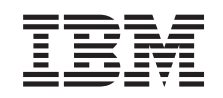

# ERserver

IBM Systems - iSeries Backup and Recovery

*Version 5 Revision 4* SC41-5304-08

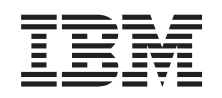

# ERserver

IBM Systems - iSeries Backup and Recovery

*Version 5 Revision 4* SC41-5304-08

#### **Note**

Before using this information and the product it supports, be sure to read the information in Appendix E, ["Notices,"](#page-508-0) on page 491.

#### **Ninth Edition (February 2006)**

This edition applies to version 5, release 4, modification 0 of IBM i5/OS/ (product number 5722-SS1) and to all subsequent releases and modifications until otherwise indicated in new editions. This version does not run on all reduced instruction set computer (RISC) models nor does it run on CISC models.

This edition replaces SC41-5304-07.

**© Copyright International Business Machines Corporation 1997, 2006. All rights reserved.**

US Government Users Restricted Rights – Use, duplication or disclosure restricted by GSA ADP Schedule Contract with IBM Corp.

# **Contents**

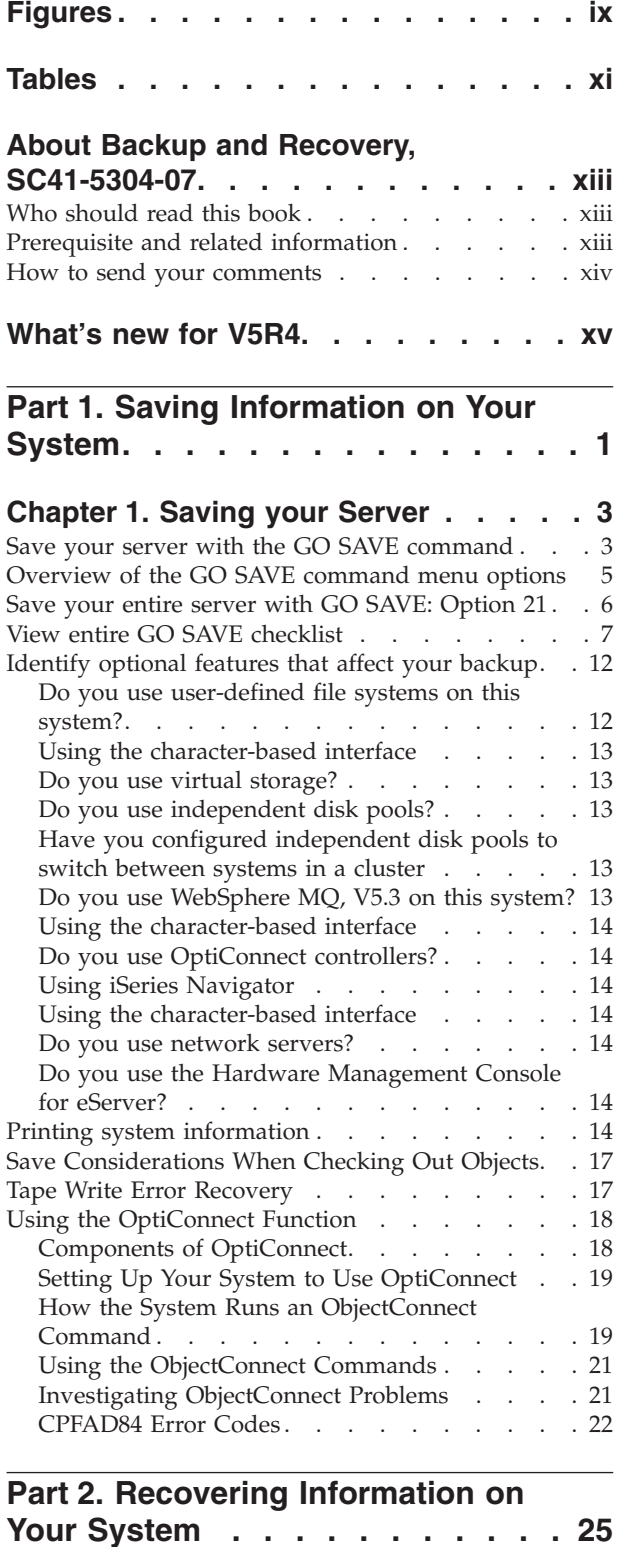

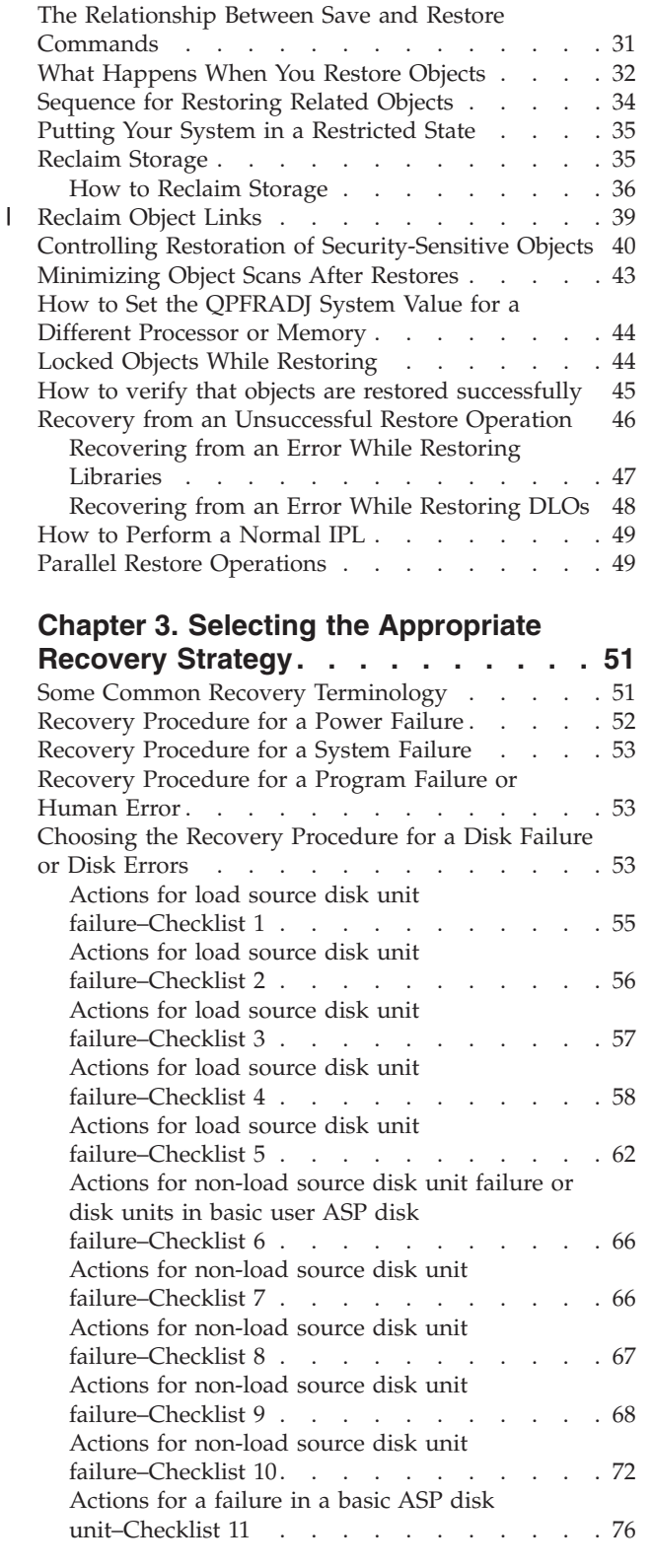

**Chapter 2. Restore [Procedures–General](#page-46-0) [Information](#page-46-0) . . . . . . . . . . . . . [29](#page-46-0)**

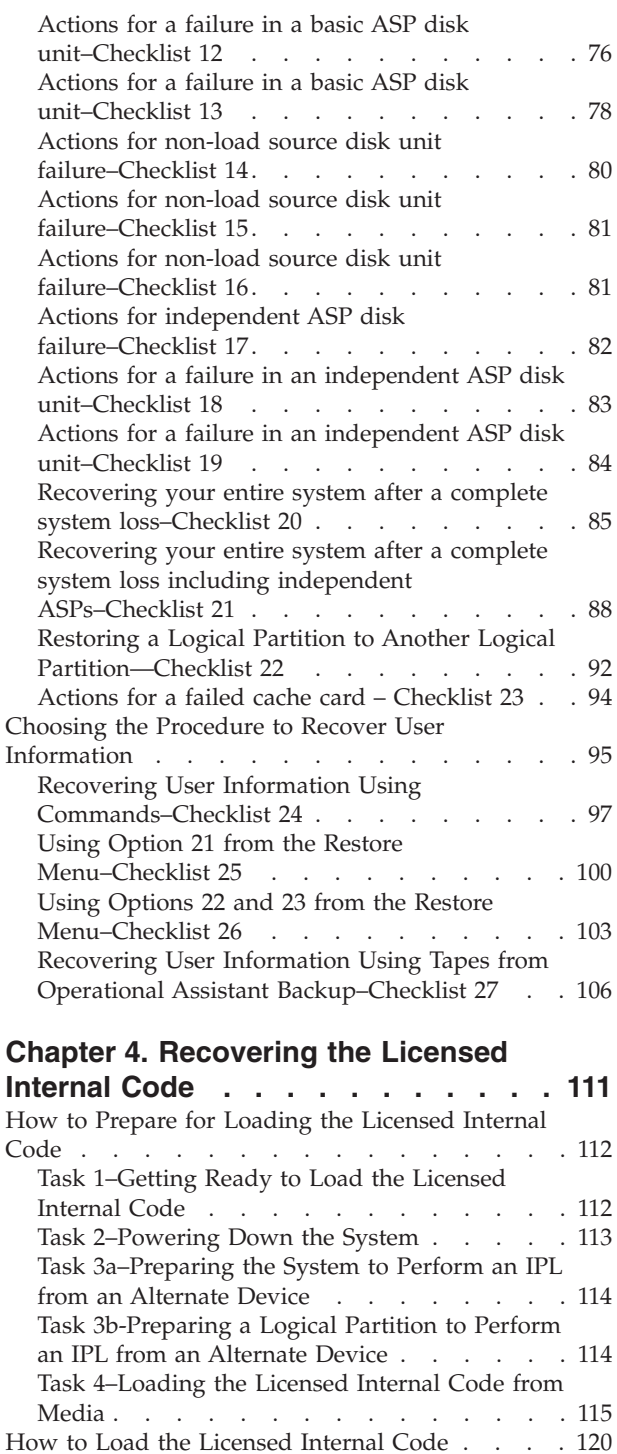

#### **Chapter 5. Restoring the [Operating](#page-152-0)**

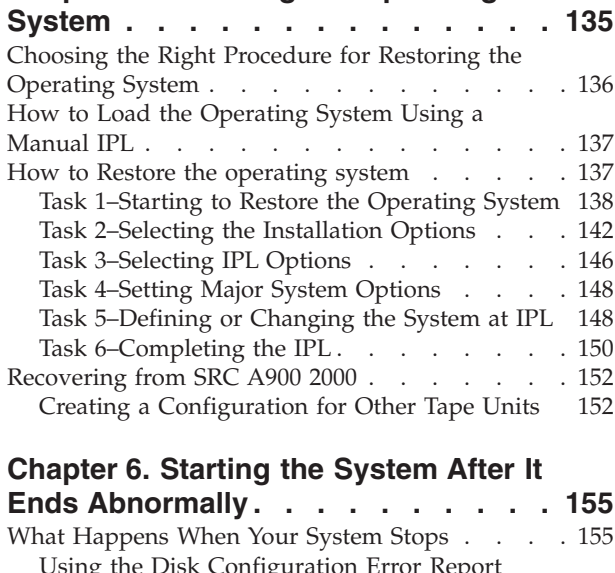

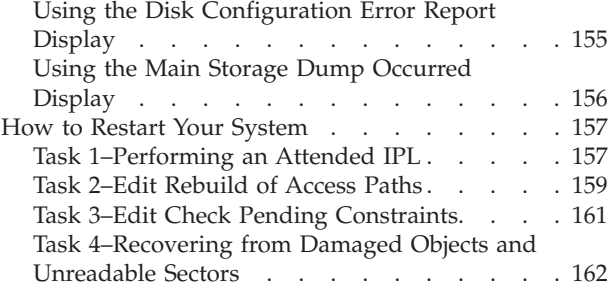

#### **Chapter 7. Recovering [Information](#page-186-0) in**

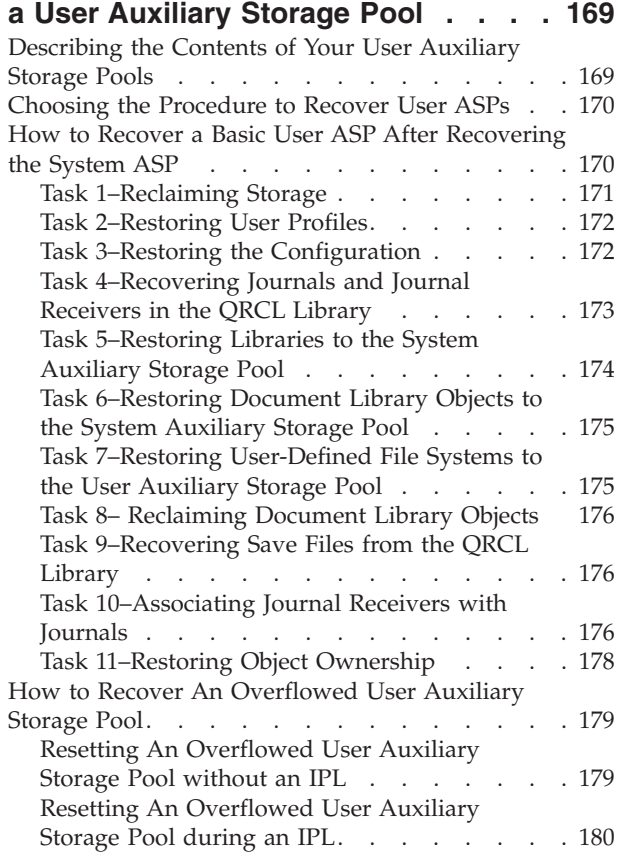

How to Recover Your Logical [Partition](#page-140-0)

How to Set Up Your Disk [Configuration](#page-142-0) After [Installing](#page-142-0) the Licensed Internal Code and

[Configuration](#page-140-0) . . . . . . . . . . . . [123](#page-140-0)

[Initializing](#page-142-0) the System . . . . . . . . . . [125](#page-142-0) How to Recover Your Disk [Configuration](#page-143-0) Using iSeries [Navigator](#page-143-0) at DST . . . . . . . . . [126](#page-143-0) How to Recover Your Disk [Configuration](#page-147-0) . . . . [130](#page-147-0) How to Start Your System After [Restoring](#page-150-0) Licensed [Internal](#page-150-0) Code . . . . . . . . . . . . . [133](#page-150-0)

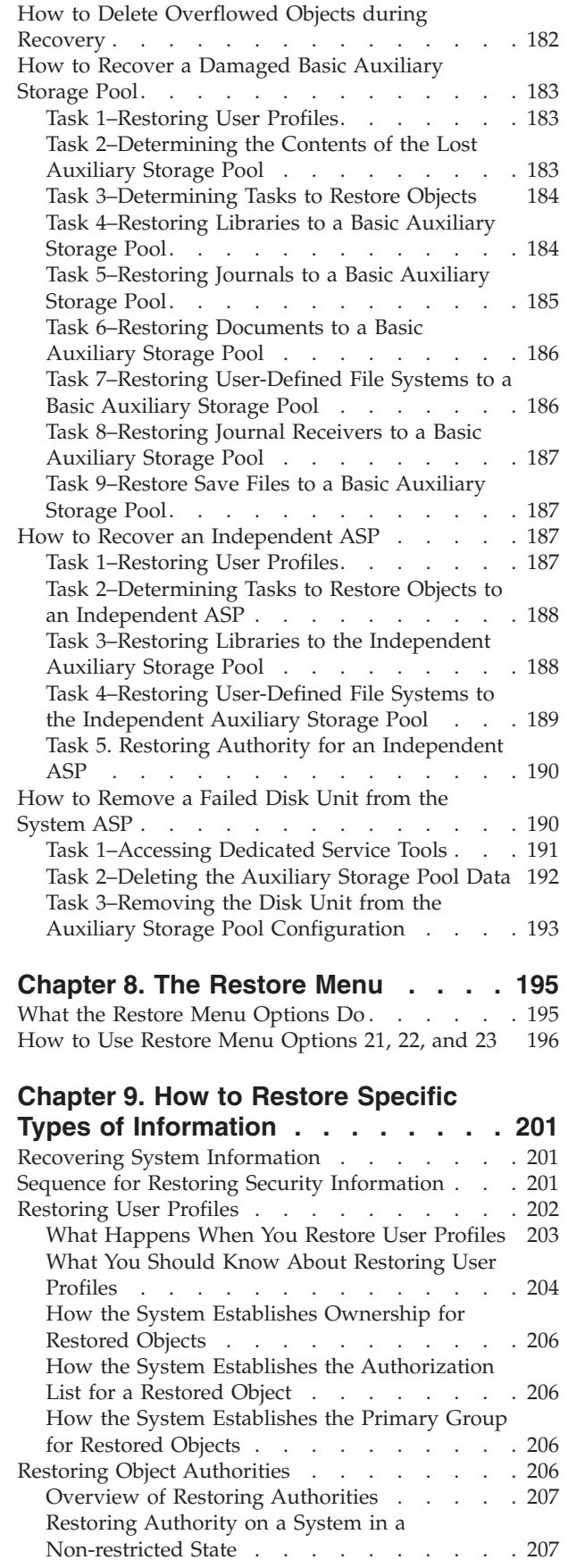

| |

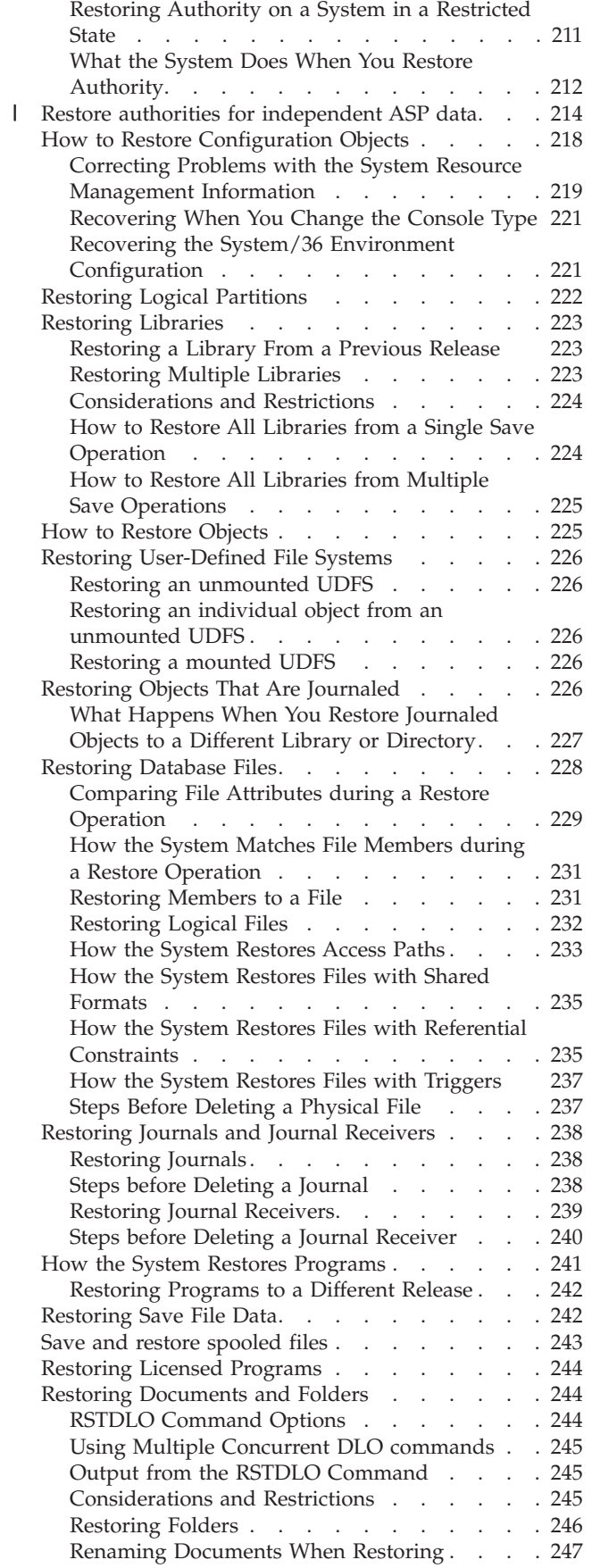

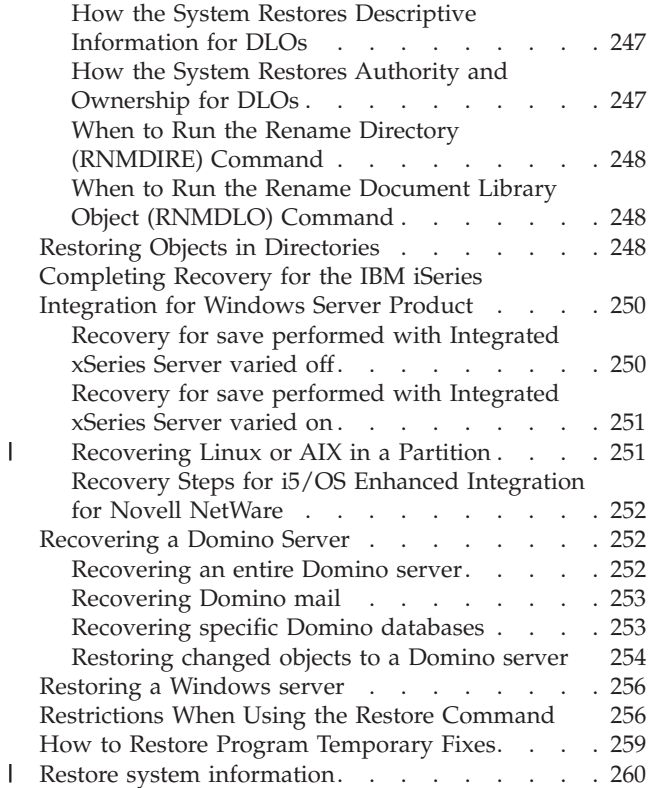

#### **Chapter 10. How to Restore [Changed](#page-278-0) Objects and Apply [Journaled](#page-278-0) [Changes](#page-278-0) . . . . . . . . . . . . . [261](#page-278-0)**

||

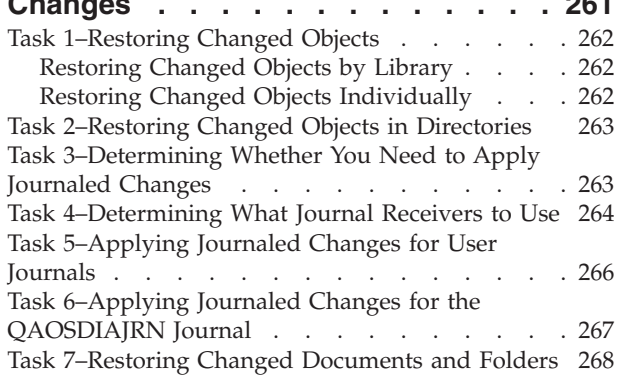

## **Chapter 11. Mirrored [Protection](#page-286-0)**

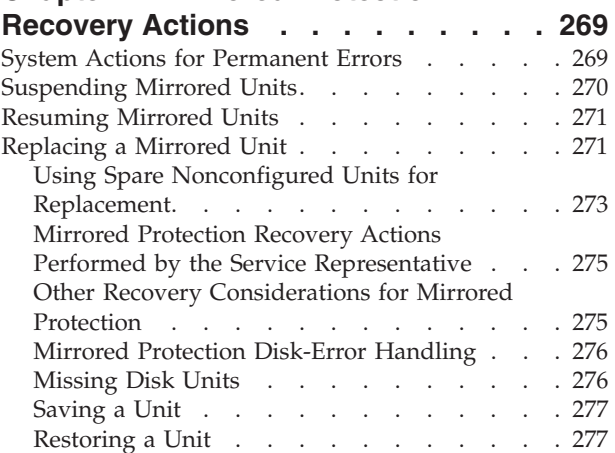

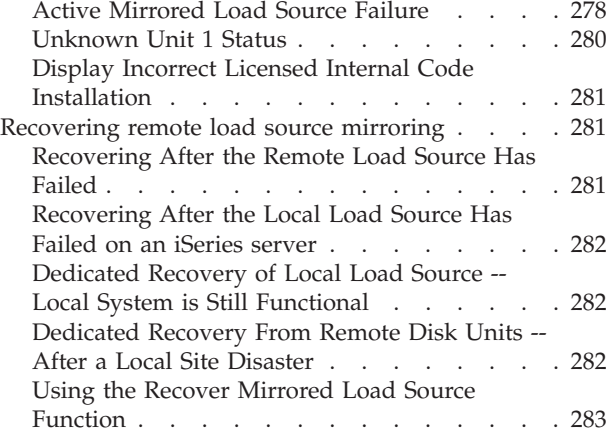

### **[Chapter](#page-302-0) 12. How to Restore Your System Using [Operational](#page-302-0) Assistant**

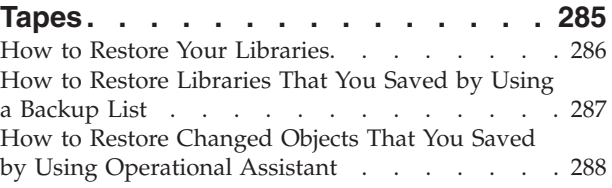

#### **[Chapter](#page-306-0) 13. How to Restore the**

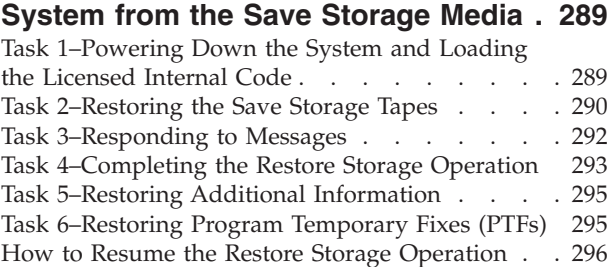

# **Part 3. [Release-to-Release](#page-314-0) Support [297](#page-314-0)**

#### **Chapter 14. [Release-to-Release](#page-316-0)**

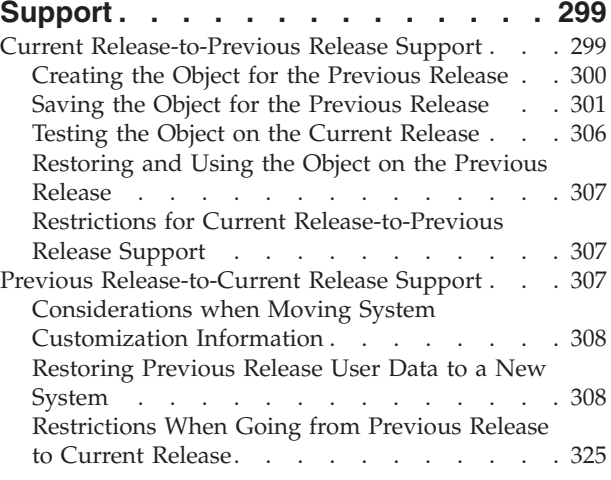

# **[Chapter](#page-344-0) 15. System [Synchronization-Planning](#page-344-0) and**

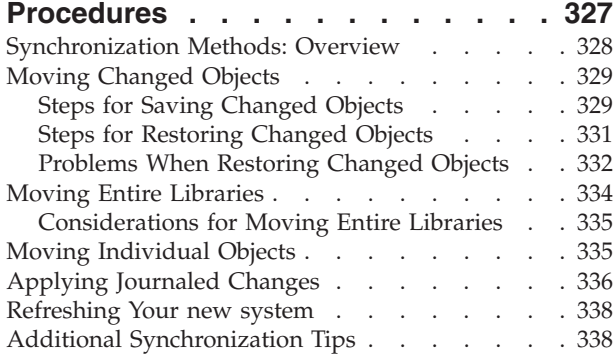

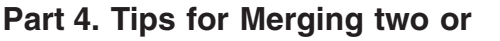

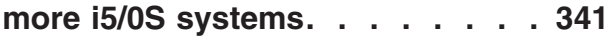

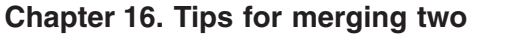

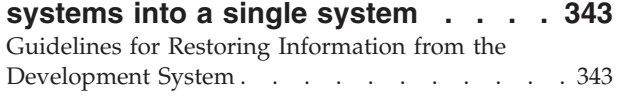

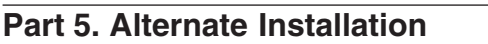

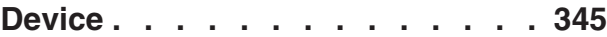

# **Chapter 17. Using an [Alternate](#page-364-0)**

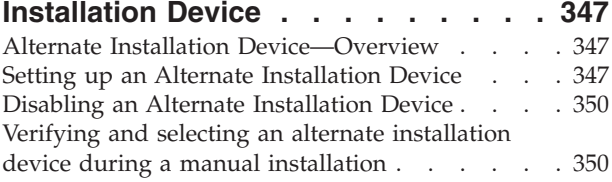

#### **Part 6. Disk [Configuration](#page-370-0) and [Protection](#page-370-0) . . . . . . . . . . . . [353](#page-370-0)**

### **Chapter 18. [Configuring](#page-372-0) Disks and**

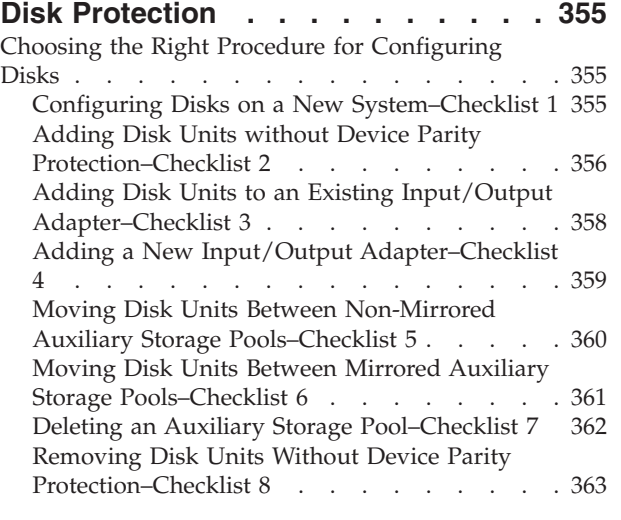

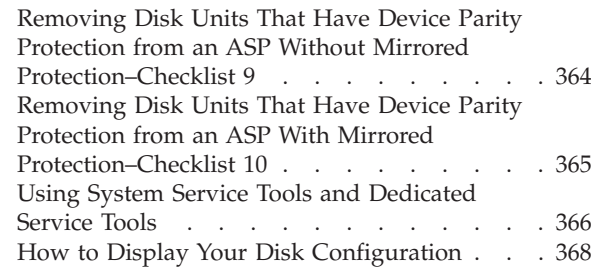

#### **Chapter 19. Working with [Auxiliary](#page-392-0)**

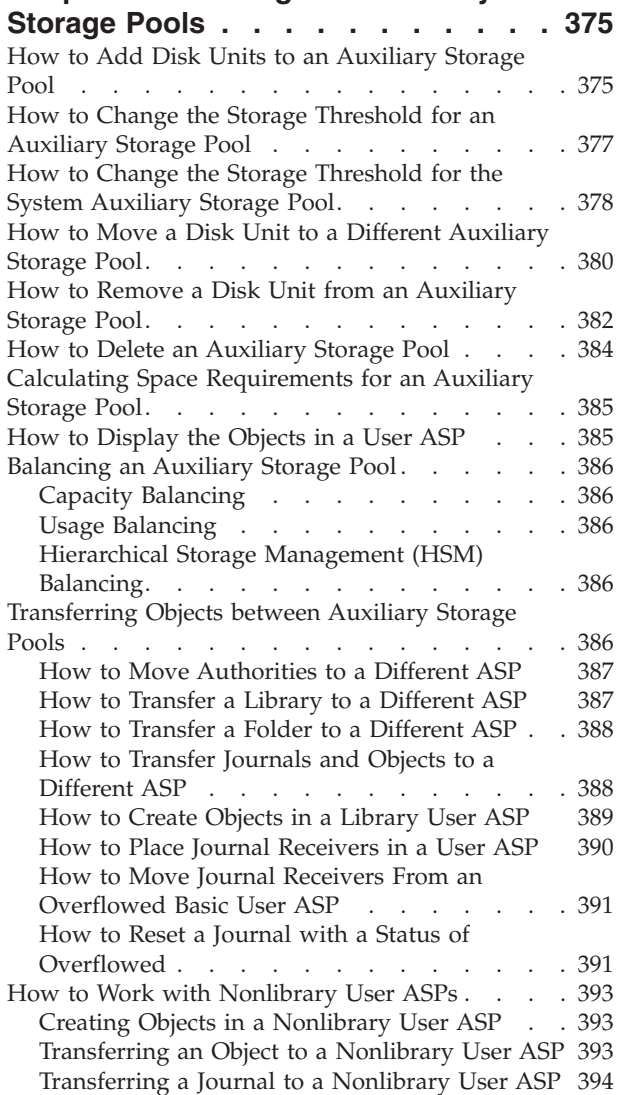

#### **Chapter 20. [Working](#page-414-0) with Device**

| | |

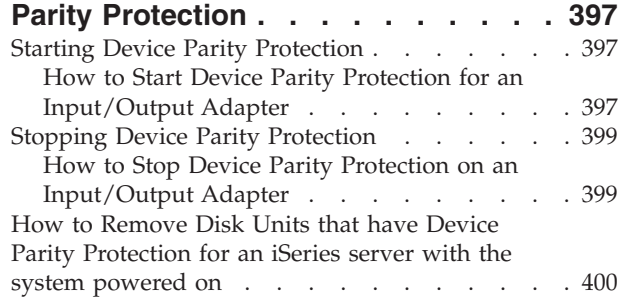

How to [remove](#page-419-0) disk units that have device parity |

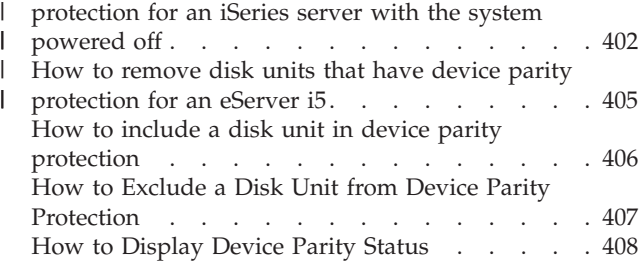

#### **Chapter 21. Working with [Mirrored](#page-428-0)**

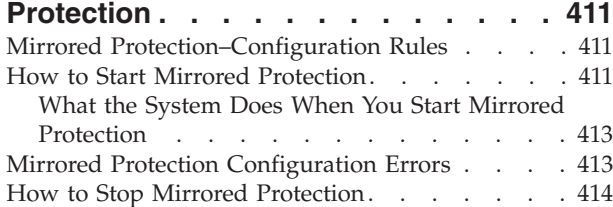

#### **Chapter 22. [Working](#page-434-0) with Disk**

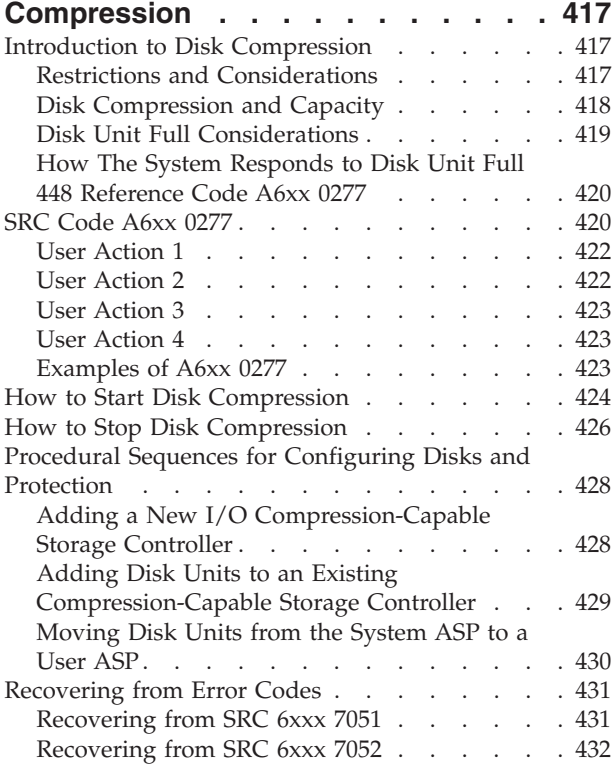

## **Chapter 23. [Managing](#page-450-0) Auxiliary**

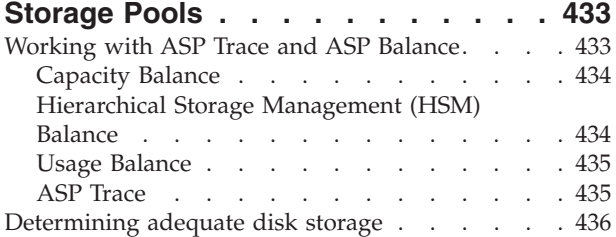

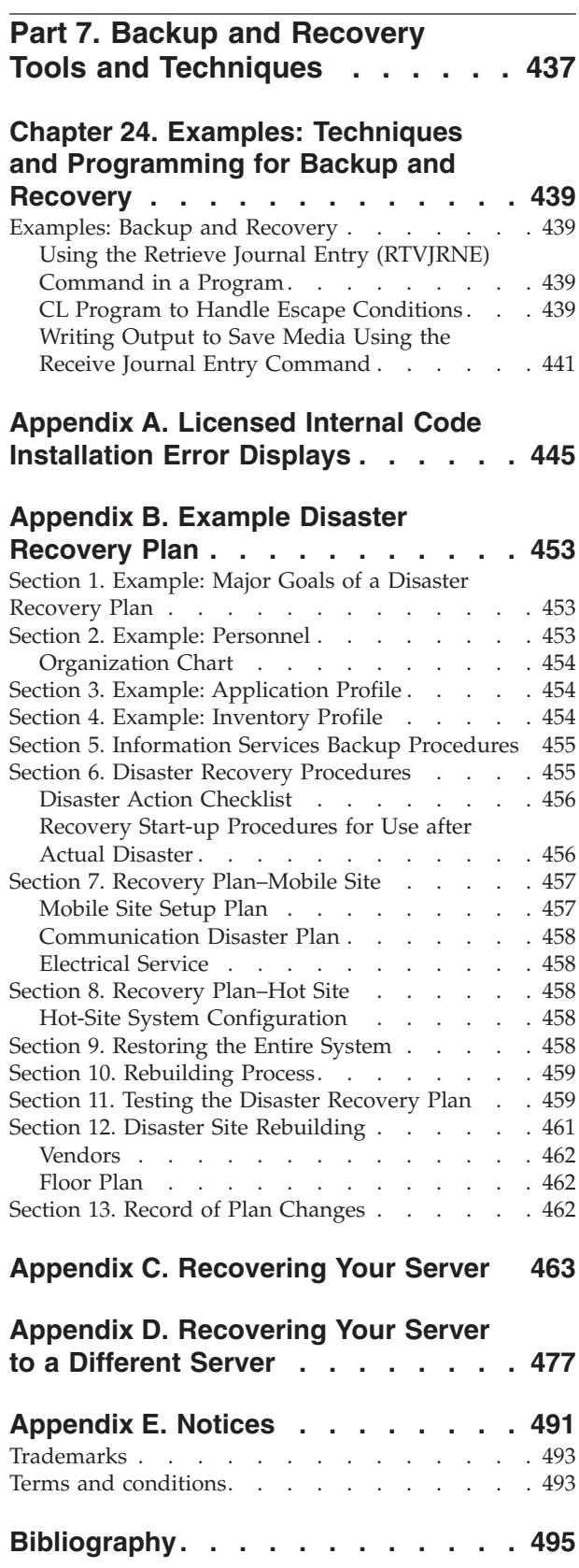

**[Index](#page-514-0) . . . . . . . . . . . . . . . [497](#page-514-0)**

# <span id="page-10-0"></span>**Figures**

| |  $\ensuremath{\mathsf{I}}$ |  $\ensuremath{\mathsf{I}}$  $\|$  $\ensuremath{\mathsf{T}}$  $\|$  $\|$ 

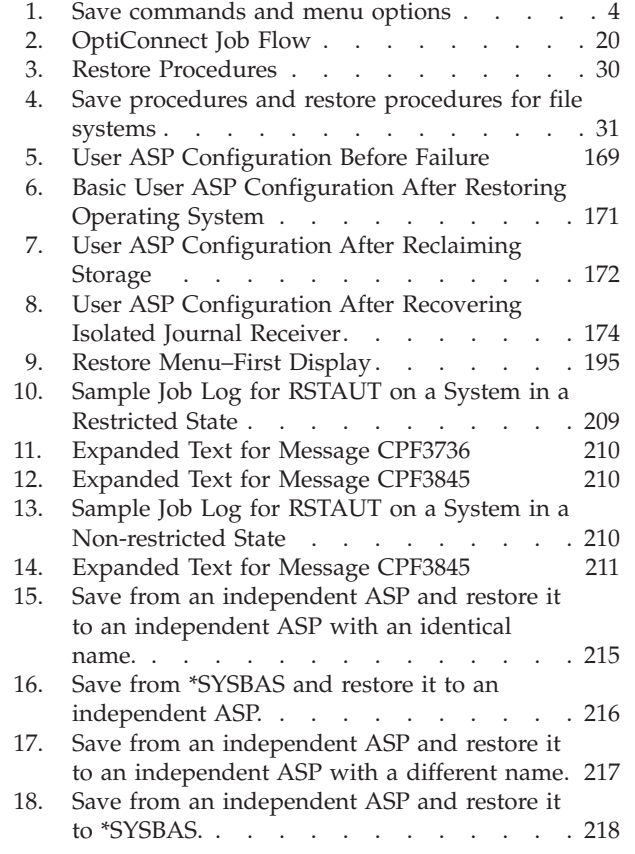

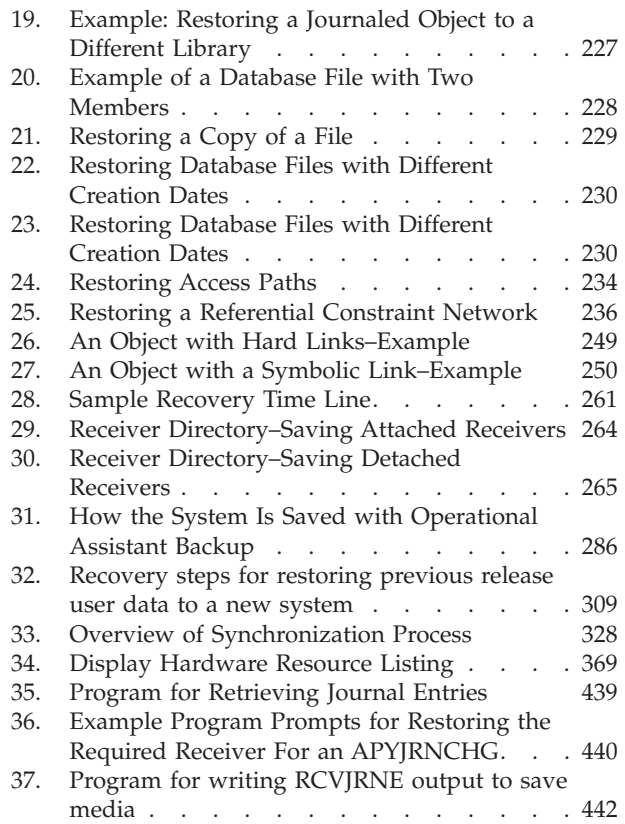

# <span id="page-12-0"></span>**Tables**

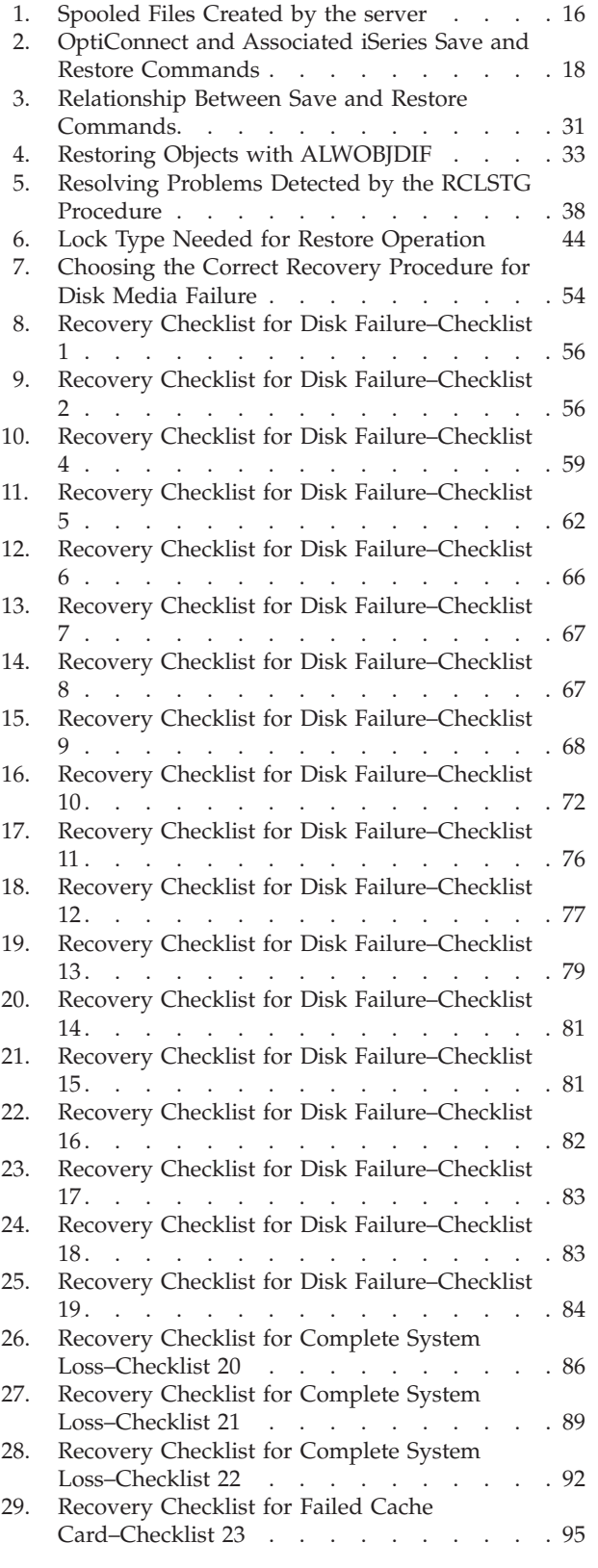

 $\overline{\phantom{a}}$ 

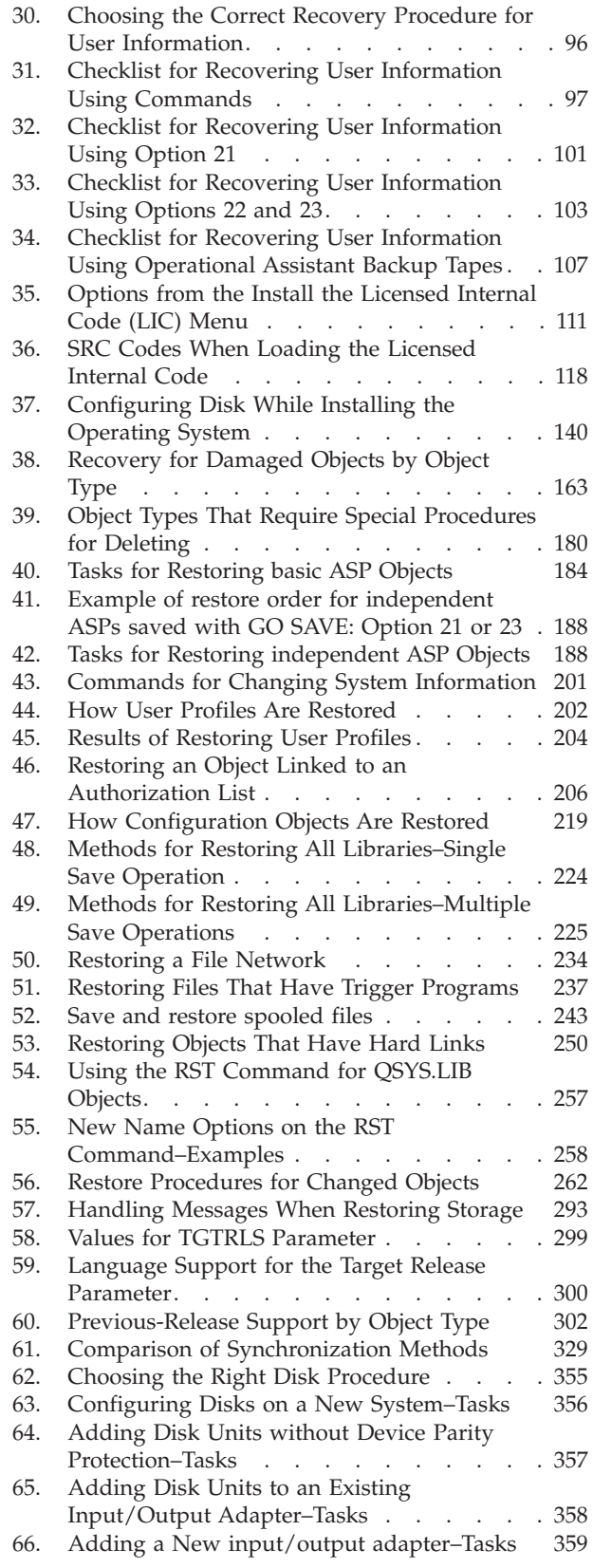

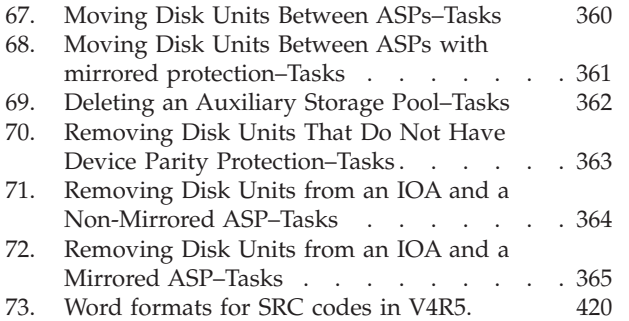

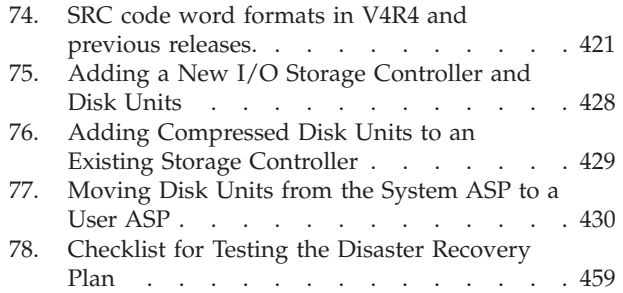

# <span id="page-14-0"></span>**About Backup and Recovery, SC41-5304-07**

This book provides general information about backup and recovery options for the IBM $^{\circ}$  iSeries server. It describes the options available on the system, compares and contrasts them, and tells where to find more information about them. This book release contains minimal information about how to back up your server. Look for comprehensive information about backing up your server in the iSeries Information Center at the following Web site: http://www.ibm.com/eserver/iseries/infocenter.

This book provides information on the following topics:

- v Procedures on how to save your system with the Save menu options of the GO SAVE command.
- Restoring to a different releases of  $i5/OS^{TM}$
- Selecting the right recovery strategy
- Procedures for restoring information to your system
- Device Parity Protection procedures
- Mirrored protection procedures

## **Who should read this book**

This book is intended for someone who is assigned the responsibilities of backup and recovery planning and recovering the system after a failure. You should be familiar with the information contained in the **Systems Management —> Backup and Recovery** topic of the Information Center Website before using this book. If you know how to operate the system, you should be ready to use this book.

### **Prerequisite and related information**

Use the iSeries Information Center as your starting point for iSeries technical information.

You can access the Information Center two ways:

• From the following Web site:

http://www.ibm.com/eserver/iseries/infocenter

v From the *iSeries Information Center*, SK3T-4091-04 CD-ROM. This CD-ROM ships with your new iSeries hardware or IBM i5/OS software upgrade order. You can also order the CD-ROM from the IBM Publications Center:

http://www.ibm.com/shop/publications/order

The iSeries Information Center contains new and updated iSeries information such as software and hardware installation, Linux<sup>®</sup>, WebSphere<sup>®</sup>, Java<sup>™</sup>, high availability, database, logical partitions, CL commands, and system application programming interfaces (APIs). In addition, it provides advisors and finders to assist in planning, troubleshooting, and configuring your iSeries hardware and software.

With every new hardware order, you receive the *iSeries Setup and Operations CD-ROM*, SK3T-4098-02. This CD-ROM contains IBM Eserver IBM eServer iSeries Access for Windows and the EZ-Setup wizard. iSeries Access Family offers a powerful set of client and server capabilities for connecting PCs to iSeries™ servers. The EZ-Setup wizard automates many of the iSeries setup tasks.

For other related information, see the ["Bibliography"](#page-512-0) on page 495.

### <span id="page-15-0"></span>**How to send your comments**

Your feedback is important in helping to provide the most accurate and high-quality information. If you have any comments about this book or any other iSeries documentation, fill out the readers' comment form at the back of this book.

- v If you prefer to send comments by mail, use the readers' comment form with the address that is printed on the back. If you are mailing a readers' comment form from a region other than the United States, you can give the form to the local IBM branch office or IBM representative for postage-paid mailing.
- If you prefer to send comments by FAX, use either of the following numbers:
	- United States, Canada, and Puerto Rico: 1-800-937-3430
	- Other countries or regions: 1-507-253-5192
- v If you prefer to send comments electronically, use one of these e-mail addresses:
	- Comments on books:
		- RCHCLERK@us.ibm.com
	- Comments on the iSeries Information Center: RCHINFOC@us.ibm.com

Be sure to include the following:

- v The name of the book or iSeries Information Center topic.
- The publication number of a book.
- The page number or topic of a book to which your comment applies.

# <span id="page-16-0"></span>**What's new for V5R4**

| |

| | |

| | | | | | |

- v The "Restore system [information"](#page-277-0) on page 260 (RSTSYSINF) can be used to restore the data from the Save System Information (SAVSYSINF) command.
- 1 There are several new methods to save and restore spooled files.
- 1 Learn how to "Restore authorities for [independent](#page-231-0) ASP data" on page 214 through a variety of scenarios and commands. |
- There are new improvements to the ["Reclaim](#page-52-0) Storage" on page 35 (RCLSTG) command. These improvements include: | |
	- Reclaim only IFS objects
	- Estimate duration option
	- Progress indication and time remaining estimates
- There are new concurrent reclaim commands. |
	- The ["Reclaim](#page-56-0) Object Links" on page 39 (RCLLNK) command concurrently reclaims an IFS directory.
	- The Reclaim Objects by Owner (RCLOBJOWN) command concurrently verifies all objects for a specific user profile are in a library. Refer to CL command finder in the iSeries Information Center http://www.ibm.com/eserver/iseries/infocenter for more information.
	- Reclaim Database Cross-Reference (RCLDBXREF) command concurrently recovers DB cross-reference catalog data for a library. Refer to CL command finder in the iSeries Information Center http://www.ibm.com/eserver/iseries/infocenter for more information.

#### **New parameters** |

v The integrated file system Restore (RST) command is enhanced to support restoring using parallel devices. There is a new parameter to create parent directories during a restore. Refer to CL command finder in the iSeries Information Center http://www.ibm.com/eserver/iseries/infocenter for more information. | | | |

#### **How to see what's new or changed** |

- To help you see where technical changes have been made, this information uses: |
- 1 The I image to mark where new or changed information begins.
- 1 The I image to mark where new or changed information ends.
- To find other information about what's new or changed this release, see the Memo to users. |

The iSeries Information Center contains comprehensive information for backing up your server. The |

hardcopy book contains basic information on how to use the Save menu options with the GO SAVE |

command. This allows you to save all or parts of your server. |

- Access the iSeries Information Center at the following Web site: |
- http://www.ibm.com/eserver/iseries/infocenter |

# **Part 1. Saving Information on Your System**

<span id="page-18-0"></span>|

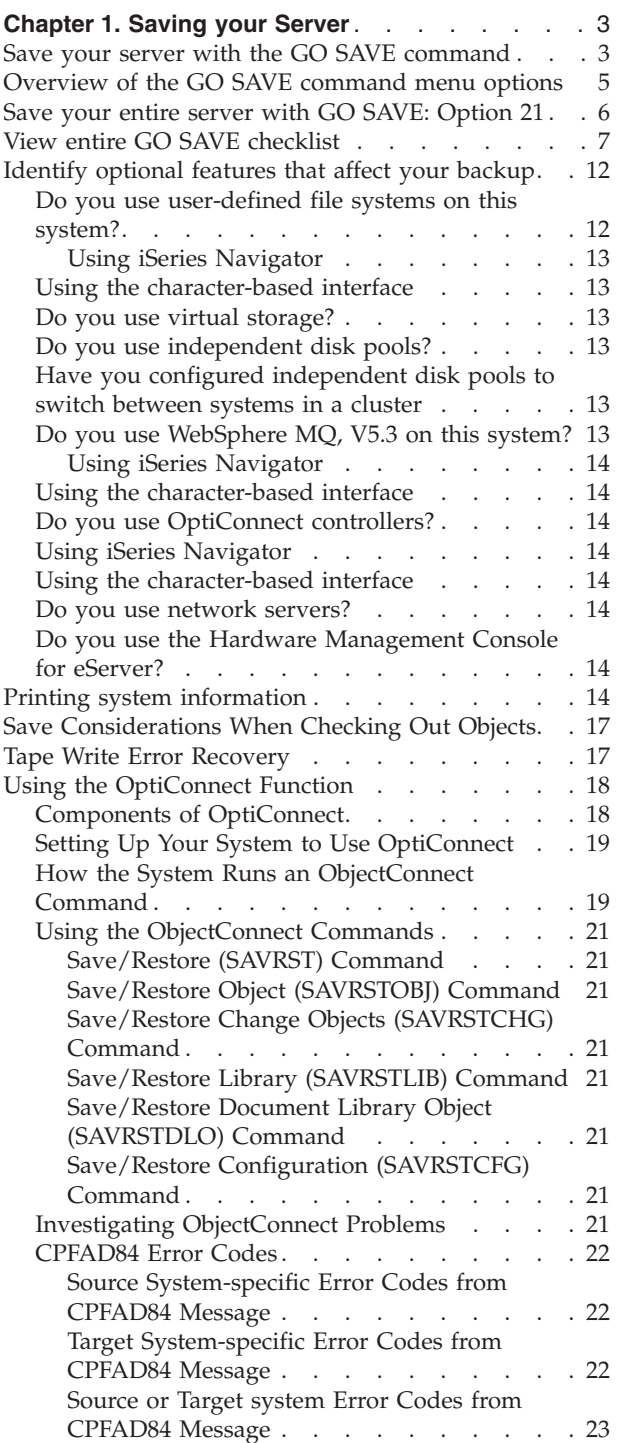

# <span id="page-20-0"></span>**Chapter 1. Saving your Server**

Look for comprehensive information about how to backup your iSeries server on the iSeries Information Center on the Internet. See ["Prerequisite](#page-14-0) and related information" on page xiii for information on how to access the Information Center.

If this is your first experience with your iSeries server, use the following instructions to save all of the information on your iSeries server. Do this with the GO SAVE menu options. The instructions in the book are the same as the instructions in the Information Center.

You can browse the Information Center, or print out a copy of the information on how to backup your entire iSeries server.

### **Save your server with the GO SAVE command**

Save your entire server or parts of your server that change regularly with this simple method.

Using the GO SAVE command is a simple way to make sure that you have a good backup of your entire server. The GO SAVE command presents you with Save menus that make it easy to back up your server, no matter what backup strategy you decide to use. It is a good idea to use menu option 21 of the GO SAVE command right after you install your server.

Menu option 21 of the GO SAVE command is the basis for all save strategies. This option allows you to perform a complete save of all the data on your server. Once you have used menu option 21, you can use other menu options to save parts of the server, or to use a manual save process.

Another save method uses Backup Recovery and Media Services, which automates your save processes. BRMS provides a comprehensive and easy solution for your backup and recovery needs.

The following figure illustrates the commands and menu options you can use to save the parts of the server and the entire server.

<span id="page-21-0"></span>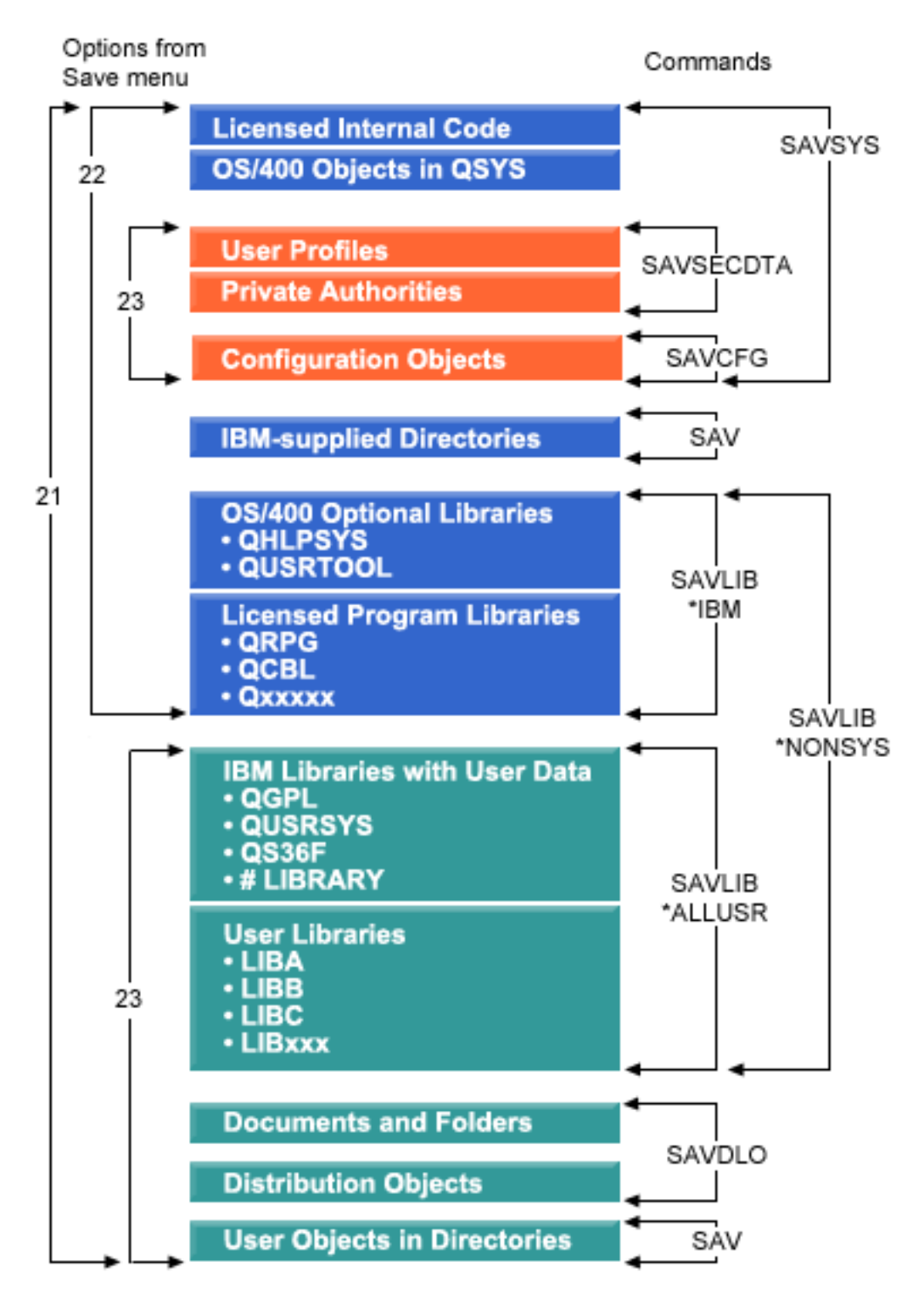

*Figure 1. Save commands and menu options*

The following information provides an overview and procedures on how to use menu options of the GO SAVE command:

v Overview of the GO SAVE command menu options explains how to start the GO SAVE command and provides more information on the various GO SAVE options.

- <span id="page-22-0"></span>v Customize your GO SAVE backup instructions allows you to create a list of GO SAVE steps tailored to your save environment.
- v View entire GO SAVE checklist provides you with all of the steps for a GO SAVE operations. Some of the steps may not apply to your environment.

## **Overview of the GO SAVE command menu options**

Access the GO SAVE command menu by typing GO SAVE from any command line. From the Save menu, you see option 21, option 22, and option 23 along with many more save options. A single plus sign (+) indicates that the option places your server into a restricted state, which means that nothing else can be running on your system when the menu option is selected. A double plus sign (++) indicates that your server must be in a restricted state before you can run this option.

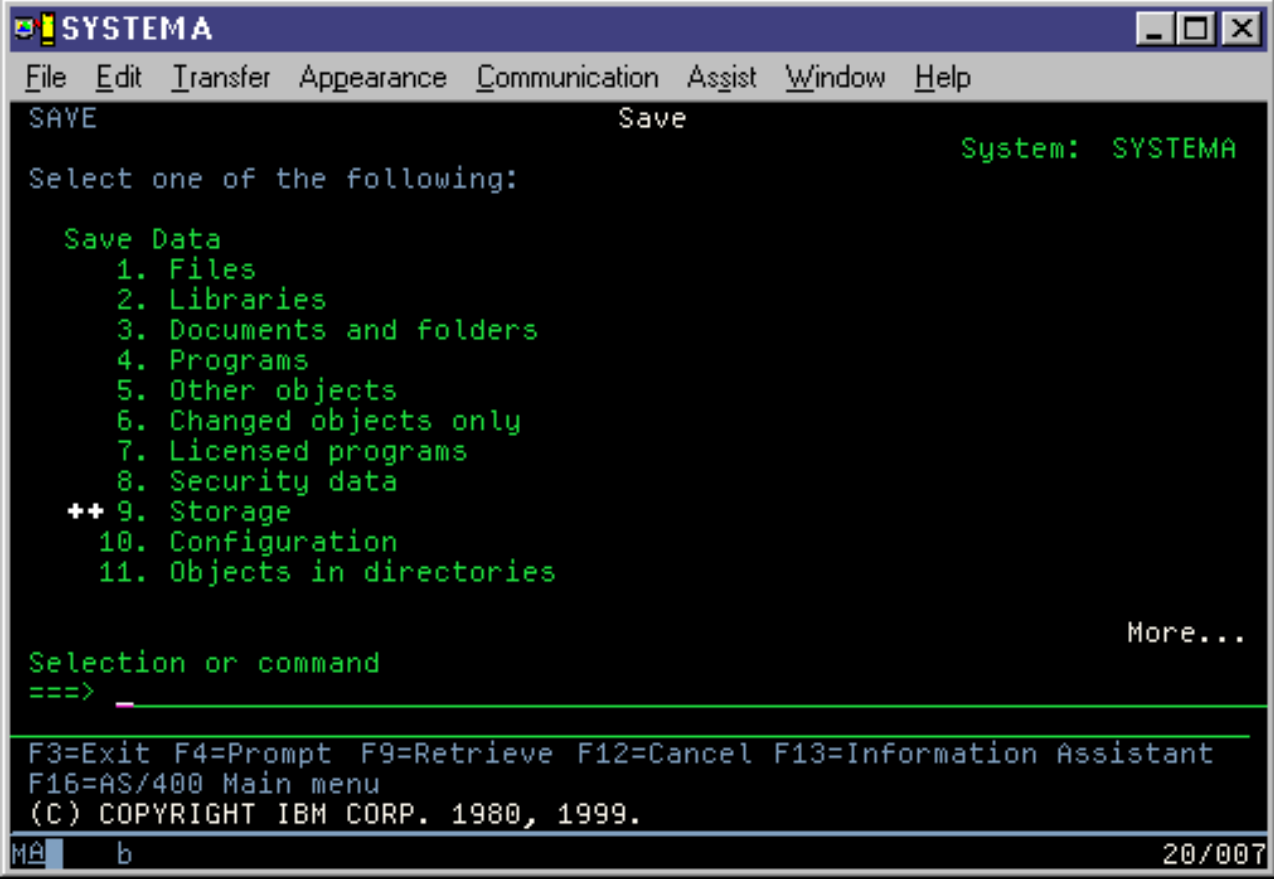

<span id="page-23-0"></span>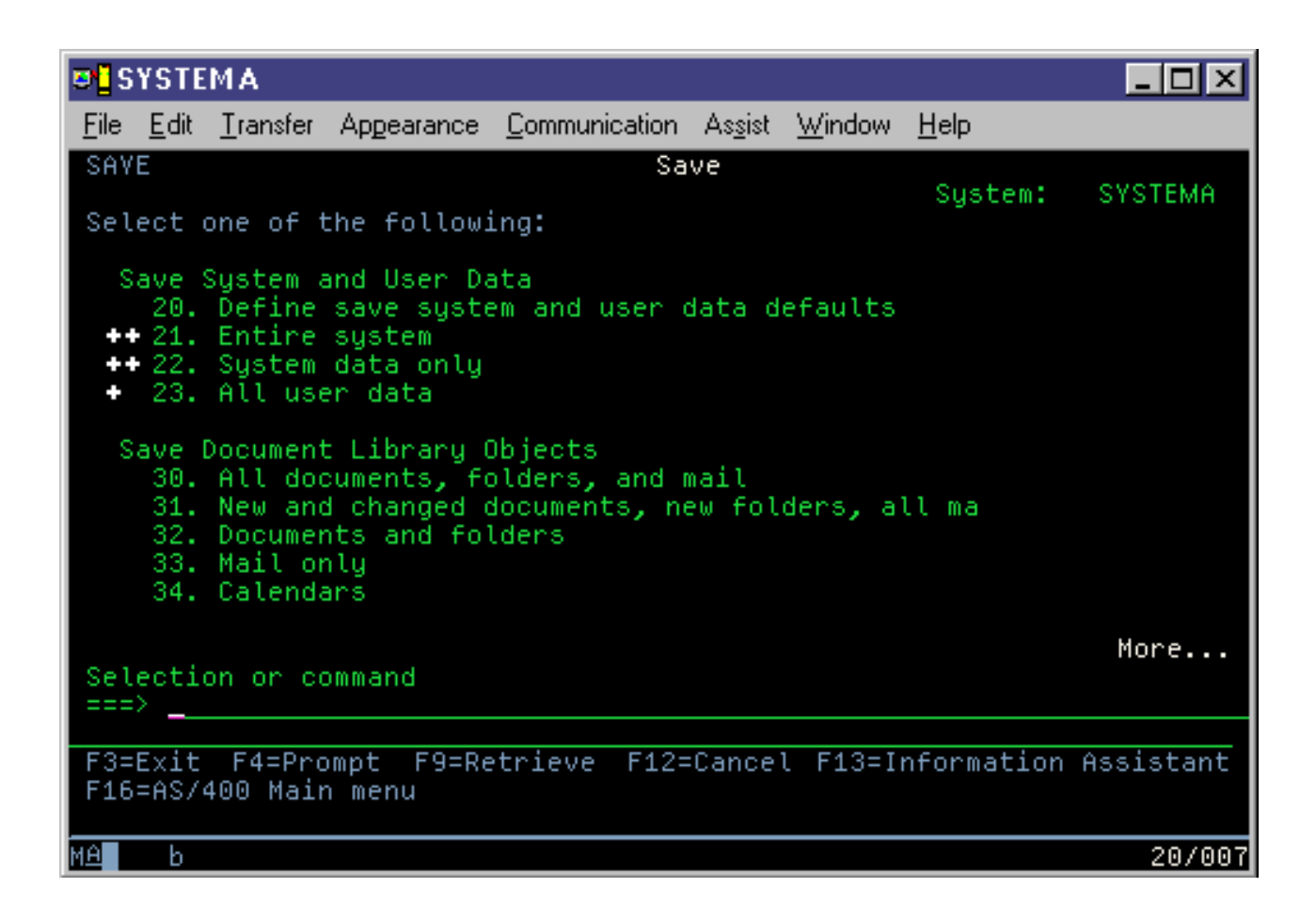

# **Save your entire server with GO SAVE: Option 21**

Option 21 saves everything on your server and allows you to perform the save while you are not there.

Option 21 saves all of your data for additional licensed programs, such as  $Domino^{\circledR}$  or iSeries Integration for Windows® Server when you select to vary off your network servers. Also, if you have Linux installed on a secondary logical partition, you can back up that partition when you select to vary off your network servers.

Option 21 puts your server into a restricted state. This means that when the save begins, no users can access your server and the backup is the only thing that is running on your server. It is best to run this option overnight for a small server or during the weekend for larger servers. If you schedule an unattended save, make sure your server is in a secure location; after you schedule the save, you will not be able to use the workstation where the backup is initiated until the save is complete.

**Note:** If you are saving information on independent ASPs (also called independent disk pools in iSeries Navigator), make sure that you have varied on the independent ASPs that you want to save before using Option 21. For more information about independent ASPs , see the iSeries Information Center at http://www.ibm.com/eserver/iseries/infocenter.

<span id="page-24-0"></span>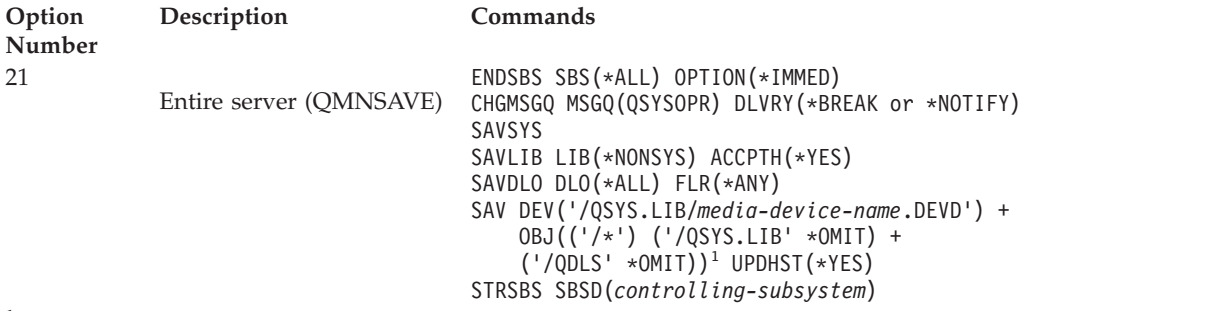

<sup>1</sup>The command omits QSYS.LIB file system because the SAVSYS command and the SAVLIB LIB(\*NONSYS) command both save it. The command omits the QDLS file system because the SAVDLO command saves it.

View entire GO SAVE checklist provides you with step-by-step instructions on how to save your entire server with menu option 21 of the GO SAVE command.

## **View entire GO SAVE checklist**

Use this checklist to perform a complete save.

Use the following checklist for menu options 21, 22, and 23 of the GO SAVE command. When appropriate, select the option that you require. If you choose to, you can print system information during the procedure. Otherwise, Printing system information contains detailed instructions on how to print system information if you do not want the Save menu option command to print your system information automatically.

Some of the steps in this checklist may not apply to your system configuration. See Identify optional features that affect your backup for help to determine whether you use optional features in your environment. If you are still unsure how your system is configured, contact your system administrator.

As an alternative to this checklist, use [Customize](rzaiubackup_welcome.htm) your GO SAVE backup in the iSeries Information Center at http://www.ibm.com/eserver/iseries/infocenter to produce a set of instructions that is tailored to your save environment.

**Attention:** If you are using the Hardware Management Console for eServer<sup>™</sup> (HMC), you must back up the HMC in addition to using the GO SAVE: Option 21 to obtain a complete save of your system. See Backing up and restoring the HMC the iSeries Information Center at http://www.ibm.com/eserver/iseries/infocenter.

- 1. Sign on with a user profile that has \*SAVSYS and \*JOBCTL special authorities, and also has sufficient authority to list different types of server resources. (The QSECOFR user profile contains all of these authorities.) This ensures that you have the authority that you need to place the server in the necessary state and to save everything.
- 2. Virtual images can significantly increase the time it takes to complete an Option 21 save operation, even if the image catalog entries do not contain data. If you want to exclude virtual images from a full system save, use one of the following strategies:
	- v Use the Change Attribute (CHGATR) command to mark the image catalog directory as non-saveable. For example:

CHGATR OBJ('/MYINFO') ATR(\*ALWSAV) VALUE(\*NO)

- v Use the Load Image Catalog (LODIMGCLG) command to make the image catalog ready. Image catalogs with a ready status will be omitted from the save.
- v In an attended save, you can specify to omit the image catalog directories on the Save Object (SAV) command.
- 3. If you have independent ASPs, make them available before ending iSeries Navigator if you want them to be included in an Option 21 or 23 save.

**Note:** If your server includes independent ASPs that are geographically mirrored, it is recommended that you eliminate them from this GO SAVE option by making them unavailable. You should save independent ASPs that are geographically mirrored separate from this GO SAVE operation. If the geographically mirrored ASPs remain available during the GO SAVE operation, geographic mirroring is suspended when the system becomes restricted. When you resume mirroring after the save, a complete synchronization is required. Synchronization can be a very lengthy process.

For more information see Independent disk pools the iSeries Information Center at http://www.ibm.com/eserver/iseries/infocenter.

4. If you are operating in a clustered environment and want to save independent ASPs without causing a failover, or you want to save the cluster environment for a node, you must end the device cluster resource group and end clustering before you end subsystems.

Use the End Cluster Resource Group ENDCRG command and the End Cluster Node NeENDCLUNOD command. For more information, refer to the online help in the Simple Cluster Management utility or see Clusters.

- 5. If you have OptiConnect controllers, vary them off prior to the save operation. You must vary off OptiConnect controllers before ending subsystems and performing a save of the entire server, or before any save that ends the QSOC subsystem. If you do not vary off OptiConnect controllers before ending subsystems, they go into a failed status, the server marks them as damaged, and the server does not save them. For more information, see Networking for logical partitions the iSeries Information Center at http://www.ibm.com/eserver/iseries/infocenter.
- 6. If you have IBM WebSphere MQ for iSeries, V5.3 (5724-B41), you need to quiesce WebSphere MQ, V5.3 before you save the server. The MQSeries® for i5/OS Administration, GC33–1356 book has instructions for quiescing WebSphere MQ, V5.3.
- 7. If you plan to run the save procedure immediately, make sure that no jobs are running on the server: type WRKACTJOB .

If you plan to schedule the save procedure to run later, send a message to all users informing them when the server will be unavailable.

- 8. Type GO SAVE at a command prompt to display the Save menu.
- 9. To perform an attended save of your server, go to step 11.
- 10. To perform an unattended save operation, continue with the following steps. An unattended save operation prevents your save operation from stopping because of unanswered messages:
	- a. Display the reply list sequence numbers to find what numbers are available for use: WRKRPYLE
	- b. If MSGID(CPA3708) is not already in your reply list, add it. For *xxxx*, substitute an unused sequence number from 1 through 9999:

```
ADDRPYLE SEQNBR(xxxx) +
         MSGID(CPA3708) +
         RPY('G')
```
- c. If you are using virtual media for your save media, specify automatic load in the reply list, MSGID(OPT149F), to avoid receiving a message that interrupts the unattended save. If necessary, virtual optical will use the autoload feature to create additional images with the same capacity as the last image you loaded, provided the disk storage is available.
- d. Change your job to use the reply list and to notify you of any break messages that are sent: CHGJOB INQMSGRPY(\*SYSRPYL) BRKMSG(\*NOTIFY)
- **Note:** You can also set up a default so that whenever you select menu options 21, 22, or 23, the server will always use the reply list. To set up the default, select menu [option](rzaiurzaiu299.htm) 20 from the Save menu. Specify Yes on the Use system reply list option.
- 11. Select the option (21, 22, or 23) from the Save menu and press the Enter key. A prompt display describes the function of the menu option that you selected.

12. After reading the **Specify Command Defaults** prompt display, press the Enter key to continue.

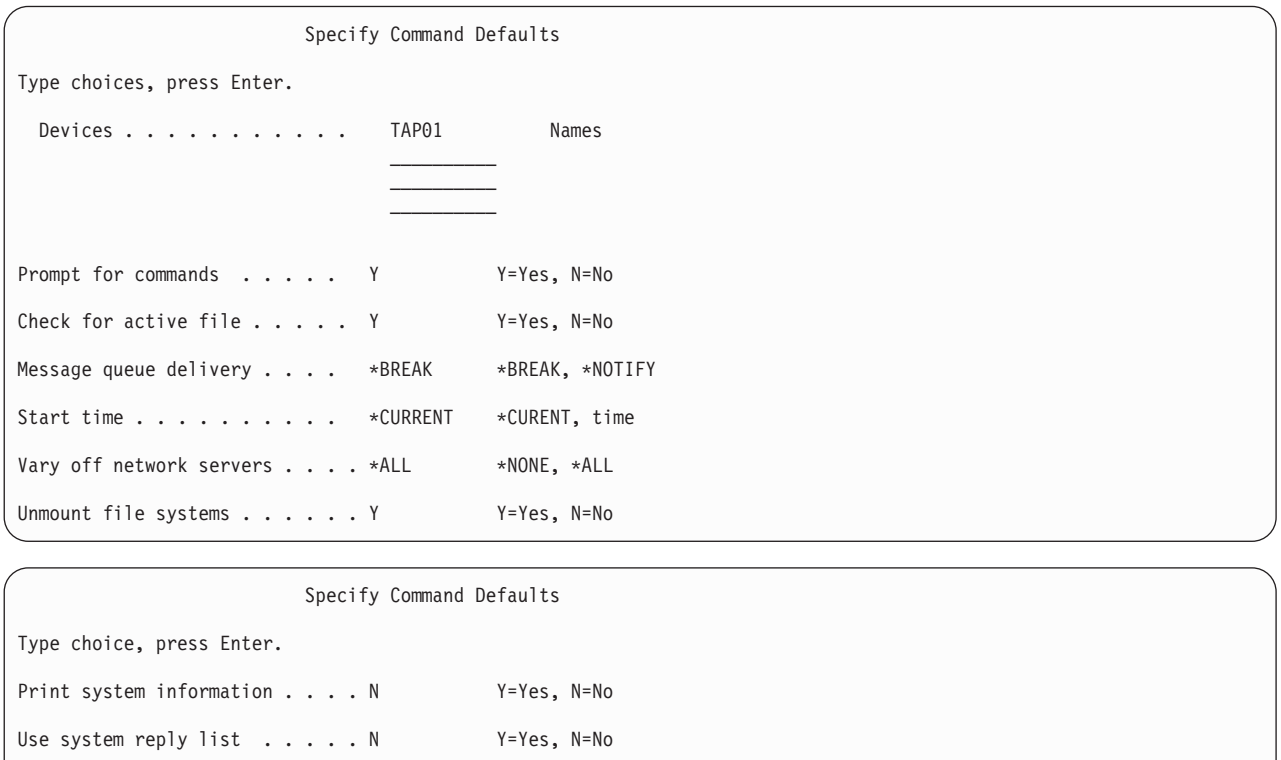

13. Type your choices for the *Devices* prompt. You can specify as many as four tape media device names. If you specify more than one device, the server automatically switches to the next tape device when the current tape is full. You may select only one DVD-RAM optical media device.

The first device for options 21 and 22 should be your alternate IPL device. If you are creating media to install on another server, the device must be compatible with the alternate IPL device for that server. This ensures that the server can read the SAVSYS media if you need to restore your Licensed Internal Code and the operating system.

14. Type your choice for the *Prompt for commands* prompt. Specify N (No) if you want to run an unattended save. Specify Y (Yes) if you want to change the defaults on the SAVxxx commands.

**Note:** If Y is specified to change the LABEL parameter for save commands, Y must be specified if you use this media to restore the server.

- 15. Type your choice for the *Check for active files* prompt. Specify Y (Yes) if you want the server to warn you if active files exist on the save media. The warning you receive gives the following choices:
	- Cancel the save operation.
	- Insert new media and try the command again.

Spooled file data . . . . . . . \*NONE \*NONE, \*ALL

- Initialize the current media and try the command again.
- **Note:** If you use DVD-RAM optical media for your save, the server sends inquiry messages to the QSYSOPR message queue when it encounters identical active files. The server sends the inquiry message for each identical active file that it finds. See [Optical](rzaiurzaiu298.htm) media or Storage Solutions in iSeries Information Center at http://www.ibm.com/eserver/iseries/infocenter.

Specify N (No) if you want the server to write over any active files on the save media without warning you.

16. Type your choice for the *Message queue delivery* prompt. Specify \*NOTIFY if you want to do an unattended save. This prevents communications messages from stopping the save operation. If you specify \*NOTIFY, severity 99 messages that are not associated with the save operation are sent to the QSYSOPR message queue without interrupting the save process. For example, messages that request a new volume be loaded interrupt the save operation because they are associated with the job. You cannot continue until you reply to these messages.

Specify \*BREAK if you want to be interrupted for severity 99 messages that require a reply.

17. Type your choice for the *Start time* prompt. You may schedule the start of the save operation up to 24 hours later. For example, assume that the current time is 4:30 p.m. on Friday. If you specify 2:30 for the start time, the save operation begins at 2:30 a.m. on Saturday.

#### **Note:**

- a. The server uses the Delay Job (DLYJOB) command to schedule the save operation. Your workstation will be unavailable from the time you request the menu option until the save operation completes.
- b. **Make sure that your workstation is in a secure location**. Your workstation remains signed on, waiting for the job to start. If the server request function is used to cancel the job, your workstation displays the Save menu. The workstation remains signed on with your user profile and your authority.
- c. Make sure that the value for the QINACTITV system value is \*NONE. If the value for QINACTITV is other than \*NONE, the workstation will vary off in the amount of time specified. If you changed the value to \*NONE, write the old value down.
- d. If you specify a delayed start and want your save operation to run unattended, be sure you have done the following:
	- Set up the system reply list.
	- Specified \*NONE on QINACTITV system value.
	- Specified \*NOTIFY on message queue delivery.
	- Specify \*NOTIFY for any break messages.
	- v Responded N to the *Prompt for commands* prompt.
	- v Responded N to *Check for active files*.
- 18. Type your choice for the *Vary off network servers* prompt. If you use iSeries Integration for Windows Server, you may vary off the network server descriptions before beginning the save procedure.

The Information Center provides additional information about the effects of varying off the network servers. Select one of the following options to specify which network servers should be varied off before the save operation is performed:

#### **\*NONE**

Does not vary off network servers. The save operation will take longer since the network server data will be saved in a format that allows restoration of individual objects.

- **\*ALL** Varies off all network servers. The save operation will take less time but the network server data will not be saved in a format that allows restoration of individual objects. You will only be able to restore all of the data from the network servers.
- 19. Type your choice for the *Unmount file system* prompt. If you use user-defined file systems (UDFSs), you should unmount the UDFSs before beginning the save procedure. Specify Y (Yes) if you want to allow all dynamically mounted file systems to be unmounted. This allows you to save UDFSs and their associated objects. IBM recommends that you unmount your UDFSs for recovery purposes. For

more information on UDFSs, refer to i5/OS Network File System Support, SC41-5714-03.

Note: After the save operation completes, the server will not attempt to remount the file systems.

Specify N (No) if you do not want all dynamically mounted file systems to be unmounted. If you specify N, and you have mounted UDFSs, you will receive a CPFA09E message for each mounted UDFS. The objects in the mounted UDFS will be saved as if they belong to the mounted over file system.

- 20. Type your choice for the *Print system information* prompt. Specify Y (Yes) if you want to print the system information. The system information may be useful for disaster recovery. [Printing](#page-31-0) system [information](#page-31-0) explains how to print your system information manually without using the automatic GO SAVE command menu option function.
- 21. Type your choice for the *Use system reply list* prompt. Specify Y (Yes) if you want to use the system reply list when the server sends an inquiry message.
- 22. Type your choice for the *Spooled file data* prompt. Specify \*NONE if you do not want to save spooled files or \*ALL to save spooled files. | |
- **Note:** Saving spooled files may require more save media and will take additional time. |
	- 23. Press the Enter key. If you chose a later start time, your display shows message CPI3716. The message tells when the save operation was requested and when it will start. You cannot use the display until the save operation completes. The input-inhibited indicator should appear. You have completed the steps for setting up the save operation.

If you did not choose a later start time, continue with step 23. **If the value for QSYSOPR message queue delivery is \*BREAK with a severity level of 60 or lower, you must respond to the ENDSBS messages. This is true even if you plan to run an unattended save operation specifying a start time of \*CURRENT**.

- 24. If you responded Y to the system prompt, Prompt for commands, the End Subsystem display appears. Type any changes and press the Enter key. While the server is ending subsystems, you see the following messages. You must respond to them if the QSYSOPR message queue is set to \*BREAK with a severity level of 60 or lower. Each message appears at least twice. Press the Enter key to respond to each message.
	- a. CPF0994 ENDSBS SBS(\*ALL) command being processed
	- b. CPF0968 System ended to restricted condition
	- If you responded N to the *Prompt for commands* prompt, skip to step 25.
- 25. When the server is ready to perform each major step in the save operation, you are shown the prompt display for that step. The time between prompt displays may be quite long.

For option 21 (Entire system) these prompt displays appear:

```
ENDSBS SBS(*ALL) OPTION(*IMMED)
SAVSYS
SAVLIB LIB(*NONSYS) ACCPTH(*YES)
SAVDLO DLO(*ALL) FLR(*ANY)
SAV DEV('/QSYS.LIB/media-device-name.DEVD') +
    OBJ(('/*') ('/QSYS.LIB' *OMIT) +
        ('/QDLS' *OMIT)) +
    UPDHST(*YES)
STRSBS SBSD(controlling-subsystem)
For option 22 (System data only) these prompt displays appear:
ENDSBS SBS(*ALL) OPTION(*IMMED)
```

```
SAVSYS
SAVLIB LIB(*IBM) ACCPTH(*YES)
SAV DEV('/QSYS.LIB/media-device-name.DEVD') +
    OBJ(('/QIBM/ProdData') +
        ('/QOpenSys/QIBM/ProdData')) +
    UPDHST(*YES)
STRSBS SBSD(controlling-subsystem)
```
For option 23 (All user data) these prompt displays appear:

```
ENDSBS SBS(*ALL) OPTION(*IMMED)
SAVSECDTA
SAVCFG
```

```
SAVLIB LIB(*ALLUSR) ACCPTH(*YES)
SAVDLO DLO(*ALL) FLR(*ANY)
SAV DEV('/QSYS.LIB/media-device-name.DEVD') +
    OBJ(('/*') ('/QSYS.LIB' *OMIT) +
         ('/ODLS' *OMIT) +
         ('/QIBM/ProdData' *OMIT) +
         ('/QOpenSys/QIBM/ProdData' *OMIT)) +
     UPDHST(*YES)
STRSBS SBSD(controlling-subsystem)
```
Type your changes at each prompt display and press the Enter key.

26. When the server sends a message that asks you to load the next volume, load the next media and respond to the message. For example, if the message is the following, load the next volume and then enter R to retry (C cancels the operation):

Device was not ready or next volume was not loaded (C R)

#### **If a media error occurs**

#### **Note:**

If an unrecoverable media error occurs during the SAVLIB procedure, see How to [recover](rzaiurzaiu120.htm) from a media error during a SAVLIB [operation](rzaiurzaiu120.htm) in the iSeries Information Center at http://www.ibm.com/eserver/iseries/infocenter. You can find this subject under the Backing up your server topic in the Information Center.

- 27. You should mount all other user-defined file systems at this point if you unmounted them for the save operations.
- 28. Change the QINACTITV system value back to its original value. You wrote this value down in step 17 c.
- 29. When the save operation completes, print the job log. It contains information about the save operation. Use it to verify that the operation saved all objects. Type one of the following: DSPJOBLOG \* \*PRINT

#### Or

SIGNOFF \*LIST

You have completed the save operation. Make sure that you mark all of your media and store it in a safe, accessible place.

30. If you ended clustering before running the save operation, restart clustering on the save node from a node where clustering is already active.

For more information, refer to the online help in the Simple Cluster Management utility or see Clusters in the iSeries Information Center at http://www.ibm.com/eserver/iseries/infocenter.

- 31. Now restart the device cluster resource group to enable resiliency.
- 32. When your independent disk pool was saved, the Qdefault.UDFS was unmounted, if you chose to unmount file systems. In order to use the independent disk pool again, remount Qdefault.UDFS. Do this step for each independent disk pool that you saved.

TYPE(\*UDFS) MOUNT MFS('/dev/iasp\_name/Qdefault.UDFS') MTOVRDIR('/iasp-name')

## **Identify optional features that affect your backup**

# **Do you use user-defined file systems on this system?**

A user-defined file system (UDFS) is a file system that a user creates and manages. To determine if you have any UDFS on your system, use one of the following methods:

### <span id="page-30-0"></span>**Using iSeries Navigator**

Using **iSeries Navigator** expand your server**File Systems** → **Integrated File System** → **Root** → **dev** → **QASPxx** or select the name of an independent disk pool. If UDFS objects exist, they will appear in the right-hand pane.

## **Using the character-based interface**

- 1. At a command line, specify wrklnk '/dev' .
- 2. On the Work with Object Links screen, select option 5 to display the contents of the dev directory.
- 3. Locate object links beginning with QASPxx or the name of an independent disk pool, and select Option 5 to display the UDFS within the auxiliary storage pool (ASP).

# **Do you use virtual storage?**

Virtual media simulates tape, CD or DVD images that are stored directly on your server disk units. To determine if you store virtual images in image catalogs, do the following:

- 1. At a command line, specify WRKIMGCLG.
	- **Note:** The Work with Image Catalogs (WRKIMGCLG) window displays the name of the image catalog, the status, and the virtual type.

# **Do you use independent disk pools?**

An independent disk pool is a collection of disk units that can be brought online or taken offline independent of the rest of the storage on a system. If you have the necessary authority, you can check whether independent disk pools are configured on your system. Using **iSeries Navigator** expand your server**Configuration and Service** → **Hardware** → **Disk Units** → **Disk pools** folder. Independent disk pools are numbered 33-255.

## **Have you configured independent disk pools to switch between systems in a cluster**

An iSeries cluster is a collection or group of one or more servers or logical partitions that work together as a single server. If you have the required authority you can check to see if your independent disk pool is switchable between systems in a cluster.

- 1. Using **iSeries Navigator** expand your server**Configuration and Service** → **Hardware** → **Disk Units** → **Disk pools**
- 2. Independent disk pool are numbered somewhere between 33 and 255. Right-click the independent disk pool and select **Properties**.
- 3. On the **Disk Pool Properties** page the General tab displays the field **Switchable: Yes** if you have configured your independent disk pool to switch between systems.

# **Do you use WebSphere MQ, V5.3 on this system?**

The IBM WebSphere MQ for iSeries, V5.3, licensed program provides application programming services that enable you to code indirect program-to-program communications that use message queues. This allows programs to communicate with each other independently of their platforms, for example, between  $OS/390(R)$  and  $i5/OS(R)$ .

To check whether you have installed WebSphere MQ, or V5.3 use one of the following methods:

#### <span id="page-31-0"></span>**Using iSeries Navigator**

Using **iSeries Navigator** expand your server **Configuration and Service** → **Software** → **Installed Products**. WebSphere MQ, V5.3, is product 5724b41, IBM WebSphere MQ for iSeries

## **Using the character-based interface**

- 1. At a command line, specify GO LICPGM.
- 2. Specify option 10 to display installed licensed programs.
- 3. If WebSphere MQ for iSeries is installed, 5724B41 appear in the Description column of one of the 5722SS1 lines.
- 4. If MQ is installed, the Work with Queue Managers (WRKMQM) command allows you to see if you have configured any queue managers.

# **Do you use OptiConnect controllers?**

OptiConnect is the iSeries system area network that provides high-speed interconnectivity between multiple iSeries systems in a local environment.

To check whether you have installed OptiConnect, use one of the following methods:

# **Using iSeries Navigator**

Using **iSeries Navigator** expand your server**Configuration and Service** → **Installed Products** → **Software**. OptiConnect is option 0023 of product 5722-ss1, i5/OS - OptiConnect.

## **Using the character-based interface**

- 1. At a command line, specify GO LICPGM.
- 2. Specify option 10 to display installed licensed programs.
- 3. If OptiConnect is installed, OptiConnect will appear under the Description column for Licensed Program 5722SS1.

## **Do you use network servers?**

Network servers enable you to run other operating systems on your iSeries server. Examples of network servers include running Windows operating systems using iSeries Integration for Windows Server, or running Linux in a guest partition.

# **Do you use the Hardware Management Console for eServer?**

If you have an eServer 5xxx, your server may be equipped with a Hardware Management Console (HMC). An HMC is required if you use capacity on demand or logical partitions.

# **Printing system information**

Printing the system information provides valuable information about your server that will be useful during a system recovery. It is especially useful if you cannot use your SAVSYS media to recover and must use your distribution media. Printing this information requires \*ALLOBJ, \*IOSYSCFG, and \*JOBCTL authority and produces many spooled file listings. You may not need to print this information every time you perform a backup. However, you should print it whenever important information about your server changes.

- 1. Print your current disk configuration. This is essential if you plan to do a model upgrade and you are using mirrored protection. This information is also vital if you need to recover an independent ASP. Do the following:
	- a. Sign on with a user profile that has \*SERVICE special authority.
	- b. Type STRSST on a command line and press the Enter key.
	- c. Specify the service tools user ID and service tools password. These are case-sensitive.
	- d. Select option 3 **Work with disk units** on the System Service Tools (SST) display.
	- e. Select option 1 **Display disk configuration** on the Work with Disk Units display.
	- f. Select option 3 **Display disk configuration protection** on the Display Disk Configuration display.
	- g. Print the displays there may be several using the PRINT key for each display.
	- h. Press F3 until you see the Exit System Service Tools display.
	- i. On the Exit System Service Tools display, press the Enter key.
- 2. If you are using logical partitions, print the logical partition configuration information.
	- a. From the primary partition, type STRSST on a command line and press Enter.
	- b. If you are using SST, select option 5 **Work with system partitions**, and press Enter. If you are using DST, select option 11 **Work with system partitions**, and press Enter.
	- c. From the Work With System Partitions menu, select option 1 **Display partition information**.
	- d. To display all system I/O resources from the Display Partition Information menu, select option 5.
	- e. At the Level of detail to display field, type \*ALL to set the level of detail to ALL.
	- f. Press F6 to print the system I/O configuration.
	- g. Select option 1 and press Enter to print to a spooled file.
	- h. Press F12 to return to the Display Partition Information menu.
	- i. Select option 2 **Display partition processing configuration**.
	- j. From the Display Partition Processing Configuration display, Press F6 to print the processing configuration.
	- k. Press F12 to return to Display Partition Information display.
	- l. Select option 7 **Display communications options**.
	- m. Press F6 to print communication configuration.
	- n. Select option 1 and press Enter to print to a spooled file.
	- o. Return to a command line and print these three spooled files.
- 3. If you are operating in a clustered environment, print the cluster configuration information. Use the following commands to print cluster information:
	- a. Display Cluster Information DSPCLUINF DETAIL(\*FULL) OUTPUT(\*PRINT)
	- b. Display Cluster Resource Group DSPCRGINF CLUSTER(*cluster-name*) CRG(\*LIST) OUTPUT(\*PRINT)
- 4. If you have independent ASPs configured, record the relationship between the independent ASP name and number. You can find this information in iSeries Navigator. In the Disk Units folder, select Disk Pools.
- 5. Sign on with a user profile that has \*ALLOBJ special authority, such as the security officer. The server lists information only if you have the proper authority. If you sign on as a user with less than \*ALLOBJ authority, some of the listings in these steps may not be complete. You must also be enrolled in the system directory before you can print a list of all the folders on the server.
- 6. If you use the history log or if you have a requirement to keep it, do the following:
	- a. Display the system log QHST. This automatically brings it up to date. Type: DSPLOG LOG(QHST) OUTPUT(\*PRINT)
	- b. Display all copies of the system log: WRKF FILE(QSYS/QHST\*)

<span id="page-33-0"></span>Look at the list to verify that you saved all copies of the log that you may need later.

**Note:** The history (QHST) log contains information such as date created, and the last change date and time. To get more information about the history (QHST) log, select option 8 (Display file description) on the Work with Files display.

- c. To prevent confusion about the date of the log, select the Delete option on the Work with Files display. Delete all but the current copies of the system log. This step improves the performance of the SAVSYS command.
- 7. Print the system information. You can do this by two different methods:
	- a. Using the GO SAVE command, on the Specify Command Defaults display, select Y at the *Print system information* prompt.
	- b. Use the PRTSYSINF command.

The following table describes the spooled files that the server creates. The PRTSYSINF command does not create empty spooled files. If some objects or types of information do not exist on your server, you may not have all of the files listed below.

| <b>Spooled File Name</b> | <b>User Data</b> | <b>Description of Contents</b>                                                                                                    |
|--------------------------|------------------|----------------------------------------------------------------------------------------------------|
| <b>QPEZBCKUP</b>         | <b>DSPBCKUPL</b> | List of all user libraries                                                                                                    |
| <b>QPEZBCKUP</b>         | <b>DSPBCKUPL</b> | List of all folders                                                                                                    |
| <b>QSYSPRT</b>           | <b>DSPSYSVAL</b> | Current settings for all system values                                                                                                    |
| <b>QDSPNET</b>           | <b>DSPNETA</b>   | Current settings for all network attributes                                                                                                    |
| <b>QSYSPRT</b>           | <b>DSPCFGL</b>   | Configuration lists                                                                                                    |
| <b>QSYSPRT</b>           | <b>DSPEDTD</b>   | User-defined edit descriptions (a separate spooled file for each)                                                                                                    |
| <b>QSYSPRT</b>           | <b>DSPPTF</b>    | Details of all fixes that are installed on your server                                                                                                    |
| <b>QPRTRPYL</b>          | WRKRYPLE         | All reply list entries                                                                                                    |
| <b>QSYSPRT</b>           | <b>DSPRCYAP</b>  | Settings for access path recovery times                                                                                                    |
| <b>QSYSPRT</b>           | <b>DSPSRVA</b>   | Settings for service attributes                                                                                                    |
| <b>QSYSPRT</b>           | <b>DSPNWSSTG</b> | Network server storage spaces information                                                                                                    |
| <b>QSYSPRT</b>           | <b>DSPPWRSCD</b> | Power on/off schedule                                                                                                    |
| <b>QSYSPRT</b>           | <b>DSPHDWRSC</b> | Hardware configuration reports (a separate spooled file for each<br>resource type, such as *CMN or *LWS)                                                                                                    |
| <b>QSYSPRT</b>           | WRKOPTCFG        | Optical device descriptions (if your server has an optical device and<br>optical support is started when you run the command)                                                                                                    |
| <b>QSYSPRT</b>           | <b>DSPRJECFG</b> | Remote job entry configurations                                                                                                    |
| <b>QPDSTSRV</b>          | <b>DSPDSTSRV</b> | SNADS configuration                                                                                                    |
| <b>QPRTSBSD</b>          | <b>DSPSBSD</b>   | Subsystem descriptions (a separate spooled file for each subsystem<br>description on your server)                                                                                                    |
| <b>QSYSPRT</b>           | <b>DSPSFWRSC</b> | Installed licensed programs (Software Resources List)                                                                                                    |
| <b>QPRTOBJD</b>          | <b>DSPOBID</b>   | A list of all the journals on your server                                                                                                    |
| <b>QPDSPJNA</b>          | <b>WRKJRNA</b>   | The journal attributes for each journal that is not in the QUSRSYS<br>library (a separate file for each journal). Typically, journals in the<br>QUSRSYS library are IBM-supplied journals. If you have your own<br>journals in the QUSRSYS library, you need to manually print<br>information about those journals. |
| <b>QSYSPRT</b>           | <b>CHGCLNUP</b>  | Settings for automatic cleanup                                                                                                    |
| <b>QPUSRPRF</b>          | <b>DSPUSRPRF</b> | Current values for the QSECOFR user profile                                                                                                    |

*Table 1. Spooled Files Created by the server*

<span id="page-34-0"></span>*Table 1. Spooled Files Created by the server (continued)*

| Spooled File Name                                                         | <b>User Data</b> | <b>Description of Contents</b>                  |  |
|---------------------------------------------------------------------------|------------------|-------------------------------------------------|--|
| <b>OPRTJOBD</b>                                                           | <b>DSPIOBD</b>   | Current values for the QDFTJOBD job description |  |
| <b>OPIOBLOG</b>                                                           | <b>PRTSYSINF</b> | The job log for this job <sup>1</sup>           |  |
| On your server, this spooled file might be in the QEZJOBLOG output queue. |                  |                                                 |  |

- 8. Print a list of directories in the root directory. DSPLNK OBJ('/\*') OUTPUT(\*PRINT)
- 9. Print any IBM-supplied objects that you have modified, such as the QSYSPRT print file.
- 10. If you maintain a CL program that contains your configuration information, use the Retrieve Configuration Source (RTVCFGSRC) command to ensure that the CL program is current.

```
RTVCFGSRC CFGD(*ALL) CFGTYPE(*ALL) +
          SRCFILE(QGPL/QCLSRC) +
          SRCMBR(SYSCFG)
```
11. Print these spooled files. Keep this information with your backup log or your save system media for future reference. If you choose not to print the lists, use the Copy Spooled File (CPYSPLF) command to copy them to database files. See Save [spooled](#page-260-0) files for information on how to do this. Make sure that the database files are in a library that is saved when you perform the Save menu option.

# **Save Considerations When Checking Out Objects**

If you use iSeries Navigator or the Check Out Objects (CHKOUT) command to check out objects to a specific user, you should check these objects back in before performing the save. When an object is checked out to a user, other users can read the object, but they cannot update the object. If an object remains checked out during a save that specifies update history UPDHST(\*YES), message CPFA09E is sent for the object, because the update history function is unable to change the attributes for the object.

## **Tape Write Error Recovery**

Tape write error recovery refers to an attempt to recover from a write media error and continue a save on another volume. In order to rewrite the data that was sent to the tape drive but was never written to the media because it was still in the drive buffer when the media error occurred, a large amount of data needs to be tracked in main store. The amount of data that needs to be tracked can become very large and consume significant memory resource. The newer tape devices contain a large data buffer (128MB or larger) which along with data compaction on the order of 3::1 can result in over 384MB of data that needs to be tracked to be able to recover from media errors.

You may encounter performance problems if you use tape write error recovery because of the memory required to track data plus some limits for how much data can actually be tracked for each tape drive. Because of the potential save performance impacts, tape write error recovery is not enabled as a default. Tape write error recovery needs to be enabled if you want to use it.

#### **Enabling and Disabling Tape Write Error Recovery**

Tape write error recovery can be enabled by creating a data area in either library QTEMP or QUSRSYS with the same name as the device description to be used for the save operations. The data area needs to be created as TYPE(\*CHAR) with a length of at least 128 bytes. Change the character at position 20 to a 'Y' to enable tape write error recovery or 'N' to disable write error recovery. Creating the data area in library QTEMP will cause tape write error recovery to only be used for saves done by the job creating the data area in its QTEMP library. Creating the data area in library QUSRSYS will cause the tape write error recovery setting to be used by all saves that use the device for which the data area is created. The operating system first checks for a data area in QTEMP, so tape write error recovery can still be enabled or disabled for a particular job even if a data area exists in library QUSRSYS.

<span id="page-35-0"></span>Example: Enabling Tape Write Error Recovery CRTDTAARA DTAARA(QTEMP/TAPMLB01) TYPE(\*CHAR) LEN(128) CHGDTAARA DTAARA(QTEMP/TAPMLB01 (20 1)) VALUE('Y')

Example: Disabling Tape Write Error Recovery CHGDTAARA DTAARA(QTEMP/TAPMLB01 (20 1)) VALUE('N')

# **Using the OptiConnect Function**

OptiConnect is a set of CL commands for moving objects between iSeries servers simply and efficiently. OptiConnect is included with the operating system. You install it by selecting it on the Install Licensed Program display.

When you use an OptiConnect command, the system moves the object directly to the target system without using save files or distribution queues. OptiConnect provides better performance than other methods for moving objects between systems, and OptiConnect does not require additional disk space to store an intermediate copy of the object that is being moved.

OptiConnect commands are closely related to the SAVxxx and RSTxxx commands. The OptiConnect commands support most of the same parameters. Table 2 shows a list of the OptiConnect commands and the associated iSeries save and restore commands. "Using the [ObjectConnect](#page-38-0) Commands" on page 21 describes the functions that are performed by each command. The online command help describes the parameters for each command.

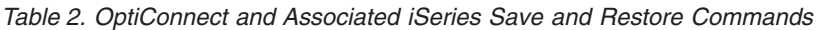

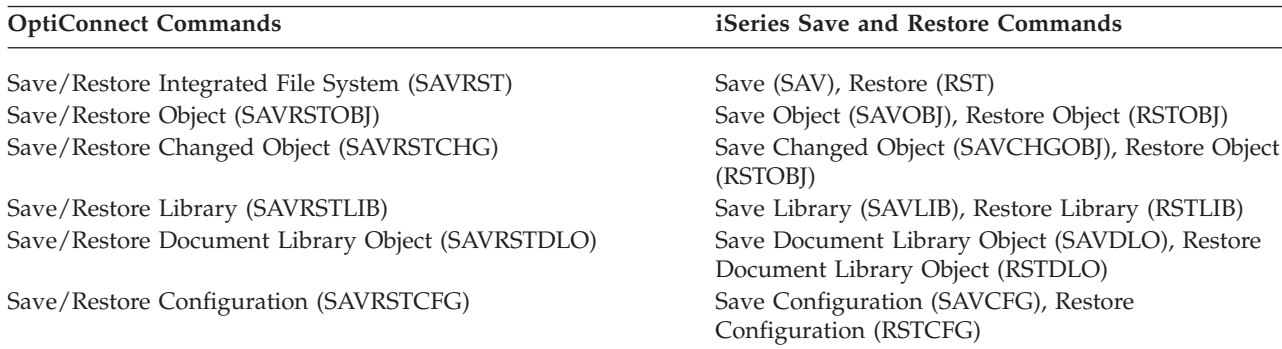

To use the OptiConnect functions, you must have OptiConnect installed on both the source and target systems. The systems must be connected with one of the following methods:

- Local area network (LAN) or remote communications linewith APPC and APPN\*.
- Local area network (LAN) or remote communications line with TCP/IP with AnyNet\* support.
- Fiber optic bus with OptiConnect.

# **Components of OptiConnect**

The basic components of OptiConnect are outlined below:

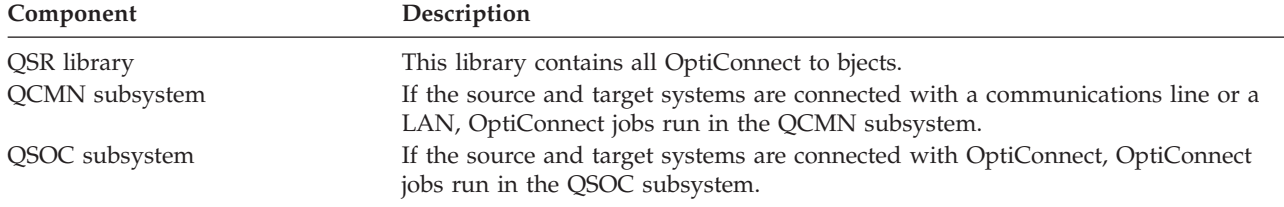
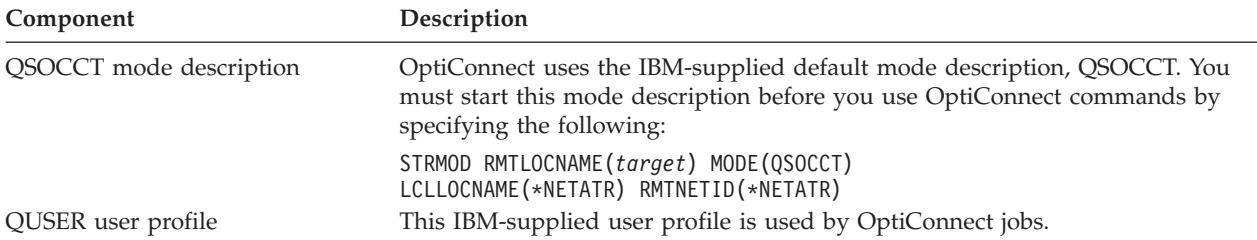

### **Setting Up Your System to Use OptiConnect**

After you have installed OptiConnect, you must set up your systems to run OptiConnect. You perform some tasks only once. You perform other tasks regularly to prepare for OptiConnect commands.

*Do These Things Initially:* If your systems are connected with a communications line or a LAN, add a communications entry to the QCMN subsystem. Type the following on both systems: ADDCMNE SBSD(QCMN) DEV(\*ALL) DFTUSR(QUSER)

MODE(QSOCCT)

If you are using a fiber-optic bus, see *OptiConnect* in the information center.

*Do These Things Before You Run OptiConnect Commands:* Whenever you start your system, you must also start the OptiConnect environment. You can include these tasks in your startup procedures, or you can perform them manually.

If your systems are connected with a communications line or a LAN, do the following:

- v Ensure that the QCMN subsystem is started.
- v Ensure that the connection is varied on and active.
- Start the mode description by typing the following:

STRMOD RMTLOCNAME(*target*) MODE(QSOCCT) LCLLOCNAME(\*NETATR) RMTNETID(\*NETATR)

### **How the System Runs an ObjectConnect Command**

When you issue an OptiConnect command, the system starts an OptiConnect job and establishes a conversation with the target system. [Figure](#page-37-0) 2 on page 20 shows the flow of the job:

<span id="page-37-0"></span>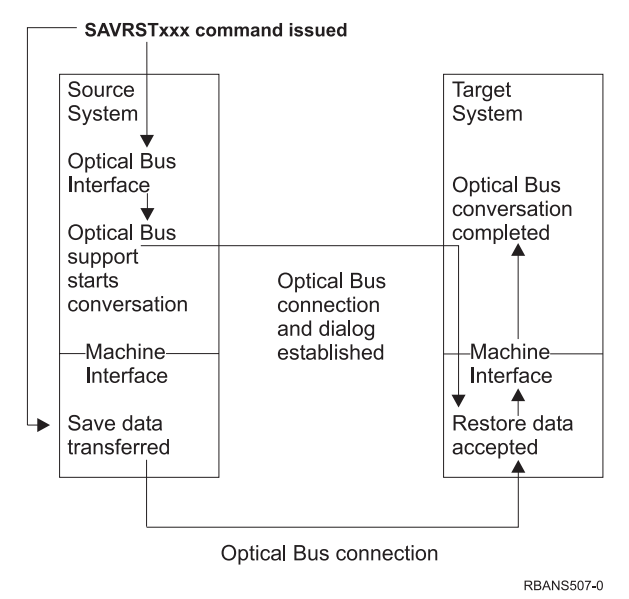

*Figure 2. OptiConnect Job Flow*

You can view the ObjectConnect job by working with the subsystem. Type WRKACTJOB SBS(QCMN) if your systems are linked with communications support. Type WRKACTJOB SBS(QSOC) if your systems are linked with OptiConnect. You are shown the Work with Active Jobs display:

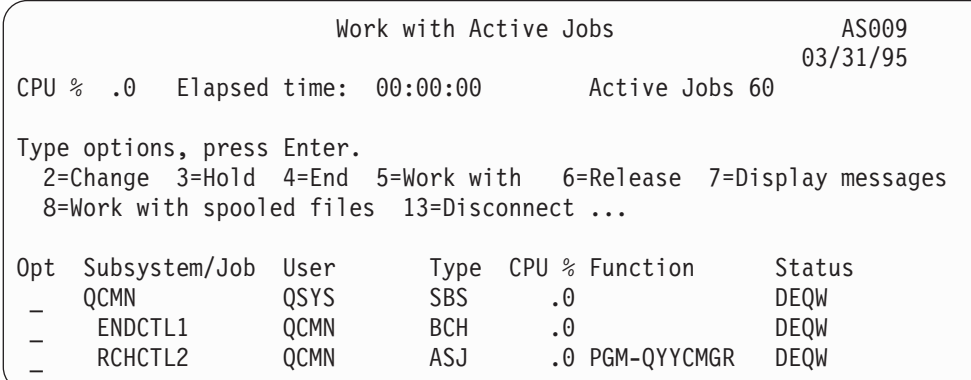

You can use the Work with Configuration Status (WRKCFGSTS) command to see the activity on the communications or LAN link:

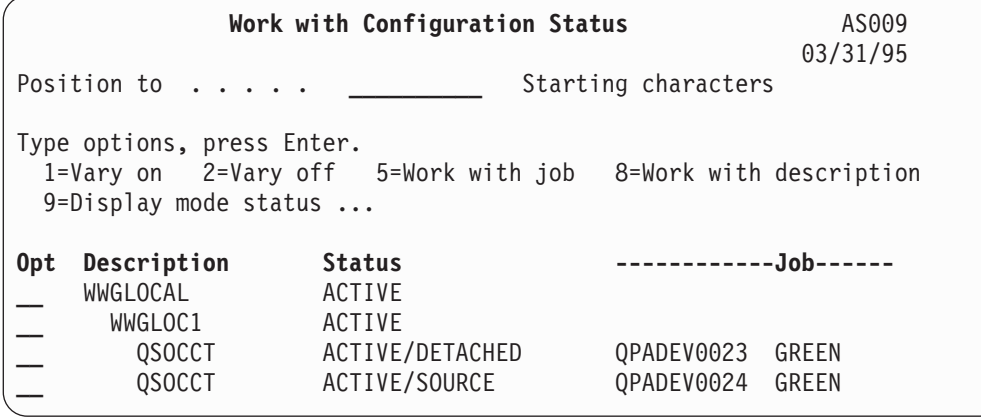

### **Using the ObjectConnect Commands**

The following topic shows the specific functions that are performed by the ObjectConnect commands. You can use the Remote Location Name (RMTLOCNAME) parameter on these commands to specify where the saved objectss are to be restored. The system determines the method (communications line or optical connection) for transferring data to that location. OptiConnect cannot run in restricted state.

### **Save/Restore (SAVRST) Command**

You can use the Save/Restore (SAVRST) command to save one or more objects in directories, send them to another system, and restore them. It can also save entire directories (not to be confused with entire systems). The SAVRST command supports the same options as the SAV command.

### **Save/Restore Object (SAVRSTOBJ) Command**

You can use the Save/Restore Object (SAVRSTOBJ) command to save one or more objects, send them to another system, and restore them. The SAVRSTOBJ command supports the same options as the SAVOBJ command, including the use of the OMITOBJ parameter.

#### **Save/Restore Change Objects (SAVRSTCHG) Command**

You can use the Save/Restore Changed Objects (SAVRSTCHG) command to save one or more changed objects, send them to another system, and restore them. An example of this would be a situation where you wanted to maintain duplicate sets of files on two different systems. The SAVRSTxxx command supports most of the same options as the SAVxxx command.

#### **Save/Restore Library (SAVRSTLIB) Command**

You can use the Save/Restore Library (SAVRSTLIB) command to save one or more libraries, send them to another system, and restore them. The SAVRSTLIB command supports the same options as the SAVLIB command, including the use of the OMITLIB and OMITOBJ parameters. You may also use generic values for the LIB parameter on this command.

### **Save/Restore Document Library Object (SAVRSTDLO) Command**

You can use the Save/Restore Document Library Object (SAVRSTDLO) command to save one or more document library objects, send them to another system, and restore them. The SAVRSTDLO command supports the same options as the SAVDLO command.

#### **Save/Restore Configuration (SAVRSTCFG) Command**

You can use the Save/Restore Configuration (SAVRSTCFG) command to save one or more configuration objects, send them to another system, and restore them. The SAVRSTCFG command supports most of the options and parameters as the SAVCFG and RSTCFG commands.

When you copy your configuration by using the SAVRSTCFG command, the system saves and restores the following object types:

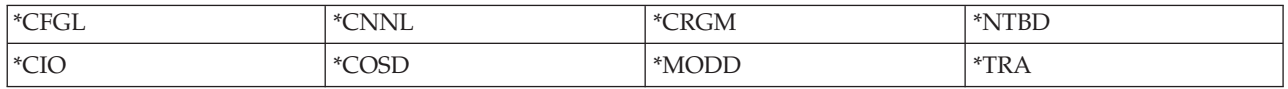

### **Investigating ObjectConnect Problems**

If all ObjectConnect commands are failing, do the following:

- v Ensure the correct subsystem is active.
- v Ensure the connection between systems is active.
- v Ensure the correct remote location name is specified.

If you suspect a more specific problem, do the following:

- 1. Locate the failing job or job log on both the source and target system. An informational message may exist between the save completion message and the restore completion message. This message ID is CPFAD87. If this message exists, use F1 to display the detailed message to determine the name of the job log on the target system.
- 2. Display the job log information on the target system and find the following message: Corresponding source information from location &1;
- 3. Use F1 to display the detailed message. The detailed information indicates the job name and number for the source job.
- 4. Inspect the job log information on both systems to locate any messages. The messages each include secondary text that describes the recommended course of action if one is needed.

If problems are identified as OptiConnect/400 or communications problems, see the *OptiConnect/400 Guide* or OptiConnect in the Information Center.

### **CPFAD84 Error Codes**

If you receive a CPFAD84 message on either the source or target system, refer to the error codes below to identify the problem. You may also use the Analyze Problem (ANZPRB) command to report the problem.

#### **Source System-specific Error Codes from CPFAD84 Message**

- **SRC1** Unknown message type was received on the source system, sent from target system. ObjectConnect does not expect the target system to send messages other than escape, completion, diagnostic, or information type messages.
- **SRC2** Zero messages sent from target system. ObjectConnect expects to get a minimum of one message that indicates success or failure. If the target system does not send any messages, then this is an error.
- **SRC3** Receive response above MI sent an invalid code within the message. This indicates that something on the target system failed and could not continue. Check the spool file on the target system.
- **SRC4** Cannot start save operation. Save code has sent an escape message, indicating its inability to begin the save operation. This may be a source type problem or a sink type problem. Check for vlogs and try again. The number of simultaneous save operations or restore operations may have exceeded the allowable limit.

#### **Target System-specific Error Codes from CPFAD84 Message**

- **TGT1** Spool file is invalid. This indicates that the spool file had messages in an order that are not expected. This error may also occur if ObjectConnect information message CPFAD85 is not in the spool file.
- **TGT2** Received a 'terminate' message from below MI on source system. This is running over bus only. This indicates that the source has ended for some reason and that it has notified the target system that it will not send any more data. Refer to the source system job log.
- **TGT3** Send Response failed after Receive Request worked. Target system received a function check while running via the bus.
- **TGT4** Received a function check while running via the bus, and did not receive any information from the source system.
- **TGT5** Cannot start restore operation. Restore code has sent an escape message, indicating its inability to begin the restore operation. This may be a source type problem or a sink type problem. Check for vlogs and try again. The number of simultaneous save operations or restore operations operations may have exceeded the allowable limit.

### **Source or Target system Error Codes from CPFAD84 Message**

- **F4BE** Sent from below MI. This indicates that a valid ending of the job has occurred. For example, the source system begins the save operation by using the SAVRSTOBJ command. If it finds that there is no data to save in the library, it returns a message that indicates that no objects were saved. The source system sends a message to the target system indicating that no data is being transferred. The job on the target system ends instead of waiting for the data.
- **FxBF** Received invalid error message from below MI. This can be received in the CPF389C error message. This is never an expected.error code. Check for vlogs and try the request again.
- **0000** Although this would usually indicate a valid function or return code, in this situation it indicates that something out of the ordinary has failed. If running via the bus, the bus manager has completed its operation in a valid state, but something else has failed. Try the request again.

# **Part 2. Recovering Information on Your System**

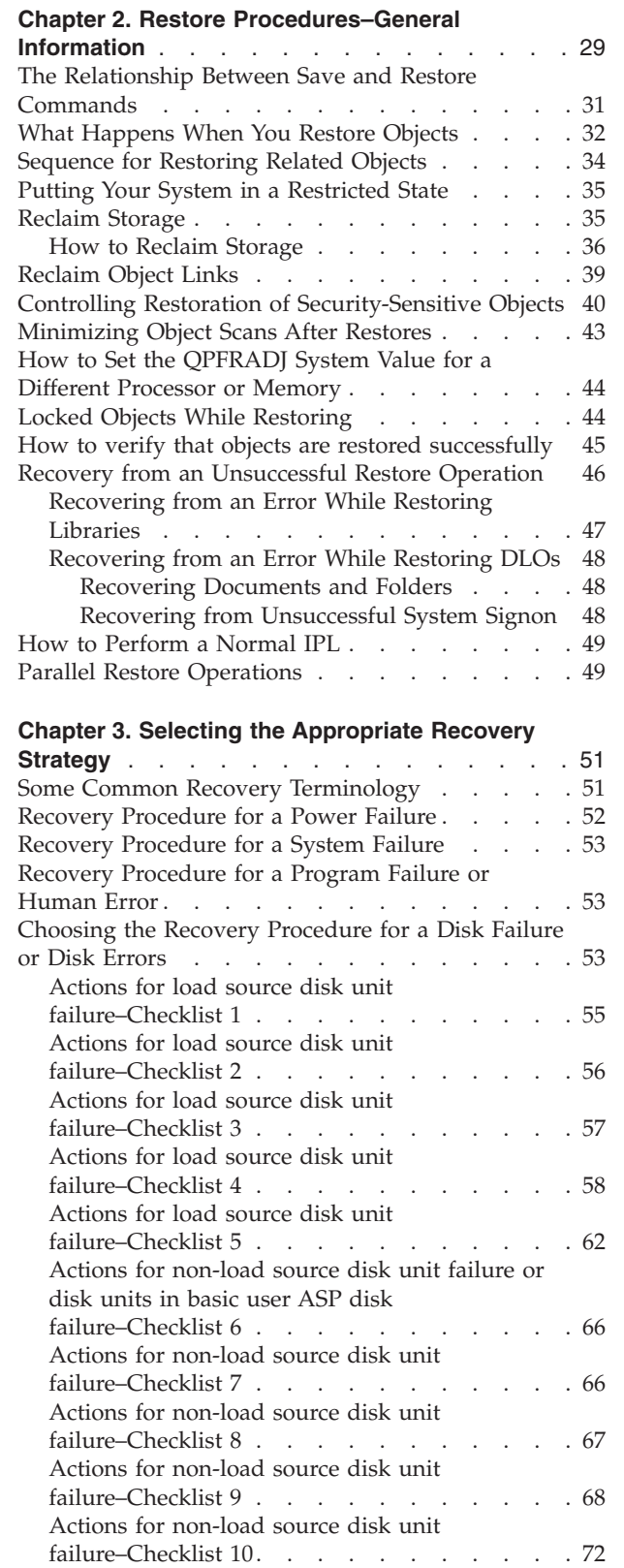

 $\|$ 

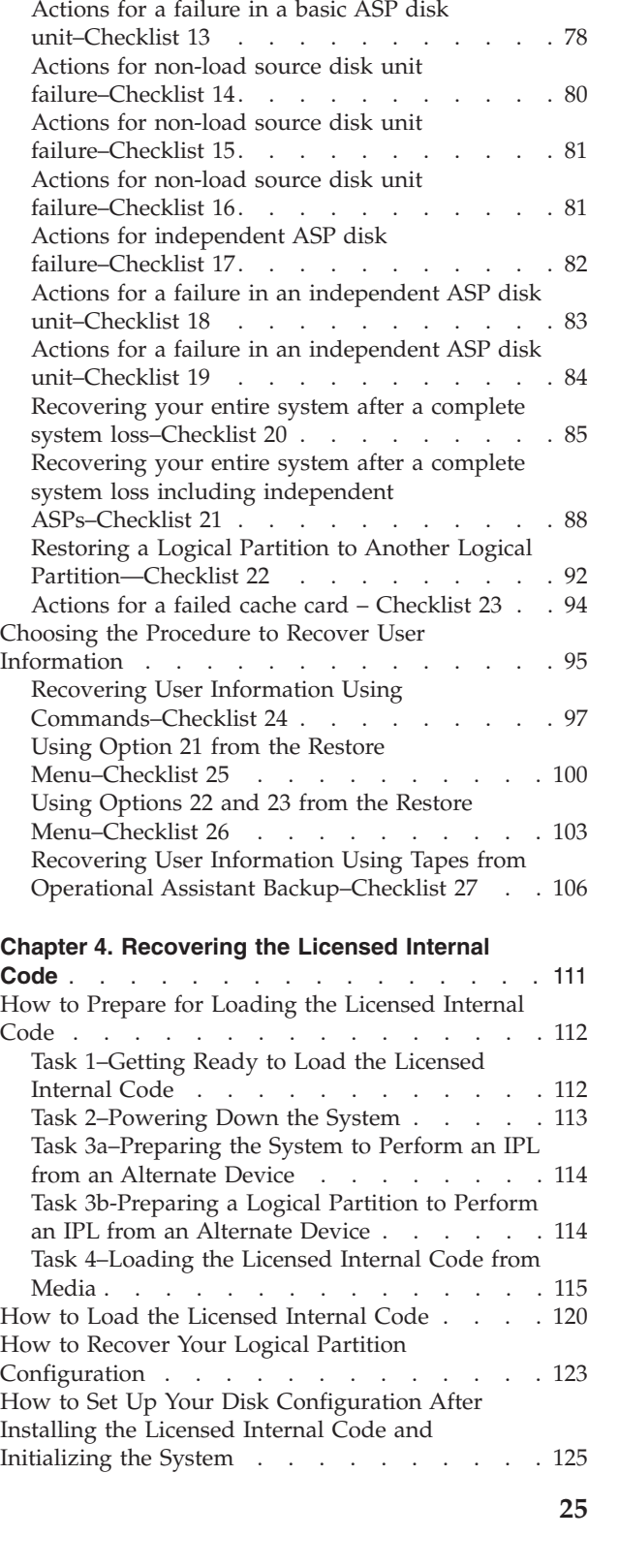

[Actions](#page-93-0) for a failure in a basic ASP disk

[Actions](#page-93-0) for a failure in a basic ASP disk

[unit–Checklist](#page-93-0) 11 . . . . . . . . . . . [76](#page-93-0)

[unit–Checklist](#page-93-0) 12 . . . . . . . . . . . [76](#page-93-0)

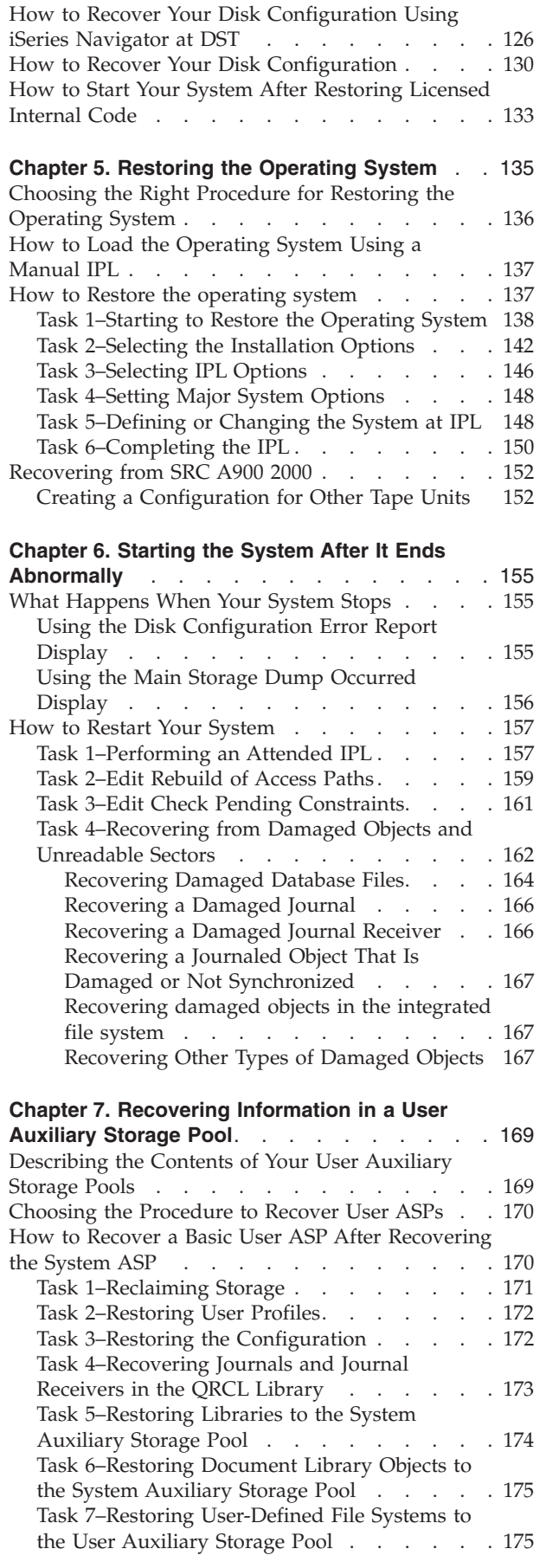

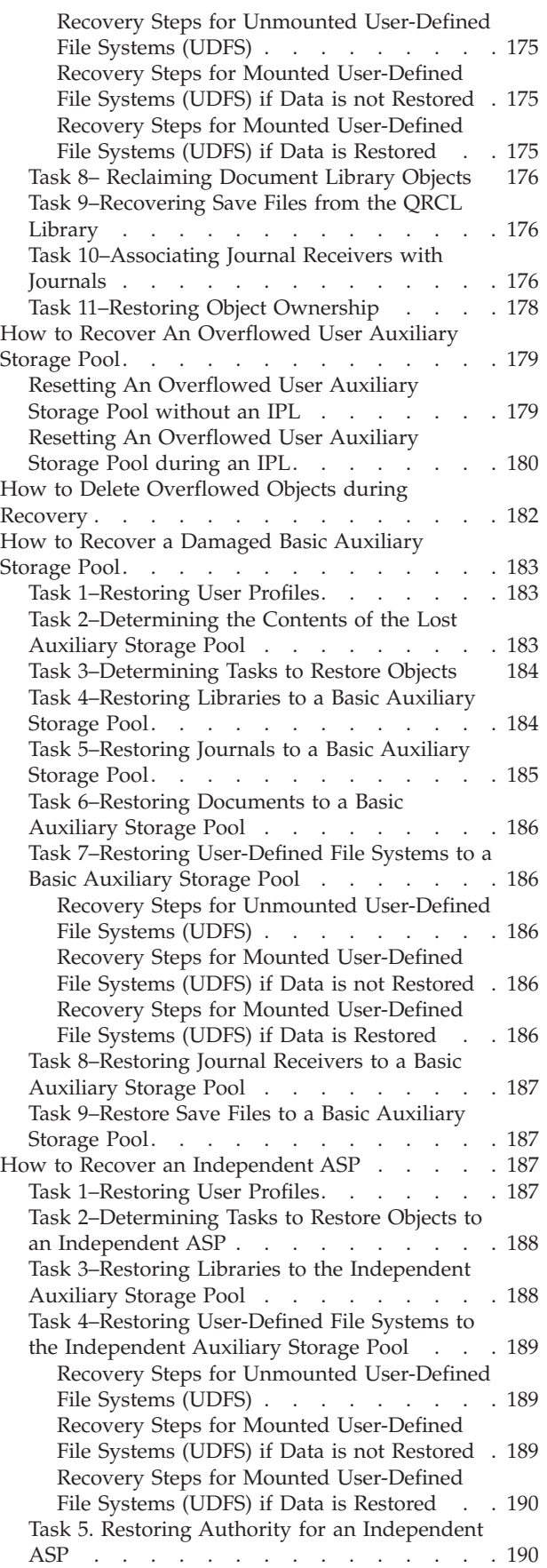

| |

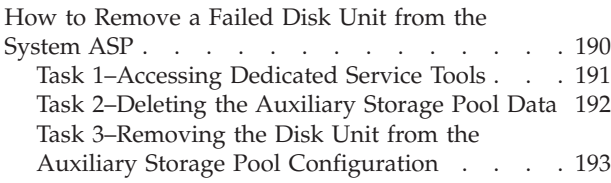

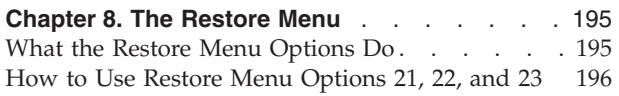

#### **Chapter 9. How to Restore [Specific](#page-218-0) Types of**

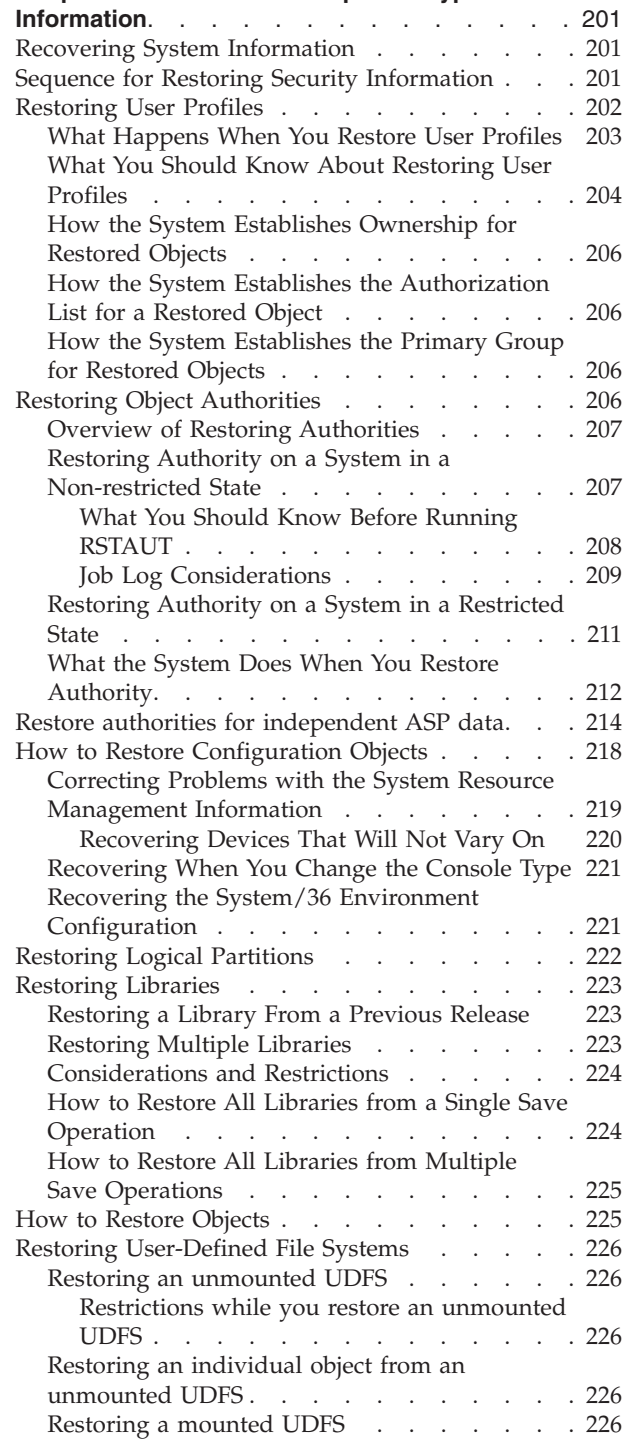

 $\|$ 

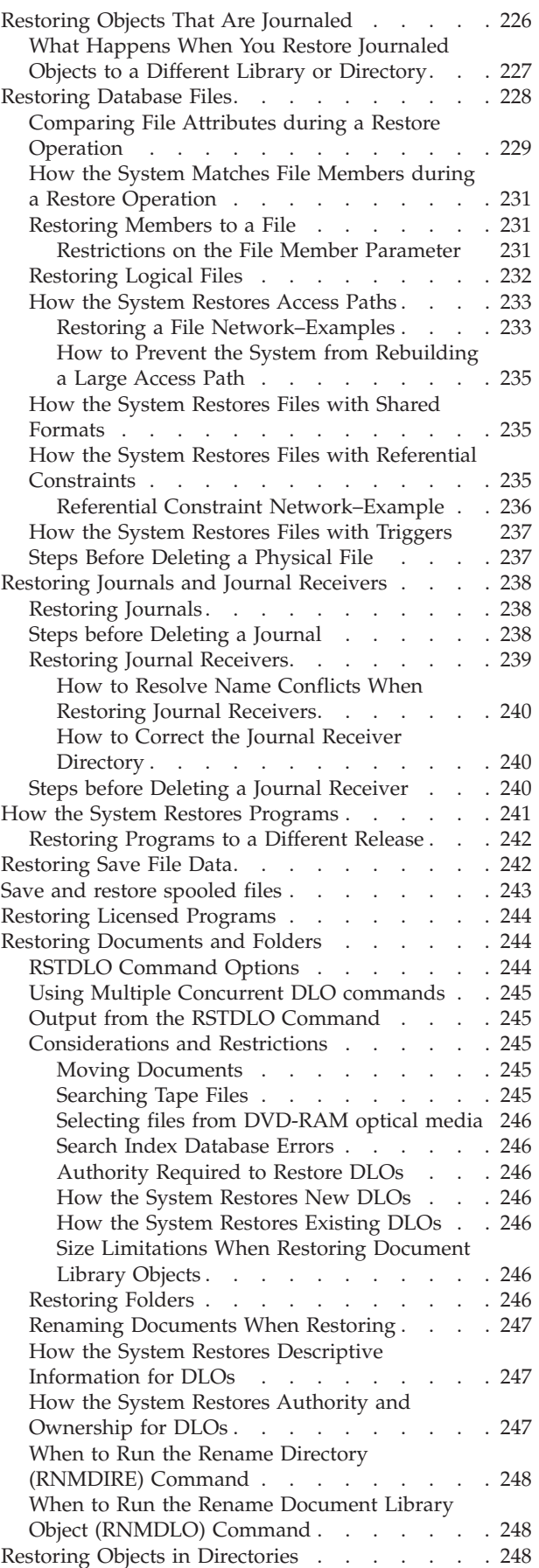

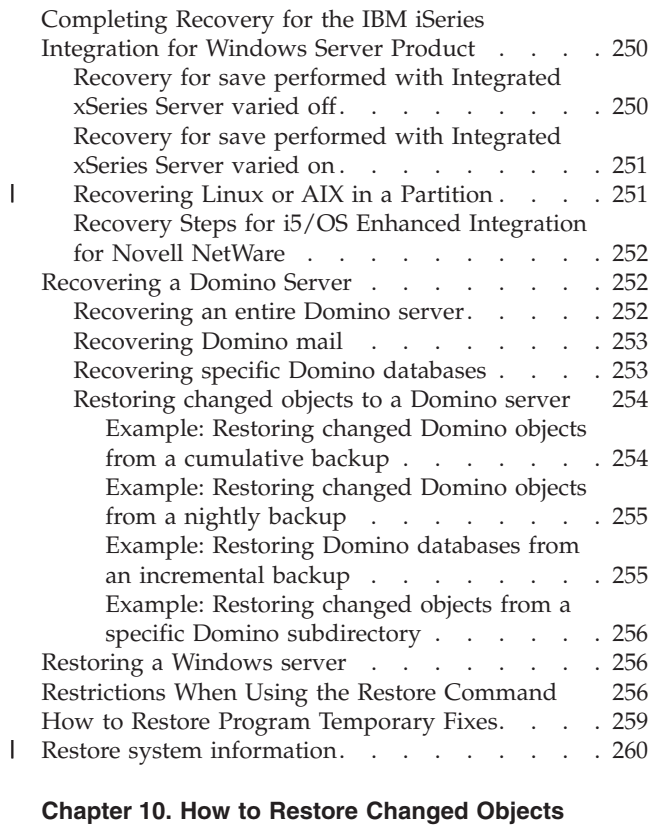

|<br>|<br>|

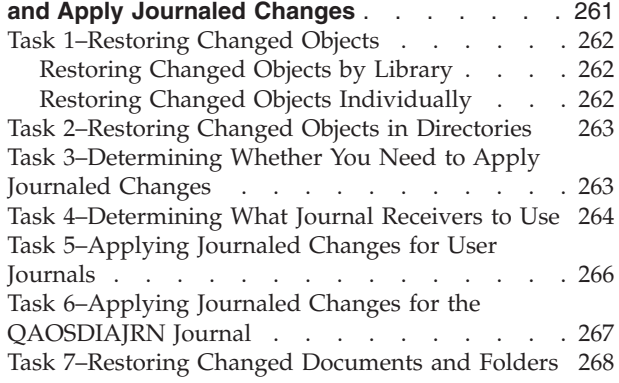

#### **Chapter 11. Mirrored [Protection](#page-286-0) Recovery**

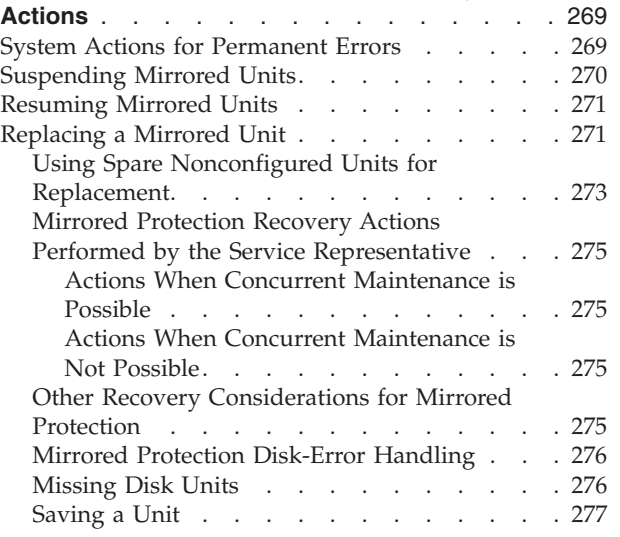

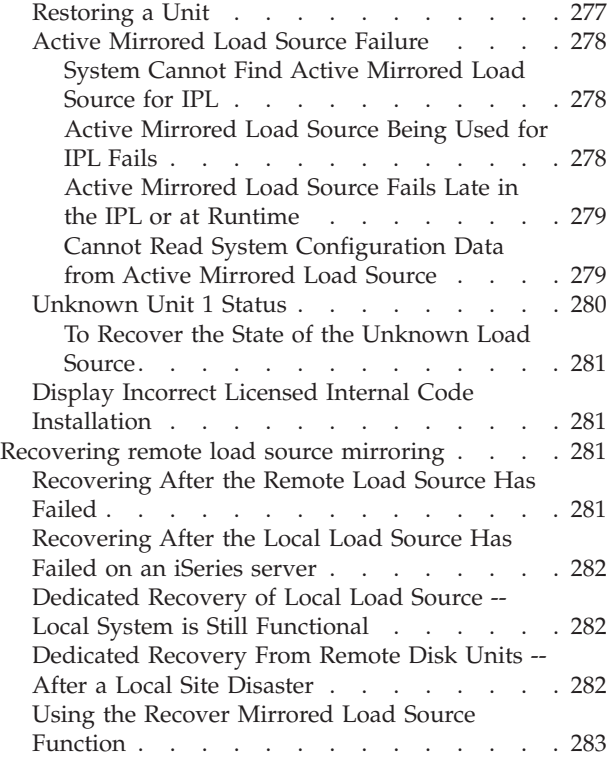

#### **[Chapter](#page-302-0) 12. How to Restore Your System Using**

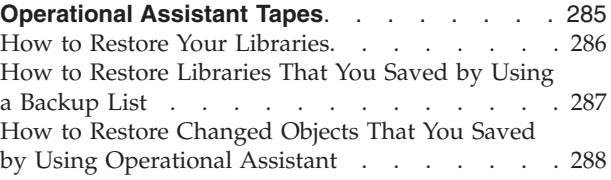

#### **[Chapter](#page-306-0) 13. How to Restore the System from**

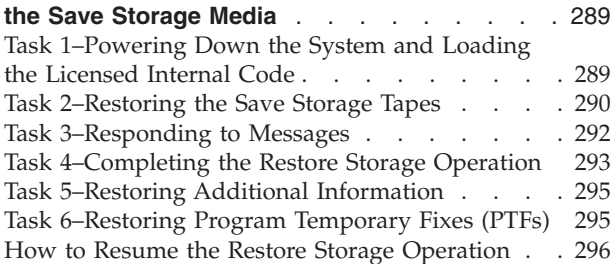

## <span id="page-46-0"></span>**Chapter 2. Restore Procedures–General Information**

[Figure](#page-47-0) 3 on page 30 shows the menu options and commands that are available for restoring information. It also shows the normal sequence for restoring information, working from top to bottom. [Figure](#page-48-0) 4 on [page](#page-48-0) 31 shows what restore commands can be used for information in the different file systems.

**Note:** Look for comprehensive information about how to save your iSeries server on the Information Center. ["Prerequisite](#page-14-0) and related information" on page xiii explains how to access the Information Center.

Compare these figures with the save information on the Information Center to see the relationship between how things are saved and how they are restored. Use them to gain a general understanding of what you need to restore and how you might do it. Use the information in Chapter 3, ["Selecting](#page-68-0) the [Appropriate](#page-68-0) Recovery Strategy" to plan the correct recovery strategy for your situation.

<span id="page-47-0"></span>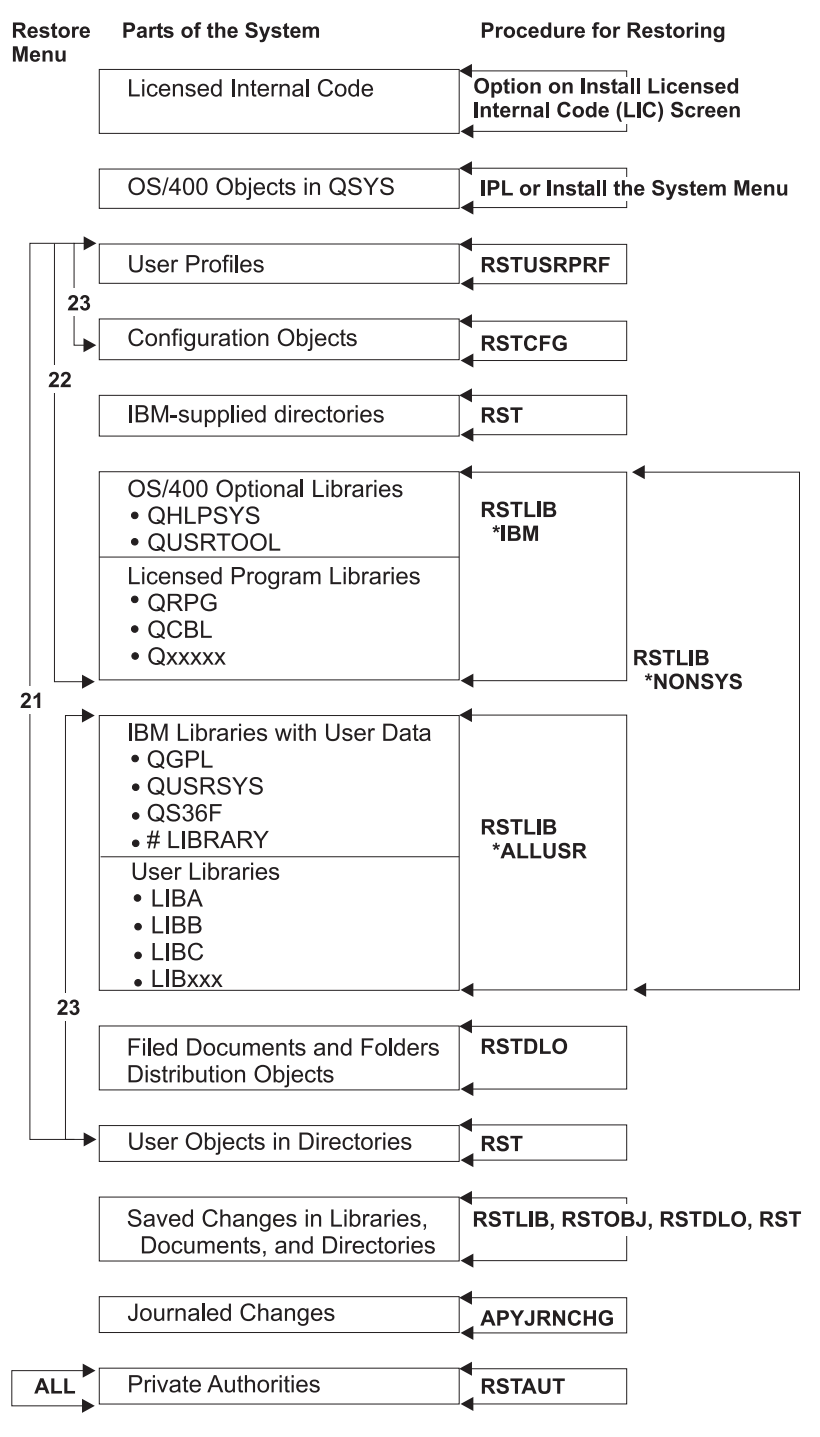

RBANS508-0

#### *Figure 3. Restore Procedures*

**Note:** RSTOBJ can also be used where RSTLIB is shown to restore objects.

<span id="page-48-0"></span>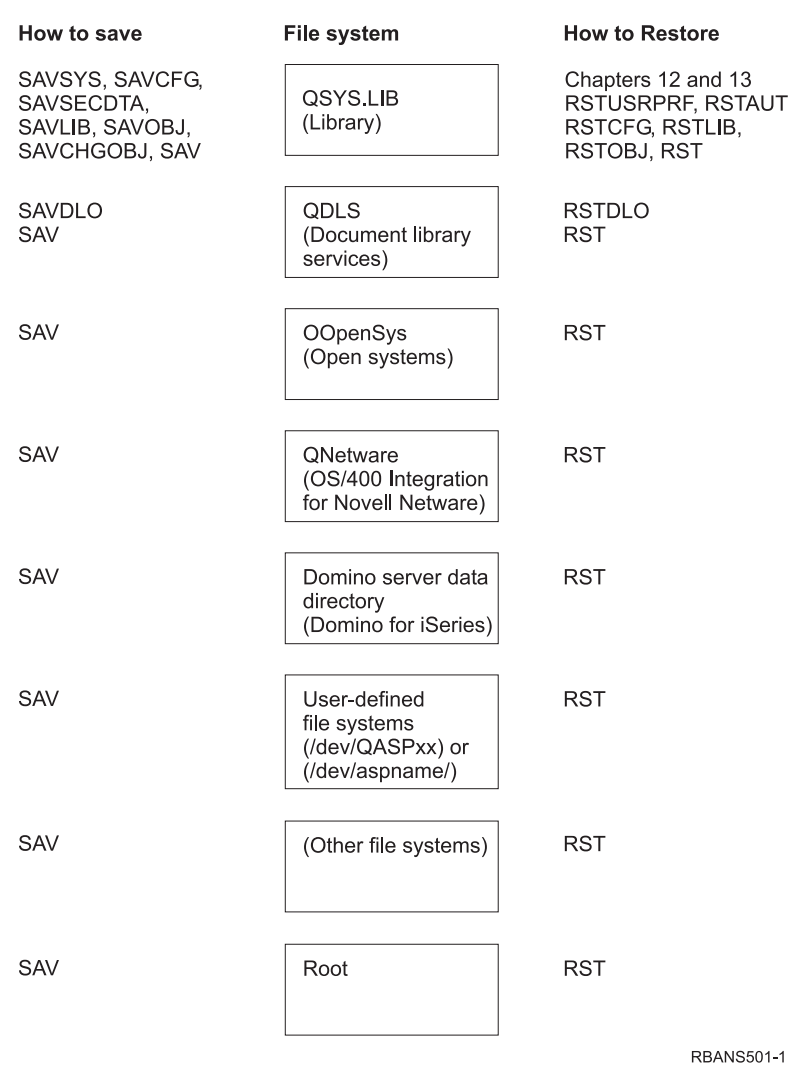

*Figure 4. Save procedures and restore procedures for file systems*

### **The Relationship Between Save and Restore Commands**

Table 3 shows which restore commands can be used, based on how the objects were saved.

**Note:** For comprehensive information on saving your server, refer to the **Backing up your system** topic on the Information Center at the following Web site:

http://www.ibm.com/eserver/iseries/infocenter

This Web site includes general information on the save commands below.

*Table 3. Relationship Between Save and Restore Commands*

| <b>Save Command Used</b> | <b>Possible Restore Command</b> |  |  |  |
|--------------------------|---------------------------------|--|--|--|
| SAVOBJ                   | <b>RSTOBI</b>                   |  |  |  |
|                          | <b>RST</b>                      |  |  |  |
| <b>SAV</b>               | RST                             |  |  |  |

<span id="page-49-0"></span>*Table 3. Relationship Between Save and Restore Commands (continued)*

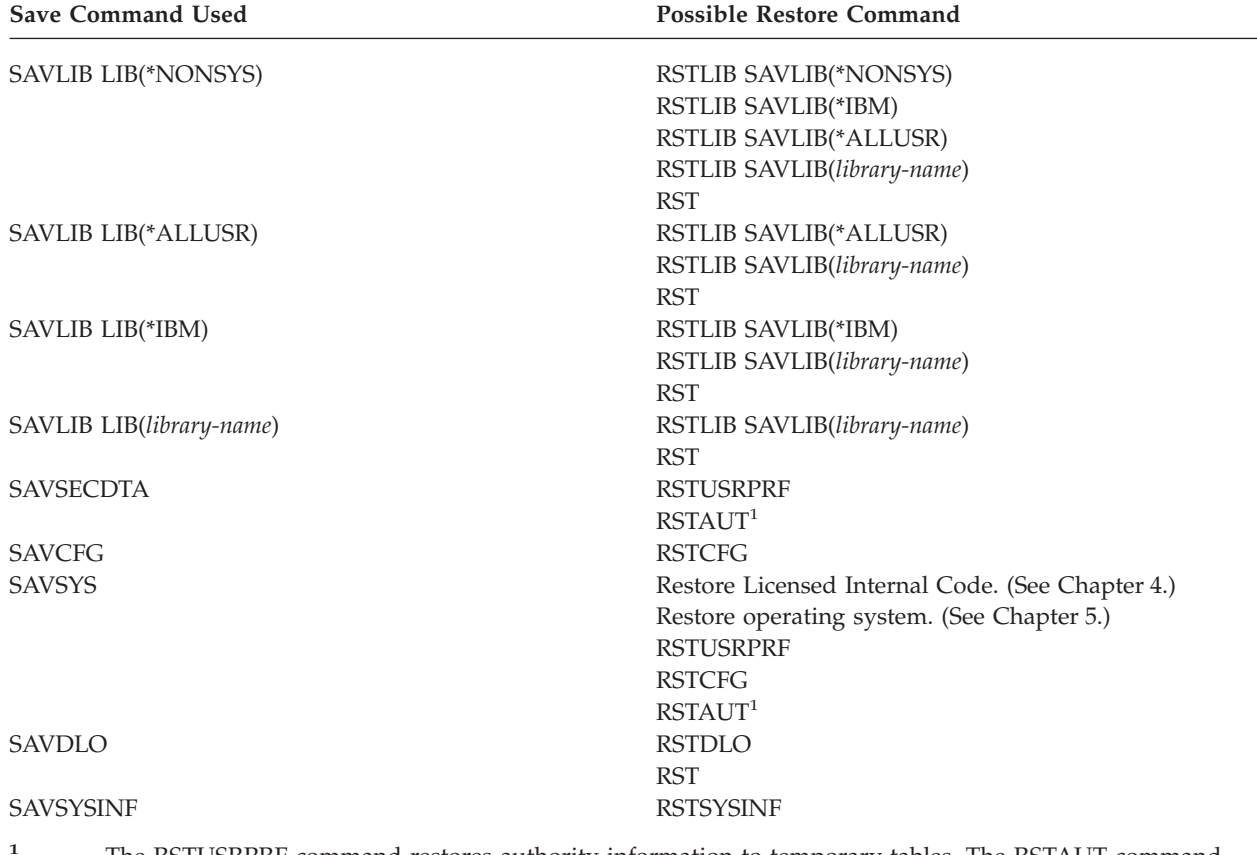

**<sup>1</sup>** The RSTUSRPRF command restores authority information to temporary tables. The RSTAUT command regrants private authorities using tables that are built as a part of the RSTUSRPRF command.

### **What Happens When You Restore Objects**

An object on this system is like a container. The object has information about the container itself, such as the owner of the object and the last time it was saved. This is the information you see when you display the object description (DSPOBJD command). The object also has contents, such as the records in a database file or the instructions in a program.

When you restore an object, the system takes different actions depending on the following:

• Whether the object to be restored already exists.

|

- v The allow object differences (ALWOBJDIF) parameter on the restore command.
- v Whether the object was saved on a different system (serial number of the processor).

With a few exceptions that relate to security, the contents of the object are always restored. If the object exists, the system compares the object description information on the system copy and the media copy and then makes decisions. For most information, the media version of the information is restored. For security-relevant information, such as the public authority and the object owner, the system version is left unchanged. In a few cases, such as the size of the object and the date it was restored, the system determines a value when the object is restored.

The allow object differences (ALWOBJDIF) parameter on the restore commands is primarily for security protection and integrity protection. For example, if system security is important to you, you may want to take special action if someone attempts to restore an object whose owner has been changed. Or, if the member information about a database file does not match, you may have problems with the integrity of your data. You can use the ALWOBJDIF parameter to prevent this.

The default value for the ALWOBJDIF parameter is \*NONE. This means that if important differences exist between the media version and the system version of an object, you want the system to take special action. Normally, you should use the default value. However, when you are restoring your information to a different system, such as during a disaster recovery, you should specify ALWOBJDIF(\*ALL).

You can specify a combination of up to four values on the ALWOBJDIF parameter to allow specific types of differences for the restore operation: \*FILELVL, \*AUTL, \*OWNER, and \*PGP. The \*FILELVL value attempts to restore physical file data when the file level id or the member level id of the physical file on the system is different than that of the physical file on the save media. The \*AUTL value allows differences in authorization lists. The \*OWNER value allows differences in object ownership. The \*PGP value allows differences in the primary group.

The advantage that ALWOBJDIF(\*FILELVL \*AUTL \*OWNER \*PGP) has over ALWOBJDIF(\*ALL) is that in addition to allowing all object differences, it attempts to restore physical files when the file level id or member level id of the physical file on the system is different than that for the physical file on the save media.

Table 4 shows examples of the effect of the ALWOBJDIF parameter:

*Table 4. Restoring Objects with ALWOBJDIF*. Effect of ALWOBJDIF parameter when the value on the media and on the system are different.

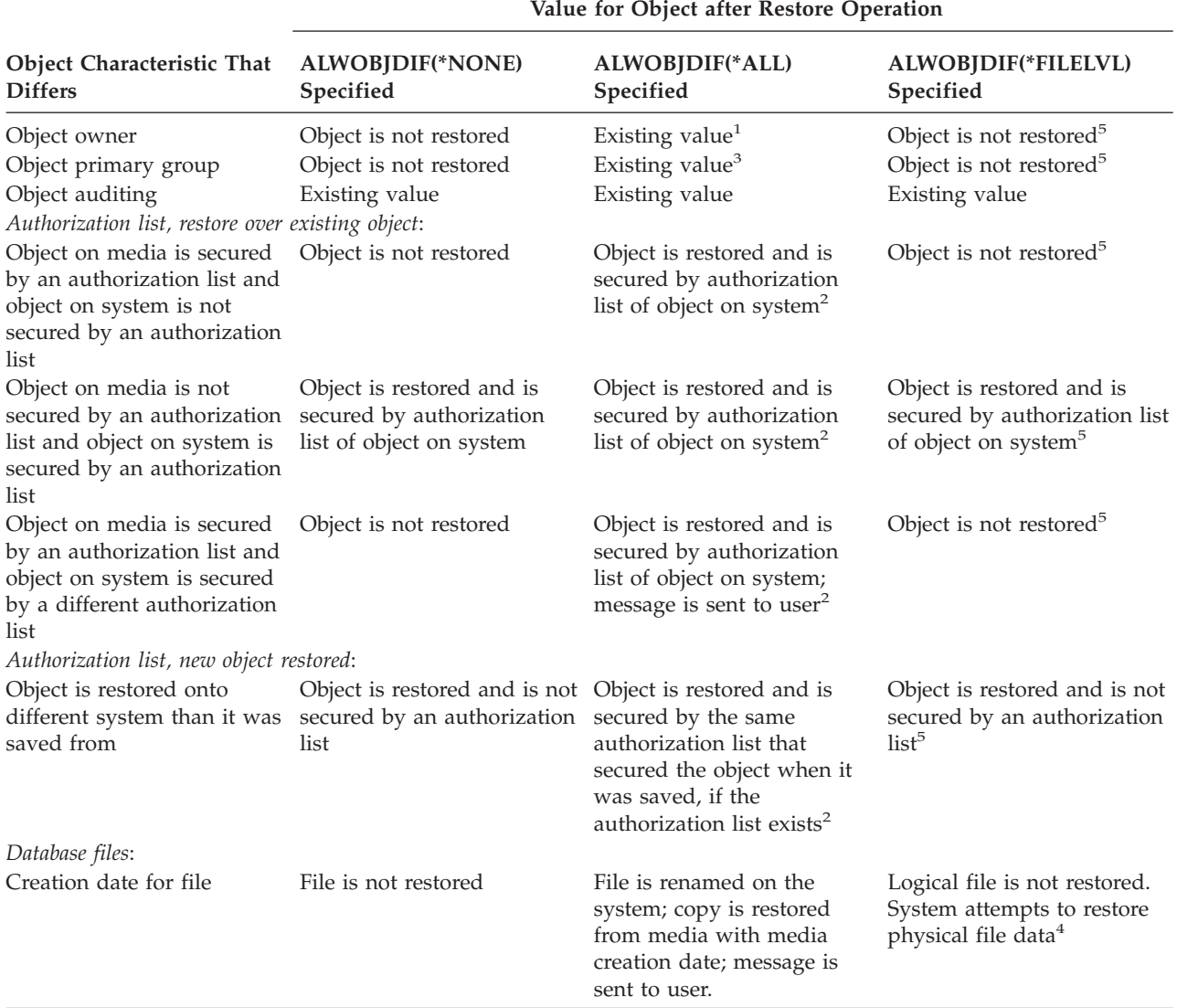

<span id="page-51-0"></span>*Table 4. Restoring Objects with ALWOBJDIF (continued)*. Effect of ALWOBJDIF parameter when the value on the media and on the system are different.

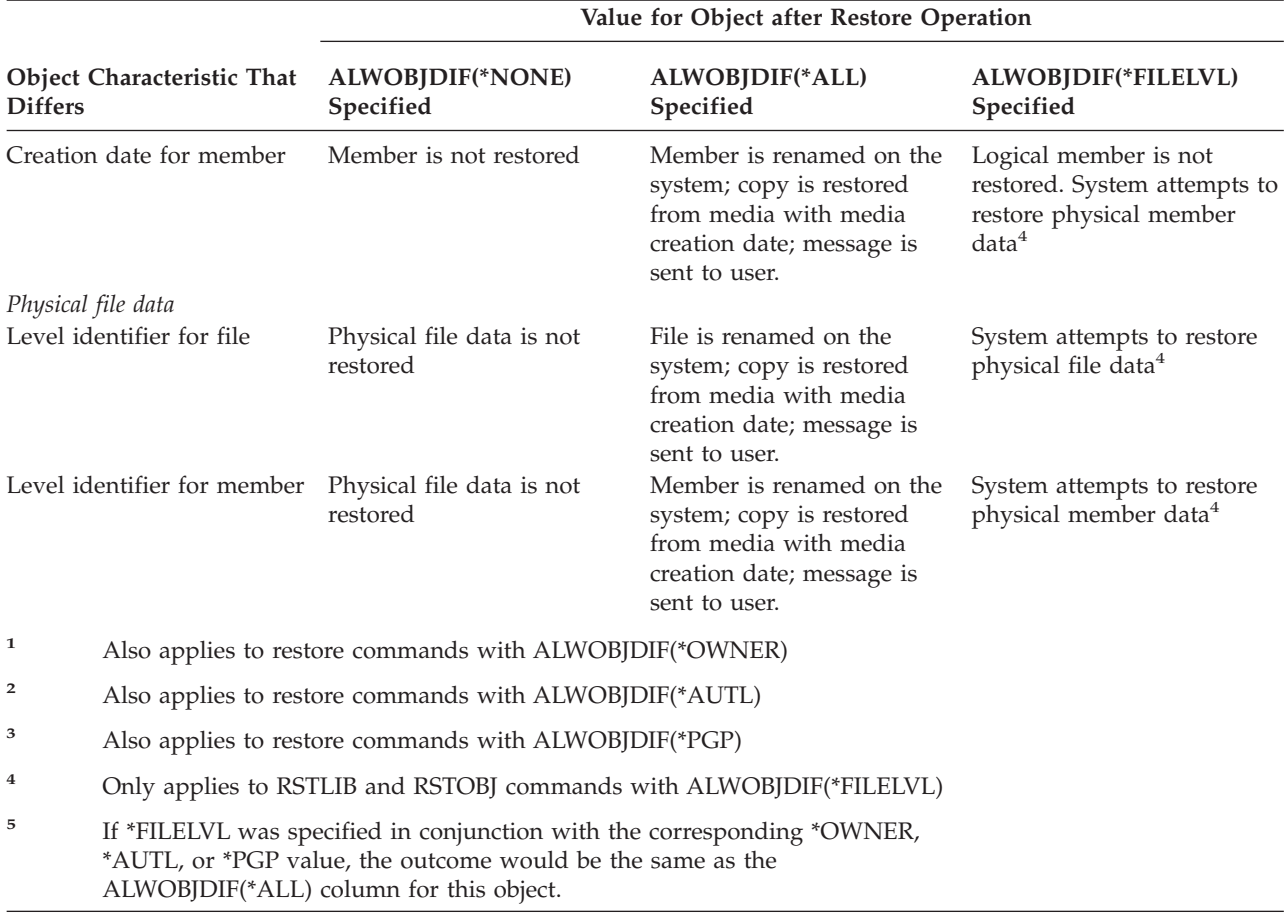

The following topics provide more information about the effect of the ALWOBJDIF parameter:

- v "How the System Establishes [Ownership](#page-223-0) for Restored Objects" on page 206
- v "How the System Establishes the [Authorization](#page-223-0) List for a Restored Object" on page 206
- v ["Comparing](#page-246-0) File Attributes during a Restore Operation" on page 229
- v "How the System Restores [Programs"](#page-258-0) on page 241

### **Sequence for Restoring Related Objects**

Some objects depend on other objects. When related objects are in the same library or directory, the system restores them in the correct order. If related objects are in different libraries or directories, you must restore them in the correct order or perform additional recovery steps after they are restored.

If possible, restore objects in this sequence:

- v Journals before journaled objects. If you restore a journaled object when the journal is not on the system, you must start journaling again after the journal is restored. Use the STRJRNPF command, the STRJRNAP command, the STRJRNOBJ command, or the STRJRN command. See ["Restoring](#page-243-0) Objects That Are [Journaled"](#page-243-0) on page 226 for more information.
- v Journals before journal receivers. If you restore a journal receiver when the journal is not on the system, you must associate the journal receivers with the journal after it is is restored. Use the WRKJRN command. See ["Restoring](#page-255-0) Journals and Journal Receivers" on page 238 for more information.

<span id="page-52-0"></span>v Physical files before logical files. You cannot restore a logical file if the based-on physical files are not on the system. "How the System [Restores](#page-250-0) Access Paths" on page 233 describes how to restore logical files and based-on physical files that are in different libraries.

### **Putting Your System in a Restricted State**

Many recovery procedures require that your system have no other activity on it. When no subsystems except the controlling subsystem are active on your system, it is in a **restricted state**.

Use the End Subsystem (ENDSBS) command to put your system in a restricted state. You specify how you want the subsystems to end:

*Possible Values for the OPTION Parameter of the ENDSBS Command:*

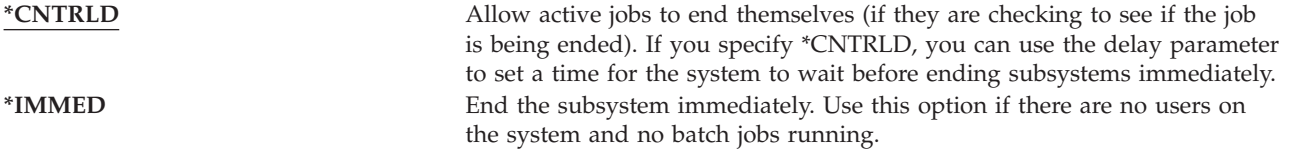

**Note:** Even if you have no activity on the system, jobs may be running under a few system-provided subsystems, such as the QSYSWRK (subsystem monitor) subsystem and the QCALSRV (calendar server) subsystem. You can end all subsystems immediately without first ending these jobs. You will receive messages that these subsystems ended abnormally.

Do the following to put your system in a restricted state:

- 1. Before putting your system in a restricted state, ensure that all users are signed off and all jobs are ended.
- 2. To receive notification that the subsystems have ended, type the following and press the Enter key: CHGMSGQ MSGQ(QSYSOPR) DLVRY(\*BREAK) SEV(60)
- 3. To end all subsystems, type the following: ENDSBS SBS(\*ALL) OPTION(\*CNTRLD) DELAY(600)
	- **Note:** For the delay parameter, specify a number of seconds that allows your system time to bring most jobs to a normal end. On a large, busy system, you may need a longer delay.

A message is sent that indicates that the procedure for ending subsystems is in progress. A final message is sent when the system is in a restricted state.

### **Reclaim Storage**

Use the reclaim storage (RCLSTG) command to recover the addressability of lost or damaged objects. This allows you to identify and then restore those objects that were damaged. If an authorization list is found damaged during reclaim storage, the objects secured by the damaged authorization list are associated with the system authorization list QRCLAUTL. To find out how to recover from damaged authorization lists, look under the Programming topic on the Information Center at the following Web site: http://www.ibm.com/eserver/iseries/infocenter.

The RCLSTG command has four parameters. These parameters allow you to perform reclaim functions in the following ways:

**SELECT**

| |

Specifies all or a subset of the reclaim functions that are performed.

**OMIT** Specifies the subset of the reclaim functions that are omitted. |

#### <span id="page-53-0"></span>**ASPDEV**

- Reclaim the system ASP and all basic ASPs. The system ASP has an ASP number of 1. Basic ASPs have ASP numbers of 2 through 32.
- Reclaim a specific independent ASP. Independent ASPs have a device name and a number greater than 32.

#### **ESTIMATE**

| |

Estimates the amount of time that a RCLSTG command will take to run.

**Note:** The RCLSTG procedure requires auxiliary storage. If you are already using a very high percentage of auxiliary storage, the RCLSTG procedure may not complete successfully.

### **How to Reclaim Storage**

To reclaim storage, do the following:

- 1. Sign on the system with a user profile that is authorized to the RCLSTG command. Either sign on at the console or use the Transfer Job (TFRJOB) command to transfer your job to the controlling subsystem.
- 2. Type DSPSYSVAL QALWUSRDMN. If the current value does not include the QRCL (Reclaim Storage) library or does not specify \*ALL, use the CHGSYSVAL command to add QRCL to the list of libraries for this system value. Write the current value here: **\_\_\_\_\_\_\_\_\_\_\_\_\_\_\_\_\_\_**
- 3. Type DSPSYSVAL QCTLSBSD to display the name of your controlling subsystem. Write the current value here: **\_\_\_\_\_\_\_\_\_\_\_\_\_\_\_\_\_**
- 4. If you are reclaiming storage for system and basic ASPs, ensure your system is in a restricted state. To obtain a restricted state, follow the procedure in "Putting Your System in a [Restricted](#page-52-0) State" on page [35.](#page-52-0)
	- **Note:** If you use independent ASPs, you must make the independent ASPs unavailable first. You can use the VRYCFG command or the iSeries Navigator interface to make the independent disk pool unavailable. If independent ASPs remain available, SYSBAS reclaim performance is degraded because primary ASPs contain SYSBAS cross-reference files that are rebuilt by a SYSBAS reclaim.

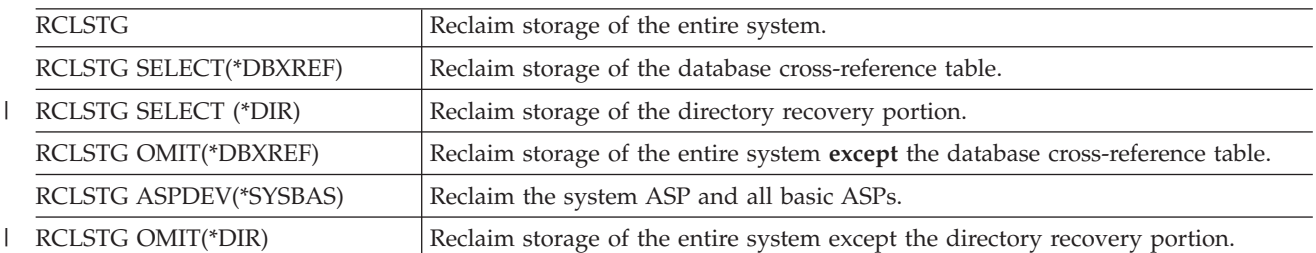

5. Start the reclaim storage process by typing one of the following:

**Note:** Se[e"Reclaim](#page-56-0) Object Links" on page 39for an alternative command to reclaim your integrated file system.

- 6. If you have independent ASPs, make them available now by using the VRYCFG command.
- 7. Reclaim independent ASPs one at a time by using one of the following commands:

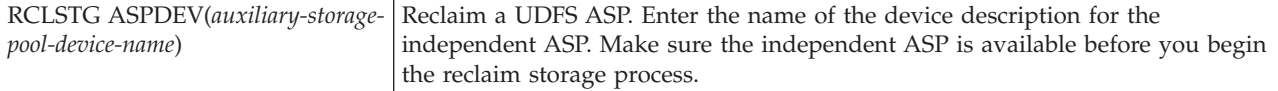

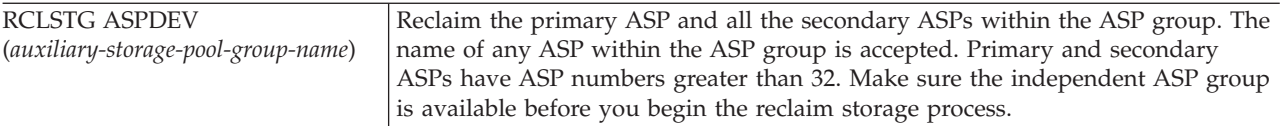

- **Note:** If you prefer, you can reclaim storage for independent disk pools in parallel after you reclaim storage for SYSBAS and start the controlling subsystem. Do this by submitting a reclaim storage job for each UDFS ASP and each primary ASP.
- 8. Use the CHGSYSVAL command to set the QALWUSRDMN system value back to its original setting. (You wrote the setting in step 2.)
- 9. When the reclaim storage procedure finishes, start the controlling subsystem by typing the following: STRSBS SBSD(*controlling-subsystem*)

(You wrote the name of the controlling subsystem in step 3.)

*What Happens When You Reclaim Storage:* The purpose of the RCLSTG command is to ensure the following:

- Objects that reside permanently in auxiliary storage can be accessed.
- v All auxiliary storage either is used properly or is available for use.

The system checks every object that resides permanently in auxiliary storage for loss or damage. It does the following:

- v If an object does not address a library or directory, it is placed in an IBM-supplied library or directory based on the object type. The system may not be able to retrieve description information for the object, such as:
	- Program temporary fix (PTF) status.
	- Save and restore information.
	- Object attributes and text description.
- v For objects that normally reside in libraries (the QSYS.LIB file system), the system does the following:
	- If a lost object with the same name and object type is already in the Recovery (QRCL) library, the system gives the object that it has just encountered a new name. The name has the format QRCLnnnnn, where *nnnnn* is a unique number. The original object name is placed in the text description for the object in the QRCL library.
		- **Note:** You cannot rename journals and journal receivers. If the system encounters two journals (or journal receivers) with the same name and they both need to be placed in the QRCL library, the system renames one of them. You cannot rename that journal or journal receiver back to its original name. You must restore a previous version with the correct name or re-create the journal or journal receiver. For this reason, you should use a naming convention for journals and journal receivers that is unique for the entire system, not just for a library.
	- If data exists for a lost physical file, the system attempts to rebuild the file and place it in the QRCL library. To use the physical file, create it again in the correct library with the correct attributes. Then copy the data from the rebuilt file in the QRCL library to the new physical file. The data in the file may not be complete.
	- Independent ASPs have their own unique QRCL library, QRCL*nnnnn* where *nnnnn* is the number of the primary ASP. The text description for the object in the QRCL library indicates that it has been rebuilt.
	- A user domain object can be placed in the QRCL library only if the QALWUSRDMN system value includes QRCL or specifies \*ALL. Otherwise, a lost user domain object is deleted. Most objects are system domain objects. User domain objects have type \*USRSPC, \*USRIDX, or \*USRQ.
	- If an object does not have an owner, it is assigned to an IBM-supplied user profile based on the object type. Most objects are assigned to the QDFTOWN user profile.
- If descriptions for objects in a library cannot be accessed, the library is rebuilt.
- If an object is secured by a damaged authorization list or authority holder, the system makes QRCLAUTL the authorization list for the object. You can use the Display Authorization List Objects (DSPAUTLOBJ) command to determine which objects are secured by the QRCLAUTL authorization list.
- v If a lost object was in the ″root″ file system, the object is placed in the /QReclaim directory.
- v If a lost object was in the QOpenSys file system, the object is placed in the /QOpenSys/QReclaim directory.
- v If an object in a directory is damaged to the extent that it is unusable, the system deletes it. The RCLSTG command does not attempt to rebuild damaged objects.
- v If a lost object was in a user-defined file system (UDFS), it is placed in the QReclaim directory located in the root directory of the UDFS.
- v If a lost object that was in a directory cannot be placed in the proper QReclaim directory based on its original location, then it is placed into the ″root″ directory of a special file system within the Auxiliary Storage Pool (ASP) in which the object resides. This special file system is created by RCLSTG when needed. The file system is named '/dev/QASPxx/QReclaimFS.udfs' where 'xx' is the number for system and basic ASPs. The file system is named '/dev/*iasp-name*/QReclaimFS.udfs' where *iasp-name* is the name of the independent ASP.
- v For objects in the ″root″, QOpenSys, or user-defined file systems, the system takes actions for duplicate names or for unidentified object owners similar to the actions taken for objects in the QSYS.LIB file system.

*What To Do After Running the RCLSTG Procedure:* Table 5 describes both where to look for problems that the RCLSTG procedure detects and how to correct the problems:

| <b>Where to Look for Problems</b>                                                                                                    | How to Fix the Problem                                                                                                    |  |  |
|----------------------------------------------------------------------------------------------------|----------------------------------------------------------------------------------------------------|--|--|
| Type DSPMSG QSYSOPR to display the QSYSOPR message<br>queue. Look for messages about damaged objects.                                                                                                    | Type DSPL0G QHST to display the history log. Look for<br>messages about either damaged objects or rebuilt files.                                                                               |  |  |
|                                                                                                    | 1. Delete unusable objects by using the appropriate<br>DLTxxx command. Restore them by using the Restore<br>Object (RSTOBJ) command.                                                           |  |  |
|                                                                                                    | 2. Copy data from rebuilt files to new files by using the<br>Copy File (CPYF) command.                                                                                                    |  |  |
|                                                                                                    | Note: You may see a message indicating that objects<br>were deleted by the reclaim storage procedure. These are<br>internal system objects that are no longer needed.                          |  |  |
| Type DSPLIB QRCL to display the QRCL library.<br>Note: If the reclaim storage procedure did not place any                                                                                                    | Move objects from the QRCL library to the correct library<br>by using the Move Object (MOVOBJ) command.                                                                                        |  |  |
| objects in the QRCL library, you may receive a message<br>that the library is not found. Ignore the message and<br>continue with the next step.                                                                                                    | Notes:                                                                                                    |  |  |
|                                                                                                    | 1. If IBM-supplied objects are in the QRCL library,<br>contact software support for assistance.                                                                                                |  |  |
|                                                                                                    | 2. If you are unsure what to do with objects in the<br>QRCL library, use the SAVLIB command to save the<br>library to save media. Mark the media volume in case<br>you need the objects later. |  |  |
| Display the /QReclaim directory by using the Display<br>Link (DSPLNK) command.<br>Note: If the reclaim storage procedure did not place any<br>objects in the /QReclaim directory, you may receive a<br>message that the object is not found. Ignore the message<br>and continue with the next step. | Move objects from the /QReclaim directory to the correct<br>directory by using the Move (MOV) command.                                                                                         |  |  |

*Table 5. Resolving Problems Detected by the RCLSTG Procedure*

| <b>Where to Look for Problems</b>                                                                                                    | How to Fix the Problem                                                                                                    |
|----------------------------------------------------------------------------------------------------|----------------------------------------------------------------------------------------------------|
| Display the /QOpenSys/QReclaim directory by using<br>the Display Link (DSPLNK) command.<br>Note: If the reclaim storage procedure did not place any<br>objects in the /QOpenSys/QReclaim directory, you may<br>receive a message that the object is not found. Ignore the<br>message and continue with the next step.                                                                          | Move objects from the /QOpenSys/QReclaim directory<br>to the correct directory by using the Move (MOV)<br>command.                                                                                                    |
| Type DSPMSG QSYSOPR to display the QSYSOPR message<br>queue. Look for CPFA0D7 messages. For each CPFA0D7<br>message that contains a directory name beginning with<br>'/dev/QASPxx/' (where 'xx' is the number of a system<br>or basic ASP) or '/dev/iasp-name' (where iasp-name is the<br>name of an independent ASP), perform the action<br>specified in the "How to Fix the Problem" column. | Use the Add Mounted File System (ADDMFS) command<br>to mount the user-defined file system (UDFS) specified<br>in the CPFA0D7 message over a directory of your choice.<br>Then use the Display Link (DSPLNK) command to view<br>the contents of this UDFS. You may see objects with<br>names beginning with 'QRCL' or you may see a<br>directory named 'QReclaim'. If you see the 'QReclaim'<br>directory, look inside it to find the object names<br>beginning with 'QRCL'. These objects were previously<br>lost but have been relocated by the RCLSTG command.<br>Use the Move (MOV) command to move these objects<br>back to their original location. The original object names<br>may be specified in the CPFA0D7 message. If the original<br>names are not available, use the "Display Attributes"<br>option in DSPLNK to view an object's attributes in order<br>to attempt to identify it. |
| Type WRKOBJOWN QDFTOWN to display objects that are<br>owned by the QDFTOWN user profile.                                                                                                    | Use option 9 (Change owner) from the Work with<br>Objects by owner display to transfer ownership to the<br>correct user profile.                                                                                                    |
| Type DSPAUTLOBJ QRCLAUTL to display objects that are<br>secured by the QRCLAUTL authorization list.<br>Note: If the reclaim storage procedure did not assign<br>any objects to the QRCLAUTL authorization list, you<br>may receive a message that the authorization list is not<br>found. Ignore the message.                                                                                  | If necessary, assign the object to the correct authorization<br>list by using the Edit Object Authority (EDTOBJAUT)<br>command.                                                                                                    |

<span id="page-56-0"></span>*Table 5. Resolving Problems Detected by the RCLSTG Procedure (continued)*

### **Reclaim Object Links** |

The Reclaim Object Links (RCLLNK) command reclaims objects in ″root″ (/), QOpenSys, and mounted | user-defined file systems. |

The RCLLNK command has three parameters. These parameters allow you to perform reclaim functions in the following ways: | |

**OBJ** Specifies the object to be reclaimed. |

#### **SUBTREE** |

| |

|

Specifies whether or not to reclaim the objects within the subtree if the object specified by the OBJ parameter is a directory.

#### **DMGOBJOPT** |

Specifies how damaged objects are handled during the reclaim.

Use these examples to better understand situations in which the Reclaim Object Links (RCLLNK) |

command can be used to reclaim objects in the "root" (/), QOpenSys, and mounted user-defined file systems. | |

Correct problems for an object in a directory subtree |

<span id="page-57-0"></span>In this situation, the known problems are isolated to one object. The object is damaged and unusable, and |

a backup version of the object cannot be restored from media. To correct the problem quickly without disrupting normal file system operations, you can use this command: |  $\blacksquare$ 

- RCLLNK OBJ('/MyDir/MyBadObject') | SUBTREE(\*NONE), where '/MyDir/MyBadObject'  $\mathbf{I}$
- is the damaged and unusable object. |

#### **Correct problems that exist in a directory subtree** |

In this situation, the known problems are isolated to a group of objects within a directory subtree. The | problems need to be corrected quickly without disrupting normal file system operations. To reclaim the objects within the directory subtree, you can use this command: | |

RCLLNK OBJ('/MyApplicationInstallDirectory') SUBTREE(\*ALL), | where '/MyApplicationInstallDirectory' |

is the ″root″ directory of the subtree containing the problems. |

#### **Find all damaged objects in the** ″**root**″ **(/), QOpenSys, and mounted user-defined file systems** |

In this situation, a disk failure has caused damage to a number of objects. The damaged objects need to | be identified before determining how to properly recover them. The solution required needs to identify | the damaged objects, but not take action against them and must not disrupt normal file system  $\blacksquare$ 

operations. To identify the damaged objects, you can use this command:  $\blacksquare$ 

#### RCLLNK OBJ('/') SUBTREE(\*ALL) DMGOBJOPT(\*KEEP \*KEEP) |

It will also correct problems other than damaged objects as it identifies damaged objects. |

#### **Delete all damaged objects in the** ″**root**″ **(/), QOpenSys, and mounted user-defined file systems** |

In this situation, a disk failure has caused a number of objects to become damaged. The damaged objects | need to be deleted so backup copies can be restored from media. To delete the damaged objects, you can use this command:  $\blacksquare$ |

RCLLNK OBJ('/') SUBTREE(\*ALL) DMGOBJOPT(\*DELETE \*DELETE) |

 $\mathbf{L}$ The damaged objects will be deleted without disruption to normal file system operations. In addition, | problems other than damage are corrected as the damaged objects are being deleted. |

For more information about the RCLLNK command see Integrated File System in the iSeries Information | Center, http://www.ibm.com/eserver/iseries/infocenter. |

### **Controlling Restoration of Security-Sensitive Objects**

You can use two different system values to control the restoration of security-sensitive objects:

- Allow object restore operation (QALWOBJRST).
- Verify object on restore (OVFYOBJRST).

The QALWOBJRST system value determines whether objects that are security-sensitive may be restored to your system. It allows you to determine how the system restores objects with digital signatures.

<span id="page-58-0"></span>You can find information about system values and managing them through iSeries Navigator in the Information Center at http://www.ibm.com/eserver/iseries/infocenter. See **Systems management —> System values**.

#### **QALWOBJRST system value**

You can use QALWOBJRST to prevent anyone from restoring a system-state object or an object that adopts authority. The QALWOBJRST system value affects programs, service programs, modules, and SQL packages.

When your system is shipped, the QALWOBJRST system value is \*ALL. This value is necessary to install your system successfully.

#### **Attention!**

It is important to set the QALWOBJRST value to \*ALL before performing some system activities, such as:

- v Installing a new release of the i5/OS licensed program.
- Installing new licensed programs.
- Recovering your system.

These activities may fail if the QALWOBJRST value is not \*ALL.

If you are applying PTFs, set the QALWOBJRST value to \*ALWPTF.

To ensure system security, return the QALWOBJRST value to your normal setting after completing the system activity. Make sure the entire restore operation has completed before changing the QALWOBJRST system value, or some objects may not restore successfully.

You may specify multiple values for the QALWOBJRST system value, unless you specify \*ALL or \*NONE.

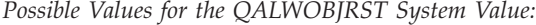

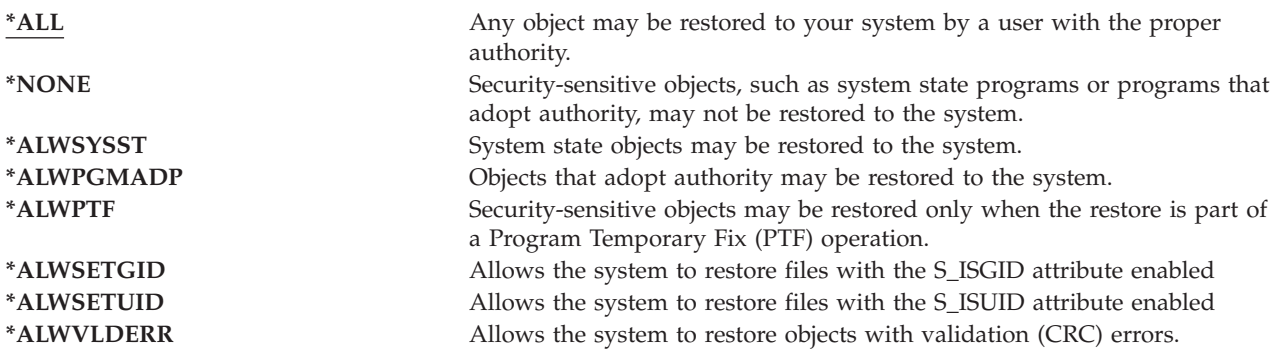

#### *How to Set the QALWOBJRST System Value to Allow Complete Recovery*

- 1. Type WRKSYSVAL QALWOBJRST and press the Enter key.
- 2. You are shown the Work with System Values display. Type 5 (Display) in the Opt column next to QALWOBJRST and press the Enter key.
- 3. You are shown the Display System Value display. Write down the current setting for use after you complete your recovery. If the value is \*ALL, you do not need to change it for your recovery. Skip to step 6 on [page](#page-59-0) 42.
- <span id="page-59-0"></span>4. Press F12 to return to the Work with System Values display. Type 2 (Change) in the Opt column next to QALWOBJRST and press the Enter key.
- 5. You are shown the Change System Value display. Type \*ALL for the value and press the Enter key.
- 6. Press F12 to cancel the Work with System Values display.

#### *How to Set the QALWOBJRST System Value to Restrict Restore Operations*

- 1. Type WRKSYSVAL QALWOBJRST and press the Enter key.
- 2. You are shown the Work with System Values display. Type 2 (Change) in the Opt column next to QALWOBJRST and press the Enter key.
- 3. You are shown the Change System Value display. Type the value you wrote down in step 3 on [page](#page-58-0) [41](#page-58-0) of **How to set the QALWOBJRST System Value to Allow Complete Recovery**. Press the Enter key.
- 4. Press F12 to cancel the Work with System Values display.

#### **QVFYOBJRST system value**

You can add digital signatures to objects so that users can verify the object's integrity and origin. The objects affected by the QVFYOBJRST system value are as follows:

- $\cdot$  \*CMD
- $\cdot$  \*PGM
- \*SRVPGM
- \*SQLPKG
- \*MODULE
- \*STMF objects with attached Java programs

You need to install Digital Certificate Manager (i5/OS option 34) before you can use the QVFYOBJRST system value to verify objects not signed by IBM. If Digital Certificate Manager is not installed, the system treats user-state objects being restored as unsigned objects even if they contain digital signatures. You do not need to restart your system for changes to this value to take effect. You can find more information about digital signatures in the Information Center at the following Web site:

http://www.ibm.com/eserver/iseries/infocenter

The QVFYOBJRST system value allows you to control signature verification of objects during a restore operation. The QVFYOBJRST system value has five options (option 3 is the default):

#### 1. **Do not verify signatures on restore.**

This is the only option that restores system-state or inherit-state objects without valid IBM-generated signatures.

This option should not be used unless you have a large number of signed objects to restore which will fail their signature verification for some acceptable reason. Allowing a system-state or inherit-state object without a valid signature to restore represents an integrity risk to your system. If you choose to restore such an object onto your system by selecting this option, be sure to change it back to its previous value after the object has been restored.

#### 2. **Verify: Restore unsigned objects; Restore signed object, even if signatures are not valid.**

Restores unsigned user-state objects. Restores signed user-state objects, even if signatures are not valid. Does not restore system-state or inherit-state objects without valid IBM-generated signatures. This option should be used only if there are specific objects with signatures that are not valid which you want to restore. In general, it is dangerous to restore objects with signatures that are not valid on your system.

### 3. **Verify: Restore unsigned objects; Restore signed objects only if signatures are valid.**

Restores unsigned user-state objects. Restores signed user-state objects only if signatures are valid. Does not restore system-state or inherit-state objects without valid IBM-generated signatures.

- <span id="page-60-0"></span>4. **Verify: Do not restore unsigned objects; Restore signed objects, even if signatures are not valid.** Does not restore unsigned user-state objects. Restores signed user-state objects, even if signatures are not valid. Does not restore system-state or inherit-state objects without valid IBM-generated signatures.
- 5. **Verify: Do not restore unsigned objects; Restore signed objects only if signatures are valid.** Does not restore unsigned user-state objects. Restores signed user-state objects only if signatures are valid. Does not restore system-state or inherit-state objects without valid IBM-generated signatures. This option is the most restrictive option and should be used when the only objects you want to allow to be restored are those which have been signed by trusted sources.

#### **Attention!**

It is important to set the QVFYOBJRST value to **1** before performing some system activities, such as:

- v Installing a new release of the i5/OS licensed program.
- Recovering your system.

These activities may fail if the QVFYOBJRST value is not **1**.

#### *How to Set the QVFYOBJRST System Value to Allow Complete Recovery*

- 1. Type WRKSYSVAL QVFYOBJRST and press the Enter key.
- 2. You are shown the Work with System Values display. Type 5 (Display) in the Opt column next to QVFYOBJRST and press the Enter key.
- 3. You are shown the Display System Value display. Write down the current setting for use after you complete your recovery. If the value is 1, you do not need to change it for your recovery. Skip to step 6.
- 4. Press F12 to return to the Work with System Values display. Type 2 (Change) in the Opt column next to QVFYOBJRST and press the Enter key.
- 5. You are shown the Change System Value display. Type 1 for the value and press the Enter key.
- 6. Press F12 to cancel the Work with System Values display.

#### *How to Set the QVFYOBJRST System Value to Restrict Restore Operations*

- 1. Type WRKSYSVAL QVFYOBJRST and press the Enter key.
- 2. You are shown the Work with System Values display. Type 2 (Change) in the Opt column next to QVFYOBJRST and press the Enter key.
- 3. You are shown the Change System Value display. Type the value you wrote down in step 3 of **How to Set the QVFYOBJRST System Value to Allow Complete Recovery**. Press the Enter key.
- 4. Press F12 to cancel the Work with System Values display.

### **Minimizing Object Scans After Restores**

At V5R3, i5/OS provides the capability to scan objects in the integrated file system for things like viruses and file usage. As part of this support, one can specify a scan attribute for integrated file system objects so that they are never scanned, or are scanned only after the object is changed. The default scan attribute value is that the objects will be scanned if object scanning is implemented for the integrated file system. Additionally, the Scan file systems control (QSCANFSCTL) system value was introduced in conjunction with this function. One of the default options for QSCANFSCTL is that all objects will be scanned on first access after the object is restored even if the scan attribute for the object is to never be scanned or to scan only if the object is changed.

If you are restoring objects from trusted sources or are restoring from saves where a scan was done as part of the save, and the trusted source or you have set the scan attributes to never be scanned or to scan only if the objects are changed, you might want to take action to prevent the scans during the first access

<span id="page-61-0"></span>of the objects after they are restored. To prevent the scan that occurs after the restore, you must specify \*NOPOSTRST on the QSCANFSCTL system value before the restores are started. After your restore is complete, you should consider removing the \*NOPOSTRST option on the QSCANFSCTL system value so that on subsequent restores objects will be scanned on first access after an object is restored, regardless of what attribute is specified.

#### *How to set the QSCANFSCTL system value to minimize object scans after restores*

- 1. Type WRKSYSVAL QSCANFSCTL and press the Enter key.
- 2. You are shown the Work with System Values display. Type 5 (Display) in the Opt column next to QSCANFSCTL and press the Enter key.
- 3. You are shown the Display System Value display. Write down the current settings for use after you complete your recovery. If the value \*NOPOSTRST is already specified, you do not need to change it for your recovery. Skip to step 6.
- 4. Press F12 to return to the Work with System Values display. Type 2 (Change) in the Opt column next to QSCANFSCTL and press the Enter key.
- 5. You are shown the Change System Value display. Type \*NOPOSTRST. If \*NONE is specified currently, replace the \*NONE value. If any other values are specified, add \*NOPOSTRST as an additional value. Press the Enter key.
- 6. Press F12 to cancel the Work with System Values display.

For more information on scanning support for the integrated file system, see **Files and file systems** –> **Integrated file system** –> **Concepts** –> **Scanning support** in the iSeries Information Center, http://www.ibm.com/eserver/iseries/infocenter.

### **How to Set the QPFRADJ System Value for a Different Processor or Memory**

- 1. Type WRKSYSVAL QPFRADJ and press the Enter key.
- 2. You are shown the Work with System Values display. Type 2 (Change) in the option column next to QPFRADJ and press the Enter key.
- 3. You are shown the Change System Value display. Change the value to 2 (Adjustment at IPL and automatic adjustment) and press the Enter key.
- 4. Press F12 to cancel the Work with System Values display.

### **Locked Objects While Restoring**

In general, an object is locked to prevent a read operation while it is being restored. If the system cannot obtain a lock on an object within the specified time, that object is not restored and a message is sent to the job log.

Table 6 shows the type of lock that is required to restore objects:

*Table 6. Lock Type Needed for Restore Operation*

| Object Type                                  | Lock Type Needed for Restore Operation |
|----------------------------------------------|----------------------------------------|
| Most object types                            | *EXCL                                  |
| Job queue                                    | <i>*SHRRD</i>                          |
| Output queue                                 | <i>*SHRRD</i>                          |
| Message queue                                | <i>*</i> EXCLRD                        |
| Library, during RSTLIB command               | <i>*SHRUPD</i>                         |
| Library, when object is being restored to it | <i>*SHRUPD</i>                         |

<span id="page-62-0"></span>If you restore an Original Program Model (OPM) program that is running, the program may end abnormally.

### **How to verify that objects are restored successfully**

You can use the joblog or an output file to determine which objects are restored successfully.

**Note:** The system does not restore files to libraries QGPL and QUSRSYS if the file names begin with QAPZ.No diagnostic message is sent indicating that these files are not restored.

*Using the Job Log:* The restore commands send these messages:

#### **CPC370E**

| | | |

Objects restored from media.

#### **CPC370F**

Objects restored from a save file.

#### **CPC3703**

Sent for each library that is restored.

#### **CPF3773**

Tells the number of objects that are restored and are not restored.

#### **CPF3839**

Message for RST command from media, tells if it has been restored or not.

#### **CPF383E**

Message for RST command from a save file, tells if it has been restored or not.

#### **CPF9003**

Completion message for RSTDLO command from media.

#### **CPF909B**

Completion message for RSTDLO command from a save file.

These messages tell the number of objects that are restored and the number of objects that are not restored. An object is counted only if it fits the selection values you specified. For example, assume that library LIB1 has 75 objects. The names of 74 of those objects begin with the characters ORD. You specify RSTOBJ OBJ(ORD\*) OBJTYPE(\*ALL) SAVLIB(LIB1). If all objects restored successfully, the completion message would say that 74 objects were restored to library LIB1. You would not be notified that 1 object was not restored.

A diagnostic message is sent if:

#### **An object could not be restored.**

When the system cannot restore an object successfully, it is usually because:

- v The object exists on the system and is being used. Restoring an object requires an exclusive lock for most object types.
- The object is being saved or restored by another job.
- The object on the media is damaged.
- The user does not have the necessary authority to restore the object.
- The object does not have a valid signature.
- The object type is not supported in an independent ASP.
- v The user profile does not exist on the system.
- The system found a validation error.

#### **Security information was changed.**

Under some conditions, the system may:

- <span id="page-63-0"></span>• Revoke public and private authority
- Change object ownership.
- Change the object's primary group.
- Not link to the authorization list.

See "Sequence for Restoring Security [Information"](#page-218-0) on page 201 for more information.

#### **An integrity change occurred.**

- v Journaling could not be started for an object that was being journaled at the time of the save operation or when the QDFTJRN data area indicates journaling should be started for the object.
- v A logical file is restored over a deleted and re-created physical file.
- The QAUDJRN (audit) journal was created by the system.You receive message CPF7088. If you restore the operating system and the QAUDLVL system value is not \*NONE, the system creates the QAUDJRN if it does not exist. This ensures that security auditing is restarted for your system.

*Using An Output File:* Most restore commands create output that shows what was restored. You can direct this output to a printer (OUTPUT(\*PRINT)), a database file (OUTPUT(\*OUTFILE)), a stream file, or a user space. The default for restore commands is not to create output. You must request it each time you run the restore command. Or you can change the default for the OUTPUT parameter for restore commands by using the Change Command Default (CHGCMDDFT) command.

You can print the output and save it. Or you can create a program to analyze and report on the information in the output file.

You can use the OUTPUT parameter with these commands:

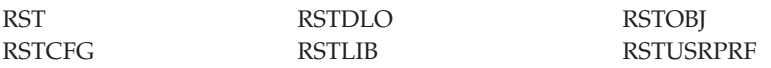

The online information for the restore commands tells the names of the model database outfiles they use for output.

#### **Notes:**

- 1. The output file you specify is in use throughout the restore operation. Therefore, the system cannot restore it as part of the operation. Depending on how you perform your restore operation, you may see a CPF379D message in the joblog for the output file. If you want to restore the output file after your restore operation completes, use the RSTOBJ command.
- 2. The RST command places output in a stream file or a user space, rather than an output file.
- 3. See the iSeries Information Center for more information about output from the save and restore commands. The RSTLIB, RSTOBJ, and RST commands have an information type (INFTYPE) parameter to specify how much detail you want in the output file.

### **Recovery from an Unsuccessful Restore Operation**

A restore operation can be unsuccessful either because an error was encountered when trying to restore an object or because the operation was interrupted. If the object existed on the system before the restore operation, it may be damaged by the unsuccessful restore operation.

An object is not restored when an error is encountered. The error is either recoverable or not.

*Restore Operation Error Is Recoverable:* If an object cannot be restored and the error is recoverable, the following occurs:

- <span id="page-64-0"></span>v A diagnostic message is sent to the job log for each object that is not restored. The message ID can vary, depending on why the object was not restored.
- v Each object that is associated with the errors is not restored. However, other objects not associated with the errors but involved in the same restore operation are restored.
- v Only the save and restore status information for the objects that were successfully restored is updated.
- v A count of the number of objects successfully restored and a count of the number of objects not restored are sent to the user in a diagnostic message.

*Restore Operation Error Is Not Recoverable:* If the error is not recoverable, the following occurs:

- v Diagnostic messages are sent to the job log for each object.
- v The save and restore status information for each object is not updated.
- v A diagnostic message that identifies the error condition is sent to the user.
- v The restore command ends immediately. No other objects are restored.

### **Recovering from an Error While Restoring Libraries**

Some errors that occur during a restore operation stop the operation. Following are a few examples of this type of error:

- An unrecoverable media error.
- v Exceeding the maximum storage specified in the user profile of the user running the restore operation or in a user profile that owns objects that are being restored.

If an error stops the restore operation, you can correct the error condition and then start the restore operation where it ended. For example, if the maximum storage is exceeded, you can increase the MAXSTG parameter in the user profile.

You can use the STRLIB parameter on the RSTLIB command to restart the restore operation. The STRLIB parameter is valid only when \*NONSYS, \*ALLUSR, or \*IBM is specified for the restore operation,

The basic recovery steps for a restore operation are:

- 1. Check the job log to determine the library where the previous RSTLIB SAVLIB(\*NONSYS, \*IBM, or \*ALLUSR) failed. Find the last library that is restored which is indicated by a successful restore completion message.
- 2. Load the media volume of the SAVLIB LIB(\*NONSYS, \*ALLUSR, or \*IBM) media.
- 3. Type the following and press the Enter key:
	- RSTLIB SAVLIB(\*NONSYS, \*IBM or \*ALLUSR) DEV(*media-device-name*) ENDOPT(\*LEAVE) STRLIB(*library-name*) OMITLIB(*library-name*)
	- v If the restore operation stopped because of a media error that you cannot correct, the *library-name* for the STRLIB and the OMITLIB parameters should be the library where the restore operation failed. This causes the operation to start with the library after that library.
	- v If the failure was not related to a media error, the *library-name* for the STRLIB and the OMITLIB parameters should be the name of the last library that was successfully restored. This causes the operation to start with the library that caused the error.
- 4. You will be asked to load the volume that contains the starting library.
- 5. After the restore operation is complete, restore the library that failed using the media from a previous save operation.

**Note:** Consider eliminating the media volume with the media error from the next save.

### <span id="page-65-0"></span>**Recovering from an Error While Restoring DLOs**

Some errors that occur during a restore operation stop the operation. Following are a few examples of this type of error:

- An unrecoverable media error.
- v Exceeding the maximum storage specified in the user profile of the user running the restore operation or in a user profile that owns objects that are being restored.

If an error occurs that stops the restore operation, you can correct the error condition and then start the restore operation where it ended. For example, if the maximum storage is exceeded, you can increase the MAXSTG parameter in the user profile.

If an unrecoverable error occurs when running the RSTDLO DLO(\*ALL) SAVFLR(\*ANY) command, you must determine where the failure occurred and continue the restore operation step-by-step. Do the following:

- 1. Check the job log to determine if the failure occurred on a distribution object or a folder. The job log may identify where the failure occurred.
- 2. If the failure occurred on a folder, go to "Recovering Documents and Folders."

#### **Recovering Documents and Folders**

If an unrecoverable error occurs during the RSTDLO procedure, you can restart the procedure by using the SAVFLR parameter on the RSTDLO command.

The basic recovery steps for a restore operation are:

1. Check the job log to determine where the previous RSTDLO DLO(\*ALL) command failed. The job log identifies which folder failed to restore.

**Note:** If the failure occurred during the restore of mail, you need to restore all documents and folders.

- 2. Find the first folder after the folder that failed to restore. Use the list that was created during the last SAVDLO OUTPUT(\*PRINT or \*OUTFILE) operation or use the DSPTAP DATA(\*SAVRST) command to determine which first-level folder is next. To find the first-level folders, find the object type \*FLR. Look at the *Document or Folder Information* column. The name of a first-level folder does not contain a forward slash (/).
- 3. Load the first media volume of the SAVDLO DLO(\*ALL) save media.

**Note:** You must always start with the first volume of the SAVDLO media for each set of 300 first-level folders. You must load each volume in the set of SAVDLO save media in sequence.

4. For each first-level folder, type the following and press the Enter key:

```
RSTDLO DLO(*ALL) SAVFLR(folder-name-list)
DEV(media-device-name)
```
Where the *folder-name-list* has the names of the first-level folders identified from the list described in step 2. You can specify a limit of 300 first-level folders.

Repeat this step for each set of 300 first-level folders.

#### **Recovering from Unsuccessful System Signon**

If you are utilizing additional workstations to run concurrent restores after i5/OS has been recovered, but before the server has been IPLed, you may be unable to sign on to these workstations. You may have received message CPF4101, ″ File xxx in library xxx not found or inline data file missing.″ If this library has already been restored to the system, you can resolve the problem by editing the QSYSLIBL system value. Use the CHGSYSVAL command and add the missing library to QSYSLIBL (even if it is already listed). Perform another operation to remove the library you just added.

<span id="page-66-0"></span>As an alternative, you can IPL the server to resolve the signon problem, if the libraries listed in the QSYSLIBL and QUSRLIBL system values have been restored.

### **How to Perform a Normal IPL**

You should perform a normal IPL at the end of any recovery before allowing users to resume normal activity. Do the following:

1. Place the system in Normal mode.

#### **Using Logical Partitions?:**

If you are using logical partitions, perform these steps on the console of the logical partition on which you want to perform an IPL:

- a. Type STRSST on the command line and press Enter.
- b. On the System Service Tools display, select option 5 to work with system partitions, and press Enter.
- c. On the Work with System Partitions display, select option 2 to work with system partition status, and press Enter.
- d. On the Work with System Partition Status display, select normal mode by typing a 9 in the Option field. Press Enter.
- e. Press F3 until you see the Exit System Service Tools display. On the Exit System Service Tools display, press Enter.

If you are using logical partitions with a Hardware Management Console (HMC), perform these steps on the console of the logical partition on which you want to perform an IPL:

- a. Expand your **Management Environment** in your HMC.
- b. Expand your Server.

| | | | |

- c. Expand **Server and Partition**.
- d. Click on **Server Management**. |
- e. Expand **Partitions**. |
- f. Select a partition. |
- g. Right click on the partition and select **Properties**. |
- h. In the Partition Properties window, click the **Settings** tab. |
- i. Under the Boot category change the **Keylock position** to Normal. |
- j. Click on the **OK** button. |
	- 2. Ensure that no users are signed on and no jobs are active.
	- 3. If you are not using logical partitions, continue with the next step. Otherwise, if you are performing this operation from the primary partition, be sure to power down all secondary partitions.
	- 4. Type the following on a command line and press the Enter key: PWRDWNSYS OPTION(\*IMMED) RESTART(\*YES)
	- 5. When the IPL is complete, sign on the system.
	- 6. Start any other subsystems that need to be started, such as QTCP or QSNADS. STRSBS SBSD(*subsystem-name*)

### **Parallel Restore Operations**

- You can perform restore operations while using more than one device simultaneously. The data that you |
- restore in this manner must have been saved in parallel format. You can use the Restore Library |
- (RSTLIB), Restore Object (RSTOBJ), and Restore (RST) commands in conjunction with a media definition |
- to perform a parallel restore. You can use a media definition with the RSTLIB command to restore |
- \*ALLUSR, \*IBM, and \*NONSYS libraries that were saved with a media definition. |

In general restoring from a parallel save is usually faster. This is usually true when restoring an entire | library or restoring any objects that were saved near the start of a given tape file than restoring from a | serial save.. However, there are cases where restoring individual objects from a parallel save can take | significantly longer than restoring from a serial save. This situation can occur if the object to be restored | is near the end of the tape file |

It may be possible to restore from a parallel save if you are using fewer devices than the save operation used. However, IBM does not recommend this, due to the amount of volume switching that you will need to do. IBM also does not recommend this due to performance reasons. If you are restoring files with constraints, you must use the same number of devices for the restore as you used for the save. Restore operations that use fewer drives should only be used to restore individual objects. Restore operations that use fewer drives should never be used as part of a system recovery strategy, or to restore large amounts of data. Whenever possible, the same number of devices that were used during the save operation should be used during a restore operation.

A Display Tape (DSPTAP) command displays the list of objects that the system saves across all media files. You only need one media file to **display** all of the objects that the system saved during a parallel save operation. This list also displays the number of media files that you need to restore data. However, you need all of the media files to **restore** any of the objects that the system saved. This may include multiple volumes.

IBM recommends that you use the same media definition object when saving and restoring the same objects. If you use a different media definition object when restoring, make sure that the same number of media files are defined within that media definition object. If the number of media file definitions is different from the number that exists on the storage media, you will receive an error message.

Refer to the Information Center

http://www.ibm.com/eserver/iseries/infocenter/

for information about the Create Media Definition API which defines the devices, media, and data format to be used in parallel save or restore operation.

## <span id="page-68-0"></span>**Chapter 3. Selecting the Appropriate Recovery Strategy**

Use this chapter to determine the correct procedure for system. Before beginning your recovery, you must do the following:

- Make sure you understand what has caused the problem. Understanding the cause helps you choose the correct recovery steps.
- Plan your recovery. Use [Table](#page-71-0) 7 on page 54 to find the appropriate recovery checklist for your situation.
- Make a copy of the checklist and check off each step as you complete it.
- Keep the checklist for future reference.
- Keep a record of what you have already done and what you do for the rest of your recovery. This record is important if you need help later.
- v If your problem requires hardware or software service, make sure you understand what the service representative did. Do not be afraid to ask questions, such as:
	- Was a disk unit replaced? If yes, which one?
	- Was the Licensed Internal Code restored? If yes, what option from the Install Licensed Internal Code (LIC) menu was used?
	- Did the disk configuration need to be recovered? Was it successful?
	- Could the failed disk unit be pumped? How successfully?

### **Some Common Recovery Terminology**

You may need to understand these terms when discussing your situation with your service representative or software support:

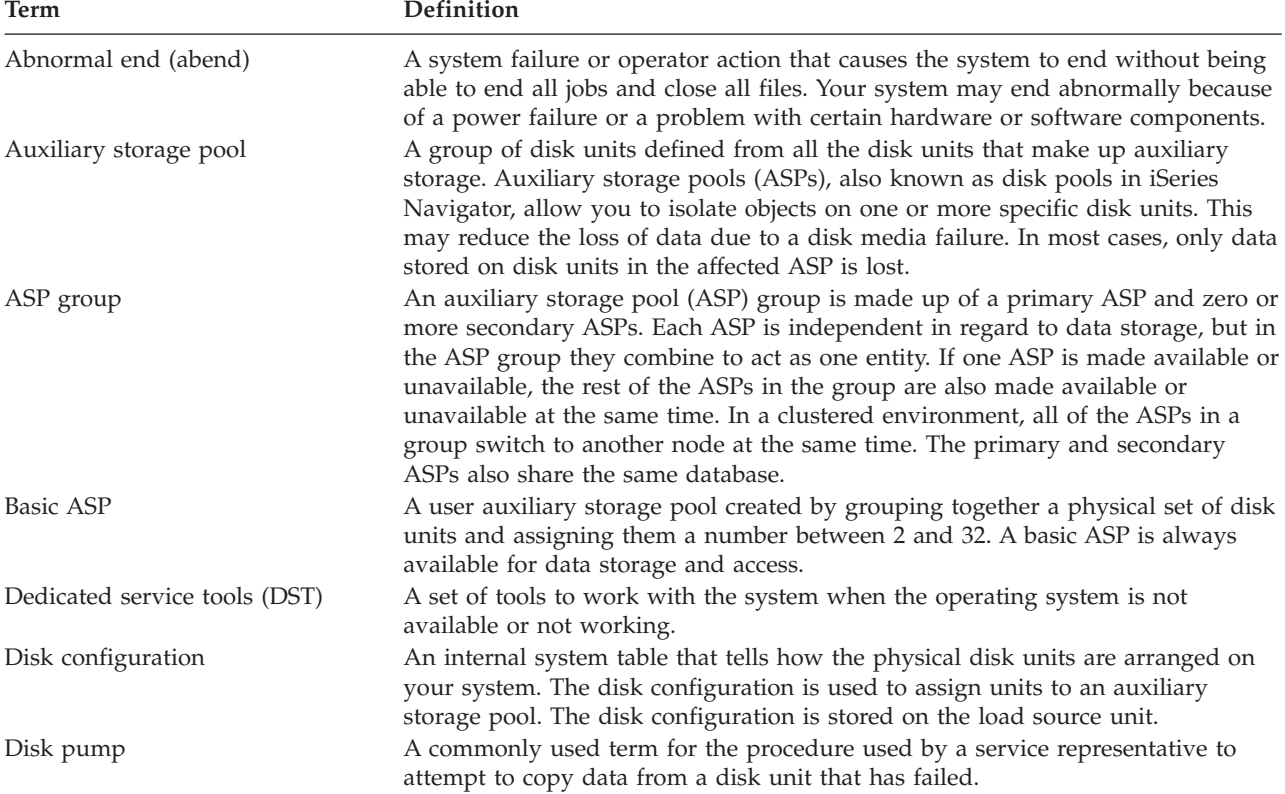

<span id="page-69-0"></span>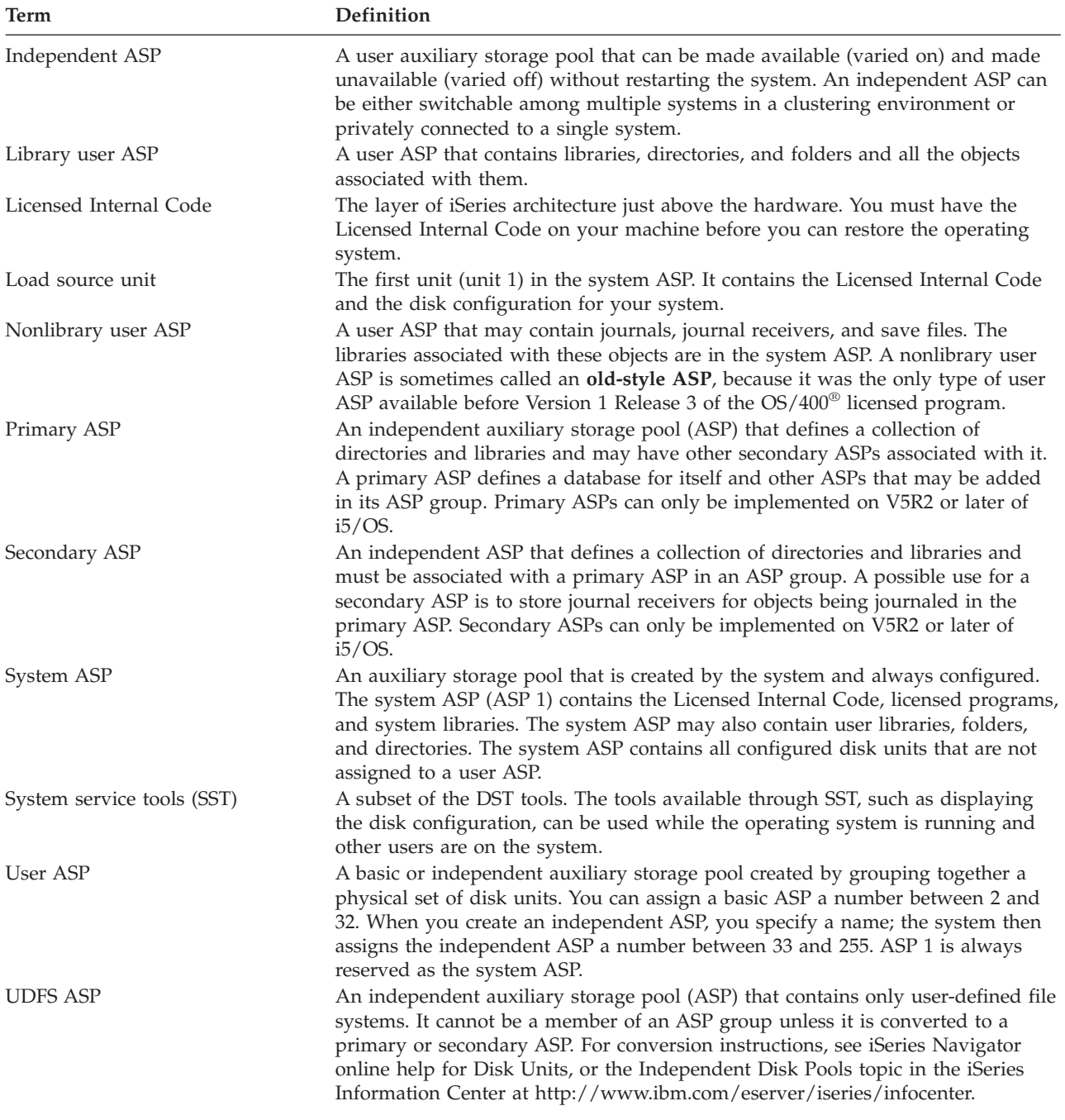

### **Recovery Procedure for a Power Failure**

If your system stops because power is lost, you need to follow special procedures when you start the system again. Chapter 6, "Starting the System After It Ends [Abnormally,"](#page-172-0) on page 155 describes this procedure.

If you experience frequent power outages, consider using an uninterruptible power supply for your system.

If power loss to workstations causes your system to perform constant error recovery, you should modify your applications to handle losing communications to workstations. Chapter 24, ["Examples:](#page-456-0) Techniques and [Programming](#page-456-0) for Backup and Recovery," on page 439 describes how to do this.

### <span id="page-70-0"></span>**Recovery Procedure for a System Failure**

A system failure is a problem either with hardware (other than DASD) or with operating system software that causes your system to end abnormally. After your service representative has corrected the problem, follow the procedure to start your system after an abnormal end. Chapter 6, ["Starting](#page-172-0) the System After It Ends [Abnormally,"](#page-172-0) on page 155 describes the procedure.

If the service representative replaced a disk unit, use the information in "Choosing the Recovery Procedure for a Disk Failure or Disk Errors" to determine the correct recovery procedure.

### **Recovery Procedure for a Program Failure or Human Error**

You may need to recover objects because a program updated them incorrectly or because a user deleted them. Review the information in Chapter 9, "How to Restore Specific Types of [Information,"](#page-218-0) on page 201 for the kind of objects you are restoring. Some objects have special considerations or need to be restored in a particular sequence.

If you are restoring an object that does not exist on the system, private authorities for the object are not restored with it. You can do one of the following:

- v Reconstruct the private authorities manually, using the Edit Object Authority (EDTOBJAUT) display.
- Restore private authorities by using this procedure:
	- 1. Restore all user profiles from your most recent SAVSYS or SAVSECDTA tape. Type: RSTUSRPRF. Restoring user profiles requires a restricted state.
	- 2. Restore the objects you need to recover.
	- 3. Restore authorities. Type: RSTAUT. Only one RSTAUT command can run on the system at any given time.

### **Choosing the Recovery Procedure for a Disk Failure or Disk Errors**

#### **Attention**

If you receive an SRC code that indicates a DASD problem, do not perform an IPL before your service representative arrives. If you perform an IPL, your service representative may not be able to recover data from the damaged disk unit.

This topic describes the actions that you take if you are recovering because a disk unit failed or was damaged. The steps you follow to recover from a disk failure depend on:

- What unit failed.
- Whether disk protection, such as device parity protection or mirrored protection is active.
- Whether you have user ASPs configured.
- v Whether some or all of the sectors on the disk are damaged. If a disk unit must be replaced, a service representative normally tries to copy the information from the disk unit when it is replaced. This procedure is sometimes referred to as a disk pump.

Use [Table](#page-71-0) 7 on page 54 to determine what recovery procedure you should follow, based on the failure that has occurred on your system. To find your situation on the chart, ask your service representative whether data was copied successfully (the results of the disk pump):

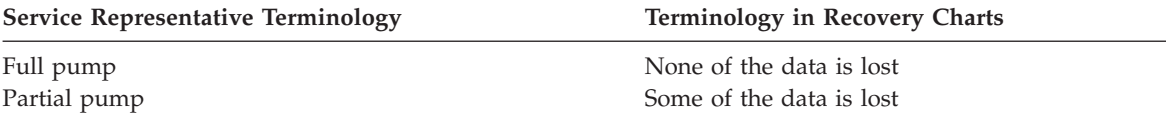

<span id="page-71-0"></span>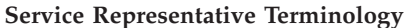

**Service Representative Terminology Terminology in Recovery Charts**

Could not pump All of the data is lost

*Recovery for Disk Errors That Do Not Require Disk Replacement:* Some types of disk units automatically recover from errors without needing to be replaced. In some cases, however, sectors are damaged before the disk unit reassigns them and some object damage occurs. If you receive a message indicating that object damage has occurred and disk sectors have been reassigned, consider this to be the value Some for the column *Data Loss on the Failed Unit* in Table 7.

If you are recovering from disk errors but you did not need a service representative to replace the disk unit, you may need to perform tasks that are normally performed by a service representative. Make a copy of the appropriate checklist and mark it as follows:

- 1. Begin at the task immediately following "Attach the new disk unit".
- 2. If the checklist contains a task called, "Restore the disk unit data", skip that task.

*Table 7. Choosing the Correct Recovery Procedure for Disk Media Failure*

| Type of Unit That<br>Failed                                                                                           | <b>Failed Unit</b> | Availability<br>Data Loss on Protection on Failed<br>Unit | <b>User ASPs</b><br>Configured? | Procedure to Follow     |
|----------------------------------------------------------------------------------------------------|--------------------|-----------------------------------------------------------|---------------------------------|-------------------------|
| Any                                                                                                    | N/A                | Mirrored protection                                       | N/A <sup>1</sup>                | Checklist 14 on page 80 |
| Any                                                                                                    | N/A                | Device parity<br>protection                               | N/A <sup>1</sup>                | Checklist 15 on page 81 |
| Load source unit                                                                                                    | None               | None                                                      | N/A <sup>1</sup>                | Checklist 1 on page 55  |
| Load source unit                                                                                                    | Some <sup>2</sup>  | None                                                      | N/A <sup>1</sup>                | Checklist 2 on page 56  |
| Load source unit                                                                                                    | All                | None                                                      | No                              | Checklist 3 on page 57  |
| Load source unit. No<br>basic ASPs in<br>overflowed status <sup>3</sup>                                               | All                | None                                                      | Yes                             | Checklist 4 on page 58  |
| Load source unit. One All<br>or more basic ASPs in<br>overflowed status <sup>3</sup> .                                |                    | None                                                      | Yes                             | Checklist 5 on page 62  |
| Non-load source unit<br>in system ASP <sup>4</sup>                                                                    | None               | None                                                      | N/A <sup>1</sup>                | Checklist 6 on page 66  |
| Non-load source unit<br>in system ASP <sup>4</sup>                                                                    | Some <sup>2</sup>  | None                                                      | N/A <sup>1</sup>                | Checklist 7 on page 66  |
| Non-load source unit<br>in system $\rm{ASP}^4$                                                                        | All                | None                                                      | No                              | Checklist 8 on page 67  |
| Non-load source unit<br>in system ASP <sup>4</sup> . No<br>basic ASPs in<br>overflowed status <sup>3</sup> .          | All                | None                                                      | Yes                             | Checklist 9 on page 68  |
| Non-load source unit<br>in system ASP <sup>4</sup> . One<br>or more basic ASPs in<br>overflowed status <sup>3</sup> . | A11                | None                                                      | Yes                             | Checklist 10 on page 72 |
| Disk unit in basic<br><b>ASP</b>                                                                                      | None               | None                                                      | Yes                             | Checklist 6 on page 66  |
| Disk unit in basic<br>ASP                                                                                             | Some <sup>2</sup>  | None                                                      | Yes                             | Checklist 11 on page 76 |
| Type of Unit That<br>Failed                                                       | Data Loss on<br><b>Failed Unit</b> | Availability<br>Protection on Failed<br>Unit | User ASPs<br>Configured? | Procedure to Follow     |
|-----------------------------------------------------------------------------------|------------------------------------|----------------------------------------------|--------------------------|-------------------------|
| Disk unit in basic<br>ASP. Failed unit not<br>in overflowed status <sup>3</sup> . | All                                | None                                         | Yes                      | Checklist 12 on page 76 |
| Disk unit in basic<br>ASP. Failed unit in<br>overflowed status <sup>3</sup> .     | All                                | None                                         | <b>Yes</b>               | Checklist 13 on page 78 |
| Disk unit in<br>independent ASP                                                   | None                               | None                                         | Yes                      | Checklist 17 on page 82 |
| Disk unit in<br>independent ASP                                                   | Some <sup>2</sup>                  | None                                         | Yes                      | Checklist 18 on page 83 |
| Disk unit in<br>independent ASP                                                   | All                                | None                                         | Yes                      | Checklist 19 on page 84 |
| Cache storage in IOP                                                              | Some                               | N/A                                          | N/A <sup>1</sup>         | Checklist 23 on page 94 |

*Table 7. Choosing the Correct Recovery Procedure for Disk Media Failure (continued)*

<sup>1</sup> The recovery procedure is the same whether or not user ASPs are configured.

<sup>2</sup> If the service representative was partially successful in saving data from a failed disk unit, you should consider treating the situation as a complete data loss on the failed unit.

- **<sup>3</sup>** Step 4 on [page](#page-197-0) 180 describes how to determine whether a user ASP is in overflowed status.
- **<sup>4</sup>** If a unit in your system ASP fails and a replacement is not immediately available, you can use the procedure in Checklist 16 on page [81.](#page-98-0) This procedure allows you to return your system to operation. You will have less disk storage and you will need to recover all the data in the system ASP.

## **Actions for load source disk unit failure–Checklist 1**

This checklist should be used for the following problem situation:

#### **Failed Unit:**

Load source unit

#### **Data Loss:**

None

#### **User ASP Configured:**

N/A

**Before you begin your recovery**, make a copy of this checklist. Fill in the appropriate areas as you and the service representative perform the recovery steps. This checklist provides an important record of your recovery actions. It may help you to diagnose any problems that occur after the recovery. It may also be useful in evaluating your backup strategy.

Most steps in the checklist include references to other topics in this book. Refer to these topics if you need more information about how to perform a particular step. You may not need to perform some steps, such as restoring changed objects, if they do not apply in your situation.

*Table 8. Recovery Checklist for Disk Failure–Checklist 1*

| <b>Task</b>                                           | What To Do                                                                                                    | Where To Read More About It                                                                                                    |
|-------------------------------------------------------|----------------------------------------------------------------------------------------------------|----------------------------------------------------------------------------------------------------|
| Actions to Be Performed by the Service Representative |                                                                                                    |                                                                                                    |
| Task 1                                                | Save the disk unit data.                                                                                             |                                                                                                    |
| Task 2                                                | Attach the new disk unit.                                                                                            |                                                                                                    |
| Task 3                                                | Install the Licensed Internal Code using<br>option 4 (Install Licensed Internal Code and<br>Restore Disk Unit Data). | "How to Prepare for Loading the<br>Licensed Internal Code" on page 112<br>and "How to Load the Licensed<br>Internal Code" on page 120. |
| Task 4                                                | Restore the disk unit data.                                                                                          |                                                                                                    |
| Actions to Be Performed by the User                   |                                                                                                    |                                                                                                    |
| Task 5                                                | You must perform an IPL at this time.<br>Follow the procedure for starting the system<br>after it ends abnormally.   | Chapter 6, "Starting the System After It<br>Ends Abnormally," task 1 through task<br>4.                                                |

This checklist should be used for the following problem situation:

#### **Failed Unit:**

Load source unit

#### **Data Loss:**

Some

### **User ASP Configured:**

N/A

Most steps in the checklist include references to other topics in this book. Refer to these topics if you need more information about how to perform a particular step. You may not need to perform some steps, such as restoring changed objects, if they do not apply in your situation.

*Table 9. Recovery Checklist for Disk Failure–Checklist 2*

| <b>Task</b>                                           | What To Do                                                                                                    | Where To Read More About It                                                                                                    |  |
|-------------------------------------------------------|----------------------------------------------------------------------------------------------------|----------------------------------------------------------------------------------------------------|--|
| Actions to Be Performed by the Service Representative |                                                                                                    |                                                                                                    |  |
| Task 1                                                | Save the disk unit data.                                                                                             |                                                                                                    |  |
| Task 2                                                | Attach the new disk unit.                                                                                            |                                                                                                    |  |
| Task 3                                                | Install the Licensed Internal Code using<br>option 4 (Install Licensed Internal Code and<br>Restore Disk Unit Data). | "How to Prepare for Loading the<br>Licensed Internal Code" on page 112<br>and "How to Load the Licensed<br>Internal Code" on page 120 |  |
| Task 4                                                | Restore the disk unit data.                                                                                          |                                                                                                    |  |
| Actions to Be Performed by the User                   |                                                                                                    |                                                                                                    |  |
| Task 5                                                | You must perform an IPL at this time.<br>Follow the procedure for starting the system<br>after it ends abnormally.   | Chapter 6, "Starting the System After It<br>Ends Abnormally," task 1 through task<br>4.                                               |  |

*Table 9. Recovery Checklist for Disk Failure–Checklist 2 (continued)*

| <b>Task</b> | What To Do                                                                                                    | <b>Where To Read More About It</b>                                                 |
|-------------|----------------------------------------------------------------------------------------------------|------------------------------------------------------------------------------------|
| Task 6      | Restore the operating system. You are<br>performing an abbreviated install operation.<br>Note: You may have some objects that are<br>damaged. You may be required to perform a<br>complete restore of the operating system.                                    | Chapter 5, "Restoring the Operating<br>System," task 1 through task 6.             |
| Task 7      | If you restored the operating system using<br>distribution tapes, some system information,<br>such as access path recovery times and the<br>system reply list, may have been reset to<br>default values. Verify these values and correct<br>them if necessary. | "Recovering System Information" on<br>page 201.                                    |
| Task 8      | Reclaim storage.                                                                                                    | "Reclaim Storage" on page 35.                                                      |
| Task 9      | Evaluate the extent of the damage. Determine<br>whether you will attempt to recover damaged<br>objects or restore the entire system. Do not<br>skip this step.                                                                                                 | "Task 4-Recovering from Damaged<br>Objects and Unreadable Sectors" on<br>page 162. |
| Task 10     | If you have decided to do a complete restore<br>operation, use Table 30 on page 96 to<br>determine the correct procedure for restoring<br>user information.                                                                                                    |                                                                                    |
| Task 11     | If you have decided to attempt to recover<br>damaged objects, perform the tasks described<br>in "Task 4-Recovering from Damaged Objects<br>and Unreadable Sectors" on page 162.                                                                                |                                                                                    |

This checklist should be used for the following problem situation:

**Failed Unit:**

Load source unit

## **Data Loss:**

All

## **User ASP Configured:**

No

**Before you begin your recovery**, make a copy of this checklist. Fill in the appropriate areas as you and the service representative perform the recovery steps. This checklist provides an important record of your recovery actions. It may help you to diagnose any problems that occur after the recovery. It may also be useful in evaluating your backup strategy.

Most steps in the checklist include references to other topics in this book. Refer to these topics if you need more information about how to perform a particular step. You may not need to perform some steps, such as restoring changed objects, if they do not apply in your situation.

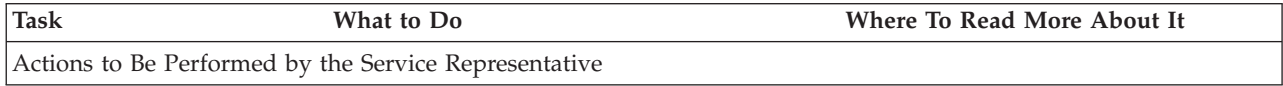

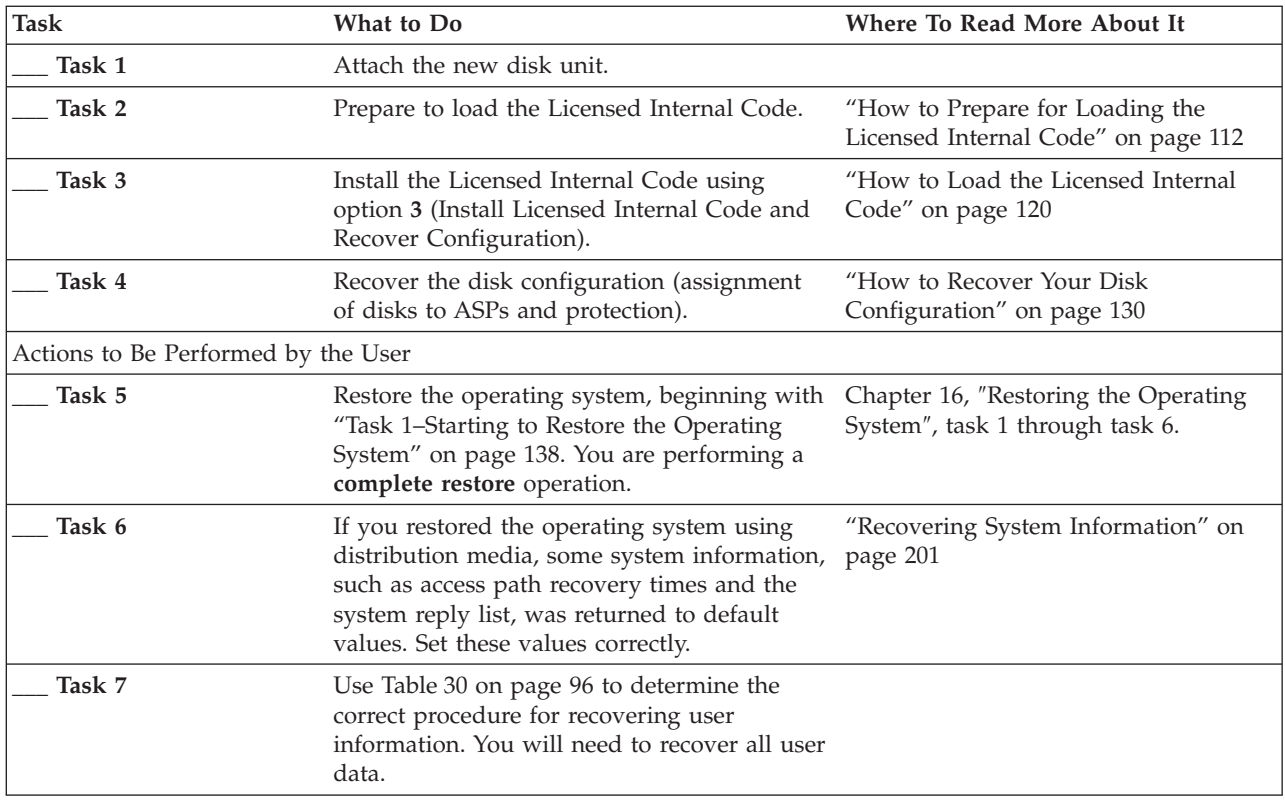

This checklist should be used for the following problem situation:

#### **Failed Unit:**

Load source unit

#### **Data Loss:**

All

#### **User ASP Configured:**

Yes

#### **Basic User ASP Overflowed:**

No

#### **Attention!**

When you replace a disk unit in your system ASP, the system loses addressability to the objects in your basic user ASPs. Recovering object ownership for objects other than DLOs will require manually assigning ownership for every object in every basic user ASP. You may want to treat this situation as a total recovery and restore all your information from your save media if the following conditions are true:

- 1. You have a large number of objects in your basic user ASPs
- 2. You have thoroughly backed up your system

If you choose to do this, perform the steps that are described in ["Recovering](#page-102-0) your entire system after a complete system [loss–Checklist](#page-102-0) 20" on page 85 to recover your system.

**Before you begin your recovery**, make a copy of this checklist. Fill in the appropriate areas as you and the service representative perform the recovery steps. This checklist provides an important record of your recovery actions. It may help you to diagnose any problems that occur after the recovery. It may also be useful in evaluating your backup strategy.

Most steps in the checklist include references to other topics in this book. Refer to these topics if you need more information about how to perform a particular step. You may not need to perform some steps, such as restoring changed objects, if they do not apply in your situation.

| <b>Task</b>                                           | What To Do                                                                                                    | Where To Read More About It                                                                               |  |  |
|-------------------------------------------------------|----------------------------------------------------------------------------------------------------|----------------------------------------------------------------------------------------------------|--|--|
| Actions to Be Performed by the Service Representative |                                                                                                    |                                                                                                    |  |  |
| Task 1                                                | Attach the new disk unit.                                                                                                    |                                                                                                    |  |  |
| Task 2                                                | Prepare to load the Licensed Internal Code.                                                                                                    | "How to Prepare for Loading the<br>Licensed Internal Code" on page 112.                                   |  |  |
| Task 3                                                | Install the Licensed Internal Code using<br>option 3 (Install Licensed Internal Code and<br>Recover Configuration).                                                                                                    | "How to Load the Licensed Internal<br>Code" on page 120.                                                  |  |  |
| Task 4                                                | Recover the disk configuration (assignment<br>of disks to ASPs and protection).                                                                                                    | "How to Recover Your Disk<br>Configuration" on page 130.                                                  |  |  |
| Actions to Be Performed by the User                   |                                                                                                    |                                                                                                    |  |  |
| Task 5                                                | Restore the operating system, beginning with<br>"Task 1-Starting to Restore the Operating<br>System" on page 138. You are performing a<br>complete restore operation.                                                                                 | Chapter 5, "Restoring the Operating<br>System," on page 135, task 1 through<br>task 6.                    |  |  |
| Task 6                                                | If you restored the operating system using<br>distribution media, some system information,<br>such as access path recovery times and the<br>system reply list, was returned to default<br>values. Set these values correctly.                         | "Recovering System Information" on<br>page 201.                                                           |  |  |
| Task 7                                                | If necessary, change the QALWOBJRST<br>system value by using the WRKSYSVAL<br>command. Write the old value here:                                                                                                    | "Controlling Restoration of<br>Security-Sensitive Objects" on page 40.                                    |  |  |
| Task 8                                                | If necessary, change the QVFYOBJRST<br>system value by using the WRKSYSVAL<br>command. Write the old value here:                                                                                                    | "Controlling Restoration of<br>Security-Sensitive Objects" on page 40.                                    |  |  |
| Task 9                                                | If necessary, change the system value that<br>controls whether the job log wraps when it<br>is full. Use the Work with System Values<br>command: WRKSYSVAL QJOBMSGQFL.<br>Write down the current value here:<br>Then change the value to<br>*PRTWRAP. | The System Values subtopic of the<br>System Management topic in the iSeries<br><b>Information Center.</b> |  |  |

*Table 10. Recovery Checklist for Disk Failure–Checklist 4*

*Table 10. Recovery Checklist for Disk Failure–Checklist 4 (continued)*

| <b>Task</b> | What To Do                                                                                                    | Where To Read More About It                                                                                  |
|-------------|----------------------------------------------------------------------------------------------------|----------------------------------------------------------------------------------------------------|
| Task 10     | After changing the system values, sign off by<br>using the command SIGNOFF *LIST. Then,<br>using a newly created password, sign back<br>on as QSECOFR for the new values to take<br>effect.                                                                                                    | "Describing the Contents of Your User<br>Auxiliary Storage Pools" on page 169.                               |
| Task 11     | Describe or diagram, as much as possible,<br>the contents of your user ASPs before the<br>failure.                                                                                                    | "Describing the Contents of Your User<br>Auxiliary Storage Pools" on page 169.                               |
| Task 12     | Recover user profiles, configuration, libraries<br>in the system ASP, and the contents of your<br>basic user ASPs. If you choose not to restore<br>all of your libraries at this time, ensure that<br>you restore the QGPL and QUSRSYS<br>libraries along with the libraries that you are<br>restoring. | "How to Recover a Basic User ASP<br>After Recovering the System ASP" on<br>page 170, task 1 through task 11. |
| Task 13     | Restore document library objects.                                                                                                    | "Restoring Documents and Folders" on<br>page 244.                                                            |
| Task 14     | Restore your last complete save of<br>directories. <sup>1</sup>                                                                                                    | "Restoring Objects in Directories" on<br>page 248.                                                           |
| Task 15     | If you have User-Defined File Systems in<br>User ASPs that do not restore correctly, you<br>may need to perform additional recovery<br>steps.                                                                                                    | "Task 7-Restoring User-Defined File<br>Systems to the User Auxiliary Storage<br>Pool" on page 175.           |
| Task 16     | Restore changed objects and apply journaled<br>changes.                                                                                                    | Chapter 10, "How to Restore Changed<br>Objects and Apply Journaled Changes,"<br>task 1 through task 7.       |
| Task 17     | Update Program Temporary Fix information<br>for all PTF save files in library QGPL by<br>typing: UPDPTFINF.                                                                                                    | Chapter 10, "How to Restore Changed<br>Objects and Apply Journaled Changes."                                 |
| Task 18     | If the Save System Information (SAVSYSINF)<br>has been used, the run the Restore System<br>Information (RSTSYSINF) command. The<br>Restore System Information (RSTSYSINF)<br>command restores a subset of the system<br>data and objects saved by the Save System<br>Information (SAVSYSINF) command.   | "Restore system information" on page<br>260                                                                  |
| Task 19     | Restore authority. Type: RSTAUT                                                                                                    | "Restoring Object Authorities" on page<br>206.                                                               |
| Task 20     | Reapply any PTFs that were applied since<br>your last SAVSYS operation.                                                                                                    | "How to Restore Program Temporary<br>Fixes" on page 259.                                                     |
| Task 21     | If you use Windows server on iSeries and<br>saved with the Integrated xSeries Server<br>(NWSD) varied off, complete recovery for<br>the Windows server on iSeries.                                                                                                    | "Completing Recovery for the IBM<br>iSeries Integration for Windows Server<br>Product" on page 250.          |
| Task 22     | If you run Linux and saved Linux by<br>varying off the network server description<br>(NWSD) for Linux, complete the recovery for<br>Linux.                                                                                                    | "Recovering Linux or AIX in a<br>Partition" on page 251                                                      |
| Task 23     | If necessary, change the QALWOBJRST<br>system value back to its original value by<br>using the WRKSYSVAL command.                                                                                                    | "Controlling Restoration of<br>Security-Sensitive Objects" on page 40.                                       |

 $\|$ 

 $\|$ 

| Task    | What To Do                                                                                                    | Where To Read More About It                                                                                   |
|---------|----------------------------------------------------------------------------------------------------|----------------------------------------------------------------------------------------------------|
| Task 24 | If necessary, change the QVFYOBJRST<br>system value back to its original value by<br>using the WRKSYSVAL command.                                                                                                    | "Controlling Restoration of<br>Security-Sensitive Objects" on page 40.                                        |
| Task 25 | If necessary, change the QJOBMSGQFL<br>system value back to its original value by<br>using the WRKSYSVAL command.                                                                                                    | The System Values subtopic of the<br>System Management topic in the iSeries<br>Information Center.            |
| Task 26 | Perform either a:<br>SIGNOFF *LIST                                                                                                    |                                                                                                    |
|         | or a<br>DSPJ0BL0G * * PRINT                                                                                                    |                                                                                                    |
|         | Check the job log to ensure all objects were<br>restored. The job log contains information<br>about the restore operation. To verify that all<br>objects were restored, spool the job log for<br>printing along with the job's remaining<br>spooled output, if any.                                                          |                                                                                                    |
|         | Message CPC3703 is sent to the job log for<br>each library that was successfully restored.<br>Message CPF3773 is sent to tell you how<br>many objects were restored. Objects are not<br>restored for various reasons. Check for any<br>error messages, correct the errors, and then<br>restore those objects from the media. |                                                                                                    |
| Task 27 | You must perform an IPL at this time.                                                                                                    | "How to Perform a Normal IPL" on<br>page 49.                                                                  |
| Task 28 | If you use Windows server on iSeries and<br>saved with the Integrated xSeries Server<br>(NWSD) varied on, complete recovery for<br>the Windows server on iSeries product.                                                                                                    | "Completing Recovery for the IBM<br>iSeries Integration for Windows Server<br>Product" on page 250.           |
| Task 29 | If IBM Content Manager OnDemand for<br>iSeries is installed, complete journaling for<br>IBM Content Manager OnDemand for iSeries<br>by typing the following commands:                                                                                                    |                                                                                                    |
|         | CALL QRDARS/QRLCSTRJ PARM('RLC')<br>CALL QRDARS/QRLCSTRJ PARM('RLR')<br>CALL QRDARS/QRLCSTRJ PARM('RLO')                                                                                                    |                                                                                                    |
| Task 30 | If you have 4764 Cryptographic Coprocessor<br>Hardware recover 5733-CY1 CCA Device<br>Manager by typing: CALL<br>QCCADEV/QCCAELOAD.                                                                                                    | Refer to the eServer Hardware<br>Information Center, IBM Cryptographic<br>Coprocessor Card Return Program, at |
|         |                                                                                                    | http://publib.boulder.ibm.com/<br>infocenter/eserver/v1r2s/<br>en_US/info/icmain.htm                          |
| Task 31 | Review job logs or output from your restore<br>operations to ensure that all objects were<br>restored successfully.                                                                                                    | "How to verify that objects are restored<br>successfully" on page 45.                                         |

*Table 10. Recovery Checklist for Disk Failure–Checklist 4 (continued)*

 $\,$   $\,$ 

*Table 10. Recovery Checklist for Disk Failure–Checklist 4 (continued)*

| <b>Task</b> | What To Do                                                                                                    | <b>Where To Read More About It</b> |
|-------------|----------------------------------------------------------------------------------------------------|------------------------------------|
|             | You may receive one of the following messages:                                                                                                    |                                    |
|             | CPD377A: Object not restored, /ONTC.<br>CPD377A: Object not restored, /QNetWare.                                                                                                    |                                    |
|             | These objects cannot be restored until their file systems have been mounted during the IPL. You may<br>ignore these messages. The additional recovery tasks will guide you through the steps to restore these<br>objects.<br>Note: Since the i5/OS Enhanced Integration for Novell NetWare software resides on a remote server, you<br>do not have to restore your Netware data when you restore your server. Previously, the i5/OS Integration<br>for Novell NetWare product ran on a Integrated xSeries® Server and you had to restore the Novell product<br>if you completely restored your server. |                                    |

This checklist should be used for the following problem situation:

### **Failed Unit:**

Load source unit

### **Data Loss:**

All

## **User ASP Configured:**

Yes

**Basic User ASP Overflowed:**

Yes

## **Attention!**

When you replace a disk unit in your system ASP, the system loses addressability to the objects in your basic user ASPs. Recovering object ownership for objects other than DLOs will require manually assigning ownership for every object in every basic user ASP. You may want to treat this situation as a total recovery and restore all your information from your save media if the following conditions are true:

- 1. You have a large number of objects in your user ASPs
- 2. You have thoroughly backed up your system

If you choose to do this, perform the steps that are described in ["Recovering](#page-102-0) your entire system after a complete system [loss–Checklist](#page-102-0) 20" on page 85 to recover your system.

**Note:** When your load source unit is failed and you are recovering from distribution media with Operations Console (LAN) configured, you may be required to use another console type for your recovery. See **Connecting to iSeries --> Operations Console** in the iSeries Information Center at http://www.ibm.com/eserver/iseries/infocenter.

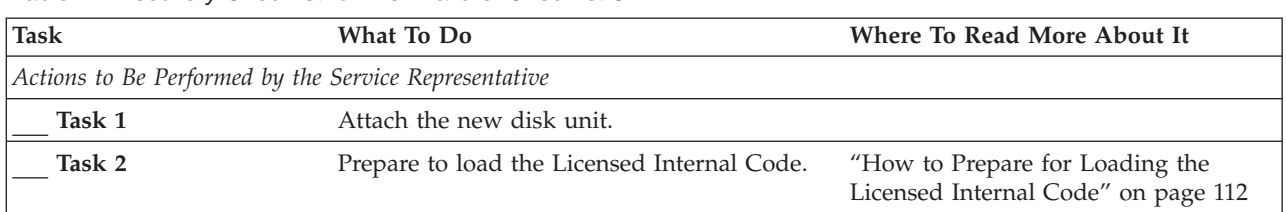

*Table 11. Recovery Checklist for Disk Failure–Checklist 5*

*Table 11. Recovery Checklist for Disk Failure–Checklist 5 (continued)*

| Task                                | What To Do                                                                                                    | Where To Read More About It                                                                        |
|-------------------------------------|----------------------------------------------------------------------------------------------------|----------------------------------------------------------------------------------------------------|
| Task 3                              | Install the Licensed Internal Code using<br>option 3 (Install Licensed Internal Code and<br>Recover Configuration).                                                                                                    | "How to Load the Licensed Internal<br>Code" on page 120                                            |
| Task 4                              | Recover the disk configuration (assignment<br>of disk to ASPs and protection).                                                                                                    | "How to Recover Your Disk<br>Configuration" on page 130.                                           |
| Actions to Be Performed by the User |                                                                                                    |                                                                                                    |
| Task 5                              | Restore the operating system, beginning with<br>"Task 1-Starting to Restore the Operating<br>System" on page 138. You are performing a<br>complete restore operation.                                                                                                    | Chapter 5, "Restoring the Operating<br>System," on page 135, task 1 through<br>task 6.             |
| Task 6                              | If you restored the operating system using<br>distribution media, some system information,<br>such as access path recovery times and the<br>system reply list, may have been reset to<br>default values. Verify these values and<br>correct them if necessary.                                                                                                    | "Recovering System Information" on<br>page 201.                                                    |
| Task 7                              | If necessary, change the QALWOBJRST<br>system value. Write the old value here:                                                                                                    | "Controlling Restoration of<br>Security-Sensitive Objects" on page 40.                             |
| Task 8                              | If necessary, change the QVFYOBJRST system<br>value. Write the old value here:                                                                                                    | "Controlling Restoration of<br>Security-Sensitive Objects" on page 40.                             |
| Task 9                              | If necessary, change the system value that<br>controls whether the job log wraps when it is<br>full. Use the Work with System Values<br>command: WRKSYSVAL QJOBMSGQFL.<br>Write down the current value here:<br>. Then change the value to<br>*PRTWRAP.                                                                                                    | The System Values subtopic of the<br>System Management topic in the<br>iSeries Information Center. |
| Task 10                             | After changing the system values, sign off by<br>using the command SIGNOFF *LIST. Then,<br>using a newly created password, sign back<br>on as QSECOFR for the new values to take<br>effect.                                                                                                    | "Describing the Contents of Your User<br>Auxiliary Storage Pools" on page 169.                     |
| Task 11                             | Describe or diagram, as much as possible, the "Describing the Contents of Your User<br>contents of your user ASPs before the failure. Auxiliary Storage Pools" on page 169.                                                                                                    |                                                                                                    |
| Task 12                             | Recover user profiles, configuration, libraries<br>in the system ASP, and the contents of the<br>user ASPs that were not in overflowed status. page 170, task 1 through task 11.<br>If you choose not to restore all of your<br>libraries at this time, ensure that you restore<br>the QGPL and QUSRSYS libraries along with<br>the libraries that you are restoring. | "How to Recover a Basic User ASP<br>After Recovering the System ASP" on                            |
| Task 13                             | Recover the objects in the user ASPs that<br>were overflowed.                                                                                                    | "How to Recover a Damaged Basic<br>Auxiliary Storage Pool" on page 183,<br>task 1 through task 9.  |
| Task 14                             | Restore document library objects to the<br>system ASP and to any overflowed user<br>ASPs that had DLOs.                                                                                                    | "Restoring Documents and Folders" on<br>page 244.                                                  |
| Task 15                             | Restore your last complete save of<br>directories. $1$                                                                                                    | "Restoring Objects in Directories" on<br>page 248.                                                 |

*Table 11. Recovery Checklist for Disk Failure–Checklist 5 (continued)*

| <b>Task</b> | What To Do                                                                                                    | Where To Read More About It                                                                         |
|-------------|----------------------------------------------------------------------------------------------------|----------------------------------------------------------------------------------------------------|
| Task 16     | If you have User-Defined File Systems in<br>User ASPs that do not restore correctly, you<br>may need to perform additional recovery<br>steps.                                                                                                    | "Task 7-Restoring User-Defined File<br>Systems to the User Auxiliary Storage<br>Pool" on page 175.  |
| Task 17     | Restore changed objects and apply journaled<br>changes.                                                                                                    | Chapter 10, "How to Restore Changed<br>Objects and Apply Journaled<br>Changes," on page 261.        |
| Task 18     | Update Program Temporary Fix information<br>for all PTF save files in library QGPL by<br>typing: UPDPTFINF.                                                                                                    | Chapter 10, "How to Restore Changed<br>Objects and Apply Journaled<br>Changes."                     |
| Task 19     | If the Save System Information (SAVSYSINF)<br>has been used, the run the Restore System<br>Information (RSTSYSINF) command. The<br>Restore System Information (RSTSYSINF)<br>command restores a subset of the system<br>data and objects saved by the Save System<br>Information (SAVSYSINF) command. | "Restore system information" on page<br>260                                                         |
| Task 20     | Restore authority. Type: RSTAUT                                                                                                    | "Restoring Object Authorities" on page<br>206.                                                      |
| Task 21     | Reapply any PTFs that were applied since<br>your last SAVSYS operation.                                                                                                    | "How to Restore Program Temporary<br>Fixes" on page 259.                                            |
| Task 22     | If you use Windows server on iSeries and<br>saved with the Integrated xSeries Server<br>(NWSD) varied off, complete recovery for the<br>Windows server on iSeries.                                                                                                    | "Completing Recovery for the IBM<br>iSeries Integration for Windows Server<br>Product" on page 250. |
| Task 23     | If you run Linux and saved Linux by varying<br>off the network server description (NWSD)<br>for Linux, complete the recovery for Linux.                                                                                                    | "Recovering Linux or AIX in a<br>Partition" on page 251                                             |
| Task 24     | If necessary, use the WRKSYSVAL command<br>to change the QALWOBJRST system value<br>back to its original value.                                                                                                    | "Controlling Restoration of<br>Security-Sensitive Objects" on page 40.                              |
| Task 25     | If necessary, use the WRKSYSVAL command<br>to change the QVFYOBJRST system value<br>back to its original value.                                                                                                    | "Controlling Restoration of<br>Security-Sensitive Objects" on page 40.                              |
| Task 26     | If necessary, change the QJOBMSGQFL<br>system value back to its original value by<br>using the WRKSYSVAL command.                                                                                                    | The System Values subtopic of the<br>System Management topic in the<br>iSeries Information Center.  |

 $\overline{\phantom{a}}$ 

|

*Table 11. Recovery Checklist for Disk Failure–Checklist 5 (continued)*

 $\|$ 

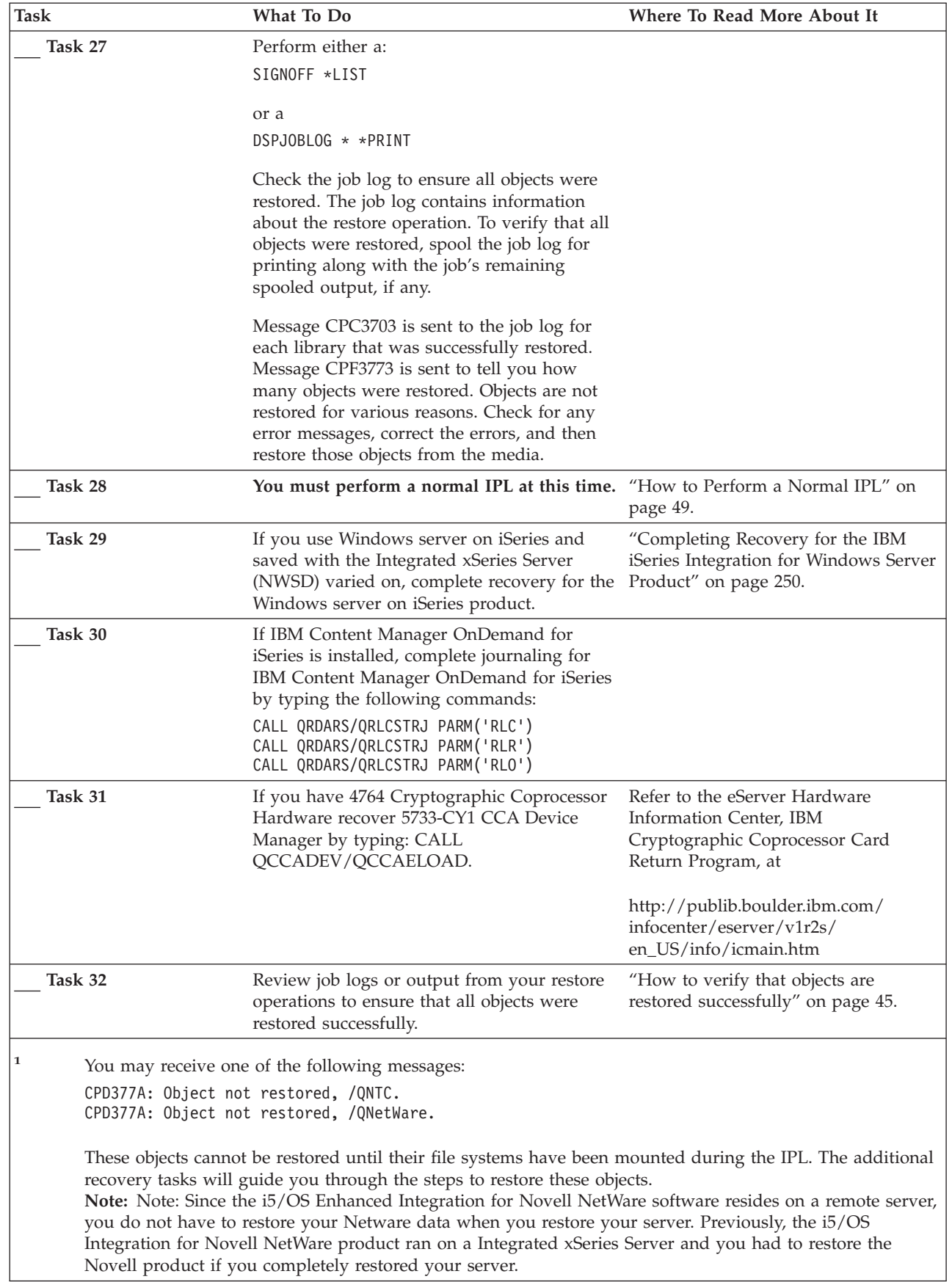

## **Actions for non-load source disk unit failure or disk units in basic user ASP disk failure–Checklist 6**

This checklist should be used for the following problem situation:

#### **Failed Unit:**

Non-load source unit in system ASP or Disk unit in basic user ASP

**Data Loss:**

None

## **User ASP Configured:**

N/A

**Before you begin your recovery**, make a copy of this checklist. Fill in the appropriate areas as you and the service representative perform the recovery steps. This checklist provides an important record of your recovery actions. It may help you to diagnose any problems that occur after the recovery. It may also be useful in evaluating your backup strategy.

Most steps in the checklist include references to other topics in this book. Refer to these topics if you need more information about how to perform a particular step. You may not need to perform some steps, such as restoring changed objects, if they do not apply in your situation.

*Table 12. Recovery Checklist for Disk Failure–Checklist 6*

| <b>Task</b>                                           | What To Do                                                                                | Where To Read More About It                                                             |
|-------------------------------------------------------|-------------------------------------------------------------------------------------------|-----------------------------------------------------------------------------------------|
| Actions to Be Performed by the Service Representative |                                                                                           |                                                                                         |
| Task 1                                                | Save the disk unit data.                                                                  |                                                                                         |
| Task 2                                                | Attach a new disk unit.                                                                   |                                                                                         |
| Task 3                                                | Restore data to the new disk unit.                                                        |                                                                                         |
| Actions to Be Performed by the User                   |                                                                                           |                                                                                         |
| Task 4                                                | Perform an IPL. Follow the procedure for<br>starting the system after it ends abnormally. | Chapter 6, "Starting the System After It<br>Ends Abnormally," task 1 through task<br>4. |

## **Actions for non-load source disk unit failure–Checklist 7**

This checklist should be used for the following problem situation:

#### **Failed Unit:**

Non-load source unit in system ASP

#### **Data Loss:**

Some

## **User ASP Configured:**

N/A

**Before you begin your recovery**, make a copy of this checklist. Fill in the appropriate areas as you and the service representative perform the recovery steps. This checklist provides an important record of your recovery actions. It may help you to diagnose any problems that occur after the recovery. It may also be useful in evaluating your backup strategy.

*Table 13. Recovery Checklist for Disk Failure–Checklist 7*

| <b>Task</b>                                           | What To Do                                                                                                    | Where To Read More About It                                            |
|-------------------------------------------------------|----------------------------------------------------------------------------------------------------|------------------------------------------------------------------------|
| Actions to Be Performed by the Service Representative |                                                                                                    |                                                                        |
| Task 1                                                | Save the disk unit data.                                                                                                    |                                                                        |
| Task 2                                                | Attach the new disk unit.                                                                                                    |                                                                        |
| Task 3                                                | Restore the disk unit data.                                                                                                    |                                                                        |
| Actions to Be Performed by the User                   |                                                                                                    |                                                                        |
| Task 4                                                | Restore the operating system, beginning with<br>"Task 1-Starting to Restore the Operating<br>System" on page 138. You are performing a<br>complete restore operation.                                                                                          | Chapter 5, "Restoring the Operating<br>System," task 1 through task 6. |
| Task 5                                                | If you restored the operating system using<br>distribution media, some system information,<br>such as access path recovery times and the<br>system reply list, may have been reset to<br>default values. Verify these values and<br>correct them if necessary. | "Recovering System Information" on<br>page 201.                        |
| Task 6                                                | Reclaim storage.                                                                                                    | "Reclaim Storage" on page 35.                                          |
| Task 7                                                | Evaluate the extent of the damage. Determine "Task 4-Recovering from Damaged<br>whether you will attempt to recover<br>damaged objects or restore the entire system.<br>Do not skip this step.                                                                 | Objects and Unreadable Sectors" on<br>page 162.                        |
| Task 8                                                | If you have decided to do a complete restore<br>operation, use Table 30 on page 96 to<br>determine the correct procedure for<br>recovering user information.                                                                                                   |                                                                        |
| Task 9                                                | If you have decided to attempt to recover<br>damaged objects, perform the tasks in "Task<br>4-Recovering from Damaged Objects and<br>Unreadable Sectors" on page 162.                                                                                          |                                                                        |

This checklist should be used for the following problem situation:

## **Failed Unit:**

Non-load source unit in system ASP

## **Data Loss:**

All

## **User ASP Configured:**

No

*Table 14. Recovery Checklist for Disk Failure–Checklist 8*

| <b>Task</b>                                           | What To Do                | Where To Read More About It |
|-------------------------------------------------------|---------------------------|-----------------------------|
| Actions to Be Performed by the Service Representative |                           |                             |
| Task 1                                                | Attach the new disk unit. |                             |
| Task 2                                                | Delete the ASP data.      |                             |

*Table 14. Recovery Checklist for Disk Failure–Checklist 8 (continued)*

| <b>Task</b>                         | What To Do                                                                                                    | <b>Where To Read More About It</b>                                                                                                    |
|-------------------------------------|----------------------------------------------------------------------------------------------------|----------------------------------------------------------------------------------------------------|
| Task 3                              | Restore the Licensed Internal Code using<br>option 1 (Restore Licensed Internal Code). If<br>user ASPs are configured, they remain intact.                                                                                                    | "How to Prepare for Loading the<br>Licensed Internal Code" on page 112<br>and "How to Load the Licensed<br>Internal Code" on page 120. |
| Actions to Be Performed by the User |                                                                                                    |                                                                                                    |
| Task 4                              | Restore the operating system, beginning with<br>"Task 1-Starting to Restore the Operating<br>System" on page 138. You are performing a<br>complete restore operation.                                                                                          | Chapter 5, "Restoring the Operating<br>System," task 1 through task 6.                                                                 |
| Task 5                              | If you restored the operating system using<br>distribution media, some system information,<br>such as access path recovery times and the<br>system reply list, may have been reset to<br>default values. Verify these values and<br>correct them if necessary. | "Recovering System Information" on<br>page 201.                                                                                        |
| Task 6                              | Reclaim storage.                                                                                                    | "Reclaim Storage" on page 35.                                                                                                    |
| Task 7                              | Use Table 30 on page 96 to determine the<br>correct procedure for recovering user<br>information.                                                                                                    |                                                                                                    |

This checklist should be used for the following problem situation:

#### **Failed Unit:**

Non-load source unit in system ASP

**Data Loss:**

All

**User ASP Configured:**

Yes

**User ASP Overflowed:**

No

## **Attention!**

When you replace a disk unit in your system ASP, the system loses addressability to the objects in your user ASPs. Recovering object ownership for objects other than DLOs will require manually assigning ownership for every object in every user ASP. You may want to treat this situation as a total recovery and restore all your information from your save media if the following conditions are true:

- 1. You have a large number of objects in your user ASPs
- 2. You have thoroughly backed up your system

If you choose to do this, perform the steps that are described in ["Recovering](#page-102-0) your entire system after a complete system [loss–Checklist](#page-102-0) 20" on page 85 to recover your system.

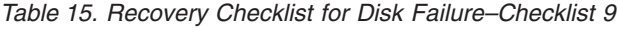

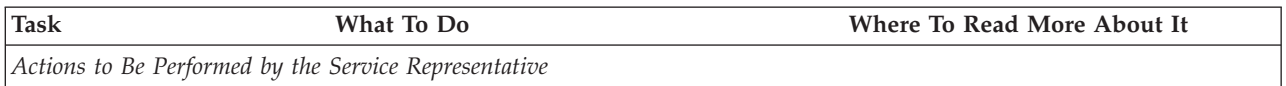

*Table 15. Recovery Checklist for Disk Failure–Checklist 9 (continued)*

| <b>Task</b>                         | What To Do                                                                                                    | Where To Read More About It                                                                                                    |
|-------------------------------------|----------------------------------------------------------------------------------------------------|----------------------------------------------------------------------------------------------------|
| Task 1                              | Delete the data in the ASP that contains the<br>failed unit.                                                                                                    |                                                                                                    |
| Task 2                              | Replace the failed disk unit.                                                                                                    |                                                                                                    |
| Task 3                              | Configure the replacement disk unit by<br>adding it to the correct ASP.                                                                                                    |                                                                                                    |
| Task 4                              | Restore the Licensed Internal Code using<br>option 1 (Restore Licensed Internal Code). If<br>user ASPs are configured, they remain intact.                                                                                                    | "How to Prepare for Loading the<br>Licensed Internal Code" on page 112<br>and "How to Load the Licensed<br>Internal Code" on page 120. |
| Actions to Be Performed by the User |                                                                                                    |                                                                                                    |
| Task 5                              | Restore the operating system, beginning with<br>"Task 1-Starting to Restore the Operating<br>System" on page 138. You are performing a<br>complete restore operation.                                                                                                    | Chapter 5, "Restoring the Operating<br>System," task 1 through task 6.                                                                 |
| Task 6                              | If you restored the operating system using<br>distribution media, some system information,<br>such as access path recovery times and the<br>system reply list, may have been reset to<br>default values. Verify these values and correct<br>them if necessary.                                          | "Recovering System Information" on<br>page 201.                                                                                        |
| Task 7                              | If necessary, change the QALWOBJRST<br>system value. Write the old value here:                                                                                                    | "Controlling Restoration of<br>Security-Sensitive Objects" on page 40.                                                                 |
| Task 8                              | If necessary, change the QVFYOBJRST system<br>value. Write the old value here:                                                                                                    | "Controlling Restoration of<br>Security-Sensitive Objects" on page 40.                                                                 |
| Task 9                              | If necessary, change the system value that<br>controls whether the job log wraps when it is<br>full. Use the Work with System Values<br>command: WRKSYSVAL QJOBMSGQFL.<br>Write down the current value here:<br>Then change the value to<br>*PRTWRAP.                                                   | The System Values subtopic of the<br>System Management topic in the<br>iSeries Information Center.                                     |
| Task 10                             | After changing the system values, sign off by<br>using the command SIGNOFF *LIST. Then,<br>using a newly created password, sign back<br>on as QSECOFR for the new values to take<br>effect.                                                                                                    | "Describing the Contents of Your User<br>Auxiliary Storage Pools" on page 169.                                                         |
| Task 11                             | Describe or diagram, as much as possible, the<br>contents of your user ASPs before the failure.                                                                                                    | "Describing the Contents of Your User<br>Auxiliary Storage Pools" on page 169.                                                         |
| Task 12                             | Recover user profiles, configuration, libraries<br>in the system ASP, and the contents of your<br>basic user ASPs. If you choose not to restore<br>all of your libraries at this time, ensure that<br>you restore the QGPL and QUSRSYS libraries<br>along with the libraries that you are<br>restoring. | "How to Recover a Basic User ASP<br>After Recovering the System ASP" on<br>page 170, task 1 through task 11.                           |
| Task 13                             | Restore document library objects to the<br>system ASP.                                                                                                    | "Restoring Documents and Folders" on<br>page 244.                                                                                      |
| Task 14                             | Restore your last complete save of<br>directories. <sup>1</sup>                                                                                                    | "Restoring Objects in Directories" on<br>page 248.                                                                                     |

*Table 15. Recovery Checklist for Disk Failure–Checklist 9 (continued)*

| <b>Task</b> | What To Do                                                                                                    | Where To Read More About It                                                                            |
|-------------|----------------------------------------------------------------------------------------------------|----------------------------------------------------------------------------------------------------|
| Task 15     | If you have User-Defined File Systems in<br>User ASPs that do not restore correctly, you<br>may need to perform additional recovery<br>steps.                                                                                                    | "Task 7-Restoring User-Defined File<br>Systems to the User Auxiliary Storage<br>Pool" on page 175.     |
| Task 16     | Restore changed objects and apply journaled<br>changes.                                                                                                    | Chapter 10, "How to Restore Changed<br>Objects and Apply Journaled<br>Changes," task 1 through task 7. |
| Task 17     | Update Program Temporary Fix information<br>for all PTF save files in library QGPL by<br>typing: UPDPTFINF.                                                                                                    | Chapter 10, "How to Restore Changed<br>Objects and Apply Journaled<br>Changes."                        |
| Task 18     | If the Save System Information (SAVSYSINF)<br>has been used, the run the Restore System<br>Information (RSTSYSINF) command. The<br>Restore System Information (RSTSYSINF)<br>command restores a subset of the system<br>data and objects saved by the Save System<br>Information (SAVSYSINF) command. | "Restore system information" on page<br>260                                                            |
| Task 19     | Restore authority. Type: RSTAUT                                                                                                    | "Restoring Object Authorities" on page<br>206.                                                         |
| Task 20     | Reapply any PTFs that were applied since<br>your last SAVSYS operation.                                                                                                    | "How to Restore Program Temporary<br>Fixes" on page 259.                                               |
| Task 21     | If you use Windows server on iSeries and<br>saved with the Integrated xSeries Server<br>(NWSD) varied off, complete recovery for the<br>Windows server on iSeries product.                                                                                                    | "Completing Recovery for the IBM<br>iSeries Integration for Windows Server<br>Product" on page 250.    |
| Task 22     | If you run Linux and saved Linux by varying<br>off the network server description (NWSD)<br>for Linux, complete the recovery for Linux.                                                                                                    | "Recovering Linux or AIX in a<br>Partition" on page 251                                                |
| Task 23     | If necessary, change the QALWOBJRST<br>system value back to its original value by<br>using the WRKSYSVAL command.                                                                                                    | "Controlling Restoration of<br>Security-Sensitive Objects" on page 40.                                 |
| Task 24     | If necessary, change the QVFYOBJRST system<br>value back to its original value by using the<br>WRKSYSVAL command.                                                                                                    | "Controlling Restoration of<br>Security-Sensitive Objects" on page 40.                                 |
| Task 25     | If necessary, change the QJOBMSGQFL<br>system value back to its original value by<br>using the WRKSYSVAL command.                                                                                                    | The System Values subtopic of the<br>System Management topic in the<br>iSeries Information Center.     |

 $\overline{\phantom{a}}$ 

|

*Table 15. Recovery Checklist for Disk Failure–Checklist 9 (continued)*

| <b>Task</b> | What To Do                                                                                                    | Where To Read More About It                                                                                                    |
|-------------|----------------------------------------------------------------------------------------------------|----------------------------------------------------------------------------------------------------|
| Task 26     | Perform either a:<br>SIGNOFF *LIST                                                                                                    |                                                                                                    |
|             | or a<br>DSPJOBLOG * * PRINT                                                                                                    |                                                                                                    |
|             | Check the job log to ensure all objects were<br>restored. The job log contains information<br>about the restore operation. To verify that all<br>objects were restored, spool the job log for<br>printing along with the job's remaining<br>spooled output, if any.                                                          |                                                                                                    |
|             | Message CPC3703 is sent to the job log for<br>each library that was successfully restored.<br>Message CPF3773 is sent to tell you how<br>many objects were restored. Objects are not<br>restored for various reasons. Check for any<br>error messages, correct the errors, and then<br>restore those objects from the media. |                                                                                                    |
| Task 27     | You must perform a normal IPL at this time. "How to Perform a Normal IPL" on                                                                                                    | page 49.                                                                                                    |
| Task 28     | If you use Windows server on iSeries and<br>saved with the Integrated xSeries Server<br>(NWSD) varied on, complete recovery for the Product" on page 250.<br>Windows server on iSeries product.                                                                                                    | "Completing Recovery for the IBM<br>iSeries Integration for Windows Server                                                                         |
| Task 29     | If IBM Content Manager OnDemand for<br>iSeries is installed, complete journaling for<br>IBM Content Manager OnDemand for iSeries<br>by typing the following commands:<br>CALL QRDARS/QRLCSTRJ PARM('RLC')<br>CALL QRDARS/QRLCSTRJ PARM('RLR')<br>CALL QRDARS/QRLCSTRJ PARM('RLO')                                            |                                                                                                    |
| Task 30     | If you have 4764 Cryptographic Coprocessor<br>Hardware recover 5733-CY1 CCA Device<br>Manager by typing: CALL<br>QCCADEV/QCCAELOAD.                                                                                                    | Refer to the eServer Hardware<br>Information Center, IBM<br>Cryptographic Coprocessor Card<br>Return Program, at<br>http://publib.boulder.ibm.com/ |
|             |                                                                                                    | infocenter/eserver/v1r2s/<br>en_US/info/icmain.htm                                                                                                 |
| Task 31     | Review job logs or output from your restore<br>operations to ensure that all objects were<br>restored successfully.                                                                                                    | "How to verify that objects are<br>restored successfully" on page 45.                                                                              |

*Table 15. Recovery Checklist for Disk Failure–Checklist 9 (continued)*

| Task | What To Do                                                                                                    | Where To Read More About It |
|------|----------------------------------------------------------------------------------------------------|-----------------------------|
|      | You may receive one of the following messages:                                                                                                    |                             |
|      | CPD377A: Object not restored, /QNTC.                                                                                                    |                             |
|      | CPD377A: Object not restored, / ONetWare.                                                                                                    |                             |
|      | These objects cannot be restored until their file systems have been mounted during the IPL. You may<br>ignore these messages. The additional recovery tasks will guide you through the steps to restore these<br>objects.                                                                                              |                             |
|      | Note: Since the i5/OS Enhanced Integration for Novell NetWare software resides on a remote server, you<br>do not have to restore your Netware data when you restore your server. Previously, the i5/OS Enhanced<br>Integration for Novell NetWareproduct ran on a Integrated xSeries Server and you had to restore the |                             |

Novell product if you completely restored your server.

# **Actions for non-load source disk unit failure–Checklist 10**

This checklist should be used for the following problem situation:

### **Failed Unit:**

Non-load source unit in system ASP

### **Data Loss:**

All

### **User ASP Configured:**

Yes

**Basic User ASP Overflowed:**

Yes

## **Attention!**

When you replace a disk unit in your system ASP, the system loses addressability to the objects in your user ASPs. Recovering object ownership for objects other than DLOs will require manually assigning ownership for every object in every user ASP. You may want to treat this situation as a total recovery and restore all your information from your save media if the following conditions are true:

- 1. You have a large number of objects in your user ASPs
- 2. You have thoroughly backed up your system

If you choose to do this, perform the steps that are described in ["Recovering](#page-102-0) your entire system after a complete system [loss–Checklist](#page-102-0) 20" on page 85 to recover your system.

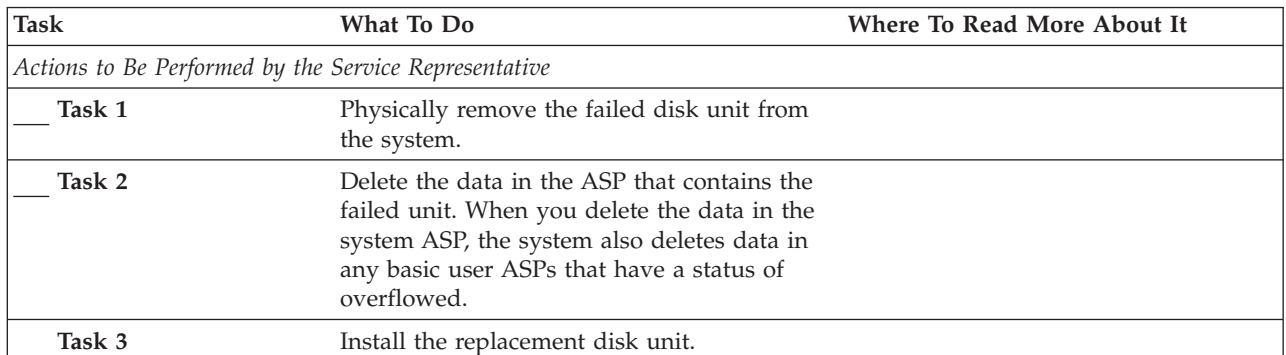

*Table 16. Recovery Checklist for Disk Failure–Checklist 10*

*Table 16. Recovery Checklist for Disk Failure–Checklist 10 (continued)*

| <b>Task</b>                         | What To Do                                                                                                    | Where To Read More About It                                                                                                    |
|-------------------------------------|----------------------------------------------------------------------------------------------------|----------------------------------------------------------------------------------------------------|
| Task 4                              | Configure the replacement disk unit by<br>selecting the 'Replace configured unit'<br>function on the Work with Disk Units<br>display.                                                                                                    |                                                                                                    |
| Task 5                              | Restore the Licensed Internal Code using<br>option 1 (Restore Licensed Internal Code). If<br>user ASPs are configured and are not<br>overflowed, they remain intact.                                                                                                    | "How to Prepare for Loading the<br>Licensed Internal Code" on page 112<br>and "How to Load the Licensed<br>Internal Code" on page 120. |
| Actions to Be Performed by the User |                                                                                                    |                                                                                                    |
| Task 6                              | Restore the operating system, beginning with Chapter 5, "Restoring the Operating<br>"Task 1-Starting to Restore the Operating<br>System" on page 138. You are performing a<br>complete restore operation.                                                                                                    | System," task 1 through task 6.                                                                                                    |
| Task 7                              | If you restored the operating system using<br>distribution media, some system information<br>such as access path recovery times and the<br>system reply list may have been reset to<br>default values. Verify these values and<br>correct them if necessary.                                                                                 | "Recovering System Information" on<br>page 201.                                                                                        |
| Task 8                              | If necessary, change the QALWOBJRST<br>system value. Write the old value here:                                                                                                    | "Controlling Restoration of<br>Security-Sensitive Objects" on page 40.                                                                 |
| Task 9                              | If necessary, change the QVFYOBJRST<br>system value. Write the old value here:                                                                                                    | "Controlling Restoration of<br>Security-Sensitive Objects" on page 40.                                                                 |
| Task 10                             | If necessary, change the system value that<br>controls whether the job log wraps when it<br>is full. Use the Work with System Values<br>command: WRKSYSVAL QJOBMSGQFL.<br>Write down the current value here:<br>*PRTWRAP.                                                                                                    | The System Values subtopic of the<br>System Management topic in the<br>iSeries Information Center.                                     |
| Task 11                             | After changing the system values, sign off by<br>using the command SIGNOFF *LIST. Then,<br>using a newly created password, sign back<br>on as QSECOFR for the new values to take<br>effect.                                                                                                    |                                                                                                    |
| Task 12                             | Describe or diagram, as much as possible,<br>the contents of your user ASPs before the<br>failure.                                                                                                    | "Describing the Contents of Your User<br>Auxiliary Storage Pools" on page 169.                                                         |
| Task 13                             | Recover user profiles, configuration, libraries<br>in the system ASP, and the contents of any<br>basic user ASPs that were not in overflowed<br>status. If you choose not to restore all of<br>your libraries at this time, ensure that you<br>restore the QGPL and QUSRSYS libraries<br>along with the libraries that you are<br>restoring. | "How to Recover a Basic User ASP<br>After Recovering the System ASP" on<br>page 170, task 1 through task 11.                           |
| Task 14                             | Recover the objects in the basic user ASPs<br>that were overflowed.                                                                                                    | "How to Recover a Damaged Basic<br>Auxiliary Storage Pool" on page 183,<br>task 1 through task 9.                                      |

*Table 16. Recovery Checklist for Disk Failure–Checklist 10 (continued)*

| Task    | What To Do                                                                                                    | Where To Read More About It                                                                            |
|---------|----------------------------------------------------------------------------------------------------|----------------------------------------------------------------------------------------------------|
| Task 15 | Restore document library objects to the<br>system ASP and to any overflowed basic<br>user ASPs that had DLOs.                                                                                                    | "Restoring Documents and Folders" on<br>page 244.                                                      |
| Task 16 | Restore your last complete save of<br>directories. $1$                                                                                                    | "Restoring Objects in Directories" on<br>page 248.                                                     |
| Task 17 | If you have User-Defined File Systems in<br>User ASPs that do not restore correctly, you<br>may need to perform additional recovery<br>steps.                                                                                                    | "Task 7-Restoring User-Defined File<br>Systems to the User Auxiliary Storage<br>Pool" on page 175.     |
| Task 18 | Restore changed objects and apply journaled<br>changes.                                                                                                    | Chapter 10, "How to Restore Changed<br>Objects and Apply Journaled<br>Changes," task 1 through task 7. |
| Task 19 | Update Program Temporary Fix information<br>for all PTF save files in library QGPL by<br>typing: UPDPTFINF.                                                                                                    |                                                                                                    |
| Task 20 | If the Save System Information (SAVSYSINF)<br>has been used, the run the Restore System<br>Information (RSTSYSINF) command. The<br>Restore System Information (RSTSYSINF)<br>command restores a subset of the system<br>data and objects saved by the Save System<br>Information (SAVSYSINF) command.<br>Note: If you have independent ASPs do not<br>perform this step at this time. | "Restore system information" on page<br>260                                                            |
| Task 21 | Restore authority. Type: RSTAUT                                                                                                    | "Restoring Object Authorities" on page<br>206.                                                         |
| Task 22 | Reapply any PTFs that were applied since<br>your last SAVSYS operation.                                                                                                    | "How to Restore Program Temporary<br>Fixes" on page 259.                                               |
| Task 23 | If you use Windows server on iSeries and<br>saved with the Integrated xSeries Server<br>(NWSD) varied off, complete recovery for<br>the Windows server on iSeries product.                                                                                                    | "Completing Recovery for the IBM<br>iSeries Integration for Windows Server<br>Product" on page 250.    |
| Task 24 | If you run Linux and saved Linux by<br>varying off the network server description<br>(NWSD) for Linux, complete the recovery for<br>Linux.                                                                                                    | "Recovering Linux or AIX in a<br>Partition" on page 251.                                               |
| Task 25 | If necessary, change the QALWOBJRST<br>system value back to its original value by<br>using the WRKSYSVAL command.                                                                                                    | "Controlling Restoration of<br>Security-Sensitive Objects" on page 40.                                 |
| Task 26 | If necessary, change the QVFYOBJRST<br>system value back to its original value by<br>using the WRKSYSVAL command.                                                                                                    | "Controlling Restoration of<br>Security-Sensitive Objects" on page 40.                                 |
| Task 27 | If necessary, change the QJOBMSGQFL<br>system value back to its original value by<br>using the WRKSYSVAL command.                                                                                                    | The System Values subtopic of the<br>System Management topic in the<br>iSeries Information Center.     |

|

 $\vert$ 

*Table 16. Recovery Checklist for Disk Failure–Checklist 10 (continued)*

 $\|$ 

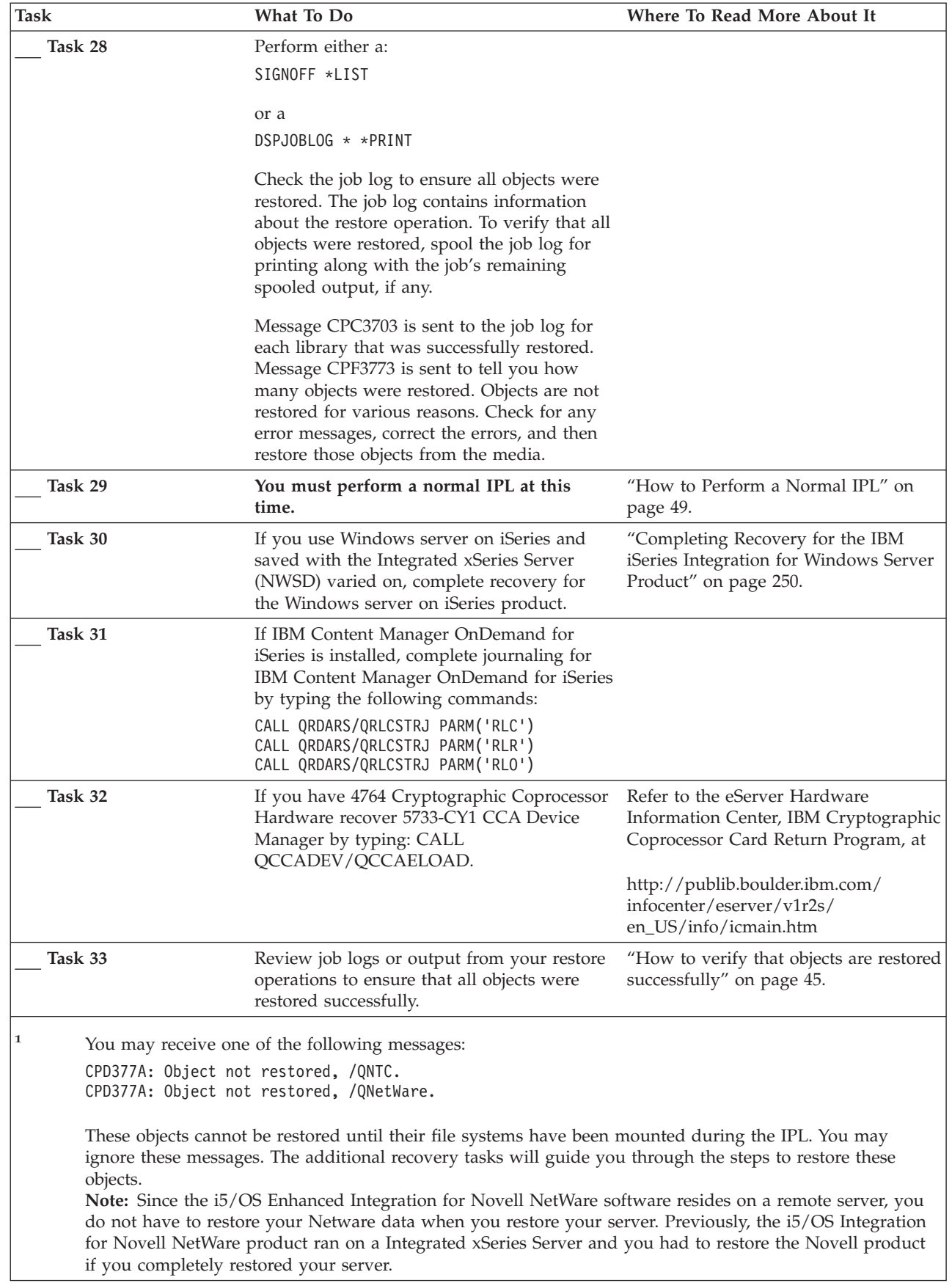

# <span id="page-93-0"></span>**Actions for a failure in a basic ASP disk unit–Checklist 11**

This checklist should be used for the following problem situation:

#### **Failed Unit:**

Basic ASP

#### **Data Loss:**

Some

Most steps in the checklist include references to other topics in this book. Refer to these topics if you need more information about how to perform a particular step. You may not need to perform some steps, such as restoring changed objects, if they do not apply in your situation.

*Table 17. Recovery Checklist for Disk Failure–Checklist 11*

| <b>Task</b>                                           | What To Do                                                                                                    | Where To Read More About It                                                             |
|-------------------------------------------------------|----------------------------------------------------------------------------------------------------|-----------------------------------------------------------------------------------------|
| Actions to Be Performed by the Service Representative |                                                                                                    |                                                                                         |
| Task 1                                                | Save the disk unit.                                                                                                    |                                                                                         |
| Task 2                                                | Attach the new disk unit.                                                                                                    |                                                                                         |
| Task 3                                                | Restore the disk unit data.                                                                                                    |                                                                                         |
| Actions to Be Performed by the User                   |                                                                                                    |                                                                                         |
| Task 4                                                | You must perform an IPL at this time.<br>Follow the procedure for starting the system<br>after it ends abnormally.                                                    | Chapter 6, "Starting the System After It<br>Ends Abnormally," task 1 through task<br>4. |
| Task 5                                                | Reclaim storage.                                                                                                    | "Reclaim Storage" on page 35.                                                           |
| Task 6                                                | Evaluate the extent of the damage. Determine<br>whether you will attempt to recover<br>damaged objects or restore the entire system.<br>Do not skip this step.        | "Task 4-Recovering from Damaged<br>Objects and Unreadable Sectors" on<br>page 162.      |
| Task 7                                                | If you have decided to do a complete restore<br>operation, use Table 30 on page 96 to<br>determine the correct procedure for<br>recovering user information.          |                                                                                         |
| Task 8                                                | If you have decided to attempt to recover<br>damaged objects, perform the tasks in "Task<br>4-Recovering from Damaged Objects and<br>Unreadable Sectors" on page 162. |                                                                                         |

## **Actions for a failure in a basic ASP disk unit–Checklist 12**

This checklist should be used for the following problem situation:

#### **Failed Unit:**

Basic ASP Not in overflow status

#### **Data Loss:**

All

**Before you begin your recovery**, make a copy of this checklist. Fill in the appropriate areas as you and the service representative perform the recovery steps. This checklist provides an important record of your recovery actions. It may help you to diagnose any problems that occur after the recovery. It may also be useful in evaluating your backup strategy.

| Task                                                  | What To Do                                                                                                    | Where To Read More About It                                                                        |
|-------------------------------------------------------|----------------------------------------------------------------------------------------------------|----------------------------------------------------------------------------------------------------|
| Actions to Be Performed by the Service Representative |                                                                                                    |                                                                                                    |
| Task 1                                                | Physically remove the failed disk unit from<br>the system.                                                                                                    |                                                                                                    |
| Task 2                                                | Delete the data in the ASP that contains the<br>failed unit.                                                                                                    |                                                                                                    |
| Task 3                                                | Install the replacement disk unit.                                                                                                    |                                                                                                    |
| Task 4                                                | Configure the replacement disk unit by<br>selecting the 'Replace configured unit'<br>function on the Work with Disk Units<br>display.                                                                        |                                                                                                    |
| Actions to Be Performed by the User                   |                                                                                                    |                                                                                                    |
| Task 5                                                | You must perform an IPL at this time.<br>Follow the procedure for starting the system<br>after it ends abnormally.                                                                                           | Chapter 6, "Starting the System After It<br>Ends Abnormally," task 1 through task<br>4.            |
| Task 6                                                | Restore user profiles: RSTUSRPRF<br>USRPRF(*ALL) DEV(TAP01)                                                                                                    | "Restoring User Profiles" on page 202.                                                             |
| Task 7                                                | If necessary, change the QALWOBJRST<br>system value. Write the old value here:                                                                                                    | "Controlling Restoration of<br>Security-Sensitive Objects" on page 40.                             |
| Task 8                                                | If necessary, change the QVFYOBJRST<br>system value. Write the old value here:                                                                                                    | "Controlling Restoration of<br>Security-Sensitive Objects" on page 40.                             |
| Task 9                                                | If necessary, change the system value that<br>controls whether the job log wraps when it is<br>full. Use the Work with System Values<br>command: WRKSYSVAL QJOBMSGQFL.<br>Write down the current value here: | The System Values subtopic of the<br>System Management topic in the<br>iSeries Information Center. |
| Task 10                                               | After changing the system values, sign off by<br>using the command SIGNOFF *LIST. Then,<br>using a newly created password, sign back<br>on as QSECOFR for the new values to take<br>effect.                  |                                                                                                    |
| Task 11                                               | Recover the objects in the basic ASP.                                                                                                    | "How to Recover a Damaged Basic<br>Auxiliary Storage Pool" on page 183,<br>task 1 through task 9.  |
| Task 12                                               | If you have User-Defined File Systems in<br>basic ASPs that do not restore correctly, you<br>may need to perform additional recovery<br>steps.                                                               | "Task 7-Restoring User-Defined File<br>Systems to the User Auxiliary Storage<br>Pool" on page 175. |

*Table 18. Recovery Checklist for Disk Failure–Checklist 12*

<span id="page-95-0"></span>*Table 18. Recovery Checklist for Disk Failure–Checklist 12 (continued)*

| <b>Task</b> | What To Do                                                                                                    | Where To Read More About It                                                                            |
|-------------|----------------------------------------------------------------------------------------------------|----------------------------------------------------------------------------------------------------|
| Task 13     | Perform either a:<br>SIGNOFF *LIST                                                                                                    |                                                                                                    |
|             | or a<br>DSPJOBLOG * * PRINT                                                                                                    |                                                                                                    |
|             | Check the job log to ensure all objects were<br>restored. The job log contains information<br>about the restore operation. To verify that all<br>objects were restored, spool the job log for<br>printing along with the job's remaining<br>spooled output, if any.                                                          |                                                                                                    |
|             | Message CPC3703 is sent to the job log for<br>each library that was successfully restored.<br>Message CPF3773 is sent to tell you how<br>many objects were restored. Objects are not<br>restored for various reasons. Check for any<br>error messages, correct the errors, and then<br>restore those objects from the media. |                                                                                                    |
| Task 14     | Restore changed objects to the basic ASP.<br>Apply journaled changes to objects in the<br>basic ASP.                                                                                                    | Chapter 10, "How to Restore Changed<br>Objects and Apply Journaled<br>Changes," task 1 through task 7. |
| Task 15     | Restore authority. Type: RSTAUT                                                                                                    | "Restoring Object Authorities" on page<br>206.                                                         |
| Task 16     | If necessary, change the QALWOBJRST<br>system value back to its original value by<br>using the WRKSYSVAL command.                                                                                                    | "Controlling Restoration of<br>Security-Sensitive Objects" on page 40.                                 |
| Task 17     | If necessary, change the QVFYOBJRST<br>system value back to its original value by<br>using the WRKSYSVAL command.                                                                                                    | "Controlling Restoration of<br>Security-Sensitive Objects" on page 40.                                 |
| Task 18     | If necessary, change the QJOBMSGQFL<br>system value back to its original value by<br>using the WRKSYSVAL command.                                                                                                    | The System Values subtopic of the<br>System Management topic in the<br>iSeries Information Center.     |
| Task 19     | You must perform an IPL at this time.                                                                                                    | "How to Perform a Normal IPL" on<br>page 49.                                                           |
| Task 20     | Review job logs or output from your restore<br>operations to ensure that all objects were<br>restored successfully.                                                                                                    | "How to verify that objects are restored<br>successfully" on page 45.                                  |

# **Actions for a failure in a basic ASP disk unit–Checklist 13**

This checklist should be used for the following problem situation:

## **Failed Unit:**

Basic ASP in overflow status

## **Data Loss:**

All

**Before you begin your recovery**, make a copy of this checklist. Fill in the appropriate areas as you and the service representative perform the recovery steps. This checklist provides an important record of your recovery actions. It may help you to diagnose any problems that occur after the recovery. It may also be useful in evaluating your backup strategy.

| Actions to Be Performed by the Service Representative<br>Task 1<br>Physically remove the failed disk unit from<br>the system.<br>Delete the data in the ASP that contains the<br>Task 2<br>failed unit.<br>Task 3<br>Install the replacement disk unit.<br>Task 4<br>Configure the replacement disk unit by<br>selecting the 'Replace configured unit'<br>function on the Work with Disk Units<br>display.<br>Actions to Be Performed by the User<br>Task 5<br>You must perform an IPL at this time.<br>Chapter 6, "Starting the System After It<br>Ends Abnormally," on page 155.<br>Follow the procedure for starting the system<br>after it ends abnormally.<br>Task 6<br>"Reclaim Storage" on page 35.<br>Reclaim storage.<br>"How to Delete Overflowed Objects<br>Task 7<br>Delete the overflowed objects.<br>during Recovery" on page 182.<br>If necessary, change the QALWOBJRST<br>"Controlling Restoration of<br>Task 8<br>system value. Write the old value here:<br>Security-Sensitive Objects" on page 40.<br>If necessary, change the QVFYOBJRST<br>Task 9<br>"Controlling Restoration of<br>system value. Write the old value here:<br>Security-Sensitive Objects" on page 40.<br>Task 10<br>If necessary, change the system value that<br>The System Values subtopic of the<br>controls whether the job log wraps when it<br>System Management topic in the iSeries<br>is full. Use the Work with System Values<br>Information Center.<br>command: WRKSYSVAL QJOBMSGQFL.<br>Write down the current value here:<br>Then change the value to<br>*PRTWRAP.<br>Task 11<br>After changing the system values, sign off<br>by using the command SIGNOFF *LIST.<br>Then, using a newly created password, sign<br>back on as QSECOFR for the new values to<br>take effect.<br>Task 12<br>Recover the objects in the basic ASP.<br>"How to Recover a Damaged Basic<br>Auxiliary Storage Pool" on page 183,<br>task 1 through task 9.<br>Task 13<br>If you have User-Defined File Systems in<br>"Task 7-Restoring User-Defined File<br>User ASPs that do not restore correctly, you<br>Systems to the User Auxiliary Storage<br>may need to perform additional recovery<br>Pool" on page 175.<br>steps.<br>Task 14<br>Restore changed objects to the basic ASP.<br>Chapter 10, "How to Restore Changed<br>Apply journaled changes to objects in the<br>Objects and Apply Journaled Changes,"<br>basic ASP.<br>task 1 through task 7. | Task | What To Do | Where To Read More About It |
|----------------------------------------------------------------------------------------------------|------|------------|-----------------------------|
|                                                                                                    |      |            |                             |
|                                                                                                    |      |            |                             |
|                                                                                                    |      |            |                             |
|                                                                                                    |      |            |                             |
|                                                                                                    |      |            |                             |
|                                                                                                    |      |            |                             |
|                                                                                                    |      |            |                             |
|                                                                                                    |      |            |                             |
|                                                                                                    |      |            |                             |
|                                                                                                    |      |            |                             |
|                                                                                                    |      |            |                             |
|                                                                                                    |      |            |                             |
|                                                                                                    |      |            |                             |
|                                                                                                    |      |            |                             |
|                                                                                                    |      |            |                             |
|                                                                                                    |      |            |                             |

*Table 19. Recovery Checklist for Disk Failure–Checklist 13*

| <b>Task</b> | What To Do                                                                                                    | Where To Read More About It                                                                        |
|-------------|----------------------------------------------------------------------------------------------------|----------------------------------------------------------------------------------------------------|
| Task 15     | Restore authority. Type: RSTAUT                                                                                                    | "Restoring Object Authorities" on page<br>206.                                                     |
| Task 16     | If necessary, change the QALWOBJRST<br>system value.                                                                                                    | "Controlling Restoration of<br>Security-Sensitive Objects" on page 40.                             |
| Task 17     | If necessary, change the QVFYOBJRST<br>system value.                                                                                                    | "Controlling Restoration of<br>Security-Sensitive Objects" on page 40.                             |
| Task 18     | If necessary, change the QJOBMSGQFL<br>system value back to its original value by<br>using the WRKSYSVAL command.                                                                                                    | The System Values subtopic of the<br>System Management topic in the iSeries<br>Information Center. |
| Task 19     | Perform either a:<br>SIGNOFF *LIST                                                                                                    |                                                                                                    |
|             | or a<br>DSPJOBLOG * * PRINT                                                                                                    |                                                                                                    |
|             | Check the job log to ensure all objects were<br>restored. The job log contains information<br>about the restore operation. To verify that all<br>objects were restored, spool the job log for<br>printing along with the job's remaining<br>spooled output, if any.                                                          |                                                                                                    |
|             | Message CPC3703 is sent to the job log for<br>each library that was successfully restored.<br>Message CPF3773 is sent to tell you how<br>many objects were restored. Objects are not<br>restored for various reasons. Check for any<br>error messages, correct the errors, and then<br>restore those objects from the media. |                                                                                                    |
| Task 20     | You must perform a normal IPL at this<br>time.                                                                                                    | "How to Perform a Normal IPL" on<br>page 49.                                                       |
| Task 21     | Review job logs or output from your restore<br>operations to ensure that all objects were<br>restored successfully.                                                                                                    | "How to verify that objects are restored<br>successfully" on page 45.                              |

*Table 19. Recovery Checklist for Disk Failure–Checklist 13 (continued)*

This checklist should be used for the following problem situation:

**Failed Unit:**

Any

**Mirrored Protection:**

Yes

**Before you begin your recovery**, make a copy of this checklist. Fill in the appropriate areas as you and the service representative perform the recovery steps. This checklist provides an important record of your recovery actions. It may help you to diagnose any problems that occur after the recovery. It may also be useful in evaluating your backup strategy.

<span id="page-98-0"></span>**Note:** For many failures, the system does not have to stopped and started again. The service representative can repair the failed component while the system continues to run. See [Chapter](#page-286-0) 11, ["Mirrored](#page-286-0) Protection Recovery Actions," on page 269.

| <b>Task</b>                                           | What To Do                                 | Where To Read More About It                        |
|-------------------------------------------------------|--------------------------------------------|----------------------------------------------------|
| Actions to Be Performed by the Service Representative |                                            |                                                    |
| Task 1                                                | Replace the failed disk unit.              |                                                    |
| Task 2                                                | Resume mirrored protection.                |                                                    |
| Actions to Be Performed by the User                   |                                            |                                                    |
| Task 3                                                | Ensure that disk configuration is correct. | Chapter 21, "Working with Mirrored<br>Protection". |

*Table 20. Recovery Checklist for Disk Failure–Checklist 14*

## **Actions for non-load source disk unit failure–Checklist 15**

This checklist should be used for the following problem situation:

**Failed Unit:** Any **Device Parity Protection:**

Yes

Most steps in the checklist include references to other topics in this book. Refer to these topics if you need more information about how to perform a particular step. You may not need to perform some steps, such as restoring changed objects, if they do not apply in your situation.

**Note:** For many failures, the system does not have to stopped and started again. The service representative can repair the failed component while the system continues to run. See [Chapter](#page-414-0) 20, "Working with Device Parity [Protection,"](#page-414-0) on page 397.

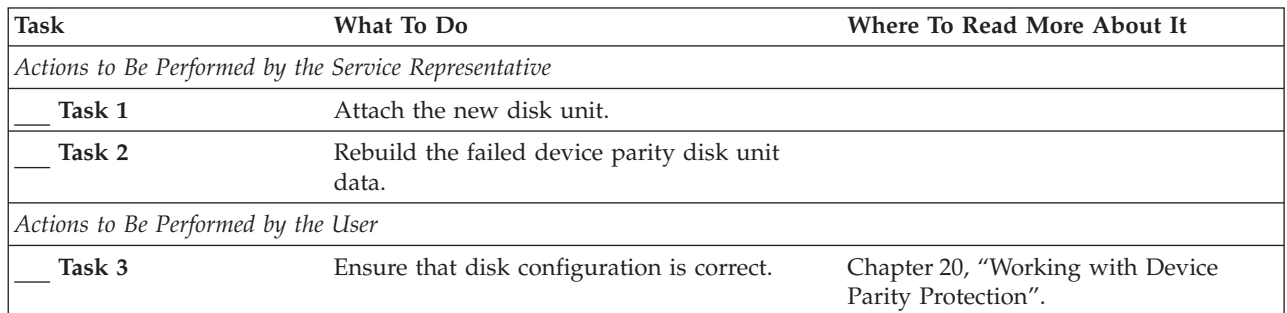

*Table 21. Recovery Checklist for Disk Failure–Checklist 15*

# **Actions for non-load source disk unit failure–Checklist 16**

This checklist should be used for the following problem situation:

## **Failed Unit:**

Non-Load source unit in system ASP

#### **Data Loss:**

N/A Disk unit cannot be replaced immediately

<span id="page-99-0"></span>**Before you begin your recovery**, make a copy of this checklist. Fill in the appropriate areas as you and the service representative perform the recovery steps. This checklist provides an important record of your recovery actions. It may help you to diagnose any problems that occur after the recovery. It may also be useful in evaluating your backup strategy.

Most steps in the checklist include references to other topics in this book. Refer to these topics if you need more information about how to perform a particular step. You may not need to perform some steps, such as restoring changed objects, if they do not apply in your situation.

| <b>Task</b>                         | What To Do                                                                                                    | <b>Where To Read More About It</b>                                                                                                    |
|-------------------------------------|----------------------------------------------------------------------------------------------------|----------------------------------------------------------------------------------------------------|
| Actions to Be Performed by the User |                                                                                                    |                                                                                                    |
| Task 1                              | Remove the failed disk unit from the<br>configuration.                                                                                                    | "How to Remove a Disk Unit from<br>an Auxiliary Storage Pool" on page<br>382.                                                         |
| Task 2                              | Restore the Licensed Internal Code<br>using option 1 (Restore Licensed<br>Internal Code).                                                                                                    | "How to Prepare for Loading the<br>Licensed Internal Code" on page 112<br>and "How to Load the Licensed<br>Internal Code" on page 120 |
| Task 3                              | Restore the operating system,<br>beginning with "Task 1-Starting to<br>Restore the Operating System" on<br>page 138. You are performing a<br>complete restore operation.                                                                                          | Chapter 5, "Restoring the Operating<br>System," task 1 through task 6.                                                                |
| Task 4                              | If you restored the operating system<br>using distribution media, some<br>system information, such as access<br>path recovery times and the system<br>reply list, may have been reset to<br>default values. Verify these values<br>and correct them if necessary. | "Recovering System Information" on<br>page 201.                                                                                       |
| Task 5                              | Use Table 30 on page 96 to determine<br>the correct procedure for recovering<br>user information.                                                                                                    |                                                                                                    |

*Table 22. Recovery Checklist for Disk Failure–Checklist 16*

## **Actions for independent ASP disk failure–Checklist 17**

This checklist should be used for the following problem situation:

#### **Failed Unit:**

Disk unit in independent ASP

#### **Data Loss:**

None

**User ASP Configured:**

Yes

**Before you begin your recovery**, make a copy of this checklist. Fill in the appropriate areas as you and the service representative perform the recovery steps. This checklist provides an important record of your recovery actions. It may help you to diagnose any problems that occur after the recovery. It may also be useful in evaluating your backup strategy.

<span id="page-100-0"></span>*Table 23. Recovery Checklist for Disk Failure–Checklist 17*

| <b>Task</b>                                           | What To Do                         | Where To Read More About It                                                                     |
|-------------------------------------------------------|------------------------------------|-------------------------------------------------------------------------------------------------|
| Actions to Be Performed by the Service Representative |                                    |                                                                                                 |
| Task 1                                                | Save the disk unit data.           |                                                                                                 |
| Task 2                                                | Attach a new disk unit.            |                                                                                                 |
| Task 3                                                | Restore data to the new disk unit. |                                                                                                 |
| Actions to Be Performed by the User                   |                                    |                                                                                                 |
| Task 4                                                | Vary on the independent ASP.       | Use the VRYCFG command or the<br>iSeries Navigator interface to vary on<br>the independent ASP. |

## **Actions for a failure in an independent ASP disk unit–Checklist 18**

This checklist should be used for the following problem situation:

**Failed Unit:**

Independent ASP

**Data Loss:**

Some

## **User ASP configured:**

Yes

*Table 24. Recovery Checklist for Disk Failure–Checklist 18*

| <b>Task</b>                                           | What To Do                                                                                                    | Where To Read More About It                                                                     |
|-------------------------------------------------------|----------------------------------------------------------------------------------------------------|-------------------------------------------------------------------------------------------------|
| Actions to Be Performed by the Service Representative |                                                                                                    |                                                                                                 |
| Task 1                                                | Save the disk unit.                                                                                                    |                                                                                                 |
| Task 2                                                | Attach the new disk unit.                                                                                                    |                                                                                                 |
| Task 3                                                | Restore the disk unit data.                                                                                                    |                                                                                                 |
| Actions to Be Performed by the User                   |                                                                                                    |                                                                                                 |
| Task 4                                                | You must vary on the independent ASP<br>now.                                                                                                    | Use the VRYCFG command or the<br>iSeries Navigator interface to vary on<br>the independent ASP. |
| Task 5                                                | Reclaim storage.                                                                                                    | "Reclaim Storage" on page 35.                                                                   |
| Task 6                                                | Evaluate the extent of the damage. Determine<br>whether you will attempt to recover<br>damaged objects or restore the entire system.<br>Do not skip this step. | "Task 4-Recovering from Damaged<br>Objects and Unreadable Sectors" on<br>page 162.              |
| Task 7                                                | If you have decided to proceed, continue<br>with the restore operation for independent<br>ASP data.                                                            | "How to Recover an Independent<br>ASP" on page 187                                              |
| Task 8                                                | Restore changed objects apply journaled<br>changes to the independent ASP.                                                                                     | Chapter 10, "How to Restore Changed<br>Objects and Apply Journaled<br>Changes."                 |
| Task 9                                                | Restore authority. Type: RSTAUT                                                                                                    | "Restoring Object Authorities" on page<br>206.                                                  |

# <span id="page-101-0"></span>**Actions for a failure in an independent ASP disk unit–Checklist 19**

This checklist should be used for the following problem situation:

**Failed Unit:**

Independent ASP

**Data Loss:** All

**User ASP configured:** Yes

**Before you begin your recovery**, make a copy of this checklist. Fill in the appropriate areas as you and the service representative perform the recovery steps. This checklist provides an important record of your recovery actions. It may help you to diagnose any problems that occur after the recovery. It may also be useful in evaluating your backup strategy.

Most steps in the checklist include references to other topics in this book. Refer to these topics if you need more information about how to perform a particular step. You may not need to perform some steps, such as restoring changed objects, if they do not apply in your situation.

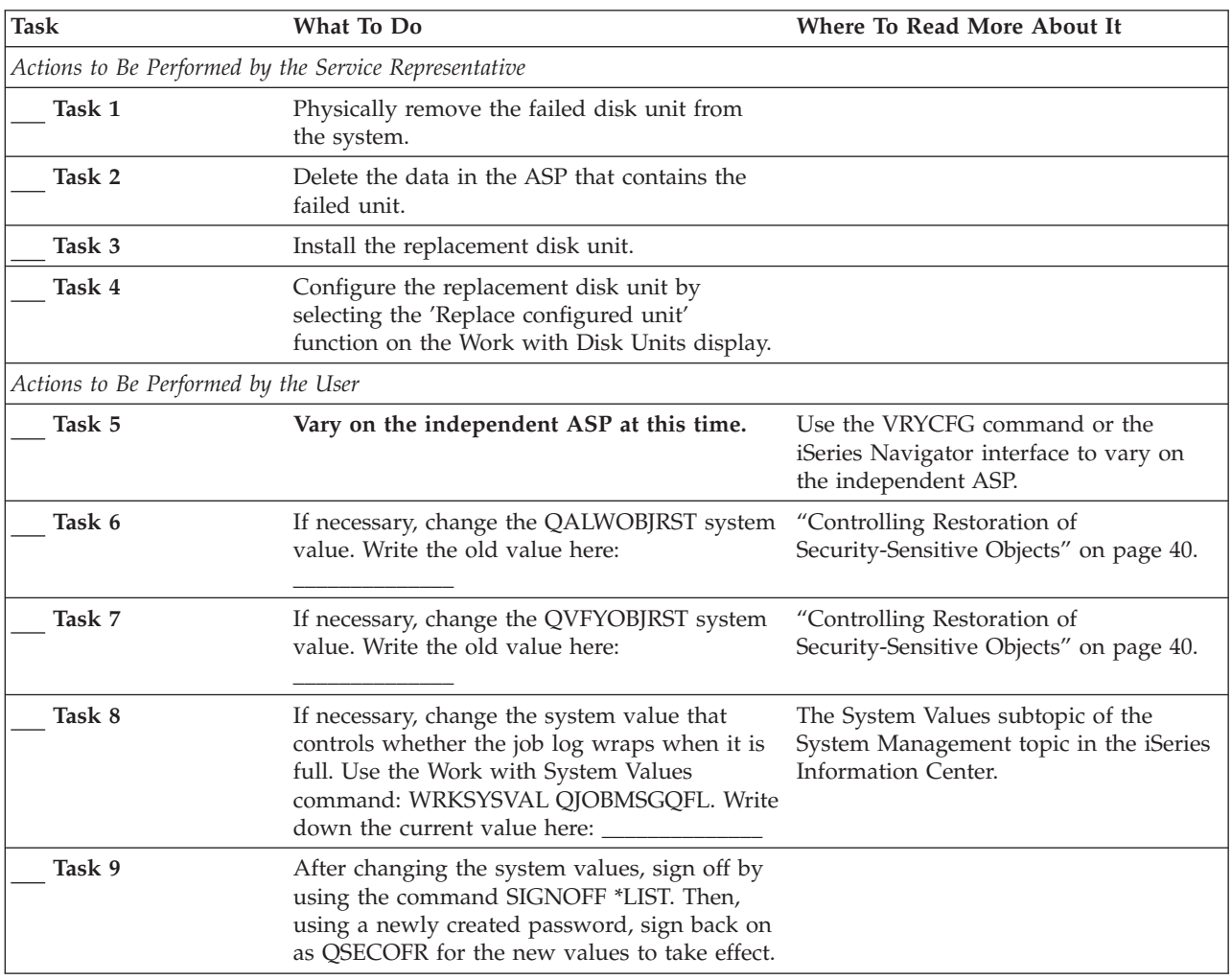

*Table 25. Recovery Checklist for Disk Failure–Checklist 19*

<span id="page-102-0"></span>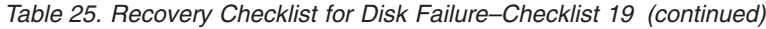

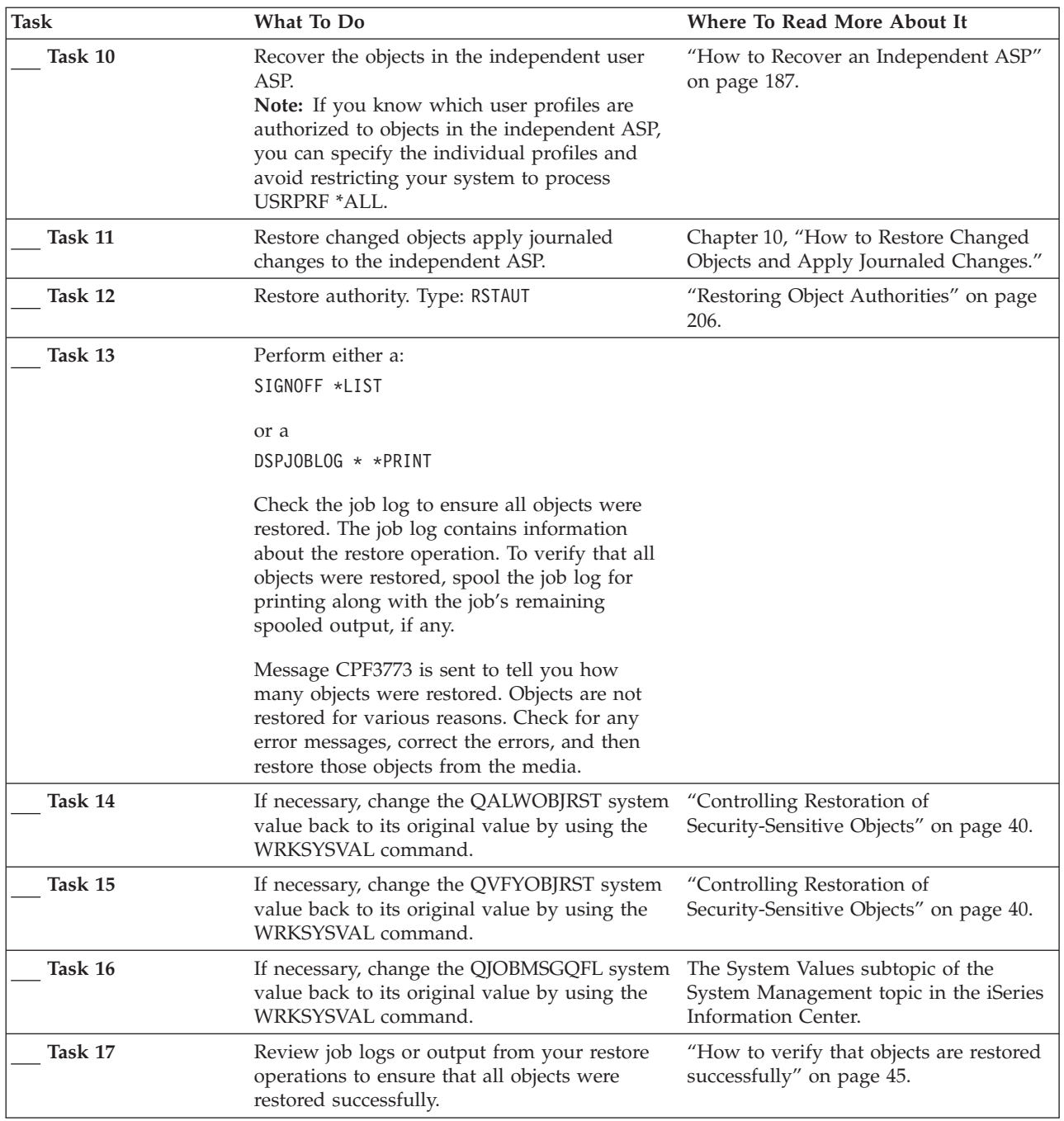

## **Recovering your entire system after a complete system loss–Checklist 20**

This checklist should be used if you need to restore your entire system to a system that is running the same version of the i5/OS licensed program. Do not use this checklist if you are performing an upgrade. For information on performing an upgrade, refer to the iSeries Information Center at http://www.ibm.com/eserver/iseries/infocenter. See **i5/OS and related software** —> **Install, upgrade, or delete** —> **Upgrade or replace i5/OS and related software**.

**Note:** If the system you must recover contains an independent ASP, refer to ["Recovering](#page-105-0) your entire system after a complete system loss including independent [ASPs–Checklist](#page-105-0) 21" on page 88.

**Attention:** If you use the Hardware Management Console for eServer (HMC), you must recover the HMC before you perform the following tasks in your recovery. See the eServer Hardware Information Center at http://www.ibm.com/servers/library/infocenter/.

**Before you begin your recovery**, make a copy of this checklist. Fill in the appropriate areas as you and the service representative perform the recovery steps. This checklist provides an important record of your recovery actions. It may help you to diagnose any problems that occur after the recovery. It may also be useful in evaluating your backup strategy.

Most steps in the checklist include references to other topics in this book. Refer to these topics if you need more information about how to perform a particular step. You may not need to perform some steps, such as restoring changed objects, if they do not apply in your situation.

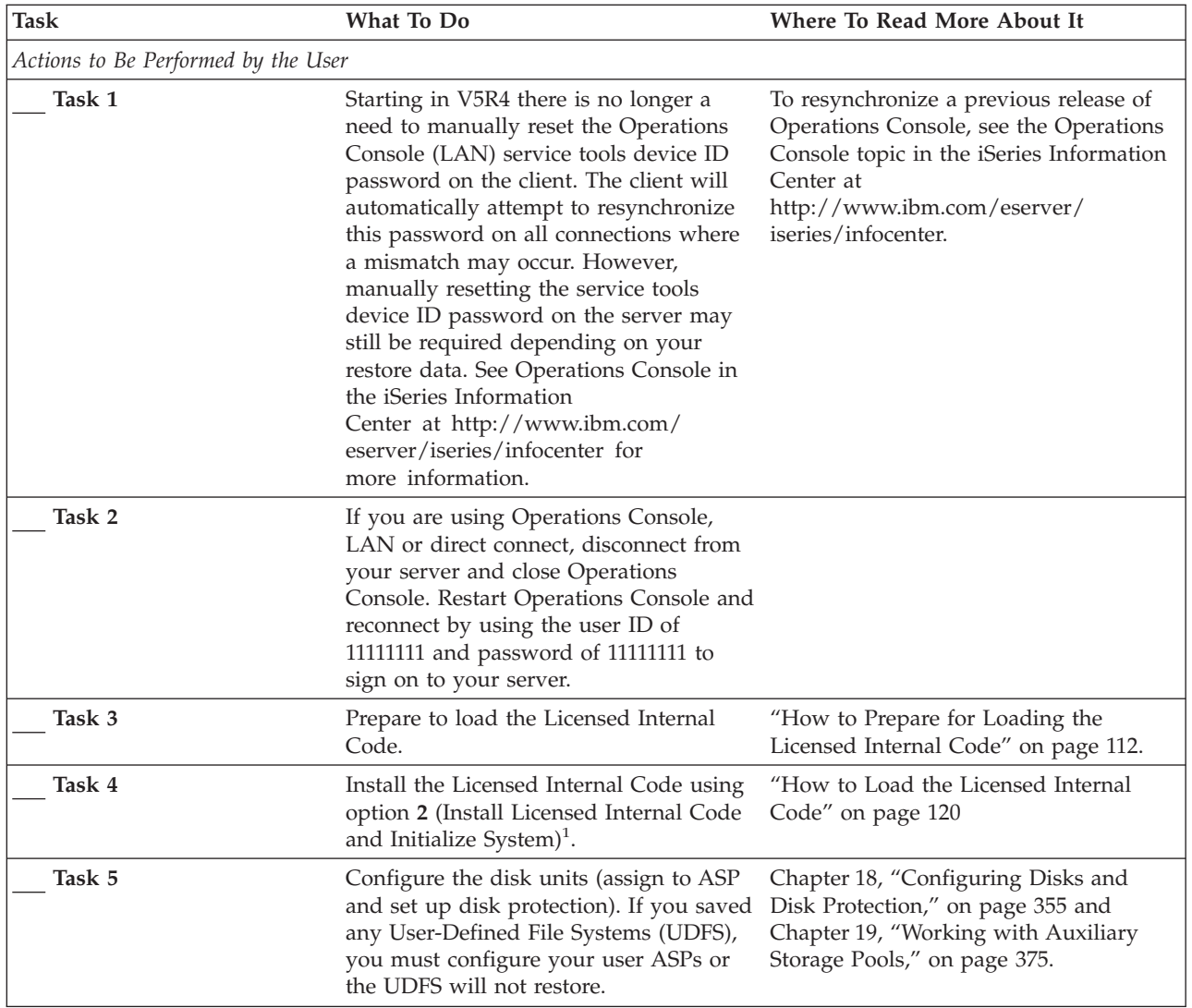

*Table 26. Recovery Checklist for Complete System Loss–Checklist 20*

|

*Table 26. Recovery Checklist for Complete System Loss–Checklist 20 (continued)*

| <b>Task</b> | What To Do                                                                                                    | Where To Read More About It                                   |
|-------------|----------------------------------------------------------------------------------------------------|---------------------------------------------------------------|
| Task 6      | To allow system value security changes<br>during your recovery, follow these steps:<br>1. On the IPL or Install the System<br>screen, select 3, Use Dedicated<br>Service Tools (DST). Press Enter to<br>continue.<br>2. Sign on to DST using your DST<br>service tools user name and<br>password.<br>3. Select option 13 (Work with system<br>security).<br>4. Type 1 in the Allow system value<br>security changes field and press                          |                                                               |
|             | Enter.<br>5. Press F3 or F12 to get back to the IPL<br>or Install the System screen.                                                                                                    |                                                               |
| Task 7      | Restore the operating system, beginning<br>with "Task 1-Starting to Restore the<br>Operating System" on page 138. You are<br>performing a complete restore<br>operation.                                                                                                    | "How to Restore the operating system"<br>on page 137.         |
| Task 8      | If you restored the operating system<br>using distribution media, some system<br>information, such as access path<br>recovery times and the system reply list<br>may have been reset to default values.<br>Verify these values and correct them if<br>necessary.                                                                                                    | "Recovering System Information" on<br>page 201.               |
| Task 9      | Recover user information from your<br>save media. Restore changed objects and User Information" on page 95.<br>apply journal entries. If you are<br>restoring to a different system, or a<br>different logical partition, you must<br>specify ALWOBJDIF(*ALL) on the RSTxxx<br>commands.<br>Note: If you use Backup Recovery and<br>Media Services, refer to your Backup<br>Recovery and Media Services recovery<br>report to recover your user information. | "Choosing the Procedure to Recover                            |
| Task 10     | If you are not sure what the password is<br>for the QSECOFR profile that was<br>restored from tape, change it before<br>signing off: CHGUSRPRF USRPRF (QSECOFR)<br>PASSWORD(new-password)                                                                                                    | "What Happens When You Restore User<br>Profiles" on page 203. |
| Task 11     | If you restored from distribution media,<br>restore your system information to the<br>correct settings.                                                                                                    | "Recovering System Information" on<br>page 201.               |

<span id="page-105-0"></span>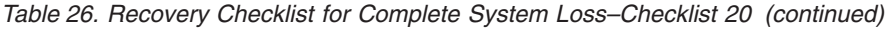

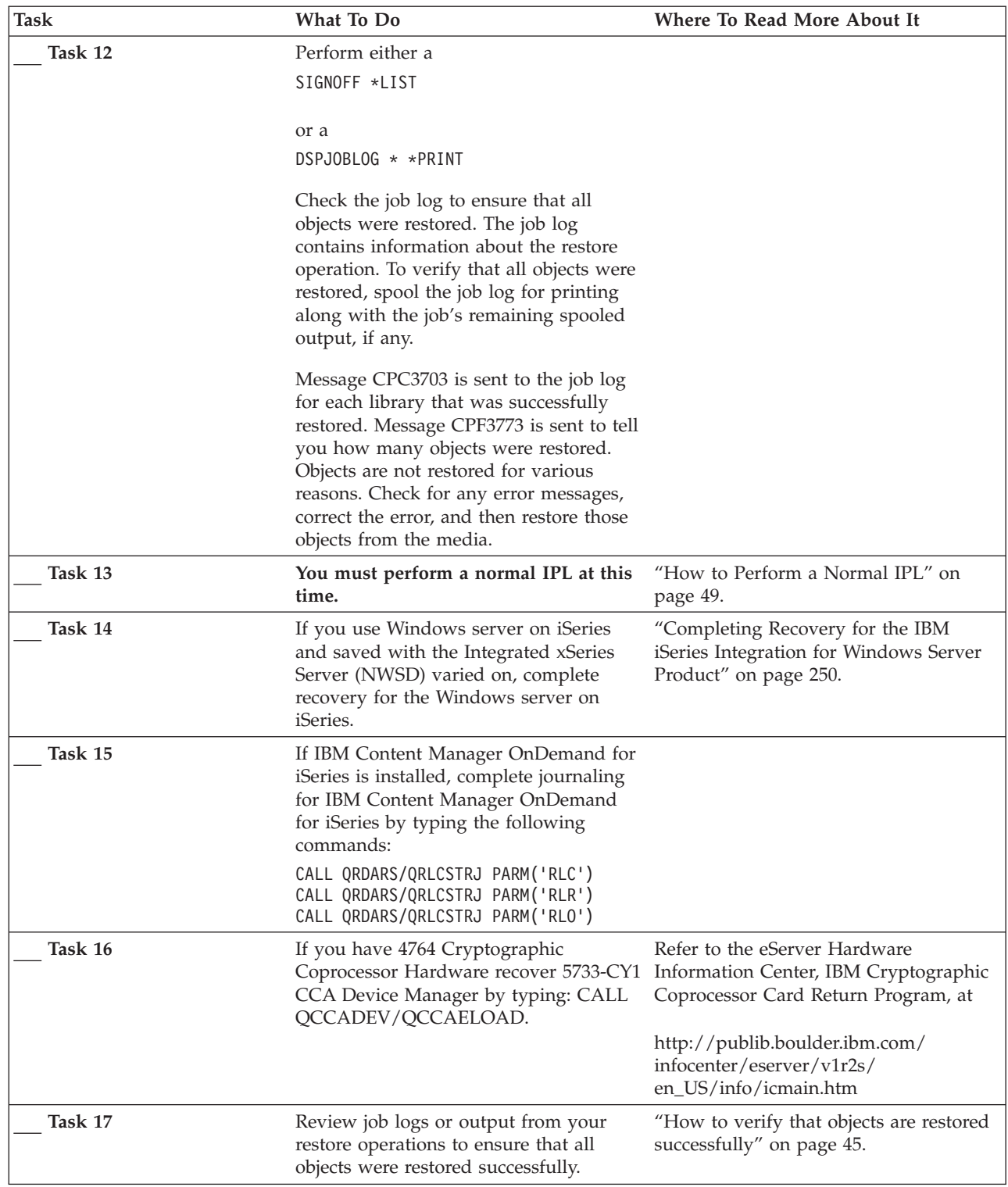

# **Recovering your entire system after a complete system loss including independent ASPs–Checklist 21**

This checklist should be used if you need to restore your entire system that includes an independent ASP to a system that is running the same version of the i5/OS licensed program. Do not use this checklist if you are performing an upgrade. For information on performing an upgrade, refer to the iSeries

 $\overline{1}$ |

Information Center at http://www.ibm.com/eserver/iseries/infocenter. See **i5/OS and related software** —> **Install, upgrade, or delete** —> **Upgrade or replace i5/OS and related software**.

**Note:** If you are restoring a clustered system with independent ASPs, refer to the Clustering topic in the Information Center at www.ibm.com/eserver/iseries/infocenter, along with this checklist.

**Attention:** If you use the Hardware Management Console for eServer (HMC), you must recover the HMC before you perform the following tasks in your recovery. See the eServer Hardware Information Center at http://www.ibm.com/servers/library/infocenter/.

**Before you begin your recovery**, make a copy of this checklist. Fill in the appropriate areas as you and the service representative perform the recovery steps. This checklist provides an important record of your recovery actions. It may help you to diagnose any problems that occur after the recovery. It may also be useful in evaluating your backup strategy.

Most steps in the checklist include references to other topics in this book. Refer to these topics if you need more information about how to perform a particular step. You may not need to perform some steps, such as restoring changed objects, if they do not apply in your situation.

| <b>Task</b> | What To Do                                                                                                    | Where To Read More About It                                                                                                    |  |
|-------------|----------------------------------------------------------------------------------------------------|----------------------------------------------------------------------------------------------------|--|
|             | Actions to Be Performed by the User                                                                                                    |                                                                                                    |  |
| Task 1      | Starting in V5R4 there is no longer a need to<br>manually reset the Operations Console (LAN)<br>service tools device ID password on the client. The<br>client will automatically attempt to resynchronize<br>this password on all connections where a<br>mismatch may occur. However, manually resetting<br>the service tools device ID password on the server<br>may still be required depending on your restore<br>data. See Operations Console in the iSeries<br><b>Information Center at</b><br>http://www.ibm.com/eserver/iseries/infocenter<br>for more information. | To resynchronize a previous release of<br>Operations Console, see the Operations<br>Console topic in the iSeries Information<br>Center at http://www.ibm.com/eserver/<br>iseries/infocenter. |  |
| Task 2      | If you are using Operations Console, LAN or<br>direct connect, disconnect from your server and<br>close Operations Console. Restart Operations<br>Console and reconnect by using the user ID of<br>11111111 and password of 11111111 to sign on to<br>your server.                                                                                                    |                                                                                                    |  |
| Task 3      | Prepare to load the Licensed Internal Code <sup>1</sup> .                                                                                                    | "How to Prepare for Loading the Licensed<br>Internal Code" on page 112.                                                                                                    |  |
| Task 4      | Install the Licensed Internal Code using option 2<br>(Install Licensed Internal Code and Initialize<br>System).                                                                                                    | "How to Load the Licensed Internal Code"<br>on page 120                                                                                                    |  |
| Task 5      | Configure the disk units (assign to ASP and set up<br>disk protection). If you saved any User-Defined<br>File Systems (UDFS), you must configure your<br>user ASPs or the UDFS will not restore.<br>Note: You will configure and restore independent<br>ASPs in a later step.                                                                                                    | Chapter 18, "Configuring Disks and Disk<br>Protection," on page 355 and Chapter 19,<br>"Working with Auxiliary Storage Pools,"<br>on page 375.                                               |  |

*Table 27. Recovery Checklist for Complete System Loss–Checklist 21*

| | | | | | | | | | | |

*Table 27. Recovery Checklist for Complete System Loss–Checklist 21 (continued)*

| <b>Task</b> | What To Do                                                                                                    | Where To Read More About It                                         |
|-------------|----------------------------------------------------------------------------------------------------|---------------------------------------------------------------------|
| Task 6      | To allow system value security changes during<br>your recovery, follow these steps:<br>1. On the IPL or Install the System screen, select 3,<br>Use Dedicated Service Tools (DST). Press<br>Enter to continue.<br>2. Sign on to DST using your DST service tools                                                                                                    |                                                                     |
|             | user name and password.                                                                                                    |                                                                     |
|             | 3. Select option 13 (Work with system security).<br>4. Type 1 in the Allow system value security<br>changes field and press Enter.                                                                                                    |                                                                     |
|             | 5. Press F3 or F12 to get back to the IPL or Install<br>the System screen.                                                                                                    |                                                                     |
| Task 7      | Restore the operating system, beginning with<br>"Task 1–Starting to Restore the Operating System"<br>on page 138. You are performing a complete<br>restore operation.                                                                                                    | "How to Restore the operating system" on<br>page 137.               |
| Task 8      | If you restored the operating system using<br>distribution media, some system information, such<br>as access path recovery times and the system reply<br>list may have been reset to default values. Verify<br>these values and correct them if necessary.                                                                                                    | "Recovering System Information" on page<br>201.                     |
| Task 9      | Recover user information from your save media.<br>Restore changed objects and apply journal entries.<br>If you are restoring to a different system, or a<br>different logical partition, you must specify<br>ALWOBJDIF(*ALL) on the RSTxxx commands and<br>SRM(*NONE) on the RSTCFG command.<br><b>Note:</b> You may want to wait to restore authorities<br>until after you have configured the independent<br>ASPs. You can also prompt on RSTAUT and specify<br>SAVASPDEV (*SYSBAS). This allows users to access<br>objects in the system and basic ASPs, while you<br>complete recovery procedures for the independent<br>ASPs. Both options can eliminate restricting your<br>server again.<br>Note: If you use Backup Recovery and Media<br>Services, refer to your Backup Recovery and<br>Media Services recovery report to recover your<br>user information. | "Choosing the Procedure to Recover User<br>Information" on page 95. |
| Task 10     | If you are not sure what the password is for the<br>QSECOFR profile that was restored from tape,<br>change it before signing off: CHGUSRPRF<br>USRPRF(QSECOFR) PASSWORD(new-password)                                                                                                    | "What Happens When You Restore User<br>Profiles" on page 203.       |
| Task 11     | If you restored from distribution media, restore<br>your system information to the correct settings.                                                                                                    | "Recovering System Information" on page<br>201.                     |
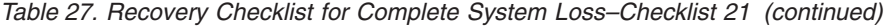

 $\|$ 

 $\bar{\rm I}$ 

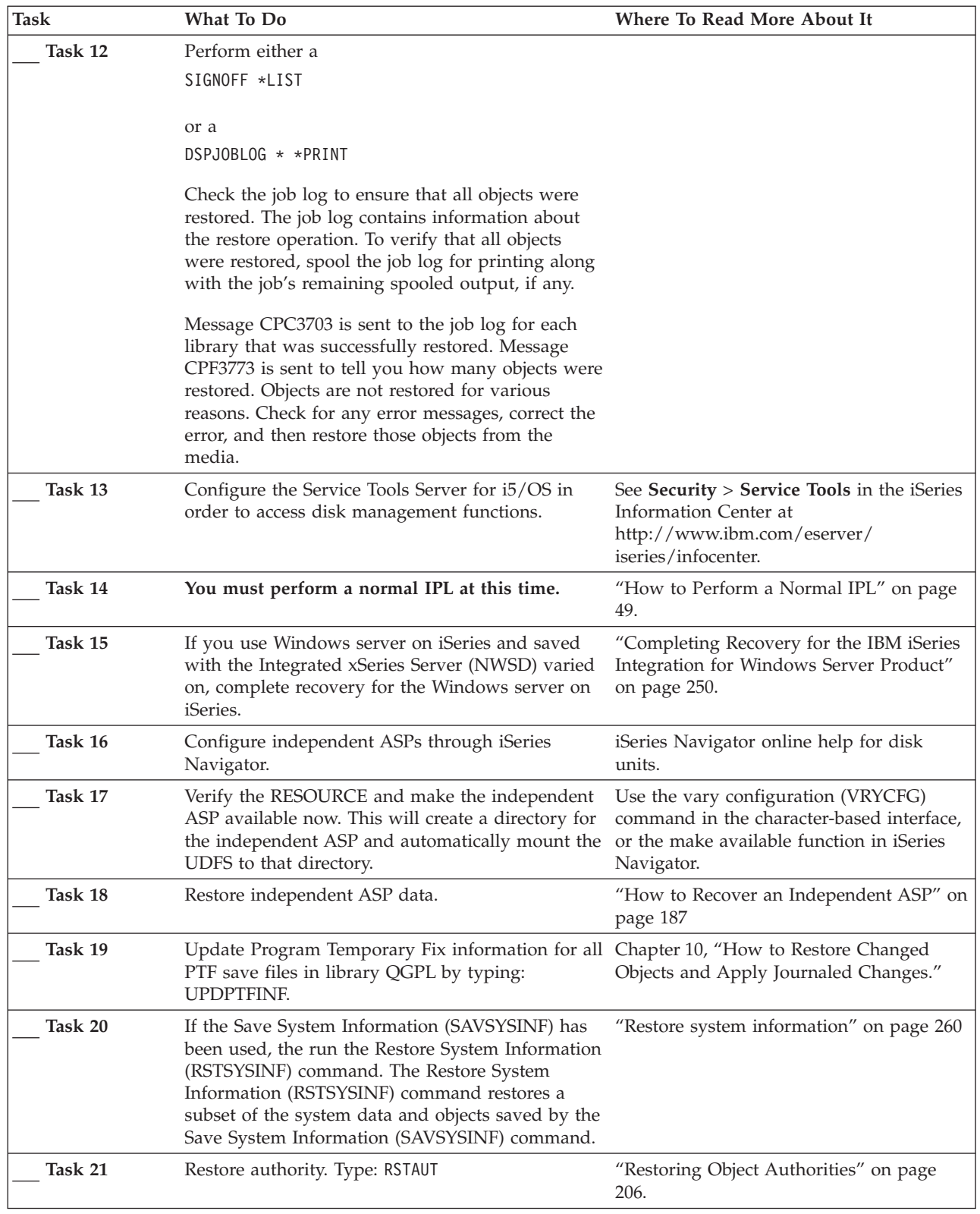

| <b>Task</b> | What To Do                                                                                                    | Where To Read More About It                                                                                                    |
|-------------|----------------------------------------------------------------------------------------------------|----------------------------------------------------------------------------------------------------|
| Task 22     | If IBM Content Manager OnDemand for iSeries is<br>installed, complete journaling for IBM Content<br>Manager OnDemand for iSeries by typing the<br>following commands:                                                    |                                                                                                    |
|             | CALL QRDARS/QRLCSTRJ PARM('RLC')<br>CALL QRDARS/QRLCSTRJ PARM('RLR')<br>CALL QRDARS/QRLCSTRJ PARM('RLO')                                                                                                    |                                                                                                    |
| Task 23     | If you have 4764 Cryptographic Coprocessor<br>Hardware recover 5733-CY1 CCA Device Manager<br>by typing: CALL QCCADEV/QCCAELOAD.                                                                                         | Refer to the eServer Hardware Information<br>Center, IBM Cryptographic Coprocessor<br>Card Return Program, at                   |
|             |                                                                                                    | http://publib.boulder.ibm.com/<br>infocenter/eserver/v1r2s/<br>en_US/info/icmain.htm                                            |
| Task 24     | Review job logs or output from your restore<br>operations to ensure that all objects were restored<br>successfully.                                                                                                    | "How to verify that objects are restored<br>successfully" on page 45.                                                           |
| Task 25     | When you are ready to start clustering on the<br>node you just recovered, you must start clustering<br>from the active node. This will propagate the most<br>current configuration information to the recovered<br>node. | See Systems management > Clusters in<br>the iSeries Information Center at<br>http://www.ibm.com/<br>eserver/iseries/infocenter. |

*Table 27. Recovery Checklist for Complete System Loss–Checklist 21 (continued)*

|

### **Restoring a Logical Partition to Another Logical Partition—Checklist 22**

This checklist should be used if you need to restore one logical partition to another. If you have independent ASPs configured in your logical parition, refer to ["Recovering](#page-105-0) your entire system after a complete system loss including independent [ASPs–Checklist](#page-105-0) 21" on page 88 as well.

**Before you begin your recovery**, make a copy of this checklist. Fill in the appropriate areas as you and the service representative perform the recovery steps. This checklist provides an important record of your recovery actions. It may help you to diagnose any problems that occur after the recovery. It may also be useful in evaluating your backup strategy.

Most steps in the checklist include references to other topics in this book. Refer to these topics if you need more information about how to perform a particular step. You may not need to perform some steps, such as restoring changed objects, if they do not apply in your situation.

| <b>Task</b>                         | What To Do                                                                                                    | Where To Read More About It                             |
|-------------------------------------|----------------------------------------------------------------------------------------------------|---------------------------------------------------------|
| Actions to Be Performed by the User |                                                                                                    |                                                         |
| Task 1                              | Prepare to load the Licensed Internal "How to Prepare for Loading the<br>$Code1$ .                                     | Licensed Internal Code" on page 112.                    |
| Task 2                              | Install the Licensed Internal Code<br>using option 3 (Install Licensed<br>Internal Code and Recover<br>Configuration). | "How to Load the Licensed Internal<br>Code" on page 120 |

*Table 28. Recovery Checklist for Complete System Loss–Checklist 22*

| <b>Task</b> | What To Do                                                                                                    | Where To Read More About It                                                                                                    |
|-------------|----------------------------------------------------------------------------------------------------|----------------------------------------------------------------------------------------------------|
| Task 3      | Configure the disk units (assign to<br>ASP and set up disk protection). If<br>you saved any User-Defined File<br>Systems (UDFS), you must configure<br>your user ASPs or the UDFS will not<br>restore.                                                           | Chapter 18, "Configuring Disks and<br>Disk Protection," on page 355 and<br>Chapter 19, "Working with Auxiliary<br>Storage Pools," on page 375. |
| Task 4      | Restore the operating system,<br>beginning with "Task 1-Starting to<br>Restore the Operating System" on<br>page 138. You are performing a<br>complete restore operation.                                                                                         | "How to Restore the operating<br>system" on page 137.                                                                                          |
| Task 5      | If you restored the operating system<br>using distribution media, some<br>system information, such as access<br>path recovery times and the system<br>reply list may have been reset to<br>default values. Verify these values<br>and correct them if necessary. | "Recovering System Information" on<br>page 201.                                                                                                |
| Task 6      | Recover user information from your<br>save media. Restore changed objects<br>and apply journal entries. If you are<br>restoring to a different system, or a<br>different logical partition, you must<br>specify ALWOBJDIF(*ALL) on the<br>RSTxxx commands.       | "Choosing the Procedure to Recover<br>User Information" on page 95.                                                                            |
| Task 7      | If you are not sure what the<br>password is for the QSECOFR profile<br>that was restored from tape, change<br>it before signing off: CHGUSRPRF<br>USRPRF (QSECOFR)<br>PASSWORD(new-password)                                                                     | "What Happens When You Restore<br>User Profiles" on page 203.                                                                                  |
| Task 8      | If you restored from distribution<br>media, restore your system<br>information to the correct settings.                                                                                                    | "Recovering System Information" on<br>page 201.                                                                                                |

*Table 28. Recovery Checklist for Complete System Loss–Checklist 22 (continued)*

*Table 28. Recovery Checklist for Complete System Loss–Checklist 22 (continued)*

| <b>Task</b> | What To Do                                                                                                    | Where To Read More About It                                                                                                    |
|-------------|----------------------------------------------------------------------------------------------------|----------------------------------------------------------------------------------------------------|
| Task 9      | Perform either a<br>SIGNOFF *LIST                                                                                                    |                                                                                                    |
|             | or a<br>DSPJOBLOG * * PRINT                                                                                                    |                                                                                                    |
|             | Check the job log to ensure that all<br>objects were restored. The job log<br>contains information about the<br>restore operation. To verify that all<br>objects were restored, spool the job<br>log for printing along with the job's<br>remaining spooled output, if any.                                                       |                                                                                                    |
|             | Message CPC3703 is sent to the job<br>log for each library that was<br>successfully restored. Message<br>CPF3773 is sent to tell you how<br>many objects were restored. Objects<br>are not restored for various reasons.<br>Check for any error messages, correct<br>the error, and then restore those<br>objects from the media. |                                                                                                    |
| Task 10     | You must perform a normal IPL at<br>this time.                                                                                                    | "How to Perform a Normal IPL" on<br>page 49.                                                                                                    |
| Task 11     | If you use Windows server on iSeries<br>and saved with the Integrated xSeries<br>Server (NWSD) varied on, complete<br>recovery for the Windows server on<br>iSeries product.                                                                                                    | "Completing Recovery for the IBM<br>iSeries Integration for Windows<br>Server Product" on page 250.                                                |
| Task 12     | If IBM Content Manager OnDemand<br>for iSeries is installed, complete<br>journaling for IBM Content Manager<br>OnDemand for iSeries by typing the<br>following commands:                                                                                                    |                                                                                                    |
|             | CALL QRDARS/QRLCSTRJ PARM('RLC')<br>CALL QRDARS/QRLCSTRJ PARM('RLR')<br>CALL QRDARS/QRLCSTRJ PARM('RLO')                                                                                                    |                                                                                                    |
| Task 13     | If you have 4764 Cryptographic<br>Coprocessor Hardware recover<br>5733-CY1 CCA Device Manager by<br>typing: CALL<br>QCCADEV/QCCAELOAD.                                                                                                    | Refer to the eServer Hardware<br>Information Center, IBM<br>Cryptographic Coprocessor Card<br>Return Program, at<br>http://publib.boulder.ibm.com/ |
|             |                                                                                                    | infocenter/eserver/v1r2s/<br>en_US/info/icmain.htm                                                                                                 |
| Task 14     | Review job logs or output from your<br>restore operations to ensure that all<br>objects were restored successfully.                                                                                                    | "How to verify that objects are<br>restored successfully" on page 45.                                                                              |

# **Actions for a failed cache card – Checklist 23**

This checklist should be used for the following problem situation:

 $\vert$ 

### <span id="page-112-0"></span>**Failed Unit:**

Cache storage in input/output processor

#### **Data Loss:**

Some

Most steps in the checklist include references to other topics in this book. Refer to these topics if you need more information about how to perform a particular step. You may not need to perform some steps, such as restoring changed objects, if they do not apply in your situation.

*Table 29. Recovery Checklist for Failed Cache Card–Checklist 23*

| <b>Task</b>                                           | What To Do                                                                                                    | Where To Read More About It |
|-------------------------------------------------------|----------------------------------------------------------------------------------------------------|-----------------------------|
| Actions to Be Performed by the Service Representative |                                                                                                    |                             |
| Task 1                                                | Reclaim IOP cache storage.                                                                                                    |                             |
| Actions to Be Performed by the User                   |                                                                                                    |                             |
| Task 2                                                | Evaluate the extent of the damage. It may be<br>fastest to recover the entire ASP.                                                                                    |                             |
|                                                       | Choose from the following actions to identify<br>damaged objects in critical files where you<br>suspect damage:                                                       |                             |
|                                                       | • Use the Copy File (CPYF) command.                                                                                                    |                             |
|                                                       | • Use the Display Object Description<br>(DSPOBJD) command.                                                                                                    |                             |
|                                                       | • Perform a save of your critical data.                                                                                                    |                             |
|                                                       | Choose from the following actions to identify<br>damaged objects at the system level:                                                                                 |                             |
|                                                       | • Use the Retrieve Disk Information<br>(RTVDSKINF) command.                                                                                                    |                             |
|                                                       | • Use the Display Object Description<br>(DSPOBJD) command and specify<br>DSPOBJD OBJ(*ALL) OBJTYPE(*ALL).                                                             |                             |
|                                                       | • Perform a full system save using GO SAVE<br>option 21.                                                                                                    |                             |
|                                                       | • Run the RCLSTG procedure. Running the<br>procedure is described in "Reclaim<br>Storage" on page 35.                                                                 |                             |
| Task 3                                                | If you have decided to do a complete restore<br>operation, use Table 30 on page 96 to<br>determine the correct procedure for<br>recovering user information.          |                             |
| Task 4                                                | If you have decided to attempt to recover<br>damaged objects, perform the tasks in "Task<br>4-Recovering from Damaged Objects and<br>Unreadable Sectors" on page 162. |                             |

### **Choosing the Procedure to Recover User Information**

Your first step in a recovery is to return your system to a normal operating condition. This may require:

- Replacing hardware
- Restoring or installing the Licensed Internal Code
- Performing an IPL after the system ends abnormally

<span id="page-113-0"></span>When your system is running normally, you are ready to recover user information. Use Table 30 to determine the procedure you should follow. In the table, N/A in a column means that the recovery procedure is the same, whether you respond yes or no.

| Are You<br><b>Recovering All</b><br>*SYSBAS<br>ASP <sub>s</sub> ? | <b>Save</b><br>Procedure<br><b>Used</b>          | Do You Have<br>SAVCHGOBJs or<br>Journals to<br>Apply? | Do You Want to<br><b>Use Menu</b><br>Options to<br>Recover? | <b>Recovery Procedure to Follow</b>                                                                        |
|-------------------------------------------------------------------|--------------------------------------------------|-------------------------------------------------------|-------------------------------------------------------------|----------------------------------------------------------------------------------------------------|
| Yes                                                               | Commands                                         | N/A                                                   | See note 1.                                                 | "Recovering User Information Using<br>Commands-Checklist 24" on page 97                                    |
| Yes                                                               | Save menu<br>option 21                           | No                                                    | Yes                                                         | "Using Option 21 from the Restore<br>Menu-Checklist 25" on page 100                                        |
| Yes                                                               | Save menu<br>option 21                           | Yes                                                   | N/A                                                         | "Recovering User Information Using<br>Commands-Checklist 24" on page 97                                    |
| Yes                                                               | Save menu<br>option 21                           | N <sub>o</sub>                                        | N <sub>o</sub>                                              | "Recovering User Information Using<br>Commands-Checklist 24" on page 97                                    |
| Yes                                                               | Save menu<br>option 22<br>Save menu<br>option 23 | No                                                    | Yes                                                         | "Using Options 22 and 23 from the Restore<br>Menu-Checklist 26" on page 103                                |
| Yes                                                               | Save menu<br>option 22<br>Save menu<br>option 23 | Yes                                                   | N/A                                                         | "Recovering User Information Using<br>Commands-Checklist 24" on page 97                                    |
| Yes                                                               | Save menu<br>option 22<br>Save menu<br>option 23 | N <sub>o</sub>                                        | N <sub>o</sub>                                              | "Recovering User Information Using<br>Commands-Checklist 24" on page 97                                    |
| Yes                                                               | Save menu<br>option 21<br>Save menu<br>option 23 | N <sub>o</sub>                                        | Yes                                                         | "Using Options 22 and 23 from the Restore<br>Menu-Checklist 26" on page 103                                |
| Yes                                                               | Save menu<br>option 21<br>Save menu<br>option 23 | Yes                                                   | N/A                                                         | "Recovering User Information Using<br>Commands-Checklist 24" on page 97                                    |
| Yes                                                               | Save menu<br>option 21<br>Save menu<br>option 23 | $\rm No$                                              | No                                                          | "Recovering User Information Using<br>Commands-Checklist 24" on page 97                                    |
| Yes                                                               | Operational<br>Assistant<br>Backup <sup>2</sup>  | N/A                                                   | N/A                                                         | "Recovering User Information Using Tapes<br>from Operational Assistant<br>Backup-Checklist 27" on page 106 |
| No.                                                               | Any                                              | N/A                                                   | N/A                                                         | "Recovering User Information Using<br>Commands-Checklist 24" on page 97                                    |

*Table 30. Choosing the Correct Recovery Procedure for User Information*

<sup>1</sup> If you save using commands rather than menu options, you should recover using commands.

<sup>2</sup> You have saved using either the RUNBCKUP command or the Run Backup menu.

# <span id="page-114-0"></span>**Recovering User Information Using Commands–Checklist 24**

This checklist shows the sequence of steps you should use to recover user information using commands. You may need to perform some tasks more than once. The correct steps for your situation depend on:

- How you saved your information.
- Whether you use journaling or whether applications you have purchased use journaling.
- Whether you have document library objects.
- Whether you save changed objects.

**Before you begin recovering user information**, make a copy of this checklist. Fill in the appropriate areas as you perform the recovery steps. This checklist provides an important record of your recovery actions. It may help you diagnose any problems that occur after the recovery. It may also be useful in evaluating your backup strategy.

Most steps in the checklist include references to other topics in this book. Refer to these topics if you need more information about how to perform a particular step. You may not need to perform some steps, such as restoring changed objects and applying journal changes, if they do not apply in your situation.

### **Restoring to a Different System or Different Logical Partition?**

- You must specify ALWOBJDIF(\*ALL) on the RSTxxx commands.
- You must specify SRM(\*NONE) on the RSTCFG command.
- Network attributes may be reset to the IBM-supplied defaults.

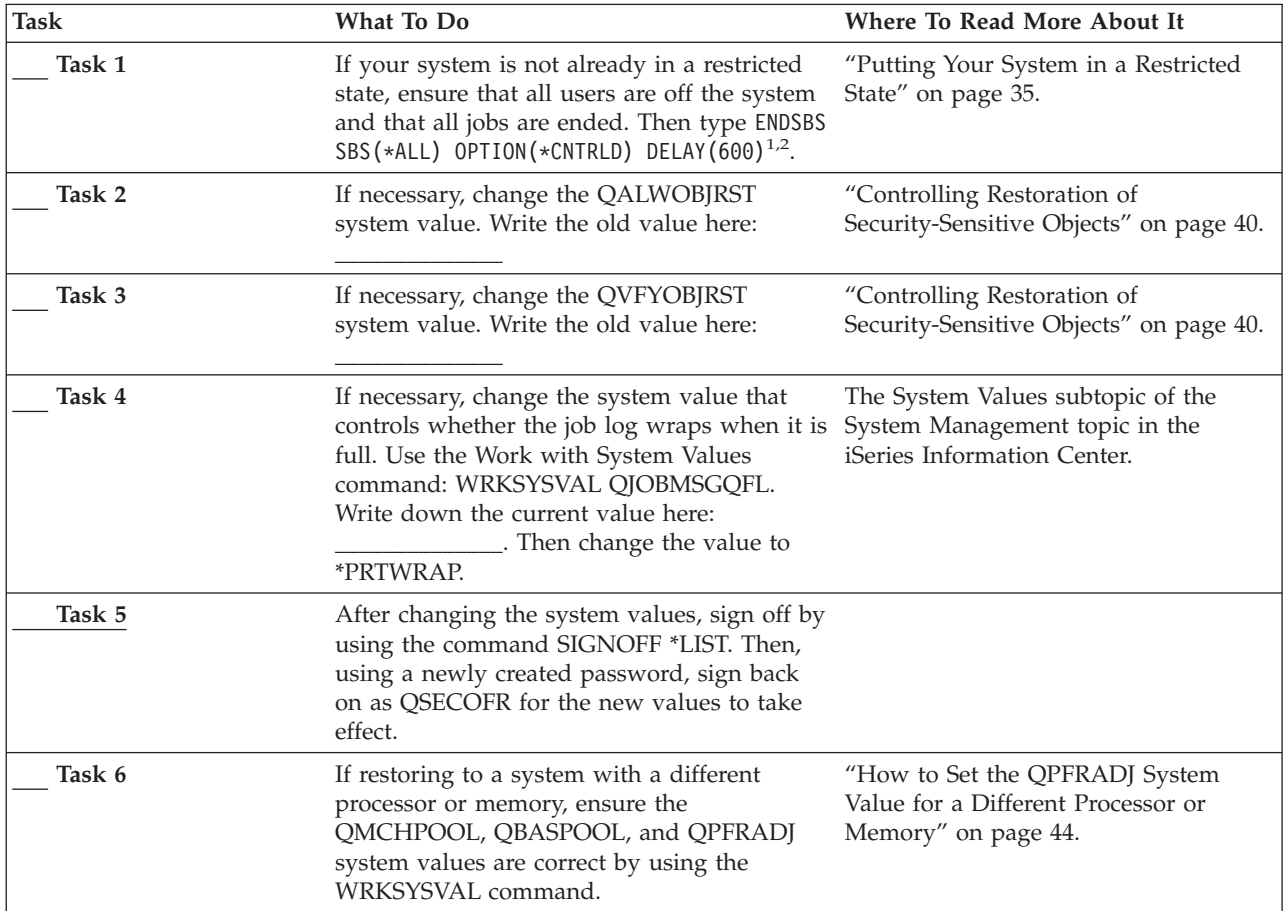

#### *Table 31. Checklist for Recovering User Information Using Commands*

*Table 31. Checklist for Recovering User Information Using Commands (continued)*

| Task                | What To Do                                                                                                    | Where To Read More About It                                                                            |
|---------------------|----------------------------------------------------------------------------------------------------|----------------------------------------------------------------------------------------------------|
| Task 7              | Prevent messages that are not related to the<br>recovery from interrupting by typing:<br>CHGMSGQ MSGQ(QSYSOPR) DLVRY(*NOTIFY)<br>SEV (99)                                                                                                    |                                                                                                    |
| <b>What ENDOPT?</b> |                                                                                                    |                                                                                                    |
| step.               | When you are restoring from tape, you tell the system whether or not to rewind the tape. If you are using tape in<br>the tasks that follow, specify ENDOPT(*LEAVE) when you have additional steps. Specify ENDOPT(*REWIND) for your last                                                                                                    |                                                                                                    |
| Task 8              | Restore user profiles: RSTUSRPRF DEV (TAP01)<br>USRPRF(*ALL)                                                                                                    | "Restoring User Profiles" on page 202.                                                                 |
| Task 9              | Restore device configuration: RSTCFG<br>OBJ(*ALL) OBJTYPE(*ALL) DEV(TAP01)                                                                                                    | "How to Restore Configuration<br>Objects" on page 218.                                                 |
| Task 10             | Restore the libraries to each ASP that you are<br>recovering. If you choose not to restore all of<br>your libraries at this time, ensure that you<br>restore the QGPL and QUSRSYS libraries<br>along with the libraries that you are<br>restoring.                                                                                                    | "Restoring Libraries" on page 223.                                                                     |
| Task 11             | Restore the ownership for DLOs in the user<br>ASPs you are restoring.                                                                                                    | "Task 8- Reclaiming Document Library<br>Objects" on page 176.                                          |
| Task 12             | Restore your last complete save of document<br>library objects to each user ASP you are<br>recovering.                                                                                                    | "Restoring Documents and Folders" on<br>page 244.                                                      |
| Task 13             | Restore your last complete save of<br>directories. <sup>3</sup>                                                                                                    | "Restoring Objects in Directories" on<br>page 248.                                                     |
| Task 14             | If you have User-Defined File Systems in<br>User ASPs that do not restore correctly, you<br>may need to perform additional recovery<br>steps.                                                                                                    | "Task 7-Restoring User-Defined File<br>Systems to the User Auxiliary Storage<br>Pool" on page 175.     |
| Task 15             | Restore changed objects and apply journaled<br>changes.                                                                                                    | Chapter 10, "How to Restore Changed<br>Objects and Apply Journaled Changes,"<br>task 1 through task 7. |
| Task 16             | Update Program Temporary Fix information<br>for all PTF save files in library QGPL by<br>typing: UPDPTFINF.                                                                                                    |                                                                                                    |
| Task 17             | If the Save System Information (SAVSYSINF)<br>has been used, the run the Restore System<br>Information (RSTSYSINF) command. The<br>Restore System Information (RSTSYSINF)<br>command restores a subset of the system<br>data and objects saved by the Save System<br>Information (SAVSYSINF) command.<br>Note: If you have independent ASPs do not<br>perform this step at this time. | "Restore system information" on page<br>260                                                            |
| Task 18             | Restore authority. Type: RSTAUT<br>Note: If you are restoring independent ASPs,<br>you can prompt on RSTAUT and specify<br>SAVASPDEV (*SYSBAS). This allows users access<br>to objects in the system and basic ASPs,<br>while you complete recovery procedures for<br>the independent ASPs.                                                                                           | "Restoring Object Authorities" on page<br>206.                                                         |

 $\begin{array}{c} \hline \end{array}$ 

 $\vert$ 

*Table 31. Checklist for Recovering User Information Using Commands (continued)*

| <b>Task</b> | What To Do                                                                                                    | Where To Read More About It                                                                        |
|-------------|----------------------------------------------------------------------------------------------------|----------------------------------------------------------------------------------------------------|
| Task 19     | Reapply any PTFs that were applied since<br>"How to Restore Program Temporary<br>your last SAVSYS operation.<br>Fixes" on page 259.                                                                                                    |                                                                                                    |
| Task 20     | If you use Windows server on iSeries and<br>saved with the Integrated xSeries Server<br>(NWSD) varied off, complete recovery for the Product" on page 250.<br>Windows server on iSeries.                                                                                                    | "Completing Recovery for the IBM<br>iSeries Integration for Windows Server                         |
| Task 21     | If you run Linux and saved Linux by<br>varying off the network server description<br>(NWSD) for Linux, complete the recovery for<br>Linux.                                                                                                    | "Recovering Linux or AIX in a<br>Partition" on page 251                                            |
| Task 22     | If necessary, change the QALWOBJRST<br>system value back to its original value by<br>using the WRKSYSVAL command.                                                                                                    | "Controlling Restoration of<br>Security-Sensitive Objects" on page 40.                             |
| Task 23     | If necessary, change the QVFYOBJRST<br>system value back to its original value by<br>using the WRKSYSVAL command.                                                                                                    | "Controlling Restoration of<br>Security-Sensitive Objects" on page 40.                             |
| Task 24     | If necessary, change the QJOBMSGQFL<br>system value back to its original value by<br>using the WRKSYSVAL command.                                                                                                    | The System Values subtopic of the<br>System Management topic in the<br>iSeries Information Center. |
| Task 25     | If you are recovering from a complete system<br>loss, return to the appropriate checklist.<br>Continue with the tasks on that checklist.                                                                                                    |                                                                                                    |
| Task 26     | Perform either a:<br>SIGNOFF *LIST                                                                                                    |                                                                                                    |
|             | or a<br>DSPJ0BL0G * * PRINT<br>Check the job log to ensure all objects were<br>restored. The job log contains information<br>about the restore operation. To verify that all<br>objects were restored, spool the job log for<br>printing along with the job's remaining<br>spooled output, if any.<br>Message CPC3703 is sent to the job log for<br>each library that was successfully restored.<br>Message CPF3773 is sent to tell you how |                                                                                                    |
|             | many objects were restored. Objects are not<br>restored for various reasons. Check for any<br>error messages, correct the errors, and then<br>restore those objects from the media.                                                                                                    |                                                                                                    |
| Task 27     | You must perform a normal IPL at this<br>time.                                                                                                    | "How to Perform a Normal IPL" on<br>page 49.                                                       |
| Task 28     | If you use Windows server on iSeries and<br>saved with the Integrated xSeries Server<br>(NWSD) varied on, complete recovery for the Product" on page 250.<br>Windows server on iSeries.                                                                                                    | "Completing Recovery for the IBM<br>iSeries Integration for Windows Server                         |

<span id="page-117-0"></span>*Table 31. Checklist for Recovering User Information Using Commands (continued)*

|

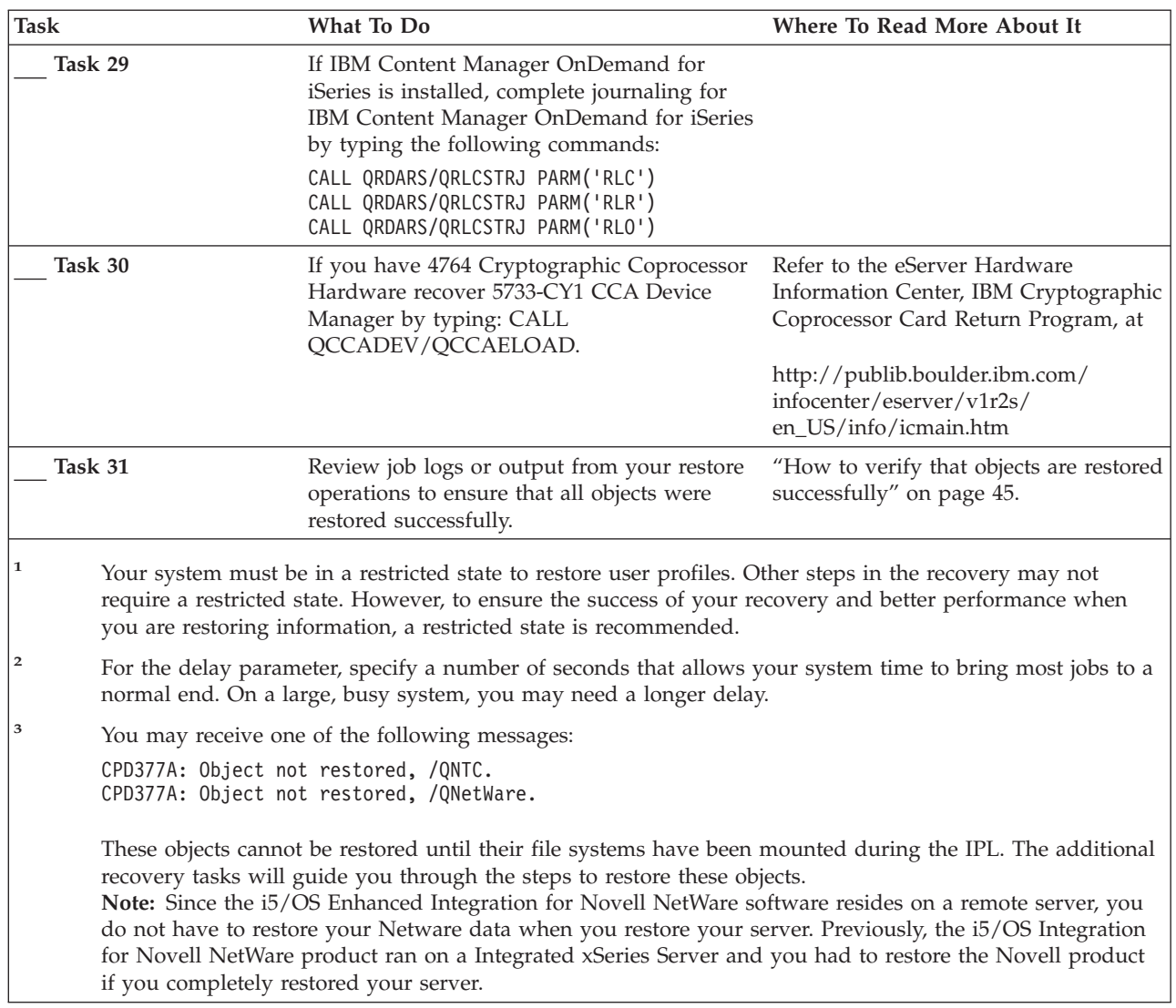

# **Using Option 21 from the Restore Menu–Checklist 25**

This checklist shows the sequence of steps you should use to recover user information using option 21 from the Restore menu. Option 21 restores your system to your last complete save.

**Before you begin recovering user information**, make a copy of this checklist. Fill in the appropriate areas as you perform the recovery steps. This checklist provides an important record of your recovery actions. It may help you diagnose any problems that occur after the recovery. It may also be useful in evaluating your backup strategy.

Most steps in the checklist include references to other topics in this book. Refer to these topics if you need more information about how to perform a particular step. You may not need to perform some steps, such as restoring changed objects and applying journal changes, if they do not apply in your situation.

### **Restoring to a Different System?**

If you are restoring to a different system or to a different logical partition, be aware of the following:

- You must specify ALWOBJDIF(\*ALL) on the RSTxxx commands.
- You must specify SRM(\*NONE) on the RSTCFG command.
- Network attributes may be reset to the IBM-supplied defaults.

**Note:** An option is available on the restore menu that indicates that you are restoring to a different system. If you selected this option, the system automatically specifies the first two items that are listed above. You should also specify this option if you are restoring to a different logical partition.

| Task   | What To Do                                                                                                    | Where To Read More About It                                                                        |
|--------|----------------------------------------------------------------------------------------------------|----------------------------------------------------------------------------------------------------|
| Task 1 | If necessary, change the QALWOBJRST<br>system value. Write the old value here:                                                                                                    | "Controlling Restoration of<br>Security-Sensitive Objects" on page 40.                             |
| Task 2 | If necessary, change the QVFYOBJRST<br>system value. Write the old value here:                                                                                                    | "Controlling Restoration of<br>Security-Sensitive Objects" on page 40.                             |
| Task 3 | If necessary, change the system value that<br>controls whether the job log wraps when it is<br>full. Use the Work with System Values<br>command: WRKSYSVAL QJOBMSGQFL.<br>Write down the current value here:<br>Then change the value to<br>*PRTWRAP.                                                                                                    | The System Values subtopic of the<br>System Management topic in the<br>iSeries Information Center. |
| Task 4 | After changing the system values, sign off by<br>using the command SIGNOFF *LIST. Then,<br>using a newly created password, sign back<br>on as QSECOFR for the new values to take<br>effect.                                                                                                    |                                                                                                    |
| Task 5 | If restoring to a system with a different<br>processor or memory, ensure the<br>QMCHPOOL, QBASPOOL, and QPFRADJ<br>system values are correct by using the<br>WRKSYSVAL command.                                                                                                    | "How to Set the QPFRADJ System<br>Value for a Different Processor or<br>Memory" on page 44.        |
| Task 6 | Perform option 21 from the Restore menu.<br>Use your most recent tapes from performing<br>option 21 on the Save menu. If you are<br>recovering using "Recovering your entire<br>system after a complete system<br>loss-Checklist 20" on page 85 and restoring<br>to a different system, use the "Restore to<br>different system" option on the Specify<br>Command Defaults display. You should<br>also use this option if you restoring to a<br>different logical partition. This option will<br>automatically specify ALWOBJDIF(*ALL)<br>on the RSTxxx commands and<br>SRM(*NONE) on the RSTCFG command. <sup>1</sup> | "How to Use Restore Menu Options<br>21, 22, and 23" on page 196.                                   |

*Table 32. Checklist for Recovering User Information Using Option 21*

*Table 32. Checklist for Recovering User Information Using Option 21 (continued)*

| <b>Task</b> | What To Do                                                                                                    | Where To Read More About It                                                                         |
|-------------|----------------------------------------------------------------------------------------------------|----------------------------------------------------------------------------------------------------|
| Task 7      | If you use Windows server on iSeries and<br>saved with the Integrated xSeries Server<br>(NWSD) varied off, complete recovery for<br>the Windows server on iSeries product.                                                                                                    | "Completing Recovery for the IBM<br>iSeries Integration for Windows Server<br>Product" on page 250. |
| Task 8      | If you run Linux and saved Linux by<br>varying off the network server description<br>(NWSD) for Linux, complete the recovery for<br>Linux.                                                                                                    | "Recovering Linux or AIX in a<br>Partition" on page 251                                             |
| Task 9      | If you have User-Defined File Systems in<br>User ASPs that do not restore correctly, you<br>may need to perform additional recovery<br>steps.                                                                                                    | "Task 7-Restoring User-Defined File<br>Systems to the User Auxiliary Storage<br>Pool" on page 175.  |
| Task 10     | Update Program Temporary Fix information<br>for all PTF save files in library QGPL by<br>typing: UPDPTFINF.                                                                                                    |                                                                                                    |
| Task 11     | If the Save System Information (SAVSYSINF)<br>has been used, the run the Restore System<br>Information (RSTSYSINF) command. The<br>Restore System Information (RSTSYSINF)<br>command restores a subset of the system<br>data and objects saved by the Save System<br>Information (SAVSYSINF) command. | "Restore system information" on page<br>260                                                         |
| Task 12     | Reapply any PTFs that were applied since<br>your last SAVSYS operation.                                                                                                    | "How to Restore Program Temporary<br>Fixes" on page 259.                                            |
| Task 13     | If necessary, change the QALWOBJRST<br>system value back to its original value by<br>using the WRKSYSVAL command.                                                                                                    | "Controlling Restoration of<br>Security-Sensitive Objects" on page 40.                              |
| Task 14     | If necessary, change the QVFYOBJRST<br>system value back to its original value by<br>using the WRKSYSVAL command.                                                                                                    | "Controlling Restoration of<br>Security-Sensitive Objects" on page 40.                              |
| Task 15     | If necessary, change the QJOBMSGQFL<br>system value back to its original value by<br>using the WRKSYSVAL command.                                                                                                    | The System Values subtopic of the<br>System Management topic in the<br>iSeries Information Center.  |
| Task 16     | If you are recovering from a complete system<br>loss, return to "Recovering your entire<br>system after a complete system<br>loss-Checklist 20" on page 85. Refer to the<br>appropriate task in the checklist.                                                                                        |                                                                                                    |
| Task 17     | You must perform a normal IPL at this<br>time.                                                                                                    | "How to Perform a Normal IPL" on<br>page 49.                                                        |
| Task 18     | If you use Windows server on iSeries and<br>saved with the Integrated xSeries Server<br>(NWSD) varied on, complete recovery for the Product" on page 250.<br>Windows server on iSeries product.                                                                                                    | "Completing Recovery for the IBM<br>iSeries Integration for Windows Server                          |
| Task 19     | If IBM Content Manager OnDemand for<br>iSeries is installed, complete journaling for<br>IBM Content Manager OnDemand for iSeries<br>by typing the following commands:                                                                                                    |                                                                                                    |
|             | CALL QRDARS/QRLCSTRJ PARM('RLC')<br>CALL QRDARS/QRLCSTRJ PARM('RLR')<br>CALL QRDARS/QRLCSTRJ PARM('RLO')                                                                                                    |                                                                                                    |

|

 $\vert$ 

<span id="page-120-0"></span>*Table 32. Checklist for Recovering User Information Using Option 21 (continued)*

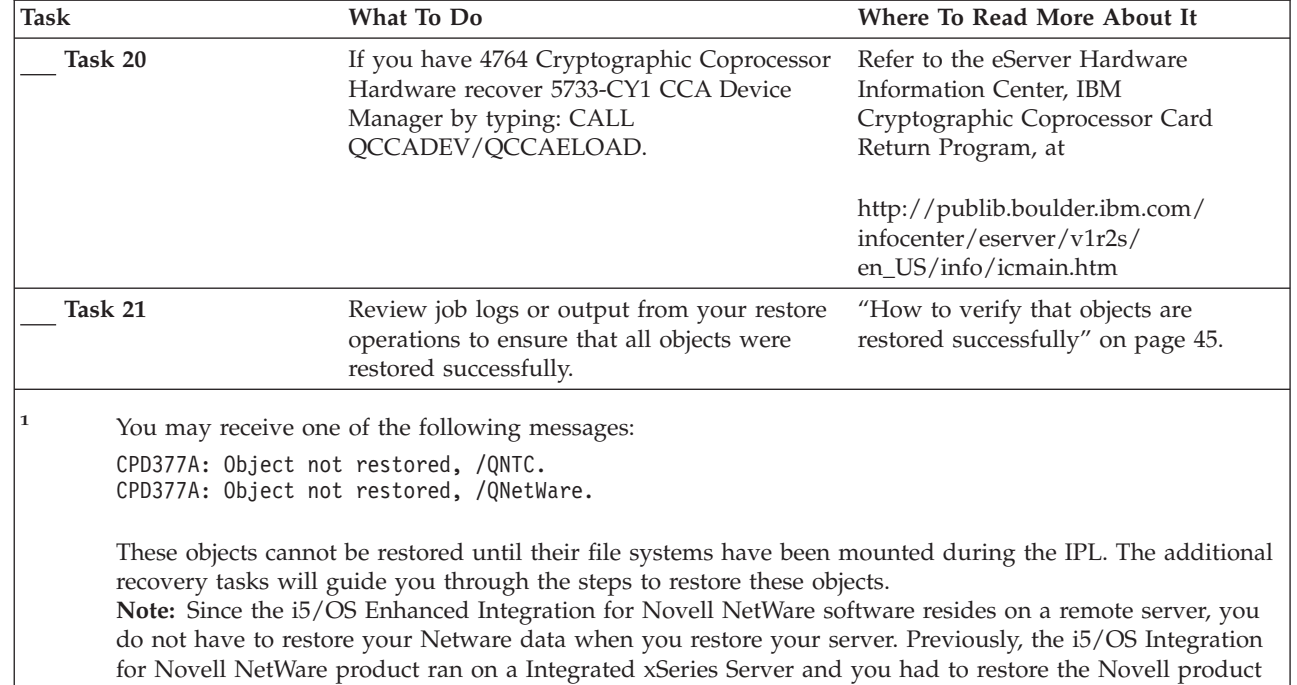

# **Using Options 22 and 23 from the Restore Menu–Checklist 26**

This checklist shows the sequence of steps you should use to recover user information using option 22 and 23 from the restore menu. Option 22 restores your IBM-supplied libraries to your last save. Option 23 restores your user libraries to your last save.

**Before you begin recovering user information**, make a copy of this checklist. Fill in the appropriate areas as you perform the recovery steps. This checklist provides an important record of your recovery actions. It may help you diagnose any problems that occur after the recovery. It may also be useful in evaluating your backup strategy.

Most steps in the checklist include references to other topics in this book. Refer to these topics if you need more information about how to perform a particular step. You may not need to perform some steps, such as restoring changed objects and applying journal changes, if they do not apply in your situation.

| <b>Task</b> | What To Do                                                                                                    | Where To Read More About It                                            |
|-------------|----------------------------------------------------------------------------------------------------|------------------------------------------------------------------------|
| Task 1      | If necessary, change the QALWOBJRST<br>system value back to its original value by<br>using the WRKSYSVAL command. Write the<br>old value here: | "Controlling Restoration of<br>Security-Sensitive Objects" on page 40. |
| Task 2      | If necessary, change the QVFYOBJRST<br>system value back to its original value by<br>using the WRKSYSVAL command. Write the<br>old value here: | "Controlling Restoration of<br>Security-Sensitive Objects" on page 40. |

*Table 33. Checklist for Recovering User Information Using Options 22 and 23*

if you completely restored your server.

|

*Table 33. Checklist for Recovering User Information Using Options 22 and 23 (continued)*

| <b>Task</b> | What To Do                                                                                                    | Where To Read More About It                                                                         |
|-------------|----------------------------------------------------------------------------------------------------|----------------------------------------------------------------------------------------------------|
| Task 3      | If necessary, change the system value that<br>controls whether the job log wraps when it<br>is full. Use the Work with System Values<br>command: WRKSYSVAL QJOBMSGQFL.<br>Write down the current value here:<br>Then change the value to                                                                                                    | The System Values subtopic of the<br>System Management topic in the iSeries<br>Information Center.  |
|             | *PRTWRAP.                                                                                                    |                                                                                                    |
| Task 4      | After changing the system values, sign off by<br>using the command SIGNOFF *LIST. Then,<br>using a newly created password, sign back<br>on as QSECOFR for the new values to take<br>effect.                                                                                                    |                                                                                                    |
| Task 5      | If restoring to a system with a different<br>processor or memory, ensure the<br>QMCHPOOL, QBASPOOL, and QPFRADJ<br>system values are correct by using the<br>WRKSYSVAL command.                                                                                                    | "How to Set the QPFRADJ System<br>Value for a Different Processor or<br>Memory" on page 44.         |
| Task 6      | Perform option 22 from the Restore menu to<br>restore IBM-supplied libraries and<br>directories. Use your most recent tapes from<br>performing either option 21 or option 22 on<br>the Save menu. If you are recovering using<br>"Recovering your entire system after a<br>complete system loss-Checklist 20" on page<br>85 and restoring to a different system, use<br>the "Restore to different system" option on<br>the Specify Command Defaults display.<br>You should also use this option if you<br>restoring to a different logical partition.<br>This option will automatically specify<br>ALWOBJDIF(*ALL) on the RSTxxx<br>commands and SRM(*NONE) on the<br>RSTCFG command. $1$       | "How to Use Restore Menu Options 21,<br>22, and 23" on page 196.                                    |
| Task 7      | Perform option 23 from the Restore menu to<br>restore user libraries and user directories.<br>Use your most recent tapes from performing<br>either option 21 or option 23 on the Save<br>menu. If you are recovering using<br>"Recovering your entire system after a<br>complete system loss-Checklist 20" on page<br>85 and restoring to a different system, use<br>the "Restore to different system" option on<br>the Specify Command Defaults display.<br>You should also use this option if you<br>restoring to a different logical partition.<br>This option will automatically specify<br>ALWOBJDIF(*ALL) on the RSTxxx<br>commands and SRM(*NONE) on the<br>RSTCFG command. <sup>1</sup> | "How to Use Restore Menu Options 21,<br>22, and 23" on page 196.                                    |
| Task 8      | If you use Windows server on iSeries and<br>saved with the Integrated xSeries Server<br>(NWSD) varied off, complete recovery for<br>the Windows server on iSeries product.                                                                                                    | "Completing Recovery for the IBM<br>iSeries Integration for Windows Server<br>Product" on page 250. |

*Table 33. Checklist for Recovering User Information Using Options 22 and 23 (continued)*

 $\vert$ 

 $\begin{array}{c} \hline \end{array}$ 

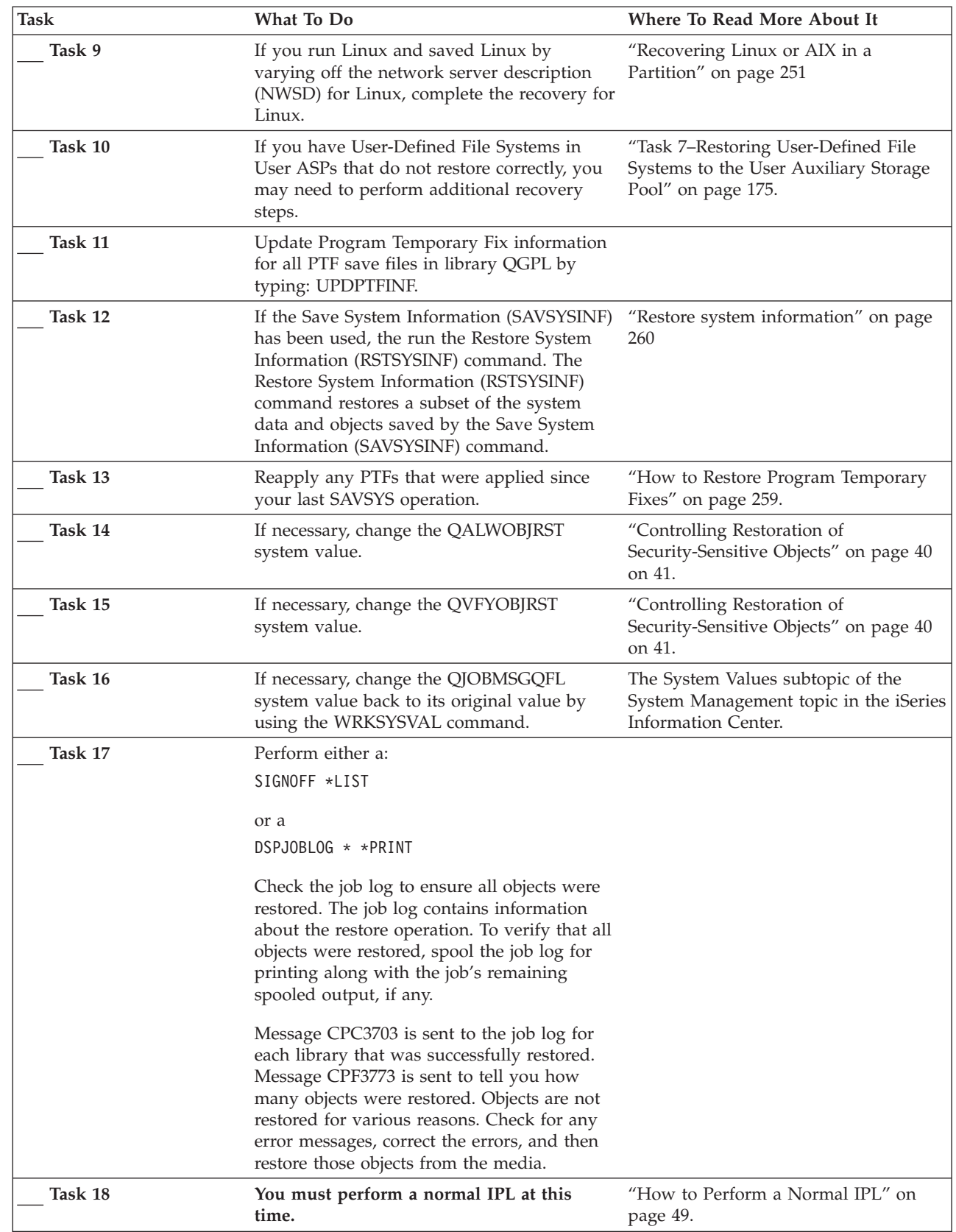

| <b>Task</b>                                                                                                    |  | What To Do                                                                                                    | Where To Read More About It                                                                                                    |
|----------------------------------------------------------------------------------------------------|--|----------------------------------------------------------------------------------------------------|----------------------------------------------------------------------------------------------------|
| Task 18                                                                                                    |  | If you use Windows server on iSeries and<br>saved with the Integrated xSeries Server<br>(NWSD) varied on, complete recovery for<br>the Windows server on iSeries product.                                                                                                    | "Completing Recovery for the IBM<br>iSeries Integration for Windows Server<br>Product" on page 250.                                                                                                   |
| Task 20                                                                                                    |  | If IBM Content Manager OnDemand for<br>iSeries is installed, complete journaling for<br>IBM Content Manager OnDemand for iSeries<br>by typing the following commands:<br>CALL QRDARS/QRLCSTRJ PARM('RLC')<br>CALL QRDARS/QRLCSTRJ PARM('RLR')<br>CALL QRDARS/QRLCSTRJ PARM('RLO') |                                                                                                    |
| Task 21                                                                                                    |  | If you have 4764 Cryptographic Coprocessor<br>Hardware recover 5733-CY1 CCA Device<br>Manager by typing: CALL<br>QCCADEV/QCCAELOAD.                                                                                                    | Refer to the eServer Hardware<br>Information Center, IBM Cryptographic<br>Coprocessor Card Return Program, at<br>http://publib.boulder.ibm.com/<br>infocenter/eserver/v1r2s/<br>en_US/info/icmain.htm |
| Task 22                                                                                                    |  | Review job logs or output from your restore<br>operations to ensure that all objects were<br>restored successfully.                                                                                                    | "How to verify that objects are restored<br>successfully" on page 45.                                                                                                    |
| 1<br>You may receive one of the following messages:<br>CPD377A: Object not restored, /QNTC.<br>CPD377A: Object not restored, /QNetWare.<br>These objects cannot be restored until their file systems have been mounted during the IPL. The additional<br>recovery tasks will guide you through the steps to restore these objects.<br>Note: Since the i5/OS Enhanced Integration for Novell NetWare software resides on a remote server, you<br>do not have to restore your Netware data when you restore your server. Previously, the i5/OS Integration<br>for Novell NetWare product ran on a Integrated xSeries Server and you had to restore the Novell product<br>if you completely restored your server. |  |                                                                                                    |                                                                                                    |

<span id="page-123-0"></span>*Table 33. Checklist for Recovering User Information Using Options 22 and 23 (continued)*

# **Recovering User Information Using Tapes from Operational Assistant Backup–Checklist 27**

This checklist shows the sequence of steps you should use to recover user information when you have saved using Operational Assistant backup. These procedures assume that all of your backup is done using Operational Assistant. You have not mixed Operational Assistant backup with other save methods.

**Before you begin recovering user information**, make a copy of this checklist. Fill in the appropriate areas as you perform the recovery steps. This checklist provides an important record of your recovery actions. It may help you diagnose any problems that occur after the recovery. It may also be useful in evaluating your backup strategy.

Most steps in the checklist include references to other topics in this book. Refer to these topics if you need more information about how to perform a particular step. You may not need to perform some steps, such as restoring changed objects and applying journal changes, if they do not apply in your situation.

|

**Restoring to a Different System?**

If you are restoring to a different system or to a different logical partition, be aware of the following:

- You must specify ALWOBJDIF(\*ALL) on the RSTxxx commands.
- You must specify SRM(\*NONE) on the RSTCFG command.
- Network attributes are reset to the IBM-supplied defaults.

*Table 34. Checklist for Recovering User Information Using Operational Assistant Backup Tapes*

| <b>Task</b> | What To Do                                                                                                    | Where To Read More About It                                                                        |
|-------------|----------------------------------------------------------------------------------------------------|----------------------------------------------------------------------------------------------------|
| Task 1      | If your system is operational and the<br>QUSRSYS library is on the system, print the<br>Backup Status and the Backup History by<br>typing: DSPBCKSTS OUTPUT (*PRINT).                                                                                 |                                                                                                    |
| Task 2      | If your system is operational and the<br>QUSRSYS library is on the system, print the<br>Backup List by typing: DSPBCKUPL<br>OUTPUT (*PRINT).                                                                                                    |                                                                                                    |
| Task 3      | If your system is not already in a restricted<br>state, ensure all users are off the system.<br>Then type ENDSBS SBS (*ALL)<br>OPTION (*CNTRLD) DELAY $(600)^{1,2}$ .                                                                                 | "Putting Your System in a Restricted<br>State" on page 35.                                         |
| Task 4      | If necessary, change the QVFYOBJRST<br>system value back to its original value by<br>using the WRKSYSVAL command. Write the<br>old value here:                                                                                                    | "Controlling Restoration of<br>Security-Sensitive Objects" on page 40.                             |
| Task 5      | If necessary, change the QALWOBJRST<br>system value back to its original value by<br>using the WRKSYSVAL command. Write the<br>old value here:                                                                                                    | "Controlling Restoration of<br>Security-Sensitive Objects" on page 40.                             |
| Task 6      | If necessary, change the system value that<br>controls whether the job log wraps when it<br>is full. Use the Work with System Values<br>command: WRKSYSVAL QJOBMSGQFL.<br>Write down the current value here:<br>Then change the value to<br>*PRTWRAP. | The System Values subtopic of the<br>System Management topic in the<br>iSeries Information Center. |
| Task 7      | After changing the system values, sign off by<br>using the command SIGNOFF *LIST. Then,<br>using a newly created password, sign back<br>on as QSECOFR for the new values to take<br>effect.                                                           |                                                                                                    |
| Task 8      | If restoring to a system with a different<br>processor or memory, ensure the<br>QMCHPOOL, QBASPOOL, and QPFRADJ<br>system values are correct by using the<br>WRKSYSVAL command.                                                                       | "How to Set the QPFRADJ System<br>Value for a Different Processor or<br>Memory" on page 44.        |
| Task 9      | Prevent messages that are not related to the<br>recovery from interrupting by typing:<br>CHGMSGQ MSGQ(QSYSOPR) DLVRY(*NOTIFY)<br>SEV (99)                                                                                                    |                                                                                                    |
| Task 10     | Restore user profiles: RSTUSRPRF DEV (TAP01)<br>USRPRF(*ALL).                                                                                                    | "Restoring User Profiles" on page 202.                                                             |

| Task                                                                                                    | What To Do                                                                                                    | Where To Read More About It                                                                         |
|----------------------------------------------------------------------------------------------------|----------------------------------------------------------------------------------------------------|----------------------------------------------------------------------------------------------------|
| Task 11                                                                                                    | "How to Restore Configuration<br>Restore device configuration: RSTCFG<br>OBJ(*ALL) OBJTYPE(*ALL) DEV(TAP01)<br>Objects" on page 218.                                                                                                    |                                                                                                    |
| Task 12<br>Restore the libraries to each ASP that you are<br>recovering. If you choose not to restore all of<br>your libraries at this time, ensure that you<br>restore the QGPL and QUSRSYS libraries<br>along with the libraries that you are<br>restoring. |                                                                                                    | "How to Restore Your Libraries" on<br>page 286                                                      |
| Task 13                                                                                                    | Restore the ownership for DLOs in the user<br>ASPs that you are restoring.                                                                                                    | "Task 8- Reclaiming Document Library<br>Objects" on page 176.                                       |
| Task 14                                                                                                    | Restore your last complete save of document<br>library objects to each user ASP that you are<br>recovering.                                                                                                    | "Restoring Documents and Folders" on<br>page 244.                                                   |
| Task 15                                                                                                    | Restore your last complete save of<br>directories <sup>3</sup> .                                                                                                    | "Restoring Objects in Directories" on<br>page 248.                                                  |
| Task 16                                                                                                    | Restore incremental backups of libraries.                                                                                                    | "How to Restore Libraries That You<br>Saved by Using a Backup List" on<br>page 287.                 |
| Task 17                                                                                                    | Restore changed objects.                                                                                                    | "How to Restore Changed Objects That<br>You Saved by Using Operational<br>Assistant" on page 288.   |
| Task 16                                                                                                    | Update Program Temporary Fix information<br>for all PTF save files in library QGPL by<br>typing: UPDPTFINF.                                                                                                    |                                                                                                    |
| Task 17                                                                                                    | If the Save System Information (SAVSYSINF)<br>has been used, the run the Restore System<br>Information (RSTSYSINF) command. The<br>Restore System Information (RSTSYSINF)<br>command restores a subset of the system<br>data and objects saved by the Save System<br>Information (SAVSYSINF) command.<br>Note: If you have independent ASPs do not<br>perform this step at this time. | "Restore system information" on page<br>260                                                         |
| Task 18                                                                                                    | Restore authority. Type: RSTAUT                                                                                                    | "Restoring Object Authorities" on page<br>206.                                                      |
| Task 19                                                                                                    | Reapply any PTFs that were applied since<br>your last SAVSYS operation.                                                                                                    | "How to Restore Program Temporary<br>Fixes" on page 259.                                            |
| Task 20                                                                                                    | If you have User-Defined File Systems in<br>User ASPs that do not restore correctly, you<br>may need to perform additional recovery<br>steps.                                                                                                    | "Task 7-Restoring User-Defined File<br>Systems to the User Auxiliary Storage<br>Pool" on page 175.  |
| Task 21                                                                                                    | If you use Windows server on iSeries and<br>saved with the Integrated xSeries Server<br>(NWSD) varied off, complete recovery for<br>the Windows server on iSeries product.                                                                                                    | "Completing Recovery for the IBM<br>iSeries Integration for Windows Server<br>Product" on page 250. |
| Task 22                                                                                                    | If you run Linux and saved Linux by<br>varying off the network server description<br>(NWSD) for Linux, complete the recovery for<br>Linux.                                                                                                    | "Recovering Linux or AIX in a<br>Partition" on page 251                                             |
| Task 23                                                                                                    | If necessary, change the QALWOBJRST<br>system value.                                                                                                    | "Controlling Restoration of<br>Security-Sensitive Objects" on page 40.                              |

*Table 34. Checklist for Recovering User Information Using Operational Assistant Backup Tapes (continued)*

 $\,$   $\,$ 

 $\vert$ 

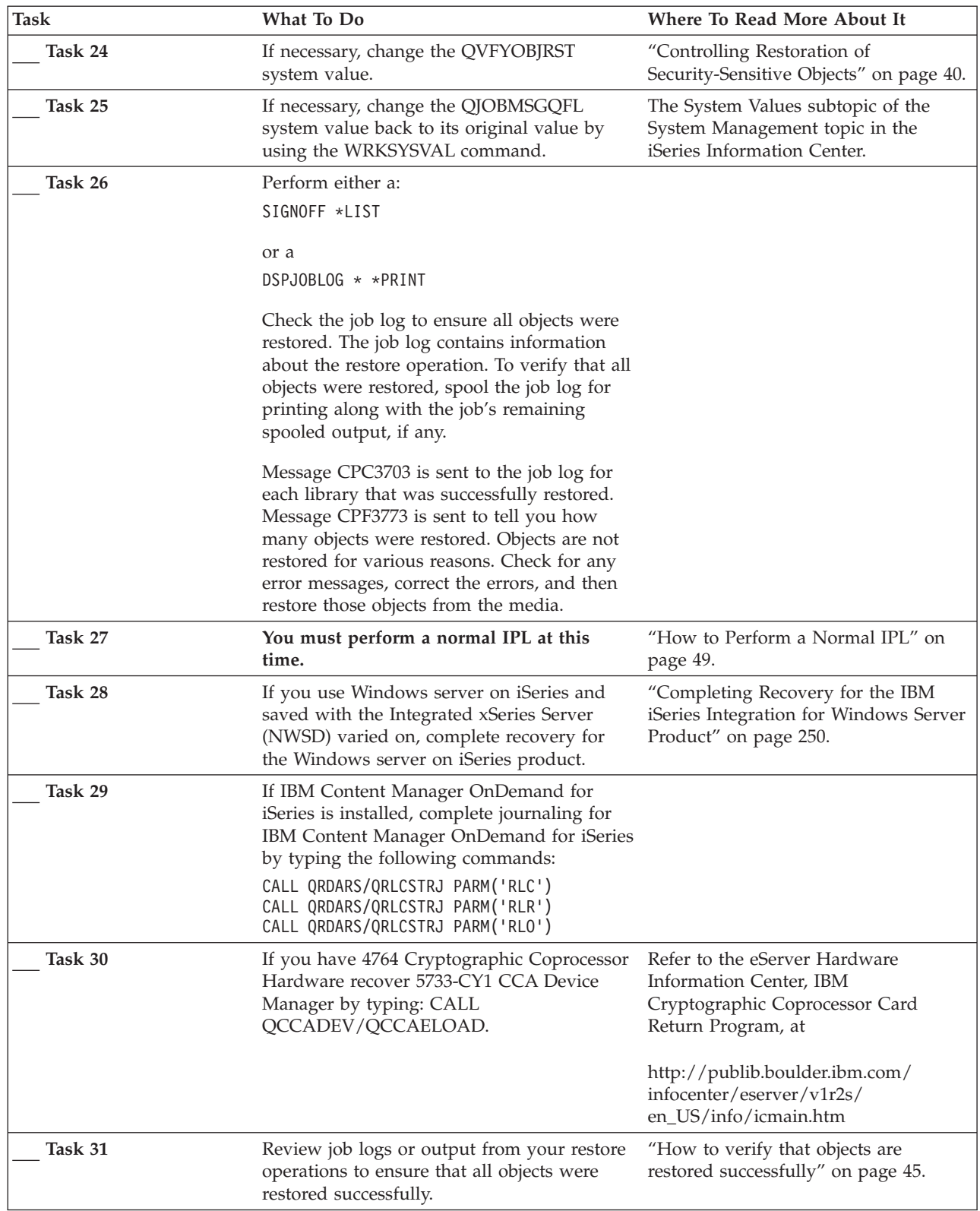

 $\vert$ 

*Table 34. Checklist for Recovering User Information Using Operational Assistant Backup Tapes (continued)*

*Table 34. Checklist for Recovering User Information Using Operational Assistant Backup Tapes (continued)*

| Task         | What To Do                                                                                                    | Where To Read More About It |
|--------------|----------------------------------------------------------------------------------------------------|-----------------------------|
| $\mathbf{1}$ | Your system must be in a restricted state to restore user profiles. Other steps in the recovery may not<br>require a restricted state. However, to ensure the success of your recovery and better performance when<br>you are restoring information, a restricted state is recommended.                                                                                                    |                             |
| 2            | For the delay parameter, specify a number of seconds that allows your system time to bring most jobs to a<br>normal end. On a large, busy system, you may need a longer delay.                                                                                                    |                             |
| lз           | You may receive one of the following messages:                                                                                                    |                             |
|              | CPD377A: Object not restored, /QNTC.<br>CPD377A: Object not restored, / ONetWare.                                                                                                    |                             |
|              | These objects cannot be restored until their file systems have been mounted during the IPL. The additional<br>recovery tasks will guide you through the steps to restore these objects.<br>Note: Since the i5/OS Enhanced Integration for Novell NetWare software resides on a remote server, you<br>do not have to restore your Netware data when you restore your server. Previously, the i5/OS Integration<br>for Novell NetWare product ran on a Integrated xSeries Server and you had to restore the Novell product<br>if you completely restored your server. |                             |

# **Chapter 4. Recovering the Licensed Internal Code**

Licensed Internal Code is the layer of iSeries server architecture just above the hardware. You must have the Licensed Internal Code on your machine before you can restore the operating system. You must use the control panel on your system unit to start the recovery of the Licensed Internal Code.

The Install Licensed Internal Code (LIC) menu provides several methods for loading the Licensed Internal Code to your system. Table 35 describes the options and how they are used:

| Option Number Description |                                                             | Purpose                                                                                                    |
|---------------------------|-------------------------------------------------------------|----------------------------------------------------------------------------------------------------|
|                           | Restore                                                     | Restores the Licensed Internal Code without removing other<br>information that is on the system. Option 1 is normally used in<br>the following situations:                                                                                                    |
|                           |                                                             | • You are encountering problems with the operating system, such<br>as damaged objects. You sometimes need to restore the<br>Licensed Internal Code before restoring the operating system.                                                                                                    |
|                           |                                                             | • The software support center recommends it.                                                                                                    |
|                           |                                                             | • You have replaced a failed disk unit other than unit 1 in the<br>system ASP.                                                                                                    |
|                           |                                                             | • You are updating your system to a new release. See the Install,<br>upgrade, or delete i5/OS and related software book for the<br>procedures to install a new release of the iSeries server.                                                                                                    |
| 2                         | Install the Licensed Internal<br>Code and Initialize system | Installs the Licensed Internal Code and removes all data from all<br>disk units. Option 2 is normally used in the following situations:                                                                                                    |
|                           |                                                             | • You are doing a restore operation using the SAVSTG media.                                                                                                    |
|                           |                                                             | • You are restoring to another system to recover from a complete<br>system loss.                                                                                                    |
|                           |                                                             | • You are recovering with SAVSYS media that is at a previous<br>release than what is currently installed on the system.                                                                                                    |
|                           |                                                             | If a system is configured to use Operations Console, and that<br>system undergoes a backup and recovery cycle, you will have to<br>perform the following steps:<br>1. Perform an initial program load (IPL) in Manual mode.<br>2. If a system is configured to use the Operations Console, and<br>that system undergoes a backup and recovery cycle, you may<br>have to perform these steps: |
|                           |                                                             | a. Perform an Initial Program Load (IPL) in Manual mode.                                                                                                    |
|                           |                                                             | b. Use Dedicated Service Tools (DST) to reconfigure the<br>system so that it will detect the PC console when you<br>perform an IPL in Normal mode.                                                                                                    |
|                           |                                                             | Detailed instructions on setting up Operations Console are in the<br>Connecting to iSeries topic in the iSeries Information Center at<br>http://www.ibm.com/eserver/iseries/infocenter.                                                                                                    |
| 3                         | Install Licensed Internal Code<br>and Recover Configuration | Installs the Licensed Internal Code and prompts you to begin the<br>procedure to recover information about how the disks were<br>configured on your system (including ASP assignments and<br>protection). Option 3 is normally used in the following situations:                                                                                                    |
|                           |                                                             | • You have replaced the load source unit.                                                                                                    |
|                           |                                                             | • The software support center recommends it.                                                                                                    |

*Table 35. Options from the Install the Licensed Internal Code (LIC) Menu*

| <b>Option Number Description</b> |                                                              | Purpose                                                                                                    |
|----------------------------------|--------------------------------------------------------------|----------------------------------------------------------------------------------------------------|
| 4                                | Install Licensed Internal Code<br>and Restore Disk Unit Data | Installs the Licensed Internal Code and restores data to a<br>replacement disk unit. This option is used only by a service<br>representative after data was successfully saved (pumped) from a<br>failed load source disk unit. |

<span id="page-129-0"></span>*Table 35. Options from the Install the Licensed Internal Code (LIC) Menu (continued)*

The recovery checklists in [Chapter](#page-68-0) 3 specify which procedures in this chapter are required for your situation.

#### **Attention!**

Make sure you use the correct procedure for your situation. Some of the procedures in this chapter will remove all data from your system.

### **How to Prepare for Loading the Licensed Internal Code**

The tasks for starting to load the Licensed Internal Code include the following:

- v Finding the right media and documentation.
- Stopping your system, if it is running.
- Performing an IPL from an alternate device, either tape or optical media.

Check off each step in these tasks as you complete it.

### **Task 1–Getting Ready to Load the Licensed Internal Code**

### *Find These Things Before You Begin:*

- v Your most recent SAVSYS media. One of the following creates a SAVSYS media image:
	- Running the Save System (SAVSYS) command.
	- Using option 21 from the Save menu.
	- Using option 22 from the Save menu.
	- Using option 11 from the Run Backup menu.

### **Attention!**

**DO NOT** use a media volume that you created through DST by using option 5=Save Licensed Internal Code from the IPL or Install the System menu unless you have been instructed to do so by Software Services. A media volume that is created through this process does not contain the Licensed Internal Code PTF Inventory information or the i5/OS Operating System. If you perform the recovery process using this media volume, you will have to re-install the Licensed Internal Code from either a SAVSYS media volume or from your distribution media before you can load any PTFs onto the system.

- v If you enabled your device as an alternate installation device, you will need the Licensed Internal Code CD-ROM. (An alternate installation device is an alternate IPL device that is connected to a bus other than the system bus (bus 1).) Refer to Chapter 17, "Using an Alternate [Installation](#page-364-0) Device," on page 347 for more information.
- v If you do not have current SAVSYS media or they are damaged, you need the following:
	- The distribution media (optical media or tape) that is supplied by IBM.
- All the optical media for program temporary fixes you have applied. Use the distribution media only if you do not have SAVSYS media. If you use the distribution media to restore the Licensed Internal Code, you will lose some of your system information, such as the program temporary fixes you have applied.
- v The list of all the program temporary fixes (PTFs) applied to your system at the time you saved the entire system. This list should be attached to your backup log or found with your SAVSYS media.
- v The keystick for the system if it is not already inserted in the control panel.
- v The manual for the tape or optical device that is your alternate IPL device. It describes other SRC codes you might see.
- **Note:** If you saved to virtual media, you must have subsequently saved your Licensed Internal Code and operating system to physical media from the virtual images. Physical media is required to begin the recovery process. You must also have access to all of your user data on physical media.

### *Do These Things Before You Begin:*

- v Clean the read and write heads of the tape unit if you are using a tape device.
- v If your source system (the system that was saved and needs recovery) is operational, print a list of all the program temporary fixes (PTFs) currently on the system. Type the following and press the Enter key:

```
DSPPTF LICPGM(*ALL) OUTPUT(*PRINT)
```
v If you are using Operations Console, LAN or direct connect, disconnect from your server and close Operations Console. Restart Operations Console and reconnect by using the user ID of 11111111 and password of 11111111 to sign on to your server.

### **Task 2–Powering Down the System**

**Attention:** If you are loading the Licensed Internal Code in a secondary partition, you do **not** need to power down the system.

If your system is already powered off or if you are recovering to a system at an IBM Business Recovery Services Center, skip this task and begin with "Task [3a–Preparing](#page-131-0) the System to Perform an IPL from an [Alternate](#page-131-0) Device" on page 114. It is not necessary to power down a system that has no activity on the system.

- 1. Sign on the system as QSECOFR.
- 2. Change the QSYSOPR message queue: CHGMSGQ MSGQ(QSYSOPR) DLVRY(\*BREAK) SEV(60)
- 3. Bring your system to a restricted state: ENDSBS SBS(\*ALL) OPTION(\*CNTRLD) DELAY(600)
	- **Note:** Specify a number of seconds for the delay parameter that is long enough for your system to bring most jobs to a normal end. On a large, busy system, you may need more time.

The system displays a message that subsystem ending is in progress. The system displays another message when all subsystems have ended and the system is in a restricted state. After the subsystems have ended, continue with the next step.

4. Power down the system: PWRDWNSYS OPTION(\*IMMED)

<span id="page-131-0"></span>**Attention Logical Partitioning users!**

Before issuing this command, be certain that all secondary partitions have been powered off.

**Note:** This does not apply to HMC controlled systems.

**Note:** When the Power On light goes off or the partition on the HMC indicated **Not Activated**, continue with the next task.

### **Task 3a–Preparing the System to Perform an IPL from an Alternate Device**

To perform an initial program load (IPL) from tape, optical media, or CD-ROM, you must use the control panel on the system unit. The steps vary slightly based on the type of system unit that you have. Click on **Basic system operations** under the **Systems management** topic in the iSeries Information Center if you are unsure of the procedures for your system. You can find the Information Center at the following Web site:

http://www.ibm.com/eserver/iseries/infocenter/

**Note:** This task only applies to the primary partition. If you are installing to a secondary partition, use the **Work with system partitions** option in SST or DST on the primary partition. See the Information Center for more information about logical partitions.

Do the following:

- 1. If your system unit has a lock on the control panel, use the key or keystick to unlock the control panel.
- 2. Place the system in Manual mode.
- 3. Press the Function Select switch (or buttons) to display 02 (IPL) in the Function display.
- 4. Press the Enter button on the control panel.
- 5. Press the Function Select switch (or buttons) to display D (IPL from tape, optical media, or CD-ROM) in the Data display.
- 6. Press the Enter button on the control panel.
- 7. Ensure that any switches for the alternate IPL device and for all disk units are in the On position.

### **Task 3b-Preparing a Logical Partition to Perform an IPL from an Alternate Device**

To perform an IPL from tape, optical media, or CD-ROM, you must use the Work with Partition Status display from the primary partition. Perform the following steps on the primary partition:

- 1. Type STRSST on a command line, and press Enter.
- 2. On the System Service Tools (SST) display, select option 5 to work with system partitions, and press Enter.
- 3. On the Work with System Partitions display, select option 2 to work with system partition status, and press Enter.
- 4. On the Work with System Partition Status display, select manual mode by typing a 10 in the option field next to the partition that you are performing the alternate IPL on. Press Enter.
- 5. Select source D by typing a D in the option field next to the partition on which you are performing the alternate IPL . Press Enter.

If you are using logical partitions with an HMC, perform these steps on the console of the logical | partition on which you want to perform an IPL: |

- 1. Expand your **Management Environment** in your HMC. |
- 2. Expand your Server. |
- 3. Expand **Server and Partition**. |
- 4. Click on **Server Management**. |
- 5. Expand **Partitions**. |
- 6. Select the partition. |
- 7. Right click on the partition and select **Properties**. |
- 8. In the Partition Properties window, click the **Settings** tab. |
- 9. Under the Boot category change the **Keylock position** to Manual and the IPL source to D. |
- 10. Click on the **OK** button. |
- 11. Expand the partition. |
- 12. Right click on the partition profile and select **Properties**. |
- 13. Select the Tagged I/O tab. |
- 14. Under the Alternate Restart Device category press **Select**. |
- 15. Expand the Unit. |
- 16. Expand the bus. |
- 17. Select the slot with your I/O processor. |
- 18. Press **Select**. |
- 19. Press **OK**. |
- 20. Right click on the partition and select **Activate** if your system is powered off. Select Shut down Partition if your system is running, the select Activate. | |

# **Task 4–Loading the Licensed Internal Code from Media**

**Note:** If you are working in a secondary partition, keep the following considerations in mind for this task:

- v You may skip step 3 below (turn on system power), since you have not powered off.
- v In step 4, you are using the virtual control panel instead of the system unit control panel.
- v Instructions dealing with alternate installation do not apply to secondary partitions. (You can install from any tape device or optical device in the partition.)
- 1. Find the Licensed Internal Code tape or optical media. It is the first volume of the most current set of SAVSYS media or the first volume of the distribution optical media.

### **Attention!**

- **DO NOT** use save media that was created through DST by using option 5=Save Licensed Internal Code from the IPL or Install the System menu unless you have been instructed to do so by Software Services. The save media that you create through this process does not contain the Licensed Internal Code PTF Inventory information or the i5/OS Operating System. If you perform the recovery process using this save media, you will have to re-install the Licensed Internal Code from either a SAVSYS media or from your distribution media before you can load any PTFs onto the system.
- v Use the distribution media only if no SAVSYS media volume exists. If you use the distribution media, some system information will be lost. This includes, but is not limited to, PTFs and PTF packages. If you use the distribution media, you must reinstall all cumulative PTF packages and individual PTFs applied after the initial installation of your system.

2. Place the media volume in the device that you use for the IPL, or place the optical media in the optical disk unit. When you start the IPL, the system searches the alternate IPL devices for the correct media. For more information on loading the tape or optical media, see the setup manual for the device.

### **Notes:**

- a. If you cannot load your alternate IPL device when the power is off, continue with the next step. The system prompts you later with an SRC code for the tape device or optical device.
- b. If you use a tape device that you enabled as an alternate installation device, you must load **both** the Licensed Internal Code CD-ROM and your tape media. (An alternate installation device is an alternate IPL device that is connected to a bus other than the system bus (bus 1).) Refer to Chapter 17, "Using an Alternate [Installation](#page-364-0) Device," on page 347 for more information.
- 3. Turn on the power to the system.

### **Using Logical Partitions?**

On the primary partition, go to the Work with System Partition Status display. Turn the power on by typing a 1 in the option field next to the partition on which you are performing the alternate IPL .

4. If you could not load your media volume in step 2, load the first media volume into the device that you use for IPL. Make the device ready and then continue with the next step.

**Note:** If you did not power down your system after ending the subsystems, do the following:

- a. Press the Function Select switch (or buttons) to display 03 (continue the IPL) in the Function display on the control panel.
- b. Press the Enter button on the control panel.

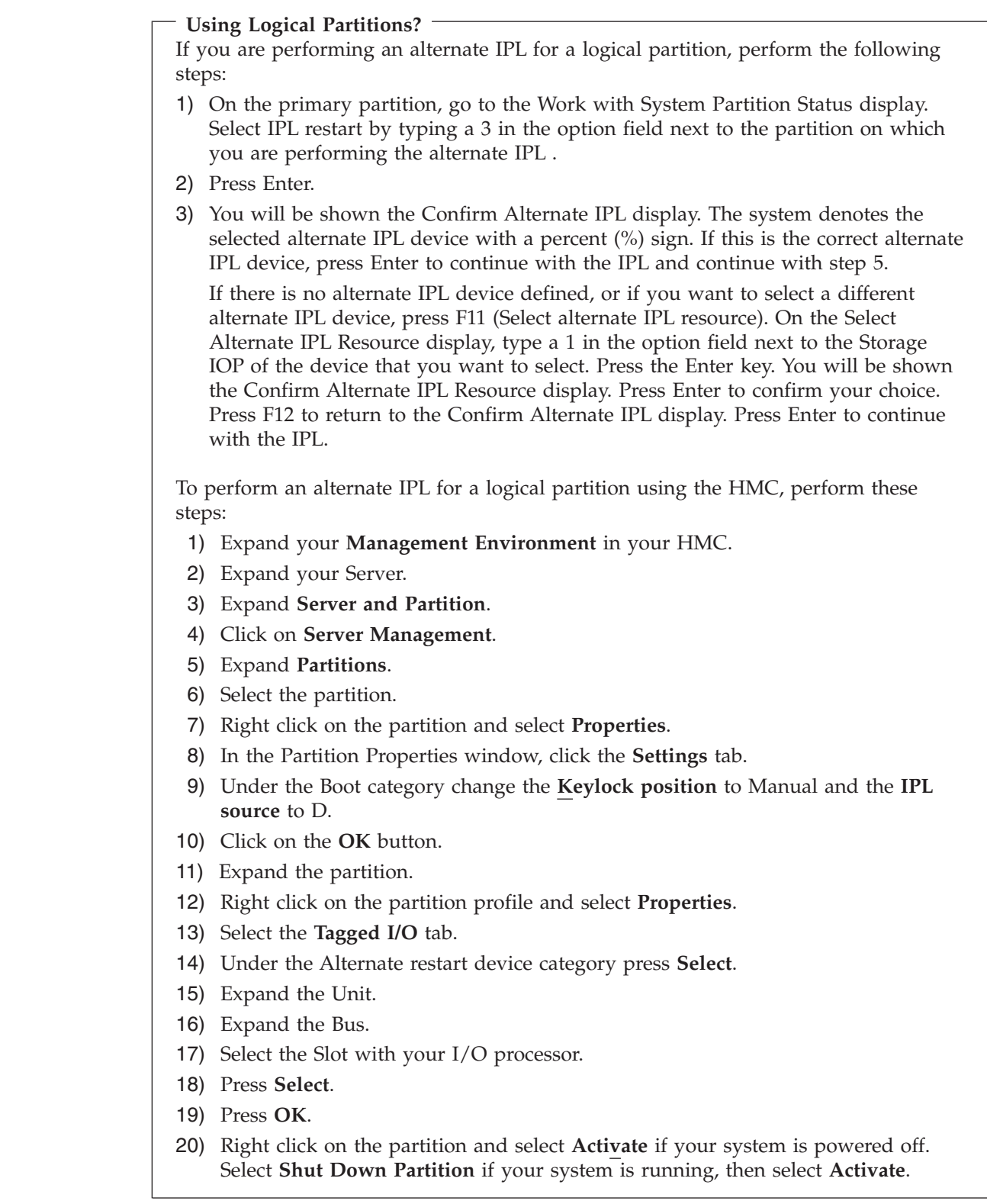

 $\vert$ | | | | | | | | | | | | | | | | | | | | |  $\vert$  $\vert$ 

 $\overline{1}$ 

5. Ensure that the tape device or optical device is online or ready. No action is required for devices that perform this step automatically (such as the tape cartridge unit).

6. Ensure that the console display is turned on. After a delay, you should see the Install Licensed Internal Code menu. The length of the delay varies, depending on your system configuration and the speed of your alternate IPL device. The delay is usually between 5 minutes and 30 minutes. When you see this menu, continue with step 7.

If the system attention light appears and one of the SRC codes that are shown in Table 36 is displayed in the Data display, complete the instructions for that SRC code.

**Note:** If you are using logical partitions, the SRC codes will be shown from the primary partition on the Work with Partition Status or the Monitor Partition Status displays or on the HMC under the operator panel value.

| <b>SRC Code</b>                                      | Why It Appears                                                                                                    | What You Do                                                                                                    |
|------------------------------------------------------|----------------------------------------------------------------------------------------------------|----------------------------------------------------------------------------------------------------|
| A1xx 1933<br>A12x 1933<br>('x' is any)<br>character) | The device for the alternate IPL is not ready.                                                                                                    | Make sure that you loaded the correct media<br>volume. Make the device unit ready. Wait for<br>the System Attention light to go off. Then<br>continue with the next step. If the Sytem<br>Attention light stays on for more than 5<br>minutes, check to see if you have the correct<br>tape loaded in the device for the alternate<br>IPL and make the device ready. Then<br>continue with the next step. |
| B1xx 1803<br><b>B1xx 1806</b><br>B1xx 1938           | The device for the alternate IPL was not found or was<br>not ready.                                                                                                    | Make sure that you powered on the device,<br>that you loaded the correct media volume,<br>and the media volume is ready. Then<br>continue with the next step.                                                                                                    |
| B1xx 1934                                            | The wrong media volume is loaded. Or the<br>high-speed feature is enabled on the 2440 Tape Unit.                                                                                                    | Load the correct media volume and make<br>the device ready. Then continue with the<br>next step or disable the high-speed feature<br>on the 2440 Tape Unit.                                                                                                    |
| B608 1105                                            | This SRC occurs when you exit from the automatic<br>installation because an alternate installation device<br>attached to the system is enabled but is otherwise not<br>ready. The device may not be ready because the<br>media volume is not loaded or the device may not be<br>enabled as an alternate installation device. Or, there<br>may be a problem with the device. | Power down the system. If necessary, fix the<br>device. Power on the system. Verify that the<br>alternate installation device is enabled. Load<br>the media volume in the alternate installation<br>device and start the installation procedure<br>again.                                                                                                    |
| 2507 0001<br>2642 0001<br>2643 0001                  | A media volume is not loaded in the device for the<br>alternate IPL.                                                                                                    | Make sure the correct media volume is<br>loaded in the correct device. Then continue<br>with the next step.                                                                                                    |
| 2644 3136                                            | The device is assigned to another system.                                                                                                    | Go to the other system and vary off the<br>device. Make sure that you loaded the<br>correct media volume. Then continue with<br>the next step.                                                                                                    |
| Any other<br><b>SRC</b>                              | The system encountered a problem loading the<br>Licensed Internal Code.                                                                                                    |                                                                                                    |

*Table 36. SRC Codes When Loading the Licensed Internal Code*

If the System Attention light is lit and no SRC code appears on the control panel, do the following:

- a. Press the Function Select switch (or buttons) to display 03 (continue the IPL) in the Function display on the control panel.
- b. Press the Enter button on the control panel.

Then continue with the next step.

7. You are shown the Install Licensed Internal Code (LIC) display.

```
Install Licensed Internal Code
```
<span id="page-136-0"></span>Select one of the following:

```
1. Install Licensed Internal Code
```
- 2. Work with Dedicated Service Tools (DST)
- 3. Define alternate installation device

If you have an alternate installation device attached to the system, perform steps 8 through [10.](#page-137-0) If you do not have an alternate installation device attached to the system, type a 1 and press the Enter key.

#### **Stop!**

You are now ready to recover your Licensed Internal Code. Consult your recovery checklist before continuing. The checklist tells you the correct option to select from the Install Licensed Internal Code (LIC) display.

- 8. If you have an alternate installation device attached to the system, type a 3 to verify its address and determine whether it is enabled or disabled.
- 9. The Select Alternate Installation Device Bus display screen appears.

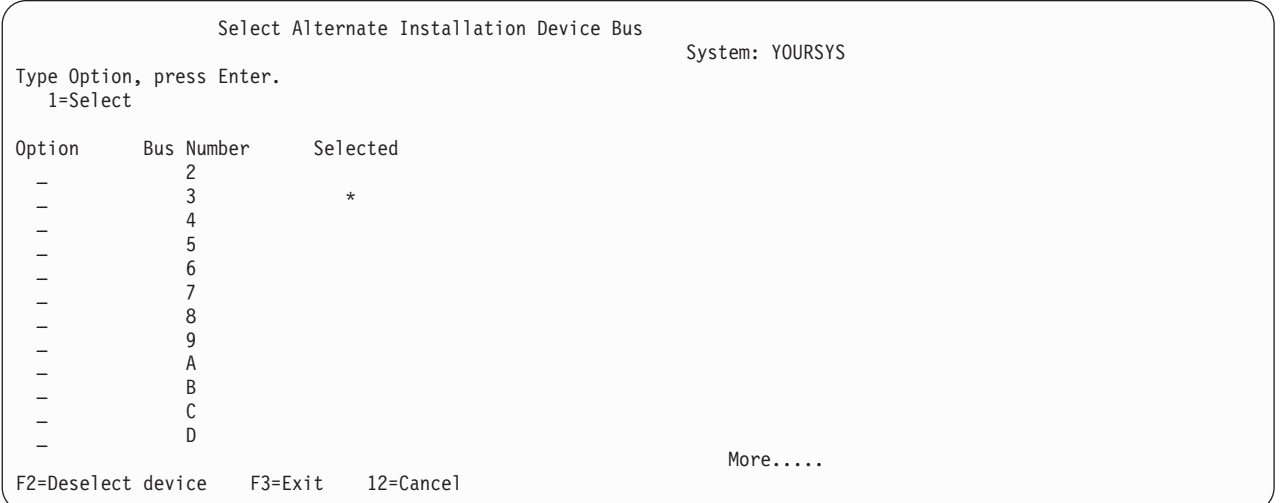

The Selected column shows the bus where the alternate load source is currently defined. You can use option 1 (Select) to verify that the correct device has been selected. Select your media type and then press the Enter key. If the correct device has been selected, press F3 to exit.

You can use the F2 key to deselect the current bus and then use option 1 to select another. All buses that exist on the system are displayed.

After pressing the Enter key, there will be a brief delay (up to 10 minutes) while the bus is initialized. Following this delay, the Select Alternate Installation Device display screen appears.

<span id="page-137-0"></span>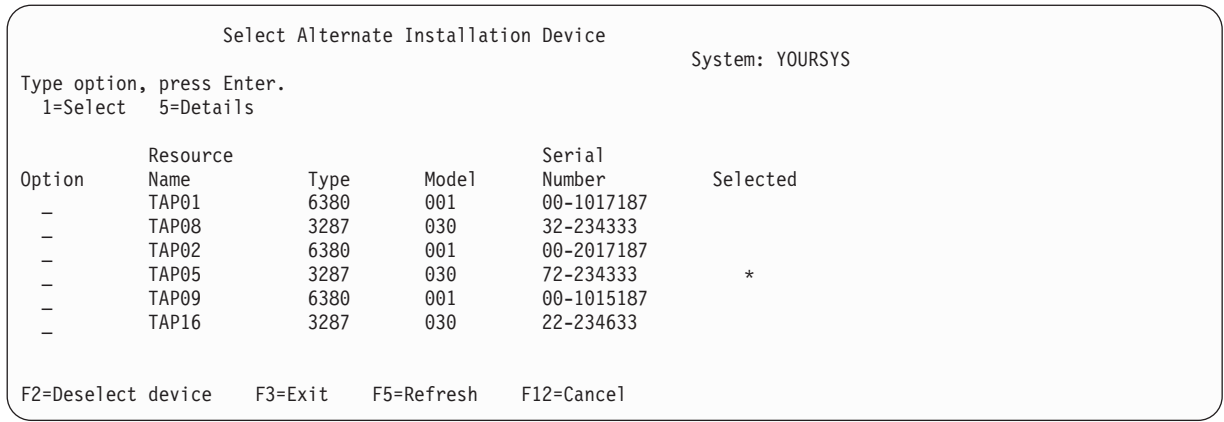

Type a 1 in the Option field to select the device you wish to use, and press the Enter key.

- **Note:** When installing from an alternate installation device, be sure that only one device contains valid install media. This will prevent the wrong version of the Licensed Internal Code from being installed.
- 10. Press F3 to exit.
- 11. The Install Licensed Internal Code display appears. Type a 1 and press the Enter key.
- 12. Press the Enter key on the Confirm Alternate Installation Device display.

#### **Stop!**

You are now ready to recover your Licensed Internal Code. Consult your recovery checklist before continuing. The checklist tells you the correct option to select from the Install Licensed Internal Code (LIC) display.

### **How to Load the Licensed Internal Code**

**If you receive an error display screen:**

See Appendix A, "Licensed Internal Code [Installation](#page-462-0) Error Displays," on page 445 for information on the possible error display screens that can be displayed during LIC installation.

If you are using an alternate installation device and you receive an error display screen, it may be due to one of the following conditions:

- You are trying to install from CD-ROM when an alternate installation device is enabled.
- You are trying to use an alternate installation device which is not enabled.

Review "Setting up an Alternate [Installation](#page-364-0) Device" on page 347 and ["Disabling](#page-367-0) an Alternate [Installation](#page-367-0) Device" on page 350 and perform the appropriate procedure.

**Note:** You may find that the address information is not available, or that the system configuration has changed so that the address information is not correct. If this occurs, you must determine the address information by a physical inspection of your system configuration. This inspection can be difficult and may vary depending on your system model and the specific configuration of your IO buses. For this reason, IBM recommends that you call your next level of support for assistance in determining the addresses you need for the alternate installation device. A service agreement may be required for this type of assistance.

To complete the procedure for loading the Licensed Internal Code to your system during a recovery, do the following:

1. You should see the Install Licensed Internal Code (LIC) display: Select the correct option and press the Enter key.

Install Licensed Internal Code (LIC) Disk selected to write the Licensed Internal Code to: Serial Number Type Model I/O Bus Controller Device  $\begin{array}{ccc} xx-xxxxxxx & xxxx & xx & x & x & x \end{array}$ Select one of the following: 1. Restore Licensed Internal Code 2. Install Licensed Internal Code and Initialize system 3. Install Licensed Internal Code and Recover Configuration 4. Install Licensed Internal Code and Restore Disk Unit Data 5. Install Licensed Internal Code and Upgrade Load Source

**Attention!**

Be sure you consult the correct recovery checklist before selecting an option from the Install Licensed Internal Code (LIC) display. Some options remove all data from your system.

- 2. If there is an alternate installation device defined and enabled, the Confirm Alternate Installation Device display appears.
	- v To recover from the alternate installation device, press the Enter key.
	- v To recover from CD-ROM, press F12 to cancel. The Install Licensed Internal Code display appears. Select option 3 (Define alternate installation device). Perform steps [8](#page-136-0) through [10](#page-137-0) and disable the alternate installation device.
- 3. One of the following Install LIC and Initialize System–Confirmation display screens is shown if you chose option 2, 3, 4, or 5 from the LIC installation display. You must press F10 to continue the installation; pressing the enter key just re-displays the confirmation display screen.

Install LIC and Initialize System - Confirmation Warning: All data on this system will be destroyed and the Licensed Internal Code will be written to the selected disk if you choose to continue the initialize and install. Return to the install selection display screen and choose one of the other options if you want to perform some type of recovery after the install of the Licensed Internal Code is complete. Press F10 to continue the install. Press F12 (Cancel) to return to the previous display screen. Press F3 (Exit) to return to the install selection display screen.

Install LIC and Recover Configuration - Confirmation Warning: All data on the selected disk will be destroyed and the Licensed Internal Code will be written to this disk if you choose to continue the install. When the install is complete, an IPL will be done and you will be prompted to continue the recovery of the DASD configuration.

Press F10 to continue the install. Press F12 (Cancel) to return to the previous display screen. Press F3 (Exit) to return to the install selection display screen.

Install LIC and Restore Disk Unit Data - Confirmation

#### Warning:

All data on the selected disk will be destroyed and the Licensed Internal Code will be written to this disk if you choose to continue the install. When the install is complete, an IPL will be done and you will be prompted to restore the disk unit data that you previously saved.

Press F10 to continue the install. Press F12 (Cancel) to return to the previous display screen. Press F3 (Exit) to return to the install selection display screen.

Install LIC and Upgrade Load Source - Confirmation

Warning:

All data on the selected disk will be destroyed and the Licensed Internal Code will be written to this disk if you choose to continue the install. When the install is complete, an IPL will be done and you will be prompted to complete the upgrade.

Press F10 to continue the install. Press F12 (Cancel) to return to the previous display screen. Press F3 (Exit) to return to the install selection display screen.

The Initialize the Disk–Status display screen is shown if you chose option 2, 3, 4, or 5 on the install selection menu, and then pressed F10 on the confirmation display screen. The actual time to initialize the disk can be considerably less than the estimated time, depending on the current state of the disk.

Initialize the Disk - Status The load source disk is being initialized. Estimated time to initialize in minutes : Elapsed time in minutes  $\dots \dots \dots$  : 4. You are shown the Install Licensed Internal Code Installation Status display. You do not need to respond to this display. The system shows this display for approximately 30 minutes.

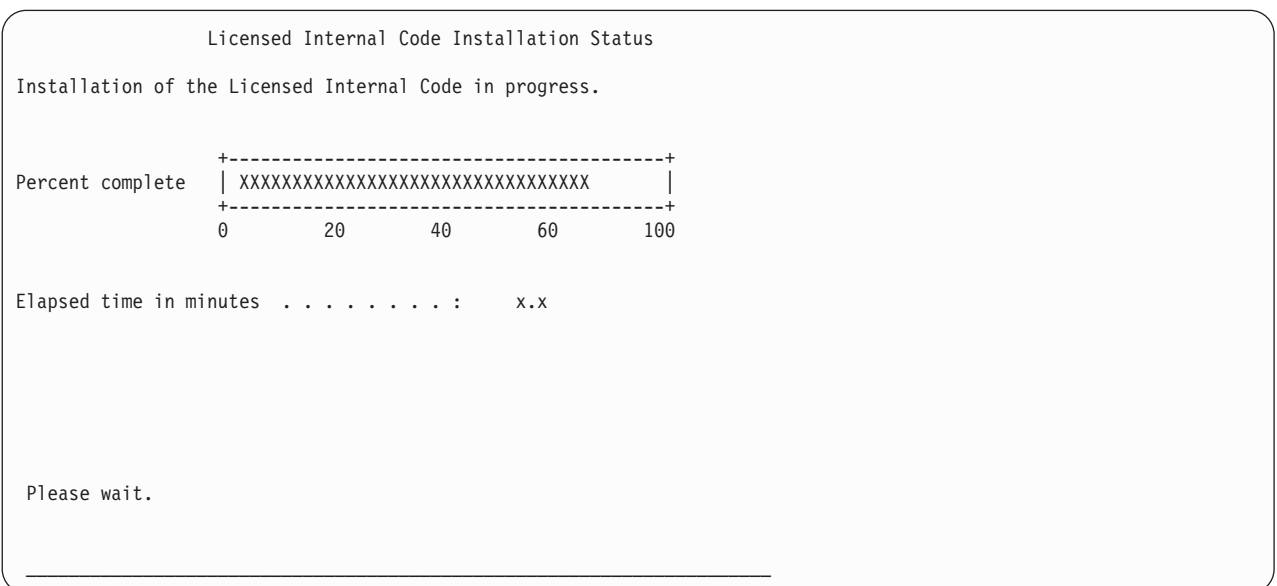

- 5. If an error occurs, you may see a display that requires a response.
- 6. You may see the *Accept Console* display screen. If it appears, press F10 to accept the current console. On the *Accept And Set New Console Type On This IPL* press Enter to continue.

**Stop!** You have finished loading your Licensed Internal Code.

If you are using logical partitions, and you have installed the Licensed Internal Code to the primary partition, you will receive the following message on the Disk Configuration Error Report display:

```
Disk Configuration Error Report
Type option, press Enter
 5=Display Detailed Report
OPT Warning
      Unit has incorrect logical partition configuration
```
This message indicates that the partitioning configuration should be recovered. Perform the steps that are listed below in How to Recover Your Logical Partition Configuration.

**Note:** There may be multiple logical partition configuration error messages for different disk units. The steps that are listed will resolve all of these messages.

### **How to Recover Your Logical Partition Configuration**

If you are using logical partitions, use the following steps to recover the primary partition.

- 1. Select the Use Dedicated Service Tools option.
- 2. Sign on to Dedicated Service Tools. The system displays the Use Dedicated Service Tools menu.
- 3. From the Use Dedicated Service Tools (DST) menu, select option 11, Work with system partitions.

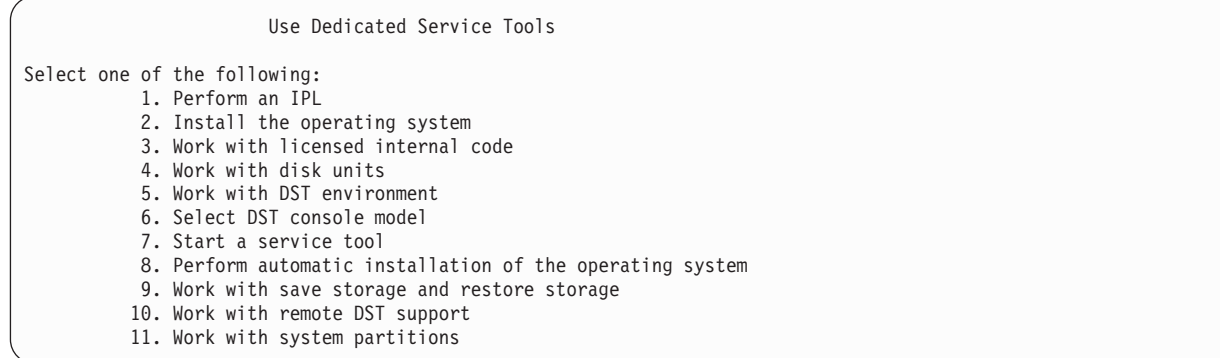

You are shown the Work with System Partitions display.

- 4. From the Work with System Partitions display, select option 4, Recover configuration data.
- 5. Choose option 1, Recover primary partition configuration data.
- 6. The system will look through all non-configured disk units for partition configuration data. The disk unit with the newest configuration data for the current system will be listed.

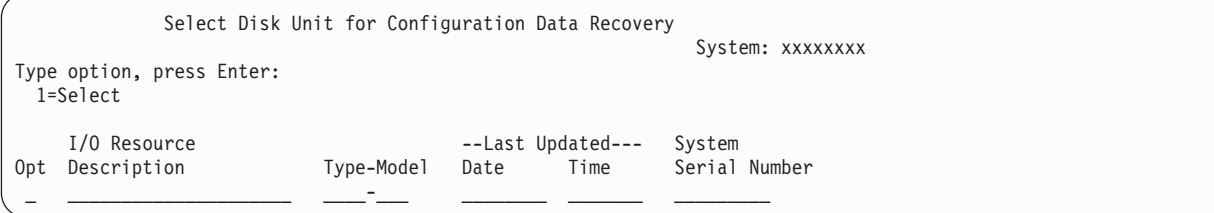

- 7. Review the information for the displayed disk unit. Ensure that the Last Updated and System Serial Number fields contain reasonable information. Type a 1 to select the disk, and press the Enter key.
- 8. Press Enter to accept the recovery.

The system automatically copies the configuration data to the primary partition's load source, and performs an IPL to DST.

If you are restoring one partition with a previously mirrored load source, you may continue to receive an error message after the IPL to DST. The message text is ″Unit has incorrect logical partition configuration″.

If you do not receive this message, stop here. You have completed logical partition configuration. Consult your recovery checklist to determine the next step in your recovery process.

If you receive this message, you must clear this obsolete configuration by performing the following steps:

- 1. After receiving the error message, use option 5 to determine which disk unit has the obsolete partition configuration.
- 2. Exit the configuration error by pressing F3 to go to the DST menu.
- 3. From the Use Dedicated Service Tools menu, select option 11, Work with system partitions.
- 4. Select option 4 (Recover configuration data).
- 5. Select option 3 (Clear non-configured disk unit configuration data).
- 6. Select the disk unit that was originally reported for the partition configuration error.
- 7. Press F3 to return to the DST menu.
- 8. Select option 7, Start a service tool.
- 9. At the Start a Service Tool display, select option 7, Operator panel functions.
- 10. At the Operator Panel Functions display, press F8 to restart.

#### **Stop!**

You have completed logical partition configuration. Select from the following options:

- v If you are loading the Licensed Internal Code as part of the steps of [Chapter](#page-306-0) 13, "How to Restore the System from the Save Storage [Media,"](#page-306-0) on page 289 you will see the Disk Configuration Attention Report displayed. Select F3=Exit to Dedicated Service Tools (DST). Return to [Chapter](#page-306-0) 13 and continue the Restore Storage procedures.
- v If you selected option 2 from the Install Licensed Internal Code display, continue with "How to Set Up Your Disk Configuration After Installing the Licensed Internal Code and Initializing the System."
- v If you selected option 3 from the Install Licensed Internal Code display, continue with ["How](#page-147-0) to Recover Your Disk [Configuration"](#page-147-0) on page 130.
- v If you selected option 4 from the Install Licensed Internal Code display, continue with the recovery steps to restore disk unit data to the new load source disk unit.
- v If you do not need to restore the operating system, continue with "How to Start Your [System](#page-150-0) After [Restoring](#page-150-0) Licensed Internal Code" on page 133.

## **How to Set Up Your Disk Configuration After Installing the Licensed Internal Code and Initializing the System**

When you install the Licensed Internal Code by using option 2 from the Install Licensed Internal Code (LIC) menu, the system does the following:

- v The system clears disk unit 1. Disk unit 1 contains information about how all the other disk units on your system are configured. If you are using logical partitioning, disk unit 1 also contains your partitioning configuration data.
- v The system prepares to delete all data in the system ASP. The system ASP is not actually cleared until you perform the IPL after installing the Licensed Internal Code.
- 1. When you complete installing the Licensed Internal Code, you are shown the Disk Configuration Attention Report display on the A or B mode IPL:

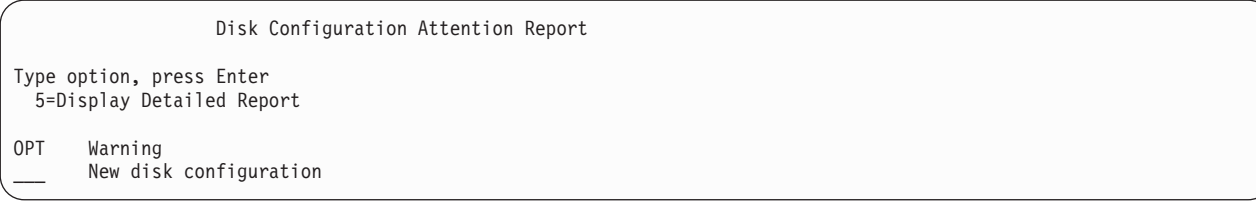

2. If you type a 5 in the option column (OPT), you are shown the following display:

```
The current configuration indicates a single unit system. You
can choose to accept it or do one of the following:
Following are the possible causes and recovery procedures:
• You can define a new configuration by adding units.
• Press F3 to exit to Dedicated Service Tools (DST) and if
necessary, take the right option to get to
'Use Dedicated Service Tools (DST)' display.
On the 'Use Dedicated Service Tools (DST)' display,
- Select option 4, Work with disk units.
- Select option 1, Work with disk configuration.
- Select option 3, Work with ASP configuration.
- Select option 3, Add units to ASPs.
• If you are performing 'Recover mirror load source'
utility, press F3 to exit to Dedicated Service Tools (DST).
If necessary, take the right option to get to 'Use
Dedicated Service Tools (DST)' display.
On the 'Use Dedicated Service Tools (DST)' display,
- Select option 4, Work with disk units.
- Select option 2, Work with disk unit recovery.
- Select option 16, Recover mirrored load source.
Press Enter to accept the current configuration and continue.
```
- 3. Press F10 or enter to accept the new disk configuration and continue.
- 4. Perform the following steps:
	- a. Create all logical partitions. Refer to the iSeries Information Center at http://www.ibm.com/eserver/iseries/infocenterfor information on creating logical partitions.
	- b. Initialize all of the non-load source disk units on your system.
	- c. Define which ASP each disk unit is configured in.
	- d. Determine which ASPs to start mirrored protection on.

See "Configuring Disks on a New [System–Checklist](#page-372-0) 1" on page 355 for a checklist on adding disk units to the system ASP, adding disk units to the user ASPs, starting mirrored protection on ASPs, and starting device parity protection. When you have completed the checklist press F12 to cancel the DST menu. You are shown the IPL or Install the System menu.

#### **Stop!**

You have now completed your disk configuration. Continue with the next step on your recovery checklist, which is restoring the operating system.

### **How to Recover Your Disk Configuration Using iSeries Navigator at DST**

When you install the Licensed Internal Code by using option 2 from the Install Licensed Internal Code (LIC) menu, the system does the following:

- v The system clears disk unit 1. Disk unit 1 contains information about how all the other disk units on your system are configured. If you are using logical partitioning, disk unit 1 also contains your partitioning configuration data.
- v The system prepares to delete all data in the system ASP. The system ASP is not actually cleared until you perform the IPL after installing the Licensed Internal Code.
These steps allow you to use the dedicated service tools (DST) debug mode to access disk management functions in iSeries Navigator where you can configure disk units in system, basic, and independent auxiliary storage pools (ASPs) while your server is still in DST mode. When you are finished configuring disk units you can complete the step-mode IPL.

**Note:** You must have configured the Service Tools Network Interface in order to do these steps.

1. You may have received a Disk Configuration Attention Report like the one below after you loaded the Licensed Internal Code. If so, press F10 to accept the problems and continue.

DISK CONFIGURATION ATTENTION REPORT TYPE OPTION, PRESS ENTER. 5=DISPLAY DETAILED REPORT PRESS F10 TO ACCEPT ALL THE FOLLOWING PROBLEMS AND CONTINUE. THE SYSTEM WILL ATTEMPT TO CORRECT THEM. OPT PROBLEM NEW DISK CONFIGURATION

2. From the IPL or Install the System menu, select option 3 (Use Dedicated Service Tools (DST).

```
IPL or Install the System
Select one of the following:
        1. Perform an IPL
        2. Install the operating system
        3. Use Dedicated Service Tools (DST)
         4. Perform automatic installation of the operating system
         5. Save Licensed Internal Code
```
3. On the Dedicated Service Tools (DST) Sign On display, sign on with the QSECOFR service tools ID and the password for the QSECOFR service tools user ID.

```
Dedicated Service Tools (DST) Sign On
Type choices, press Enter.
 Service tools user . . . . . . . . . . . QSECOFR
 Service tools password . . . . . . . . .
```
4. Change the password for the QSECOFR user profile on the resulting display screen, as the password is expired after the first use.

Change Service Tools User Password Service tools user profile name . . . . . : QSECOFR Password last changed . . . . . . . . . . : 02/05/01 Type choices, press Enter. Current password  $\dots$  . . . . . . . . . . New password . . . . . . . . . . . . . . New password (to verify)  $\dots$ .....

5. On the Use Dedicated Service Tools (DST) menu, select option 6, Select DST console mode.

Use Dedicated Service Tools (DST) Select one of the following: 1. Perform an IPL 2. Install the operating system 3. Work with Licensed Internal Code 4. Work with disk units 5. Work with DST environment 6. Select DST console mode 7. Start a service tool 8. Perform automatic installation of the operating system 9. Work with save storage and restore storage 10. Work with remote service support

6. On the Select DST Console Mode display, select option 2 (Start DST debug mode on IPL).

Select DST Console Mode Attention: Incorrect use of DST debug mode can cause damage to data in this system. Contact your service representative for assistance. Select one of the following: 1. Exit Dedicated Service Tools (DST) on IPL 2. Start DST debug mode on IPL

7. On the IPL or Install the System menu, choose option 1 (Perform an IPL).

IPL or Install the System Select one of the following: 1. Perform an IPL 2. Install the operating system 3. Use Dedicated Service Tools (DST) 4. Perform automatic installation of the operating system 5. Save Licensed Internal Code

8. On the Add All Disk Units to the System display, select option 1 (Keep the current disk configuration).

Add All Disk Units to the System Select one of the following: 1. Keep the current disk configuration 2. Perform disk configuration using DST 3. Add all units to the system auxiliary storage pool (ASP) 4. Add all units to the system ASP and balance data

9. On the Install Required for Operating System display, press ENTER to continue.

Install Required for Operating System The system ASP has been cleared, which requires an install of the operating system. To install the operating system , do the following: - Load the install media in the device used to install the operating system and make the device ready. - Press Enter when the device is ready to install the operating system.  $-OR-$ Press F11 to display the Dedicated Service Tools sign on or main menu and not install the operating system.

10. On the Select Type of IPL display, select option 2 (Step-mode IPL).

Select Type of IPL Select one of the following: 1. Normal IPL 2. Step-mode IPL

11. Step through the IPL by pressing ENTER. The last IPL step before you configure disk units is Storage Management Recovery. Press enter on the Storage Management Recovery display screen shown below.

```
Licensed Internal Code IPL in Progress
IPL:
  Type . . . . . . . . . . . . . . . . . . : Attended
  Start date and time . . . . . . . . . . . 00/00/00 00:00:00
  Previous system end . . . . . . . . . . . . Abnormal
IPL step . . . . . . . . . . . . . . . . . : Storage Management Recovery
```
12. **Stop** at the resulting IPL step Start LIC Log display screen.

Licensed Internal Code IPL in Progress IPL: Type . . . . . . . . . . . . . . . . . . : Attended Start date and time . . . . . . . . . . . . 00/00/00 00:00:00 Previous system end . . . . . . . . . . . . Abnormal IPL step . . . . . . . . . . . . . . . . . : Start LIC Log

- 13. Open iSeries Navigator to begin disk unit configuration.
- 14. In the Environmental tasks panel, click **Open iSeries Navigator service tools window**.
- 15. Enter the system name or IP address on the resulting window.
- 16. Expand the server you want to restore.
- 17. Expand **Disk Units**.
- 18. Right-click **All Disk Units** and select **Add Disk Unit**. The wizard will guide you through the process of adding disk units to disk pools and starting disk protection. Refer to a printed copy of your disk configuration to create all the necessary disk pools.
- 19. When your disk unit configuration is complete, continue through the step mode IPL. Press ENTER on all of the following IPL steps through Start the Operating System.
- 20. After the IPL steps complete, the Install the Operating System menu appears:

```
Install the Operating System
Type options, press Enter.
    Install<br>option \cdots1=Take defaults (No other
                                options are displayed)
                               2=Change install options
Date:
 Year . . . . . __ 00-99
 Month \cdots \cdots \qquad \qquad 01-12
 Day \cdots . \qquad \qquad 01-31
Time:
 Hour . . . . . 00-23
 Minute . . . . . 00-59
 Second . . . . . 00-59
```
**Stop!**

You have now completed disk unit configuration. Continue with the next step on your recovery checklist, which is restoring the operating system.

## **How to Recover Your Disk Configuration**

When you install the Licensed Internal Code by using option 3 from the Install Licensed Internal Code (LIC) menu, the system does the following:

- v Clears disk unit 1. Disk unit 1 contains information about how all the other disk units on your system are configured.
- v Prepares to delete all data in the system ASP. The system ASP is not actually cleared until you perform the IPL after installing the Licensed Internal Code.

Every disk unit on your system contains information about how it is configured. Dedicated services tools (DST) provides an option to recover the disk configuration on your system by using this information. The system reads every disk, assigns it to the correct auxiliary storage pool (ASP), and rebuilds the disk configuration information on unit 1.

In many cases, you can recover your disk configuration and avoid having to reload all your user ASPs. To recover your disk configuration, do the following:

1. When you complete installing the Licensed Internal Code, you are shown the Disk Configuration Error Report display on the A or B mode IPL:

Disk Configuration Error Report Type option, press Enter 5=Display Detailed Report OPT Error Missing disk configuration

2. If you type a 5 in the option column (OPT), you are shown Missing Disk Configuration display: From either display, press F3 (Exit to Use Dedicated Service Tools (DST)). The Use Dedicated Service

Missing Disk Configuration The system disk configuration has been lost. The IPL cannot be continued. The following are the recommended recovery procedures: o If the original system has more than one disk unit configured and you want to keep the configuration currently on the system, use Recover configuration under Work with Disk Units. Press F3 to exit to Dedicated Service Tools (DST) and if necessary, take the right option to get to the 'Use Dedicated Service Tools' (DST) display. On the 'Use Dedicated Service Tools' (DST) display: - Select option 4, Work with disk units. Select option 2, Work with disk unit recovery. - Select option 5, Recover configuration. o If the original system had only one disk unit configured or you do not want to save the data currently on the system, re-install the Licensed Internal Code, then re-create the configuration, restore your data. F3=Exit to use Dedicated Service Tools (DST) F12=Cancel

Tools Sign On display is shown:

Dedicated Service Tools (DST) Sign On Type choice, press Enter. Service tools user . . . . . . . . . . Service tools password . . . . . . . .

- 3. Sign on to Dedicated Service Tools. The system displays the Use Dedicated Service Tools menu. If you are using logical partitions, and you wish to recover the primary partition, continue with the following steps. If you are not using logical partitions, continue with step 4.
- 4. From the Use Dedicated Service Tools (DST) menu, select option 4 (Work with disk units).
- 5. From the Work with Disk Units menu, select option 2 (Work with disk unit recovery).
- 6. From the Work with Disk Unit Recovery menu, select option 5 (Recover disk configuration).

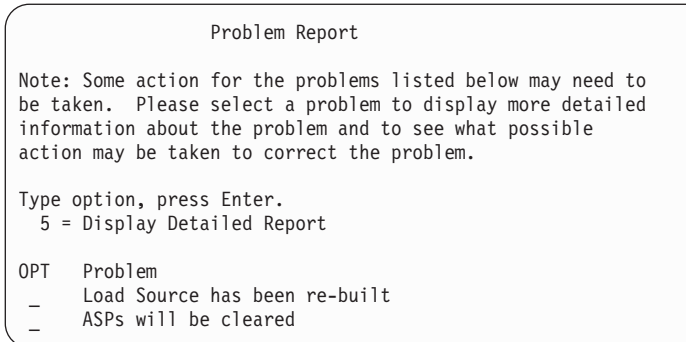

Press F10 to ignore problems and continue.

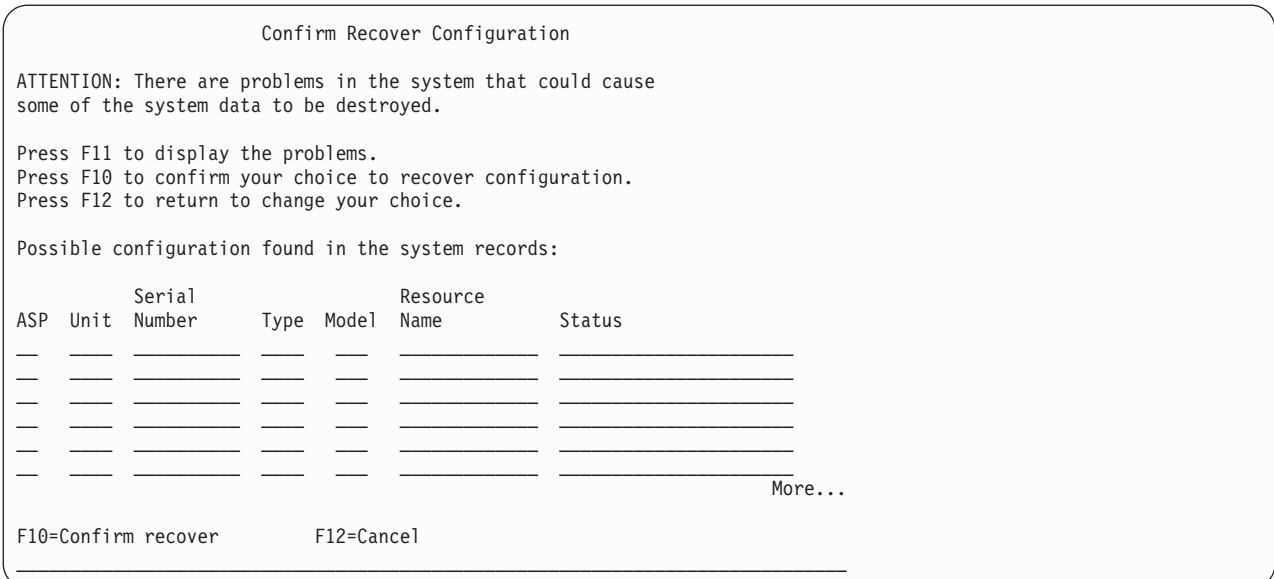

7. Check the configuration of disk units on the display. The display shows the disk units that are assigned to each user ASP and to the system ASP (ASP 1). The warning on the display means that the system will clear all data on disk units in the system ASP.

If this configuration is *not* correct, contact a service representative or software support for assistance. Do not proceed further without getting help.

If the configuration that is shown *is* correct, press F10 to confirm the configuration. The system builds the configuration information and returns to the DST menu.

8. Press F12 to cancel the DST menu. You are shown the IPL or Install the System menu.

#### **Stop!**

You have now completed disk configuration. Continue with the next step on your recovery checklist, which is restoring the operating system.

## **How to Start Your System After Restoring Licensed Internal Code**

Perform this procedure if you do not need to restore the operating system. After you complete loading the Licensed Internal Code, you should see the IPL or Install the System display:

IPL or Install the System Select one of the following: 1. Perform an IPL 2. Install the operating system 3. Use Dedicated Service Tools (DST) 4. Perform automatic installation of the operating system 5. Save Licensed Internal Code

Do the following:

- 1. Select option 1 (Perform an IPL) on the IPL or Install the System menu. When the IPL completes, the Sign On display is shown.
- 2. If your operator panel has a keylock switch, turn the key in the keylock switch to the normal position.
- 3. Sign on the system as QSECOFR.
- 4. If the Select Product to Work with PTFs display appears, press F3 (Exit) to continue the IPL.
- 5. Press the Enter key in response to any messages that are displayed.
- 6. When you are shown the IPL options display, type your choices and press the Enter key.

IPL Options Type choices, press Enter. System date . . . . . . . . . . . . . . 08 / 01 / 04 System time . . . . . . . . . . . . . . 12 : 00 : 00 System time zone . . . . . . . . . . . . . Q0000UTC Clear job queues . . . . . . . . . . . N Clear output queues . . . . . . . . . . N Clear incomplete job logs . . . . . . . N Start print writers . . . . . . . . . . Y Start system to restricted state . . . . N Set major system options . . . . . . . . Y Define or change system at IPL . . . . . N

**Stop!**

You have now completed starting your system after recovering the Licensed Internal Code. Consult your recovery checklist to determine the next step in your recovery process.

# **Chapter 5. Restoring the Operating System**

This chapter describes the procedures for recovering the operating system. The procedure that is described here assumes that the Licensed Internal Code is already installed on your system. Normally, the Licensed Internal Code is installed. However, if the Licensed Internal Code is not on your system or is damaged, use the charts in [Chapter](#page-68-0) 3 to determine the correct recovery procedure for your situation.

*Why You Restore the Operating System:* You might need to restore the operating system for several reasons, such as:

- v You are encountering problems with the operating system, such as damaged objects.
- The software support center recommends it.
- You have replaced a disk unit in the system ASP.
- v You are updating your system to a new release. See *Install, upgrade, or delete i5/OS and related software* for procedures to install a new release of the iSeries server. This document is available in the iSeries Information Center at http://www.ibm.com/eserver/iseries/infocenter.

#### *Find These Things Before You Begin:*

- v Your most recent SAVSYS media. One of the following creates a SAVSYS media volume:
	- Running the Save System (SAVSYS) command.
	- Using option 21 from the Save menu.
	- Using option 22 from the Save menu.
	- Use of option 11 from the Run Backup menu.

#### **Attention!**

**DO NOT** use a media volume that you created through DST by using option 5=Save Licensed Internal Code from the IPL or Install the System menu unless Software Services instructs you to do so. This process creates a media volume that does not contain the Licensed Internal Code PTF Inventory information or the i5/OS Operating System. If you perform the recovery process using this media volume, you will have to re-install the Licensed Internal Code from either a SAVSYS media volume or from your distribution media before you can load any PTFs onto your system.

- v If you do not have current SAVSYS media or they are damaged, you need the following:
	- The distribution media that is supplied by IBM
	- All the media for program temporary fixes (PTFs) that you have applied.

### **Attention!**

Use the distribution media only if you do not have SAVSYS media. If you use the distribution media to restore the operating system, the version you restore will not have any of the PTFs that you have applied. In addition, the restore sets the following default values that ship with the i5/OS licensed program:

- System information
- Network attributes
- Configuration lists
- Edit descriptions
- Reply list entries
- IBM-supplied subsystem descriptions
- Passwords for IBM-supplied profiles
- v The list of all the PTFs applied to your system at the time you saved the entire system. You should attach this list to your backup log or keep it with your SAVSYS media.
- The key or keystick for the system.
- The DST password for the QSECOFR service tools user ID.
- The QSECOFR password that is associated with the SAVSYS media that you are using.

### *Do These Things Before You Begin:*

- v Clean the read and write heads of the tape unit if you are using a tape unit.
- v If your source system (the system that was saved and needs recovery) is operational, print a list of all the PTFs currently on the system, unless you printed the list before restoring the Licensed Internal Code. Type the following and press the Enter key:

DSPPTF LICPGM(\*ALL) OUTPUT(\*PRINT)

## **Choosing the Right Procedure for Restoring the Operating System**

You can restore the operating system in several different ways. At several points during the restore process, you need to make decisions based on which of these operations you are using:

#### **Complete Restore**

Use a complete restore operation if the operating system is not on your system or if it has damaged objects. This restores all the IBM-supplied objects in the QSYS library and the language libraries from media.

### **Abbreviated Install**

Use an abbreviated install operation to replace parts of the operating system or system information, such as system values or the system reply list.

Use the recovery checklist that you selected in [Chapter](#page-68-0) 3 to determine the correct procedure for your situation. You also need to know whether you are restoring from SAVSYS media or the IBM-supplied distribution media. Use the distribution media only if you do not have usable SAVSYS media.

*How to Begin Restoring the Operating System:* The steps you have already performed determine where you start:

- v If you have just restored or installed the Licensed Internal Code, you are doing a complete restore operation of the i5/OS program. You should see the IPL or Install the System display. Start with the steps described in "How to Restore the [operating](#page-154-0) system" on page 137.
- v If restoring the operating system is the first step or only step in your recovery process, start by performing a manual IPL. The following section describes how to do this.

## <span id="page-154-0"></span>**How to Load the Operating System Using a Manual IPL**

Follow these steps to begin loading the operating system. Use these steps only if you have not just restored the Licensed Internal Code, as described in [Chapter](#page-128-0) 4.

To perform a manual IPL, do the following:

- 1. Ensure that the tape unit, optical drive, or the CD-ROM unit is ready. For more information on loading the tape or optical media see the setup manual for the device.
- 2. Load the first media volume from your most recent SAVSYS media in the appropriate device. If you do not have SAVSYS media or they are unusable, load the first CD from the distribution media. Use the distribution media only if no SAVSYS media exists.

### **Attention!**

**DO NOT** use media that was created through DST by using option 5=Save Licensed Internal Code from the IPL or Install the System menu unless you have been instructed to do so by Software Services. Media created through this process does not contain the Licensed Internal Code PTF Inventory information or the i5/OS Operating System. If you perform the recovery process using this media, you will have to re-install the Licensed Internal Code from either SAVSYS media or from your distribution media before you can load any PTFs onto the system.

- 3. Ensure the key or keystick is in the system unit.
- 4. Place the system in manual mode.
- 5. Ensure that all jobs are ended and all users are signed off.
- 6. Power down the system.

**Attention logical partitioning users!** If you are going to use this command on the primary partition, be sure to power off all secondary partitions before running the command.

PWRDWNSYS OPTION(\*IMMED) RESTART(\*YES) IPLSRC(B)

7. Continue with "How to Restore the operating system."

## **How to Restore the operating system**

You are ready to begin these steps when you have completed an IPL. Either you have just restored the Licensed Internal Code or you have just performed a manual IPL from your alternate IPL device.

**Note:** If you use Operations console, perform the following steps to reset your Operations console:

- \_\_ 1. On the *IPL or Install the System* display screen, select 3, **Use Dedicated Service Tools (DST)**. Press **Enter** to continue.
- \_\_ 2. Sign on to DST using a service tools user profile that has security officer authority and the assigned password.
- \_\_ 3. On the *Use Dedicated Service Tools (DST)* display screen, select 5, **Work with DST environment**. Press **Enter** to continue.
- \_\_ 4. On the *Work with DST Environment* display screen, select 2, **System Devices**. Press **Enter** to continue.
- \_\_ 5. On the *Work with System Devices* display screen, select 6, **Console Mode**. Press **Enter** to continue.
- \_\_ 6. On the *Select Console Type* display screen, select 2, **Operations Console (Direct)**, or select 3, **Operations Console (LAN)**. Press **Enter** to continue.
- **Note:** If you replace the load source disk unit you may need to use the console service functions (65+21) to specify your console type, so that you can perform the restore operations. For more information refer to the Operations Console in the iSeries Information Center at http://www.ibm.com/eserver/iseries/infocenter.
- \_\_ 7. Press **F3** or **F12** to get back to the *IPL or Install the System* display screen.

The **IPL or Install the System** display will appear.

```
IPL or Install the System
```
Select one of the following:

```
1. Perform an IPL
```
- 2. Install the operating system
- 3. Use Dedicated Service Tools (DST)
- 4. Perform automatic installation of the operating system

5. Save Licensed Internal Code

## **Task 1–Starting to Restore the Operating System**

1. Load the first media volume from your most recent SAVSYS media in the appropriate device. If you do not have SAVSYS media or they are unusable, load the first CD from the distribution media. Use the distribution media only if no SAVSYS media exists.

#### **Attention!**

**DO NOT** use media that you created through DST by using option 5=Save Licensed Internal Code from the IPL or Install the System menu unless you have been instructed to do so by Software Services. Media created through this process does not contain the Licensed Internal Code PTF Inventory information or the i5/OS Operating System. If you perform the recovery process using this media, you will have to re-install the Licensed Internal Code from either SAVSYS media or from your distribution media before you can load any PTFs onto the system.

- 2. From the IPL or Install the System display, select option 2 (Install the operating system).
	- **Note:** Do not use option 4 (Perform automatic installation of the operating system) to restore the operating system. This option can only be used for installing the system and not for system recovery.
- 3. Make a selection on the Install Device Type Selection display and press Enter.

Install Device Type Selection Select the installation device type 1. Tape 2. Optical 3. Virtual optical - preselected image catalog 4. Current alternate selected device TAP06

4. Press the Enter key.

The **Confirm Install of the Operating System** display will appear.

Confirm Install of Operating System

```
Press Enter to confirm your choice to install the operating
  system.
Press F12 to return and cancel your choice to install the
  operating system.
```
- 5. Press the Enter key. If you see the **Dedicated Service Tools (DST) Sign On** display, continue with step 6. If you see the Select a Language Group display, skip to step 7.
- 6. If your system is set up to prevent unauthorized installation of the operating system, the Dedicated Service Tools (DST) Sign On display will appear.

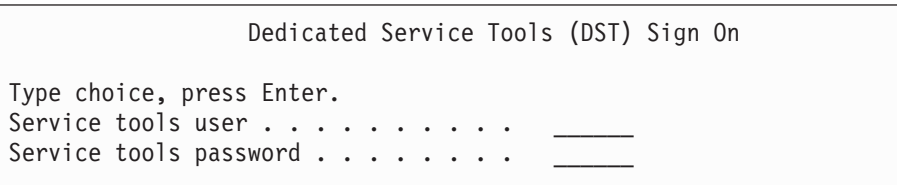

Type the DST service tools user ID and the DST service tools password and press the Enter key. You see the Select a Language Group display.

**Notes:**

- a. The DST service tools user ID and DST service tools password are case sensitive.
- b. Sign on to DST using a service tools user profile that has security officer authority and the assigned password. The service tools user for security level DST is QSECOFR. The service tools profile QSECOFR password is expired after the first use. At the Change Service Tools User Password display screen, enter in all uppercase letters the current password QSECOFR and a new password, along with the verification password.
- c. If your current DST password does not work, the password may have been reset to the shipped value. Try QSECOFR as the DST password.
- d. For more information about preventing unauthorized installation of the operating system, see the *iSeries Security Reference* book.
- 7. You are shown the **Select a Language Group** display. This display shows the primary language currently on the save media that you are restoring.

Select a Language Group Note: The language feature shown is the language feature installed on the system. Type choice, press Enter. Language feature . . . . . . . . . . . . . . 2924

This value should match the value that is already on your system. If it does not, check to ensure that you have the correct save media. If you change the value on the display, you will be prompted to insert different media to load a different language feature. Press the Enter key. You are shown the **Confirm Language Feature Selection** display.

```
Confirm Language Feature Selection
Language feature . . . . . . . . . . . . . . . . . 2924
Press Enter to confirm your choice for language feature.
  Installing the system will continue.
Press F12 to return to change your choice for
  language feature.
```
8. Press the Enter key to confirm the information.

**Note:** If you have to change your system's primary language, see the *Install, upgrade, or delete i5/OS and related software* book for more information.

If you see the Add All Disk Units to the System display, continue with step 9. If you see an IPL status message display, skip to step 10.

9. The **Add All Disk Units to the System** display is shown only if disk units are in nonconfigured status.

```
Add All Disk Units to the System
```
Select one of the following: 1. Keep the current disk configuration 2. Perform disk configuration using DST 3. Add all units to the system auxiliary storage pool (ASP) 4. Add all units to the system ASP and balance data

Disk units may be in nonconfigured status for these reasons:

- The Licensed Internal Code was installed using option 2 or option 3.
- The recover disk configuration procedure was not run.
- All disk units except unit 1 appear in non-configured status.
- You have new or spare disk units that have not yet been configured on your system.

Use the information in Table 37 to determine how to respond to this display:

*Table 37. Configuring Disk While Installing the Operating System*

| Your Recovery Situation                                                                                            | How To Respond to the Display                                                                                                    |
|----------------------------------------------------------------------------------------------------|----------------------------------------------------------------------------------------------------|
| Restoring your entire system to a<br>different system or to an upgraded<br>system.                                 | • If you plan to have user ASPs or mirrored protection you can select option<br>2 to configure your disks now. Or, you can select option 1 now and<br>configure the disks after you have restored the operating system. Use the<br>instructions in the section Part 6, "Disk Configuration and Protection" if<br>you plan to configure disk protection or user ASPs. |
|                                                                                                    | • If you want all disks in the system ASP and do not plan to have mirrored<br>protection, select option 3.                                                                                                    |
| The Licensed Internal Code was<br>installed on your own system using<br>option 2 or option 3 during a<br>recovery. | • If you want all disks in the system ASP and do not plan to have mirrored<br>protection, select option 3.<br>• If you had user ASPs or mirrored protection on your system before the<br>failure, you can select option 2 to reconfigure your disks. This removes<br>any data from disks that show as not configured.                                                |
|                                                                                                    | • You can select option 1 and configure your disks later. However, the<br>system will not be able to recover the data on the disks that are not<br>configured.                                                                                                    |

After selecting option 3, you receive an Attention Report display. Take the directed action for more detailed information, if necessary. Otherwise, press F10 to accept the problems and continue.

If you installed the Licensed Internal Code using option 2, you receive an Attention report display. Take the directed action for more detailed information, if necessary. Otherwise, press F10 to accept the problems and continue.

10. Following is an example of a status display. These status displays do not require any action by the user.

```
Licensed Internal Code IPL in Progress
IPL:
 Type . . . . . . . . . . . . . . : Attended
  Start date and time . . . . . . : xx/xx/xx xx:xx:xx
  Previous system end . . . . . . : Abnormal
  Current step / total . . . . . . : 16 16
  Reference code detail . . . . . . . . . . 06004065
Ipl step Time Elapsed Time Remaining
 Commit Recovery xx:xx:xx xx:xx:xx
 Data Base Initialization xx:xx:xx xx:xx:xx
 Journal IPL Clean up xx:xx:xx xx:xx:xx
 Commit Initialization xx:xx:xx xx:xx:xx
>Start the operating system xx:xx:xx xx:xx:xx
Item:
 Current / Total . . . . . . :
Sub Item:<br>Identifier . . . . . . . . . :
                           Searching tape for install media
 Current / Total . . . . . . :
Wait for next display or press F16 for DST main menu
```
The following list shows some of the IPL steps that are shown on the Licensed Internal Code IPL in Progress display:

- Authority Recovery
- Journal Recovery
- Database Recovery
- Journal Synchronization
- Start the Operating System

Some of the IPL steps could take a long time.

While the system is performing the IPL, system reference codes (SRCs) are displayed on the control panel of the system unit to indicate what step is in progress. The *iSeries Service Functions* book describes these SRCs. If the same SRC is displayed for a long time in solid (not flickering) lights, your system may have a problem completing the IPL. Look up the SRC in the *iSeries Licensed Internal Code Diagnostic Aids - Volume 1* book or contact software support.

The system may prompt you for additional volumes of your SAVSYS media or the distribution media. Follow the instructions on the display.

After the IPL steps complete, the **Install the Operating System** menu appears.

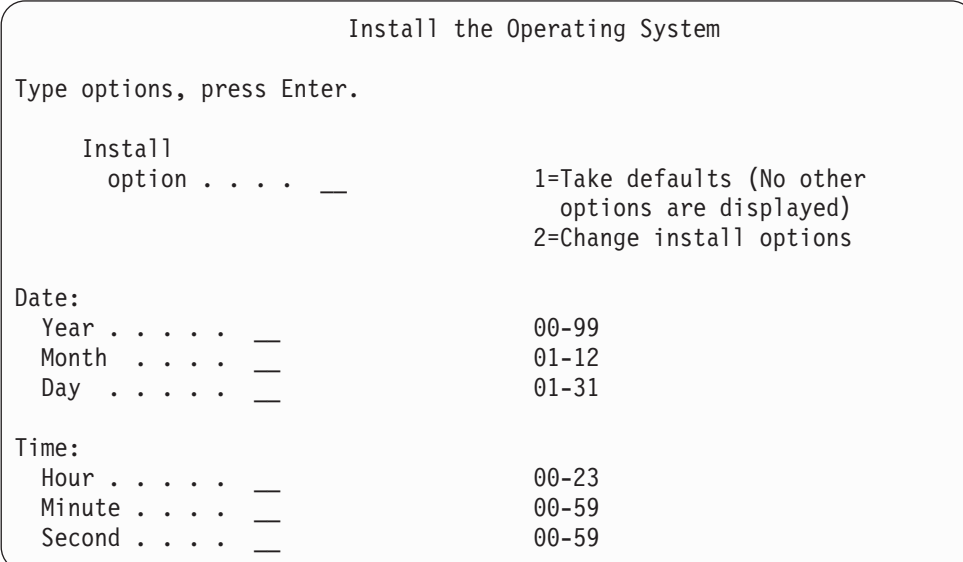

11. Continue with Task 2.

# **Task 2–Selecting the Installation Options**

- 1. Type your choice for the *Install option* prompt based on the following:
	- v If you are doing a *complete restore* operation, select option 1 (Take defaults). This restores the entire operating system. Use this option if any of the following is true:
		- You are recovering from a failure of the load source unit.
		- You are restoring your entire system.
		- You are upgrading to a new system.
		- You are recovering damaged objects in your operating system.
		- **Note:** If you are doing a complete restore operation and restoring a primary language other than English or if you have changed some of the shipped values of international system values, such as date and time (QDATFMT) or coded character set ID (QCCSID), you must select option 2 (Change install options). This ensures the language-dependent system values are restored correctly.

### **Restoring to a different system?**

If you are restoring to a different system (with a different serial number or different logical partition) and you want your network attributes to be restored, select option 2 (Change install options). This will allow you to select to restore your network attributes from your save media.

- v If you are doing an *abbreviated install* operation, select option 2 (Change install options). This allows you to specify which parts of the operating system you want to restore. Use this option if you are recovering damaged system information, such as system values. Network attributes will not be restored.
- 2. If the date and time are not correct, type new values.
- 3. Press the Enter key.

If you selected install option 1 (Take defaults), skip to step 14 on [page](#page-163-0) 146.

If you selected install option 2 (Change install options), you are shown the **Specify Install Options display**.

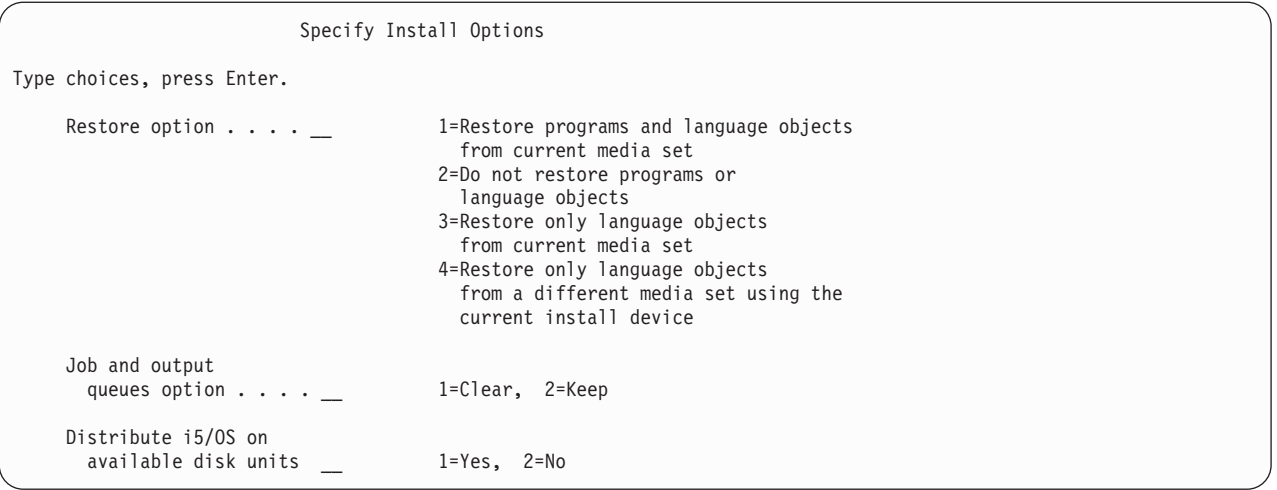

Continue with step 4.

4. Type your choice for the *Restore option* prompt based on the following:

**Note:** If you are performing a complete system recovery, you must select option 1.

#### **1 = Restore programs and language objects**

This option restores system objects from the media that you are using. Use this option if damage to a system user profile is found. If you select the option, you will be prompted to specify whether to restore system information, edit descriptions, or the system reply list.

#### **Notes:**

- a. If your system had access path recovery times for user ASPs and the user ASPs have not yet been reconfigured, the system cannot restore access path recovery times for the ASPs. Use the Edit Recovery Times for Access Paths (EDTRCYAP) command to set the times after you have reconfigured your ASP configuration.
- b. If you are restoring a primary language other than English, you must select option 1.

#### **2 = Do not restore programs or language objects**

This option leaves the current programs and language objects on the system. Select this option to do an abbreviated install of the operating system.

When you select this option, the system does the following:

- Nothing is restored from media. Any damaged objects that the system deletes and creates again are empty.
- All libraries on the system are checked for damage. Damaged libraries are deleted and then created again.
- All system libraries (including QSYS) are created if they do not exist.
- v Information associated with the user profiles is created if it does not exist or is damaged.
- The system entry-point table is created again.

### **3 = Restore only language objects from current media**

This option loads only those objects that make up the national language. The search for the language files begins on the current media. Select this option only if you need to change your primary language because you are recovering using the distribution media.

#### **4 = Restore only language objects from a different media**

This option loads only those objects that make up the national language. The system prompts you to insert the language media. Select this option only if you need to change your primary language because you are recovering using the distribution media.

- **Note:** Consult the *Install, upgrade, or delete i5/OS and related software* book if you want to change the primary language. You should avoid changing the primary language during a recovery.
- 5. Type your choice for the *Clear Job and Output Queues* prompt based on the following:
	- **1 = Clear**

If you do not want to keep any spooled files or entries on job queues after the installation or if you know they are damaged, select this option. The system removes all jobs on job queues and spooled files. It re-creates any internal objects associated with them. You should select this option if you are performing an abbreviated installation of the operating system. This option also resets the counter for assigning unique job numbers.

**2 = Keep**

Any entries on job queues and output queues remain after the installation. This is the normal option for this prompt.

6. Type your choice for the *Distribute operating system on available disk units* prompt based on the following:

 $1 = Yes$ 

This option will take more time. You should only use this option in specific recovery situations as directed by your service representative. This option specifies to distribute operating system objects on available disk units in the system ASP during the installation process.

**2 = No**

Specifies to not distribute operating system objects on available disk units. This option will restore operating system objects from the media over the existing objects on the system.

7. Type your choices on the **Specify Restore Options** display and press the Enter key.

If you did not specify 1 for the *Restore option* prompt, skip to step 14 on [page](#page-163-0) 146.

If you specified 1 for the *Restore option* prompt, you are shown the Specify Restore Options display.

```
Type choices, press Enter.
     Restore from the installation media:
```

```
System information. . . 1=Restore, 2=Do not restore
Edit descriptions . . . 1=Restore, 2=Do not restore
Message reply list. . . _ 1=Restore, 2=Do not restore
Job descriptions. . . . _ 1=Restore, 3=Keep customization
Subsystem descriptions. _ 1=Restore, 3=Keep customization
```
Specify Restore Options

Continue with step 8.

- 8. Type your choice for the *System information* prompt based on the following:
	- **Note:** If you are performing a complete system recovery to a different system (with a different serial number or different logical partition), and you want to restore the network attributes from the save media, you must select option 1 (Restore).

**1 = Restore**

The system restores the system values and system management objects, such as access path recovery times, from media. Select this option if any of the following is true:

- You received a message during a previous IPL stating that the system value object was created again.
- You want to restore them to their values from your last save operation.
- v You restored the operating system using option 2 or option 3 from the Install Licensed Internal Code (LIC) display.
- You are restoring a primary language other than English, or if you changed the shipped value of the QDATFMT system value.
- v Your server is in a distributed relational database with unlike systems and the coded character set ID (QCCSID) system value is different than the shipped value.

If you have changed your primary language since your last save operation, the system may change some language-dependent system values during the restore operation.

### **2 = Do not restore**

The system values and system management objects that are currently on the system are not changed.

A system value object must always be present on an operational system. If the system value object does not exist, the system restores it, even if you select option 2.

- **Note:** For more information about system values, see the System Values topic in the iSeries Information Center (http://www.ibm.com/eserver/iseries/infocenter). For more information about access path recovery times, see the Journal Management topic in the iSeries Information Center (http://www.ibm.com/eserver/iseries/infocenter).
- 9. Type your choice for the *Edit descriptions* prompt based on the following:

#### **1 = Restore**

The system restores the edit descriptions from media. Select this option if:

- The edit descriptions are damaged.
- You want to restore them to their values from your last save operation.
- v You installed the Licensed Internal Code by using option 2 or option 3 from the Install Licensed Internal Code (LIC) display.

#### **2 = Do not restore**

The edit descriptions currently on the system are not changed.

10. Type your choice for the *Message Reply List* prompt based on the following:

#### **1 = Restore**

The system restores the reply list from media. Select this option if:

- The message reply list is damaged.
- You want to restore it to its values from your last save operation.
- v You installed the Licensed Internal Code by using option 2 or option 3 from the Install Licensed Internal Code (LIC) display.

#### **2 = Do not restore**

The message reply list currently on the system is not changed.

The default for these options is 2 if the operating system is loaded on the system. The default is 1 if the operating system is not already loaded.

11. Type your choice for the *Job descriptions* prompt based on the following:

#### **1 = Restore**

The system restores the job descriptions from media.

### **3 = Keep customization**

The system restores the objects from media and customizes them with the values from the same objects that are already on the system.

12. Type your choice for the *Subsystem descriptions* prompt based on the following:

#### **1 = Restore**

The system restores the subsystem descriptions from media.

### <span id="page-163-0"></span>**3 = Keep customization**

The system restores the objects from media and customizes them with the values from the same objects that are already on the system.

- 13. Type your choices on the display and press the Enter key.
- 14. The **i5/OS Installation Status** display indicates how many program or language objects have been restored. They are for your information only and require no response.

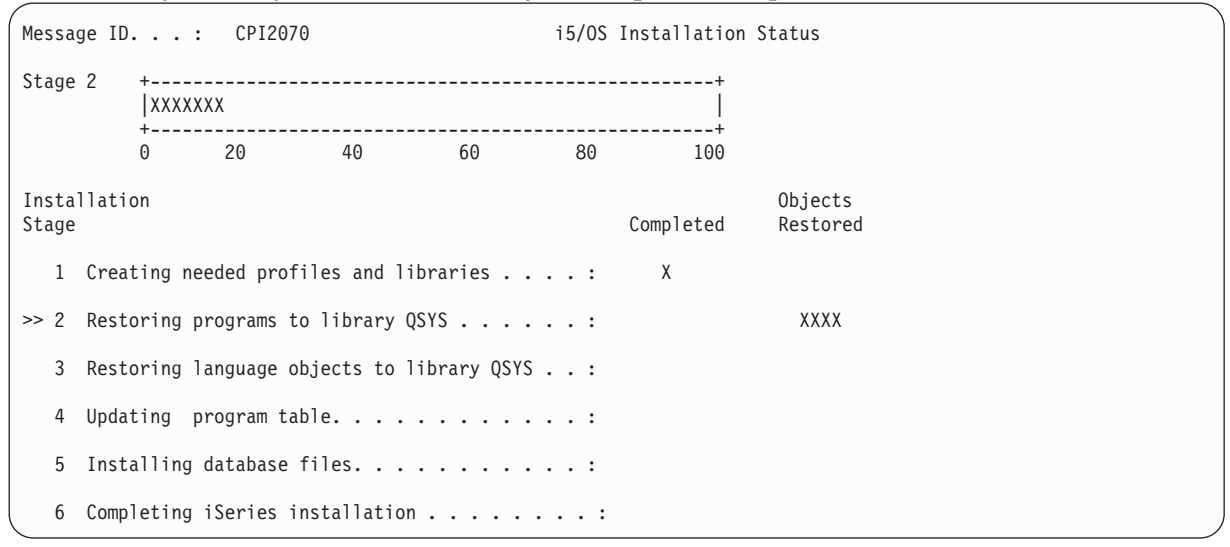

15. Continue loading media in sequence when messages are shown that ask you to load additional media. The system searches through the media and loads the necessary programs and language information. After processing all the system save media or distribution media, the system may display the following message at the bottom of a blank display:

Operating system has been installed. IPL in progress.

When the IPL is complete, the IPL Sign On display is shown and the system in ready to complete the IPL. Continue with the next task.

## **Task 3–Selecting IPL Options**

- 1. Sign on as QSECOFR. The password for QSECOFR depends on the recovery steps you have performed:
	- v If you restored the operating system without first restoring the Licensed Internal Code, the QSECOFR password was not changed during the restore process.
	- v If you used option 1 to restore the Licensed Internal Code before you restore the operating system, the system associates the QSECOFR password with your SAVSYS media.
	- v If you used option 2 or option 3 to install the Licensed Internal Code before you restore the operating system, the system requires no password at this time. The system displays the Change Password display. The system sets the QSECOFR user profile to \*EXPIRED, and the system sets the password to QSECOFR. The system restores the system security level after you install the operating system and the IPL completes. When the IPL completes, the QSECOFR password is the password associated with the SAVSYS media you used.
	- **Note:** If you do not know the QSECOFR password, you can use DST to reset the password to its shipped value of QSECOFR.

Change Password Password last changed . . . . . . xx/xx/xx Type choices, press Enter. Current password . . . . . . QSECOFR New password  $\dots$  . . . . . . . New password (to verify)  $\ldots$ 

- 2. Press the Enter key. Informational messages are displayed.
- 3. If the **Select Product to Work with PTFs** display appears, press F3 (Exit) to continue.

Select Product to Work with PTFs Position to . . . . . . . Product Type options, press Enter. Press F21 to select all. 1=Select Product Opt Product Option Release \_ 5722999 \*BASE V5R3M0 \_ 5722SS1 \*BASE V5R3M0

4. You are shown the **IPL Options** display.

IPL Options Type choices, press Enter. System date . . . . . . . . . . . . . . 08 / 01 / 04 System time . . . . . . . . . . . . . . 12 : 00 : 00 System time zone . . . . . . . . . . . . Q0000UTC Clear job queues . . . . . . . . . . . . N Clear output queues . . . . . . . . . . N Clear incomplete job logs . . . . . . . N Start print writers . . . . . . . . . . Y Start system to restricted state . . . . N Set major system options . . . . . . . . Y Define or change system at IPL . . . . . Y

The values that appear as defaults depend on the recovery steps you have performed.

- 5. If the system date, time, and time zone are not correct, type the correct values. If you installed the Licensed Internal Code using option 2 or option 3, the date and time may be blank. The system date must have a year value in the range of 87 to 99, or 00 to 22.
- 6. Type your choice for the *Start print writers* prompt based on the following:

 $N = No$ 

Select this value if you are going to restore user profiles, device configuration objects, user libraries, and authorities.

```
Y = Yes
```
Select this value if you have completed your recovery.

7. Type your choice for the *Start system to restricted state* prompt based on the following:

 $Y = Yes$ 

Select this value if you are going to restore user profiles, device configuration objects, user libraries, and authorities. Only the console is started (varied on).

**N = No**

Select this value if you have completed your recovery. All devices are started.

- 8. Type Y (Yes) for the *Set major system options* prompt.
- 9. Type Y (Yes) at the *Define or change system at IPL* prompt.
- 10. Type your choices on the display and press the Enter key. Continue with the next task.

# **Task 4–Setting Major System Options**

1. You are shown the **Set Major System Options** display.

Set Major System Options

Type choices, press Enter. Enable automatic configuration . . . . . Y Y=Yes, N=No Device configuration naming . . . . . . . \*NORMAL \*NORMAL, \*S36, \*DEVADR Default special environment. . . . . . . \*NONE \*NONE, \*S36

2. If you choose to enable automatic configuration, the system will create a device description for every device that is attached to your system. The device description will be named according to the value that you specify for *Device configuration naming*. You may need to change the names and descriptions of these device descriptions later.

If you choose not to enable automatic configuration, you will need to configure at least one device later in your recovery. You must configure the device after you finish restoring the operating system and before you restore any other information. You may also need to correct the device configuration for the system console and respond to SRC A900 2000 (step 10 on [page](#page-169-0) 152). The instructions to recover from SRC A900 2000 are provided.

- 3. Type your choices and press the Enter key.
- 4. If you specified Y for the *Define or change system at IPL* prompt in step 4 of Task 3, continue with "Task 5–Defining or Changing the System at IPL." If you specified N for the *Define or change system at IPL* prompt in step 4 of Task 3, skip to "Task [6–Completing](#page-167-0) the IPL" on page 150.

# **Task 5–Defining or Changing the System at IPL**

- 1. If you specified Y for *Enable automatic configuration* on the Set Major System Options display, skip to step 3 on [page](#page-166-0) 149. If you specified N, continue with step 2.
- 2. If you have chosen not to enable automatic configuration, you must change the QIPLTYPE system value. Do the following:
	- a. From the Define or Change the System at IPL menu, select option 3 (System value commands). Press the Enter key.
	- b. Select option 3 (Work with system values) and press the Enter key.
	- c. Type a 2 in the *Option* column next to the system value QIPLTYPE and press the Enter key.
- <span id="page-166-0"></span>d. Change the value to 2 and press the Enter key.
- e. Press F12 until you return to the Define or Change the System at IPL menu.
- 3. When you are system, there are some system values that must be set correctly to prevent the recovery from failing. Also, if you restore the system from distribution media, your system values will be reset to the IBM-supplied defaults.

Use whatever documentation you have to set the system values to the correct settings for your installation.

### **Attention!**

If you are restoring to a system with a different processor or memory, you must ensure that the QMCHPOOL, QBASPOOL, and QPFRADJ system values are correct.

As a general rule, if the main storage size is 64M or larger, change the QMCHPOOL system value to be 15 percent of the main storage size. If the main storage size is less than 64M, change the QMCHPOOL system value to be 20 percent of the main storage size. For a more precise setting of the QMCHPOOL system value, refer to the *Work Management* book.

The QBASPOOL system value should be equal to 5 to 10 percent of the main storage size.

The QPFRADJ system value should be set to 2.

- a. From the Define or Change the System at IPL menu, select option 3 (System value commands) and press the Enter key.
- b. Select option 3 (Work with system values) and press the Enter key.

If you are restoring to the same system from your SAVSYS media, skip to 6 on [page](#page-167-0) 150.

- 4. Update the following System Values. Write down the existing values so you can update them after the | recovery, if necessary. |
- QALWOBJRST to \*ALL |
	- QFRCCVNRST to 0
	- QIPLTYPE to 2

| | | | | | | | | | |

 $\overline{\phantom{a}}$ 

- v **QINACTITV to \*NONE**
- QJOBMSGQFL to \*PRTWRAP
- QJOBMSGQMX to minimum of 30 with a recommendation of 64
- v **QLMTDEVSSN to 0**
- v **QLMTSECOFR to 0**
- v **QMAXSIGN to \*NOMAX**
- v **QPFRADJ to 2**
- v **QPWDEXPITV to \*NOMAX**
- QSCANFSCTL add \*NOPOSTRST
- **OVFYOBJRST** to 1 |
	- 5. If you are restoring to a different system with a different serial number or different logical partitions, and you selected install option 1 (Take defaults) on the Install the Operating System menu, the following network attributes are reset to the shipped values.

If you selected install option 2 (Change install options) on the Install the Operating System menu, and selected option 1 (Restore) at the System Information field on the Specify Restore Options display, the network attributes will be restored.

- System name
- Local network ID
- Local control point name
- <span id="page-167-0"></span>• Default local location name
- Default node
- Default type
- v Maximum number of intermediate sessions
- Route addition resistance
- Network node servers
- Alter primary focal point
- Alert default focal point

If you are restoring from distribution media and have previously changed the network attributes from the IBM-supplied defaults, you need to reset them. Do the following:

- a. From the Define or Change the System at IPL menu, select option 4 (Network attributes commands) and press the Enter key.
- b. Select option 2 (Change network attributes). Press the Enter key to display a list of network attributes.
- c. Change the values to the correct network attributes and press the Enter key.
- d. Press F12 (Cancel) to return to the Define or Change the System at IPL menu.
- 6. If you are partially restoring (only some libraries), continue with step 7. Otherwise, skip to step 8.
- 7. If you are partially restoring and do not plan to restore certain libraries that are listed in the QSYSLIBL and QUSRLIBL system values, you need to edit the QSYSLIBL and QUSRLIBL system values to remove those libraries. Do the following:
	- a. From the Define or Change the System at IPL menu, select option 3 (System value commands). Press the Enter key.
	- b. Select option 3 (Work with system values) and press the Enter key.
	- c. Type a 2 in the *Option* column next to the system values you want to change and press the Enter key.
	- d. Change the values to the correct values and press the Enter key.
	- e. Press F12 to return to the Define or Change the System at IPL menu.
- 8. Continue with "Task 6–Completing the IPL."

# **Task 6–Completing the IPL**

- 1. Press F3 to continue the IPL.
- 2. The **Edit Rebuild of Access Paths display** is shown during the IPL process (attended mode) when system access paths are marked for rebuild.

"Task 2–Edit [Rebuild](#page-176-0) of Access Paths" on page 159 describes how to interpret and update this

```
Edit Rebuild of Access Paths
                                             05/12/90 13:49:34
IPL threshold . . . . . . . . . . . . . 50 0-99
Type sequence, press Enter.
Sequence: 1-99, *OPN, *HLD
               ------------Access Paths---------- Unique Rebuild
Seq Status File Library Member Keyed Time
25__ IPL QAPZSYM2 QSYS QAPZSYM2 NO 00:00:01
```
### display.

A status message is sent to notify the user that the system is performing access path recovery.

- 3. Make any changes and press the Enter key. If you have made changes, the Edit Rebuild of Access Paths display is shown again confirming your changes or showing your error messages. Repeat this step until the Display Access Path Status display is shown or the IPL continues.
- 4. The **Display Access Path Status** display is updated every 5 seconds while the system is rebuilding access paths.

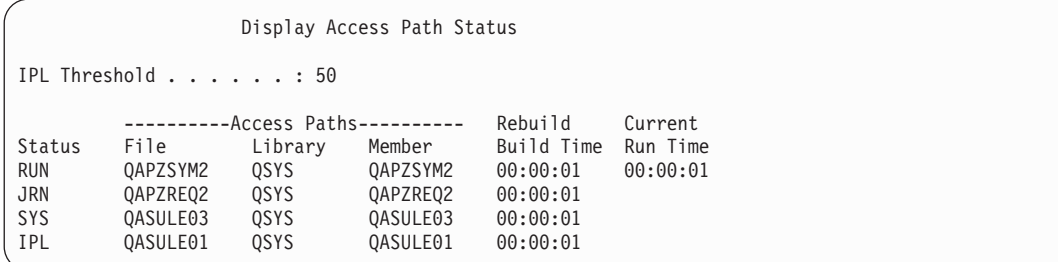

If you want to make changes, press F12 (Cancel) to return to the Edit Rebuild of Access Paths display. If all access paths are rebuilt or you no longer want to see the display, press F3 (Exit and continue IPL).

- **Note:** The rebuild of access paths requires system memory. It is recommended that you avoid a high level of system activity so that the rebuild of access paths can complete.
- 5. The **Edit Check Pending Constraints** display is shown if referential constraints need to be verified. "Task 3–Edit Check Pending [Constraints"](#page-178-0) on page 161 describes how to interpret and update this

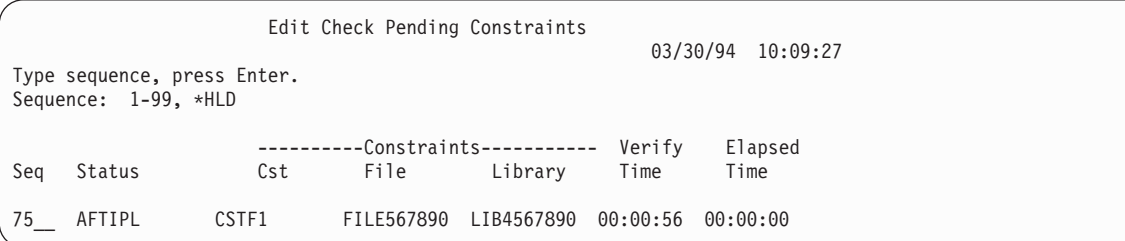

display.

- 6. Make any changes and press the Enter key. The Edit Check Pending Constraints display is shown again confirming your changes or showing your error messages if you have made changes. Repeat this step until the Display Constraint Status display is shown or the IPL continues.
- 7. The **Display Constraint Status** display is updated every 5 seconds while the system is verifying constraints.

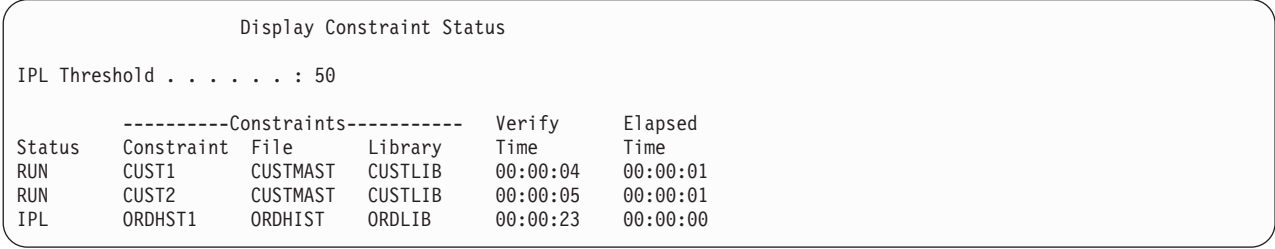

If you want to make changes, press F12 (Cancel) to return to the Edit Check Pending Constraints display. Press F3 (Exit and continue IPL) if all constraints are verified or you no longer want to see the display.

8. Press the Enter key if QSYSOPR messages are displayed.

- <span id="page-169-0"></span>9. Press the Enter key to continue. If you restore the operating system from distribution media, you may have a problem with sending messages or creating documents if you have OfficeVision. To prevent errors, enter the following command: MRGMSGF QOFC/QZOFCMSG QSYS/QOFCMSG
- 10. You may receive A900 2000 on the control panel or message CPF0975, Console did not vary on, on the console display. This occurs if your system configuration was lost and you have disabled automatic configuration. The system has created device description QCONSOLE to allow you to continue the restore operation. You may also receive SRC A900 2000 if you perform an IPL when the QIPLTYPE system value is set to 2. Do not create a user-defined device description for the console display. This can cause unpredictable results.

If you receive this message, perform the steps that are described in "Recovering from SRC A900 2000" before continuing.

11. If you restored from the distribution media by using a 1/4-inch cartridge tape drive, the light on the tape drive may still be on. After the system has finished restoring the operating system, you may remove the tape while the light is on.

# **Recovering from SRC A900 2000**

When you restore the operating system, you may see SRC A900 2000. This happens when you use option 2 or option 3 to install the Licensed Internal Code and automatic configuration is not active while you are restoring the operating system. Before you can continue your recovery operations, you must create a device description and possibly a controller description to finish the restore operation. Do not create a user-defined device description for the console display.

# **Creating a Configuration for Other Tape Units**

If you are not using a 34xx tape unit, or want to create a 34xx (3490 Model E or F) tape unit without a controller, do the following:

1. Use the Work with Hardware Resource (WRKHDWRSC) command to determine tape controller name.

WRKHDWRSC TYPE(\*STG)

- 2. Locate the tape controller on the Work with Hardware Resources display.
- 3. Type a 9 (Work with resource) next to tape controller name and press the Enter key.
- 4. Locate the resource name for the tape unit (for example, TAP01).
- 5. Enter a 5 (Work with Configuration Descriptions) in the *Opt* column next to the tape resource name and press the Enter key.

You are shown the Work with Configuration Descriptions display.

- 6. Type a 1 (Create) in the *Option* field and a device description name (for example, TAP01) in the *Description* field. Press the Enter key. You are shown the Create Device Description display.
- 7. Change any values that you want to change, then press the Enter key (twice) to create the device description. You are shown the Work with Configuration Descriptions display again. The device that you created should appear on the display.
- 8. Type an 8 (Work with configuration status) in front of the new device description. You are shown the Work with Configuration Status display.
- 9. Type a 1 (Vary on) in front of the new device. If the status does not change to Varied On, wait a few minutes. Then press F5 (Refresh). If the status still does not change to Varied On, follow normal problem determination procedures for the device.
- 10. Press F3 until you return to the main menu.

SRC A900 2000 remains displayed on the control panel throughout the remaining restore operations. When the final IPL of the system is complete, SRC A900 2000 disappears. The user-defined device description for the console display will be restored when the Restore Configuration (RSTCFG) command is run later in the recovery.

### **Stop!**

When the Sign On display appears, you have completed restoring the operating system. Consult your recovery checklist for the next step in your recovery process.

# **Chapter 6. Starting the System After It Ends Abnormally**

When your system stops normally, it does the following:

- Writes changed pages of information from memory to auxiliary storage.
- Closes access paths and files.
- v Ends programs and jobs at the natural stopping points.

If your system stops without having time to do these things, it is called an **abnormal end**. Your system might end abnormally for the following reasons:

- A power failure.
- v A disk failure, if you do not have mirrored protection or device parity protection.
- A failure in the processor.
- Failure of a critical operating system program.
- Operator action (forced power down).

## **What Happens When Your System Stops**

The following list describes circumstances that cause your system to stop unexpectedly and what happens:

- v **Power failure with uninterruptible power supply:** When the system loses normal power, the uninterruptible power supply system takes over and keeps the system running. The system detects this change and sends a message to your power-monitoring program. Your program can decide whether to keep the system running until power returns or to begin an orderly shutdown.
- v **Power failure with no protection:** If your system does not have an uninterruptible power supply feature and the power fails, your system stops immediately. The contents of main memory are lost. The system must reconstruct information when power returns. This can be very time-consuming. Whether the system starts automatically depends on how you have set the QPWRRSTIPL system value.
- v **Disk failure with device parity protection or mirrored protection:** In many cases, the system can continue running without full disk protection until the failed unit is replaced.
- v **Disk failure without disk protection:** This is like a power failure without protection. The system stops immediately. The system must reconstruct information about jobs that were running and files that were open after the disk is repaired or replaced.
- v **Failure of a critical operating system program:** The system will stop immediately, just as it does if an unprotected power failure or disk failure occurs. The system attempts to copy the contents of main memory so that the problem can be analyzed. This is called a **main storage dump**. When the system stops, you will see the Main Storage Dump Manager Occurred display. See "Using the Main [Storage](#page-173-0) Dump [Occurred](#page-173-0) Display" on page 156 for more information about this display.

# **Using the Disk Configuration Error Report Display**

When your system starts, it checks to ensure that it can access all of the disk units that are configured. If it cannot access one or more disk units, you are shown the Disk Configuration Error Report display:

```
Disk Configuration Error Report
Type option, press Enter.
 5=Display Detailed Report
OPT Error
    Missing disk units in the configuration
```
Following a temporary power outage, you may see this display because power has been restored to the processor but not to the peripheral devices. Wait to respond to the display until power is restored to all the disk units. The system's ability to access all the disk units when the system is starting is important for a successful recovery. If disk units are not available, the system may not be able to recover changed pages of memory. This can lengthen the time it takes to perform the IPL.

This display screen may also be presented:

- v After abnormal termination if the system is unable to activate all of the DASD on the re-IPL.
- v During any system IPL that has a similar problem, even if normal system shutdown had taken the system down last.

## **Using the Main Storage Dump Occurred Display**

If your system encounters a serious software problem, you are shown the Main Storage Dump Occurred display:

```
Main Storage Dump Occurred
                                                          S/N xxxxxxxx
The system has failed. Report the following information to
your IBM service representative.
             SRC word 1 . . . . . . : A1D03000
             SRC word 2 . . . . . . : 69B0015F
             SRC word 3 . . . . . . : 0000308F
             SRC word 4 . . . . . . : 3FFFDE00
             SRC word 5 . . . . . . : 0C211008
             SRC word 6 . . . . . . : 00000000
             SRC word 7 . . . . . . : 00000000
             SRC word 8 . . . . . . : 00D5A400
             SRC word 9 . . . . . . : 00CDA400
             Type/Model/Feature . . : xxxx xxxx xxxx
Warning: The Main Storage Dump (MSD) must be copied for service.
        Failure to copy the Main Storage Dump will limit
        the ability to diagnose the failure.
Press Enter to copy the MSD for service or view the MSD.
F3=Exit F12=Cancel
```
Follow the instructions of your service provider in responding to this display. In most cases, you should make a copy of the main storage dump. Save it either to save media or to auxiliary storage (disk), to assist with diagnosing the problem.

The *iSeries Service Functions* book has more information about the Main Storage Dump Manager function.

## **How to Restart Your System**

When you have solved whatever problem caused your system to stop, you must start it again. In some cases, you start the initial program load (IPL) yourself. In other cases, such as a power loss, the system starts automatically. When you start your system again after it ends abnormally, the system tries to put things back in order. It closes files that were in use, rebuilds access paths that were open, and verifies file constraints. This process can take a long time.

If you want the system to determine when to rebuild and verify, perform a normal (automatic) IPL to restart your system. If you want to view and change the schedules for rebuilding access paths and verifying referential constraints, follow the steps in this chapter:

# **Task 1–Performing an Attended IPL**

Perform an attended IPL so that you have the opportunity to change rebuild options.

**Note:** Your service representative may have started the IPL already. If so, skip to the step in this task for the display that is currently shown on your system.

To perform an attended initial program load (IPL), you must use the control panel on the system unit. The steps vary slightly based on the type of system unit that you have. Click on **Basic system operations** under the **Systems management** topic in the Information Center if you are unsure of the procedures for your system. You can find the Information Center at the following Web site: http://www.ibm.com/eserver/iseries/infocenter/

Do the following:

- 1. If your system unit has a lock on the control panel, use the key or keystick to unlock the control panel.
- 2. Place the system in Manual mode.
- 3. Ensure that any switches for all disk units are in the On position.
- 4. If your system is currently running, ensure that all users are signed off and all jobs are ended.

**Attention logical partitioning users!** If you are going to use this command on the primary partition, be sure to power off all secondary partitions before running the command.

Then type: PWRDWNSYS OPTION(\*CNTRLD) DELAY(600) RESTART(\*YES)

**Note:** For the delay parameter, specify a number of seconds that allows your system time to bring most jobs to a normal end. On a large, busy system, you may need a longer delay.

- 5. If your system is not running, power on your system.
- 6. When you see the IPL or Install the System display, select option 1 (Perform an IPL). Following is an example of a status display. These status displays do not require any action by the user.

```
Licensed Internal Code IPL in Progress
IPL:
  Type . . . . . . . . . . . . . . : Attended
  Start date and time . . . . . . : xx/xx/xx xx:xx:xx
  Previous system end . . . . . . : Abnormal
  Current step / total . . . . . . : 16 16
  Reference code detail . . . . . : C6004065
Ipl step Time Elapsed Time Remaining
                            Commit Recovery xx:xx:xx xx:xx:xx
 Data Base Initialization
  Journal IPL Clean up xx:xx:xx xx:xx:xx
  Commit Initialization xx:xx:xx xx:xx:xx
>Start the operating system xx:xx:xx xx:xx:xx
Item:
 Current / Total . . . . . . :
Sub Item:
 Identifier . . . . . . . . : Searching tape for install media
 Current / Total . . . . . . :
Wait for next display or press F16 for DST main menu
```
The following list shows some of the IPL steps that are shown on the Licensed Internal Code IPL in Progress display:

- Authority Recovery
- Journal Recovery
- Database Recovery
- Journal Synchronization
- Start the Operating System

Some of the IPL steps could take a long time.

While the system is performing the IPL, system reference codes (SRCs) are displayed on the control panel of the system unit to indicate what step is in progress. The *iSeries Service Functions* book describes these SRCs. If the same SRC is displayed for a long time in solid (not flickering) lights, your system may have a problem completing the IPL.

- 7. Press the Enter key. Informational messages are displayed.
- 8. If the Select Product to Work with PTFs display appears, press F3 (Exit) to continue.

```
Select Product to Work with PTFs
Position to . . . . . . . . Product
Type options, press Enter. Press F21 to select all.
  1=Select
             Product
Opt Product Option Release
    _ 5722999 *BASE V5R3M0
    _ 5722SS1 *BASE V5R3M0
```
9. You are shown the IPL Options display:

<span id="page-176-0"></span>IPL Options Type choices, press Enter. System date . . . . . . . . . . . . . . 08 / 01 / 04 System time . . . . . . . . . . . . . . 12 : 00 : 00 System time zone . . . . . . . . . . . . . QN0600UTCS Clear job queues . . . . . . . . . . . . N Clear output queues . . . . . . . . . . N Clear incomplete job logs . . . . . . . N Start print writers . . . . . . . . . . Y Start system to restricted state . . . . N Set major system options . . . . . . . . Y Define or change system at IPL . . . . . Y

The values that appear as defaults depend on the recovery steps you have performed.

- 10. If the system date, time, and time zone are not correct, type the correct values. If you installed the Licensed Internal Code using option 2 or option 3, the date and time may be blank. The system date must have a year value in the range of 87 to 99, or 00 to 22.
- 11. Specify these responses for the prompts on the display:

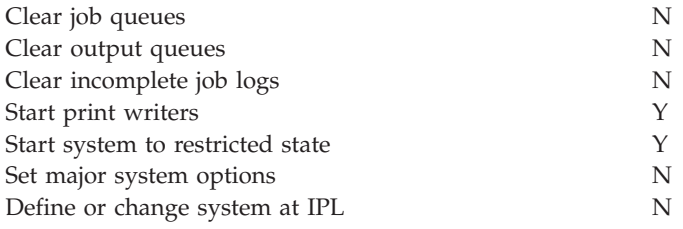

12. Enter your choices and press the Enter key.

# **Task 2–Edit Rebuild of Access Paths**

If access paths are marked for rebuilding, you are shown the following display:

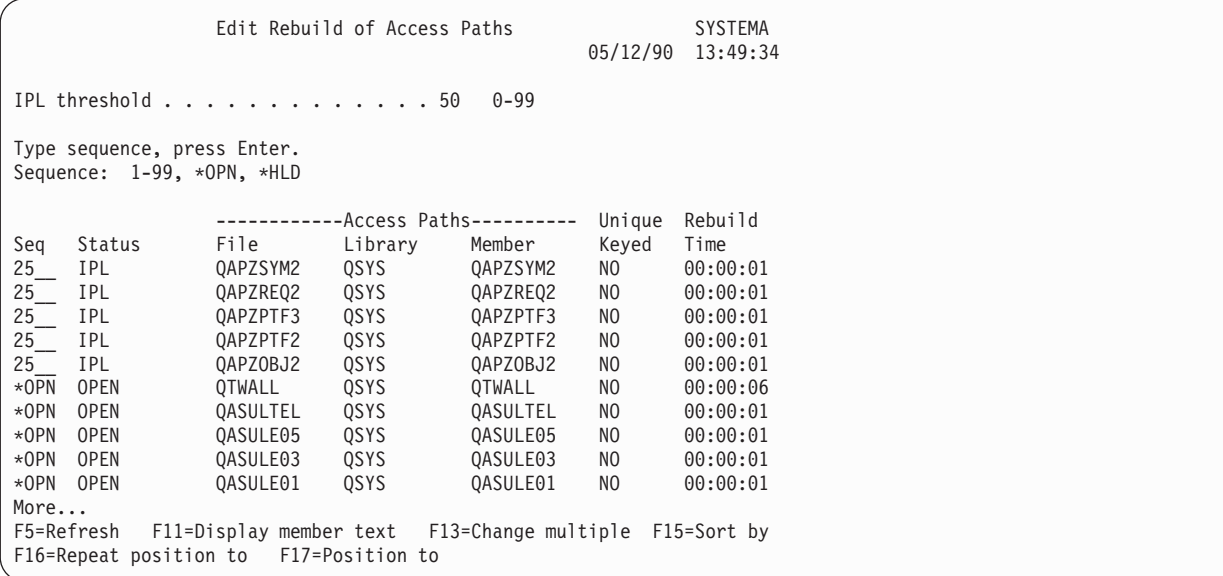

**Note:** No access paths are listed if all access paths that are marked for rebuild have a status of SYS, JRN, or SMAPP.

While you are working with this display, the system is rebuilding access paths. You can use this display to:

- Change the sequence in which access paths are rebuilt.
- v Delay rebuilding some access paths until after the IPL.
- 1. If you do not want to make changes to this display, press the Enter key. Skip to step 5. If you want to make changes, continue with step 2.
- 2. You may change the value of the IPL threshold. All access paths with a sequence (SEQ) less than or equal to the threshold are rebuilt during the IPL. Access paths with a greater sequence number are rebuilt after the IPL completes. The default threshold is 50.
- 3. You may change the *sequence (SEQ)* column on the display for specific access paths. Initially, the sequence numbers are set this way:
	- **25** Files with MAINT(\*IMMED) and RECOV(\*IPL)
	- **75** Files with MAINT(\*IMMED) and RECOV(\*AFTIPL)

**\*OPN** Files with MAINT(\*DLY)

Within a group (same sequence numbers), the system rebuilds access paths according to rebuild time, starting with the longest rebuild time.

Rebuild time is an estimate, based on the file size and key length. For journaled access paths (status JRN) and access paths protected by system-managed access-path protection (status SMAPP), the rebuild time shows as 0. The system uses the journal entries to recover these access paths rather than rebuilding them. The time that is required is minimal.

The estimate for rebuild time assumes that the rebuild job is not contending for resources. If an access path is rebuilt after the IPL, the rebuild will probably take longer.

4. Type your changes and press the Enter key. You are shown the Edit Rebuild of Access Paths display again. You see error messages if the system could not make some of the changes you requested. For example, you may have tried to change the sequence number for an access path that the system rebuilt while you were using the display.

If you have errors, return to step 2.

5. When you have finished the display, press the Enter key without making changes. You are shown the Display Access Path Status display:

This display is updated every 5 seconds while the system is rebuilding access paths.

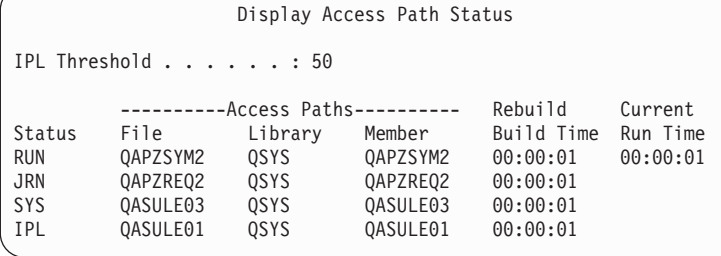

6. If you want to make changes to the IPL threshold or the sequence for rebuilding access paths, press F12 (Cancel) to return to the Edit Rebuild of Access Paths display. Repeat steps 2 through 5.

If you do not want to make changes, you can allow the Display Access Path Status display to continue updating or you can press F3 (Exit and continue IPL). In either case, the system completes rebuilding access paths before continuing to the next step of the IPL.

# <span id="page-178-0"></span>**Task 3–Edit Check Pending Constraints**

You can define required attributes for physical files on the system. The descriptions for these values are **referential constraints** or simply **constraints**. When you perform an IPL after the system ends abnormally or when you restore database files, the system checks the validity of file constraints. Look in the Information Center under the Database and File System topics for more information about using referential constraints.

If database constraints are marked for verification, you are shown the following display:

```
Edit Check Pending Constraints SYSTEMA
                                                03/30/94 10:09:27
IPL threshold . . . . . . . . . . . . . 50_ 0-99
Type sequence, press Enter.
Sequence: 1-99, *HLD
                  ----------Constraints----------- Verify Elapsed
Seq Status Cst File Library Time Time
75__ AFTIPL CSTF1 FILE567890 LIB4567890 00:00:56 00:00:00
75__ AFTIPL CSTF2 FILE567890 LIB4567890 00:00:56 00:00:00
*HLD INVAP CSTF5 FILE567890 LIB4567890 10:30:06 00:00:00
*HLD CHKPND CSTF6 FILE567890 LIB4567890 09:30:06 00:00:00
*HLD HELD CSTF7 FILE567890 LIB4567890 08:30:06 00:00:00
                                              More...
```
You can use this display to do the following:

- Change the sequence in which constraints are verified.
- Have the system verify some constraints before the IPL completes.
- v Delay verification for some constraints until you specifically request it.
- 1. If you do not want to make changes to this display, press the Enter key and skip to step 5. If you want to make changes, continue with step 2.
- 2. You may change the value of the IPL threshold. All constraints with a sequence (SEQ) less than or equal to the threshold are verified during the IPL. Constraints with a greater sequence number are verified after the IPL completes. The default threshold is 50.
- 3. You may change the *sequence* (SEQ) column on the display for specific constraints. Initially, the sequence for all constraints is set to 75.

Within a group (same sequence numbers), the system verifies constraints according to verify time, starting with the longest estimated time.

Verify that time is an estimate. The estimate assumes that the verify job is not contending for resources. If a constraint is verified after the IPL, the verify may take longer.

If you want to delay the verification of a constraint indefinitely, specify \*HLD for the sequence. You can use the Edit Check Pending Constraint (EDTCPCST) command later to set a sequence and have the system verify the constraint.

4. Type your changes and press the Enter key. You are shown the Edit Check Pending Constraint display again. You see error messages if the system could not make some of the changes you requested. For example, you may have tried to change the sequence number for a constraint that the system verified while you were using the display.

If you have errors, return to step 2.

5. When you have finished the display, press the Enter key without making changes. You are shown the Display Constraint Status display:

```
Display Constraint Status
IPL Threshold . . . . . . : 50
          ---------Constraints----------- Verify Elapsed<br>
Constraint File Library Time Time<br>
CUST1 CUSTMAST CUSTLIB 00:00:04 00:00:01<br>
CUST2 CUSTMAST CUSTIID 00:00:04 00:00:01
Status Constraint File Library Time Time
RUN CUST1 CUSTMAST CUSTLIB 00:00:04 00:00:01
RUN CUST2 CUSTMAST CUSTLIB 00:00:05 00:00:01
IPL ORDHST1 ORDHIST ORDLIB 00:00:23 00:00:00
F3=Exit and continue IPL F12=Cancel
```
This display is updated every 5 seconds while the system is verifying constraints.

6. If you want to make changes to the IPL threshold or the sequence for verifying constraints, press F12 (Cancel) to return to the Edit Check Pending Constraints display. Repeat steps [2](#page-178-0) through [5.](#page-178-0)

If you do not want to make changes, you can allow the Display Constraint Status display to continue updating or you can press F3 (Exit and continue IPL). In either case, the system completes verifying constraints before continuing to the next step of the IPL.

7. When the IPL completes, continue with "Task 4–Recovering from Damaged Objects and Unreadable Sectors."

## **Task 4–Recovering from Damaged Objects and Unreadable Sectors**

If your system stops without warning or disk errors occur, some object description information may not be updated correctly. If this happens, the object is considered damaged. When you perform an IPL, the system attempts to locate damaged objects and write them to the object recovery list. It writes a message (CPI18xx) to the history (QHST) log for each damaged object that it finds. If any damaged objects are added to the object recovery list during the IPL, message CPI8197 is sent to the QSYSOPR message queue.

**Note:** Some damage, such as damage to the contents of a database file, may not be detected until the object is used. If you suspect that a large number of objects on your system have been damaged, contact your service representative for advice on how to recover.

Do the following to check and recover damaged objects:

- 1. Display the QHST (history) log by typing DSPLOG and pressing F4 (Prompt).
- 2. On the prompt display, fill in a starting date and time to limit the number of entries you see.
- 3. On the display, fill in \*PRINT for the *Output* prompt and press the Enter key.
- 4. Type: WRKSPLF. You are shown a list of spooled files for your job.
- 5. Locate the spooled file for the DSPLOG command. Use option 3 to hold the spooled file.
- 6. Use option 5 to display the spooled file.
- 7. Look for entries for damaged objects that are not synchronized. You can use the Find function to search for lines that have these character strings: damage and sync. Following are some examples of messages you might see:

**CPF3113**

Member damaged

**CPF3175**

File is not synchronized

### **CPF3176**

Data space is partially damaged
#### <span id="page-180-0"></span>**CPF3171**

Journal is damaged

#### **CPF3172**

Objects are not synchronized with the journal

#### **CPF3173**

Journal receiver is damaged

#### **CPF3174**

Journal receiver is partially damaged

#### **CPF700C**

Object of type \*object-type cannot be synchronized with journal.

#### **CPF81xx**

General messages about object damage

8. Write down the names and types of the objects you find. Consult Table 38 for the correct recovery procedure, based on the type of object that is damaged.

*Table 38. Recovery for Damaged Objects by Object Type*

| <b>Type of Object</b>                                                                                         | <b>Recovery Procedure</b>                                                                                                    |
|----------------------------------------------------------------------------------------------------|----------------------------------------------------------------------------------------------------|
| Operating system object in QSYS<br>library                                                                    | Contact software support for assistance. You may need to install the<br>operating system again.                                                                                                    |
| IBM-supplied user profile                                                                                     | Perform an abbreviated installation of the operating system.                                                                                                    |
| Job description that is specified on the<br>workstation entry for the console in<br>the controlling subsystem | If no other workstation entries exist for the controlling subsystem, the system<br>is not usable. Contact software support for assistance.                                                                              |
| Job queue                                                                                                    | Perform an IPL. Restore or re-create the damaged job queue. All entries are<br>lost.                                                                                                    |
| Output queue                                                                                                  | Perform an IPL. If the output queue is the default output queue for a printer,<br>it is re-created and its entries are rebuilt. Other output queues must be<br>restored or re-created. Their entries are not recovered. |
| Damaged file whose name starts with<br>QAOSS                                                                  | Delete the file. Restore it from a backup copy. Run the RCLDLO<br>DLO(*DOCDTL) command.                                                                                                    |
| Database file                                                                                                 | See "Recovering Damaged Database Files" on page 164                                                                                                    |
| Journal                                                                                                    | See "Recovering a Damaged Journal" on page 166.                                                                                                    |
| Journal receiver                                                                                              | See "Recovering a Damaged Journal Receiver" on page 166.                                                                                                    |
| Journaled object                                                                                              | See "Recovering a Journaled Object That Is Damaged or Not Synchronized"<br>on page 167.                                                                                                    |
| All others                                                                                                    | See "Recovering Other Types of Damaged Objects" on page 167.                                                                                                    |

9. Watch for additional indications that objects have been damaged. Some indications are:

- v You cannot start the system because auxiliary storage is full.
- v The system has ended abnormally several times since the last time you ran the Reclaim Storage (RCLSTG) procedure.
- You see objects on the Work with Objects by Owner display that have no library associated with them.
- v The system status display shows an unexpectedly high percentage of auxiliary storage that is used.
- v You cannot access the data in a database file because a member is damaged. Message CPF8113 indicates this.
- v You cannot access objects because a damaged authorization list or authority holder secures them.

If you see these indications on your system, the following actions can help you identify damaged objects:

a. Choose from the following actions to identify damaged objects in critical files where you suspect damage:

- <span id="page-181-0"></span>• Use the Copy File (CPYF) command
- Use the Display Object Description (DSPOBJD) command
- Perform a save of your critical data
- b. Choose from the following actions to identify damaged objects at the system level:
	- Use the Retrieve Disk Information (RTVDSKINF) command
	- Use the Display Object Description (DSPOBJD) command and specify DSPOBJD OBJ(\*ALL) OBJTYPE(\*ALL)
	- Perform a full system save using GO SAVE option 21
	- v Run the RCLSTG procedure. Running the procedure is described in ["Reclaim](#page-52-0) Storage" on page [35.](#page-52-0)

If you see these indications after a disk unit was replaced and the data was restored from a partial pump, you should recover the entire ASP that contained the failed disk unit. See the appropriate checklist.

#### **Recovering Damaged Database Files**

Performing a special IPL during which the system analyzes every disk segment for parts of database objects can recover some types of object-level damage to database files. Following are examples of object-level damage:

- Lost pointers between the index (access path) and the data.
- Unidentified objects on the object recovery list.

If you are experiencing problems with database files, you can display the Licensed Internal Code log to determine whether a special IPL may resolve the problems.

**Note:** You must have \*SERVICE special authority to perform the tasks that are described in this topic. Do the following:

- 1. Type STRSST and press the Enter key. You are shown the System Service Tools (SST) menu menu.
- 2. Select option 1 (Start a service tool). You are shown the Start a Service Tool display.
- 3. Select option 5 (Licensed Internal Code log). You are shown the Licensed Internal Code Log display.
- 4. Select option 1 (Select entries from the Licensed Internal Code log). You are shown the Specify Licensed Internal Code Log Selection Values display.

Specify Licensed Internal Code Log Selection Values Type choices, press Enter Note ID: Starting . . . . . . . . . . . FFFFFFFF 00000000-FFFFFFFF Entry type: Major code . . . . . . . . . 0600 0000-FFFF Minor code . . . . . . . . . 145F 0000-FFFF Starting: Date. . . . . . . . . . . . . . 00/00/00 MM/DD/YY Time. . . . . . . . . . . . . . 00:00:00 HH:MM:SS Ending: Date. . . . . . . . . . . . . . 00/00/00 MM/DD/YY Time. . . . . . . . . . . . . . 00:00:00 HH:MM:SS F3=Exit F12=Cancel

5. Type 0600 for the *Major code* prompt.

- 6. Type 145F for the *Minor code* prompt.
- 7. For the starting date and time, enter values that approximate when you first started to have problems.
- 8. For the ending date and time, enter the current date and time.
- 9. Press the Enter key. If any errors have been recorded that may be resolved by a special IPL, you are shown a list of the entries. Otherwise, you receive a message that no log entries matched your criteria.

If you have log entries that suggest a special IPL, you need to schedule a time for this IPL. It may take many hours for the system to analyze all the disk segments. As a rough estimate, the analysis phase of the IPL will take approximately 1 second for each object on your system.

When you are ready to perform the IPL, do the following:

- 1. Place your system in a restricted state. See "Putting Your System in a [Restricted](#page-52-0) State" on page 35.
- 2. Type STRSST and press the Enter key. You are shown the System Service Tools (SST) menu menu.
- 3. Select option 1 (Start a service tool). You are shown the Start a Service Tool display.
- 4. Select option 4 (Display/Alter/Dump). You are shown the Display/Alter/Dump Output Device display.
- 5. Select option 1 (Display/Alter storage). You are shown the Select Data display.
- 6. Select option 5 (Starting address). You are shown the Specify Starting Address display:

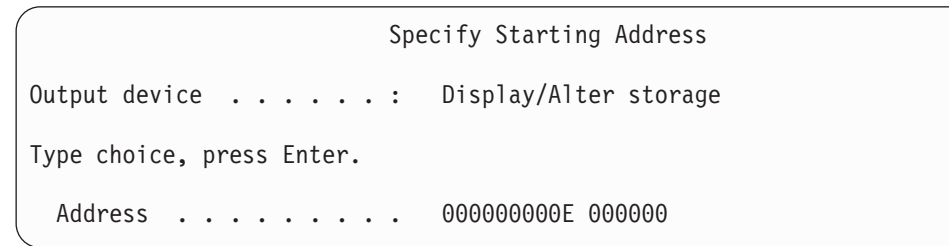

7. Type 000000000E 000000 for the address and press the Enter key. You are shown the Display Storage display:

```
Display Storage
Control . . . . . . . mnnnn, Pnnnnn, Lcccccc, .cccccc, >
Address . . . . . . 000000000E 000000
0000 20830048 00800000 00000000 0E00000000 * ................. *
0010 00010000 00000000 00000000 0000000000 * ................. *
0020 00000000 00000000 00000000 0000000000 * ................. *
```
- 8. On the third data line (offset 0020), type 8 in the first character. Press F11 (Alter storage) to make the change take affect.
- 9. Press F3 until you return to the Exit System Service Tools display.
- 10. Press the Enter key (continue ending SST).
- 11. On the command line, type PWRDWNSYS OPTION(\*IMMED) RESTART(\*YES) This causes the system to begin the special IPL.

#### **Attention logical partitioning users!**

If you are going to use this command on the primary partition, be sure to power off all secondary partitions before running the command.

#### <span id="page-183-0"></span>**Recovering a Damaged Journal**

**Note:** The following steps only apply to recovering a damaged local journal.

Do the following:

- 1. Type WRKJRN.
- 2. On the prompt display, type the name of the journal. You are shown the Work with Journals display:

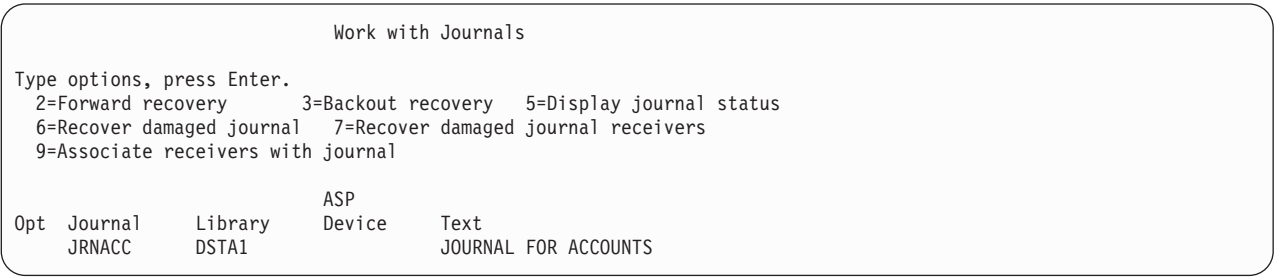

- 3. Select option 6 (Recover damaged journal).
- 4. Type: WRKJRNA JRN(*library-name*/*journal-name*) OUTPUT(\*PRINT). You receive a listing that shows all the objects that are currently being journaled.
- 5. Start journaling for any physical files that should be journaled but are not on the list by using the STRIRNPF command.
- 6. Start journaling for any access paths that should be journaled but are not on the list by using the STRJRNAP command.
- 7. Start journaling for any integrated file system objects that should be journaled but are not on the list by using the STRJRN command.
- 8. Start journaling for any other object types that should be journaled but are not on the list by using the STRJRNOBJ command.
- 9. If you previously had any remote journals that were associated with the damaged journal, add those remote journals again. You can add the remote journals by using the Add Remote Journal (QjoAddRemoteJournal) API or the Add Remote Journal (ADDRMTJRN) command.
- 10. Save each journaled object. You should always save objects after you start journaling them.

#### **Recovering a Damaged Journal Receiver**

**Note:** The following steps only apply to recovering a damaged journal receiver that was attached to a local journal.

Do the following:

- 1. Type WRKJRN.
- 2. On the prompt display, type the name of the journal that is associated with the damaged journal receiver. You are shown the Work with Journals display:

<span id="page-184-0"></span>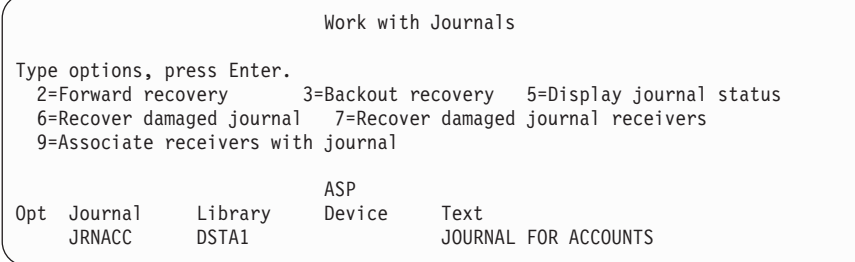

3. Select option 7 (Recover damaged journal receivers).

#### **Recovering a Journaled Object That Is Damaged or Not Synchronized**

For a journaled object that is damaged, either selection option 2=Forward Recovery from the Work with Journals display (WRKJRN command), or perform the following steps.

- 1. Find your most recent saved copy of the object.
- 2. Delete the object.
- 3. Load the save media and restore the object.
	- a. For journaled database physical files, data areas, or data queues type:

RSTOBJ OBJ(*object-name*) OBJTYPE(\*object-type) SAVLIB(*library-name*) DEV(*media-device-name*)

- b. For journaled integrated file system objects, type:
	- RST DEV(*'device-path-name'*) OBJ (*'object-path-name'*) SUBTREE (\*ALL)
- 4. Restore any journal receivers that are needed to recover the object, if they are not already on the system.
- 5. Use the APYJRNCHG command to apply journaled changes. The Journal Management topic in the iSeries Information Center (http://www.ibm.com/eserver/iseries/infocenter) provides more information about applying journaled changes.

Do the following for a journaled object that could not be synchronized:

- 1. Restore the object from your most recent saved copy.
- 2. Apply journaled changes to bring the object up to date.

**Note:** You may need to perform this procedure for all the objects if there are other objects related to the object that is not synchronized. Otherwise, the objects may not be synchronized with each other.

#### **Recovering damaged objects in the integrated file system**

To recover damaged objects in the integrated file system, run the Reclaim Storage (RCLSTG) command. For more information on the RCLSTG command, refer to ["Reclaim](#page-52-0) Storage" on page 35.

To recover damaged objects without putting your system in a restricted state, you can use the Reclaim |

Object Links (RCLLNK) command. For more information on the RCLLNK command refer to ["Reclaim](#page-56-0) |

Object [Links"](#page-56-0) on page 39. |

#### **Recovering Other Types of Damaged Objects**

Use the following procedure to recover most damaged objects on the system. [Table](#page-180-0) 38 on page 163 shows which types of objects require special procedures.

1. Find your most recent saved copy of the damaged object.

**Note:** If the damaged object is in the QSYS library, you may need to restore the operating system. Contact software support for assistance.

- 2. Delete the object.
- 3. Load the save media and restore the object. Type

RSTOBJ OBJ(*object-name*) OBJTYPE(*object-type*) SAVLIB(*library-name*) DEV(*media-device-name*)

# <span id="page-186-0"></span>**Chapter 7. Recovering Information in a User Auxiliary Storage Pool**

When you have user ASPs on your system, you assign specific libraries or objects to certain physical disk devices. One reason for having user ASPs is to limit the amount of information you need to recover if a DASD device must be replaced.

The basic process for recovering a user ASP is:

- 1. Understand what was in the user ASP.
- 2. Choose the correct recovery procedure.
- 3. Plan your recovery.
- 4. Perform the recovery steps.

# **Describing the Contents of Your User Auxiliary Storage Pools**

To choose the correct procedure for recovering the information on your user ASPs, you must understand what they looked like before the failure. Figure 5 shows an example of a user ASP configuration. This example is used throughout the explanations that follow. You may want to begin by drawing a similar picture of your configuration.

System ASP 1

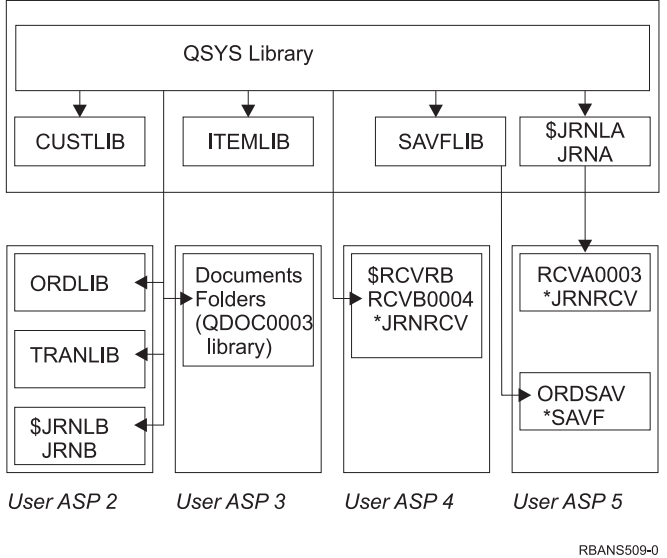

*Figure 5. User ASP Configuration Before Failure*

In the example:

- v ASP 2 is a library user ASP. It contains these libraries: ORDLIB, TRANLIB, and \$JRNLB.
- v Files in the ORDLIB library and TRANLIB library are journaled to the JRNB journal in the \$JRNLB library.
- v The journal receivers for the JRNB journal are in the \$RCVRB library in ASP 4.
- ASP 3 is a library user ASP containing documents and folders.
- ASP 4 is a library user ASP. It contains the \$RCVRB library.

v ASP 5 is a nonlibrary user ASP. It contains the ORDSAV save file. ORDSAV is in the SAVFLIB library, which is in the system ASP. It also contains the RCVA0003 journal receiver, which is in the \$JRNLA library.

Before the failure, the receiver directory for the JRNA journal looks like this:

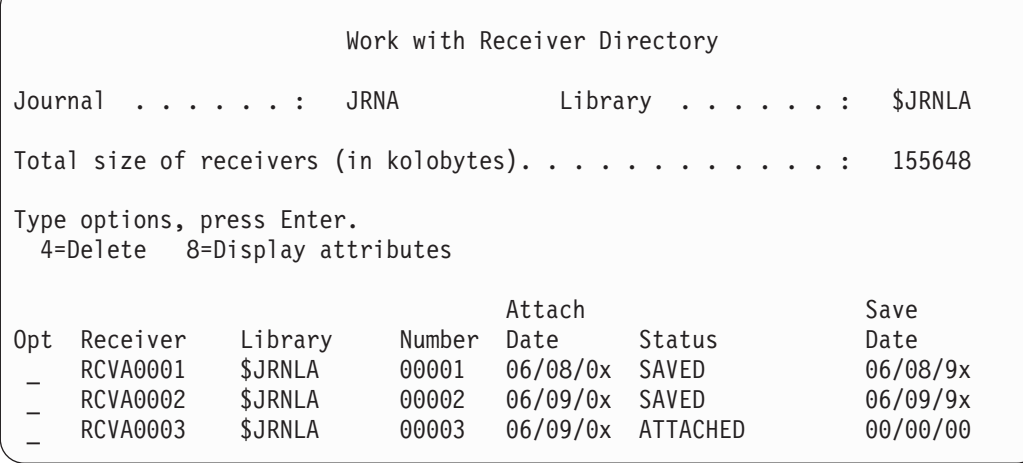

### **Choosing the Procedure to Recover User ASPs**

These basic situations may require you to recover information in a user ASP:

- v You have replaced a disk unit in the system ASP. Although the data is still in your user ASPs, you must recover the system's ability to locate that data (addressability). This process is described in "How to Recover a Basic User ASP After Recovering the System ASP."
- v You have replaced a disk unit in a basic user ASP. All the information that was in the user ASP must be recovered. If this is your situation, follow the procedure described in "How to Recover a [Damaged](#page-200-0) Basic [Auxiliary](#page-200-0) Storage Pool" on page 183.
- v You have replaced a disk unit in the system ASP. One of your basic user ASPs was in overflowed status. You must recover the addressability to information in the user ASPs that were not overflowed by using the procedure described in "How to Recover a Basic User ASP After Recovering the System ASP." You must also recover the information in the user ASP that was overflowed by using the procedure described in "How to Recover a [Damaged](#page-200-0) Basic Auxiliary Storage Pool" on page 183.
- v The service representative has replaced a failed disk unit in an independent auxiliary storage pool (ASP). When you lose a disk unit in an ASP, you must recover all of the information in that ASP. The information in other ASPs on your system is not affected. Follow the procedure described in ["How](#page-204-0) to Recover an [Independent](#page-204-0) ASP" on page 187.

### **How to Recover a Basic User ASP After Recovering the System ASP**

Perform this procedure after restoring your Licensed Internal Code and the operating system.

When you replace a unit in your system ASP, the system loses addressability to the objects in your basic user ASPs. The system in the example would look like this after the operating system has been restored: **System ASP 1** 

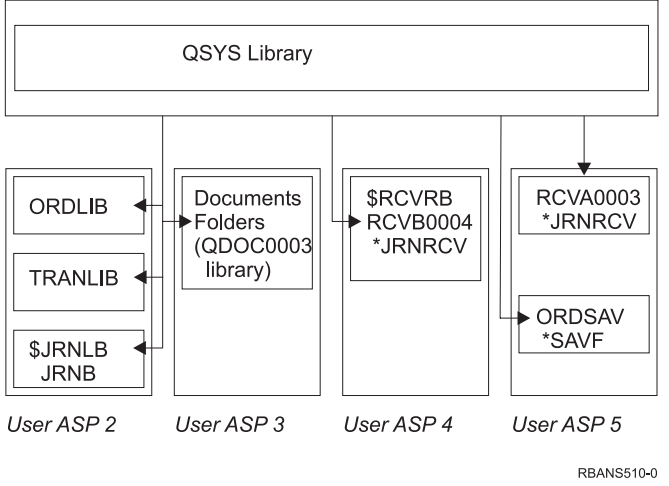

*Figure 6. Basic User ASP Configuration After Restoring Operating System*

The libraries and objects in the basic user ASPs are not known to the system.

You can use the procedures described in this topic to recover the objects in your basic user ASPs. However, the system cannot recover ownership to the objects other than document library objects (DLO) in the basic user ASPs because the addresses for all user profiles are changed when you restore them. All object types except DLOs use the address of the user profile to identify the owner.

Recovering object ownership for objects other than DLOs requires manually assigning ownership for every object in every basic user ASP.

# **Task 1–Reclaiming Storage**

- 1. Sign on the system with a user profile that is authorized to the RCLSTG command. Either sign on at the console or use the Transfer Job (TFRJOB) command to transfer your job to the controlling subsystem.
- 2. Type DSPSYSVAL QALWUSRDMN. If the current value does not include the QRCL (Reclaim Storage) library or does not specify \*ALL, use the CHGSYSVAL command to add QRCL to the list of libraries for this system value. Write the current value here:
- 3. Type DSPSYSVAL QCTLSBSD to display the name of your controlling subsystem. Write the current value here: **\_\_\_\_\_\_\_\_\_\_\_\_\_\_\_\_\_**
- 4. Ensure your system is in a restricted state. If it is not, follow the procedure in ["Putting](#page-52-0) Your System in a [Restricted](#page-52-0) State" on page 35.

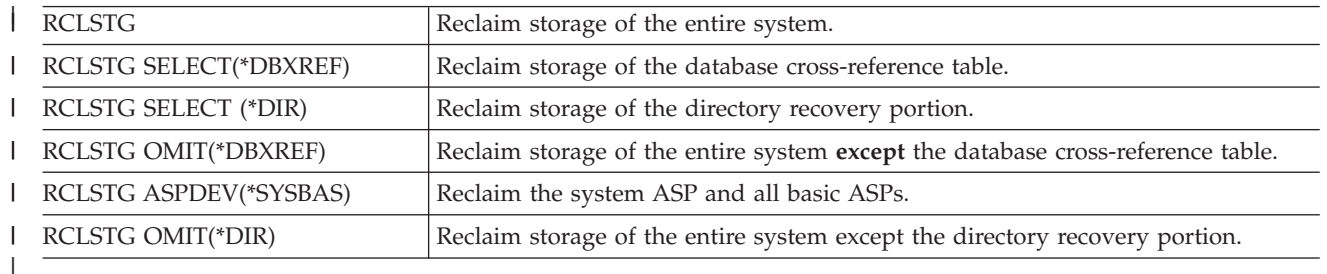

5. Use these commands to reclaim storage in various ways: |

- 6. Use the CHGSYSVAL command to set the QALWUSRDMN system value back to its original setting. |(You wrote the setting in step 2.)
	- 7. When the reclaim storage procedure finishes, start the controlling subsystem by typing the following: STRSBS SBSD(*controlling-subsystem*)

<span id="page-189-0"></span>(You wrote the name of the controlling subsystem in step 3.)

After the reclaim storage procedure, the example system looks like this:

System ASP 1

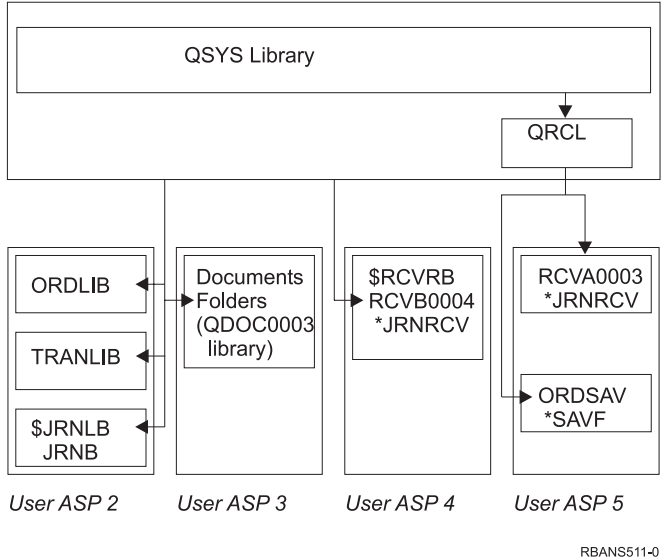

*Figure 7. User ASP Configuration After Reclaiming Storage*

The system recovers addressability to the objects in ASP 5, but it cannot recover their original library assignments. They are placed in the QRCL (Recovery) library. The objects in all user ASPs are owned by the QDFTOWN (Default Owner) user profile.

["Reclaim](#page-52-0) Storage" on page 35 provides more information about the RCLSTG procedure.

# **Task 2–Restoring User Profiles**

1. Sign on as QSECOFR.

| | |

- 2. In a clustered environment use the End Cluster Resource Group (ENDCRG) command and the End Cluster Node (ENDCLUNOD) command to stop clustering before ending subsystem QSYSWRK and continuing to restore the independent disk pool.
	- 3. Ensure the system is in a restricted state. See "Putting Your System in a [Restricted](#page-52-0) State" on page 35.
	- 4. Find the most recent save media that has your user profiles. It may be a SAVSYS media volume or a SAVSECDTA media volume. The file on the save media volume is called QFILEUPR.
	- 5. If you are using a SAVSYS media volume, type:

```
RSTUSRPRF DEV(media-device-name) USRPRF(*ALL)
         ENDOPT(*LEAVE)
If you are using a SAVSECDTA media volume, type:
RSTUSRPRF DEV(media-device-name) USRPRF(*ALL)
         ENDOPT(*UNLOAD)
```
The time that this takes can vary significantly. "What [Happens](#page-220-0) When You Restore User Profiles" on page [203](#page-220-0) describes what the system does when you restore user profiles.

# **Task 3–Restoring the Configuration**

- 1. Find the most recent save media that has your configuration. It may be a SAVSYS media volume or a SAVCFG media volume. The file on the save media volume is called QFILEIOC.
- 2. If you are using a SAVSYS media volume, type:

```
RSTCFG OBJ(*ALL) DEV(media-device-name)
      OBJTYPE(*ALL)
       ENDOPT(*LEAVE)
If you are using a SAVCFG media volume, type:
RSTCFG OBJ(*ALL) DEV(media-device-name)
      OBJTYPE(*ALL)
       ENDOPT(*UNLOAD)
```
## **Task 4–Recovering Journals and Journal Receivers in the QRCL Library**

- 1. Determine if any objects are in the QRCL library. Type: DSPLIB QRCL. You see the Display Library display.
- 2. If no objects are listed on the display, skip to "Task [5–Restoring](#page-191-0) Libraries to the System Auxiliary [Storage](#page-191-0) Pool" on page 174.
- 3. If the QRCL library contains objects, save them before proceeding with your recovery. Load a scratch media volume. Type the following:

SAVLIB LIB(QRCL) DEV(media-device-name) ENDOPT(\*UNLOAD)

- 4. If the QRCL library does not contain journals or journal receivers, skip to "Task [5–Restoring](#page-191-0) Libraries to the System [Auxiliary](#page-191-0) Storage Pool" on page 174.
- 5. Create one or more libraries in the system ASP for the journals and journal receivers from the QRCL library. The libraries you create must have the same names as the original libraries that contained the journals and journal receivers.

In the example shown in [Figure](#page-189-0) 7 on page 172, the QRCL library contains the ORDSAV save file and the RCVA0003 journal receiver. At this point you need to create the \$JRNLA library. You would type: CRTLIB LIB(\$JRNLA).

6. Move the journals and journal receivers to the newly created libraries. This is the only circumstance in which you can move journals and journal receivers between libraries. You must use the MOVOBJ command. You cannot use save and restore commands. The MOVOBJ command leaves the journal or journal receiver in the user ASP but establishes its association with the correct library.

For the example shown in [Figure](#page-189-0) 7 on page 172, you would type: MOVOBJ OBJ(QRCL/RCVA0003) OBJTYPE(\*JRNRCV) TOLIB(\$JRNLA)

- 7. Delete the QRCL library by typing DLTLIB QRCL.
	- **Note:** If the QRCL library contains save files, you will recover them in "Task [9–Recovering](#page-193-0) Save Files from the QRCL [Library"](#page-193-0) on page 176. When you recover them, you will use the media volume that you created in step 3.

At this point, the system in the example would look like this:

#### <span id="page-191-0"></span>System ASP 1

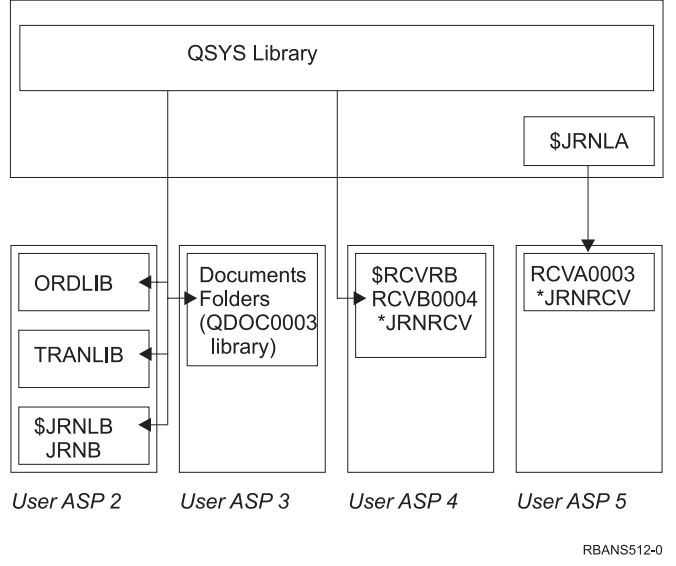

*Figure 8. User ASP Configuration After Recovering Isolated Journal Receiver*

## **Task 5–Restoring Libraries to the System Auxiliary Storage Pool**

1. Decide which libraries to restore. You should restore only the libraries in your system ASP. Do not restore the libraries that are already on your system in user ASPs.

If you are not sure which libraries are currently on your system, type DSPOBJD OBJ(\*ALL) OBJTYPE(\*LIB).

**Note:** When you install the operating system, the system creates the QGPL library and the QUSRSYS library. You should still restore these libraries to restore the data from your saved copy.

2. Plan your restore sequence. If you restore in the wrong sequence, your journaling environment may not be started again or some objects may not restore successfully.

For example, journals must be restored before the journaled objects. If journals and objects are in the same library, the system restores them in the correct order. If they are in different libraries, or the objects are integrated file system objects, you must restore them in the correct order. Similarly, physical files must be restored before their associated logical files. Read ["Sequence](#page-51-0) for Restoring Related [Objects"](#page-51-0) on page 34 for more information.

3. Choose the commands or menu options you will use. You can restore libraries by name or in a group, such as \*NONSYS. See "The Relationship Between Save and Restore [Commands"](#page-48-0) on page 31 for more information.

If you restore libraries in a group, **omit the libraries in your user ASPs**.

4. Type the restore commands or menu options that you have chosen. In the example shown in [Figure](#page-186-0) 5 on [page](#page-186-0) 169, libraries were saved using SAVLIB(\*ALLUSR). One way to restore them would be to type:

```
RSTLIB SAVLIB(*ALLUSR) DEV(media-device-name)
       OMITLIB(ORDLIB TRANLIB $JRNLB $RCVRB)
```
#### **If a media error occurs...**

If you have an unrecoverable media error when you are restoring multiple libraries, see ["Recovering](#page-64-0) from an Error While Restoring Libraries" on page 47.

# <span id="page-192-0"></span>**Task 6–Restoring Document Library Objects to the System Auxiliary Storage Pool**

- 1. Find your most recent save media volume that you used to save all of the documents in the system ASP. You may have specified ASP(1) or ASP( $*$ ANY) for the save operation. The media volume should have the library QDOC on it.
- 2. Use the following command to restore the DLOs: RSTDLO DLO(\*ALL) FLR(\*ANY) ASP(1)

#### **If a media error occurs...**

If you have an unrecoverable media error when you are restoring DLOs, see ["Recovering](#page-65-0) from an Error While [Restoring](#page-65-0) DLOs" on page 48.

# **Task 7–Restoring User-Defined File Systems to the User Auxiliary Storage Pool**

If you are journaling you need to plan your restore sequence. If you restore in the wrong sequence, your journaling environment may not be started again or some objects may not restore successfully. For example, journals must be restored before the journaled objects. If the objects are integrated file system objects, you must restore them in the correct order. Read ["Sequence](#page-51-0) for Restoring Related Objects" on [page](#page-51-0) 34 for more information.

Choose one of the three methods below based on the way in which your User-Defined File Systems (UDFS) were saved.

#### **Recovery Steps for Unmounted User-Defined File Systems (UDFS)**

- 1. Load the media volume with the most recent backup of your UDFS when they were unmounted.
- 2. To restore a basic ASP, type RST OBJ(('/DEV/QASP*xx*')) where *xx* is the Auxiliary Storage Pool number.

#### **Recovery Steps for Mounted User-Defined File Systems (UDFS) if Data is not Restored**

Use the following steps if all UDFS are not already restored. The UDFS information is not saved or restored if the UDFS were saved mounted. You will need to recreate this information in step 1.

- 1. Create the UDFS exactly as they were before the recovery by using the CRTUDFS command. Be sure to include the authorities and object auditing.
- 2. Create the directory that each UDFS was mounted over at the time of the save by using the CRTDIR command.
- 3. Mount the UDFS over the directory by using the MOUNT command.

**Note:** If you were instructed to refer to these steps from another checklist, return to that checklist now.

4. Restore the UDFS by using the following command: RST OBJ(('/directory mounted over'))

#### **Recovery Steps for Mounted User-Defined File Systems (UDFS) if Data is Restored**

#### **Attention!**

This method is not recommended for recovery of UDFS. It is listed only as a means of recovery if the data is already restored. The previous method, "Recovery Steps for Mounted User-Defined File Systems (UDFS) if Data is not Restored," is the recommended method.

<span id="page-193-0"></span>The UDFS information is not saved or restored if the UDFS were saved mounted. You will need to recreate this information in step 1.

- 1. Create the UDFS exactly as they were before the recovery by using the CRTUDFS command.
- 2. Create temporary directories to use as mount points, using the CRTDIR command.
- 3. Mount the UDFS over the temporary directories, using the MOUNT command. This now becomes your UDFS in the user ASP.
- 4. Move or copy the objects in the new UDFS, using the MOV or CPY commands.
- 5. Unmount the UDFS, using the UNMOUNT command.

## **Task 8– Reclaiming Document Library Objects**

- 1. If you do not have DLOs in any user ASPs, skip to "Task 9–Recovering Save Files from the QRCL Library."
- 2. Type: RCLDLO DLO(\*ALL) ASP(\*ANY)

This procedure rebuilds the association between the DLOs in the user ASP and the search index records. It also attempts to assign the DLOs to the correct owner.

## **Task 9–Recovering Save Files from the QRCL Library**

If you did not have any save files in the QRCL library, skip to "Task 10–Associating Journal Receivers with Journals."

- **Note:** You displayed the QRCL library in "Task [4–Recovering](#page-190-0) Journals and Journal Receivers in the QRCL [Library"](#page-190-0) on page 173.
- 1. Load the scratch media volume that you created in "Task [4–Recovering](#page-190-0) Journals and Journal [Receivers](#page-190-0) in the QRCL Library" on page 173.
- 2. Ensure that the original libraries for the save files were restored in "Task [5–Restoring](#page-191-0) Libraries to the System [Auxiliary](#page-191-0) Storage Pool" on page 174. You can check by typing DSPOBJD OBJ(*library-name*) OBJTYPE(\*LIB).
- 3. Restore each save file from the scratch media volume to the correct library and user ASP. In the example shown in [Figure](#page-186-0) 5 on page 169, you would type:

```
RSTOBJ OBJ(ORDSAV) SAVLIB(QRCL)
       RSTLIB(SAVFLIB)
       OBJTYPE(*SAVF) RSTASP(5)
```
### **Task 10–Associating Journal Receivers with Journals**

If you do not have any journals or journal receivers involved in the recovery, skip to "Task [11–Restoring](#page-195-0) Object [Ownership"](#page-195-0) on page 178.

Whenever you do a recovery involving journals and journal receivers, you should ensure that your journal receivers are associated with the journal. This topic provides basic information about how to associate your journals and journal receivers.

Based on the steps performed so far, the receiver directory for journal JRNA in the example would look like this:

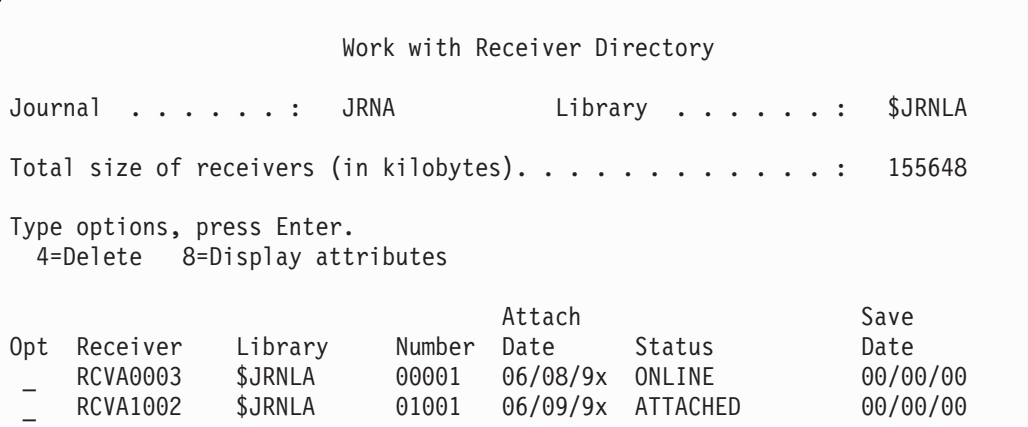

Notice that when JRNA was restored, the system created a new journal receiver called RCVA1002 and attached it. The receiver name is based on the name of the journal receiver that was attached when the journal was saved.

Do the following to associate journals and journal receivers:

- 1. Type WRKJRN on a command line and press the Enter key.
- 2. On the prompt display, type the name of the journal and the library name.
- 3. On the Work with Journals display, type a 9 (Associate receivers with journal) in the *Opt* column next to the journal that you want to work with.
- 4. Press the Enter key.

| | |

- 5. If you wish to limit the number of libraries being searched for your needs to be limited, type the
- name of the library that contains the journal receivers on the prompt display. A generic name can be specified for the journal receivers.

If any of the journal receivers in the user ASP were created before V3R1, using option 9 from the Work with Journals display might not associate them in the correct sequence. If you have journal receivers from a prior release or if any of the journal receivers you need are not online, do this:

1. Save the journal receivers that are on the system to a scratch media volume:

```
SAVOBJ OBJ(*ALL) LIB(library-name)
      DEV(media-device-name) OBJTYPE(*JRNRCV)
      VOL(*MOUNTED) ENDOPT(*UNLOAD)
```
- 2. After you ensure that the receivers were saved successfully, delete the journal receivers from the library:
	- a. Type WRKLIB *library-name* and press the Enter key. You are shown the work with library display.
	- b. Type a 12 (Work with Objects) in the *Opt* column.
	- c. Type a 4 (Delete) in the *Opt* for each journal receiver you want to delete.
	- d. Press the Enter key.
- 3. Restore the journal receivers you need from the scratch media volume and from your save media volumes. Restore them from newest to oldest by typing the following command for each journal receiver:

```
RSTOBJ OBJ(receiver-name)
       LIB(library-name) DEV(media-device-name)
       OBJTYPE(*JRNRCV) VOL(*MOUNTED)
       ENDOPT(*UNLOAD)
```
The receivers are reassociated with the journal.

At this point the receiver directory for JRNA looks like this:

<span id="page-195-0"></span>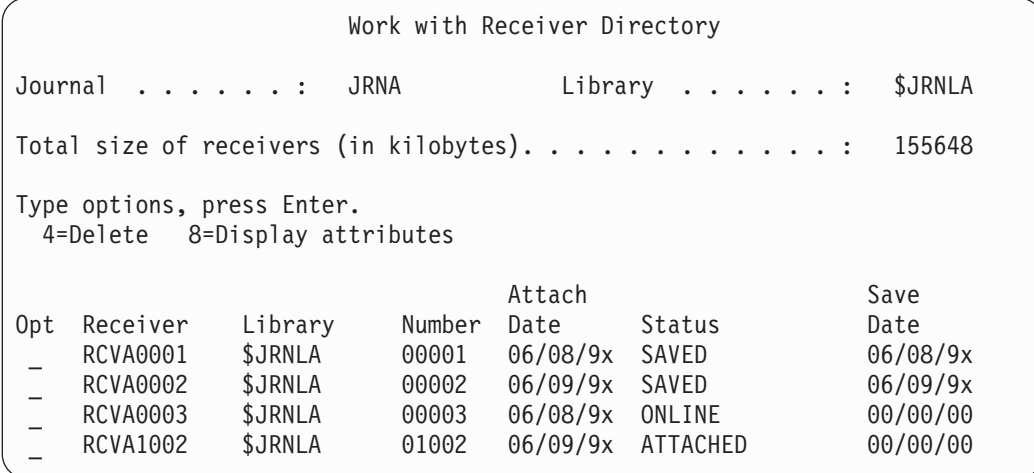

## **Task 11–Restoring Object Ownership**

The RCLSTG procedure assigned ownership of all the objects in your user ASPs to the QDFTOWN user profile. In "Task 8– [Reclaiming](#page-193-0) Document Library Objects" on page 176, you transferred ownership of DLOs to the correct user profiles. To transfer ownership of the other objects to the correct user profiles, do the following:

- 1. Type WRKOBJOWN USRPRF(QDFTOWN) and press the Enter key.
	- The Work with Objects by Owner display is shown:

```
Work with Objects by Owner
User profile . . . . . . . : QDFTOWN
Type options, press Enter.
 2=Edit authority 4=Delete 5=Display author
 8=Display description 9=Change owner
Opt Object Library Type Attribute<br>
9 ORDRCV001 JRNLIB *JRNRCV
9 ORDRCV001 JRNLIB *JRNRCV
9 ORDHDR ORDLIB *FILE
9 ORDDTL ORDLIB *FILE
   ORDHST
9 ORDSAV SAVFLIB *SAVF
9 TRANO1 TRANLIB *FILE
  .
  .
  .
Parameters or command
===> NEWOWN(OWNORD)
F3=Exit F4=Prompt F5=Refresh F9=Retrieve
F18=Bottom
```
**Note:** If you see document library objects on this list (type \*DOC or \*FLR), one of the following has occurred:

- You forgot to run RCLDLO. See "Task 8– [Reclaiming](#page-193-0) Document Library Objects" on page [176.](#page-193-0)
- v The user profile that owns the DLO has not been restored. Restore the user profile. Then run the RCLDLO command.
- v The DLO was owned by the QDFTOWN profile when it was saved. Determine the correct owner for the DLO and transfer ownership.
- 2. To transfer ownership of objects individually:
- <span id="page-196-0"></span>a. Type a 9 in the *Opt* column for the object and press the Enter key. The Change Object Owner display is shown.
- b. Type the name of the correct owner in the *New owner* prompt and press the Enter key.
- c. Repeat steps 2a and 2b for each object on the display.
- 3. To transfer ownership of multiple objects that should have the same owner, use the technique shown in the display:
	- a. Type 9 in the *Opt* column.
	- b. Type NEWOWN(*owner-name*) on the parameter line at the bottom of the display.
	- c. Press the Enter key. The system transfers ownership of each object you specified to the new owner.

**Stop!**

You have completed the recovery of information in your user auxiliary storage pools. Consult your recovery checklist for the next step in your recovery process.

# **How to Recover An Overflowed User Auxiliary Storage Pool**

The topics in this section provide basic information about working with user ASPs in recovery situations. [Chapter](#page-392-0) 19, "Working with Auxiliary Storage Pools", provides more information about setting up and managing user ASPs.

When the disk units allocated to a user ASP become full, the user ASP is in **overflowed status**. The system sends message CPI0953 to the QSYSOPR message queue warning you that an ASP is approaching its storage threshold. The system sends message CPI0954 when the storage threshold has been exceeded and the ASP is in overflowed status.

You should reset a user ASP in overflowed status as soon as possible. An overflowed ASP affects system performance. It also makes recovery more difficult and may increase the amount of data lost if a failure occurs. Follow the procedure in "Resetting An Overflowed User Auxiliary Storage Pool without an IPL."

**Note:** To simplify future overflow recovery operations, you can enable automatic overflow recovery for basic user ASPs with the iSeries Navigator disk management function. For more information, refer to the Information Center at http://www.ibm.com/eserver/iseries/infocenter.

# **Resetting An Overflowed User Auxiliary Storage Pool without an IPL**

Do the following to reset a user ASP in overflowed status:

- 1. Determine which objects in the ASP have overflowed. Use one of these methods:
	- v Use the DSPOBJD command to create an output file. Then run a query against that output file:
		- a. For the first library in the user ASP, type:

DSPOBJD OBJ(*library-name*/\*ALL) OBJTYPE(\*ALL) DETAIL(\*FULL) OUTPUT(\*OUTFILE) OUTFILE(*library-name*/*file-name*)

b. For each additional library in the user ASP, type:

DSPOBJD OBJ(*library-name*/\*ALL) OBJTYPE(\*ALL) DETAIL(\*FULL) OUTPUT(\*OUTFILE) OUTFILE(*library-name*/*file-name*) OUTMBR(\*FIRST \*ADD)

- c. Create a query against the output file. Look for objects that have a 1 (Yes) in the ODOASP (overflowed ASP) field.
- v For a user ASP that contains only DLOs, use the QRYDOCLIB command. It has a parameter to display overflowed DLOs.
- 2. Save each overflowed object to a scratch media volume.

<span id="page-197-0"></span>3. Delete each overflowed object.

Some objects, such as journals and physical files, require that you take certain actions before deleting them. Table 39. shows what to do before deleting these objects.

| Object Type      | Do This Before Deleting                                |
|------------------|--------------------------------------------------------|
| Journal          | "Steps before Deleting a Journal" on page 238          |
| Journal receiver | "Steps before Deleting a Journal Receiver" on page 240 |
| Physical file    | "Steps Before Deleting a Physical File" on page 237    |

*Table 39. Object Types That Require Special Procedures for Deleting*

- 4. Ensure that the ASP is no longer in overflowed status. You should have received a message in the QSYSOPR message queue that the overflow condition has been recovered. You can also use System Service Tools (SST) to check:
	- a. Type STRSST. You are shown the System Service Tools (SST) menu.
	- b. Select the option to work with disk units.
	- c. Select the option to display disk configuration.
	- d. Select the option to display disk configuration capacity. You are shown the Display Disk Configuration Capacity display:

This display shows whether any ASPs are in overflowed status.

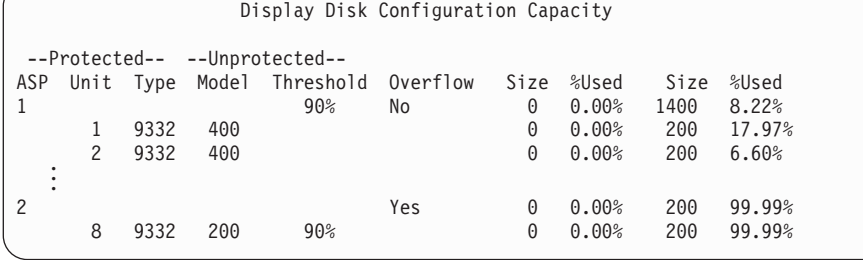

If the user ASP is still overflowed, follow the procedure described in "Resetting An Overflowed User Auxiliary Storage Pool during an IPL."

- 5. Before you can restore the overflowed objects from a media volume, you must make additional space available in the user ASP. Do one or more of the following:
	- Delete objects from the ASP if you no longer need them.
	- v Move one or more libraries to a different ASP.

**Note:** You cannot use the MOVOBJ command to do this. You must save the library, delete it, and restore it to a different ASP.

- v Move one or more folders to a different ASP by saving the folder, deleting it, and restoring it to a different ASP.
- Add additional disk units to the ASP.
- 6. After you have made additional space available in the ASP, restore the objects you saved in step 2 [on](#page-196-0) [page](#page-196-0) 179.
- 7. Check to make sure the user ASP has sufficient space and is not overflowed. Repeat the procedure described in step 4.

# **Resetting An Overflowed User Auxiliary Storage Pool during an IPL**

Sometimes you are not able to find all the overflowed objects in a user ASP. If you have taken the steps described in "Resetting An [Overflowed](#page-196-0) User Auxiliary Storage Pool without an IPL" on page 179 and the user ASP is still overflowed, you can perform a manual IPL to reset the user ASP. Do the following:

1. Ensure that you have enough space to reset the overflowed user ASP. Do the following:

- a. Type STRSST. You are shown the System Service Tools (SST) menu.
- b. Select the option to work with disk units.
- c. Select the option to display disk configuration.
- d. Select the option to display disk configuration capacity. You are shown the Display Disk Configuration Capacity display:

This display shows whether any ASPs are in overflowed status.

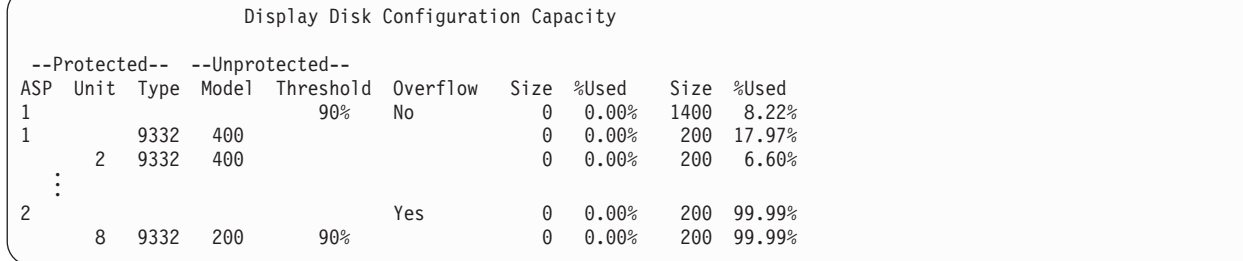

e. Press F9 (Display ASP Overflow information) to display the overflow amount and the additional amount of storage that is needed in the ASP to recover the overflowed objects.

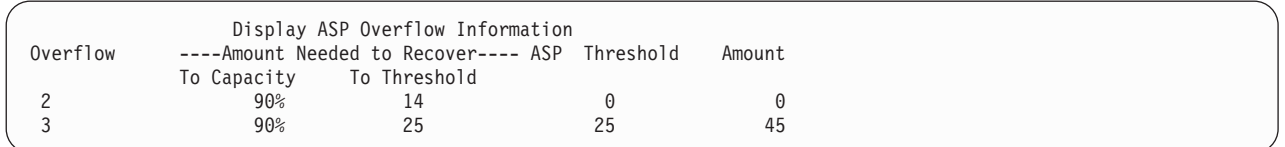

- f. If the amount in the To Capacity field is greater than zero, the ASP will still be overflowed when the recovery completes. There is not enough free space in the user ASP to contain the overflowed data.
- g. If you do not have enough space, repeat the instructions in step 5 on [page](#page-197-0) 180 to free more space.
- 2. Do the following to put your system in a restricted state:
	- a. Before putting your system in a restricted state, ensure that all users are signed off and all jobs are ended.
	- b. To receive notification that the subsystems have ended, type the following and press the Enter key: CHGMSGQ MSGQ(QSYSOPR) DLVRY(\*BREAK) SEV(60)
	- c. To end all subsystems, type the following:
		- ENDSBS SBS(\*ALL) OPTION(\*CNTRLD) DELAY(600)
		- **Note:** For the delay parameter, specify a number of seconds that allows your system time to bring most jobs to a normal end. On a large, busy system, you may need a longer delay.

A message is sent that indicates that the procedure for ending subsystems is in progress. A final message is sent when the system is in a restricted state.

3. Perform a manual IPL and access DST:

Use this procedure to start DST. If the IPL or Install the System menu is already displayed, start with step 5 on [page](#page-208-0) 191.

- a. Ensure the keystick is in the system unit control panel.
- b. Place the system in manual mode.
- c. Power down the system:
	- PWRDWNSYS OPTION(\*CNTRLD) DELAY(600) RESTART(\*YES) IPLSRC(B)

**Attention logical partitioning users!**

If you are going to use this command on the primary partition, be sure to power off all secondary partitions before running the command.

- **Note:** If you are sure that no jobs are running on your system, you can specify OPTION(\*IMMED) when you power down the system. Otherwise, specify a delay time that is sufficient to allow jobs to end normally.
- d. When the IPL completes, the IPL or Install the System menu appears.

IPL or Install the System

Select one of the following:

- 1. Perform an IPL
	- 2. Install the operating system 3. Use Dedicated Service Tools (DST)
	- 4. Perform automatic installation of the operating system
	- 5. Save Licensed Internal Code
- 4. Select option 1 (Perform an IPL). You are shown the Disk Configuration Attention Report:

Disk Configuration Attention Report Type option, press Enter. 5=Display Detailed Report Press F10 to accept all the following problems and continue. The system will attempt to correct them. Opt Problem Overflowed ASPs

If you type 5 in the Option field, the following screen is displayed, listing the User ASPs that are overflowed.

```
Recover Overflowed User ASP
The following user ASPs are overflowed.
ASP
2
 3
```
- 5. Press the F10 key to request recovery of the overflowed user ASPs. The recovery takes place during the storage management recovery phase of the IPL. The operation takes from several minutes to a few hours, depending on the number of objects on the system and the amount of data to be recovered.
- 6. When the IPL of the system is complete, the Sign On display is shown.
- 7. Sign on and verify the results by checking the messages in the QSYSOPR message queue.

## **How to Delete Overflowed Objects during Recovery**

Use this procedure if you are recovering a user ASP that was in overflowed status.

- <span id="page-200-0"></span>1. After running the RCLSTG procedure, display the contents of the QRCL library by typing: DSPLIB QRCL
- 2. Write down the names of the objects in the library. These objects were overflowed into the system ASP at the time of the failure.

Although the initial disk extents for these objects may have been allocated in the system ASP, portions of the objects may still have been lost. The integrity of these objects cannot be predicted. They should be deleted and recovered.

- 3. Delete the overflowed objects. You must take special action before deleting certain types of objects. See [Table](#page-197-0) 39 on page 180 for more information.
- 4. When you run the RCLSTG command, any documents from the lost user ASP that were in overflowed status are placed in the user ASP again. (The system creates a new QDOCnnnn library, where *nnnn* is the number of the lost ASP, and places the overflowed DLOs in it.)

**Assuming you have not yet restored DLOs to the user ASP**, type this to delete the overflowed DLOs:

DLTDLO DLO(\*ALL) FLR(\*ANY) ASP(n)

where *n* is the number of the ASP whose data was lost.

## **How to Recover a Damaged Basic Auxiliary Storage Pool**

Perform this procedure if one of the following is true:

- v The service representative has replaced a failed disk unit in a basic user ASP. If a disk unit is not parity protected or mirrored, when you lose that disk unit in an ASP, you must recover all of the information in that ASP. The information in other ASPs on your system is not affected.
- v The system has reassigned sectors on a disk unit, but object damage has occurred.
- v You have replaced a disk unit in the system ASP and one or more user ASPs was overflowed.

## **Task 1–Restoring User Profiles**

Even though user profiles are not lost when you replace a unit in a user ASP, they must be restored to prepare for restoring authority to objects in the user ASP. Do the following:

- 1. Sign on with the QSECOFR user profile.
- 2. End all subsystems with the ENDSBS command and go to a restricted state.
- 3. Load your most recent SAVSYS or SAVSECDTA media volume.
- 4. Restore all user profiles. Type:

RSTUSRPRF DEV(media-device-name) USRPRF(\*ALL) ENDOPT(\*UNLOAD)

5. If you know what libraries or objects were in the user ASP that was lost, skip to "Task [3–Determining](#page-201-0) Tasks to Restore [Objects"](#page-201-0) on page 184.

If you do not know what was in the user ASP, continue with "Task 2–Determining the Contents of the Lost Auxiliary Storage Pool."

## **Task 2–Determining the Contents of the Lost Auxiliary Storage Pool**

If your system has a small number of libraries and is well-documented, like the one in [Figure](#page-186-0) 5 on page [169,](#page-186-0) your task is relatively simple. In the example, if a disk unit in ASP 2 is replaced, the user must recover the ORDLIB, TRANLIB, and \$JRNLB libraries. If a disk unit in ASP 5 is replaced, the user must recover all the journal receivers in the \$JRNLA library and the ORDSAV save file in the SAVFLIB library.

If you are not sure what was on the basic ASP, do this:

- 1. Sign on with a user profile that has \*ALLOBJ special authority so that your listings show all libraries.
- 2. Print a list of the libraries that are on the lost basic ASP by doing the following:
	- a. Create a list of all the libraries in an output file:

```
DSPOBJD OBJ(QSYS/*ALL) OBJTYPE(*LIB) OUTPUT(*PRINT)
       DETAIL(*FULL) OUTPUT(*OUTFILE)
       OUTFILE(library-name/file-name)
```
b. Use a program or a query tool to display or print the output file. Select all entries that have an ASP field that matches the ASP that is lost.

#### **Notes:**

- 1) When you lose a basic ASP, you lose the contents of any libraries in the ASP, not the libraries themselves. The library objects are in the QSYS library, which is in the system ASP.
- 2) If you had documents in the basic ASP, you should have a library on your listing for the ASP. The library name is QDOCnnnn, where *nnnn* is the number of the ASP.
- 3. If you have determined what must be recovered, continue with "Task 3–Determining Tasks to Restore Objects." If you have not found any libraries to recover, continue with step 4.
- 4. If you did not find any libraries to recover in step 2 on [page](#page-200-0) 183, the ASP was probably a nonlibrary user ASP. A nonlibrary user ASP can contain only save files, journals, and journal receivers.

Determining the objects that were in a nonlibrary user ASP can be very time consuming. The following steps are one method. This method works only if you have not yet run RCLSTG after losing the user ASP.

a. Type the following:

```
DSPOBJD OBJ(*ALL/*ALL)
       OBJTYPE(*LIB *FILE *JRN *JRNRCV)
       OUTPUT(*OUTFILE)
       OUTFILE(library-name/file-name)
```
- b. Use a program or query tool to list all the objects in the output file that are in the ASP that is damaged.
- 5. When you have determined the objects that need to be recovered, continue with "Task 3–Determining Tasks to Restore Objects."

### **Task 3–Determining Tasks to Restore Objects**

- 1. Use Table 40 to determine how to recover the objects in your basic ASP. It shows the recovery tasks you must perform, based on the contents of the basic ASP you are recovering.
- 2. If you have different types of objects to recover, such as libraries and user-defined file systems, perform the tasks in the order shown in the table.

| Type of ASP         | Contents                     | <b>Recovery Tasks</b>                                                                         |
|---------------------|------------------------------|-----------------------------------------------------------------------------------------------|
| Library User ASP    | Libraries                    | "Task 4–Restoring Libraries to a Basic Auxiliary Storage Pool"                                |
| Nonlibrary User ASP | Journals                     | "Task 5–Restoring Journals to a Basic Auxiliary Storage Pool" on<br>page 185                  |
| Library User ASP    | Documents                    | "Task 6–Restoring Documents to a Basic Auxiliary Storage Pool" on<br>page 186                 |
| Library User ASP    | User-defined file<br>systems | "Task 7–Restoring User-Defined File Systems to a Basic Auxiliary<br>Storage Pool" on page 186 |
| Nonlibrary User ASP | Journal receivers            | "Task 8–Restoring Journal Receivers to a Basic Auxiliary Storage<br>Pool" on page 187         |
| Nonlibrary User ASP | Save files                   | "Task 9-Restore Save Files to a Basic Auxiliary Storage Pool" on<br>page 187                  |

*Table 40. Tasks for Restoring basic ASP Objects*

### **Task 4–Restoring Libraries to a Basic Auxiliary Storage Pool**

1. Sign on with a user profile that has \*SAVSYS and \*JOBCTL special authority.

- 2. For each library you need to recover, load the correct volume from your latest save media volumes.
- 3. Type:
- <span id="page-202-0"></span>RSTLIB SAVLIB(*library-name*) DEV(media-device-name) ENDOPT(\*LEAVE)
- **Note:** You should restore changed objects and apply journaled changes for all the ASPs included in your recovery at the same time. These steps appear on the recovery checklist at the appropriate point.
- 4. Continue with the next task shown in [Table](#page-201-0) 40 on page 184. If you have completed all the appropriate tasks in the table, continue with the next task in the recovery checklist from [Chapter](#page-68-0) 3.

# **Task 5–Restoring Journals to a Basic Auxiliary Storage Pool**

- 1. Sign on with a user profile that has \*SAVSYS and \*JOBCTL special authority.
- 2. For each journal you need to recover, load the correct save media volume and type:

```
RSTOBJ OBJ(journal-name) SAVLIB(library-name)
      DEV(media-device-name) OBJTYPE(*JRN)
```
When you restore the journal, the system automatically creates and attaches a new journal receiver. The Journal Management topic in the iSeries Information Center

(http://www.ibm.com/eserver/iseries/infocenter) describes how the system names the journal receiver that is created when you restore a journal.

- 3. Establish your journaling environment again. Do this:
	- a. For each database physical file that was journaled to the restored journal, type:

STRJRNPF FILE(*library-name*/*file-name*) JRN(*library-name*/*journal-name*)

- **Note:** To determine what options you specified for the file when you last journaled it, you can use the Display File Description (DSPFD) or Display Object Description (DSPOBJD) commands for the file to find out.
- b. For each access path that was journaled to the restored journal, type:

STRJRNAP FILE(*library-name*/*file-name*) JRN(*library-name*/*journal-name*)

c. For each integrated file system object that was journaled to the restored journal, type:

```
STRJRN OBJ ('object-path-name')
       JRN('journal-path-name')
```
**Note:** To determine what options you specified for the object when you last journaled it, you can use the Display Link (DSPLNK) command.

d. For all other object types that were journaled, type one of the following:

```
STRJRNOBJ OBJ(library-name/object-name)
          OBJTYPE(object-type)
          JRN(library-name/journal-name)
```
**Note:** To determine what options you specified for the object when you last journaled it, you can use the Display Object Description (DSPOBJD) command.

- e. Save each object that you started journaling.
- 4. If you need to restore journal receivers for the journals, skip to "Task [8–Restoring](#page-204-0) Journal Receivers to a Basic [Auxiliary](#page-204-0) Storage Pool" on page 187.
- 5. Associate journal receivers with the journals you restored. Do the following:
	- a. Type WRKJRN on a command line and press the Enter key.
	- b. On the prompt display, type the name of the journal and the library name.
	- c. On the Work with Journals display, type a 9 (Associate receivers with journal) in the *Opt* column next to the journal that you want to work with.
	- d. Press the Enter key.
- <span id="page-203-0"></span>e. If you wish to limit the number of libraries being searched for needs to be limited, type the name of the library that contains the journal receivers on the prompt display. A generic name can be specified for the journal receivers.
- 6. Continue with the next task shown in [Table](#page-201-0) 40 on page 184. If you have completed all the appropriate tasks in the table, continue with the next task in the recovery checklist from [Chapter](#page-68-0) 3.

# **Task 6–Restoring Documents to a Basic Auxiliary Storage Pool**

- 1. Sign on with a user profile that has \*SAVSYS and \*JOBCTL special authority.
- 2. Load the media volume with your last complete save of documents in the user ASP.
- 3. Restore the documents to the user ASP by typing:

RSTDLO DLO(\*ALL) SAVASP(*ASP-number*) RSTASP(*ASP-number*)

This restores the documents and makes any changes necessary to the search index database files.

- 4. Use the Query Document Library (QRYDOCLIB) to locate any documents that were created on the user ASP since the last save operation. Query by ASP number and creation date. Inform your users that these documents were lost and develop a plan to re-create them.
- 5. Continue with the next task in the recovery checklist from [Chapter](#page-68-0) 3.

## **Task 7–Restoring User-Defined File Systems to a Basic Auxiliary Storage Pool**

Choose one of the three methods below based on the way in which your User-Defined File Systems (UDFS) were saved.

#### **Recovery Steps for Unmounted User-Defined File Systems (UDFS)**

- 1. Load the media volume with the most recent backup of your UDFS when they were unmounted.
- 2. To restore a basic ASP, type RST OBJ(('/DEV/QASP*xx*')) where *xx* is the auxiliary storage pool number.

#### **Recovery Steps for Mounted User-Defined File Systems (UDFS) if Data is not Restored**

Use the following steps if all UDFS are not already restored. The UDFS information is not saved or restored if the UDFS were saved mounted. You will need to recreate this information in step 1.

- 1. Create the UDFS exactly as they were before the recovery by using the CRTUDFS command. Be sure to include the authorities and object auditing.
- 2. Create the directory that each UDFS was mounted over at the time of the save by using the CRTDIR command.
- 3. Mount the UDFS over the directory by using the MOUNT command.

**Note:** If you were instructed to refer to these steps from another checklist, return to that checklist now.

4. Restore the UDFS by using the following command: RST OBJ(('/directory\_mounted\_over'))

## **Recovery Steps for Mounted User-Defined File Systems (UDFS) if Data is Restored**

#### **Attention!**

This method is not recommended for recovery of UDFS. It is listed only as a means of recovery if the data is already restored. The previous method, "Recovery Steps for Mounted [User-Defined](#page-192-0) File Systems (UDFS) if Data is not [Restored"](#page-192-0) on page 175, is the recommended method.

The UDFS information is not saved or restored if the UDFS were saved mounted. You will need to recreate this information in step 1.

- <span id="page-204-0"></span>1. Create the UDFS exactly as they were before the recovery by using the CRTUDFS command.
- 2. Create a temporary directory to use as a mount point, using the CRTDIR command.
- 3. Mount the UDFS over the temporary directory, using the MOUNT command. This now becomes your UDFS in the user ASP.
- 4. Create the directories that are currently in the restored mounted UDFS in the UDFS that you created in the previous three steps. This tree structure must exist in order to move or copy the objects.
- 5. Move or copy the objects in the new UDFS, using the MOV or CPY commands.
- 6. Unmount the UDFS, using the UNMOUNT command.

### **Task 8–Restoring Journal Receivers to a Basic Auxiliary Storage Pool**

- 1. Sign on with a user profile that has \*SAVSYS and \*JOBCTL special authority.
- 2. For each journal receiver you need to recover, load the correct save media volume and type:
	- RSTOBJ OBJ(*receiver-name*) SAVLIB(*library-name*) DEV(media-device-name) OBJTYPE(\*JRNRCV)
- 3. Continue with the next task shown in [Table](#page-201-0) 40 on page 184. If you have completed all the appropriate tasks in the table, continue with the next task in the recovery checklist from [Chapter](#page-68-0) 3.

## **Task 9–Restore Save Files to a Basic Auxiliary Storage Pool**

- 1. Sign on with a user profile that has \*SAVSYS and \*JOBCTL special authority.
- 2. For each save file you need to recover, load the correct save media volume and type:

```
RSTOBJ OBJ(save-file-name) SAVLIB(library-name)
       DEV(media-device-name) OBJTYPE(*SAVF)
```
- **Note:** This command restores the description of the save file and its contents, if you specified SAVFDTA(\*YES) when you saved the save file. If you specified SAVFDTA(\*NO) when you saved the save file, this command restores only the save file description.
- 3. Continue with the next task in the recovery checklist from [Chapter](#page-68-0) 3.

### **How to Recover an Independent ASP**

Perform this procedure if one of the following is true:

- v The service representative has replaced a failed disk unit in an independent auxiliary storage pool (ASP). If a disk unit is not parity protected or mirrored, when you lose that disk unit in an ASP, you must recover all of the information in that ASP. The information in other ASPs on your system is not affected.
- v The system has reassigned sectors on a disk unit, but object damage has occurred.
- v You are performing a full system recovery and have been directed to this procedure from a recovery checklist.

The independent ASP that you recover must be in the Available state to perform the restore.

**Note:** Independent ASPs are called independent disk pools in iSeries Navigator.

### **Task 1–Restoring User Profiles**

Even though user profiles are not lost when you replace a unit in an independent ASP, they must be restored to prepare for restoring authority to objects in the independent ASP.

- **Note:** If you are performing a full system recovery and chose not to perform a RSTAUT command before the IPL, or if you chose to only restore authorities for the system and basic ASPs, you can skip this step.
- 1. Sign on with the QSECOFR user profile.
- <span id="page-205-0"></span>2. End all subsystems with the ENDSBS command and go to a restricted state.
- 3. Load your most recent SAVSYS or SAVSECDTA media volume.
- 4. Restore all user profiles. Type:
	- RSTUSRPRF DEV(media-device-name) USRPRF(\*ALL) ENDOPT(\*UNLOAD) SECDTA(\*PVTAUT)
- 5. If you are restoring a UDFS ASP, skip to "Task 4–Restoring [User-Defined](#page-206-0) File Systems to the [Independent](#page-206-0) Auxiliary Storage Pool" on page 189.

# **Task 2–Determining Tasks to Restore Objects to an Independent ASP**

If you are performing a full system recovery, you need to perform this task for each independent ASP. Your restore process will be most efficient if you restore independent ASPs and their contents in the order that they were saved. Independent ASPs are saved alphabetically. Secondary ASPs are saved along with their primary.

| <b>Restore</b><br>order | Independent ASP name | Independent ASP type | What is restored          | Command                         |
|-------------------------|----------------------|----------------------|---------------------------|---------------------------------|
|                         | Apples               | Primary              | Libraries                 | <b>RSTLIB SAVLIB</b>            |
|                         | Cantaloupe           | Secondary            |                           | $(*ALLUSR)$                     |
|                         | Apples               | Primary              | User-defined file systems | RST OBJ(('/DEV/                 |
|                         | Cantaloupe           | Secondary            |                           | iasp-name'))                    |
|                         | Bananas              | <b>UDFS</b>          | User-defined file systems | RST OBJ(('/DEV/<br>iasp-name')) |

*Table 41. Example of restore order for independent ASPs saved with GO SAVE: Option 21 or 23*

- 1. Use Table 42 to determine how to recover the objects in your independent ASP. It shows the recovery tasks you must perform, based on the contents of the independent ASP you are recovering.
- 2. If you have different types of objects to recover, such as libraries and documents, perform the tasks in the order shown in the table.

| Contents                               | <b>Recovery Tasks</b>                                                                                                    |
|----------------------------------------|----------------------------------------------------------------------------------------------------|
| Libraries<br>User-defined file systems | "Task 3-Restoring Libraries to the Independent Auxiliary Storage Pool"<br>"Task 4–Restoring User-Defined File Systems to the Independent Auxiliary Storage<br>Pool" on page 189 |

*Table 42. Tasks for Restoring independent ASP Objects*

## **Task 3–Restoring Libraries to the Independent Auxiliary Storage Pool**

- 1. Sign on with a user profile that has \*SAVSYS and \*JOBCTL special authority.
- 2. Specify the independent ASP group: SETASPGRP(iasp-group-name)
- 3. To recover libraries within the independent ASP group, load the correct volume from your latest save media volumes. Make sure you are at the correct spot in the save media. You may need to specify a sequence number to access the correct library data for your independent ASP.
	- v To restore libraries that were saved by a GO SAVE: Option 21 or 23 command, type: RSTLIB SAVLIB(\*ALLUSR) DEV(media-device-name) ENDOPT(\*LEAVE)
	- To restore an individual library to the independent ASP, type:
		- RSTLIB SAVLIB(*library-name*) DEV(media-device-name) ENDOPT(\*LEAVE)

**Note:** If you are restoring the library from optical media, you must also specify the path name:

<span id="page-206-0"></span>RSTLIB SAVLIB(*library-name*) DEV(optical-device-name) OPTFILE('QSRSAVIASP/*iasp\_name*/\*')

The default for the RSTLIB command is to restore the library to the independent ASP from which it was saved. If you want to restore the library to another independent ASP, you can use the RSTASPDEV parameter. If you want to restore the library to a basic ASP or the system ASP instead of the independent ASP you can use the RSTASP parameter. It is possible to restore the same library to two different independent ASPs. However, you cannot restore the same library to an independent ASP as well as the system ASP or basic ASP.

If you are restoring libraries to an independent ASP with the same name but a different ASP number, the following libraries will automatically be renamed when restored:

- OSYS2nnnnn
- QRCLnnnnn
- SYSIBnnnnn

where nnnnn is the number of the independent ASP.

- **Note:** You should restore changed objects and apply journaled changes for all the ASPs included in your recovery at the same time. These steps appear on the recovery checklist at the appropriate point.
- 4. Continue with the next task shown in [Table](#page-205-0) 42 on page 188. If you have completed all the appropriate tasks in the table, continue with the next task in the recovery checklist from [Chapter](#page-68-0) 3.

## **Task 4–Restoring User-Defined File Systems to the Independent Auxiliary Storage Pool**

Choose one of the three methods below based on the way in which your User-Defined File Systems (UDFS) were saved.

#### **Recovery Steps for Unmounted User-Defined File Systems (UDFS)**

- 1. Load the media volume with the most recent backup of your UDFS when they were unmounted.
- 2. Unmount any QDEFAULT user-defined file systems in the independent ASP.
- 3. To restore the UDFS into an independent ASP, type RST OBJ(('/DEV/*iasp-name*')) where *iasp-name* is the name of the independent ASP. If you are restoring multiple independent ASPs in the order you saved them, you can also specify RST 0BJ(('/DEV/\*')) to restore all user-defined file systems for each independent ASP.
	- **Note:** If you are restoring the file systems from optical media for an independent ASP, you must also specify the device and optical file path name for the current primary ASP group associated with the job:

RST DEV('/qsys.lib/*optical-device-name*') OBJ(('/DEV/\*')) OPTFILE('QSRSAVIASP/*primary-ASP-name*/\*'')

- 4. Mount any QDEFAULT user-defined file systems that were unmounted in an earlier step.
- 5. If your independent ASP includes system created Network Server Storage spaces (NWSSTG) that are referenced by a Network Server Description (NWSD), verify that they are linked to the NWSD. If necessary, add the network server storage links for the NWSD, using the instructions in ["Completing](#page-267-0) Recovery for the IBM iSeries [Integration](#page-267-0) for Windows Server Product" on page 250.

#### **Recovery Steps for Mounted User-Defined File Systems (UDFS) if Data is not Restored**

Use the following steps if all UDFS are not already restored. The UDFS information is not saved or restored if the UDFS were saved mounted. You will need to recreate this information in step 1.

1. Create the UDFS exactly as they were before the recovery by using the CRTUDFS command. Be sure to include the authorities and object auditing.

- 2. Create the directory that each UDFS was mounted over at the time of the save by using the CRTDIR command.
- 3. Mount the UDFS over the directory by using the MOUNT command.

**Note:** If you were instructed to refer to these steps from another checklist, return to that checklist now.

4. Restore the UDFS by using the following command: RST OBJ(('/directory\_mounted\_over'))

#### **Recovery Steps for Mounted User-Defined File Systems (UDFS) if Data is Restored**

#### **Attention!**

This method is not recommended for recovery of UDFS. It is listed only as a means of recovery if the data is already restored. The previous method, "Recovery Steps for Mounted [User-Defined](#page-192-0) File Systems (UDFS) if Data is not [Restored"](#page-192-0) on page 175, is the recommended method.

The UDFS information is not saved or restored if the UDFS were saved mounted. You will need to recreate this information in step 1.

- 1. Create the UDFS exactly as they were before the recovery by using the CRTUDFS command.
- 2. Create a temporary directory to use as a mount point, using the CRTDIR command.
- 3. Mount the UDFS over the temporary directory, using the MOUNT command. This now becomes your UDFS in the user ASP.
- 4. Create the directories that are currently in the restored mounted UDFS in the UDFS that you created in the previous three steps. This tree structure must exist in order to move or copy the objects.
- 5. Move or copy the objects in the new UDFS, using the MOV or CPY commands.
- 6. Unmount the UDFS, using the UNMOUNT command.

## **Task 5. Restoring Authority for an Independent ASP** |

These four scenarios are the most common restore methods: |

- 1 Save from an independent ASP and restore it to an independent ASP with an identical name.
- Save from \*SYSBAS and restore it to a new independent ASP.
- 1 Save from an independent ASP and restore it to an independent ASP with a different name.
- Save from an independent ASP and restore it to \*SYSBAS.

The"Restore authorities for [independent](#page-231-0) ASP data" on page 214 section explains the scenarios in more | detail with command examples. |

## **How to Remove a Failed Disk Unit from the System ASP**

Use this procedure to remove a disk unit from your configuration if the unit has failed. This procedure allows you to return your system to operation if a replacement disk unit is not immediately available. However, this procedure removes all data from your system and requires a complete restore operation.

After performing this procedure, your system will have less disk capacity. You may not be able to restore all user information until you have installed and configured a replacement disk unit.

Before you perform this procedure, ensure that the remaining 2800-001 storage units in your system ASP are large enough for a main storage dump. Consult software support or refer to Chapter 19, ["Working](#page-392-0) with [Auxiliary](#page-392-0) Storage Pools," on page 375.

## <span id="page-208-0"></span>**Task 1–Accessing Dedicated Service Tools**

Use this procedure to start DST. If the IPL or Install the System menu is already displayed, start with step 5.

- 1. Ensure the keystick is in the system unit control panel.
- 2. Place the system in manual mode.
- 3. Power down the system:

```
PWRDWNSYS OPTION(*CNTRLD) DELAY(600) RESTART(*YES)
          IPLSRC(B)
```
**Attention logical partitioning users!** If you are going to use this command on the primary partition, be sure to power off all secondary partitions before running the command.

- **Note:** If you are sure that no jobs are running on your system, you can specify OPTION(\*IMMED) when you power down the system. Otherwise, specify a delay time that is sufficient to allow jobs to end normally.
- 4. When the IPL completes, the IPL or Install the System menu appears.

IPL or Install the System

Select one of the following: 1. Perform an IPL 2. Install the operating system 3. Use Dedicated Service Tools (DST) 4. Perform automatic installation of the operating system 5. Save Licensed Internal Code

5. Select option 3 (Use Dedicated Service Tools (DST)) and press the Enter key. The Dedicated Service Tools (DST) Sign On display is shown.

```
Dedicated Service Tools (DST) Sign On
Type choice, press Enter.
 Service tools user . . . .
 Service tools password . . . . . . . .
```
6. In the *Service tools user* field, type QSECOFR. In the *Service tools password* field, type your DST service tools password. On a new system, the password is QSECOFR. The password is case sensitive; type in all capital letters. The service tools profile QSECOFR password is expired after the first use. At the Change Service Tools User Password screen, enter in all uppercase letters the current password QSECOFR and a new password, along with the verification password. You can find more information about service tools user IDs and passwords in the iSeries Information Center, http://www.ibm.com/eserver/iseries/infocenter. See **Security** –> **Service tools user IDs and passwords**.

The Use Dedicated Service Tools (DST) menu is shown.

Use Dedicated Service Tools (DST) Select one of the following: 1. Perform an IPL 2. Install the operating system 3. Work with licensed internal code 4. Work with disk units 5. Work with DST environment 6. Select DST console mode 7. Start a service tool 8. Perform automatic installation of the operating system 9. Work with save storage and restore storage 10. Work with remote DST support

## **Task 2–Deleting the Auxiliary Storage Pool Data**

- 1. From the Use Dedicated Service Tools (DST) menu, do the following:
	- a. Select option 4 (Work with disk units).
	- b. Select option 1 (Work with disk configuration) on the Work with Disk Units display.
	- c. Select option 3 (Work with ASP configuration) on the Work with Disk Configuration display.
- 2. Select option 4 (Delete ASP data) on the Work with ASP Configuration display.

**Note:** Selecting this option deletes all data in the system ASP. Do not use this procedure unless you have a failed disk unit and there is no immediate replacement for the disk unit.

```
Select ASP to Delete Data From
  Type options, press Enter
4=Delete ASP data
Option
ASP Threshold Overflow --Protected-- --Unprotected
                        Size %Used Size %Used<br>1200 Size %Used<br>1200 74.84%
1 90% No 0.00 0.00% 1200 74.84%
2 90% Yes 0.00 0.00% 200 99.99%
3 90% Yes 0.00 0.00% 200 99.99%
```
3. Type a 4 in the *Option* column to select the ASP that you want to delete the data from and press the Enter key. The following display is shown.

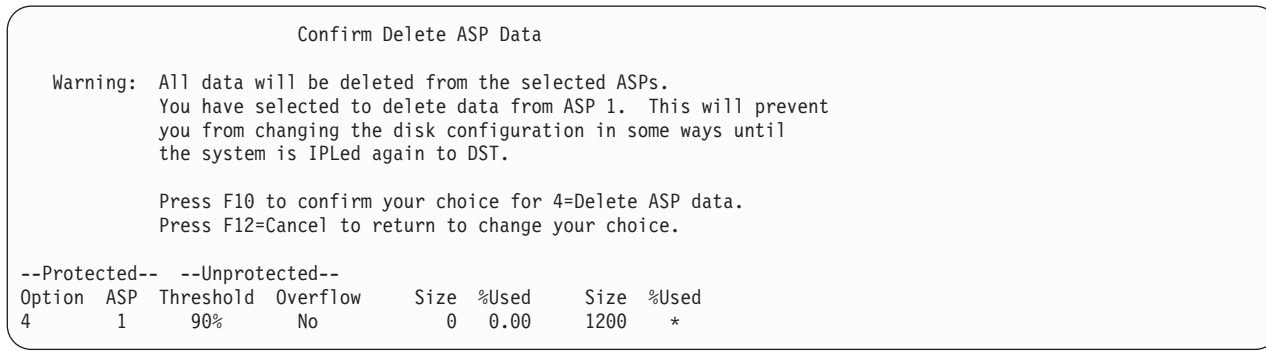

- 4. Press F10 (Confirm) to confirm your choice to delete the ASP data.
- 5. When the delete of the ASP data is complete, you return to the Use Dedicated Service Tools (DST) menu.

# **Task 3–Removing the Disk Unit from the Auxiliary Storage Pool Configuration**

To remove the disk unit from the ASP, do the following:

- 1. If you are not already using DST, perform a manual IPL to start DST. See "How to Start [Dedicated](#page-383-0) [Service](#page-383-0) Tools (DST)" on page 366.
- 2. From the Use Dedicated Service Tools (DST) menu, do the following:
	- a. Select option 4 (Work with disk units).
	- b. Select option 1 (Work with disk configuration) on the Work with Disk Units display.
	- c. Select option 3 (Work with ASP configuration) on the Work with Disk Configuration display.
- 3. The Remove Units From Configuration display is shown.

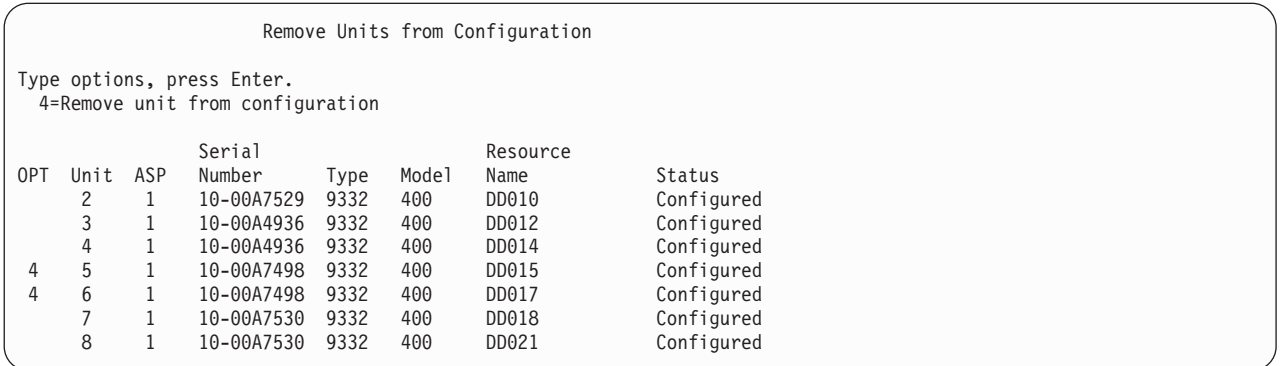

4. Type a 4 (Remove unit from configuration) in the OPT column for each unit that you want to remove and press the Enter key. If the remove operation would leave the ASP with insufficient storage, you receive an error message.

If you see the Confirm Remove Disk Units display, skip to 6.

The Confirm Continuation display may be shown before the Confirm Remove Disk Units display if the storage management directories are not usable.

#### Confirm Continuation To proceed, the system must perform internal processing that may take several minutes during which the system may appear inactive. Press Enter to continue. Press F12=Cancel to return and change your choice.

- 5. Determine whether you want to cancel the procedure or continue. If you want to continue, press the Enter key.
- 6. The Confirm Remove Disk Units display is shown:

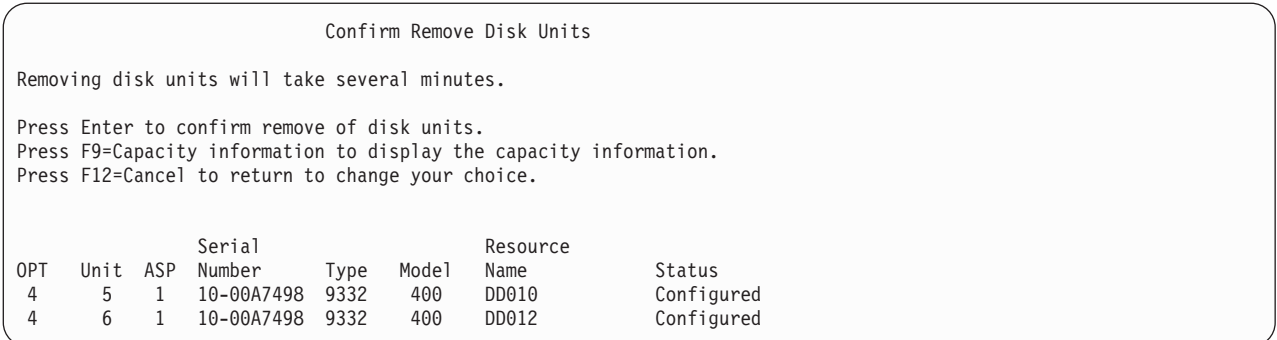

Press F9 (Capacity information to display the resulting capacity.

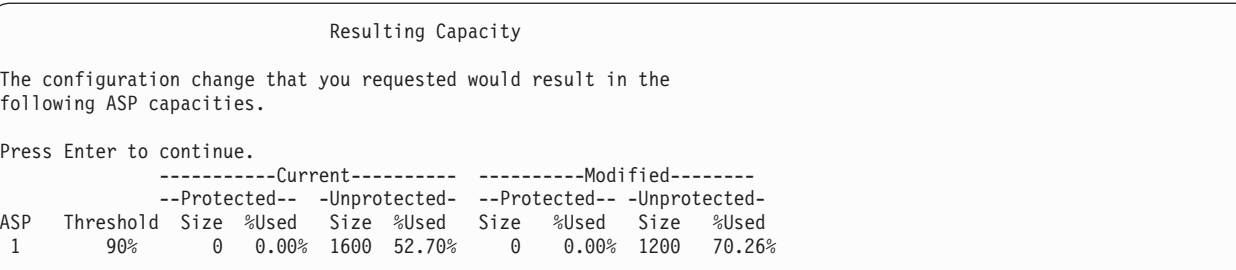

- 7. Press the Enter key to return to the Confirm Remove Disk Units display.
- 8. Press the Enter key on the Confirm Remove Disk Units display to remove the selected units. The system moves the data off the units selected to be removed to the remaining units in the source ASP. The remove can take several minutes or several hours during which the system appears inactive.

#### **Notes:**

- a. The time it takes to remove a unit depends on the disk unit type and model.
- b. If the data on the unit being removed is severely fragmented and the amount of storage used is high, the remove operation could take several hours.
- 9. When the remove operation is complete, you return to the Work with ASP Configuration display.

Press F3 until you return to the Use Dedicated Service Tools (DST) display.

# **Chapter 8. The Restore Menu**

The Restore menu provides many options for recovering information. Figure 9 shows the menu. Options marked with a plus sign (+) require the system to be in a restricted state. When your system is in a restricted state, that does not prevent client workstations from attempting to access information. If you have directories managed by the Windows server on iSeries, you should vary off the network server descriptions.

|                                                                                                    | <b>RESTORE</b>               | Restore |
|----------------------------------------------------------------------------------------------------|------------------------------|---------|
|                                                                                                    | Select one of the following: |         |
| Restore Data<br>1. Files<br>2. Libraries<br>3. Documents and folders<br>4. Programs<br>5. Other objects<br>6. Licensed programs<br>7. Configuration<br>8. User profiles<br>$+$<br>9. Objects in directories |                              |         |

*Figure 9. Restore Menu–First Display*

You can page down on the Restore menu to see additional options:

Restore System and User Data

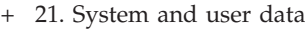

22. System data only

+ 23. All user data

Restore Office Data

30. All documents, folder, and mail

31. Documents and folders

32. Mail only

33. Calendars

Restore Libraries

+ 40. All libraries other than system library

41. All IBM libraries other than system library

42. All user libraries

Restore from Different Systems

50. Restore from System/36™ format

## **What the Restore Menu Options Do**

Following are the commands the system runs for the menu options that restore either the system, the system data only, or all user data. The name of the CL program that the system runs is in parentheses () following the description of the menu option. You can change this CL program if you need different values than the system-supplied defaults.

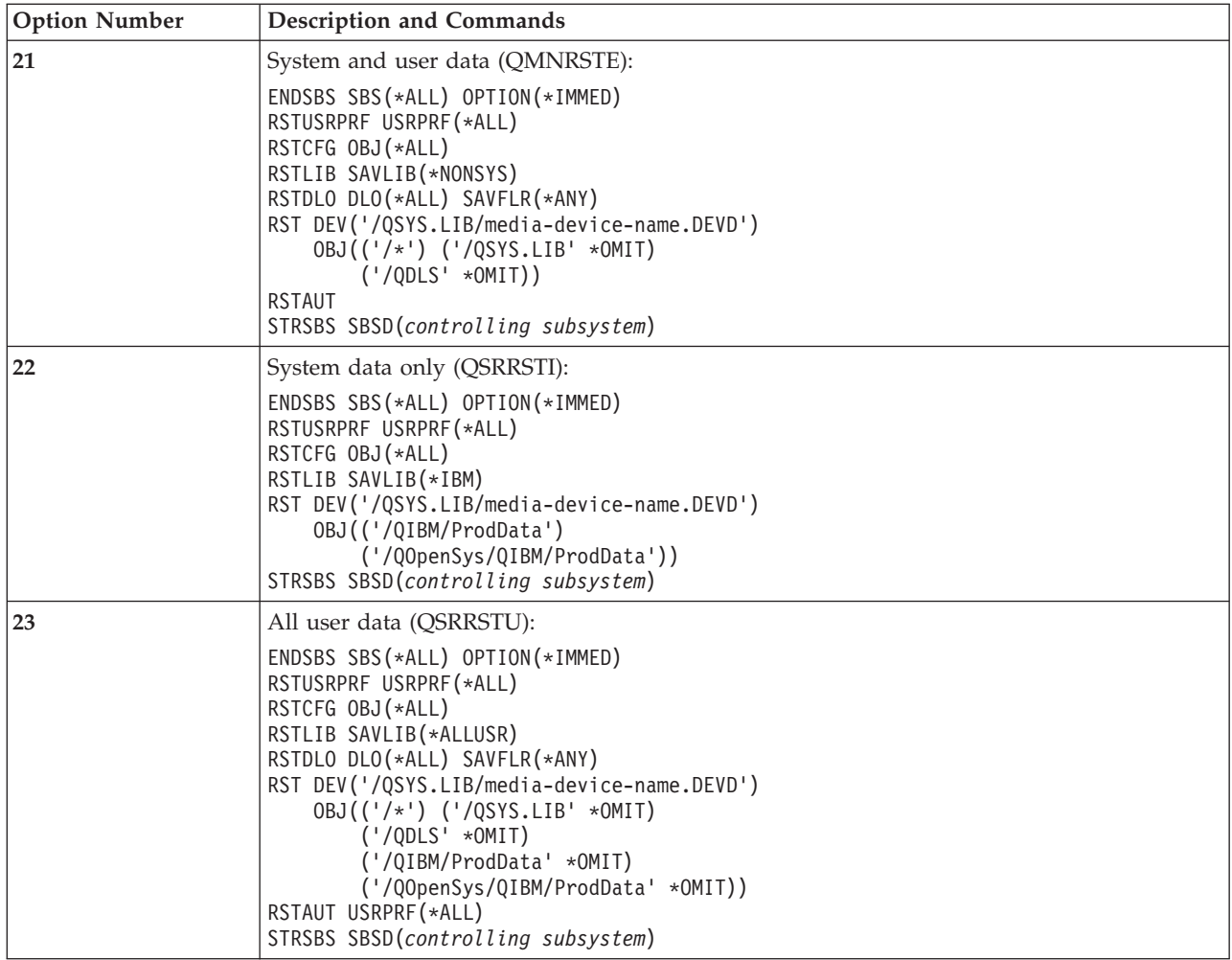

## **How to Use Restore Menu Options 21, 22, and 23**

This topic describes the procedure for restoring information using option 21, 22, or 23 from the Restore menu. The basic steps are the same for each menu option. Which option or options you use depends on which save menu option was used and what other procedures, if any, you use to save information. This is discussed in "Choosing the Procedure to Recover User [Information"](#page-112-0) on page 95.

- **Before You Begin**
- v Clean the read and write heads of the tape unit if you are restoring from a tape drive.
- 1. Sign on the system using a user profile with sufficient authority to do the restore operation (such as QSECOFR).
- 2. Ensure that you load the correct volume of your last set of save media and make the device ready. The save media should contain the file labeled QFILEUPR.
	- a. If you use tape media, run the DSPTAP command and specify DATA(\*LABELS) to find the file labeled QFILEUPR.
	- b. If you use DVD-RAM optical media, perform the following steps:
		- 1) From a command line run this command: DSPOPT VOL(\*MOUNTED) DEV(OPT01) DATA(\*FILATR) PATH('QFILEUPR').
- 2) If the file is on the media, page down on your display to verify that the file is on the first volume. If the display says Continued from previous volume...NO, then the file QFILEUPR is on the first volume of your save media set.
- 3. Ensure that any device configuration objects not used in the restore operation are varied off. You can use the Work with Configuration Status (WRKCFGSTS) command to display the status of devices.
- 4. Ensure that the devices that you are using for the restore operation (workstations, devices, and device controllers) are varied on. These configuration objects are excluded from the restore operation (message CPF379C in the job log).
- 5. Display the Restore menu: GO RESTORE.
- 6. If you want to do an *attended restore*, skip to step 7. In most cases, you should do an attended restore operation to monitor for messages and correct any problems that occur. This helps your system return to operation as quickly as possible. If you want to do an *unattended restore*, do the following steps. This prevents your restore operation from stopping because of unanswered messages:
	- a. Display the reply list sequence numbers to find what numbers are available for use: WRKRPYLE
	- b. If MSGID(CPA3709) is not already in your reply list, add it. For *xxxx*, substitute an unused sequence number from 1 through 9999:

ADDRPYLE SEQNBR(xxxx) MSGID(CPA3709) RPY('G')

- c. Change your job to use the reply list: CHGJOB INQMSGRPY(\*SYSRPYL) BRKMSG(\*NOTIFY)
- 7. Select the option (21, 22, or 23) from the Restore menu.

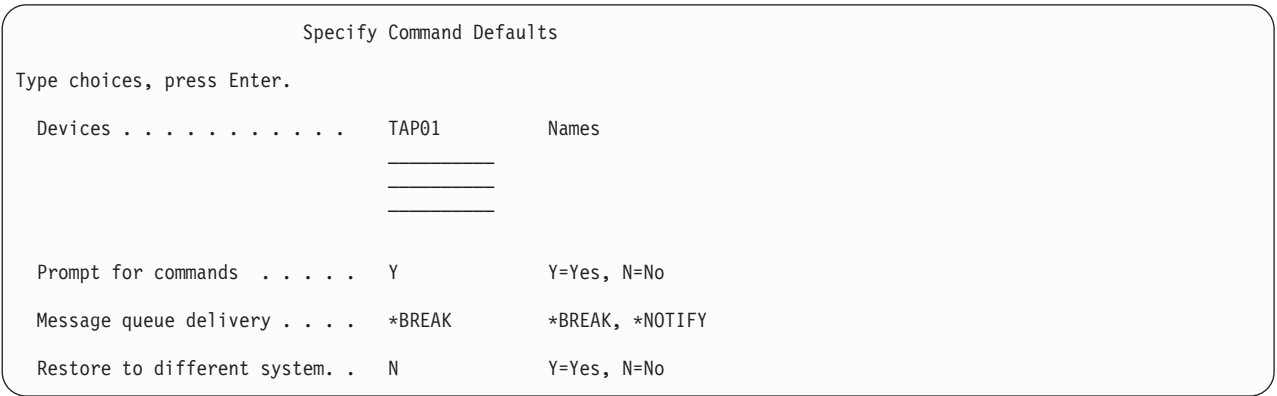

- 8. Type your choices for the *Devices* prompt. You can specify up to four device names. If you specify more than one device, the system automatically switches to the next device after it finishes reading the current save media.
- 9. Type your choice for the *Prompt for commands* prompt. Specify N (No) if you want to run an unattended restore. Specify Y (Yes) if you want to change the defaults on the RSTxxx commands.
- 10. Type your choice for the *Message Queue Delivery* prompt. The Message Queue Delivery prompt only applies if messages are sent to the QSYSOPR message queue. Specify \*NOTIFY if you want to do an unattended restore. This prevents communications messages from stopping the restore procedure. For example, messages that request a new volume to be loaded interrupt the restore operation because they are associated with the job, they have nothing to do with setting the delivery mode of the message queue. You cannot continue until you reply to these messages. Specify \*BREAK, if you want to be interrupted for severity 99 messages that are sent to xxxx that require a reply.

Specify \*BREAK, if you want to be interrupted for severity 99 messages that require a reply.

- 11. Type your choice for the *Restore to different system* prompt. If you specify Y (Yes), the following values will be specified. The system requires these values in order to perform a system recovery to a different system or to a different logical partition.
	- SRM(\*NONE) will be specified on the RSTCFG command
	- ALWOBJDIF(\*ALL) will be specified on all the restore commands
	- MBROPT(\*ALL) will be specified on the RSTLIB command
- 12. Type your choice in the *Spooled file data* prompt. Specify \*NEW to restore spooled file data that was saved and does not already exist on the system. Specify \*NONE is you do not want to restore spooled file data.
- 13. After you type your choices, press the Enter key.
- 14. If you responded Y to the *Prompt for commands* prompt, you are shown the End Subsystem display. Type any changes and press the Enter key. While the system is ending subsystems, you see and respond to these messages:
	- a. CPF0994 ENDSBS(\*ALL) command being processed. Press the Enter key.
	- b. CPF0968 System ended to restricted condition. Press the Enter key.

If you responded N to the *Prompt for commands* prompt, skip to step 16 on [page](#page-216-0) 199.

15. When the system is ready to perform each major step in the restore process, you are shown the prompt display for that step. The time between displays may be quite long.

For option 21, you are shown these displays:

- ENDSBS SBS(\*ALL) OPTION(\*IMMED)
- RSTUSRPRF USRPRF(\*ALL)
- RSTCFG OBJ(\*ALL)
- RSTLIB SAVLIB(\*NONSYS)
- RSTDLO DLO(\*ALL) SAVFLR(\*ANY)
- v RST DEV('/QSYS.LIB/media-device-name.DEVD') OBJ(('/\*') ('/QSYS.LIB' \*OMIT) ('/QDLS'  $*OMIT)$ )
- RSTAUT

| | |

v STRSBS SBSD(*controlling subsystem*)

For option 22 (System data only) you are shown these displays:

- ENDSBS SBS(\*ALL) OPTION(\*IMMED)
- RSTUSRPRF USRPRF(\*ALL)
- RSTCFG
- RSTLIB SAVLIB(\*IBM)
- v RST DEV('/QSYS.LIB/media-device-name.DEVD') OBJ(('/QIBM/ProdData') ('/QOpenSys/QIBM/ProdData'))
- STRSBS SBSD(controlling-subsystem)

For option 23 (All user data) you are shown these displays:

- ENDSBS SBS(\*ALL) OPTION(\*IMMED)
- RSTUSRPRF USRPRF(\*ALL)
- RSTCFG
- RSTLIB SAVLIB(\*ALLUSR)
- RSTDLO DLO(\*ALL) SAVFLR(\*ANY)
- v RST DEV('/QSYS.LIB/media-device-name.DEVD') OBJ(('/\*') ('/QSYS.LIB' \*OMIT) ('QDLS' \*OMIT) ('/QIBM/ProdData' \*OMIT) ('/QOpenSys/QIBM/ProdData' \*OMIT))
- RSTAUT
- STRSBS SBSD(controlling-subsystem)

Type your changes, if any, when the display is shown and press the Enter key.
- **Note:** The RSTAUT command will run immediately after the RST commands when you use option 21 or option 23. **If you use option 22 only, you must run the RSTAUT command**. If you have additional restore operations to run, you may need to restore security data and restore authority again after those restore operations.
- 16. When the system sends a message asking you to load the next volume, load the next media volume and respond to the message.

#### **If a media error occurs...**

If an error occurs during the restore operation, see "Recovery from an [Unsuccessful](#page-63-0) Restore [Operation"](#page-63-0) on page 46.

If an unrecoverable error occurs when running the RSTDLO DLO(\*ALL) SAVFLR(\*ANY) command, see ["Recovering](#page-65-0) from an Error While Restoring DLOs" on page 48.

17. If you used the distribution media to restore the operating system, some information was not restored. If you are restoring to a different system or different logical partitions, the network attributes may have been reset to the IBM-supplied defaults. You must create or change this information again. You should have lists of this information that were created at the time you performed your save operation.

The following may need to be created or changed:

- Configuration lists
- Network attributes
- Edit descriptions
- Reply list entries
- IBM-supplied subsystem descriptions
- a. For the configuration lists, do the following: Use the Work With Configuration Lists (WRKCFGL CFGL(\*ALL)) command to create the configuration lists to match the information in your list.
- b. For network attributes, do the following: Use the Change Network Attributes (CHGNETA) command to change the network attributes to
	- match the information in your list.
- c. For edit descriptions, do the following: Use the Work with Edit Descriptions (WRKEDTD EDTD(\*ALL)) command to create edit descriptions to match the information in your list.
- d. For reply list entries, do the following: Use the Add Reply List Entry (ADDRPYLE) command to add reply list entries to match the information in your list.
- e. For IBM-supplied subsystem descriptions, do the following: Use the Work with Subsystem Descriptions (WRKSBSD SBSD(\*ALL)) command to change the IBM-supplied subsystem descriptions to match the information in your list.
- 18. If you need to restore independent ASPs, see "How to Recover an [Independent](#page-204-0) ASP" on page 187. Skip this step if you use ["Recovering](#page-105-0) your entire system after a complete system loss including independent [ASPs–Checklist](#page-105-0) 21" on page 88.
- 19. This completes the restore operation.
- 20. If you are unsure what the QSECOFR password is, change it now. To see if the password has expired, type the following: DSPUSRPRF QSECOFR

The passwords from your save media are now the current passwords. If the password expiration is active for the QSECOFR user profile, you will see the expiration date on the Date password expired field. If the date is the current system date or prior, change the password for the QSECOFR user profile.

21. Check the job log to ensure all objects were restored.

The job log contains information about the restore operation. To verify that all objects were restored, you should spool the job log for printing, along with the job's remaining spooled output, if any. DSPJOBLOG \* \*PRINT

or SIGNOFF \*LIST

Message CPC3703 is sent to the job log for each library that was successfully restored. Message CPF3773 is sent to tell you how many objects were restored. It also tells you how many objects were not restored. Objects are not restored for various reasons. Check for any error messages, correct the errors, and then restore those objects from the media.

# **Chapter 9. How to Restore Specific Types of Information**

This chapter describes procedures for restoring particular types of information on the system. It also describes considerations when you restore particular types of information, whether you restore the information by using menu options or commands. The topics are presented in the same order as the recovery operations should occur.

### **Recovering System Information**

You can customize some system information, such as edit descriptions and network attributes. When you run the SAVSYS command this system information is saved. It cannot be saved separately.

If you have SAVSYS media and need to restore system information, follow the procedure that is described in Chapter 5, ["Restoring](#page-152-0) the Operating System." Do an **abbreviated** installation of the operating system.

If you have restored your operating system from distribution media, you need to reconstruct system information. Printing system information describes how to print the system information. Find the most recent listings you have. Table 43 shows the commands for changing the system information to the correct values:

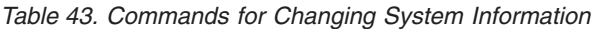

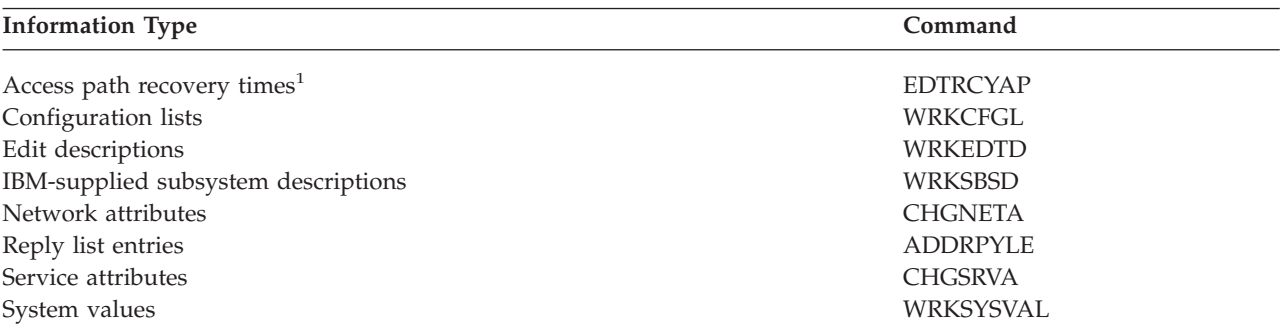

<sup>1</sup> When you reset your access path recovery times, ensure that the ASP configuration matches the configuration at the time that you printed the recovery times. If it does not, make a note to reset your access path recovery times after ASP configuration.

### **Sequence for Restoring Security Information**

Security information on your system consists of:

- User profiles and group profiles
- Authorization lists
- Authority holders
- Authority information that is stored with objects:
	- Owner
	- Owner authority
	- Primary group
	- Primary group authority
	- Public authority
	- Authority list

• Private authorities

**It is essential that you restore security information in the correct sequence**. Otherwise, object ownership and authority information is not restored correctly and your applications may not run correctly. The recovery checklists include the correct sequence of steps for restoring security information. If you are developing your own restore procedure, restore security information in the following sequence:

- 1. Restore user profiles. The user profile that owns an object must exist before the object can be restored. If you restore all user profiles (RSTUSRPRF USRPRF(\*ALL)), you also restore authorization lists and authority holders. Authorization lists and authority holders must also be on the system before you restore objects.
- 2. Restore objects. This restores ownership and the authority information is stored with the object.
- 3. Restore authority. This restores users' private authorities to objects.

### **Restoring User Profiles**

You can restore a single user profile, a list of user profiles, or all user profiles. You restore a user profile to move a user from one iSeries server to another iSeries server and to recover a damaged user profile.

You can use the \*NEW value on the USRPRF parameter to restore only user profiles that are new to your system. If you choose to restore individual user profiles, you can specify SECDTA(\*PWDGRP) to restore passwords and group connections. These values are useful if you are merging user profiles from multiple systems onto a single system.

You may also find the \*NONE value beneficial if you only want to restore the data needed to verify signatures, and not all of the actual user profiles.

The OMITUSRPRF parameter allows you to limit the number of user profiles you restore. You can specify a list of up to 300 specific or generic user profile values that will not be restored. This value is helpful if you are restoring a subset of user profiles.

The SAVASPDEV parameter allows you to limit the private authorities that are restored based on auxiliary storage pools.

**Note:** You cannot delete an IBM-supplied user profile if it is damaged. You must restore the operating system again by way of an abbreviated install to recover a damaged IBM-supplied user profile.

| Method                                | <b>Restricted State?</b> |  |
|---------------------------------------|--------------------------|--|
| RSTUSRPRF command <sup>1,3</sup>      | No                       |  |
| Restore menu option $8^{1,3}$         | $\rm No$                 |  |
| Restore menu option $21^{-1.2}$       | Yes                      |  |
| Restore menu option $22^{-1.2}$       | Yes                      |  |
| Restore menu option 23 <sup>1,2</sup> | Yes                      |  |

*Table 44. How User Profiles Are Restored*

**<sup>1</sup>** You must have \*SAVSYS special authority. You must have \*ALLOBJ special authority to specify a value other than \*NONE on the ALWOBJDIF parameter.

<sup>2</sup> These menu options restore all user profiles.

**<sup>3</sup>** You need to put the system in a restricted state if you specify USRPRF(\*ALL).

#### *Do This to Restore All User Profiles*

1. Sign on as QSECOFR.

2. Ensure the system is in a restricted state. See "Putting Your System in a [Restricted](#page-52-0) State" on page 35.

3. Find the most recent media volume that has your user profiles. It may be a SAVSYS volume or a SAVSECDTA volume. The name of the file on the media volume is QFILEUPR.

4. If you are using a SAVSYS media volume, type: RSTUSRPRF DEV(media-device-name) USRPRF(\*ALL) ENDOPT(\*LEAVE) If you are using a SAVSECDTA media volume, type: RSTUSRPRF DEV(media-device-name) USRPRF(\*ALL) ENDOPT(\*UNLOAD)

### **What Happens When You Restore User Profiles**

When you restore a user profile, you restore all the attributes of the profile that you see on the Display User Profile display. The system builds a working table that holds that user's private authorities to objects. You must use the Restore Authority (RSTAUT) command to restore the user's private authorities. (See "Restoring Object [Authorities"](#page-223-0) on page 206.) If you specify SECDTA (\*PVTAUT), then only the working tables that hold the user's private authorities are restored. The user profiles themselves are not restored.

Some values in a user profile may be changed when it is restored. [Table](#page-221-0) 45 on page 204 shows the actions the system takes when you restore user profiles:

<span id="page-221-0"></span>*Table 45. Results of Restoring User Profiles*

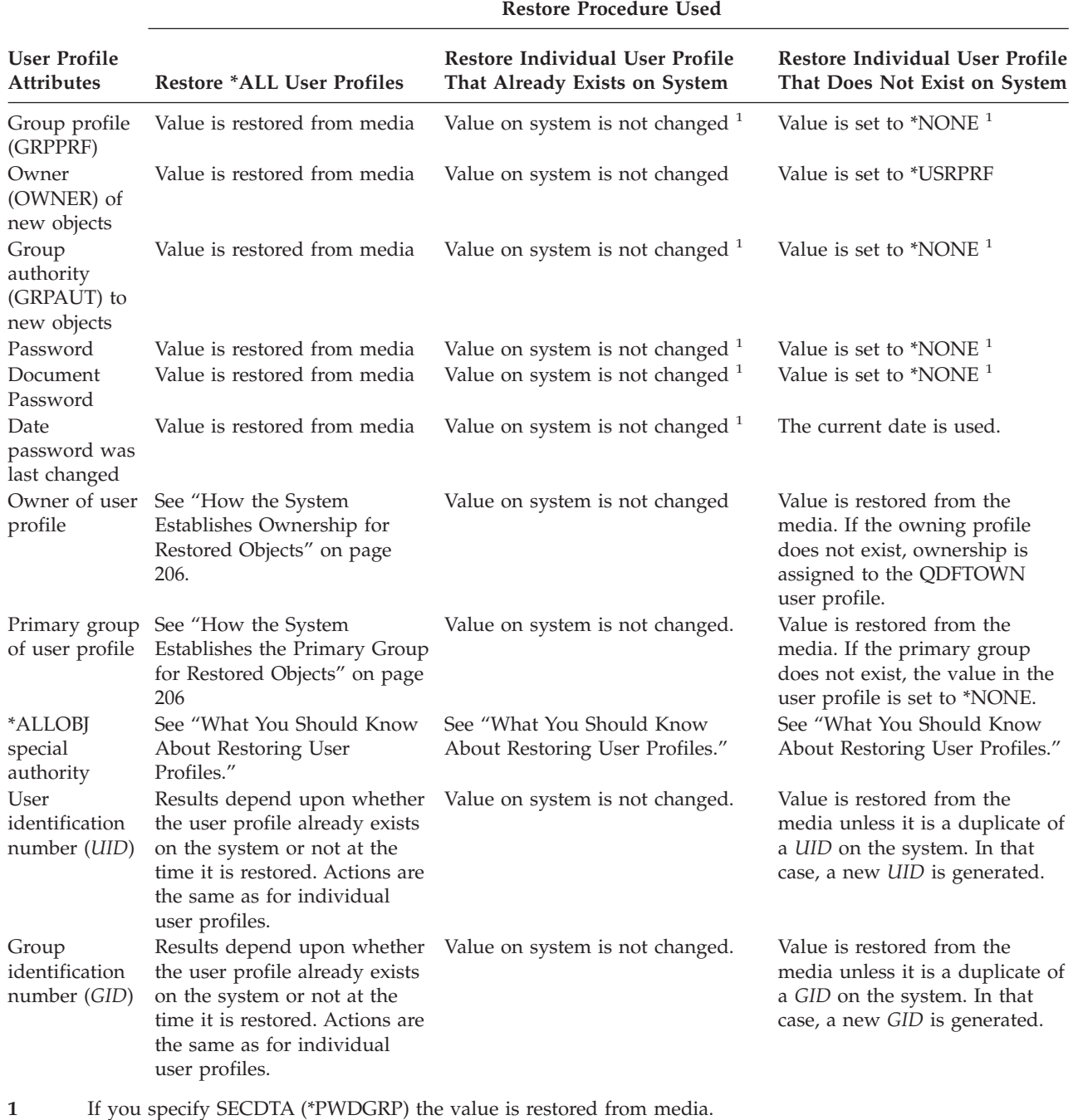

### **What You Should Know About Restoring User Profiles**

When you are restoring user profiles from a source system to a target system, you must make sure that the password level values (QPWDLVL) are compatible. For example, restoring a user profile from the source system with a password value of 2 may result in an invalid password on the target system with a password value of 0 or 1. Password level 2 allows more characters than password level 0 or 1.

Keep these things in mind when you restore user profiles:

*Restoring All Profiles:* When you restore all profiles, the system does not first delete all profiles, authorization lists, and authority holders on the system. Therefore, the result is both of the following:

- All the profiles, authorization lists, and authority holders on the media.
- v Any profiles, authorization lists, and authority holders on the system that were not on the save media.

Restoring all profiles is the only way to restore authorization lists and authority holders. However, if an authorization list secures an object in library QSYS, the association between the authorization list and the object is not restored automatically. This is because the objects in QSYS library are restored before the authorization lists. In other words, the object stores the name of the authorization list it is associated with, and the authorization lists are stored with the user profiles. Since QSYS is restored before the RSTUSRPRF command executes, the authorization list is not on the system at the time the object in QSYS is restored. The IBM publication, *An Implementation Guide for iSeries Security and Auditing*, contains sample programs (ALLAUTL and FIXAUTL) that can be used to attach authorization lists to the objects in library QSYS when the authorization lists are restored. ALLAUTL must be run before the operating system is restored or reinstalled in order to create a database of the objects secured by authorization lists. FIXAUTL must run afterwards to re-establish the links. These programs may need to be modified to meet your own requirements.

#### **Security Note**

If the IBM-supplied user profiles have the default passwords on your save media, they will again have default passwords after you restore. This is a security exposure. After a restore operation, verify that the IBM-supplied user profiles do not have the default passwords.

*Restoring \*ALLOBJ Special Authority:* \*ALLOBJ special authority is removed from user profiles being restored to a system at security level 30 or higher in either of these situations:

- The profile was saved from a different system, and the person doing the restore does not have \*ALLOBJ and \*SECADM authority.
- v The profile was saved from the same system or a different system at security level 10 or 20.

The systems keeps \*ALLOBJ special authority for the following system user profiles:

- QSYS
- OSECOFR
- QLPAUTO
- QLPINSTALL

*Moving Users to Another System:* To transfer user profiles and their authorities to another system, do the following:

- 1. Save the user profiles and authorities by using the SAVSECDTA command.
- 2. Save the owned objects.
- 3. Restore the user profiles by using RSTUSRPRF USRPRF(\*ALL) ALWOBJDIF(\*ALL).

**Note:** You may want to consider using the USRPRF(\*NEW) parameter to restore only user profiles which do not currently exist on the target system. Also, you can omit profiles that you do not want to restore with the OMITUSRPRF command.

- 4. Restore the needed objects by using the RSTLIB, RSTOBJ, RST, or RSTDLO commands by specifying ALWOBJDIF(\*ALL).
- 5. Restore the private authorities of the user profiles by using the RSTAUT command.

Chapter 14, ["Release-to-Release](#page-316-0) Support," on page 299 provides more information about moving objects between systems running different releases of the operating system. The *iSeries Security Reference* book provides more information about these security features.

## <span id="page-223-0"></span>**How the System Establishes Ownership for Restored Objects**

Most objects on the system have an owner. The exception to this is objects in the QNTC and QNetWare file systems because most PC applications do not have a concept of object ownership.

When you restore an object, the system determines what profile owns the restored object by using the following rules:

- v Ownership is restored to that profile if the profile that owns the object is on the system.
- v If the owner profile does not exist on the system, ownership of the object is given to the QDFTOWN (default owner) user profile.
- v If the object exists on the system and the owner on the system is different from the owner on the save media, the object is not restored unless ALWOBJDIF(\*ALL) is specified. In that case, the object is restored and the owner on the system is used.
- v See "How the System Restores [Programs"](#page-258-0) on page 241 for additional considerations when restoring programs.

## **How the System Establishes the Authorization List for a Restored Object**

Table 46 shows what happens when you restore an object that already exists if the object is linked to an authorization list. These rules do not apply when you are restoring a document or a folder.

| <b>Authorization List on System</b><br>and Media | Value of ALWOBJDIF<br>Parameter | Result                                                                          |
|--------------------------------------------------|---------------------------------|---------------------------------------------------------------------------------|
| Same                                             | Anv                             | Data restored; link to authorization list not<br>changed.                       |
| Different                                        | *NONE                           | Object is not restored                                                          |
| Different                                        | $*ALI.$                         | Data restored; linked to authorization list associated<br>with existing object. |

*Table 46. Restoring an Object Linked to an Authorization List*

## **How the System Establishes the Primary Group for Restored Objects**

Many objects on the system have a primary group. When you restore an object, the system determines the primary group for the object by using the following rules:

- v If the profile that is the primary group for the object is on the system, that profile is the primary group for the object.
- v If the profile that is the primary group for the object is not on the system, the primary group is set to \*NONE. Message CPI380E is sent to the job log.
- v If the object exists on the system and the primary group on the system is different from the primary group on the save media, the system does not restore the object unless you specify ALWOBJDIF(\*ALL). In that case, the system restores the object with the primary group on the system.

## **Restoring Object Authorities**

Restoring a user's private authorities to objects is a separate task from restoring user profiles. When you restore user profiles, the system builds authority reference tables for each user profile that you restore. The authority reference tables temporarily hold the user's private authorities to objects.

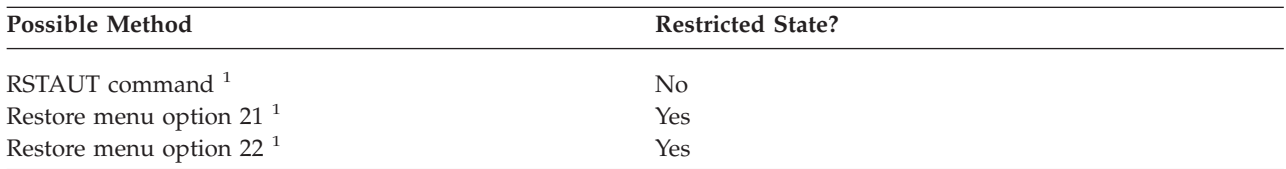

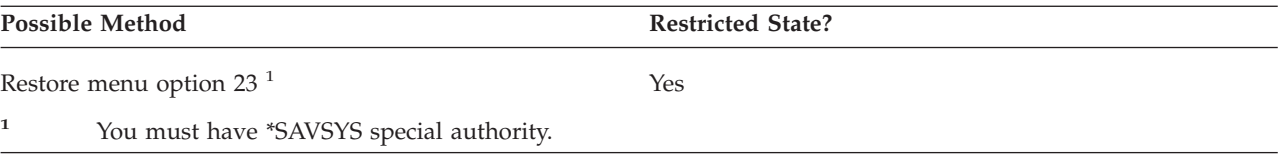

## **Overview of Restoring Authorities**

When you run the Restore Authority (RSTAUT) command, the system restores authority for each user you specify. You can restore authority for a specific user profile, a list of specific user profiles, or all user profiles. If you restore authority for all users, the RSTAUT command restores authority by using every authority reference table it finds on the system. If you restore a single user profile to the system because it was damaged, deleted, or is being moved from another system, you can also use RSTAUT and specify that profile name to restore authorities for that user profile.

When you run RSTAUT USRPRF(\*ALL), you will receive status message CPI3821 informing you of the current number of user profiles for which restore authority is complete after each authority reference table is processed.

You may run the RSTAUT command regardless of whether or not a system is in a restricted state. However, there are differences between running RSTAUT on systems in a restricted state and running RSTAUT on systems in a non-restricted state. These differences include system performance, job log appearance, and object availability. More information is provided below.

**Note:** The system saves and restores authorities differently for objects in the QNTC and QNetWare file systems. The system saves and restores all authorities, including private authorities, with the object. ["Completing](#page-267-0) Recovery for the IBM iSeries Integration for Windows Server Product" on page [250](#page-267-0) provides more information.

Restoring authorities should be the last thing you do before performing an IPL, in a recovery. If you restore authorities and accept the default parameter for RSTAUT SAVASPDEV(\*ALLAVL), but you still have additional restore operations to perform, you may need to restore security data and restore authority again after the additional restore operations.

You can also restore authority for a specific profile or a list of profiles. For example, if you have restored a single user profile to the system because it was damaged, you can also use the RSTAUT command and specify that profile name.

## **Restoring Authority on a System in a Non-restricted State**

The RSTAUT command uses prestarted jobs in order to process more than one user's authorities at a time. The prestarted jobs that are used by RSTAUT use subsystem description QSYSWRK in library QSYS, program QSRRATBL in library QSYS, and class QINTER in library QGPL.

There are several advantages to running the RSTAUT command on a system in a non-restricted state. These advantages include the following:

- v Because more than one user's authority reference tables are being processed at a time, the RSTAUT command on a system in a non-restricted state is up to 30% faster in most cases than the same command on a system in a restricted state. Generally, the more user profiles for which RSTAUT is being run, the greater the performance gain for the RSTAUT command overall.
- v Subsystems do not have to be terminated when one or more user profiles are restored without a full system recovery.
- v Authority reference tables are not always deleted after RSTAUT is run for a user profile. If all private authorities are successfully granted or an abnormal error occurs then the authority reference table is deleted. Authority reference tables are also deleted if you create a data area named QSRCLRAUTS and it exists in the library list. However, if some of the private authorities are not granted for any reason

such as 'object not found' or 'object in use', then the entries for those private authorities that were not granted are kept in the authority reference table, and the RSTAUT command may be run again for the user profile to try granting the failed private authorities before the next restore of the user profile.

There are also some limitations to running the RSTAUT command on a system in a non-restricted state. These limitations include the following:

v Because the system is not in a restricted state, all objects must be locked by RSTAUT. This means that several objects could be in use during the processing of any authority reference table. If the RSTAUT command is unable to lock an object, a diagnostic message of CPF3736 or CPD3776 will be sent to the job log of the prestarted job for each object that could not have authority granted. This is most likely to occur when the object is a user profile or a message queue. Since private authorities that are not granted are kept in the authority reference table, the RSTAUT command may be run again to grant authorities to objects that were in use.

You may also receive CPD3776 if you use a product that has objects or directories with the ″Allow save″ attribute set to ″No.″ If this scenario is true, then the CPD3776 messages can be ignored. See information APAR II13660 for more information about products that mark objects and directories not-saveable.

- v If you are running RSTAUT for a large group of user profiles that have private authorities to the same few objects, it is recommended that you put the system in a restricted state before running the RSTAUT command. This will minimize the number of objects in use and consequently minimize the number of objects that are found locked by the RSTAUT command.
- Only one RSTAUT command may be run on a system at a time.

### **What You Should Know Before Running RSTAUT**

There are some general facts you should be aware of when running RSTAUT on a system in a non-restricted state.

- This command may take a long time depending on how many private authorities that you have on your system.
- v During system recovery, you should not start all subsystems and allow all users to sign on and use the system while RSTAUT is being run. The only subsystem that is needed to run RSTAUT in a non-restricted state is QSYSWRK. Allowing all users access to the system before RSTAUT completes may cause many more objects to be locked, preventing a larger number of the private authorities from being restored.
- v All private authorities for all authority reference tables that are processed by one prestarted job may or may not be successfully regranted. If they are regranted, then the message logging level that is used for that prestarted job will be the same as the logging level that is used by the user's main job.

If one or more private authorities for an authority reference table are not successfully regranted, then LOG(\*SECLVL) will be used for the message logging for that prestarted job.

For example, you could run the RSTAUT command with the system default logging level of LOG(4 0 \*NOLIST). All prestarted jobs that are run by RSTAUT that have all private authorities regranted successfully will use the LOG(4 0 \*NOLIST) message logging level. The job log will not remain on the system after the prestarted job completes. All prestarted jobs that are run by RSTAUT, that have one or more private authorities that are not regranted, will instead use the LOG(4 0 \*SECLVL) logging level. The job log will remain on the system after the prestarted job completes.

- v Do not cancel any of the prestarted jobs RSTAUT has started. Doing so will cause the entire RSTAUT command to cancel, similar to cancelling a RSTAUT command on a restricted state system.
- v One user's authority reference tables are always processed by a single prestarted job.
- v If the authority reference tables are small, one prestarted job may process more than one user's authorities.

Subsystem QSYSWRK must be started in order for the prestarted jobs to start. The RSTAUT command will start several prestarted jobs at once, and assign the restore of authorities for one or more user

profiles to each of the prestarted jobs. During the RSTAUT command, when the prestarted jobs are running, an entry will appear for each prestarted job on the Work with Active Jobs screen.

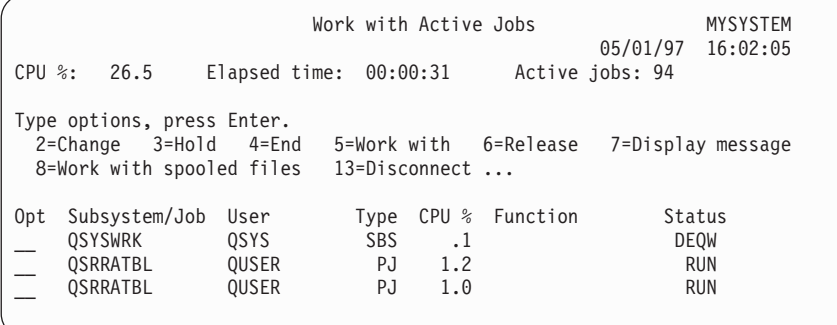

If subsystem QSYSWRK is active but the prestarted jobs cannot be started for any reason, you should receive messages in your job log, including escape message CPF386D, stating why the prestarted jobs could not be started.

### **Job Log Considerations**

The job logs that are generated by a RSTAUT command running on a system in a non-restricted state are significantly different than those for a system in a restricted state. When the RSTAUT command runs on a system in a restricted state, one job log is generated. When the RSTAUT command runs on a system in a non-restricted state, each prestarted job (run by RSTAUT) generates a job log that contains some of the information that is found in the single job log that is produced on a system running in a non-restricted state. If only one user profile is being restored, only one job log is produced.

You may encounter a situation where job logs that contain diagnostic messages from prestarted jobs that ran during the RSTAUT get deleted. If this occurs, you can rerun the RSTAUT command at any time before running another RSTUSRPRF command or RCLSTG command. The system will attempt to regrant the failed private authorities, and will generate new job logs.

Figures 10 through [12](#page-227-0) show a sample job log and message information for a RSTAUT USRPRF(QPGMR) command run on a system in a restricted state.

>RSTAUT USRPRF(QPGMR) Authority not restored for user QPGMR. Some authorities not restored for user profile QPGMR. Not all user profiles had all authorities restored.

*Figure 10. Sample Job Log for RSTAUT on a System in a Restricted State*

The expanded text for message CPF3736 appears as follows:

Additional Message Information

<span id="page-227-0"></span>Message ID......: CPF3736 Severity......: 20 Message type....: Diagnostic Date sent ......: 04/24/97 Time sent......: 19:35:17

Message....: Authority not restored for user QPGMR. Cause......: Private authority for DTAARA DTAARA1 in library QGPL was not restored. Either the object does not exist, is damaged, or was not available at the time authority was being granted. Recovery...: Do one of the following: --If the system was dedicated while the RSTAUT command was running, display the description of the object (DSPOBJD command). If the object was damaged or not found, restore the user profile (RSTUSRPRF command), restore the object (RSTOBJ command), and restore the authorizations (RSTAUT command). If the object exists and is not damaged, report the problem (ANZPRB command).

*Figure 11. Expanded Text for Message CPF3736*

The expanded text for message CPF3845 appears as follows:

Additional Message Information

Message ID......: CPF3845 Severity......: 20 Message type....: Diagnostic Date sent ......: 04/24/97 Time sent......: 19:35:17 Message....: Some authorities not restored for user profile QPGMR. Cause......: 1434 authorities were restored and 1 authorities were not restored for user profile QPGMR at 04/24/97 19:21:36. The prestart job name used to restore private authorities for this user profile is \*N. The prestart job name that contains messages about authorities not restored is \*N. --If the job name above is \*N then a prestart job was not used to restore authorities for this user profile. --If a job name other than \*N is listed above, then a prestart job was used to restore private authorities for this user profile and messages may be found in the joblog for the job name listed. Use one of the following commands to display the joblog for the prestarted job:

*Figure 12. Expanded Text for Message CPF3845*

In the case of a system in a restricted state, all messages appear in the user's main job log. When the name of the prestarted job that is used in message CPF3845 is \*N, then no prestarted job was used.

Figures 13 and [14](#page-228-0) show a sample job log message information for a RSTAUT USRPRF(QPGMR QUSR) command run on a system in a non-restricted state.

>RSTAUT USRPRF(QPGMR QUSR) Start of prestart jobs in progress. Some authorities not restored for user profile QPGMR. Private authorities restored for user profile QUSR. End of prestart jobs. Not all user profiles had all authorities restored.

*Figure 13. Sample Job Log for RSTAUT on a System in a Non-restricted State*

The expanded text for message CPF3845 appears as follows:

Additional Message Information

<span id="page-228-0"></span>Message ID......: CPF3845 Severity......: 20 Message type....: Diagnostic Date sent ......: 04/24/97 Time sent......: 19:35:17

Message....: Some authorities not restored for user profile QPGMR. Cause......: 1433 authorities were restored and 2 authorities were not restored for user profile QPGMR at 04/24/97 19:21:36. The prestart job name used to restore private authorities for this user profile is 010648/QUSER/QSRRATBL. The prestart job name that contains messages about authorities not restored is 010648/QUSER/QSRRATBL.  $-$ -If the job name above is  $*$ N then a prestart job was not used to restore authorities for this user profile. --If a job name other than \*N is listed above, then a prestart job was used to restore private authorities for this user profile and messages may be found in the joblog for the job name listed. Use one of the following commands to display the joblog for the prestarted job:

#### *Figure 14. Expanded Text for Message CPF3845*

In figure 14, the name of the prestarted job used is 010648/QUSER/QSRRATBL, and it appears in the CPF3845 message. The CPF3736 message for the data area DTAARA1 in library QGPL whose authority was not restored, does not appear in the user's main job log. Instead, all messages that are related to restoring of individual private authorities are in the job log for the prestarted job. To view these messages, you would run the command DSPJOB JOB(010648/QUSER/QSRRATBL), and then select option 4 to view the job log for the prestarted job. The expanded message text for CPF3736 appears in that job log.

You should pay special attention to any CPF3845 message that states that \*N authorities were not restored. This may indicate a problem such as damaged objects or a function check. Any CPF3845 message with \*N authorities that are not restored should be investigated further by checking the job log of the prestarted job that is named.

If all authorities in an authority reference table were restored successfully, then message CPC3706 is sent for the user profile instead of CPF3845. CPC3706 will also contain the name of the prestarted job that is used to restore authorities for the user profile. If all authorities restored from a prestarted job were restored successfully, then the job log for the prestarted job will contain only job start and end messages.

The order of CPC3706 and CPF3845 messages depends on whether you run the RSTAUT command on a system that is in a restricted or non-restricted state. These messages are for user profiles with restored private authorities. The order of these messages is as follows:

#### **Restricted state system**

The order will generally be alphanumeric because only one authority table is being restored at a time, in alphanumeric order

#### **Non-restricted state system**

The order will generally be that these messages will appear first for the user profiles with fewer private authorities, then later for the user profiles with many private authorities. This is because multiple authority reference tables are being restored at once and the smaller authority reference tables usually complete first.

### **Restoring Authority on a System in a Restricted State**

The RSTAUT command on a system running in a restricted state restores authorities for each authority reference table, one table at a time. No prestarted jobs are used.

When processing is complete for an authority reference table, the table is deleted regardless of whether all private authorities were successfully restored or not.

## **What the System Does When You Restore Authority**

When you run the RSTAUT command, the system grants all the private authorities that it finds in each authority reference table. The user's private authorities after the command are both of the following:

- The authorities from the temporary authority reference table.
- Any authorities that are granted to the user since the save operation.

*How the System Restores Authority–Example 1:* Assume that the authority to PRICES looks like this at the time of the save operation:

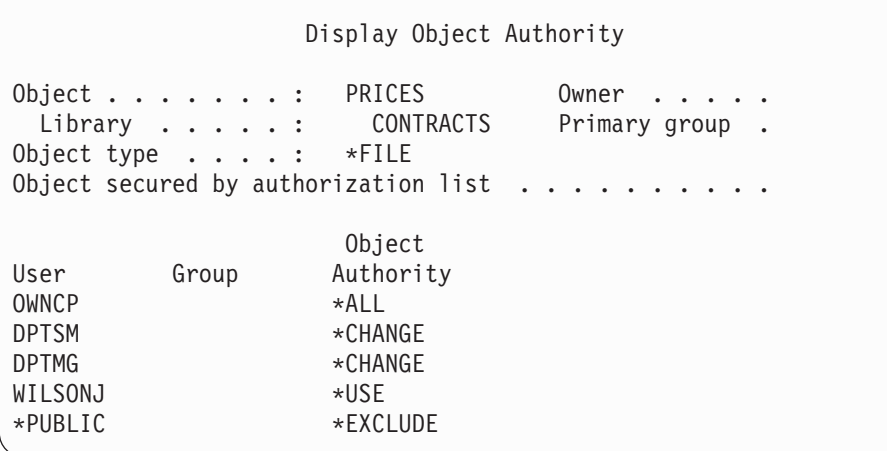

**Note:** Your display looks different when your user profile has a user option setting of \*EXPERT.

After you save security information, you grant and revoke several authorities to the PRICES file. Just before the restore operation, the authority looks like this:

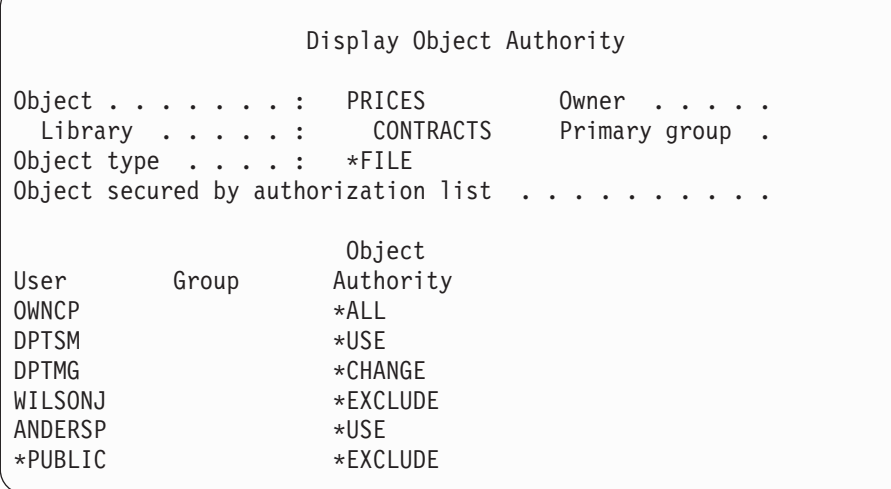

If authority is restored for all users, the authority to the PRICES file looks like this:

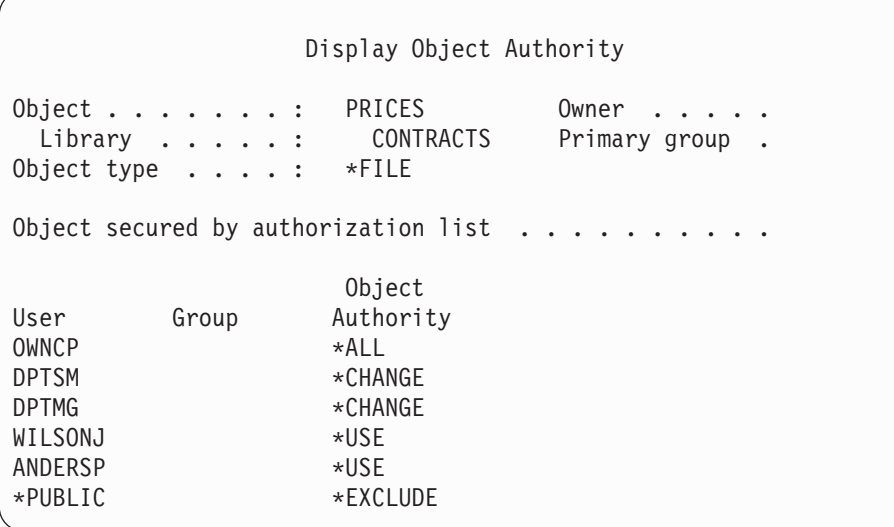

Authorities for DPTSM and WILSONJ are restored to the values they have on the save media. The authority for ANDERSP remains, even though it did not exist on the save media.

*How the System Restores Authority–Example 2:* Assume that the authority for the PRICES file looks like this just before the restore operation:

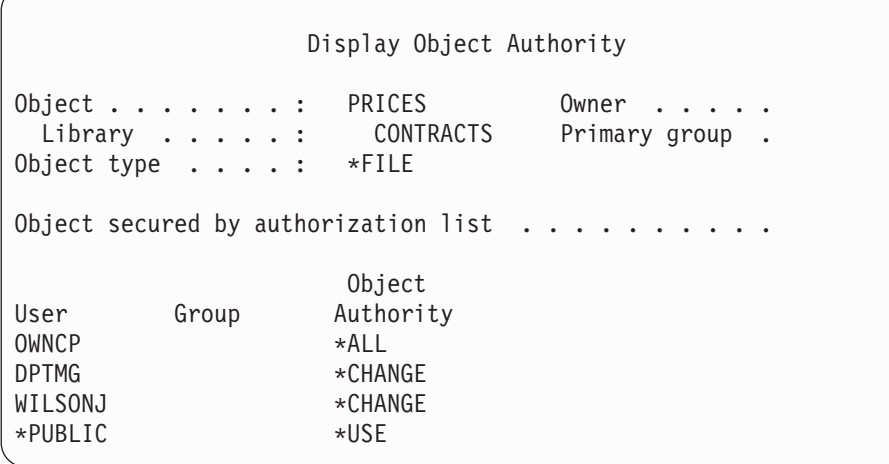

 $\overline{\phantom{a}}$ 

If authority is restored for all users, the authority to the PRICES file looks like this:

```
Display Object Authority
Object . . . . . . . : PRICES Owner . . . . .
 Library . . . . . : CONTRACTS Primary group .
Object type . . . . : *FILE
Object secured by authorization list \ldots.
                 Object
User Group Authority
OWNCP * ALL
DPTSM *CHANGE
DPTMG *CHANGE
WILSONJ *CHANGE
*PUBLIC *USE
```
Notice that WILSONJ still has \*CHANGE authority. The authority from the save media (\*USE) is granted to WILSONJ, but the authority WILSONJ already has is not revoked. \*USE authority is added to \*CHANGE authority, so WILSONJ has \*CHANGE authority.

Notice also that \*PUBLIC authority is not affected by this process. Public authority is stored with the object and is handled when the object is restored. If public authority on the system is different from public authority on the save media, the public authority on the system is used.

Authority is restored to the object with the same name in the same library. In some cases, this could result in restoring authority to a different object.

If you restore authorities for an independent ASP, you can use the SAVASPDEV to limit the authorities that you restore. For example, you can limit the authorities to a specific independent ASP, or an ASP group. Authority is restored to the object with the same name in the same library and the same independent ASP, unless you specify another value for the RSTASPDEV parameter. A user will have separate authority reference tables for each independent ASP to which he is authorized.

Assume that you delete program PGMA in library CUSTLIB. You create a new program with the same name but different function. If you restore authority, users who were authorized to the original PGMA are now authorized to the new PGMA. See "How the System Restores [Programs"](#page-258-0) on page 241 for more information.

#### **Restore authorities for independent ASP data** |

Restore authority for an independent ASP based on the following methods: |

**Note:** These four scenarios are examples of the most common restore options. |

|

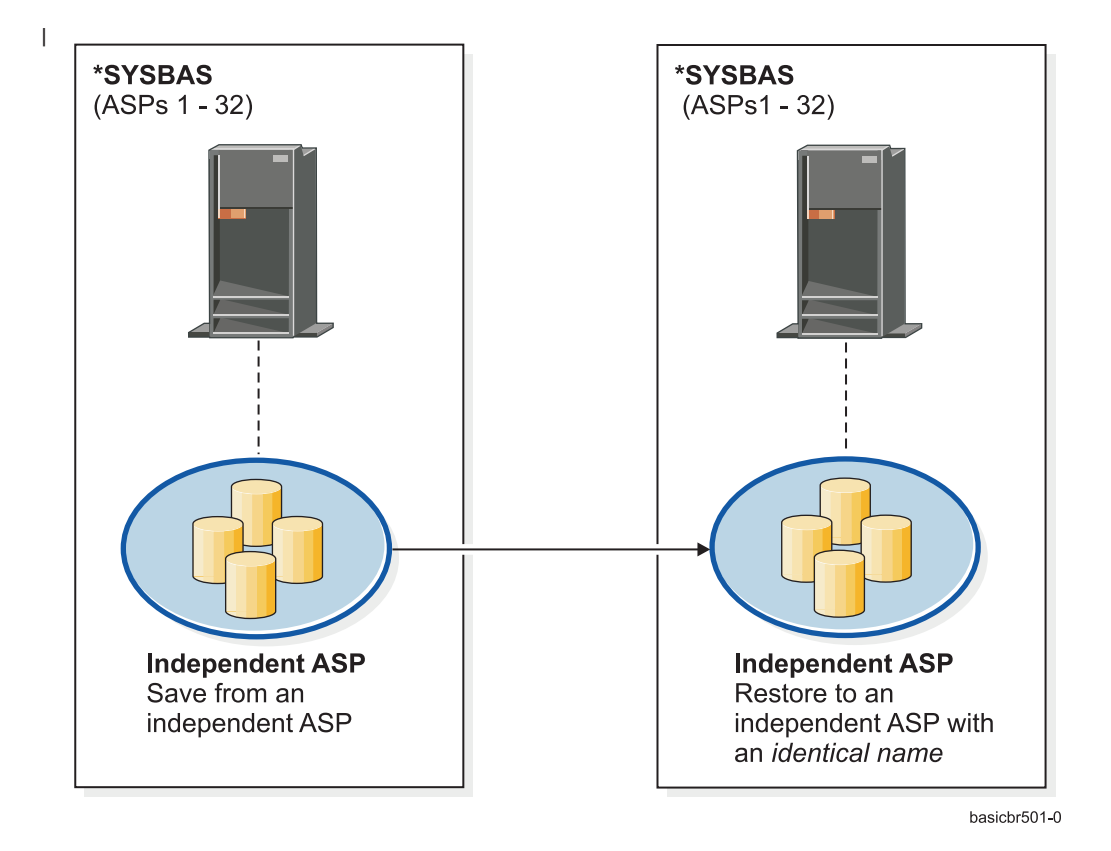

To restore authorities for data that was saved from an independent ASP and will be restored to an independent ASP with an identical name use this command:

RSTAUT |

| |

| | | |

Figure 15. Save from an independent ASP and restore it to an independent ASP with an identical name.

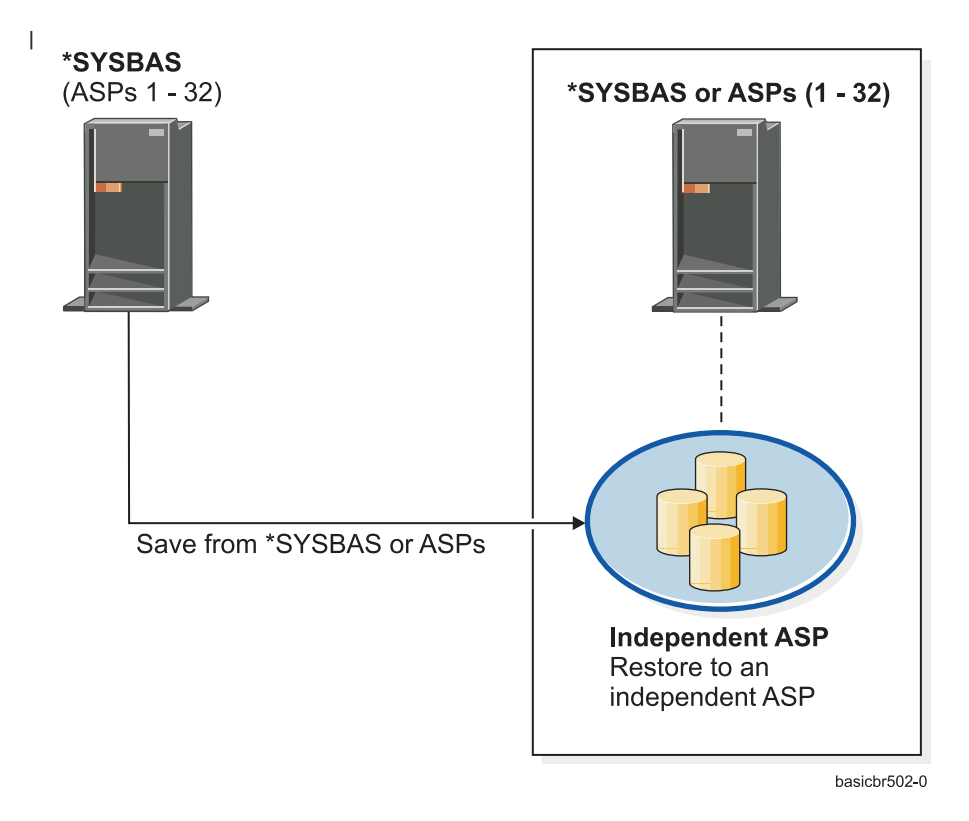

To restore authorities for data that was saved from \*SYSBAS and will be restored to an independent ASP use this command: | |

RSTAUT SAVASPDEV(\*SYSBAS) RSTASPDEV(IASPABC) |

| | |  $\begin{array}{c} \hline \end{array}$ 

*Figure 16. Save from \*SYSBAS and restore it to an independent ASP.*

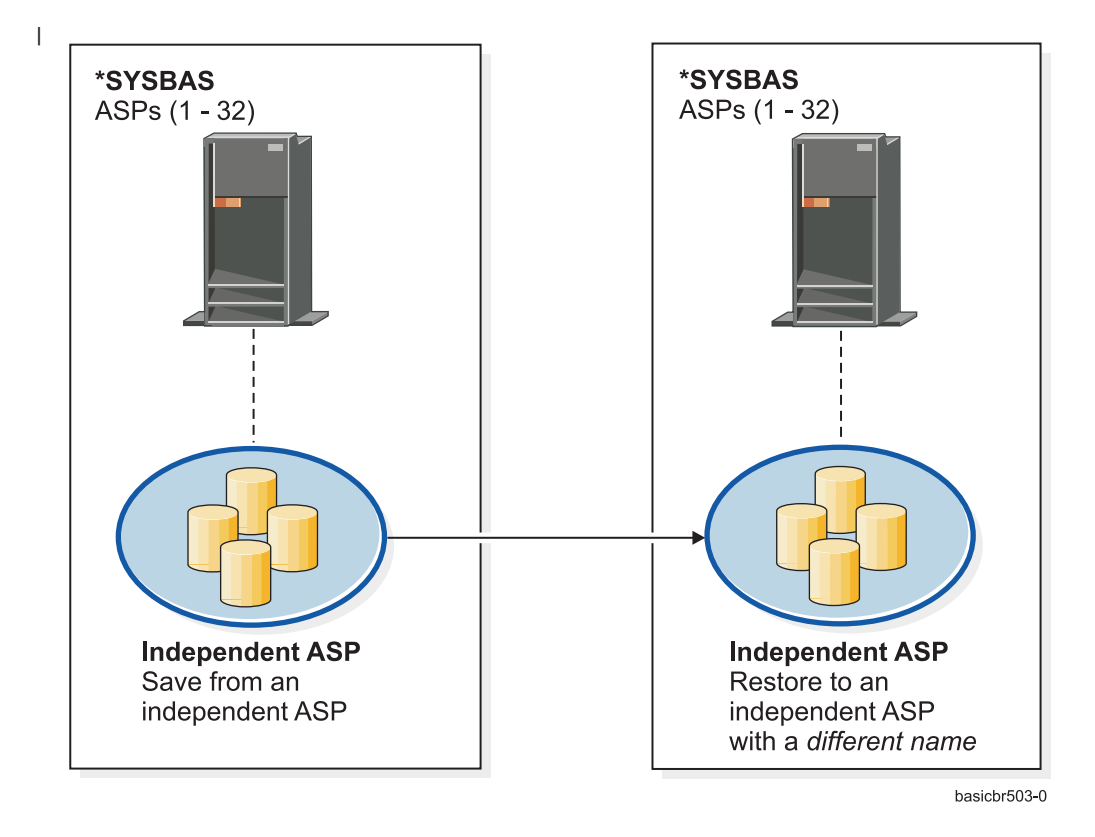

To restore authorities for data that was saved from an independent ASP and will be restored to an independent ASP | with a different name use this command: |

RSTAUT SAVASPDEV(IASPABC) RSTASPDEV(IASPXYZ) |

| | | |

Figure 17. Save from an independent ASP and restore it to an independent ASP with a different name.

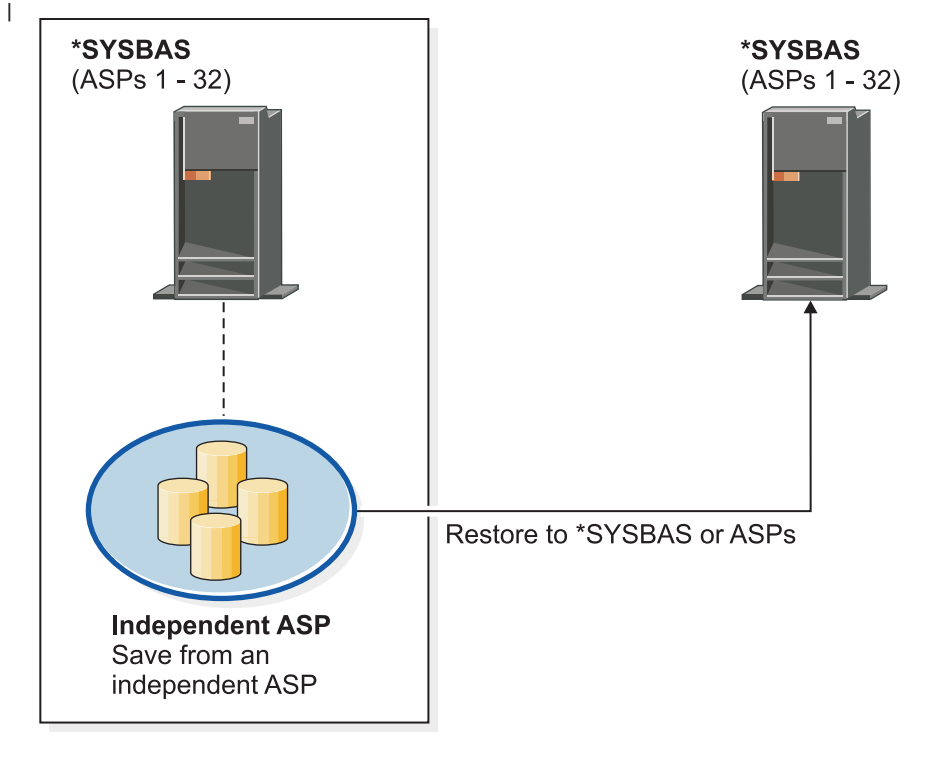

basicbr504-0

To restore authorities for data that was saved from an independent ASP and will be restored to \*SYSBAS use this command:  $\perp$ |

When restoring private authorities to integrated file system objects which have been migrated from a unmounted UDFS in an IASP to \*SYSBAS, additional recovery steps are needed. | |

1. Repete these steps for each UDFS that was migrated from an IASP to \*SYSBAS: |

a. Create a directory structure

| |

> | | | | |

| | | | | | | '/QSR/MOUNTALL/*iasp-name/udfs-name.udfs*'

*iasp-name* was the name of the IASP that held the UDFS. *udfs-name.udfs* was the name of the unmounted UDFS, when the private authorities were saved.

b. Mount the UDFS which was restored to \*SYSBAS over the directory that was created.

MOUNT TYPE(\*UDFS) MFS('/DEV/QASPxx/*new-udfs-name.udfs*') MNTOVRDIR('/QSR/MOUNTALL/*iasp-name/udfs-name.udfs*')

QASPxx is the \*SYSBAS ASP that is located in the new UDFS. *new-udfs-name.udfs* is the new UDFS name. 2. RSTAUT SAVASPDEV(*iasp-name*) RSTASPDEV(\*SYSBAS)

*Figure 18. Save from an independent ASP and restore it to \*SYSBAS.*

**How to Restore Configuration Objects**

You can restore:

- All configuration objects
- A group of configuration objects by generic name
- v Only specific types of configuration objects, such as line descriptions or connection lists.
- System resource management information

A configuration object must be varied off before you can restore it.

If you execute the restore configuration (RSTCFG) command against a printer device description and the output queue associated with that device description contains zero spooled files, the system will recreate the output queue. Any changes made to the output queue prior to the RSTCFG will be lost.

*Table 47. How Configuration Objects Are Restored*

| <b>Restricted State?</b> |
|--------------------------|
| No                       |
| No                       |
| Yes                      |
| Yes                      |
| Yes                      |
|                          |

<sup>1</sup> You must have \*ALLOBJ special authority to specify ALWOBJDIF(\*ALL)

#### *Do This to Restore All Configuration Objects:*

- 1. Find the most recent media volume that has your configuration. It may be a SAVSYS volume or a SAVCFG volume. The name of the file on the volume is QFILEIOC.
- 2. If you are using a SAVSYS media volume, type:

RSTCFG OBJ(\*ALL) DEV(media-device-name) OBJTYPE(\*ALL) ENDOPT(\*LEAVE)

If you are using a SAVCFG media volume, type:

RSTCFG OBJ(\*ALL) DEV(media-device-name) OBJTYPE(\*ALL) ENDOPT(\*UNLOAD)

#### **Restoring to a Different System?**

You must specify ALWOBJDIF(\*ALL) when you restore the configuration to a different system. (An option is available on the restore menu that indicates that you are restoring to a different system or different logical partitions. If you selected this option, the system automatically specifies ALWOBJDIF(\*ALL) for you.)

The restoring of configuration objects to a different system whose configuration objects exist overlays the existing configuration. In some cases, the configuration description may not match the hardware on the system.

Do not restore system resource management objects to another system. This may cause problems that can be fixed only by a service representative. When you use the RSTCFG command to another system, specify SRM(\*NONE).

### **Correcting Problems with the System Resource Management Information**

The system resource management (SRM) information provides a link between the hardware on your system and the software descriptions of that hardware (the configuration). When you restore your configuration to a different system, you should not restore the SRM information because it will not match the hardware on the target system. Sometimes during a system upgrade, you are instructed to restore the SRM information to your system even though some of your hardware has changed.

If you have restored the SRM information and the hardware configuration does not match, use the following procedure to correct the SRM information:

- 1. Type STRSST and press the Enter key to access System Service Tools.
- 2. Select Option 1 (Start a service tool) from the System Service Tools menu and press Enter.
- 3. Select Option 7 (Hardware service manager) from the Start a Service Tool menu and press Enter.
- 4. Select Option 2 (Logical hardware resources) from the Hardware Service Manager menu and press Enter.
- 5. Select Option 1 (System bus resources) from the Logical Hardware Resources menu and press Enter.
- 6. Select F10 (Non-reporting resources) to display any non-reporting resources. Any hardware resources that did not report during the last IPL or that were created during the last Restore configuration (RSTCFG) will be displayed.
- 7. Type a 4 (Remove) in the Option column to delete any entry you are certain is not valid for this system's configuration.

### **Recovering Devices That Will Not Vary On**

If you have a problem with your devices, such as not being able to vary on a device, it may be because the system resource management (SRM) database that was restored does not match the device descriptions on the system.

To correct the problem for a tape unit or a tape controller, do the following:

- 1. Type WRKHDWRSC TYPE(\*STG). You are shown the Work with Storage Resources display.
- 2. Type a 9 (Work with resource) in the *Opt* column next to the resource name that would not vary on. The Work with Storage Controller Resources display is shown.
- 3. Write down the valid resource name for the device type and model that you tried to vary on.
- 4. Press F12 (Cancel) until you return to a display with a command line.
- 5. Type WRKCTLD CTLD(*controller-name*). You are shown the Work with Controller Descriptions display.
- 6. Type 2 (Change) in the *Opt* column next to the controller that would not vary on and press the Enter key. The Change Controller Description display is shown. Skip to step 9.
- 7. Type WRKDEVD DEVD(*media-device-name*). The Work with Device Descriptions display is shown.
- 8. Type 2 (Change) in the *Opt* column next to the device description that you want to change and press the Enter key. The Change Device Description display is shown.
- 9. Change the name in the *Resource name* prompt to the correct name for the resource and press the Enter key. You return to the Work with Device Descriptions display or the Work with Controller Descriptions display.
- 10. Type 8 (Work with status) in the *Opt* column next to the device or controller that you changed and press the Enter key. The Work with Configuration Status display is shown.
- 11. Type 1 (Vary on) in the *Opt* column next to the device description name or the controller description name. Press the Enter key to vary it on.

#### *Local Workstation Controller:* To correct the problem for a workstation, do the following:

1. Type the following and press the Enter key to display the Work with Local Workstation Resources display.

WRKHDWRSC TYPE(\*LWS)

- 2. Find the correct controller description for the device that would not vary on.
- 3. Type a 5 (Work with configuration description) in the *Opt* column next to the controller description name and press the Enter key. The Work with Configuration Description display is shown.
- 4. Type a 5 (Display) in the *Opt* column to display the valid resource name for the workstation controller.
- 5. Press F12 (Cancel) until you return to a display with a command line.
- 6. Type the following and press the Enter key to display the device description for the device that would not vary on.

WRKCTLD CTLD(controller-name)

The Work with Controller Descriptions display is shown.

- 7. Type a 2 (Change) in the *Opt* column next to the controller description that you want to change and press the Enter key. The Change Controller Description display is shown.
- 8. Change the name in the *Resource name* prompt to the correct name for the resource and press the Enter key. You will return to the Work with Controller Descriptions display.
- 9. Type an 8 (Work with status) in the *Opt* column next to the controller description that you changed and press the Enter key. The Work with Configuration Status display is shown.
- 10. Type a 1 (Vary on) in the *Opt* column next to the controller description name and press the Enter key to vary on the device.
	- **Note:** It is possible that another device description is varied on for this resource. Vary off the device first and then vary on the changed device description. This situation can happen to the console device.

### **Recovering When You Change the Console Type**

When you restore your information to a different system or an upgraded system, you may have a different console type on the target system. After you have restored user information, you need to create a new controller and device description. Do the following:

- 1. Type WRKHDWRSC \*LWS and press the Enter key. You are shown the Work with Local Work Station Resources display.
- 2. Type a 5 (Work with controller descriptions) in the *Opt* column next to the name of the first workstation controller. Press the Enter key. You are shown the Work with Controller Descriptions display.

**Note:** The first workstation controller may not be CTL01.

- 3. Type a 1 in the *Opt* column and press the Enter key. You are shown the Create Controller Description display.
- 4. For the *New controller description* prompt, type the name that you want for the console. Press the Enter key.

**Note:** If you want to use the name that you had on your old system, you must first delete the device configuration name and then re-create it.

5. Use the CRTDEVDSP command to create a device description for the console.

## **Recovering the System/36 Environment Configuration**

If you are experiencing a problem with the System/36 environment after restoring the system, it may be caused by the locking rules used during the installation process. The QS36ENV configuration object in library #LIBRARY may have been locked by the System/36 environment.

This object contains the System/36 environment names for the workstation, printer, tape and diskette units on the system, and default System/36 environment values used for all users. This object may have been modified by the Change S/36 Environment Configuration (CHGS36) command to customize the System/36 environment.

When the first subsystem is started on the system after the installation process is complete, a new #LIBRARY and a new QS36ENV object in #LIBRARY are created with the system defaults. In addition to creating the new objects, each subsystem holds a lock on the QS36ENV configuration object to ensure that it is not deleted. This lock will not allow the saved QS36ENV configuration object to be restored.

If the QS36ENV configuration object did not restore, start with step 1 on [page](#page-239-0) 222. If the configuration object did restore but you are experiencing problems with the System/36 environment configuration, go to step 5 on [page](#page-239-0) 222.

- <span id="page-239-0"></span>1. Rename the newly created #LIBRARY to something else (for example, #LIBNEW). The locks held on the QS36ENV object remain with the renamed library. This allows the saved System/36 environment configuration object to be restored.
- 2. Restore the saved copy of library #LIBRARY: RSTLIB SAVLIB(#LIBRARY)
- 3. Perform an IPL of the system.

The QS36ENV object in the restored copy of #LIBRARY is the System/36 environment configuration again.

- 4. Delete the earlier renamed version of #LIBRARY (for example, #LIBNEW).
- 5. Use the Change S/36 Environment Configuration (CHGS36) command to refresh the configuration object.
	- a. Select each of the device types that you want to change.
		- Workstation devices
		- Printer devices
		- Tape devices
		- Diskette devices
	- b. For each device type that you want to change:
		- 1) Press the F5 key to ensure the configuration object matches the device descriptions on the system.
		- 2) If any System/36 names are not specified, do one of the following:
			- v Press the F10 key to use the defaults for the System/36 names for those devices.
			- Update the System/36 names manually.
	- c. Save the changes to the configuration object.

See the topic on configuring the System/36 environment in the *Concepts and Programmer's Guide for the System/36 Environment* for more information about configuring the System/36 environment.

### **Restoring Logical Partitions**

Look for information on how to restore your Logical Partitions that is integrated throughout this book. The integrated steps include information on how to recover your logical partitions configuration data and your system and user data for each partition.

Keep the following things in mind when you recover your system and user data:

- 1. Recover your primary partition first.
- 2. Recover each partition as if it is a stand-alone system.

For more information about logical partitions, refer to the Information Center Web site at the following url:

http://www.ibm.com/eserver/iseries/infocenter

For more information about logical partitions when you are using an HMC to manage the logical | paritions, refer to the following information in the IBM Systems Hardware Information Center: |

Backing up and recovering Linux logical partitions that use i5/OS virtual I/O resources |

- http://publib.boulder.ibm.com/infocenter/eserver/  $\blacksquare$
- v1r2s/en\_US/info/iphbl/iphblrecoverykickoff.htm |
- Backing up and recovering  $AIX^{\circledast}$  logical partitions that use i5/OS virtual I/O resources
- http://publib.boulder.ibm.com/infocenter/eserver/ |
- v1r2s/en\_US/info/iphbl/iphblaixrecoverykickoff.htm |

# **Restoring Libraries**

|

Restoring entire libraries is a common way to recover user information. Use the Restore Library (RSTLIB) command to restore a single saved library or a group of libraries. The RSTLIB command restores the entire library, including the library description and the objects in the library. This command also restores status information for programming temporary fixes (PTFs) that were in the library at the time the library was saved.

When you use the RSTLIB command, you can use the OPTION parameter to specify which objects in a library are restored:

| $*ALL$<br>*OLD | Old objects are replaced and new objects are added to a library. *ALL is the default. |
|----------------|---------------------------------------------------------------------------------------|
|                | Only old objects that already exist on the system are replaced in a library.          |
| *NEW           | Only objects not found on the system are added to a library. The old objects are not  |
|                | replaced.                                                                             |
| *FREE          | Only those objects that have their storage freed on the system are restored.          |

*Possible Values for the OPTION Parameter of the RSTLIB Command:*

### **Restoring a Library From a Previous Release**

When you are restoring a library that was saved on a system at an earlier release, you can use the *Force object conversion* (FRCOBJCVN) parameter to specify whether programs are translated when they are restored. This can significantly impact the time it takes to restore the library. See ["Restoring](#page-259-0) Programs to a [Different](#page-259-0) Release" on page 242 for more information.

### **Restoring Multiple Libraries**

You can use the RSTLIB command to restore libraries in these groups:

#### **\*NONSYS**

All libraries that were saved with SAVLIB LIB(\*NONSYS) command, including the IBM-supplied libraries QGPL, QUSRSYS, and licensed program libraries.

#### **\*ALLUSR**

All user libraries that were saved with SAVLIB LIB(\*ALLUSR) or SAVLIB LIB(\*NONSYS).

**\*IBM** All IBM-supplied libraries that were saved with SAVLIB LIB(\*IBM) or SAVLIB(\*NONSYS). Only IBM-supplied libraries that contain IBM objects are restored.

#### **User-specified (up to 300 repetitions)**

**generic-name** – You can specify the generic name of the library to be restored. A generic name is specified as a character string that contains one or more characters followed by an asterisk (\*). If a generic name is specified, then all objects that have names with the same prefix as the generic object name are selected.

**name** – You can specify the names of the libraries to be restored. The names of the libraries being restored must be the same as the names that were used when the libraries were saved.

[Figure](#page-47-0) 3 on page 30 shows which libraries are saved and restored in these groups. If you are restoring any of the following libraries, QSYS2, QGPL, QUSRSYS, or QSYS2nnnnn, where nnnnn specifies an independent ASP number, you must restore them before restoring any other user libraries. If you use the special values (\*ALLUSR or \*NONSYS), the system restores these libraries in the correct sequence.

When you restore a group of libraries, you can omit up to 300 libraries by using the OMITLIB parameter. You can specify to omit specific libraries or you can specify to omit generic names for the libraries to be omitted. The libraries you omit are not restored from the save media. You can also use the OMITOBJ parameter to omit up to 300 specific object names or generic object names.

When you use a media definition to restore libraries that were saved in parallel with one of the following groups specified, \*ALLUSR, \*IBM, \*NONSYS, or a generic value such as  $X^*$ , you may have to perform some involved recovery operations. You must first load each drive with the volume that contains the QFILE so that the system can verify that each library resulted from the same save operation. You will then have to answer an inquiry message for each drive to position it to the correct volume, if you are starting the recovery on a library other than \*FIRST.

#### **Attention!**

If you have related objects, such as physical and logical files or journals and journaled objects, in different libraries, you must ensure that you restore them in the correct sequence. Read ["Sequence](#page-51-0) for [Restoring](#page-51-0) Related Objects" on page 34.

If you are restoring to a different system or different logical partitions, specify ALWOBJDIF(\*ALL) when you are restoring libraries.

### **Considerations and Restrictions**

The following restrictions and considerations apply to the RSTLIB command:

- v You cannot restore a QDOCnnnn (Document) library by using the RSTLIB command. Use the Restore Document Library Object (RSTDLO) command to restore documents.
- v You cannot restore the QSYS (System) library by using the RSTLIB command. Use the procedures for restoring the operating system in [Chapter](#page-152-0) 5 to restore QSYS.
- v A RSTLIB command may run concurrently with a RSTOBJ or SAVOBJ command that uses the same library.
- v You may not run multiple concurrent RSTLIB commands that use the same library.
- v A RSTLIB and SAVLIB command may not run concurrently using the same library name, even if the libraries are in different Independent ASPs.

## **How to Restore All Libraries from a Single Save Operation**

Follow this procedure for restoring all libraries that were saved with a single command or menu option.

- 1. Sign on with a user profile that has \*SAVSYS special authority. Using \*SAVSYS special authority ensures that you will not have authority problems during the restore procedure and improves restore performance.
- 2. Ensure that the system is in a restricted state. For more information, see ["Putting](#page-52-0) Your System in a [Restricted](#page-52-0) State" on page 35.
- 3. Find your most recent save media.
- 4. Use "Task [4–Restoring](#page-201-0) Libraries to a Basic Auxiliary Storage Pool" on page 184. Type your choice and press F4 (prompt).

| <b>How Your Libraries Were Saved</b> | <b>Type This to Restore Them</b> |  |
|--------------------------------------|----------------------------------|--|
| Save Menu option 21                  | RSTLIB SAVLIB(*NONSYS)           |  |
| SAVLIB LIB(*NONSYS)                  | RSTLIB SAVLIB(*NONSYS)           |  |
|                                      |                                  |  |

*Table 48. Methods for Restoring All Libraries–Single Save Operation*

- 5. Fill in your choices for other parameters, such as device and whether to rewind the tape in a tape device. Press the Enter key.
- 6. If you receive messages to load a media volume, load the correct media volume and respond to the messages.
- 7. When the restore operation completes, check your job log to see which libraries were restored and whether any objects were not restored.

## **How to Restore All Libraries from Multiple Save Operations**

Following is the procedure for restoring all libraries if they were saved with multiple menu options or commands. Adapt the examples to fit your own save procedures and recovery situation. Before restoring multiple libraries, make sure that you read about ["Sequence](#page-51-0) for Restoring Related Objects" on page 34.

- 1. Sign on with a user profile that has \*SAVSYS special authority.
- 2. Ensure that the system is in a restricted state.
- 3. Find your most recent save media.
- 4. Use Table 49 repeat this step and step 5 for each command. Type your choice and press F4 (prompt).

*Table 49. Methods for Restoring All Libraries–Multiple Save Operations*

| How Your Libraries Were Saved | <b>Type This to Restore Them</b>                                                    |
|-------------------------------|-------------------------------------------------------------------------------------|
| Save Menu options 22 and 23   | RSTLIB SAVLIB(*IBM)<br>RSTLIB SAVLIB(*ALLUSR)                                       |
| Save Menu options 21 and 23   | RSTLIB SAVLIB(*IBM)<br>RSTLIB SAVLIB(*ALLUSR)                                       |
| SAVLIB *NONSYS followed by    | RSTLIB SAVLIB(*NONSYS)                                                              |
| SAVLIB LIB(LIBA LIBB LIBC)    | OMITLIB(LIBA LIBB LIBC)<br>RSTLIB LIB(LIBA)<br>RSTLIB LIB(LIBB)<br>RSTLIB LIB(LIBC) |

- 5. Fill in your choices for other parameters, such as device and whether you want to rewind the tape in a tape device or not. Press the Enter key.
- 6. If you receive messages to load a media volume, load the correct media volume and respond to the messages.
- 7. When the restore operation completes, check your job log to see which libraries were restored and whether any objects were not restored.

### **How to Restore Objects**

You can use the Restore Object (RSTOBJ) command to restore individual objects or an entire library. When you restore a library by using the RSTOBJ command, the library description is not restored.

The following conditions apply when using the RSTOBJ command:

- The RSTOBJ command restores objects to only one library.
- v Multiple concurrent RSTOBJ commands may be run against a single library.
- v Up to 300 objects or generic object values can be omitted on the OMITOBJ parameter.
- Multiple concurrent RSTOBJ commands may run against a single library concurrently with the following commands:
	- The SAVLIB command
	- The RSTLIB command
	- One or more SAVOBJ commands
	- The RSTLIB command and the SAVOBJ command
	- The SAVLIB command and the SAVOBJ command

#### **Attention!**

Do not use RSTOBJ to restore licensed programs to library QSYS. Unpredictable results can occur.

## **Restoring User-Defined File Systems**

### **Restoring an unmounted UDFS**

To restore an unmounted UDFS, specify the following: RST OBJ(('/dev/QASP02/udfs name.udfs))

If the UDFS does not exist on the server, the server creates \*BLKSF″ to ″creates the block special file (\*BLKSF) object that represents the UDFS. If the UDFS does exist, objects from the save media overlay objects on the server.

If you perform a disaster recovery, you must create the ASPs that contain the UDFSs before you attempt the restore operation. If you do not create the ASPs, the server does not restore the UDFSs.

### **Restrictions while you restore an unmounted UDFS**

- 1. You cannot restore individual objects to unmounted user-defined file systems (UDFS).
- 2. You cannot view or work with objects in an unmounted UDFS. Therefore, you cannot determine the amount of storage or time required by the restore operation once you unmount the UDFS.

## **Restoring an individual object from an unmounted UDFS**

You may restore individual objects from a save media volume that contains unmounted user-defined file systems (UDFS). To do so, give a new name to the object that you restore. The parent directory of the new name must exist in an accessible file system.

For example, use the following save command to save the unmounted UDFS /dev/QASP01/udfs\_name.udfs that contains object payroll:

```
SAV OBJ('/dev/QASP01/udfs name.udfs')
```
To restore the object payroll from the unmounted UDFS to an existing directory /home/JON, use the following command:

```
RST OBJ(('/DEV/QASP01/udfs_name.udfs/payroll' +
         *INCLUDE +
         '/home/JON/payroll'))
```
## **Restoring a mounted UDFS**

The server restores objects that are saved from mounted UDFSs to the pathname from which the server saved them. The server restores the objects into the file server of the parent directory to which the objects are restored. The server does not restore UDFS and ASP information.

To restore a mounted UDFS, specify the following command: RST OBJ(('/appl/dir1'))

In this example, the server mounted the UDFS over directory /appl/dir1 when the server saved it.

When you recover from a disaster and if you saved your UDFS as mounted, re-create the UDFS and restore it into the new UDFS.

### **Restoring Objects That Are Journaled**

If the journal exists on the system before the journaled objects are restored, all objects that were saved while being journaled are journaled again provided one of the following is true:

- The objects are not on the system at restore time.
- The objects are on the system and journaling was not ended for the objects.

• The journal is on the system and it is not damaged.

|

To find out which object types can be journaled and therefore have these restore considerations, refer to the Journal Management topic in the iSeries Information Center (http://www.ibm.com/eserver/iseries/infocenter).

When you restore an object in a library that was being journaled at the time of the save operation, an entry is written to the journal to indicate that it was restored.

If the journal is not on the system at the time a journaled object is being restored, the restore operation for the object causes a warning message to be sent and journaling is not resumed. This warning message causes a diagnostic message to be sent at the end of the restore operation. (See the topic ["How](#page-62-0) to verify that objects are restored [successfully"](#page-62-0) on page 45.)

If an objects in a library are not journaled during save time, but the QDFTJRN data area indicates that journaling should automatically be started for the object during the restore, then the operating system will attempt to start journaling during the restore operation. For more information about journaling refer to the Journal Management topic in the information center. | | | |

**Note:** The QDFTJRN data area object indication that journaling should be automatically started is only intended for objects in a library that can be journaled. It is not intended for integrated file system objects. | |

### **What Happens When You Restore Journaled Objects to a Different Library or Directory**

The system assigns a unique internal journal identifier (JID) to every object that is journaled. If you restore a journaled object to a library or directory other than the original library or directory, and the object still exists on the system and continues to be journaled to the same journal, the JID of the restored object is changed. Message CPF70CB — "Journal identifier  $\&2$  is currently in use" is sent to the job log to confirm the changed JID of the restored object.

All the journal entries associated with the media copy of the object have the original JID. You cannot apply these journal entries to the object that was restored to a different library or directory because it has a different JID. For this reason, you should avoid restoring a journaled object to a different library or directory.

For example, in Figure 19, the original object FILEA in LIBX library has an internal journal identifier of Z that is recorded with every journal entry associated with FILEA in LIBX. When FILEA is restored from the media to LIBC library, it is assigned the journal identifier of Y because FILEA still exists in LIBX and continues to be journaled.

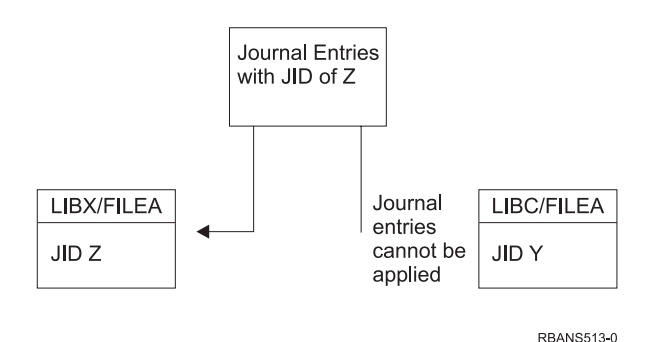

*Figure 19. Example: Restoring a Journaled Object to a Different Library*

Any journal operation that references an object by name and involves using journal entries requires that the journal identifier of the object and the journal identifier recorded in the journal entries be the same. Because FILEA in LIBC has journal identifier Y, journal entries with journal identifier Z are not associated with the restored FILEA in LIBC. As a result, journal changes that are recorded for FILEA in LIBX cannot be applied to FILEA in LIBC. For the same reason, if you are referencing FILEA in LIBC on the Display Journal (DSPJRN), Receive Journal Entry (RCVJRNE), or Retrieve Journal Entry (RTVJRNE) commands, or on the Retrieve Journal Entries (QjoRetrieveJournalEntries) API, the entries for FILEA in LIBX are not returned.

To display or retrieve the journal entries of the original object:

- 1. Save and then delete the existing object on the system.
- 2. Restore the original object to the system.
- 3. Display or retrieve the journal entries.
- 4. Delete the original object.
- 5. Restore the existing object back to the system.

### **Restoring Database Files**

You can restore one or more database files or one or more members of database files by using the RSTOBJ command. Figure 20 shows, conceptually, how a database file with two members looks to the system. It has multiple parts:

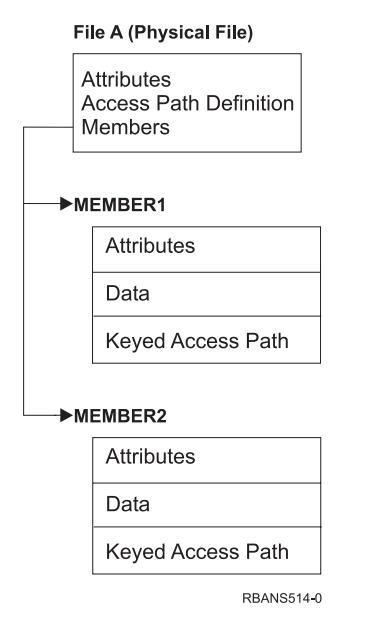

*Figure 20. Example of a Database File with Two Members*

If FILEA exists on the system and you restore it, the system restores the data and access paths for FILEA's two members. The attributes for the file and its members are not changed on the system.

If you want to restore the file attributes as they existed at the time of the save operation, delete the file, then restore it. If you want to restore the member attributes, remove the member (RMVM) and then restore it, specifying MBROPT(\*NEW).

When you restore a database file, the system uses information that is stored with the file and the parameters you specify to make decisions. The topics that follow describe special considerations when restoring database files and members.

<span id="page-246-0"></span>*Unique File Identification:* You can restore a file only to itself. A saved version and a copied version of the same file are not the same and cannot be used interchangeably in a restore operation. Figure 21 illustrates this:

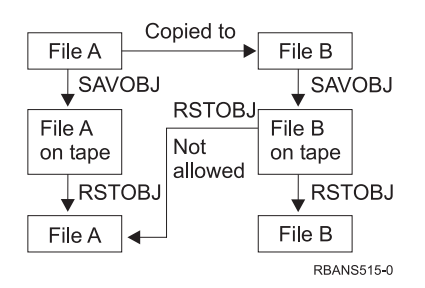

*Figure 21. Restoring a Copy of a File*

*File Locking during Restore Operation:* When you restore a file, no member of the file can be used during the restore operation, even through logical files. The file is exclusively locked during the restore operation.

## **Comparing File Attributes during a Restore Operation**

When you restore a database file or member that exists on the system, the system expects the creation dates for the system copy and the media copy to be the same. If they are not the same, the system cannot ensure that the contents of the saved copy match the format of the copy on the system.

If you specify ALWOBJDIF(\*NONE) on the restore command, the system does not restore the file or member if the creation dates do not match. A message is sent to the user to indicate that the file or member could not be restored from the media. ALWOBJDIF(\*NONE) is the default.

The creation dates on the system and media might be different because:

- A file or member was deleted and created again after the save operation.
- v The file or member on the media was created on another system, but it has the same name as an existing file or member.

If you really want to restore a file or member whose creation date differs from the system version, you have three choices:

- Delete the file or member from the system. Then restore.
- Specify ALWOBJDIF (\*FILELVL) on the restore command. This value lets you attempt to restore physical file data even though its creation date is different than the system copy creation date. At V5R3 you can specify \*AUTL, \*OWNER, and \*PGP in conjunction with \*FILELVL on the ALWOBJDIF parameter. You can use one or more of these values to allow for differences in authorization lists (\*AUTL), object ownership (\*OWNER), and primary group (\*PGP). These values let you filter which types of differences are allowed on the restore operation. If you use all four values, you achieve the equivalent of ALWOBJDIF(\*ALL) with the addition of the \*FILELVL function.
- v Specify ALWOBJDIF(\*ALL) on the restore command. However, this can cause problems. You should be aware of what the system does when you specify ALWOBJDIF(\*ALL).

*How the System Restores Database Files with ALWOBJDIF(\*ALL):* [Figure](#page-247-0) 22 on page 230 shows what the system does when creation dates for a database file are different on the system and media copies:

<span id="page-247-0"></span>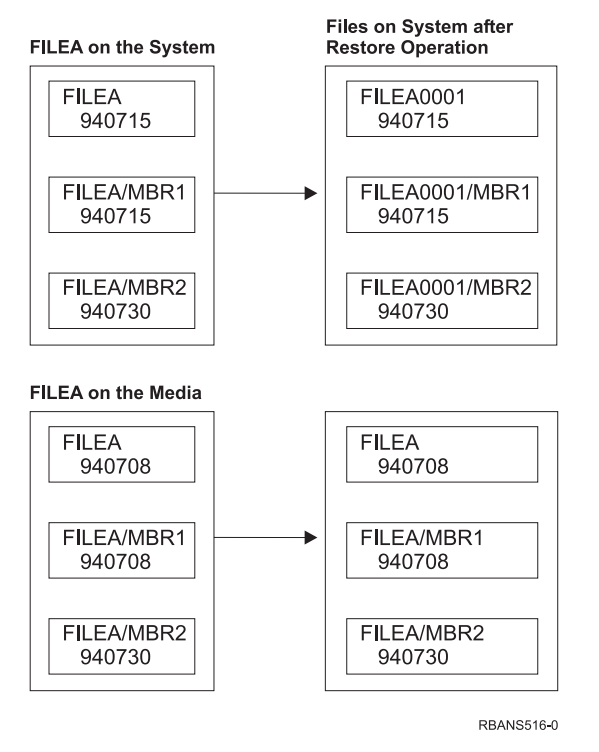

*Figure 22. Restoring Database Files with Different Creation Dates*

The file on the system is renamed. The media version is restored. A message is sent to the user.

Figure 23 shows what the system does when the creation date for one of the members in the file is different:

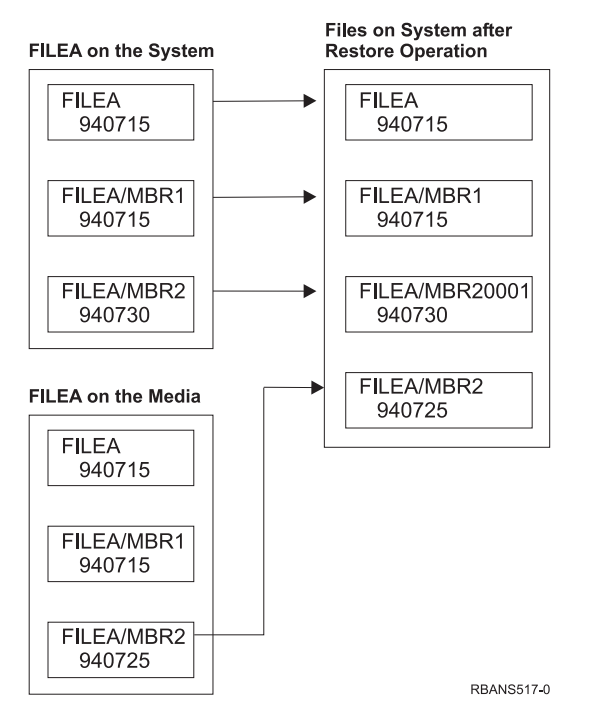

*Figure 23. Restoring Database Files with Different Creation Dates*

The member on the system is renamed. All members from the media are restored. A message is sent to the user.

When you specify ALWOBJDIF(\*ALL) and additional members are created during a restore operation, the system ignores the MAXMBRS (maximum members) parameter for the file. After the restore operation, you may have more than the allowed members in the file.

If a logical file is associated with a file or member that is renamed, the logical file is still associated with the renamed file or member, not the restored member.

In both examples, specifying ALWOBJDIF(\*ALL) can result in duplicate information, additional files, and additional members. Your system becomes cluttered and your applications may produce unexpected results. If you specify ALWOBJDIF(\*ALL), carefully check the messages you receive and analyze your files and members after the restore operation.

#### **Notes:**

- 1. The ALWOBJDIF parameter also affects object ownership. This is described in "How the [System](#page-223-0) Establishes [Ownership](#page-223-0) for Restored Objects" on page 206.
- 2. When you specify MBROPT(\*MATCH) on a restore command, you cannot specify ALWOBJDIF(\*ALL). See "How the System Matches File Members during a Restore Operation."

### **How the System Matches File Members during a Restore Operation**

When you are restoring to an existing database file, you use the member option (MBROPT) parameter on either the RSTOBJ command or the RSTLIB command to tell the system what to do if the members do not match. The choices are:

#### **\*MATCH**

If the set of members on the save media and on the database are not identical, the restore operation fails. \*MATCH is the default.

- **\*ALL** All members on the save media are restored, whether or not they exist on the system copy.
- **\*NEW** Only those members on the save media that do not exist in the database file are restored.
- **\*OLD** Only those members on the save media that already exist in the database file are restored.
- **Note:** The ALWOBJDIF parameter determines what the system does if creation dates on the members do not match. See ["Comparing](#page-246-0) File Attributes during a Restore Operation" on page 229.

### **Restoring Members to a File**

You can restore a list of members for a database file by using the FILEMBR parameter of the RSTOBJ command. This list may consist of specifically named members, generically named members, or a combination of both specifically and generically named members.

The FILEMBR parameter is used to specify:

- v A list of file members (specific or generic) for a specific database file
- The same group of members from more than one file

The default value \*ALL causes all file members of files specified with the OBJ parameter to be restored.

#### **Restrictions on the File Member Parameter**

The following restrictions apply to the FILEMBR parameter:

- v Each database file that is specified in the FILEMBR parameter must also be specified in the OBJ parameter by its complete name, a generic name, or \*ALL.
- v Generic names are not valid for the database file name.
- v Generic names are valid for the member name.

If a generic file member name is used, and the file does not have members that fit the generic name, the file is not restored. If all files specified by the FILEMBR parameter are not restored, a diagnostic message is sent and the restore operation ends with an escape message giving the number of files not restored.

If a name that is not generic is used, the specific members must exist in the file for any part of the file to be restored.

- The OBJTYPE must be \*ALL or include \*FILE.
- The MBROPT parameter must not have the \*MATCH value.

## **Restoring Logical Files**

When you restore a logical file, the system uses the description for the logical file to establish its relationship with the based-on physical files and logical files. All based-on files must exist before you can restore the logical file.

You can restore a logical file to a library different than the library for the associated physical file. However, the associated physical file must remain in or be restored to its original library location.

If you try to restore a logical file to a library in which it does not exist, the restore operation fails if any of the associated physical files have had their storage freed.

When a logical file is restored, it must be dependent on the same physical files as it was when it was saved.

- v The logical file is created over the physical files in the library where they are being restored if any of the following occur:
	- The logical file and the associated physical files existed in the same library at the time of the save operation.
	- The logical file and the associated physical files are present in the library where the files are being restored.
	- The logical file and the associated physical files are being restored to the same library.
- v If the files are not present in the restore library, then the logical files are created over the physical files in the original saved library.
- v If the correct physical files are not found in either library, then the restore operation of the logical file fails. To correct the problem, run the RSTOBJ command again and specify OBJ(\*NEW). If the restore operation is successful, an informational message (CPF3291) is sent to indicate which library was used for associated physical files.

The creation dates of the physical files must not have changed since the logical file was saved. If the date has changed, an informational message (CPF3293) is sent indicating that the physical file has been changed since the save operation, but the restore operation continues.

Restore physical or logical files with dependent logical files before the dependent logical files, unless the physical and logical files already exist on the system. The following considerations apply to restoring logical files:

- v If the dependent physical or logical files are in the same library, the system provides the proper sequencing.
- v If the files are in different libraries, you must restore the libraries in order, so that the physical or logical files that have logical files built on them are restored first.
- v If the depended-on physical or logical files are not restored before you attempt to restore the logical files, restoring the logical files fails.
- v This sequencing also applies to other requirements between files, such as shared formats. You can restore those logical files that failed by using the RSTOBJ command.

## **How the System Restores Access Paths**

The description for a database file contains a description of its access path, if it has one. When you save a database file, you may save the access path with the file. This depends on the type of file, the type of access path, and how you performed the save operation. For more information, see the **Back up your server** topic on the Information Center at the following Web site:

http://www.ibm.com/eserver/iseries/infocenter

When you restore a file, the system either restores the access path with the file or rebuilds the access path based on the information in the file description. The process of rebuilding the access path for a large database file can take a long time. This topic describes when the system restores access paths and when it cannot. If possible, you should plan your save operations to avoid having to rebuild access paths during a restore operation.

The system always restores the access path for a keyed physical file of type \*DATA unless the access path was not saved. The access path for a keyed physical file is always saved, unless the access path is not valid at the time of the save.

Normally, source physical files are not keyed. The default for the CRTSRCPF is to create a non-keyed file. When you restore a keyed source physical file, the access path is rebuilt after the restore operation.

Access paths that are owned by logical files are restored if **all** of the following conditions are true:

v The system saved the access path. Although this seems obvious, the system only saves access paths if the certain conditions are met. For more information, see the **Back up your server** topic on the Information Center at the following Web site:

http://www.ibm.com/eserver/iseries/infocenter

- v All based-on physical files are in the same library and are being restored at the same time on the same restore command.
- v If the logical file exists on the system, it does not specify MAINT(\*REBLD).
- The logical file owned the access path at the time it was saved.
- v If the logical file is created again by the restore operation and it shares an access path that already exists, the key length for the access path must be equal to the maximum key length of the logical file or you receive an error.

If you meet these conditions, you minimize the rebuilding of access paths. However, during the restore operation, the system checks the integrity of each access path. If it detects any discrepancy, the access path is rebuilt.

In a few cases, the system may decide to rebuild access paths even though they were saved. For example, you may have defined a new logical file that specified the same key as the physical file but also specified UNIQUE. The based-on physical file was in use at the time that the logical file was created. Therefore, the system had to create a new access path for the logical file. Assume that you save these two files with a single command. If you restore them with a single command, the system will determine that they can share a single access path. Instead of restoring the two access paths, it builds a new, shared access path for the two files.

#### **Restoring a File Network–Examples**

[Figure](#page-251-0) 24 on page 234 shows a physical file and two logical files:

<span id="page-251-0"></span>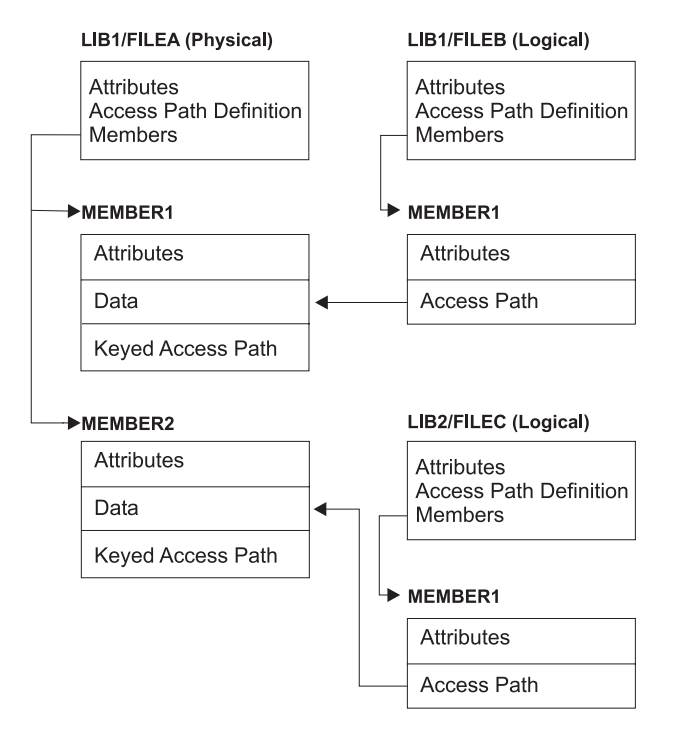

**RBANS518-0** 

*Figure 24. Restoring Access Paths*

Assume that these files were saved with this command: SAVLIB LIB(LIB1 LIB2) ACCPTH(\*YES)

The save media volume contains all three files (FILEA, FILEB, and FILEC) and three access paths, each owned by a different file. Table 50 shows what the system does when you restore these libraries by using different methods. These examples assume that none of the files are on the system when the system restores them:

| What the System Does                                                                        |
|---------------------------------------------------------------------------------------------|
| Results of Example 1:                                                                       |
| 1. FILEA and FILEB are restored. The access paths owned by<br>FILEA and FILEB are restored. |
| 2. FILEC is restored. The access path owned by FILEC is<br>rebuilt.                         |
| Results of Example 2.                                                                       |
| 1. FILEC is not restored because FILEA is not on the system.                                |
| 2. FILEA and FILEB are restored. The access paths owned by<br>FILEA and FILEB are restored. |
|                                                                                             |

*Table 50. Restoring a File Network*

These examples highlight the problems that can occur when logical files and based-on physical files are in different libraries. Access paths are restored when physical files are restored because they are built over data that is contained in the physical file. In the first example, FILEC owned the access path but FILEC was not on the system when the physical file was restored. Therefore, the access path was not restored. In the second example, FILEC could not be restored because its based-on physical file (FILEA) was not on the system.
## **How to Prevent the System from Rebuilding a Large Access Path**

If the situation that is shown in [Table](#page-251-0) 50 on page 234 occurs on your system and you want to prevent the system from rebuilding a large access path, do the following:

- 1. Restore the physical file or the library that contains the physical file. In the case of example 2, restore FILEA or LIB1.
- 2. Restore the logical file (FILEC) using the RSTOBJ command.
- 3. Immediately after restoring the logical file, type EDTRBDAP. You are shown the Edit Rebuild of Access Paths display.
- 4. Change the value in the *Seq* column for the logical file to \*HLD.
- 5. Restore the physical file (FILEA) again using the RSTOBJ command. Because the logical file (FILEC) is now on the system, the system will restore the access path that is owned by FILEC.
- 6. Type EDTRBDAP. You are shown the Edit Rebuild of Access Paths display.
- 7. Change the sequence number for FILEC to a value from 1 through 99 to remove the access path from the display.

# **How the System Restores Files with Shared Formats**

When a database file is restored and that file, before it was saved, had shared the record format of another file, an attempt is made to find the file whose format was shared, and reestablish the original format sharing.

The search for restoring the shared format starts in the library to which the restored file is directed and continues in the library from which the restored file was saved. Following are the results of the search:

- v If the sharing file is found and has not been changed (level check) since the save, then no new format is created for the restored file.
- v If the sharing file is not found, or it is found but fails the level check, then a new format for the restored file is created with the same definition as the one it initially shared.
- v If a format sharing file has been renamed, deleted, or moved to a library other than the save or restore library, a new format is created for the dependent file when the dependent file is restored.

# **How the System Restores Files with Referential Constraints**

Information about DB2/400\* database files is kept in system cross-reference files. This includes information about constraints that are defined. When you define a referential constraint, you specify that a record with a certain primary key must exist in the parent file before a record with the same values in a foreign key can exist in the dependent file. For example, you cannot add an order to the order file (dependent file) unless a record exists for the customer in the customer file (parent file).

A referential constraint is defined, stored, and saved with the dependent file. Each referential constraint has a name, which must be unique for the library that contains the dependent file. When you restore a file that has a referential constraint name that already exists in the library, the system generates a new name for the referential constraint that is being restored.

When you restore a database file that already exists on the system, the referential constraints that are defined for the system copy of the file are used. If the saved version of the file has additional referential constraints that are not on the system copy, these additional constraints are not restored.

When you restore a database file that does not exist, you should ensure that any referential constraints that were not on the saved copy are reestablished. Otherwise, you lose the data integrity checking that was on your system before a failure occurred.

Files that are related by referential constraints form a database network similar to the network formed by logical files and the based-on physical files. You should try to save an entire referential constraint

network in one operation. If this is not possible, you should at least save the files with consecutive operations where no activity occurs in between. This ensures that the files are synchronized.

If you journal database files, you should journal all physical files that are part of a referential constraint network. This ensures that your referential constraints remain valid after you have applied journaled changes. The Journal Management topic in the iSeries Information Center (http://www.ibm.com/eserver/iseries/infocenter) provides more information about journaling and referential constraints.

## **Referential Constraint Network–Example**

Figure 25 shows an example of a referential constraint network.

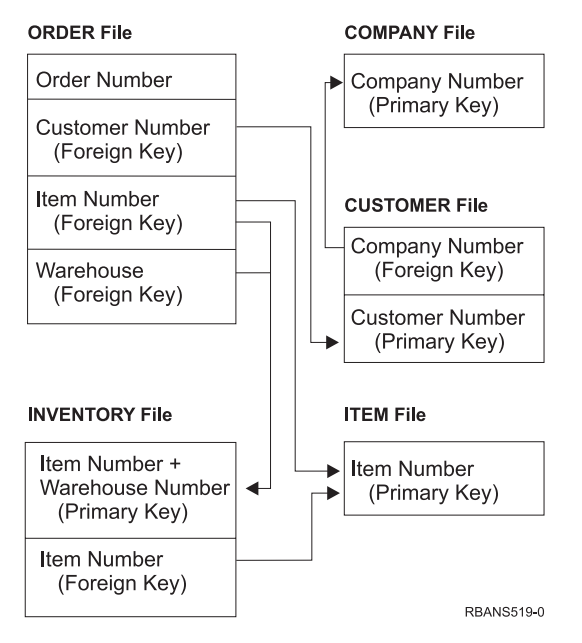

*Figure 25. Restoring a Referential Constraint Network*

You can restore the files in this network in any sequence. When you restore the files, the system reestablishes the relationships and attempts to determine whether the constraints are still valid.

For example, if you restore both the ITEM file and the INVENTORY file, the system checks the internal information stored with the files to determine whether the indexes for the two files are synchronized.

If the internal information does not match, the system validates the constraint for the INVENTORY file. It does this by reading every record in the INVENTORY file and ensuring that a record with that item number exists in the ITEM file. If this process is successful, the constraint is valid. If this process is not successful, the status of the constraint is set to **Check pending**. When the status of a constraint is check pending, you must take action to correct the situation, either by restoring one of the files or using a program to update the files.

If you restore one of the files, the system again attempts to validate the constraint. If you use a program to update the information, you must use the Edit Check Pending Constraints (EDTCPCST) command to force the system to revalidate the constraint. The topic "Task 3–Edit Check Pending [Constraints"](#page-178-0) on page [161](#page-178-0) describes how to determine the status of files that have referential constraints.

Look in the Information Center under the Database and File System topics for more information about using referential constraints.

# **How the System Restores Files with Triggers**

You can define one or more trigger programs for a file. When a certain event occurs in the file, the system calls the trigger program. When you save a file that has trigger programs, you are saving only the definitions of the trigger programs, not the programs themselves. You must ensure that the programs are also saved, perhaps by placing them in the library with the file.

When you restore a database file that already exists, the system does not restore any trigger program definitions from the save media. When you restore a database file that does not exist, you should ensure that any definitions for trigger programs that were not on the saved copy are reestablished. Otherwise, you lose the data integrity checking that was on your system before a failure occurred.

The system does not stop restoring a database file if its trigger programs cannot be found. Therefore, you must ensure that files and trigger programs are saved and restored correctly. Otherwise, an error may occur.

Table 51 shows examples of actions the system takes when you restore the physical file FILEA and the trigger program PGMA:

*Table 51. Restoring Files That Have Trigger Programs*

| Save Procedure That Is Used                                                                      | Restore Procedure That Is Used                          | How the Trigger Program Is Defined after<br>the Restore Operation                                                        |
|--------------------------------------------------------------------------------------------------|---------------------------------------------------------|----------------------------------------------------------------------------------------------------|
| FILEA is saved from LIBX.<br>PGMA is saved from LIBX. The<br>trigger is defined as<br>LIBX/PGMA. | PGMA is restored to LIBY. FILEA<br>is restored to LIBX. | The trigger is defined as LIBX/PGMA. When<br>an event occurs that causes this trigger, the<br>program will not be found. |
| FILEA is saved from LIBX.<br>PGMA is saved from LIBX. The<br>trigger is defined as<br>LIBX/PGMA. | PGMA is restored to LIBY. FILEA<br>is restored to LIBY. | The trigger is defined as LIBY/PGMA.                                                                                     |
| FILEA is saved from LIBX.<br>PGMA is saved from LIBY. The<br>trigger is defined as<br>LIBY/PGMA. | PGMA is restored to LIBZ. FILEA<br>is restored to LIBZ. | The trigger is defined as LIBY/PGMA. When<br>an event occurs that causes this trigger, the<br>program will not be found. |

Look in the Information Center under the Database and File System topics for more information about using trigger programs. The Journal Management topic in the iSeries Information Center at http://www.ibm.com/eserver/iseries/infocenter describes special considerations when you journal database files that have triggers defined. You must make special provisions to ensure the integrity of your data because trigger programs are not called when you apply journaled changes.

# **Steps Before Deleting a Physical File**

In some situations, you must delete a physical file as part of your recovery. For example, the physical file may be damaged. Or a physical file in a user ASP may have overflowed into the system ASP. You cannot delete a physical file if other files are dependent on it, such as logical files or files that share the record format.

Before deleting a physical file, do the following:

- 1. Use the Display Database Relationships (DSPDBR) command to list all the files that are dependent on the physical file.
- 2. Save and delete each file that is dependent on the physical file.

After you have recovered the physical file, restore all the dependent files.

# **Restoring Journals and Journal Receivers**

**Note:** If you are restoring remote journals or journal receivers that are associated with remote journals, refer to the Journal Management topic in the iSeries Information Center at http://www.ibm.com/eserver/iseries/infocenter.

Usually you can restore journals or journal receivers only to the same library from which they were saved. The one exception is journal receivers that are part of a remote journal network. These receivers can often be restored to the remote receiver library as well. See the Journal Management information on Info Center for additional details. Use the RSTOBJ and RSTLIB commands to restore journals and journal receivers. When you are restoring multiple objects with one of these commands, journals and journaled objects are restored before the journal receivers.

When you use several commands to restore several objects, restore the objects in this order:

- 1. Journals
- 2. Based-on physical files
- 3. Other journaled objects associated with those journals
- 4. Dependent logical files
- 5. Journal receivers

# **Restoring Journals**

When you restore a journal, the system creates a new journal receiver and attaches it. The characteristics of the new journal receiver are based on the journal receiver that was attached when the journal was saved:

- v The system creates a name that is not likely to conflict with other journal receivers that may be on the system. The Journal Management topic in the iSeries Information Center (http://www.ibm.com/eserver/iseries/infocenter) describes how the system generates a name.
- v The system attempts to assign the same owner and to create the journal receiver in the same library. If the owner of the receiver is not found, the receiver is assigned to the default owner (QDFTOWN) user profile. If the library is not found, the journal receiver is placed in the journal's library.
- v The system starts a new receiver chain. The Journal Management topic in the iSeries Information Center (http://www.ibm.com/eserver/iseries/infocenter) discusses receiver chains.
- **Note:** At the time a new journal receiver is created and attached, private authorities have not been restored on the system. Therefore, private authorities will not be assumed by the new journal receiver. After the Restore Authority (RSTAUT) command is run, users will receive private authority to the receiver that was attached before the restore operation. Users will not receive private authority to the new receiver. Users must be manually granted private authority to the new receiver.

You cannot restore a journal to a library that contains the same journal. If a journal must be restored (because of damage) to a library, the existing journal must be deleted first.

# **Steps before Deleting a Journal**

In some situations, you must delete a journal as part of your recovery. For example, the journal may be damaged, or a journal in a basic ASP may have overflowed into the system ASP. You cannot delete a journal while objects are being journaled to it.

**Note:** Journal receivers can be restored at any time after the journals. They do not have to be restored after the journaled objects.

<span id="page-256-0"></span>You use the Delete Journal (DLTJRN) command to delete a journal. Before deleting a journal, try to do the following steps. You may not be able to perform these steps successfully if the journal is damaged.

1. Type

WRKJRNA JRN(*library-name*/*journal-name*) OUTPUT(\*PRINT) and press the Enter key. You receive a listing that shows all the objects that are currently being journaled. 2. End journaling for all the access paths assigned to the journal by typing:

- ENDJRNAP FILE(\*ALL) JRN(*library-name*/*journal-name*)
- 3. End journaling for all the physical files assigned to the journal by typing: ENDJRNPF FILE(\*ALL) JRN(*library-name*/*journal-name*)
- 4. End journaling for all the integrated file system objects assigned to the journal by typing: ENDJRN OBJ(\*ALL) JRN(/*QSYS.LIB*/*library-name.LIB*/*journal-name.JRN*)
- 5. End journaling for all other object types assigned to the journal by typing: ENDJRNOBJ OBJ(\*ALL) OBJTYPE(\*ALL) JRN(*library-name*/*journal-name*)
- 6. Deactivate any remote journals that are associated with the journal by using the Change Journal State (QjoChangeJournalState) API or the CHGRMTJRN command.

When you try to delete the journal, you may receive message CPF7021 indicating that the journal is being used for commitment control. If this occurs, end the jobs that are using commitment control and then try to delete the journal again. To see the commitment control uses of the journal use the Work with Journal Atrributes (WRKJRNA) command, function key 19 (F19=Display journaled objects), and option 6 (6=Commitment Definitions). You can use the End Job (ENDJOB) command or you can use the *End* option from the Work with Active Jobs (WRKACTJOB) display.

After you restore the journal or create it again, you must start journaling again for each object. Use the following commands to begin journaling for each object type listed below:

- Database physical files STRJRNPF
- $\cdot$  Access paths  $-$  STRJRNAP
- integrated file system objects STRJRN
- All other object types STRJRNOBJ

You should save the objects after you start journaling, in case the system assigned a new journal identifier (JID) to an object. If you previously had any remote journals associated with the journal, add them again by using the Add Remote Journal (ADDRMTJRN) command or the Add Remote Journal (QjoAddRemoteJournal) API. If you added any remote journals, you should save the journal in order to preserve that information.

# **Restoring Journal Receivers**

The system will not restore a journal receiver over the journal receiver that is currently attached. The system will not restore a journal receiver over an existing journal receiver that contains more entries. If you use the SAVCHGOBJ command to save journal receivers, this is likely to occur. The journal receiver that is attached at the time of the save operation is a changed object and is saved by the command. When you restore, you receive message CPF3706 and the system continues with the next journal receiver.

If your save procedure saves the currently attached journal receiver, you may try to restore a journal receiver with fewer entries than the journal receiver on the system. For example, assume that you save your journal receivers when receiver RCVR0006 is attached. RCVR0006 has 1500 entries. Later, you use the CHGJRN command to create and attach a new receiver. Now receiver RCVR0007 is attached. Receiver RCVR0006 is still on the system and has 4300 entries. If you attempt to restore receiver RCVR0006 from your save media volume, the operation fails because the saved copy has only 1500 entries.

If the library you specify on the restore command for a journal receiver does not exist, the system restores the journal receiver to the library that contains the journal. If you specify RSTASP(\*SAVASP) and the ASP does not exist, the system usually restores the journal receiver to the same ASP as the library that contains the journal.

*Placing Journal Receivers in the Correct Auxiliary Storage Pool:* If the attached journal receiver is not in the desired ASP after the restore operation, do the following:

- 1. Create a journal receiver in the desired ASP. Follow your existing naming convention and use the same journal receiver attributes.
- 2. Use the CHGJRN command to attach the new journal receiver to the journal.

## **How to Resolve Name Conflicts When Restoring Journal Receivers**

When you restore a journal, the system creates and attaches a new journal receiver. The system attempts to name this journal receiver so that a name conflict does not occur. However, in rare cases, this new journal receiver may have a name that matches the name of a journal receiver that you need to restore. If this occurs, do the following:

- 1. Create a new journal receiver with a name separate from your normal naming convention. For example, type: CRTJRNRCV JRNRCV(*library-name*/TMP0001).
- 2. Use the CHGJRN command to attach the temporary journal receiver: CHGJRN JRN(*libraryname*/*journal-name*) JRNRCV(library-name/TMP0001).
- 3. Delete the journal receiver that has the name conflict. This journal receiver should not have any entries you need for your recovery because it was created when the journal was restored.
- 4. Restore the journal receivers.
- 5. Create a journal receiver that continues your naming convention and has the same journal receiver attributes.
- 6. Use the CHGJRN command again to attach the journal receiver that you created in step 5.

## **How to Correct the Journal Receiver Directory**

Every journal has a directory of journal receivers. The sequence of journal receivers is called the **receiver chain**. Before you begin a recovery by using journal receivers, you should ensure that this receiver directory is current and correct.

Do the following:

- 1. Type WRKJRNA JRN(*library-name*/*journal-name*) and press the Enter key.
- 2. From the Work with Journal Attributes display, press F15 (Work with receiver directory). You are shown the Work with Receiver Directory display.
- 3. If the receiver directory is not correct, do the following:
	- a. Type WRKJRN and press the Enter key.
	- b. On the prompt display, enter the name of the journal.
	- c. On the Work with Journals display, type a 9 (Associate receivers with journal) in the option column in front of the journal. The system establishes the receiver chain for the journal.

# **Steps before Deleting a Journal Receiver**

In some situations, you must delete a journal receiver as part of your recovery. For example, the journal receiver may be damaged. Or a journal receiver in a user ASP may have overflowed into the system ASP.

You cannot delete a journal receiver that is currently attached to a local journal. You also cannot delete a journal receiver if later journal receivers in the receiver chain are still on the system, unless one of the following conditions exists:

- The receiver being deleted is damaged
- The journal is a remote journal
- The journal is system-managed and the system is deleting journal receivers

If you need the journal receiver for recovery, you should not delete it without first saving it. If you do, the system warns you but does not prevent you from deleting the journal receiver.

Before deleting a journal receiver, do the following:

1. If the journal receiver is attached, detach it by typing: CHGJRN JRN(*library-name*/*journal-name*) JRNRCV(\*GEN)

**Notes:**

- a. If the current journal receiver is damaged, you cannot specify JRNRCV ( $*GEN$ ). Use the Create Journal Receiver (CRTJRNRCV) command to create a new journal receiver that follows your naming convention and has the same attributes. Specify that receiver name on the CHGJRN command.
- 2. If earlier journal receivers are on the system, save them and delete them. You can print the receiver chain by typing WRKJRNA JRN(*library-name*/*journal-name*) OUTPUT(\*PRINT).

## **How the System Restores Programs**

Restoring programs to your system represents a security exposure. A restored program may have been altered to perform functions that you do not intend, or the program may adopt the authority of a powerful user profile.

When the QSECURITY (security level) system value on your system is 40 or higher, the system checks for restricted instructions in all programs that are restored. You can use the QALWOBJRST system value to allow or prevent the restoration of certain types of objects on your system. You can also set the QVFYOBJRST (verify object on restore) system value to specify how the system verifies program-object signatures during a restore operation. See "Controlling Restoration of [Security-Sensitive](#page-57-0) Objects" on page [40.](#page-57-0)

In order for an object to be restored successfully, it must pass the three system values that work together during a restore operation: Verify object signatures during restore (QVFYOBJRST), Force conversion on restore (QFRCCVNRST) and Allow restore of security-sensitive objects (QALWOBJRST). However, if the Force object conversion (FRCOBJCVN) parameter on the restore command being used and Force conversion on restore (QFRCCVNRST) system value are not compatible, no conversion will occur and nothing is restored. To learn more about the compatibility of the FRCOBJCVN parameter and QFRCCVNRST system value, see Effects of system value settings on restore operations in the System Values topic of the iSeries Information Center at http://www.ibm.com/eserver/iseries/infocenter.

The system stores a validation value for all programs. When a program is restored, the system calculates the validation value and compares it to the value on the media. You can use the convert objects during restore (QFRCCNVRST) and allow restore of security sensitive objects (QALWOBJRST) system values to control the action to take when restoring programs with validation errors. You can choose to have the system recreate the program. If recreation is successful the program is restored and the validation error is corrected. If recreation is not successful the program is not restored. As an alternative, you can choose not to have the system attempt recreation and not allow any program with a validation error to be restored. A third alternative is to not attempt recreation and have the system restore the program with the validation error (which may be a security risk). The system contains all the information necessary to re-create an AS/400® or iSeries program.

When an external procedure associated with an ILE external program is created, an attempt is made to |

save the attributes for the procedure in the associated program object. If the \*PGM object is saved and |

then restored to this or another system, the catalogs are automatically updated with those attributes. |

The attributes can be saved for external procedures subject to the following restrictions: |

- 1 The external program library must not be QSYS or QSYS2.
- 1 The external program must exist when the CREATE PROCEDURE statement is issued.
- 1 The external program must be an ILE \*PGM object.
- 1 The external program must contain at least one SQL statement.
- I If the object cannot be updated, the procedure will still be created.

During restore of the procedure, this may occur: |

| |

|

- v If the specific name was specified when the procedure was originally created and it is not unique, an error is issued.
- I If the specific name was not specified, a unique name is generated, if necessary.
- I If the procedure name and number of parameters is not unique, the procedure cannot be registered, and an error is issued.

# **Restoring Programs to a Different Release**

Servers that run Version 3 Release 2 Modification 0 or earlier of the i5/OS licensed programs are IMPI (internal microprogramming interface) processors. IMPI refers to the low-level instruction set and the Licensed Internal Code. iSeries or AS/400 processors that run V3R6 or higher of the i5/OS licensed programs are PowerPC® AS processors. When you move a program object (\*MODULE, \*PGM, \*SRVPGM, \*SQLPKG) between a system with an IMPI processor and a system with a PowerPC AS processor, the system must create the program object again from the information that is stored with the program.

Object conversion occurs at one of the following times:

- When the object is used for the first time. This is the default.
- When you use the Start Object Conversion (STROBJCVN) command to convert objects. This is normally done for an entire library.
- When you restore the object.

The *AS/400 Road Map for Changing to PowerPC Technology* has more information about moving from an IMPI system to a system with a PowerPC AS processor.

# **Restoring Save File Data**

You can save a save file to tape or optical media with the SAVSAVFDTA command. When you restore the save file, it appears as though the data originally came from the same type of save media. You can use the RSTOBJ, RSTLIB, RST, RSTDLO, RSTCFG, or RSTUSRPRF commands to restore the data.

You can save file data to tape or optical media by using the SAVLIB, SAVOBJ, or SAVCHGOBJ commands. If you specified SAVFDTA(\*YES) on the save command, you must restore the save file before you can restore the objects in the save file.

# **Save and restore spooled files**

Save and restore spooled files and all of their attributes. Prior to V5R4M0, you must use indirect methods | to save and restore spooled files. These indirect methods may not preserve all of the attributes. This table | summarizes the methods. |

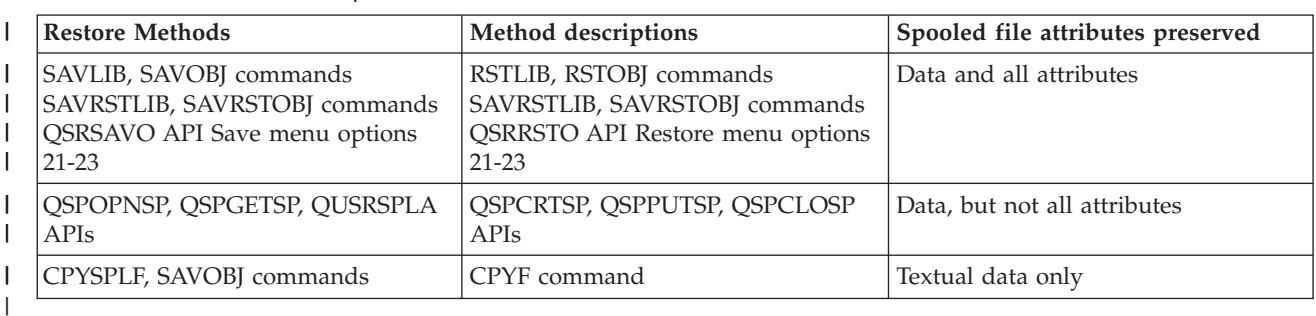

#### *Table 52. Save and restore spooled files*

|

|

| |

When you save an output queue with the save commands, menu, or QSRSAVO API, you can choose to | save all its spooled files. You can do this by specifying \*ALL for the Spooled file data (SPLFDTA) | command parameter, menu prompt or API key. When you restore output queues with the restore | commands, menu, or QSRRSTO API, you can choose to restore any saved spooled files that do not already exist on the system. You can do this by specifying \*NEW for the SPLFDTA parameter, prompt, or key. With the QSRSAVO and QSRRSTO APIs, you can also choose to save or restore spooled files by | using a set of selection criteria. If you save spooled files with the QSRSAVO API using selection criteria | and the \*SPLF special library value, then you must use the QSRRSTO API with the \*SPLF special library value to restore the spooled files. | | | |

This example describes how to save spooled files: |

- 1. Create an output queue to store the spooled files. |
- CRTOUTQ OUTQ(lib-name/que-name) |
- 2. Use the Work with Spooled File (WRKSPLF) command to list the spooled files. |
- 3. Use option 2, Change Spooled File Attributes (CHGSPLFA) command to move the spooled files you wish to save to the output queue you created. | |
- 4. Use the Save Object (SAVOBJ) command to save the spooled file data. |
- SAVOBJ OBJ(que-name) LIB(lib-name) DEV(dev-name) OBJTYPE(\*OUTQ) SPLFDTA(\*ALL)
- This example describes how to restore spooled files: |
- 1. Restore spooled files that are not already on the system. |
	- RSTOBJ OBJ(que-name) SAVLIB(lib-name) DEV(dev-name) OBJTYPE(\*OUTQ) SPLFDTA(\*NEW)

## **Using spooled file APIs** |

If your source or target system is earlier than V5R4M0, you can use spooled file APIs as an indirect method to save and restore spooled files. This method preserves the spooled file data stream but not all of the attributes.

To save spooled files:

- v The spooled files are opened using the Open Spooled File (QSPOPNSP) API.
- v The spooled file data is retrieved using the Get Spooled File Data (QSPGETSP) API.
- v The spooled file attributes are retrieved using the User Spooled File Attributes (QUSRSPLA)API.

To restore spooled files:

- 1. The spooled files are created using the Create Spooled File (QSPCRTSP) API .
- 2. The spooled file data is written to a new spooled file using the Put Spooled File Data (QSPPUTSP) API.
- 3. The spooled file is closed using the Close Spooled File (QSPCLOSP) API.

The System API Reference in the iSeries Information Center includes information about these APIs. You can find an example and a tool for using these APIs in the QUSRTOOL library in the TSRINFO member of the QATTINFO file.

## **Copying spooled files to database files**

If your source or target system is earlier than V5R4M0, you can copy data between spooled files and database files as an indirect method to save and restore spooled files. This method copies textual data only and not advanced function attributes such as graphics and variable fonts. This method does not provide a complete solution for saving your spooled files.

The Copy Spooled File (CPYSPLF) command saves spooled file data to a database file. The Copy File (CPYF) command can copy data from a database file to a spooled file. Refer to Restoring Previous Release User Data to a New System in the Backup and Recovery book for more details.

View Entire GO SAVE [checklisti](#page-24-0)n the iSeries Information Center includes more information about menu options 21, 22, and 23 of the GO SAVE command.

Refer to Print restrictions in the Information center within the Print topic for restrictions of saving and restoring spooled files.

# **Restoring Licensed Programs**

Use the RSTLICPGM command to add or replace licensed programs on the system. Refer to the *Install, upgrade, or delete i5/OS and related software* book for more information about installing licensed programs.

# **Restoring Documents and Folders**

Use the Restore Document Library Object (RSTDLO) command to restore documents, folders, and mail. To use this command most efficiently, you should know how documents were saved. To determine this, use the output that was printed for the SAVDLO procedures, the DSPTAP command, or the DSPOPT command. RSTDLO performance is also better if you have \*SAVSYS special authority.

# **RSTDLO Command Options**

The RSTDLO command provides many options. You can restore any of the following:

- A specific document or system object whose name you specify.
- All the documents and folders you saved by typing: RSTDLO DLO(\*ALL) SAVFLR(\*ANY). If you saved DLOs from more than one ASP, you must specify SAVASP(\*ANY). You must also specify the sequence numbers (SEQNBR parameter) for the files on the save media.
	- **Note:** When you use RSTDLO DLO(\*ALL), this includes the folders that are used by IBM-supplied programs, such as iSeries Access. Ensure that you saved these folders from the current release, or you may need to install the licensed programs again.
- v 1 to 300 documents from the same media file by specifying the names of the documents or the system object names.
- v 1 to 300 folders from the same media file.

v All filed documents that are not in any folder on the save media. See ["Restoring](#page-263-0) Folders" on page 246 for more information.

# **Using Multiple Concurrent DLO commands**

Multiple concurrent SAVDLO or RSTDLO commands may be used in specific situations.

No two of the following commands may be run on one system at the same time:

- RCLDLO DLO(\*ALL)
- RCLDLO DLO(\*DOCDTL)
- RCLDLO DLO(\*INT)
- DLTDLO DLO(\*ALL)
- RNMDIRE

An attempt to run these commands at the same time results in the message CPF8A47: Internal system objects are in use. An attempt to run a SAVDLO or RSTDLO operation while one of these commands is running will also result in MSGCPF8A47 and no objects will be saved or restored.

# **Output from the RSTDLO Command**

You can use the OUTPUT parameter on the RSTDLO command to show information about the restored documents, folders, and mail. You can either print the output (OUTPUT(\*PRINT)) or save it to a database file (OUTPUT(\*OUTFILE)).

If you print the output, you should be aware of device dependencies:

- v The heading information in the output is device-dependent. All information does not appear for all devices.
- v The print file for the RSTDLO command uses a character identifier (CHRID) of 697 500. If the printer you are using does not support this character identifier, you will receive message CPA3388. To print the RSTDLO output and not receive message CPA3388, specify the following before specifying \*PRINT on the RSTDLO command:

CHGPRTF FILE(QSYSOPR/QPRSTDLO) CHRID(\*DEV)

For more information about character identifiers (CHRID), see the *Printer Device Programming* book.

If you use an output file, the system uses the file format QSYS/QAOJRSTO.OJRDLO. The file layout is described in the *Office Services Concepts and Programmer's Guide* book.

# **Considerations and Restrictions**

You should be aware of the following additional factors when using the RSTDLO command.

## **Moving Documents**

When you restore documents, you can rename them, restore them to a different folder, or have the system assign new system object names. The folder for a document determines its ASP location. You can move a document to a different ASP by doing the following:

- 1. Save the document.
- 2. Delete it with the DLTDLO command.
- 3. Restore it into a folder in a different ASP.

## **Searching Tape Files**

When you restore documents or folders from a list and specify SEQNBR(\*SEARCH), the system restores from the first tape file that contains any of the documents or folders that you specified. If the tape file does not contain all the documents and folders in your list, the system does not search other tape files for the additional documents and folders. You can specify SEQNBR(*starting-sequence ending-sequence*) to search more than one tape file.

## <span id="page-263-0"></span>**Selecting files from DVD-RAM optical media**

The OPTFILE and SAVASP parameters control which file(or files) that the system uses. If you specify a file pathname, the system uses that file. If you specify the default of OPTFILE('\*') or OPTFILE('directory-path-name/\*'), the system uses files named QDOC or QDOCnnnn in the directory that you specify, depending on the SAVASP value.

## **Search Index Database Errors**

When you restore DLOs, the system updates the search index database information for the DLOs. If you receive error messages during the restore procedure because the information in the database does not match the DLOs, run the Reclaim Document Library Object (RCLDLO) command. Then try the restore procedure again.

**Note:** The message tells you if the RCLDLO procedure is necessary. Use RCLDLO only if you are instructed by a message or by the recovery checklist you are using.

### **Authority Required to Restore DLOs**

If you are restoring DLOs into a folder, you must have authority to the folder. If you are restoring existing DLOs, you must have authority to those DLOs. Certain combinations of the RSTDLO command require additional authority. The *iSeries Security Reference* book provides information about the specific authorities that are required for the RSTDLO command.

## **How the System Restores New DLOs**

When you restore new DLOs, the system files them. The DLO is treated as new to the system if any of the following is true:

- It has been previously deleted.
- It is being restored to a different system.
- It is being restored with the NEWOBJ(\*NEW) parameter.

## **How the System Restores Existing DLOs**

When you are restoring an existing DLO, the system skips the DLO and continues with the next one if either of the following is true:

- The DLO is in use.
- You do not have the necessary authority.

If the existing document is damaged, some of the security information may be lost. The restore operation continues and a message is sent informing you that the document is damaged and some of the security information is lost.

## **Size Limitations When Restoring Document Library Objects**

On V2R3 or later, you cannot restore more than 349 000 objects to a single library. Before V2R3, the limit is 250 000 objects from a single library. Because DLOs are nominally stored in libraries, this limit applies to the QDOC library in the system ASP and to the QDOCnnnn libraries in user ASPs.

# **Restoring Folders**

To restore a folder object, the entire folder (the folder object plus all document and folder objects within it) must also be restored. However, if the specific folder being restored was stored in other folders at the time it was saved, those higher level folders do not have to be restored to restore the specific folder.

When you restore a folder, the fully qualified folder path name you are restoring must exist unless you are restoring a first-level folder. For example, if you save folder A and then delete it, you can enter RSTDLO DLO<sup>(\*</sup>ALL) SAVFLR(A) and restore folder A in addition to all the documents and folders in it. However, if you want to restore folder A/B/C/D, you must create folder A, then folder B in folder A,

then folder C in folder A/B, before you can restore folder D in folder C. You only have to create the folders that comprise the  $A/B/C$  path, and you do not have to create folder D in folder  $A/B/C$  before you can restore it.

If you try to restore a folder that is in use, the system bypasses restoring the folder and all the DLOs in it.

If you try to restore into an existing folder but the folder is damaged and cannot be reclaimed, you receive a message informing you that the folder is damaged and not restored. The folder and all documents and folders in it are not restored.

# **Renaming Documents When Restoring**

You can use the RENAME parameter to give documents a different name when they are restored. You can also place them in a different folder by using the RSTFLR parameter.

If renaming a document when it is restored would result in a duplicate name in a folder, the system does the following:

- If ALWOBJDIF(\*NONE) is specified, the document is not restored.
- v If ALWOBJDIF(\*ALL) is specified, the document is restored and replaces the existing document in the folder.

You can specify more than one value for the RENAME parameter. The system matches the RENAME values with the DLO values until it runs out of values for one or the other. Assume that you specify: RSTDLO DLO(A B C D) SAVFLR(X) RENAME(J K L) RSTFLR(Y)

After the restore operation, you would have these documents:

- Document J in folder Y
- Document K in folder Y
- Document L in folder Y
- Document D in folder Y

# **How the System Restores Descriptive Information for DLOs**

The creation date, file date, and revision date for restored documents and folders are set as follows:

- v The creation date of the document or folder on the save media is restored with the document or folder.
- v When the RSTDLO command replaces a document or folder, the file date of the document or folder being replaced on the system is used.
- v The object revision date is set to the current date when the document or folder is restored.
- v The content revision date of the document on the save media is restored with the document.
- The content revision date is set to the current date when replacing a folder.
- v The content revision date of the folder on the save media is restored with the folder if the folder is new.

# **How the System Restores Authority and Ownership for DLOs**

"How the System Establishes [Ownership](#page-223-0) for Restored Objects" on page 206 and ["Restoring](#page-223-0) Object [Authorities"](#page-223-0) on page 206 describe how the system handles ownership and authority when restoring objects. These same rules apply when restoring DLOs, with these additions:

- v If the user profile that owns a DLO is not in the system distribution directory, ownership is assigned to the QDFTOWN user profile.
- v When you restore a DLO that does not exist on the system, any access codes and explicit users are removed. If you have restored user profiles and you later run the RSTAUT command, the private authorities to the DLO are restored. The access codes are not restored.

# **When to Run the Rename Directory (RNMDIRE) Command**

When you need to run the Rename Directory Entry (RNMDIRE) command for a local user, schedule it just before you perform the following operations:

- Saving mail
- Saving the system distribution directory

If the rename operation is performed just before saving the mail and the directory, the changed information is saved and the information will be the same as what is on the system. If the information on the media does not match the information on the system, the mail will not be restored during the restore operation.

# **When to Run the Rename Document Library Object (RNMDLO) Command**

When you need to run the Rename Document Library Object (RNMDLO) command, schedule it just before you back up document library objects. If the rename operation is performed just before saving the document library object, the changed name is saved and the information on the media will be the same as what is on the system.

If you rename a document library object after a save operation, the document library object name on the system is different than the name on the media. However, the system object names remain the same. The restore operation fails because the system thinks that the document library object already exists. Message CPF90A3 or CPF909C is sent indicating that the document or folder already exists.

Do one of the following:

- v To create a new document or folder, specify NEWOBJ(\*NEW).
- v To replace an existing document, specify RENAME(*document-name*), where *document-name* is the name that is given to the document by the RNMDLO command.
- v To replace an existing folder, specify RSTFLR(*folder-name*), where *folder-name* is the name that is given to the folder by the RNMDLO command.

## **Restoring Objects in Directories**

Use the RST (Restore) command to restore objects that you have saved with the SAV command. These commands are most commonly used to save and restore objects the ″root″ file system, the QOpenSys file system, and the QNTC file system.

#### **Attention!**

If you have related objects, such as journals and journaled objects, you must ensure that you restore them in the correct sequence. Read ["Sequence](#page-51-0) for Restoring Related Objects" on page 34.

If you are restoring to a different system or different logical partitions, specify ALWOBJDIF(\*ALL) when you are restoring directories.

You can use the RST command to restore:

- A specific object
- A directory or subdirectory
- An entire file system
- Objects that meet search criteria
- A list of object path names

You can also restore the items in the preceding list by using the QsrRestore API. For more information, look in the Information Center under the Programming topic at the following Web site: http://www.ibm.com/eserver/iseries/infocenter.

For example, to restore all objects (or changed objects) in directories, use the following: RST DEV('/QSYS.LIB/*media-device-name*.DEVD') OBJ(('/\*') ('/QSYS.LIB' \*OMIT) ('/QDLS' \*OMIT))

**Note:** This example is the same restore (RST) command that is issued under option 21 on the Restore menu.

You can rename an object or restore it to a different directory by using the new-name element of the object (OBJ) parameter.

The OBJ parameter on the RST command supports the use of wildcard characters and the directory hierarchy. When you have a specific subset of similar objects within a directory subtree that you want to restore, you can use the Name pattern (PATTERN) parameter to further define the objects that are identified in the (OBJ) parameter. For more information about how to specify object names when you use integrated file system commands, look at the Information Center at the following Web site: http://www.ibm.com/eserver/iseries/infocenter.

Some file systems allow you to name the same physical object different ways by using aliases and links. For examples of objects with links and how those objects are saved, go to the Backing up your system topic on the Information Center.

In the example of Figure 26, FILEA in the JCHDIR directory and FILEB in the DRHDIR directory are both hard links to the same file. They point to the same object. They can have the same name or different names for the objects.

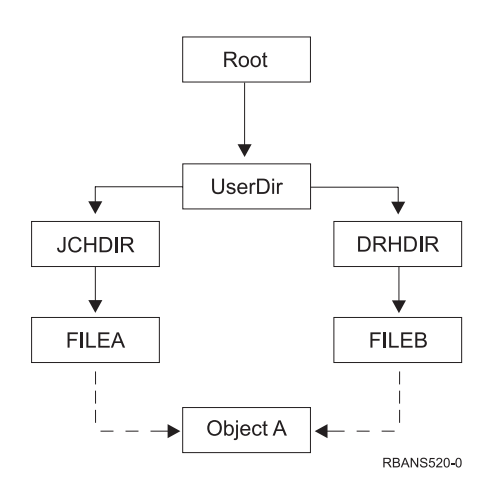

*Figure 26. An Object with Hard Links–Example*

[Table](#page-267-0) 53 on page 250 shows several examples of how the system restores these objects. These examples assume that you use this SAV command: SAV OBJ('/UserDir/\*'). The media volume contains OBJECT A and both hard links that point to the object.

<span id="page-267-0"></span>*Table 53. Restoring Objects That Have Hard Links*

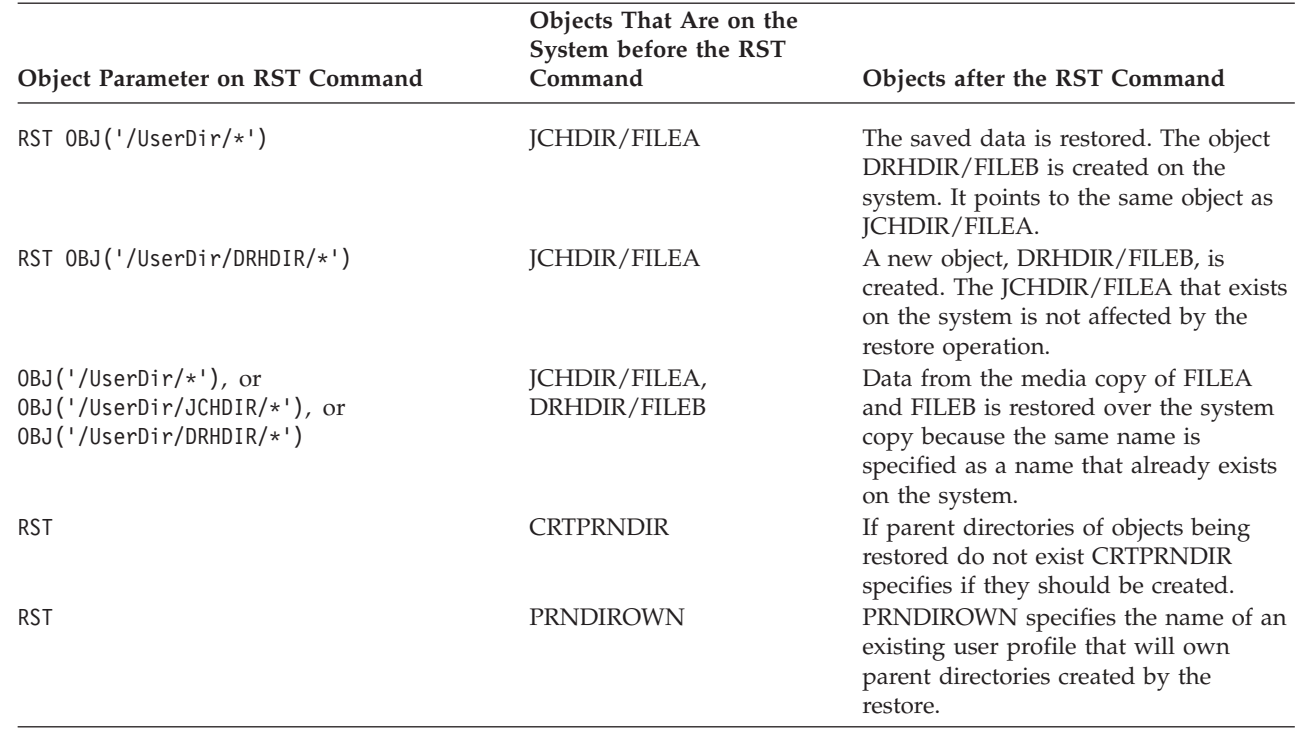

Figure 27 shows the symbolic link called customer that points in the CUSTLIB library.

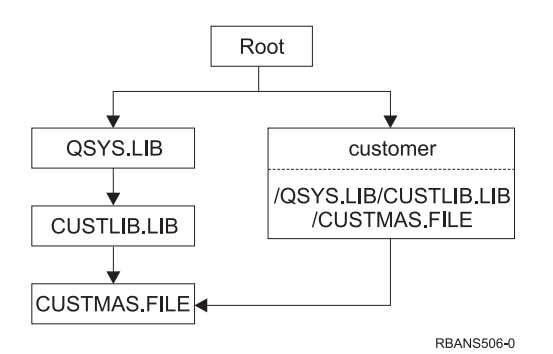

|

|

*Figure 27. An Object with a Symbolic Link–Example*

If you restore the customer object (RST OBJ('/customer')), you are restoring only the fact that it points to the CUSTMAS file, not the file itself. If the CUSTMAS file does not exist, the restore operation succeeds. However, if you try to use the customer object, you receive an error message. If you restore the CUSTMAS file or create it again, the symbolic link between customer and the CUSTMAS file is re-established.

# **Completing Recovery for the IBM iSeries Integration for Windows Server Product**

## **Recovery for save performed with Integrated xSeries Server varied off**

If you completely saved your directories with the Integrated xSeries Server varied off, your system restores Windows server on iSeries data. You need to perform the following steps to complete the recovery of these products:

- 1. To add the links for the server descriptions, type the following for each server description: ADDNWSSTGL NWSSTG(Storage\_Name) NWSD(Server\_Description)
- 2. Vary on your Integrated xSeries Servers by typing WRKCFGSTS \*NWS and selecting option 1 to vary on each Integrated xSeries Server.
- **Note:** If you saved the Server Storage space beneath QFPNWSSTG (by using the command SAV OBJ('/QFPNWSSTG/Server\_Storage'), you must create the QFPNWSSTG first. Create /QFPNWSSTG by performing the following steps:
	- 1. Create the server storage by using the CRTNWSSTG command.
	- 2. RST OBJ('/QFPNWSSTG/Server\_Storage')
	- 3. Add the storage link by using the ADDNWSSTGL command.
	- 4. Vary on the Integrated xSeries Server by typing WRKCFGSTS \*NWS and selecting option 1 to vary on.

## **Recovery for save performed with Integrated xSeries Server varied on**

Perform the following steps for Windows server on iSeries:

- 1. If you have any Integrated xSeries Servers that are varied on, vary them off by using the WRKCFGSTS \*NWS command and selecting option 2.
- 2. Create any needed Network Storages by using the CRTNWSSTG command.
- 3. Add the storage links by using the ADDNWSSTGL command.
- 4. Vary on your Integrated xSeries Servers by using the WRKCFGSTS \*NWS command and selecting option 1.
- 5. Format the new storage spaces for Windows.
- 6. Restore the Windows server data by typing RST DEV('/qsys.lib/tap*xx*.devd') OBJ(('/QNTC/\*')) and press the Enter key.

# **Recovering Linux or AIX in a Partition** |

If you completely saved your directories with the network server description (NWSD) for Linux or AIX | varied off, your system restores Linux or AIX data. You need to perform the following steps to complete | I the recovery of Linux or AIX:

- 1. To add the links for the server descriptions, type the following for each server description: |
	- ADDNWSSTGL NWSSTG(Storage\_Name)

| |

| | | | |

- NWSD(Server\_Description)
- 2. Vary on your NWSD for Linux or AIX by typing WRKCFGSTS \*NWS and selecting option 1 to vary on | each NWSD for Linux or AIX.  $\overline{1}$ |
- **Note:** If you saved the Server Storage space beneath QFPNWSSTG (by using the command SAV OBJ('/QFPNWSSTG/Server\_Storage'), you must create the QFPNWSSTG first. Create the storage space by performing the following steps: | | |
	- 1. Create the server storage by using the CRTNWSSTG command.
	- 2. RST OBJ('/QFPNWSSTG/Server\_Storage')
		- 3. Add the storage link by using the ADDNWSSTGL command.
		- 4. Vary on the NWSD for Linux or AIX by typing WRKCFGSTS \*NWS and selecting option 1 to vary on.

**Note:** Linux or AIX (\*GUEST) NWSDs that use an NWSSTG as the IPL source (IPLSRC(\*NWSSTG)) or use a stream file as the IPL source (IPLSRC(\*STMF)) will be fully saved and restored using Option 21. \*GUEST NWSDs that use IPLSRC(A), IPLSRC(B), or IPLSRC(PANEL) will NOT be able to start on a system restored from an Option 21 save and will require additional actions, such as booting Linux or AIX from the original installation media, to be recovered. | | | | |

# **Recovery Steps for i5/OS Enhanced Integration for Novell NetWare**

i5/OS Enhanced Integration for Novell NetWare runs on a remote server. Your iSeries server communicates with the remote server through /QNetWare, but it saves all of the Netware data on remote server storage.

i5/OS Enhanced Integration for Novell NetWare runs on a remote server. Your iSeries server communicates with the remote server through /QNetWare, but it saves all of the Netware data on remote server storage.

The previous i5/OS Integration for Novell NetWare ran on an Integrated xSeries Server which meant that you restored both the /QNetWare subdirectory and Netware server storage when you restored your server.

Your second option is to restore your server to the point that you can start your network descriptions and save the data from your remote Netware server through /QNetWare. This is very slow, however.

A better choice is to consider your remote server like a personal computer workstation and save the Netware data with workstation backup software. You can save the remote directories on your Netware Server with ARCserve or SBACKup utilities after you vary the Integrated xSeries Server on.

Refer to the ARCserve or SBACKup documentation for the recovery steps.

For additional information about NetWare environment, refer to the Information Center at the following Web site: http://www.ibm.com/eserver/iseries/infocenter.

# **Recovering a Domino Server**

The Domino product resides in libraries in the QSYS.LIB file system on your server. All of your Domino databases reside in the integrated file system in a directory path that you specify when you configure your server. Your backup strategy for your Domino server should include saving both the libraries (infrequently) and the database directories (frequently).

You might need to recover Domino for a variety of reasons, for example:

- Damage to your server, such as fire or flooding
- v Hardware problems, such as a disk failure
- v User or operator error, such as deleting a database or running a month-end procedure twice.

Sometimes, you must recover your entire server. Other times, you must restore a specific directory. The following topics provide general information about recovery procedures for Domino.

- v "Recovering an entire Domino server"
- ["Recovering](#page-270-0) Domino mail" on page 253
- ["Recovering](#page-270-0) specific Domino databases" on page 253
- v ["Restoring](#page-271-0) changed objects to a Domino server" on page 254

# **Recovering an entire Domino server**

If you are faced with a system disaster, such as a site loss or the failure of an unprotected disk unit, you must recover (restore) your entire server from a backup. Because the iSeries and AS/400 servers are highly integrated systems, you must restore objects in the correct sequence to rebuild the proper links between objects. Consult other parts of this book for complete instructions for performing a full system recovery.

If you are faced with a problem that requires restoring only your Domino server, you can use the Restore (RST) command to restore your Domino directories from save media. Following is an example of the steps.

### <span id="page-270-0"></span>**Example**

- 1. Start an iSeries session with a user profile that has \*JOBCTL and \*SAVSYS special authorities.
- 2. To ensure that no one is using the server that you plan to restore, stop the server. Use the End Domino Server (ENDDOMSVR) command.
- 3. Mount the media volume that has the most recent backup copy of the directories for the server.
- 4. Type the appropriate restore (RST) command for your Domino directory. For example, if your Domino directory is /NOTES/DATA, type the following command:
	- RST DEV('/QSYS.LIB/*media-device-name*.DEVD') OBJ('/NOTES/DATA/\*')
- **Note:** Consult your Domino documentation for any special recovery activities that you might need to perform after you have restored the directories.

# **Recovering Domino mail**

If you need to recover one or more mail databases from your backup save media, use the Restore (RST) command. Following is an example of the steps:

- 1. Start an iSeries session with a user profile that has \*JOBCTL and \*SAVSYS special authorities.
- 2. Stop the server that contains the mail databases that you want to restore. Use the End Domino Server (ENDDOMSVR) command.
- 3. Mount the media volume that has the most recent backup of the mail databases.
- 4. Type the appropriate Restore (RST) command for the mail databases that you want to restore. For example, to restore all the databases to the MAIL subdirectory, type the following command:
	- RST DEV('/QSYS.LIB/*media-device-name*.DEVD') OBJ('/NOTES/DATA/MAIL/\*')

#### **Examples**

- v The name of a user's mail database is usually the user's ID (short name) with the .NSF extension. (The Domino administrator has the option to use different names for mail database files.) To restore a specific user's mail database, such as the mail database for user GNELSON, use the following command:
	- RST DEV('/QSYS.LIB/*media-device-name*.DEVD') OBJ('/NOTES/DATA/MAIL/GNELSON.NSF')
- v You can specify more than one file on the restore command. To restore mail databases for GNELSON, LSMITH, and JPETERS, use the following command:
	- RST DEV('/QSYS.LIB/*media-device-name*.DEVD') OBJ(('/NOTES/DATA/MAIL/GNELSON.NSF') ('/NOTES/DATA/MAIL/LSMITH.NSF') ('/NOTES/DATA/MAIL/JPETERS.NSF'))

#### **Notes® about the examples:**

- 1. All of the examples assume that the directory for your Domino server is /NOTES/DATA.
- 2. You cannot restore over a database that is in use. All users must close the database before you can restore a backup copy.
- 3. Consult your Domino documentation for any special recovery activities that you might need to perform after you have restored Domino mail.

# **Recovering specific Domino databases**

You might need to restore a specific Domino database or a group of databases. Use the Restore (RST) command. Following is an example of the steps for restoring all the files to the HRDPT subdirectory:

1. Start an iSeries session with a user profile that has \*JOBCTL and \*SAVSYS special authorities.

- <span id="page-271-0"></span>2. Stop the server that contains the databases that you want to restore. Use the End Domino Server (ENDDOMSVR) command. (You can restore a database when the server is running. However, you need to make sure that no one is using the database. Stopping the server is the best way to ensure that no one is using the database.)
- 3. Mount the media volume that has the most recent backup of the databases.
- 4. Type the appropriate Restore (RST) command for the mail files that you want to restore. For example, to restore all the files to the MAIL subdirectory, type the following command:

```
RST DEV('/QSYS.LIB/media-device-name.DEVD')
    OBJ('/NOTES/DATA/HRDPT/*.NSF')
```
## **Examples**

v To restore a specific database that is named HRINFO to the HRDPT subdirectory (folder), type the following:

```
RST DEV('/QSYS.LIB/media-device-name.DEVD')
    OBJ('/NOTES/DATA/HRDPT/HRINFO.NSF')
```
v To restore all the Domino databases to the CUSTSVC subdirectory, type the following:

```
RST DEV('/QSYS.LIB/media-device-name.DEVD')
   OBJ('/NOTES/DATA/CUSTSVC/*.NSF')
```
v To restore all the Domino databases whose name begins with INV to the main directory for your server, type the following:

```
RST DEV('/QSYS.LIB/media-device-name.DEVD')
   OBJ('/NOTES/DATA/INV*.NSF')
```
### **Notes about the examples:**

- 1. All of the examples assume that the directory for your Domino server is /NOTES/DATA.
- 2. You cannot restore over a database that is in use. All users must close the database before you can restore a backup copy.
- 3. Consult your Domino documentation for any special recovery activities that you might need to perform after you have restored a Domino database.

# **Restoring changed objects to a Domino server**

To reduce the length of your backup window, your save strategy might include saving only changed objects from your Domino during the business week. When you need to use this save media to recover, you must decide your recovery sequence and determine the location of the most recent copy of each database. Following are examples of different recovery scenarios and an overview of the recovery steps for each.

## **Example: Restoring changed Domino objects from a cumulative backup**

Assume that your strategy for saving changed objects is cumulative (each night you save everything that changed since the last complete backup). To recover your entire Domino directory, do the following:

- 1. Start an iSeries session with a user profile that has \*JOBCTL and \*SAVSYS special authorities.
- 2. To ensure that no one is using the databases, stop the Domino server. Use the End Domino Server (ENDDOMSVR) command.
- 3. Locate the save media from your most recent complete backup. Mount the correct media volume in the save device.
- 4. To restore the entire Domino database directory, use the Restore (RST) command. For example, RST DEV('/QSYS.LIB/*media-device-name*.DEVD') OBJ('/NOTES/DATA/\*')
- 5. Locate your most recent save media (from saving changed objects).
- 6. To restore all the objects on the save media (everything that has changed since your full backup), type the following:
	- RST DEV('/QSYS.LIB/*media-device-name*.DEVD') OBJ('/NOTES/DATA/\*')

#### **Notes about the example:**

- 1. All of the examples assume that the directory for your Domino server is /NOTES/DATA.
- 2. You cannot restore over a database that is in use. All users must close the database before you can restore a backup copy.
- 3. Consult your Domino documentation for any special recovery activities that you might need to perform after you have restored a Domino database.

## **Example: Restoring changed Domino objects from a nightly backup**

Assume that your strategy for saving changed objects is nightly (each night you save only objects that changed since the previous night). To recover your entire Domino directory, do the following:

- 1. Start an iSeries session with a user profile that has \*JOBCTL and \*SAVSYS special authorities.
- 2. To ensure that no one is using the databases, stop the Domino server. Use the End Domino Server (ENDDOMSVR) command.
- 3. Locate the save media from your most recent complete backup. Mount the correct media volume in the save device.
- 4. To restore the entire Domino database directory, use the Restore (RST) command. For example, RST DEV('/QSYS.LIB/*media-device-name*.DEVD') OBJ('/NOTES/DATA/\*')
- 5. Locate your first save media volume (from saving changed objects). For example, if you save everything on Saturday night, locate your save media from Sunday night.
- 6. To restore all the objects on the save media (everything that has changed since the previous night), type the following:

```
RST DEV('/QSYS.LIB/media-device-name.DEVD')
    OBJ('/NOTES/DATA/*')
```
7. Repeat steps 5 and 6 for each nightly save media until your directory is current. For example, if you are restoring on Thursday, you will need to use the media volumes for Monday, Tuesday, and Wednesday nights.

### **Notes about the example:**

- 1. All of the examples assume that the directory for your Domino server is /NOTES/DATA.
- 2. You cannot restore over a database that is in use. All users must close the database before you can restore a backup copy.
- 3. Consult your Domino documentation for any special recovery activities that you might need to perform after you have restored a Domino database.

## **Example: Restoring Domino databases from an incremental backup**

To restore a specific database that is named HRINFO to the HRDPT subdirectory (folder), do the following:

- 1. Start an iSeries session with a user profile that has \*JOBCTL and \*SAVSYS special authorities.
- 2. To ensure that no one is using the databases, stop the Domino server. Use the End Domino Server (ENDDOMSVR) command.
- 3. Locate the most recent save media that has the database. Do one of the following: Consult the log that the system creates during the save operation. Use the Display Tape (DSPTAP) or the Display Optical (DSPOPT) command to display the contents of the save media volume.
- 4. Mount the save media volume in the save device.
- 5. To restore the database, type the following:
	- RST DEV('/QSYS.LIB/*media-device-name*.DEVD') OBJ('/NOTES/DATA/HRDPT/HRINFO.NSF')

#### **Notes about the example:**

1. All of the examples assume that the directory for your Domino server is /NOTES/DATA.

- 2. You cannot restore over a database that is in use. All users must close the database before you can restore a backup copy.
- 3. Consult your Domino documentation for any special recovery activities that you might need to perform after you have restored a Domino database.

### **Example: Restoring changed objects from a specific Domino subdirectory**

To restore all the Domino databases to the CUSTSVC subdirectory, use the same approach that you use to recover the entire server. Do the following:

- 1. Start an iSeries session with a user profile that has \*JOBCTL and \*SAVSYS special authorities.
- 2. To ensure that no one is using the databases, stop the Domino server. Use the End Domino Server (ENDDOMSVR) command.
- 3. Locate the save media from your most recent complete backup. Mount the correct media volume in the save device.
- 4. To restore the entire directory from the media volumes from your last full save, use the RST (Restore) command:

RST DEV('/QSYS.LIB/*media-device-name*.DEVD') OBJ('/NOTES/DATA/CUSTSVC/\*')

5. If your incremental backup media volumes are cumulative, mount your most recent incremental backup media volume. Use the same restore command (step 4) to restore the changes.

Otherwise, if your backup media volumes are nightly, repeat step 4 for each incremental backup media volume. Start with the oldest volume and work forward.

#### **Notes about the example:**

- 1. All of the examples assume that the directory for your Domino server is /NOTES/DATA.
- 2. You cannot restore over a database that is in use. All users must close the database before you can restore a backup copy.
- 3. Consult your Domino documentation for any special recovery activities that you might need to perform after you have restored a Domino database.

## **Restoring a Windows server**

Information for restoring a Windows server is in the Information Center. You can access the Information Center at the following Web site:

http://www.ibm.com/eserver/iseries/infocenter

# **Restrictions When Using the Restore Command**

The RST command can be used to restore objects to any file system. The topics that follow describe restrictions that apply when using the RST command.

**Restrictions When Restoring Objects to Multiple File Systems:** When you use the RST command to restore objects to more than one file system at the same time and the file systems include the QSYS.LIB file system or the QDLS file system, the following restrictions apply:

- v Different file systems support different types of objects and different methods of naming objects. Therefore, when you restore objects from more than one file system with the same command, you cannot specify object names or object types. You can restore all objects from all file systems, or you can omit some file systems. These combinations are valid:
	- Restoring all objects on the system:  $OBJ('x')$ 
		- **Note:** Using this command is not the same as using option 21 from the Restore menu. Following are the differences between SAV OBJ('/\*') and option 21:
		- RST OBJ('/\*') does not put the system in a restricted state.
		- RST OBJ('/\*') does not start the controlling subsystem when it finishes.

- RST OBJ('/\*') does not provide prompting to change default options.

- Restoring all objects in all file systems except the QSYS.LIB file system and the QDLS file system: OBJ(('/\*') ('/QSYS.LIB' \*OMIT) ('/QDLS' \*OMIT))
- Restoring all objects in all file systems except the QSYS.LIB file system, the QDLS file system, and one or more other file systems: OBJ(('/\*') ('/QSYS.LIB' \*OMIT) ('/QDLS' \*OMIT) ('/*other values*' \*OMIT))
- v Values for other parameters of the RST command are supported only for some file systems. You must choose values that are supported by all file systems. Specify the following parameters and values:

#### **OPTION**

\*ALL

#### **ALWOBJDIF**

\*NONE or \*ALL

#### **LABEL**

\*SEARCH

#### **OUTPUT**

\*NONE

#### **SUBTREE**

 $*ATI$ 

## **SYSTEM**

 $*LCL$ 

**DEV** (Must be a tape device or an optical device)

#### **VOL** \*MOUNTED

• When you specify RST OBJ $('/*')$ , the following applies:

- The system restores only objects that are saved by SAV OBJ('/\*').
- The system must be in a restricted state.
- You must have \*SAVSYS or \*ALLOBJ special authority.
- You cannot specify the save file for the DEV parameter.
- You must specify SEQNBR(\*SEARCH).
- **Note:** RST OBJ('/\*') is not the recommended method for restoring the entire system. [Chapter](#page-68-0) 3, "Selecting the [Appropriate](#page-68-0) Recovery Strategy" describes how to determine the recovery procedure for your situation.

**Restrictions When Restoring Objects to the QSYS.LIB File System:** When you use the RST command to restore objects to the QSYS.LIB (library) file system, the following restrictions apply:

- The OBJ parameter must have only one name.
- v You specify objects in the same way that you specify them on the RSTOBJ command and the RSTLIB command. Table 54 shows the valid options for the Object (OBJ) parameter when restoring objects to the QSYS.LIB file system and the equivalent RSTOBJ or RSTLIB command:

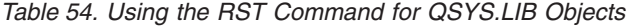

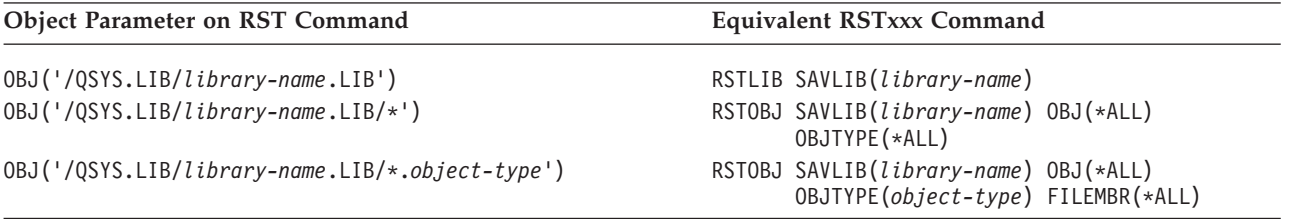

*Table 54. Using the RST Command for QSYS.LIB Objects (continued)*

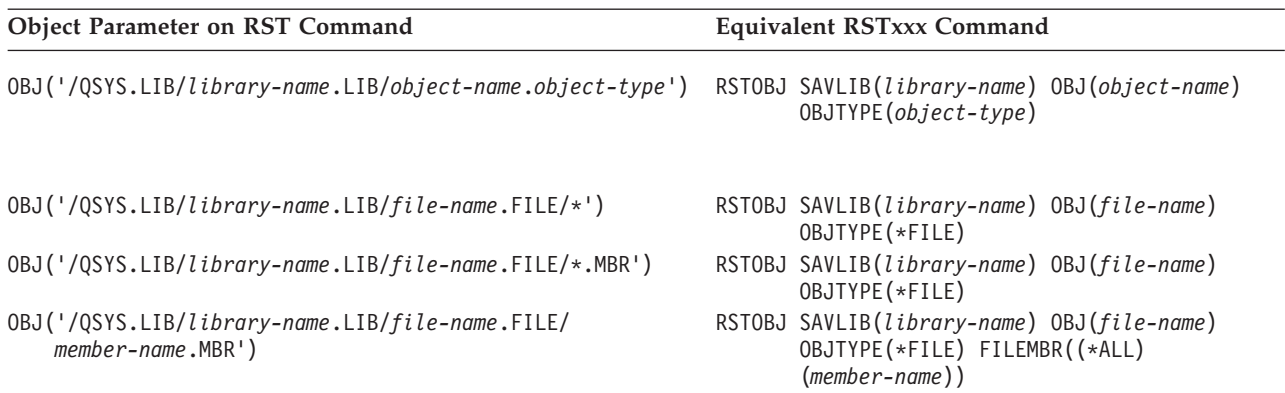

- v You can specify only object types that are allowed on the RSTOBJ command. For example, you cannot use the RST command to restore user profiles because OBJTYPE(\*USRPRF) is not allowed on the RSTOBJ command.
- v Some libraries in the QSYS.LIB file system cannot be restored with the RSTLIB command because of the type of information they contain. Following are examples:
	- The QDOC library, because it contains documents.
	- The QSYS library, because it contains system objects.

You cannot use the RST command to restore these entire libraries:

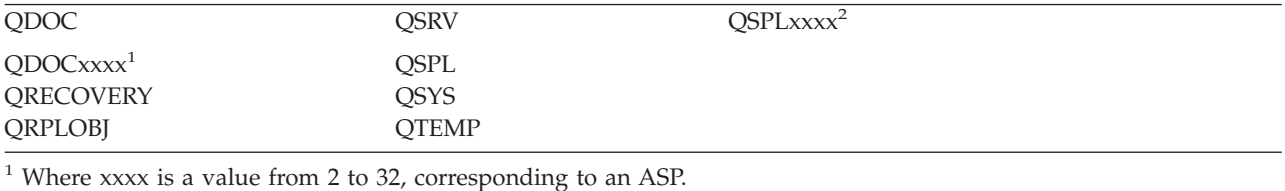

where xxxx is a value from 2 to 32, corresponding to an ASP.<br><sup>2</sup> Where xxxx is a value from 2 to 255, corresponding to an ASP.

v You can use the new-name element of the object parameter to rename an object in a directory, restore an object to a different directory, or restore an object to a different library. Table 55 shows some examples:

*Table 55. New Name Options on the RST Command–Examples*

| <b>Object Parameter on RST Command</b>                                                                 | <b>Results</b>                                                                                                    |  |
|----------------------------------------------------------------------------------------------------|----------------------------------------------------------------------------------------------------|--|
| OBJ(('/DBSDIR/FILEB' *INCLUDE '/DBSDIR/FILEX'))                                                        | FILEX is created in the DBSDIR directory. The data<br>that was saved with FILEB is restored to FILEX. If<br>FILEB still exists on the system, it is not changed. |  |
| OBJ(('/DBSDIR/FILE*' *INCLUDE LMSDIR))                                                                 | Restores all objects from the DBSDIR whose names<br>begin with FILE to the LMSDIR directory.                                                                     |  |
| OBJ(('/QSYS.LIB/LIB1.LIB'))                                                                            | Library LIB1 (and all objects) are restored as library<br>LIB <sub>2</sub> .                                                                                     |  |
| OBJ(('/QSYS.LIB/LIB2.LIB/*' *INCLUDE<br>$'$ /QSYS.LIB/LIB2.LIB'))<br>OBJ(('QSYS.LIB/LIB2.LIB/*.type')) | All the objects of library LIB1 are restored into<br>library LIB2.<br>All objects of type 'type' from library LIB1 are<br>restored into library LIB2.            |  |

v For database file members, OPTION(\*NEW) restores members for new files only.

• Other parameters must have these values:

# **SUBTREE**

\*ALL

### **SYSTEM**

\*LCL

### **OUTPUT**

\*NONE

### **ALWOBJDIF**

\*ALL or \*NONE

• You can only rename the library, you cannot rename the object. The new name must be \*SAME or /QSYS.LIB/*libname*.LIB

where the library that is specified by *libname* must exist.

**Restrictions When Restoring Objects to the QDLS File System:** When you use the RST command to restore objects to the QDLS (document library services) file system, the following restrictions apply:

- The OBJ parameter must have only one name.
- The OBJ and SUBTREE parameters must be one of the following:
	- OBJ('/QDLS/*path*/*folder-name*') SUBTREE(\*ALL)
	- OBJ('/QDLS/*path*/*document-name*') SUBTREE(\*OBJ)
- Other parameters must have these values:

## **SYSTEM**

\*LCL

## **OUTPUT**

\*NONE

### **ALWOBJDIF**

\*ALL or \*NONE

#### **OPTION**

 $*ATL$ 

# **How to Restore Program Temporary Fixes**

If you have restored the Licensed Internal Code or the operating system, you need to ensure that the PTFs on your system are current. Do the following:

1. Print a list of all the program temporary fixes (PTFs) currently on the system. Type the following and press the Enter key:

DSPPTF LICPGM(\*ALL) OUTPUT(\*PRINT)

- 2. Compare this list of PTFs with the list you printed when you saved the system. If the lists are the same, return to your recovery checklist. If PTFs are missing from the list you printed in step 1, you must apply them. Continue with the next step.
- 3. Find the most recent cumulative program temporary fix media. This package could be on distribution media or on a stand-alone media volume.

**Note:** If you do not have the PTFs you need, order them and apply them later. Continue with your recovery checklist.

4. You can use option 8 (Install program temporary fix package) on the Program Temporary Fix menu. All of the PTFs in the cumulative PTF package will be installed for the licensed programs you have installed on your system. Refer to the *iSeries System PTF Shipping Information Letter* for special instructions that are required.

If you want to restore individual PTFs, see the iSeries Information Center at http://www.ibm.com/eserver/iSeries/infocenter.

#### **Restore system information** |

The Restore System Information (RSTSYSINF) command restores a subset of the system data and objects saved by the Save System Information (SAVSYSINF) command. | |

- RSTSYSINF is not to be used for system upgrades or migrations. |
- The RSTSYSINF does not restore: |
- Security related system values are not restored if they have been locked. For information on how to lock and unlock security related system values, see the iSeries Information Center at http://www.ibm.com/eserver/iseries/infocenter. | | |
- v Objects that are in use when the Restore System Information (RSTSYSINF) command is running. This command can be run while the system is either restricted or not restricted. There will be less objects in use if the command is run while the system is restricted. | | |
- **Note:** You will need to determine if the objects on the system are usable or if it is necessary to perform a recovery on the objects. |
- v The QPWDLVL (Password level) system value will not be restored. See Planning Password Level Changes in Chapter 7 of the iSeries Security Reference, SC41-5302 before changing the QPWDLVL system value. Also, based on the current setting of the QPWDLVL system value, QPWDMAXLEN (Maximum password length), QPWDMINLEN (Minimum password length), and QPWDVLDPGM (Password validation program) system values may not be restored. | | | | |

These are examples to restore your system using the Restore System Information (RSTSYSINF) command: |

- Example 1: System information restored from TAP01  $\blacksquare$
- RSTSYSINF DEV(TAP01) |

|

This command restores the system information from the tape put on the TAP01 tape drive. |

Example 2: System information restored from SAVF and Printed Output Generated RSTSYSINF DEV(\*SAVF) SAVF(QGPL/SAVF) OUTPUT(\*PRINT)  $\mathbf{I}$  $\blacksquare$ 

This command restores the system information from the save file named SAVF in library QGPL. The information that was restored will be written to a spooled file.  $\blacksquare$ |

For information about the Save System Information (SAVSYSINF) command refer to the iSeries |

Information Center at http://www.ibm.com/eserver/iseries/infocenter. |

# **Chapter 10. How to Restore Changed Objects and Apply Journaled Changes**

Figure 28 shows a typical time line for system.

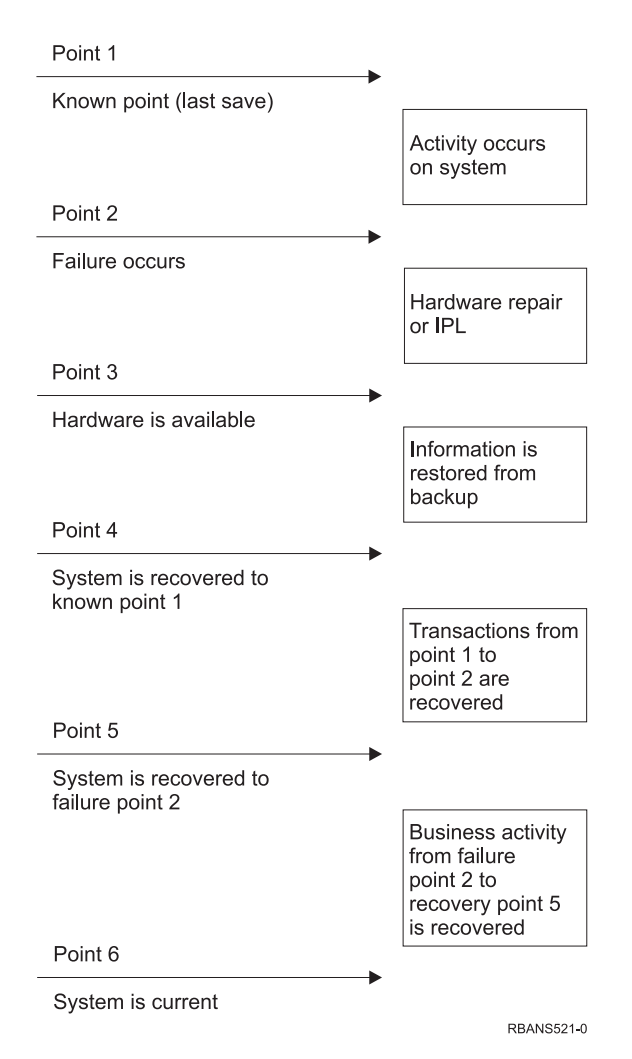

*Figure 28. Sample Recovery Time Line*

[Chapter](#page-128-0) 4 through [Chapter](#page-218-0) 9 describe what is required to reach point 4 in the time line. This returns your system to the point of the last complete save operation.

This chapter describes two procedures that are available to reach point 5 in the time line:

- Restoring changed objects
- Applying journal changes

These procedures are designed to recover activity that has occurred since the last complete save operation.

# **Task 1–Restoring Changed Objects**

The Backing up your system topic on the Information Center at the following Web site: http://www.ibm.com/eserver/iseries/infocenter describes two methods of saving changed objects. Table 56 shows the two methods and the correct restore procedures for each:

*Table 56. Restore Procedures for Changed Objects*

| <b>Save Method</b> | Description                                                                                                    | <b>Restore Procedure</b>                    |
|--------------------|----------------------------------------------------------------------------------------------------|---------------------------------------------|
|                    | <b>Note:</b> The SAVCHGOBJ command does not apply to objects in directories. If you are restoring changed objects in<br>directories, go to "Task 2-Restoring Changed Objects in Directories" on page 263 for restore instructions from both<br>the cumulative and not cumulative save methods. |                                             |
| Cumulative         | You save all changes since the last complete save<br>operation.                                                                                                    | "Restoring Changed Objects by<br>Library"   |
| Not cumulative     | You save changes since the last SAVCHGOBJ<br>operation.                                                                                                    | "Restoring Changed Objects<br>Individually" |

If you save journal receivers using the SAVCHGOBJ command, read ["Restoring](#page-256-0) Journal Receivers" on [page](#page-256-0) 239 for special considerations that may apply when restoring them.

# **Restoring Changed Objects by Library**

Do the following to restore changed objects by library:

- 1. Load the SAVCHGOBJ media volume.
- 2. Type DSPTAP DEV(media-device-name) OUTPUT(\*PRINT) for tape media. Type DSPOPT VOL(\*MOUNTED) DEV(OPT01) DATA(\*SAVRST) PATH(\*ALL) OUTPUT(\*PRINT) for DVD-RAM optical media. Press the Enter key.
- 3. Restore the data with this command: |

| | |

```
RSTOBJ OBJ(*ALL) DEV(media-device-name) SAVLIB(*ANY)
OBJTYPE(*ALL) MBROPT(*ALL)
```
4. If you have journaled changes to apply, continue with "Task [4–Determining](#page-281-0) What Journal Receivers to [Use"](#page-281-0) on page 264. If you do not need to apply journaled changes, skip to "Task [7–Restoring](#page-285-0) Changed [Documents](#page-285-0) and Folders" on page 268. If you are not sure whether you need to apply journaled changes, continue with "Task [3–Determining](#page-280-0) Whether You Need to Apply Journaled Changes" on [page](#page-280-0) 263.

# **Restoring Changed Objects Individually**

If your method for saving changed objects is not cumulative, you may have the same object on more than one set of SAVCHGOBJ save media. You may choose to restore each set of SAVCHGOBJ save media completely, starting from the oldest media volume. This is the simplest method. However, it may be time-consuming if you have the same large objects on more than one SAVCHGOBJ media volume.

If you want to restore each set of SAVCHGOBJ save media completely, follow the procedure described in "Restoring Changed Objects by Library" for each set of save media. If you want to restore each object only once, follow this procedure:

- 1. Load each SAVCHGOBJ media volume.
- 2. Type DSPTAP DEV(media-device-name) OUTPUT(\*PRINT) and press the Enter key.
- 3. Compare the listings and find the most recent saved copy of each object.
- 4. For each object, load the correct media volume and type:

```
RSTOBJ OBJ(object-name)DEV(media-device-name)
       SAVLIB(library-name) OBJTYPE(*ALL)
       ENDOPT(*LEAVE) MBROPT(*ALL)
```
Repeat this step for each object you need to restore.

<span id="page-280-0"></span>5. If you have journaled changes to apply, continue with "Task [4–Determining](#page-281-0) What Journal Receivers to [Use"](#page-281-0) on page 264. If you do not need to apply journaled changes, skip to "Task [7–Restoring](#page-285-0) Changed [Documents](#page-285-0) and Folders" on page 268. If you are not sure whether you need to apply journaled changes, continue with "Task 3–Determining Whether You Need to Apply Journaled Changes."

# **Task 2–Restoring Changed Objects in Directories**

Perform this task if you saved changed objects in directories. If you do not need to do this task, continue with the next step in your recovery checklist.

If you use a cumulative method when you saved changed objects from directories (your save media contain all objects that have changed since the last complete save operation), do the following:

- 1. Mount your most recent save media from saving changed objects in directories.
- 2. Type:

```
RST DEV('/QSYS.LIB/media-device-name.DEVD')
    OBJ(('/*') ('/QSYS.LIB' *OMIT) ('/QDLS' *OMIT))
```
3. If you have journaled changes to apply, continue with "Task [4–Determining](#page-281-0) What Journal Receivers to [Use"](#page-281-0) on page 264. If you do not need to apply journaled changes, skip to "Task [7–Restoring](#page-285-0) Changed [Documents](#page-285-0) and Folders" on page 268. If you are not sure whether you need to apply journaled changes, continue with "Task 3–Determining Whether You Need to Apply Journaled Changes."

If your save media from saving changed objects in directories is not cumulative, repeat the following steps for each set of save media since your last complete save operation. Start with the oldest save media volumes and end with the most recent volumes.

- 1. Mount the media volume.
- 2. Type:
	- RST DEV('/QSYS.LIB/media-device-name.DEVD') OBJ(('/\*') ('/QSYS.LIB' \*OMIT) ('/QDLS' \*OMIT))
- 3. If you have journaled changes to apply, continue with "Task [4–Determining](#page-281-0) What Journal Receivers to [Use"](#page-281-0) on page 264. If you do not need to apply journaled changes, skip to "Task [7–Restoring](#page-285-0) Changed [Documents](#page-285-0) and Folders" on page 268. If you are not sure whether you need to apply journaled changes, continue with "Task 3–Determining Whether You Need to Apply Journaled Changes."

# **Task 3–Determining Whether You Need to Apply Journaled Changes**

You may have set up journaling yourself, or you may be using applications that use journaling. For example, the OfficeVision program and the iSeries Access program use the QUSRSYS/QAOSDIAJRN journal. Some applications provided by software vendors also use journaling. If you have objects that are restored with partial transactions (message CPI3731), you must apply journaled changes in order to bring these objects to a usable state.

If you know you have journaled changes to apply, continue with "Task [4–Determining](#page-281-0) What Journal [Receivers](#page-281-0) to Use" on page 264. If you are not sure, do the following:

- 1. Type DSPOBJD OBJ(\*ALL/\*ALL) OBJTYPE(\*JRN) OUTPUT(\*PRINT) and press the Enter key. This command prints a list of all the journals on your system.
- 2. For each journal on the list, do the following:
	- a. Type: WRKJRNA JRN(*library-name*/*journal-name*). You are shown the Work with Journal Attributes display.
	- b. Press F19 to display the objects being journaled.
	- c. Press F12 to return to the Work with Journal Attributes display.
- <span id="page-281-0"></span>d. Press F15 to display the receiver directory. Note the attach and detach times for the journal receivers in relation to your journaled objects change dates. Additionally, you can use option 8 to display specifics about each journal receiver.
- e. Press F12 to return to the Work with Journal Attributes display.
- f. From the information you have seen, you should be able to determine whether any objects are being journaled and whether any journal entries exist that are more recent than your most recent saved copies of the objects. You can also determine which receivers are on the system for the journal. Repeat these steps for each additional journal.
- 3. If you need to apply journaled changes, continue with "Task 4–Determining What Journal Receivers to Use." If you do not need to apply journaled changes, skip to "Task [7–Restoring](#page-285-0) Changed [Documents](#page-285-0) and Folders" on page 268.

# **Task 4–Determining What Journal Receivers to Use**

The next several topics describe the general procedure for applying journaled changes.

Follow this procedure:

1. Ensure that all the journal receivers required for the apply journaled changes operation are available on the system. In general, you will need all journal receivers that were attached to the journal for the length of time for which journaled changes are now to be applied to the restored files.

If you have restored objects with partial transactions, you may also need earlier receivers. Refer to any CPI3731 messages that you received during the restore to find the earliest receiver that you need. You can also use the Display File Description (DSPFD) for the files you just restored to determine the earliest receiver that is required.

- 2. Restore all necessary journal receivers that are not already on the system. Use the Display Journal Receiver Attributes (DSPJRNRCVA) command to determine when a journal receiver was attached to and detached from a journal.
- 3. Determine the name of the last journal receiver (the last receiver restored) and whether there are chain breaks by printing the receiver chain:
	- a. Type WRKJRNA JRN(*library-name*/*journal-name*) OUTPUT(\*PRINT) and press the Enter key. You receive a listing that shows the receiver directory and all the objects being journaled.
	- b. Look at the receiver directory part of the listing. If you saved the currently attached journal receiver, your journal receiver directory should look similar to Figure 29. The journal receiver that was attached during the save procedure shows a status of Partial. The following example shows the displayed version of the receiver directory:

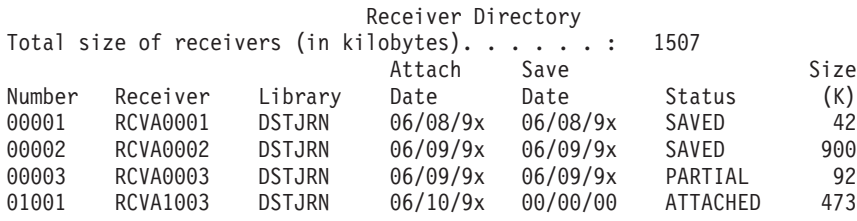

#### *Figure 29. Receiver Directory–Saving Attached Receivers*

If you save only detached journal receivers, your receiver directory should look similar to [Figure](#page-282-0) 30 on page 265:

<span id="page-282-0"></span>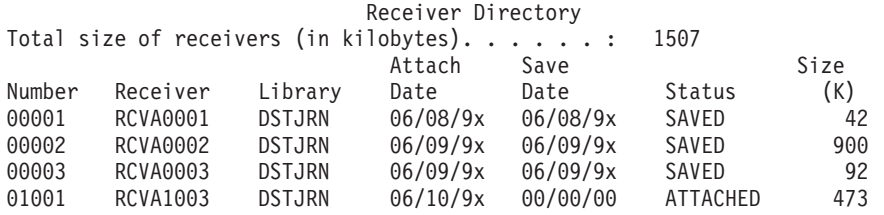

*Figure 30. Receiver Directory–Saving Detached Receivers*

- 4. On the listing, mark the name of the last receiver with a status of SAVED or PARTIAL.
- 5. Determine the chain of receivers to be used in the APYJRNCHG command from the Work with Receiver Directory listing. Mark the first and last receiver that you need, based on the date that you saved the objects being recovered. Notice that the first and last receiver are the same if only one journal receiver was restored.
	- **Note:** While looking at the receiver directory, you should also look for any receiver chain breaks. You can determine a chain break by looking at the first two digits in the *Number* column on the Work with Receiver Directory display. You cannot apply journaled changes across receiver chain breaks. Therefore, you must write down the beginning and ending receiver names for each receiver chain. Then you need to run a series of apply journaled changes operations, one for each chain using these receivers. A chain break may mean that you are missing all or part of a journal receiver. (It was on the system and was not saved before the failure occurred.) You should evaluate how applying journaled changes across a change break may affect the integrity of your data. The Journal Management topic in the iSeries Information Center (http://www.ibm.com/eserver/iseries/infocenter) has more information about receiver chain breaks.
- 6. Look at the part of the listing that shows what objects are currently being journaled. (You printed the listing in step 3a on [page](#page-281-0) 264.) Compare it to your records of what objects should be journaled. Follow the procedures in Printing system information before you save your system.
- 7. For each physical file that should be journaled and does not appear on the current listing, type: STRJRNPF FILE(*library-name*/*file-name*) JRN(*library-name*/*journal-name*)
- 8. For each access path that should be journaled and does not appear on the current listing, type: STRJRNAP FILE(*library-name*/*file-name*)

JRN(*library-name*/*journal-name*)

9. For each integrated file system object that should be journaled and does not appear on the current listing, type:

STRJRN OBJ(*'object-path-name'*) JRN(*'journal-path-name'*)

10. For all other object types that should be journaled and do not appear on the current listing, type the following:

```
STRJRNOBJ OBJ(library-name/object-name)
         OBJTYPE(object-type)
         JRN(library-name/journal-name)
```
11. The journal receiver that is currently attached may not match your naming conventions. Usually this is because the journal receiver was created when you restored the journal. If this is the case, create a new receiver that follows the same naming convention and receiver attributes as the last receiver but assign it a number of one greater. In the example shown on the Work with Receiver Directory display, you would type:

CRTJRNRCV JRNRCV(DSTJRN/RCVA0004)

12. Use the CHGJRN command to detach the current receiver and attach the journal receiver you just created. In the example, you would type:

# <span id="page-283-0"></span>**Task 5–Applying Journaled Changes for User Journals**

Do the following steps if you need to apply journaled changes from user journals. If you do not need to apply journaled changes, skip to "Task 6–Applying Journaled Changes for the [QAOSDIAJRN](#page-284-0) Journal" on [page](#page-284-0) 267.

- 1. If you have a single receiver chain for the journal entries that you need to apply and the status of the last receiver you are using is SAVED, do one of the following:
	- a. For objects in libraries type the following:

```
APYJRNCHG JRN(library-name/journal-name)
          OBJ((library-name/*ALL object-type))
          RCVRNG(*LASTSAVE)
          FROMENT(*LASTSAVE) TOENT(*LAST)
```
b. For objects in directories type the following:

```
APYJRNCHG JRN(jrnlib/jrnname)
          OBJPATH('object-path-name')
          RCVRNG(*LASTSAVE)
          FROMENT(*LASTSAVE) TOENT(*LAST)
```
- **Note:** If you want to apply journaled changes to library and directory objects in the same command invocation, you can use both the OBJ and OBJPATH parameters in one APYJRNCHG command invocation.
- c. If you have restored objects with partial transactions, but you don't have any journal receivers more recent than the receiver that contains the save entries, you have the option to remove journal changes to resolve the partial transaction. The following command removes the changes in journal JRN1 from all the members of OBJ1:

RMVJRNCHG JRN(JRN1) FILE(LIB1/OBJ1) FROMENT(\*LASTSAVE) TOENT(\*COMMITSTART) RCVRNG(\*LASTSAVE)

Starting with the last save journal entry, only changes for journal entries for any partial transactions are removed, back to the start of the commit transaction.

d. If you are unable to complete the previous steps for objects with partial transactions because the journal receivers are unavailable, you can use the Change Journaled Object (CHGJRNOBJ) command to get the object to a usable state. The Partial Transactions (PTLTNS) parameter allows the object to be used, but does not complete the transactions. In the example below, the object, BRKNOBJ, still has changes caused by the partial transactions, but you are able to open the file.

**Attention:** Only use the following command as a last resort. You **will lose data** if you use this command. You should only use this command for the following reasons:

- v You have objects with partial transactions as a result of the terminations of a long-running rollback and you have no saved version to restore.
- v You have objects with partial transactions as a result of a save-while-active operation, and the journal receivers required to apply or remove journaled changes have been lost, destroyed, or damaged beyond repair.

CHGJRNOBJ OBJECT(LIB1/BRKNOBJ \*FILE) ATR(\*PTLTNS) PTLTNS(\*ALWUSE)

2. If you have determined that this journal had receiver chain breaks, you must decide whether you are actually missing journal receivers and necessary journal entries or whether the chain breaks were caused by something else. You should evaluate how applying journaled changes across a chain break may affect the integrity of your data. The Journal Management topic in the iSeries Information Center (http://www.ibm.com/eserver/iseries) provides more information about receiver chain breaks.

<span id="page-284-0"></span>If you decide to apply journal entries across chain breaks, you must use a APYJRNCHG command for each chain. Type the APYJRNCHG command and use these values in place of the values shown in step 1 on [page](#page-283-0) 266.

For the first (earliest) receiver chain:

#### **RCVRNG**

First and last receivers in this chain

#### **FROMENT**

\*LASTSAVE

#### **TOENT**

\*LAST

For each middle receiver chain:

#### **RCVRNG**

First and last receivers in this chain

#### **FROMENT**

\*FIRST

#### **TOENT**

\*LAST

For the last receiver chain:

#### **RCVRNG**

First and last receivers in this chain

#### **FROMENT**

\*FIRST

### **TOENT**

\*LAST

# **Task 6–Applying Journaled Changes for the QAOSDIAJRN Journal**

If you have document library objects, you may need to apply journaled changes from the receivers associated with the QAOSDIAJRN journal. If you are not sure, determine when you last saved the QUSRSYS library. Then perform the steps through step 1c to determine whether you have any journal entries for the QAOSDIAJRN journal that are more recent than your save media for the QUSRSYS library.

You cannot apply all journaled changes in the QAOSDIAJRN journal in library QUSRSYS. You must specify individual files on the FILE parameter instead of \*ALL. Do not apply journal changes to the document and folder search index database files (QAOSSS10 through QAOSSS15, QAOSSS17, and QAOSSS18) for journal QAOSDIAJRN in library QUSRSYS.

- 1. Display the receiver chain for the QAOSDIAJRN journal by doing the following:
	- a. Type: WRKJRNA JRN(QUSRSYS/QAOSDIAJRN) and press the Enter key.
	- b. From the Work with Journal Attributes display, press F15 (Work with receiver directory). Examine the receiver directory to determine whether any chain breaks exist. (See the note on page 5 [on](#page-282-0) [page](#page-282-0) 265.)
	- c. Press F12 two times to return to a command line.
- 2. If no chain breaks exist, type the following to apply journaled changes for the QAOSDIAJRN journal to individual files:

APYJRNCHG JRN(QUSRSYS/QAOSDIAJRN)

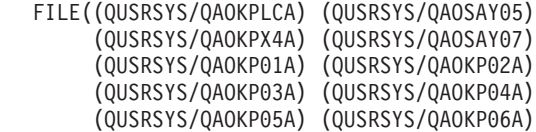

```
(QUSRSYS/QAOKP08A) (QUSRSYS/QAOKP09A))
RCVRNG(lib-name/first-receiver
       lib-name/last-receiver)
FROMENT(*LASTSAVE)
TOENT(*LAST)
```
<span id="page-285-0"></span>3. If chain breaks exist, you must determine whether any journal receivers are missing and how that may affect the integrity of your recovery. If you decide to apply journaled changes, use the command shown in step [2](#page-284-0) of this topic. Repeat the command for each receiver chain, substituting the correct receiver range, from-entry, and to-entry parameters. Step [2](#page-283-0) in the topic "Task [5–Applying](#page-283-0) Journaled Changes for User [Journals"](#page-283-0) on page 266 describes how to use these parameters.

# **Task 7–Restoring Changed Documents and Folders**

Perform this task if you save changed documents and folders. If you do not need to do this task, skip to "Task 2–Restoring Changed Objects in [Directories"](#page-280-0) on page 263.

Do the following:

- 1. If your procedure for saving changed DLOs is cumulative, load the last daily SAVDLO media volume. If your procedure is not cumulative, start with your earliest daily save volume and repeat these steps for each set of SAVDLO save media.
- 2. If you have documents in user ASPs, display the save media volumes to find the sequence numbers for each ASP. Type DSPTAP DEV(media-device-name) OUTPUT(\*PRINT) for tapes. Mark the names and sequence numbers of the files on the listing. They will be named QDOC for the system ASP and QDOCnnnn for each user ASP that contains DLOs, where *nnnn* is the number of the ASP.
- 3. To restore the DLOs to a single ASP, type: RSTDLO DLO(\*ALL) DEV(media-device-name) SAVFLR(\*ANY) SAVASP(*ASP-number*) RSTASP(\*SAVASP)
- 4. To restore the DLOs to all ASPs, type: RSTDLO DLO(\*ALL) DEV(media-device-name) SAVFLR(\*ANY) SAVASP(\*ANY) RSTASP(\*SAVASP)
- 5. If an unrecoverable error occurs when running the RSTDLO DLO(\*ALL) SAVFLR(\*ANY) command, see ["Recovering](#page-65-0) from an Error While Restoring DLOs" on page 48.

# <span id="page-286-0"></span>**Chapter 11. Mirrored Protection Recovery Actions**

In considering aspects of recovery, you need to distinguish between *errors* and *failures* in the disk subsystem.

A disk *error* refers to an unexpected event during an I/O operation which can cause the loss or corruption of the data that is being transferred. Most disk errors are caused by a failure in some part of the component chain from the I/O processor to the disk surface. Environmental effects such as power abnormalities or severe electrostatic discharges can also cause disk errors. Included in the definition of disk errors is a failure of the Licensed Internal Code that controls the disk subsystem.

When the system detects an error, generally the occurrence is logged and the operation is attempted again. Temporary errors are those from which the system can recover and complete the I/O operation successfully. When the error is so severe that the I/O operation cannot succeed, it is a permanent error.

When the system detects a permanent error, it classifies it as a *failure* in that hardware subsystem. In an ASP that does not have mirrored protection, a failure causes the system to become unusable. The system displays an error message which contains a System Reference Code (SRC) of A6xx 0244, A6xx 0255, or A6xx 0266 where xx is incremented every minute. During this time, the system will retry the operation in which the failure occurred. If the condition that caused the failure can be corrected (for example, by powering on a disk unit or replacing an electronic component), then normal system operations are resumed.

On a system with mirrored protection, errors and failures have different effects. When a failure occurs on a system with mirrored protection, the recovery procedure is affected by the level of protection that is configured.

# **System Actions for Permanent Errors**

When a permanent error occurs and mirroring is active, the system attempts to recover. The topics that follow describe the actions the system takes for different types of permanent errors.

*Device Error:* If the system detects a device, I/O processor or bus failure on a mirrored unit, it does the following:

- 1. The system disables the failing unit and suspends mirroring for the pair. If the other unit in the pair is also failing or is already suspended, the first unit is considered unprotected.
- 2. The system sends a message that identifies the failing unit and indicates that mirroring has been suspended. You can use problem analysis on this message for more information.
- 3. When a disk unit is suspended following an error, the system records all updates that are performed on the active unit of the mirrored pair. If the suspended disk unit becomes usable within a short period of time, the system automatically synchronizes the data between the mirrored units.
- 4. After the failed unit is replaced, the system synchronizes the pair and resumes mirrored protection. The system sends a message that indicates that mirrored protection has been resumed.

#### *Read Error:*

- 1. The system reads from the other storage unit of the mirrored pair. If the permanent read error occurs on the other storage unit as well, the original read request completes with a permanent read error.
- 2. If the read operation from the other storage unit is successful, the data is written back to the first unit of the mirrored pair, assigning an alternate sector. Only then does the system signal that the original read request is complete.

*Connection Failure:* If the system cannot communicate with a device, it does the following:

- 1. The system attempts to recover from the communications error. Any job requesting the disk unit waits during the period that the system is attempting recovery.
- 2. If the recovery is successful, normal system operations continues.
- 3. If the system cannot recover within the time limit for the reset command, the unit is considered to have a device error. The system performs the steps that are described in [269.](#page-286-0)

*Load Source Unit Failure:* If an error occurs on the load source unit before the Storage Management Recovery portion of the IPL, the system does the following:

- 1. The system determines if the other mirrored unit in the load source mirrored pair is usable. If not, the system fails.
- 2. If the system is able to continue, it starts an IPL from the remaining usable unit in the load source mirrored pair.

## **Suspending Mirrored Units**

If you have to suspend a mirrored unit, you can do so using the Suspend Mirrored Protection option on the Work With Disk Unit Recovery display using SST or DST.

To suspend mirrored protection, do the following:

- 1. Type:
	- **STRSST**
- 2. From the System Service Tools (SST) menu, do the following:
	- a. Select option 3 (Work with disk units).
	- b. Select option 3 (Work with disk unit recovery) on the Work with Disk Units display.
- 3. Select option 3 (Suspend mirrored protection) on the Work with Disk Unit Recovery display and press the Enter key.

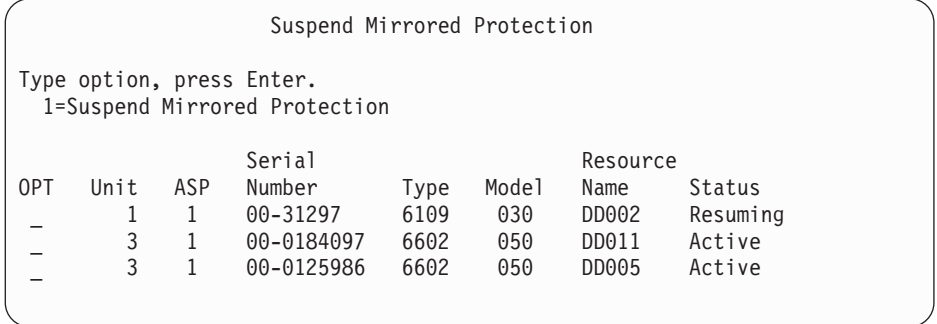

4. Type a 1 (Suspend Mirrored Protection) in the *Option* column for each unit that you want to suspend mirrored protection. You can suspend protection only on units that have both units in an *Active* or *Resuming* status. If one of the units is in *Resuming* status, then it is the only unit that can be selected to suspend. It takes several minutes to suspend a resuming unit that is using SST.

If you suspend a mirrored unit that is using SST, the system starts to keep a list of disk pages that are changed. If you resume mirrored protection on the suspended mirrored unit before this list becomes full, the system uses this list to copy data from only those disk pages that were changed instead of copying an entire disk.
# **Resuming Mirrored Units**

If you have to resume a mirrored unit, you can do so using the Resume Mirrored Protection option on the Work With Disk Unit Recovery display using SST or DST.

To resume mirrored protection, do the following:

- 1. Type:
- STRSST
- 2. From the System Service Tools (SST) menu, do the following:
	- a. Select option 3 (Work with disk units).
	- b. Select option 3 (Work with disk unit recovery) on the Work with Disk Units display.
- 3. Select option 4 (Resume mirrored protection) on the Work with Disk Unit Recovery display and press the Enter key.

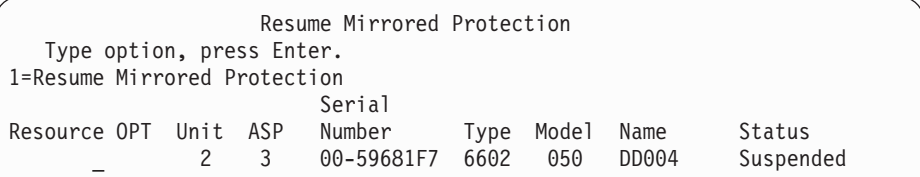

4. Type a 1 (Resume Protection) in the *Option* column for each unit that you want to resume mirrored protection. You can select only a unit in *Suspended* status to resume.

## **Replacing a Mirrored Unit**

A unit selected to replace the failed mirrored unit must satisfy all of the mirrored protection configuration rules and restrictions when it is paired with the remaining unit in the mirrored pair. (See ["Mirrored](#page-428-0) [Protection–Configuration](#page-428-0) Rules" on page 411.)

You can replace mirrored units by using the Replace Disk Unit option in either DST or SST. To do this, you need to have a spare storage unit that can be paired with the mirrored unit of the storage unit that is being replaced. The storage unit being replaced can have a status of active or suspended. However, one of the storage units in the pair must be suspended. The results of the replace operation is different for each status. Replacing a suspended storage unit causes that storage unit to go to a status of resuming after the replace operation. Replacing an active unit causes data in the ASP to be lost, so you must first delete the data in ASP (using the DST 'Delete ASP Data' option). The storage unit being replaced can also be missing or not missing. To replace a unit with a status of resuming, you must suspend it. If the status of unit 1 is unknown, replace operations are not allowed until the status of the mirrored units for unit 1 is known. The unit selected to replace another mirrored unit must satisfy all of the mirrored protection configuration rules and restrictions when it is paired with the remaining unit in the mirrored pair. (See "Mirrored [Protection–Configuration](#page-428-0) Rules" on page 411.)

If a storage unit fails, and if the same storage unit that failed has been repaired, it is not necessary to replace it. The failed disk should have a status of suspended and can be resumed after the repair is complete.

If the storage unit that is being replaced is active, it can only be replaced at DST before the IPL to the i5/OS licensed program. It should never be necessary to replace an active unit unless both units of the mirrored pair have failed. If this situation does occur, the service representative should first try to recover the data from the failed units using the Save Disk Unit Data option on the Work with Disk Unit Recovery display. When an active unit is replaced, the last good copy of the data has been lost. The data in the ASP that contains the unit being replaced must be deleted using the DST 'Delete ASP Data' option before an active unit is allowed to be replaced.

Replacing unit 1 requires special handling. If the system ASP has mirrored protection, one of the units in the mirrored pair for unit 1 is selected as the IPL device. It is the only unit that is used until the system performs an IPL to the i5/OS licensed program. Until then, it cannot be replaced or even suspended. However, its mirrored unit can be both suspended and replaced. After the IPL to the i5/OS licensed program, the IPL device can be suspended and then replaced.

Replacing a unit may cause the level of protection for a mirrored pair to change. If a lower level of protection results from a replacement operation, it displays a warning screen. At certain times, especially when missing units are involved in the replace operation, the system may not be able to accurately calculate the level of protection and the same warning display is shown.

To replace a disk unit by using SST, do the following:

1. Type:

**STRSST** 

- 2. From the System Service Tools (SST) menu, do the following:
	- a. Select option 3 (Work with disk units).
	- b. Select option 3 (Work with disk unit recovery) on the Work with Disk Unit display.
- 3. Select option 1 (Replace configured unit) on the Work with Disk Unit Recovery display and press the Enter key.

The Select Configured Unit to Replace display is shown.

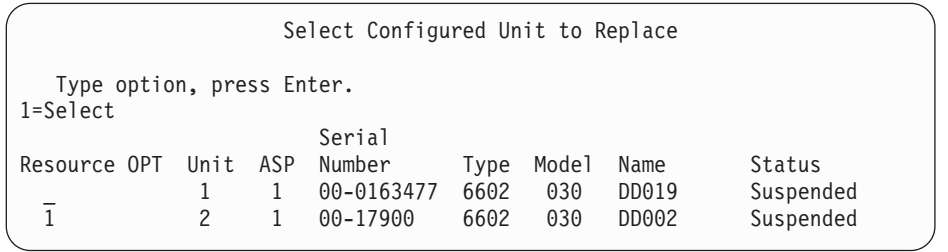

4. Type a 1 in the *Option* column on the Select Configured Unit to Replace display and press the Enter key.

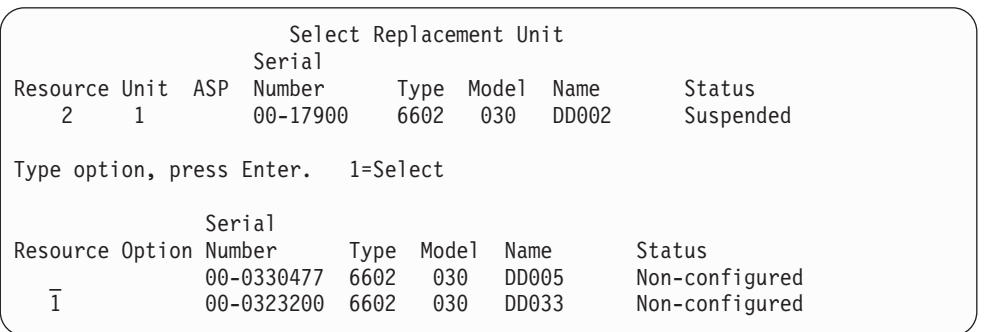

5. Type a 1 in the *Option* column on the Select Replacement Unit display and press the Enter key.

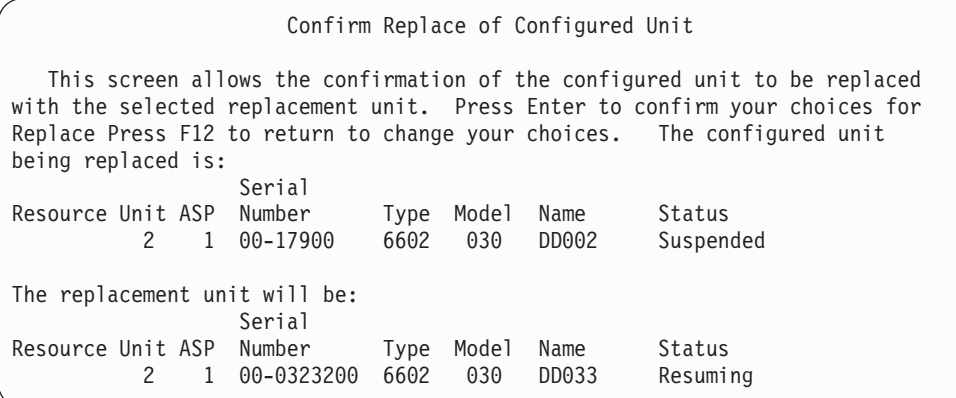

- 6. Press Enter to Confirm.
- 7. The replacement function runs for several minutes. Wait until the replacement function completes.

# **Using Spare Nonconfigured Units for Replacement**

If mirrored units become suspended as a result of a hardware failure, the system continues to run. However, one or more storage units will be suspended and therefore unprotected until your service representative can repair or replace the failed hardware. If you have spare nonconfigured units, you may be able to resume mirrored protection before the repair actions are done.

Call your service representative. You may be directed to examine the Service Action Log for information that is concerning the failure. Use the Display Disk Configuration Status option by using SST or the Work with Disk Status (WRKDSKSTS) command to determine which units are suspended. If all disk units under an I/O processor are suspended, the I/O processor probably has failed. If you have enough spare units of the right type and model, and if the spare units are not on the I/O processor that has failed, you may be able to use the spare nonconfigured units to resume mirrored protection.

After your service representative repairs a failed storage unit, you may want to use it instead of the spare to restore the previous level of protection. To use the repaired unit, do the following:

- 1. Suspend the active storage unit that was previously used as the spare by typing the following on a command line and pressing the Enter key. STRSST
- 2. From the System Service Tools (SST) menu, do the following:
	- a. Select option 3 (Work with disk units).
	- b. Select option 3 (Work with dik unit recovery) on the Work with Disk Units display.
- 3. Select the option 3 (Suspend mirrored protection).

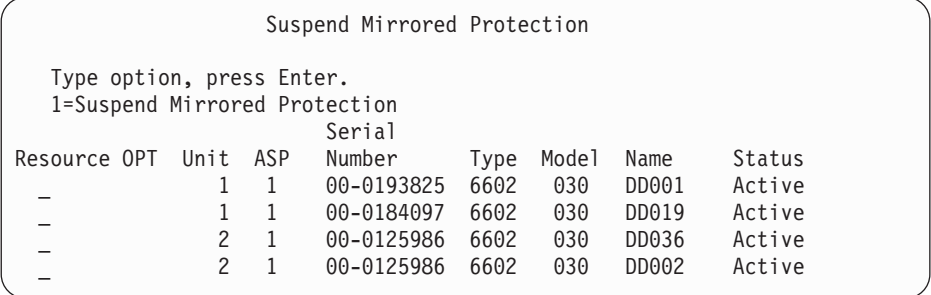

4. Type a 1 (Suspend Mirrored Protection) in the *Option* column. The original spare unit is the same disk type and model as the repaired disk unit.

5. Return to the Work with Disk Unit Recovery display by pressing F12 (Cancel)

#### Work with Disk Unit Recovery

Select one of the following:

- 1. Replace configured unit
- 2. Disk unit problem recovery procedures 3. Suspend mirrored protection
- 4. Resume mirrored protection
- 5. Delete disk unit data
- 6. Rebuild disk unit data
- 6. Select option 1 (Replace configured unit).

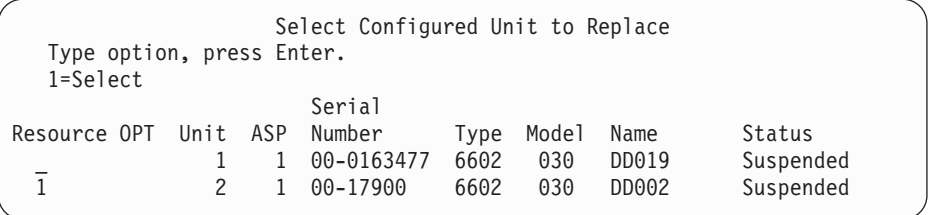

7. Type a 1 in the *Option* column on the Select Configured Unit to Replace display and press the Enter key.

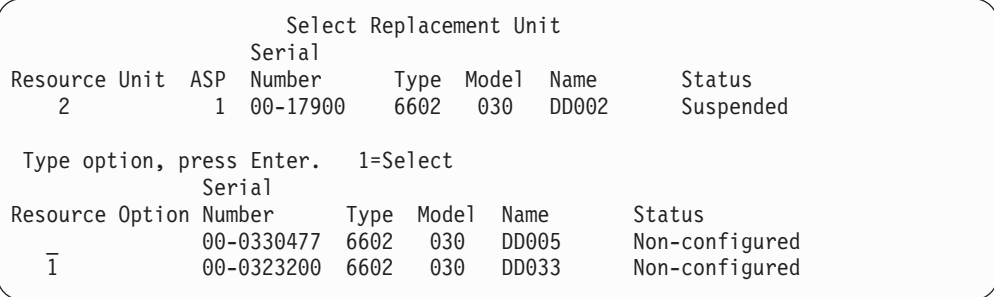

8. Type a 1 in the Option column on the Select Replacement Unit display and press the Enter key.

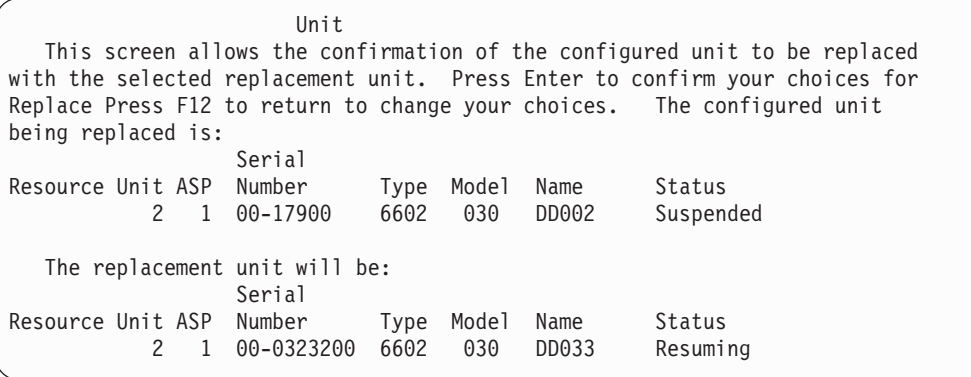

- 9. Press Enter to confirm.
- 10. The replacement function runs for several minutes. Wait until the replacement function completes.

# **Mirrored Protection Recovery Actions Performed by the Service Representative**

The procedures that are described here are overviews of the steps and considerations involved in disk unit repair in the mirrored environment. Although your service representative performs these steps, they are included here for your information.

### **Actions When Concurrent Maintenance is Possible**

- 1. Perform problem analysis on the failing storage unit.
	- Performing problem analysis may cause mirrored protection to be suspended on the failing storage unit, and in some cases, on additional storage units.
- 2. Power down the failing storage unit.
- 3. Repair or replace the failing storage unit.
- 4. If the Replace Configured Unit option is necessary, the new storage unit is formatted and initialized, and mirrored protection is automatically resumed.
- 5. Resume mirrored protection on the repaired unit, if necessary, and on any other units that were suspended as part of the repair action.

Synchronization begins on the resuming storage units immediately, and a message is sent to the QSYSOPR message queue when synchronization completes.

## **Actions When Concurrent Maintenance is Not Possible**

- 1. Power down the system.
- 2. If unit 1 has failed, see "Mirrored [Protection–Configuration](#page-428-0) Rules" on page 411 for restrictions that apply.
- 3. Perform an attended IPL to DST.
- 4. Perform problem analysis on the failing storage unit. Performing problem analysis may cause mirrored protection to be suspended on the failing storage unit, and in some cases, on additional storage units.
- 5. Power down the failing storage unit.
- 6. Repair or replace the failing storage unit.
- 7. If the Replace Configured Unit option is necessary, the new storage unit is formatted and initialized, and mirrored protection automatically resumes.
- 8. Resume mirrored protection on the repaired unit, if necessary, and on any other storage units that were suspended as part of the repair action.
- 9. Continue the IPL to command entry. Synchronize the resuming storage units during the IPL.

# **Other Recovery Considerations for Mirrored Protection**

*Message Handling:* When a system with mirrored protection experiences a disk failure, the only external indication of the failure is a message that is sent to the system operator message queue (QSYSOPR). If there is a message queue that is named QSYSMSG in the QSYS library, the messages are sent there also.

When suspended units exist, the system sends a message every hour to the QSYSOPR message queue as a reminder.

You should have a method of bringing these messages to the attention of the system administrator. If the interactive job at the console allocates the QSYSMSG message queue and places it in break mode, it notifies you of any problems. For more information on QSYSMSG, see the CL commands in the iSeries Information Center at http://www.ibm.com/eserver/iseries/infocenter.

*Synchronization:* When the system is synchronizing (resuming) a disk unit, the system response time becomes longer.

When mirrored protection is resumed on a suspended disk unit at DST, the synchronization to the i5/OS licensed program is done during the IPL.

# **Mirrored Protection Disk-Error Handling**

Mirrored protection handles disk errors as follows:

### *Unrecoverable device error:*

- 1. The system suspends the failing storage unit and mirrored protection is suspended for the mirrored pair.
- 2. The system continues operations by using the operating storage unit of the mirrored pair.
- 3. A message sent to the QSYSOPR message queue identifies the failing storage unit. It informs you that mirrored protection is suspended for the mirrored pair.

### *Permanent read error:*

- 1. The system reads from the other storage unit of the mirrored pair. If the permanent read error occurs on the other storage unit as well, the original read request completes with a permanent read error.
- 2. If the read operation from the other storage unit is successful, the data is written back to the first unit of the mirrored pair, assigning an alternate sector. Only then does the system signal that the original read request is complete.

### *Not operational storage unit:*

- 1. The system attempts recovery. If it is successful, normal system operations continue with mirrored protection and without suspending or synchronizing the unit.
- 2. If recovery is unsuccessful, the unit is considered to have an unrecoverable device error, which is processed as described previously.

#### *Time-out:*

- 1. The system attempts to recover from the timeout. If it is successful, normal system operations continue with mirrored protection and without suspending or synchronizing this unit.
- 2. If recovery is unsuccessful, the storage unit is considered to have an unrecoverable device error, which is processed as described previously.

#### *I/O processor or bus failure:*

- 1. The system suspends each disk unit that is attached to the failing I/O processor or bus in the same way it is done for an unrecoverable error.
- 2. The system saves a copy of the failing I/O processor's storage so the problem can be diagnosed. The system continues without the failing I/O processor.

*Disk-related failure of unit 1 before the IPL to the Operating System/400:* See ["Mirrored](#page-428-0) [Protection–Configuration](#page-428-0) Rules" on page 411 for restrictions that apply.

# **Missing Disk Units**

If a disk unit, a controller, or an I/O processor fails during an IPL, the system detects the failure and does one of the following:

- v Displays an SRC on the control panel if the keylock switch is not in the Manual position.
- v Displays the Missing Disk Unit display on the console if the keylock switch is in the Manual position.

If the failing unit has mirrored protection and its mirrored unit is active, the following display is shown.

Disk Configuration Warning Report Type option, press Enter. 5=Display Detailed Report Press F10 to accept all the warnings and continue the IPL. The system will attempt to correct the warnings. OPT Warning 5 Missing mirror protected units in the configuration

Type a 5 in the option column and press the Enter key.

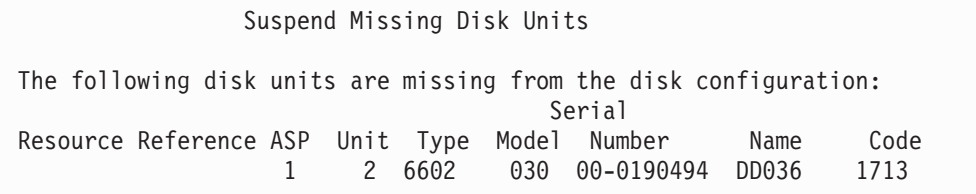

You can suspend mirrored protection on the affected units and continue the IPL. An entry is written in the problem log. You can run problem analysis on the failing unit at a later time. The *type* and *reference code* fields can be used with the unit reference code guide to determine the cause of the problem. If the keylock switch is not in the Manual position, a system reference code is displayed on the control panel. If the affected units do not report to the system within six minutes, the system automatically suspends mirrored protection on the affected units and continues the IPL.

If the suspended disk units become ready before the system is powered down, the system will automatically resume mirrored protection on these units.

# **Saving a Unit**

The system allows you to save data from storage units that use the DST Save Disk Unit Data option.

The following rules apply to saving units on a system with mirrored protection:

- Only configured units can be saved.
- v The save operation is not allowed when both mirrored units of a mirrored pair are active. Only one of the mirrored units can be saved. Therefore, one mirrored unit must be suspended.
- v Only the active unit of a mirrored pair can be saved because the active unit contains the current data.
- v If multiple failures cause the state of unit 1 to be unknown, saving of any storage unit is not allowed.

## **Restoring a Unit**

In the mirrored environment, the system allows you to restore data to storage units.

The following rules apply to restoring units on a system with mirrored protection:

- The restore is possible only for an active device.
- This option can restore to either a configured or nonconfigured disk unit.
- v The restore operation requires that the unit restored to is as large as or larger than the unit saved.
- v The restore operation is not permitted if the state of a unit is unknown. You can restore unit 1 only to the IPL device.
- v After a unit is restored, the system performs an IPL to DST.

v The unit being restored must satisfy all mirrored protection configuration rules and restrictions.

# **Active Mirrored Load Source Failure**

If unit 1 is mirrored, the system attempts to IPL from a load source mirrored unit that contains Licensed Internal Code and system data. The mirrored unit state of that storage unit will be *active*.

### **System Cannot Find Active Mirrored Load Source for IPL**

If the system cannot find a load source unit that contains current data and can only find a load source unit that is *suspended* or *resuming*, the system will IPL on the suspended/resuming unit. That unit contains back-level data. The system cannot be used until it finds or repairs the active mirrored load source.

If the system has not been able to IPL on an active mirrored load source, it is presumed to be broken in some way, and the following screens are displayed.

```
Disk Configuration Error Report
Type option, press Enter.
 5=Display Detailed Report
OPT Error
 5 Load source failure
```
Type a 5 in the option column and press the Enter key.

```
Display Load Source Failure
The system could not use the load source disk unit that
contains correct data.
The following disk unit contains the correct data:
Disk unit:
 Type . . . . . . . . . . . . . . . . . . : 6603
 Model . . . . . . . . . . . . . . . . . : 030
 Serial number . . . . . . . . . . . . . : 00-0193825
 Resource name . . . . . . . . . . . . . : DD001
Press Enter to use Dedicated Service Tools (DST).
```
### **Active Mirrored Load Source Being Used for IPL Fails**

If the system is IPLing on an active mirrored load source and that storage unit fails during the IPL to DST or at DST, the system attempts to perform a directed IPL to the other storage unit (tries to re-IPL on the remaining load source).

- v If the directed IPL fails, the system ends abnormally and displays a system reference code.
- v If the remaining storage unit of the load source mirrored pair is active and the original load source is still broken on the re-IPL, the broken load source is treated like any other missing mirrored unit, and the following are displayed:

```
Disk Configuration Warning Report
Type option, press Enter.
  5=Display Detailed Report
Press F10 to accept all the warnings and continue the IPL.
The system will attempt to correct the warnings.
OPT Warning
 5 Missing mirror protected units in the configuration
```
Type a 5 in the option column and press the Enter key.

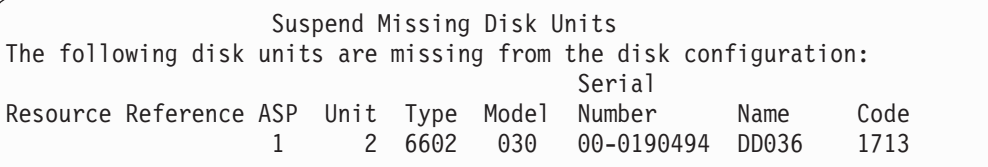

v If the remaining storage unit of the load source mirrored pair does not contain current data (it is suspended or resuming), it is treated as if the system cannot find an active mirrored load source for IPL, as described earlier. The IPL is not allowed to continue past DST until the active load source is found or repaired.

### **Active Mirrored Load Source Fails Late in the IPL or at Runtime**

When an active mirrored load source fails after Storage Management Recovery is completed, it is treated like a failure in any other mirrored pair:

- v If the other storage unit in the mirrored pair is present and active, the failing unit is suspended and the system continues to run using data the data on the remaining active unit of the pair.
- v If the failing storage unit is the last active unit of the mirrored pair (the other unit of the pair is either suspended or resuming), the system displays a DASD Attention system reference code and becomes unusable.

### **Cannot Read System Configuration Data from Active Mirrored Load Source**

If the system cannot read the system configuration data from the active mirrored load source that is being used for the IPL, one of the following screens is displayed.

```
Accept Load Source Warning Report
Some of the configuration information on the load source is
missing. The system can rebuild this information using
the default values.
Press Enter to let the system rebuild the configuration
information on the load source.
If you were performing any disk unit recovery actions, go to
Work with Disk Units and complete those actions.
```

```
Disk Configuration Warning Report
Type option, press Enter.
 5=Display Detailed Report
Press F10 to accept all the warnings and continue the IPL.
The system will attempt to correct the warnings.
OPT Warning
5 Bad load source configuration
```
# **Unknown Unit 1 Status**

If both the service processor and one unit of the mirrored pair for unit 1 have failed, the following display is shown.

Disk Configuration Error Report Type option, press Enter. 5=Display Detailed Report OPT Error 5 Unknown load source status

Type a 5 in the option column and press the Enter key.

```
Display Unknown Mirrored Load Source Status
The system can not determine which disk unit of the load
source mirrored pair contains the correct level of data.
The following disk unit is not available:
Disk unit:
   Type . . . . . . . . . . . . . . . . . . : 6603
   Model . . . . . . . . . . . . . . . . . : 030
   Serial number . . . . . . . . . . . . . : 00-0193825
    Resource name . . . . . . . . . . . . . : DD001
Press Enter to continue.
```
If the keylock switch is not in the Manual position, the control panel displays a system reference code .

The missing unit must be repaired or the state of the unknown load source recovered. If the missing unit can be repaired without losing the data on the unit, then the state of the load source will become known when the system is IPLed. If the missing unit cannot be repaired or if the data on it is lost, then you can possibly recover the state of the unknown load source and avoid restoring the entire system.

You should only attempt to recover the state of the unknown load source when you know its mirrored unit state was *active* before the failures that caused the state to become unknown. Since the state is unknown, the system cannot verify that your choice is correct. If you recover the state of the unknown load source when the actual state of the disk unit used to IPL was not active, you will cause data loss or damaged objects on your system.

### **To Recover the State of the Unknown Load Source**

- 1. From the DST main menu, select option 4, Work with disk units.
- 2. From the Work with disk units menu, select option 2, Work with disk unit recovery.
- 3. From the Work with disk unit recovery menu, selection option 15, Recover unknown load source. This will display a confirmation screen, showing the disk configuration and mirrored unit states the system will have after the recovery.
- 4. If the configuration and states are as you expect, press Enter to confirm. The state of the load source mirrored pair is changed so that the load source just used to IPL is active and the other (missing) load source is suspended.

If you cannot recover the state of the unknown load source and if the missing unit cannot be repaired, you must install the Licensed Internal Code and restore the entire system.

# **Display Incorrect Licensed Internal Code Installation**

When the Licensed Internal Code is restored on a mirrored unit for unit 1, one of the mirrored units may have the incorrect level of data stored on it. If this condition occurs, and the disk unit that contains the correct data is not available, the Licensed Internal Code is restored to the disk unit with the incorrect data. When a disk preforms an IPL and the correct disk unit is available, the following display is shown. If the keylock switch is not in the Manual position, system reference code (SRC) is shown on the control panel.

```
Display Incorrect Licensed Internal Code Install
Licensed Internal Code has been installed on the incorrect
disk unit of the load source mirrored pair.
If you continue the IPL, the previously installed Licensed Internal
Code installed on the incorrect disk unit of the mirrored
load source pair will be deleted. The Licensed Internal Code
will be replaced by the Licensed Internal Code from the correct
disk unit.
The following disk unit is the correct disk unit.
Disk unit:
 Type . . . . . . . . . . . . . . . . . . : 6602
 Model . . . . . . . . . . . . . . . . . 030
 Serial number. . . . . . . . . . . . . . : 00-0163477
  Resource name . . . . . . . . . . . . . DD019
Press Enter to continue.
```
# **Recovering remote load source mirroring**

## **Recovering After the Remote Load Source Has Failed**

If the load source is not attached to its controlling IOP, a non-load source disk unit failure will occur. After the disk unit has been suspended, it can be repaired or replaced using concurrent or deferred maintenance, depending of the type of failure. While the remote load source is suspended, the system can still IPL by using the load source.

# **Recovering After the Local Load Source Has Failed on an iSeries™ server**

When the load source that is attached to its controlling IOP has failed, the system can continue to run using the data on the other load source. However, if the system is powered down, either for the repair or for another reason, it cannot be IPLed again without repairing the broken load source, because, the system can only IPL from the load source attached to its controlling IOP. If the local load source can be repaired or replaced using concurrent maintenance procedures, without powering down the system, then system use will not be interrupted. If the IPL load source has failed in such a way that concurrent maintenance is not possible, or if the IOP that controls the load source or Bus 1 have failed, then the system must be powered down, the broken hardware repaired or replaced, and the mirrored load source recovered.

Use normal system problem analysis to determine if concurrent maintenance is possible. If it is, use concurrent maintenance to repair or replace the broken load source. The repaired/replaced load source will be synchronized with the other load source, which the system has continued to use. When the repaired load source is synchronized, the load source is fully protected again and can be used for IPL and main storage dumps.

When concurrent maintenance is not possible, you can sometimes defer maintenance until a convenient time. However, the load source and your system will be running unprotected until all service and mirrored synchronization have been completed. If the other load source fails, data may be lost and the system may have to be reloaded.

There are two scenarios for dedicated recovery after a local load source failure:

# **Dedicated Recovery of Local Load Source -- Local System is Still Functional**

To recover from a local load source failure that uses dedicated maintenance when the local system unit and site are functional, do the following:

- **Note:** If the IOP that controls the load source supports 520 or 522 byte sector disk units, then you can move the remote load source disk units to it.
- \_\_ 1. Power down the system.
- \_\_ 2. Repair/replace the broken load source.
- \_\_ 3. Install the Licensed Internal Code on the repaired/replaced load source.

After the install completes, the system will automatically IPL to DST. When the system reaches DST, all disk units and the system disk configuration will be missing.

- **Note:** Press F3 to go to DST and perform the remote load source recovery actions. Do not press F10 to accept the New Disk Configuration warning. If you do, you must restart the dedicated recovery from remote DASD at Step 2 above.
- \_\_ 4. Use the Recover Mirrored Load Source function to recover the disk configuration and data. When recovery is complete, the system will re-IPL automatically.

# **Dedicated Recovery From Remote Disk Units -- After a Local Site Disaster**

To recover the system after a local site disaster, using the set of remote DASD, do the following:

- **Note:** If your IOP that controls your load source supports 520 or 522 byte sector DASD, then you can move | the remote load source DASD to the replacement system.
- \_\_ 1. Attach a new system unit to the remote DASD. The new system unit must contain a disk unit that will become the new load source.

\_\_ 2. Install the Licensed Internal Code to the disk unit in the new system unit. After the install completes, the system will automatically IPL to DST. When the system reaches DST, all disk units and the system disk configuration will be missing.

**Note:** Do not accept the New Disk Configuration warning. If you do, you must restart at Step 2.

\_\_ 3. Use Recover Mirrored Load Source to recover the disk configuration and data. When recovery is complete, the system will automatically re-IPL.

# **Using the Recover Mirrored Load Source Function**

Recover Mirrored Load Source is used after a local load source failure to recover both the system and user data from the remote load source and to copy the data to the new local load source. Recover Mirrored Load Source assumes that the load source used for the IPL is new and has just been installed. This should be true whether recovering after a site disaster or after a local load source failure. After the new load source is installed and the system IPLs to DST, Recover Mirrored Load Source finds the remote load source and then synchronizes the new load source from the remote load source. When the synchronization is complete, the system re-IPLs automatically, since the Licensed Internal Code that was copied onto the IPL load source during synchronization may be different from the code used to IPL to DST.

Recover mirrored load source requires that:

- v The current load source must have just been installed.
- v The system must be able to find a valid configuration on the other disk units that are attached to the system.
- In the recovered configuration, remote load source mirroring must have been enabled.
- v In the recovered configuration, the system ASP and the load source must have been mirrored.
- v The remote load source must be attached to the system, it must be functional, and its mirrored unit state must be active; that is, it must contain current data.

To use Recover Mirrored Load Source, do the following:

- \_\_ 1. From the DST Main Menu, selection option 4, Work with disk units.
- \_\_ 2. From the Work with disk units menu, select option 2, Work with disk unit recovery.
- \_\_ 3. From the Work with disk units recovery menu, select option 16, Recover mirrored load source.

The system will check to see if it is possible to recover the mirrored load source. If recovery is possible, the system finds the best recovered configuration, finds the remote load source to use for recovery, and verifies that the remote load source and other disk units of the configuration are functional.

- v If the mirrored load source can be recovered, the system will display a confirmation screen that shows the configuration that will be recovered.
- v If the mirrored load source cannot be recovered, the system will display an error message. Follow the recovery actions that are listed for the error, and resolve the problem, if possible. If it is not possible to recover the mirrored load source, the data in the system ASP will be lost. If other ASPs in the system are intact, you can use the Recover Configuration function to recover the system configuration and the data in the complete ASPs.
- v If the mirrored load source can be recovered, but there is not an active, usable disk unit present for each configured logical unit of the system (at least one active unit of each mirrored pair present and all device parity and unprotected units present), then all data will be lost in ASPs that have missing units.

The system will display a warning message for the ASPs that will lose data. Follow the recovery actions and try to resolve the missing unit situations if possible before continuing. If you cannot make the missing units present and active, then you can still continue, but all data will be lost in the ASPs where units are missing.

- \_\_ 4. Press Enter on the confirmation screen to begin to recover the mirrored load source. The recovery will use the configuration and remote load source that are found, verified, and displayed on the confirmation screen. During recovery, the following steps occur:
	- The system copies the recovered load source onto the load source used for the IPL. All data on the disk, including LIC, system data, and user data, are copied, except for the few pages that uniquely identify each individual disk unit and help distinguish between the two disk units of a mirrored pair. Those pages are built separately for the recovered load source.

During the recovery the system displays the System Reference Code C6 XX 4205 in the control panel. The percent complete, in decimal, is displayed in the third and fourth digits of the reference code (the XX).

- v When the recovery of the load source data is complete, the system performs a directed IPL, using the load source attached to the IOP that controls the load source, which now contains the recovered data.
- \_\_ 5. If any errors (for example, I/O errors or hardware failures) occur after the copy phase of recovery has begun, you must start the recovery process over again, beginning with the LIC install of the new load source.

# **Chapter 12. How to Restore Your System Using Operational Assistant Tapes**

The topic "Recovering User Information Using Tapes from Operational Assistant [Backup–Checklist](#page-123-0) 27" on [page](#page-123-0) 106 provides a list of the steps necessary to recover user information on your system. This chapter describes specific tasks associated with restoring information from Operational Assistant backup tapes. The descriptions assume that you are recovering all the data on your system. If you are recovering a single library or a single ASP, adapt the procedures to your situation.

[Figure](#page-303-0) 31 on page 286 shows the parts of your system and how they are saved with Operational Assistant. Refer to it in the topics that follow.

#### <span id="page-303-0"></span>Options from  $R$

|    | Licensed Internal Code<br>OS/400 Objects in QSYS                                                             | Saved using<br><b>RUNBCKUP command</b><br>or RUNBCKUP menu,<br>option 1, 2, or 3 |
|----|----------------------------------------------------------------------------------------------------|----------------------------------------------------------------------------------|
|    | <b>User Profiles</b><br><b>Private Authorities</b>                                                           | Can be<br>included                                                               |
| 11 | <b>Configuration Objects</b>                                                                                 | on<br>*DAILY,<br>*WEEKLY,<br>or                                                  |
| 10 | OS/400 Optional Libraries<br>• QHLPSYS<br>· QUSRTOOL<br>Licensed Program Libraries                           | <b>*MONTHLY</b><br>backup<br>options                                             |
|    | • QRPG<br>$\bullet$ QCBL<br>• Qxxxxx                                                                         |                                                                                  |
|    | <b>IBM Libraries with User Data</b><br>$\bullet$ QGPL<br>• QUSRSYS<br>$\bullet$ QS36F<br>$\bullet$ # LIBRARY |                                                                                  |
|    | <b>User Libraries</b><br>$\cdot$ LIBA<br>$\cdot$ LIBB<br>$\bullet$ LIBC<br>$\bullet$ LIBxxx                  |                                                                                  |
|    | Documents and Folders<br><b>Distribution Objects</b>                                                         |                                                                                  |
|    | User Objects in Directories<br>* DIRA<br>∙ DIRB<br>$\bullet$ DIRC                                            |                                                                                  |
|    | $\bullet$ DIRxxx                                                                                             |                                                                                  |

*Figure 31. How the System Is Saved with Operational Assistant Backup*

## **How to Restore Your Libraries**

To recover your entire system, you must restore IBM-supplied libraries and user libraries. To restore IBM-supplied libraries, do the following:

- 1. Find the tapes that you used most recently to save IBM-supplied libraries. You saved them by using one of these methods:
	- Option 10 from the Run Backup menu.
	- Option 11 from the Run Backup menu.
	- The SAVLIB LIB(\*IBM) command.
	- The SAVLIB LIB(\*NONSYS) command.
- Option 21 from the Save menu.
- Option 22 from the Save menu.
- Option 41 from the Save menu.

2. Mount the first tape and type: RSTLIB SAVLIB(\*IBM) DEV(media-device-name). Press the Enter key.

To restore user libraries, do the following:

- 1. Find the tapes that you used most recently to save all user libraries. You saved them by using one of these methods:
	- v Option 1, 2, or 3 from the Run Backup menu and specifying 2 (All) for the *User libraries* option.
	- Option 11 from the Run Backup menu.
	- The SAVLIB LIB(\*ALLUSR) command.
	- The SAVLIB LIB(\*NONSYS) command.
	- Option 21 from the Save menu.
	- Option 23 from the Save menu.
	- Option 40 from the Save menu.
	- Option 42 from the Save menu.

If you are not sure which tapes have your user libraries on them, do the following for each possible tape:

- a. Mount the tape.
- b. Type DSPTAP DEV(media-device-name)
- c. Page through the displays, looking for the file called QFILE.
- d. When you find the tape with the QFILE file on it, write down the sequence number for that file on the tape.
- e. Leave the tape in the tape unit and type: DSPTAP DEV(media-device-name) LABEL(QFILE) SEQNBR(*sequence-number*) DATA(\*SAVRST) OUTPUT(\*PRINT).
- f. If the listing contains user libraries, it was created by either the SAVLIB(\*NONSYS) command or the SAVLIB(\*ALLUSR) command. The libraries from the tape can be restored using the RSTLIB SAVLIB(\*ALLUSR) command.
- 2. Mount the first tape that has user libraries and type: RSTLIB SAVLIB(\*ALLUSR) DEV(media-devicename). Press the Enter key.

You have now restored all the libraries on your system to the point where they were all saved completely. Return to "Recovering User Information Using Tapes from Operational Assistant [Backup–Checklist](#page-123-0) 27" on [page](#page-123-0) 106.

# **How to Restore Libraries That You Saved by Using a Backup List**

This topic describes how to restore libraries that you saved using a backup list, either for daily or weekly backup. It assumes that you save all libraries for your monthly backup. This topic describes how to restore libraries, not changed objects. Use this procedure if all of the following are true:

- You have an Operational Assistant backup that is more recent than the last time you saved the entire system or all libraries.
- v You specified 1 (Selected from list) for the *User libraries* option for your Operational Assistant backup.
- v You specified N (No) for the *Save changed objects only* option for your Operational Assistant backup.

If you have both a weekly and a daily backup that meet these conditions, do the following:

- v If your daily backup and weekly backup both save exactly the same libraries from the backup list, perform steps 2 on [page](#page-305-0) 288 through 4 on [page](#page-305-0) 288 once, using your most recent set of tapes (daily or weekly).
- v If your daily backup saves fewer libraries than your weekly backup, do the following:
- <span id="page-305-0"></span>– If your most recent backup is a weekly backup, perform steps 2 through 4 once, using your most recent set of weekly tapes.
- If your most recent backup is a daily backup, perform steps 2 through 4 once, using your most recent set of weekly tapes. Repeat step 2 through 4, using your most recent set of daily tapes.
- 1. Mount the first tape.
- 2. Find the printed copy of the backup list associated with the save tapes. If you have the list, skip to step 4
- 3. If you do not have the list, display the contents of the save tapes by typing: DSPTAP DEV(media-device-name) OUTPUT(\*PRINT) DATA(\*SAVRST).
- 4. Use the listing from step 2 or step 3. For each library that was saved, do the following:
	- a. Type: RSTLIB SAVLIB(*library-name*) DEV(media-device-name).
	- b. Check off the library name on the list.
	- **Note:** Restore the user libraries to each user ASP that you are recovering. If you are restoring the QGPL library and the QUSRSYS library and doing partial recovery, restore these libraries before any other libraries.

# **How to Restore Changed Objects That You Saved by Using Operational Assistant**

If you save only changed objects for either your weekly or daily backup, use this procedure. If you save changed objects both weekly and daily, use your most recent set of tapes. If you save complete libraries on your weekly backup and changes on your daily backup, perform this procedure only if your daily backup is more recent than your weekly backup.

Do the following:

- 1. Mount the first tape from your most recent backup of changed objects.
- 2. Determine if any objects are on the tape for libraries that do not exist on the system:
	- a. Print a list of libraries on the system by typing: DSPBCKUPL OUTPUT(\*PRINT).
	- b. Print the contents of the tape by typing: DSPTAP DEV(media-device-name) OUTPUT(\*PRINT) DATA(\*SAVRST).
	- c. Compare the two lists. Mark any libraries on the DSPTAP listing (from step 2b) that do not appear on the DSPBCKUPL listing (from step 2a).
	- d. For any libraries you marked in step 2c, type the following: CRTLIB LIB(*library-name*).
- 3. Restore the changed objects from the tapes. For each library that appears on the DSPTAP listing (from step 2b), type:

```
RSTOBJ OBJ(*ALL) SAVLIB(library-name)
      OBJTYPE(*ALL) DEV(media-device-name)
```
# **Chapter 13. How to Restore the System from the Save Storage Media**

When you recover your system from the Save Storage (SAVSTG) media in a disaster recovery situation, you reset your system to the point when the SAVSTG procedure was run. Your system will not be available for use until the restore process completes successfully.

The disk configuration of the restoring system must be the same as the disk configuration of the saving system. There must be at least as many disk units on the restoring system as there were on the saving system. Each disk unit capacity on the restoring system must be equal to or greater than the capacity of the disk unit on the saving system. Serial numbers and physical addresses do not have to be the same. All disk units that were saved are required for the restore operation.

The restore storage process does not automatically start or stop device parity protection on the restoring system. If you determine that the disk units on the restoring system should be protected with device parity protection, start device parity protection before restoring the SAVSTG tapes.

If your system has mirrored protection now, when the restore storage procedure runs, your system will not have mirrored protection on any Auxiliary Storage Pool (ASP).

#### *Find These Things Before You Begin:*

- v The list of all the Licensed Internal Code fixes applied to your system at the time you saved storage. This list should be attached to your backup log or found with the SAVSTG tapes.
- v If you applied any PTFs since the last save storage operation, you will need your most recent cumulative PTF tape.
- v A recent SAVSYS or SAVCFG media volume. The SAVSYS or SAVCFG media contains configuration information that you will have to restore after the restore storage is completed.

#### *Do These Things Before You Begin:*

- Clean the read and write head of the tape unit.
- v Print a list of all the Licensed Internal Code fixes currently on the system. Type the following and press the Enter key:

DSPPTF LICPGM(\*ALL) OUTPUT(\*PRINT)

#### *Considerations for recovering to a different system:*

- v Ensure that your restoring tape drive supports the capabilities of your storage tapes in regard to compression and compaction.
- v Performance on the target system may be different than the source system if you use different disk protection mechanism.
- In the future you must obtain software license keys for the target system.

## **Task 1–Powering Down the System and Loading the Licensed Internal Code**

- 1. Ensure that all users are off the system.
- 2. Type the following to power down the system: PWRDWNSYS OPTION(\*IMMED)

**Attention logical partitioning users!** If you are going to use this command on the primary partition, be sure to power off all secondary partitions before running the command.

- 3. Load the first SAVSTG tape in the tape unit that is your alternative IPL device.
- 4. Install the Licensed Internal Code by using the procedure that is described in "Task [2–Powering](#page-130-0) Down the [System"](#page-130-0) on page 113 through "How to Load the [Licensed](#page-137-0) Internal Code" on page 120. Select option **2** (Install Licensed Internal Code and Initialize System) from the Install Licensed Internal Code (LIC) display. When the procedure asks for SAVSYS media, use your SAVSTG tapes instead.

## **Task 2–Restoring the Save Storage Tapes**

1. When the IPL following the installation of the Licensed Internal Code completes, the Disk Configuration Attention Report display is shown. Press F10 to accept the new configuration. The IPL or Install the System menu is displayed.

```
IPL or Install the System
Select one of the following:
        1. Perform an IPL
        2. Install the operating system
        3. Use Dedicated Service Tools (DST)
        4. Perform automatic installation of the operating system
        5. Save Licensed Internal Code
```
2. Select option 3 (Use Dedicated Service Tools (DST)) and press the Enter key. The Dedicated Service Tools (DST) Sign On display is shown.

Dedicated Service Tools (DST) Sign On Type choice, press Enter Service tools user . . . . . Service tools password  $\dots \dots$ .

3. Sign on to DST with the QSECOFR service tools user ID. You can find more information about service tools user IDs and passwords in the iSeries Information Center, http://www.ibm.com/eserver/iseries/infocenter. See **Security** –> **Service tools user IDs and passwords**.

The Use Dedicated Service Tools (DST) menu is shown.

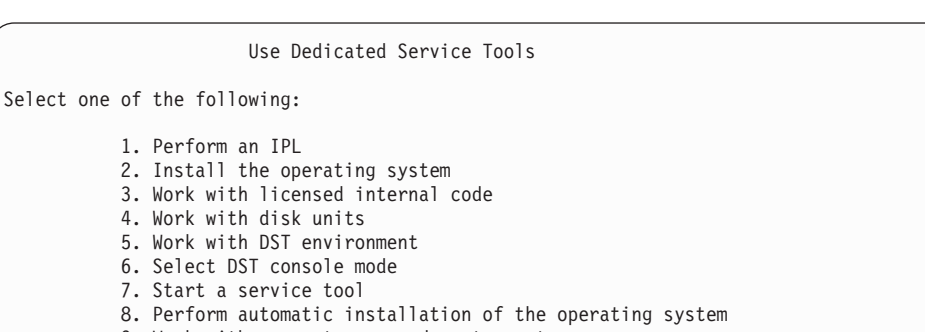

- 9. Work with save storage and restore storage
- 10. Work with remote DST support

**Note:** If you are able to use logical partitions on your system, the Use Dedicated Service Tools display screen will include option 11, Work with system partitions.

- 4. If you are using logical partitioning, and you are restoring to the primary partition, you must restore your partition configuration before you restore storage. For secondary partitions, you will not restore the partition configuration — this step is only for primary partitions. Refer to "How to [Recover](#page-140-0) Your Logical Partition [Configuration"](#page-140-0) on page 123 for instructions on restoring your partition configuration. Then return here and continue with the next step.
- 5. Select option 9 (Work with save storage and restore storage) and press the Enter key.
- 6. Select option 1 (Restore storage) and press the Enter key. The Specify Volume Identifier display is shown:

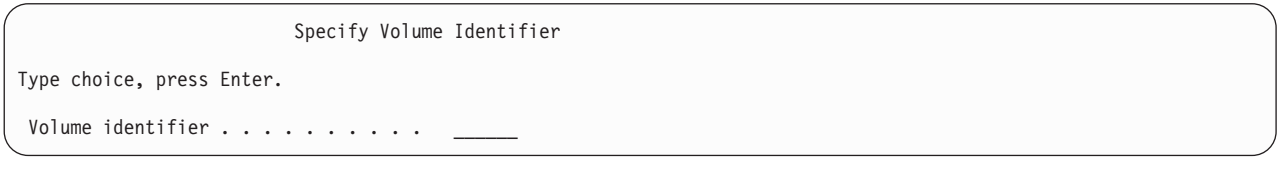

7. Type the volume name in the *Volume Identifier* prompt. The volume name is SAVEDS. This is the volume that is currently loaded. You will be shown one of the following displays. Continue with the step that is indicated:

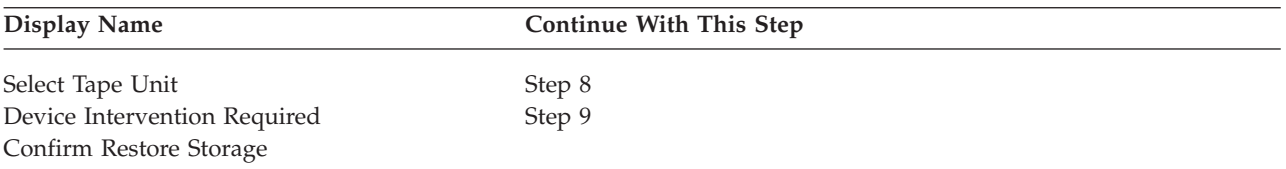

8. If the Select Tape Unit display appears, select the proper unit and press the Enter key. Continue with step 12 on [page](#page-309-0) 292.

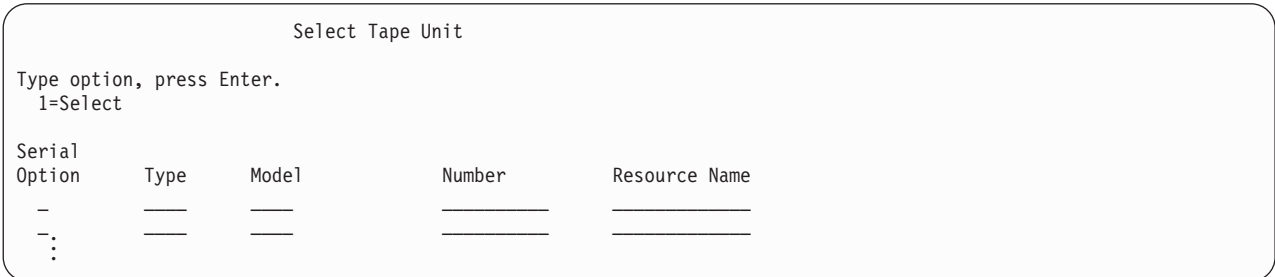

9. If the wrong volume is loaded, the following display appears:

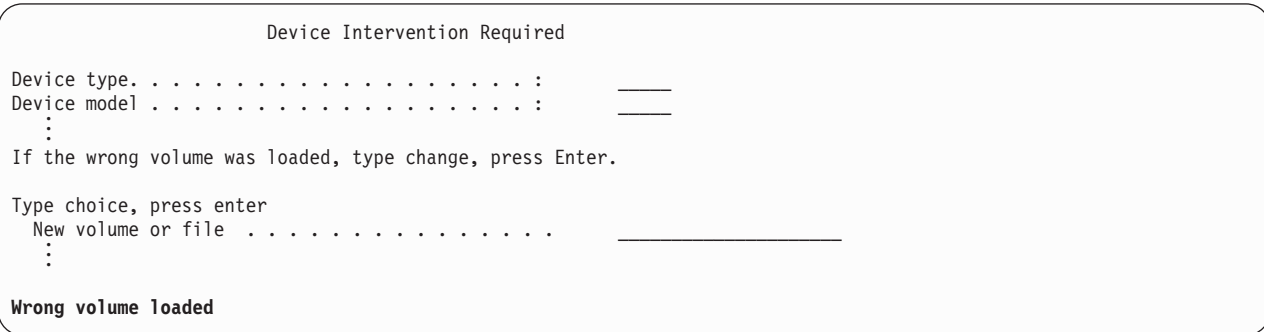

<span id="page-309-0"></span>10. Type the name of the correct volume or file, and press the Enter key. The following display is shown:

```
Device Intervention Required
Device type. . . . . . . . . . . . . . . . . . . : _____
Device model . . . . . . . . . . . . . . . . . . : _____ .
.
   .
Type choice, press enter
 Action . . . . . . . . . . . . . . . . . . . . . 1=Cancel
                                                     3=Retry
```
- 11. Select option 3 (Retry), and press the Enter key.
- 12. There is a delay while the tape is read to determine what has been saved on the tape. The Confirm Restore Storage display is shown.

```
Confirm Restore Storage
Warning: A restore of storage will destroy the current data
on the system. The restore will take several minutes for each
unit saved. An automatic IPL is part of the restore.
Press F10 to confirm your choice to restore all storage.
Press F12 to return to change your choice.
         ------ Restore To ------------------    ------    Saved From ---------
                      Serial Resource Serial Resource
Unit ASP Type Model Number Name Number Address
  1 1 6602 030 00-0261624 DD003 00-0261624 DD003
  3 5 6602 030 00-0211957 DD002 00-0211957 DD002 .
.
.
```
13. Press F10 (Confirm restore) to confirm. The restore status display on the console continually displays the progress of the restore operation.

```
Function Status
You selected to restore storage.
                     51% Complete
           12 pages not readable
```
The display indicates what percent of the total system sectors have been restored. However, this is an estimate and cannot be used to predict how long the entire restore procedure will take.

14. If no errors occur, the system performs a programmed IPL when the restore storage process completes, go to "Task [4–Completing](#page-310-0) the Restore Storage Operation" on page 293 otherwise, continue to "Task 3–Responding to Messages."

## **Task 3–Responding to Messages**

While you are performing the restore storage operation, you may see the Device Intervention Required display or the Handle Tape Intervention display.

<span id="page-310-0"></span>When one of these displays appears, look for messages at the bottom of the display or for an I/O manager code on the display. Respond to the display by using the information in Table 57:

*Table 57. Handling Messages When Restoring Storage*

| <b>Message or Code</b>                     | <b>Your Action</b>                                                                             |
|--------------------------------------------|------------------------------------------------------------------------------------------------|
| End of tape encountered. Load next volume. | Load the next tape volume. Select option 3 (Continue), and<br>press the Enter key.             |
| Tape unit not ready                        | Make the tape unit ready, select option 3 (Continue), and press<br>the Enter key.              |
| Wrong volume loaded                        | Remove the tape. Load the correct tape. Selection option 3<br>(Retry) and press the Enter key. |

If the tape can not be read because of a media error, the following display is shown:

```
Restore Storage
Status of restore . . . . . . . . . . . . . . . . . Ended
A media error was found on tape.
If this is the first time the restore storage has ended because
a media error occurred on this tape, do the following:
1. Remove the tape from the tape device.
2. Clean the tape path using the cleaning procedure
    described in the tape device operator's guide.
3. Press Enter, F3, or F12 to continue. The system will
    perform an IPL, an then display either the IPL or Install
     the System menu or the Missing Disk Units display.
4. Select the option to use Dedicated Service Tools (DST)
5. Select the option to Work with Save Storage and Restore
    Storage.
 6. Select the option Resume restore storage.
7. Insert the tape which had the media error into the tape
    device.
8. Make the tape device ready, if necessary.
```
## **Media Error While Restoring?**

For information on how to recover, see "How to Resume the Restore Storage [Operation"](#page-313-0) on page [296.](#page-313-0)

## **Task 4–Completing the Restore Storage Operation**

1. When the IPL completes after the restore storage operation, the IPL or Install the System menu appears.

```
IPL or Install the System
Select one of the following:
        1. Perform an IPL
        2. Install the operating system
        3. Use Dedicated Service Tools (DST)
        4. Perform automatic installation of the operating system
        5. Save Licensed Internal Code
```
- 2. Perform an attended IPL by selecting the Perform an IPL option.
- 3. If the following display is shown, disk units have been attached to the system and are in nonconfigured status.

```
Add All Disk Units to the System
Select one of the following:
1. Keep the current disk configuration
2. Perform disk configuration using DST
3. Add all units to the system auxiliary storage pool (ASP)
 4. Add all units to the system ASP and balance data
```
Select option 3 (Add all disk units to the system auxiliary storage pool) and press the Enter key. As the disk units are being configured, the following display is shown:

> Function status You selected to add units 10% complete

. . .

. . .

> Adding disk units takes several minutes. The time it takes depends on the size of each unit and the number of units to be added.

4. The Sign On display appears. Sign on as QSECOFR.

**Note:** It is important that the following steps are performed so that the device resource names are updated correctly.

5. At the IPL Options display, set the Start system to restricted state option to Y (yes).

**Note:** As the IPL continues, SRC A900-2000 may appear. See ["Recovering](#page-169-0) from SRC A900 2000" on [page](#page-169-0) 152. This section describes how to create a tape device descriptor so that the system hardware configuration can be restored in a later step of this procedure.

- 6. When the IPL is complete, ensure that the system is in a restricted state. See ["Putting](#page-52-0) Your System in a [Restricted](#page-52-0) State" on page 35.
- 7. You have to restore the configuration of your system. Use the most recent media volume that has your saved configuration. If you performed the Restore Storage on the same system that you did the Save Storage (SAVSTG) on, you were instructed to create a SAVCFG media volume before the SAVSTG ran. If your system configuration has changed since the Save Storage was performed, use the most recent SAVCFG or SAVSYS media volume. If you performed the Restore Storage on a system different than the system the Save Storage (SAVSTG) ran on, use the most recent SAVCFG or SAVSYS media volume from the system you restored to. The file on the tape is called QFILEIOC.

Before you perform the RSTCFG command, you need to vary off all unnecessary configuration objects. Do not vary off the workstation and media drive that you are using to perform the resotre operation.

With the SAVSYS or SAVCFG media volume loaded, type: RSTCFG OBJ(\*ALL) DEV(media-device-name) OBJTYPE(\*ALL)

- 8. If you want the system to automatically configure new devices on subsequent IPLs, change the system value for QIPLTYPE to allow an unattended IPL. Type: CHGSYSVAL QIPLTYPE '0'
- 9. It may be necessary to update the Network Attributes on the system. Get the latest list of the system's Network Attributes. The instructions for the Save Storage (SAVSTG) command directed you to print the list of the Network Attributes and keep that list with the Save Storage tapes. To update the Network Attributes on the system, type the following and press the Enter key: CHGNETA

Use the list of Network Attributes to enter the values on the input fields.

- 10. Change the system value for QAUTOCFG to allow automatic configuration to run. Type: CHGSYSVAL QAUTOCFG '1'
- 11. Do a PWRDWNSYS \*IMMED RESTART(\*YES).

### **Attention logical partitioning users!**

If you are going to use this command on the primary partition, be sure to power off all secondary partitions before running the command.

If you have a problem with your devices, such as not being able to vary on a device, see ["Recovering](#page-237-0) Devices That Will Not Vary On" on page 220.

When you restore your information to a different system or an upgraded system, you may have a different console type on the target system. See ["Recovering](#page-238-0) When You Change the Console Type" on [page](#page-238-0) 221.

- 12. While the system is IPLing, you may see an error message about the System/36 environment, such as CPF3761. Refer to "Recovering the System/36 Environment [Configuration"](#page-238-0) on page 221 for the procedure to follow after you have completed restoring storage.
- 13. When the IPL completes, the restore history information for data area QSAVSTG in library QSYS is updated to show the date and time of the last restore storage operation. Use the Display Object Description (DSPOBJD) to display the last date and time of the restore storage operation.
- 14. Use the Display Log (DSPLOG) command to display the QHST log or use the Display Messages (DSPMSG) command to display the QSYSOPR messages. Look at the restore storage message CPC3735 to determine if:
	- The system found any sectors that had data that could not be restored. The data may have been unreadable during the Save Storage operation.
	- The restore storage process is complete.
- 15. If you have additional information to restore, such as SAVCHGOBJ tapes or journaled changes to apply, continue with "Task 5–Restoring Additional Information." Otherwise, skip to "Task 6–Restoring Program Temporary Fixes (PTFs)."

# **Task 5–Restoring Additional Information**

If you are restoring changed objects, changed DLOs, or changed objects in directories, you must first restore user profiles. This builds the authority information for any new objects that you restore. If you are applying only journaled changes, start with step 4.

- 1. Sign on as QSECOFR.
- 2. Put your system in a restricted state. See "Putting Your System in a [Restricted](#page-52-0) State" on page 35.
- 3. Restore user profiles. See ["Restoring](#page-219-0) User Profiles" on page 202.
- 4. Restore changed objects and apply journaled changes. Follow the instructions in [Chapter](#page-278-0) 10, "How to Restore Changed Objects and Apply Journaled [Changes,"](#page-278-0) on page 261.
- 5. Restore authority by typing: RSTAUT.

## **Task 6–Restoring Program Temporary Fixes (PTFs)**

If you have applied PTFs since your SAVSTG procedure, follow the instructions in "How to [Restore](#page-276-0) Program [Temporary](#page-276-0) Fixes" on page 259.

**Stop!**

You have now completed restoring your system from SAVSTG media.

## <span id="page-313-0"></span>**How to Resume the Restore Storage Operation**

You can use this procedure to resume the restore storage operation that ended before the entire restore operation of the disk unit data was complete.

To start the restore storage operation again, do the following:

- 1. From the Dedicated Service Tools (DST) menu, select option 9 (Work with save storage and restore storage) and press the Enter key.
- 2. Select option 2 (Resume restore storage) and press the Enter key.
- 3. If the following display is shown, load the tape that is indicated and press the Enter key.

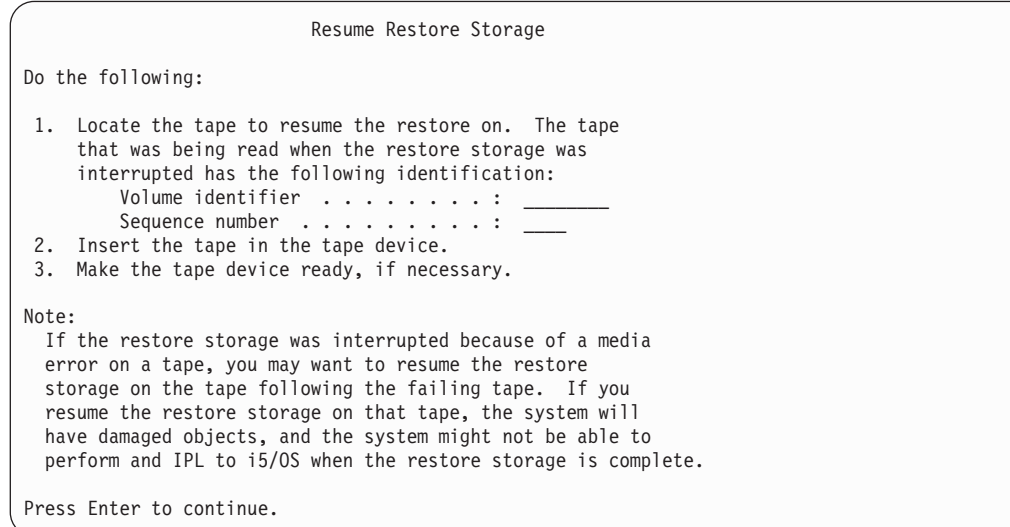

- 4. If the wrong volume is loaded, the Device Intervention Required display with a message at the bottom is shown. Type the name of the correct volume or file, and press the Enter key.
- 5. The restore storage operation starts again.

If the restore storage operation continues to fail on the same tape with a tape media failure, you have three options:

- Use a previous copy of your save storage tapes to completely restore storage.
- v Resume the restore storage operation by using the tape following the tape with the media error. If the tape that has the media error is the last tape to restore in the set, option 3 (Force end of an interrupted restore storage) on the Restore Storage menu should be selected.

#### **Attention!**

Some disk unit data is not restored. There may also be many objects that are damaged on the system when the restore operation completes. An initial program load of the operating system may not be successful. You should restore the operating system again.

v Initialize your system and then begin a restore of your system from the tapes that were created using SAVSYS and SAVLIB commands or options from the Save menu.

# **Part 3. Release-to-Release Support**

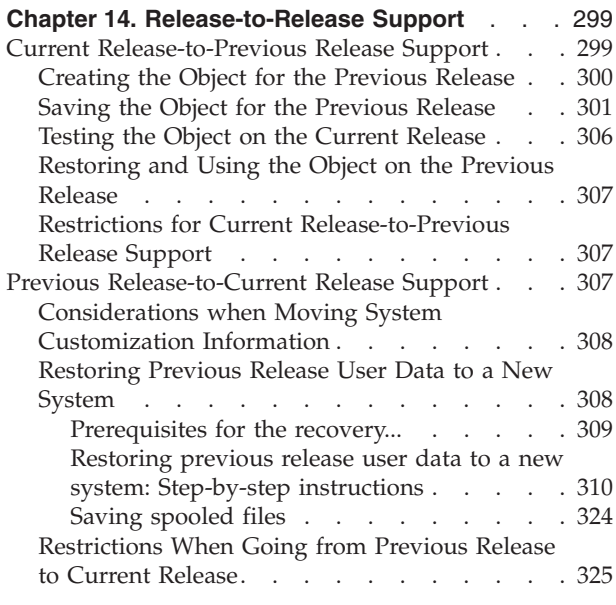

### **Chapter 15. System [Synchronization-Planning](#page-344-0)**

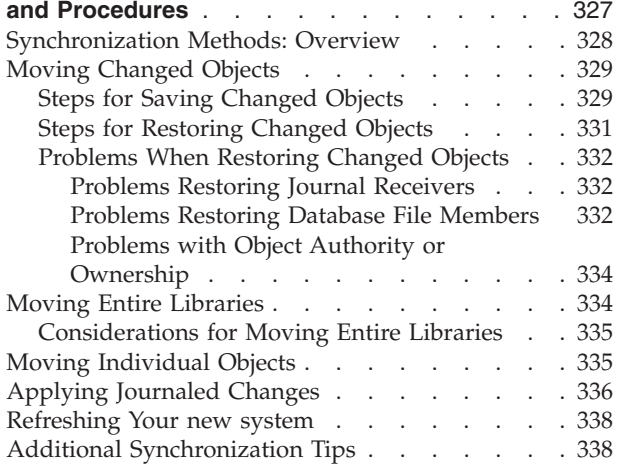

# <span id="page-316-0"></span>**Chapter 14. Release-to-Release Support**

The release-to-release support on the iSeries and AS/400 servers allows you to move data from the current release to a previous-release system. This support also allows you to move data from a previous-release system to a current-release system.

Releases of licensed programs on the iSeries or AS/400 servers have a three-part name that consists of a version, a release, and a modification. For example, the current version is Version 5 Release 4 Modification 0. The short form of the current release name is V5R4M0. This chapter uses the short form for release names.

Please read and ["Restrictions](#page-342-0) When Going from Previous Release to Current Release" on page 325 for important information.

# **Current Release-to-Previous Release Support**

This support enables objects (such as programs and files) that are created and saved on the **current release** to be restored and used on a **previous release**. Object compatibility is provided for many languages, and most object types are supported on both release levels as long as the objects use only functions from a previous release.

You can enable current release-to-previous release support by using the target release (TGTRLS) parameter on create or save commands.

Table 58 illustrates the TGTRLS parameter and values available for the current and previous releases. The values in the table are used throughout this chapter. Refer to this table to determine the valid values for the release currently on your system.

| Current® i5/OS Release | <i><b>*CURRENT</b></i> | *PRV                                         | <b>Other Valid Values</b> |
|------------------------|------------------------|----------------------------------------------|---------------------------|
| V5R4M0                 | V5R4M0                 | V5R3M0                                       | V5R2M0                    |
| V5R3M0                 | V5R3M0                 | V5R2M0                                       | V5R1M0                    |
| V5R2M0                 | V5R2M0                 | V5R1M0                                       | V4R5M0                    |
| V5R1M0                 | V5R1M0                 | V <sub>4</sub> R <sub>5</sub> M <sub>0</sub> | V4R4M0                    |

*Table 58. Values for TGTRLS Parameter*

|

This support is extremely useful to:

- v A network enterprise with a central site development system on the current release and with remote sites still on the previous release.
- An application development business with a single system on the current release that supports customers who may still be on the previous release.

Current release-to-previous release support provides great savings and productivity improvements to application developers. By using this support, most network enterprises and application development businesses no longer need to maintain two development systems. (For example, two development systems could contain a previous-release system that contains previous-release objects, or a current-release system that contains current-release objects.) In most cases, this support enables previousand current-release objects to exist on one development system.

The following sections describe how to create and save objects on the current release, and how to restore and use them on the previous release.

# <span id="page-317-0"></span>**Creating the Object for the Previous Release**

If you wish to run CL programs for a previous release, you must install option 9 (\*PRV CL Compiler Support) from i5/OS.

The following object types must be created specifically for a target release:

- Program (\*PGM)
- Service program (\*SRVPGM)
- Module (\*MODULE)
- C locale description (\*CLD)
- SQL package (\*SQLPKG)

Create the object on the current release by using the appropriate create command with the TGTRLS parameter. All other object types can skip this step. If the object was created on, or is restored from, the previous release, and is not created again on the current release, you can skip this step. To determine what release the object was created on, use the DSPOBJD command and specify DETAIL(\*SERVICE) to display the *System-level* value.

It is recommended that previous-release programs and current-release programs be stored in separate libraries to simplify maintenance. Using the DSPPGM command, the *Earliest release that program can run* field shows if a program can be saved to the previous release. This recommendation also applies to previous-release and current-release modules and service programs. To determine if \*MODULE objects can be saved to a previous release, use the DSPMOD command. To determine if \*SRVPGM objects can be saved to a previous release, use the DSPSRVPGM command.

Table 59 shows the languages and commands that support the TGTRLS parameter:

| Language                  | Command                                                                        |
|---------------------------|--------------------------------------------------------------------------------|
| ILE C                     | <b>CRTBNDC</b><br><b>CRTCMOD</b><br><b>CRTCLD</b>                              |
| ILE $C++$                 | <b>CRTBNDCPP</b><br><b>CRTCPPMOD</b>                                           |
| $\text{CICS}^{\circledR}$ | <b>CRTCICSC</b><br><b>CRTCICSCBL</b><br><b>CRTCICSGRP</b><br><b>CRTCICSMAP</b> |
| CL                        | <b>CRTBNDCL</b><br><b>CRTCLMOD</b><br><b>CRTCLPGM</b>                          |
| <b>ILE COBOL</b>          | <b>CRTBNDCBL</b><br><b>CRTCBLMOD</b><br><b>CRTCBLPGM</b><br>CRTS36CBL          |

*Table 59. Language Support for the Target Release Parameter*

<span id="page-318-0"></span>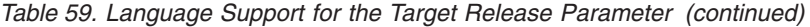

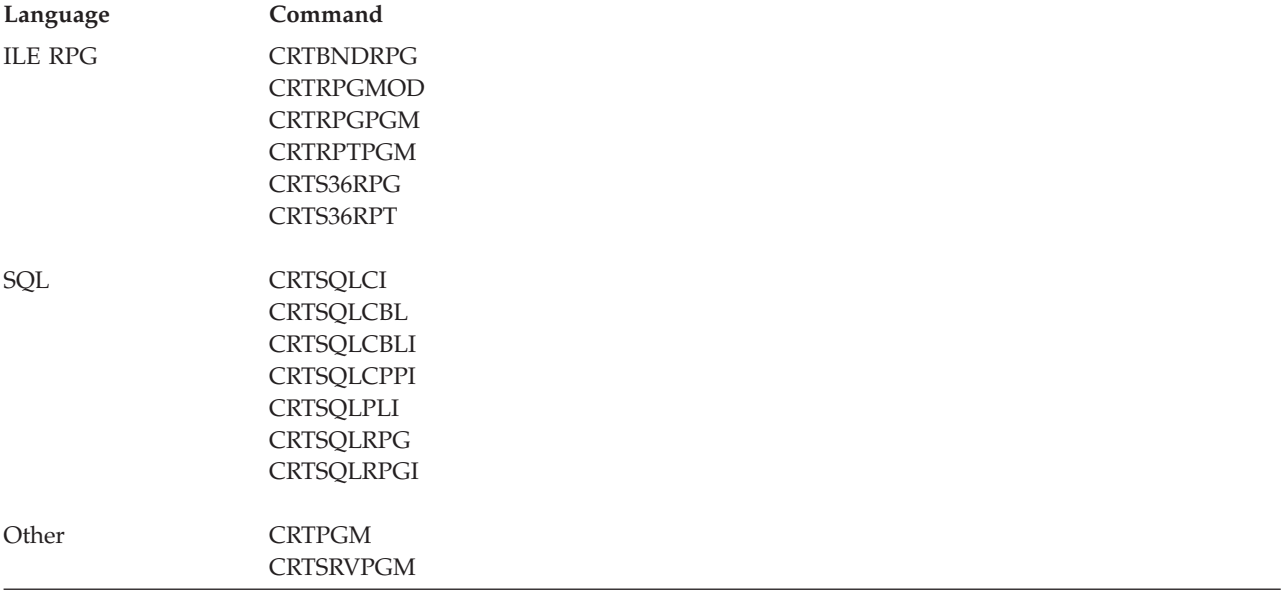

## **Saving the Object for the Previous Release**

You must save the object on the current release by using the TGTRLS parameter before restoring it on the previous release or previous modification. This saves the object in a format that is known to the previous release or previous modification.

Use communication lines or removable storage media (tape or optical media volume to move the objects from the current-release system).

It is recommended that you store previous-release and current-release objects in separate libraries to simplify maintenance.

The following save commands support the TGTRLS parameter:

- Save (SAV)
- Save Changed Objects (SAVCHGOBJ)
- Save CICS Group (SAVCICSGRP)
- Save Document Library Objects (SAVDLO)
- Save DLO using BRM (SAVDLOBRM)
- Save Folder List using BRM (SAVFLRLBRM)
- Save Library (SAVLIB)
- Save Library using BRM (SAVLIBBRM)
- Save Licensed Program (SAVLICPGM)
- Save Media Information using BRM (SAVMEDIBRM)
- Save Object (SAVOBJ)
- Save Object by using BRM (SAVOBJBRM)
- Save Object List by using BRM (SAVOBJLBRM)
- Save/Restore Objects (SAVRST)
- Save/Restore Changed Object (SAVRSTCHG)
- Save/Restore Document Library Object (SAVRSTDLO)
- Save/Restore Library (SAVRSTLIB)

### • Save/Restore Object (SAVRSTOBJ)

The System Manager licensed program uses the previous-release support provided by the SAVLICPGM command. It provides the capability to package software for multiple releases from the same system.

Object compatibility is provided for most object types that are supported on *both* levels as long as the object only uses the previous-release function.

Table 60 shows what object types can and cannot be specifically created or saved for a previous release. IBM does not support saving IBM-supplied objects (such as system commands and programs) from the current release and restoring them on a previous-release system. Refer to [Table](#page-316-0) 58 on page 299 for a list of supported TGTRLS values.

Table 60 uses these values:

- v **All** means the object can be saved to all TGTRLS values that are supported on the current version of the operating system.
- v **VvRrMm** indicates the earliest release to which an object could be saved. However, you may need to refer to [Table](#page-316-0) 58 on page 299 to find the earliest TGTRLS value that is supported on the current version of the operating system.
- v **\*CURRENT** means the object can only be saved to the current release, TGTRLS(\*CURRENT).
- v **None** means the object is saved by a command, such as SAVSECDTA or SAVCFG, that does not support the TGTRLS parameter.

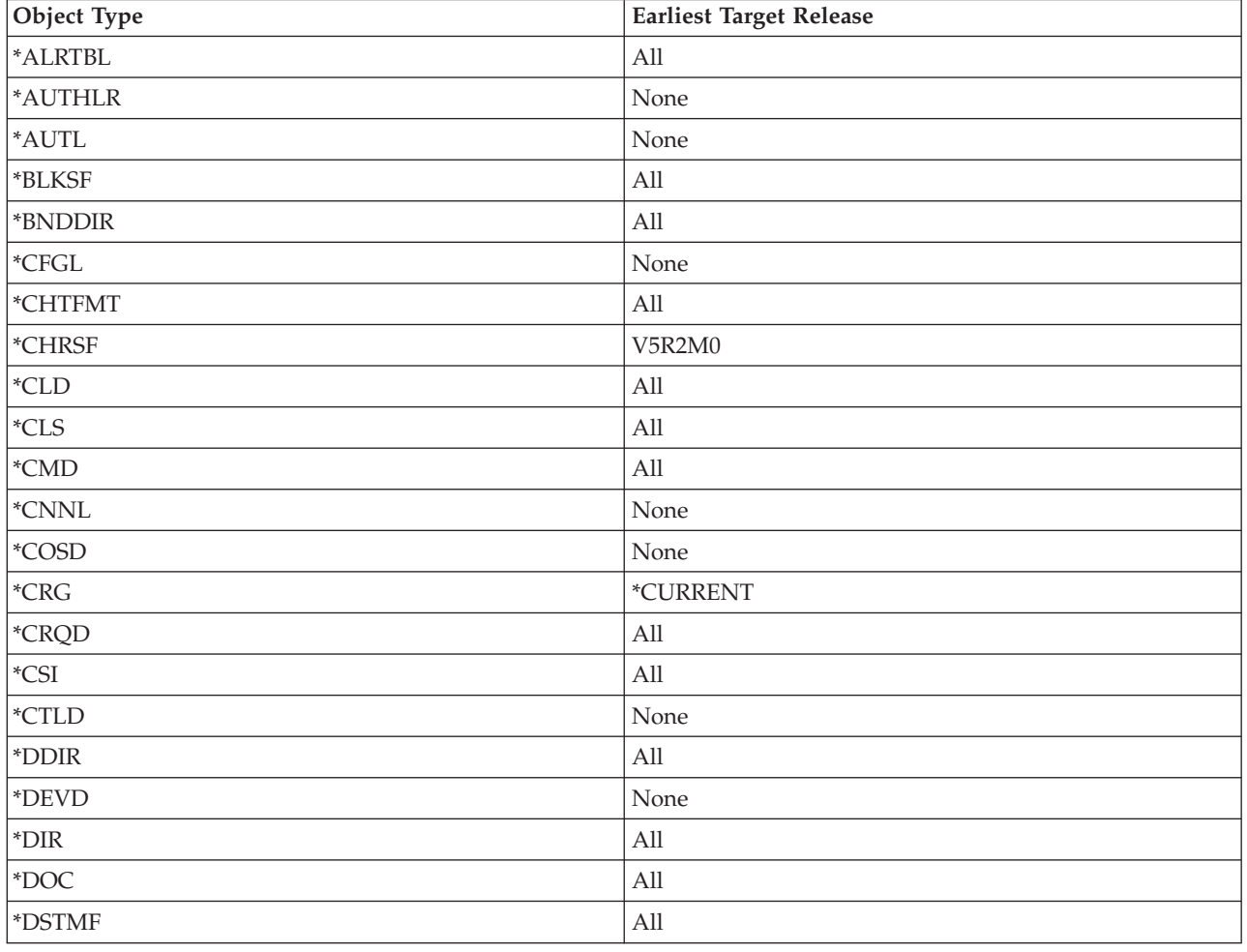

*Table 60. Previous-Release Support by Object Type*

| Object Type                     | <b>Earliest Target Release</b>               |
|---------------------------------|----------------------------------------------|
| *DTAARA                         | All                                          |
| *DTADCT                         | All                                          |
| $^{\ast}{\rm DTAQ}$             | $\mathrm{All}^5$                             |
| <i><b>*EDTD</b></i>             | All                                          |
| *EXITRG                         | All                                          |
| *FCT                            | $\mathop{\mathrm{All}}\nolimits$             |
| $*$ FIFO                        | V5R1M0                                       |
| *FILE (database, device, save)  | All                                          |
| $*FLR$                          | All                                          |
| $\boldsymbol{*} \text{FNTRSC}$  | All                                          |
| *FNTTBL                         | V3R7M0                                       |
| *FORMDF                         | $\mathop{\mathrm{All}}\nolimits$             |
| $\boldsymbol{*} \text{FTR}$     | All                                          |
| $*GSS$                          | All                                          |
| $\boldsymbol{*}\textsc{IGCDCT}$ | All                                          |
| $^*$ IGCSRT                     | All                                          |
| $*$ IGCTBL                      | All                                          |
| *IMGCLG                         | V5R2M0                                       |
| $*IPXD$                         | None                                         |
| $^*\! \mathrm{JOBD}$            | All                                          |
| *JOBQ                           | All                                          |
| $^*\! \mathrm{JOBSCD}$          | All                                          |
| $*JRN$                          | $\mathop{\rm All}\nolimits$                  |
| $\mathrm{^{\ast}JRNRCV}$ $^4$   | All                                          |
| $\rm ^{*}\rm LIB$               | All                                          |
| $*LIND$                         | None                                         |
| *LOCALE                         | V3R7M0                                       |
| *MEDDFN                         | V4R4M0                                       |
| $^*\!{\rm MENU}$                | All                                          |
| *MGTCOL                         | V <sub>4</sub> R <sub>4</sub> M <sub>0</sub> |
| *MODD                           | None                                         |
| $^*$ MODULE $^1$                |                                              |
| $\cdot$ ILE C                   | All                                          |
| $\cdot$ ILE C++                 | All                                          |
| $\cdot$ ILE CL                  | $\mathop{\rm All}\nolimits$                  |
| • ILE COBOL                     | $\mathop{\rm All}\nolimits$                  |
| • ILE RPG/400 $^{\circ}$        | All                                          |
| $^*\rm{MSGF}$                   | All $^6\,$                                   |
| *MSGQ                           | $\mathop{\rm All}\nolimits$                  |

*Table 60. Previous-Release Support by Object Type (continued)*

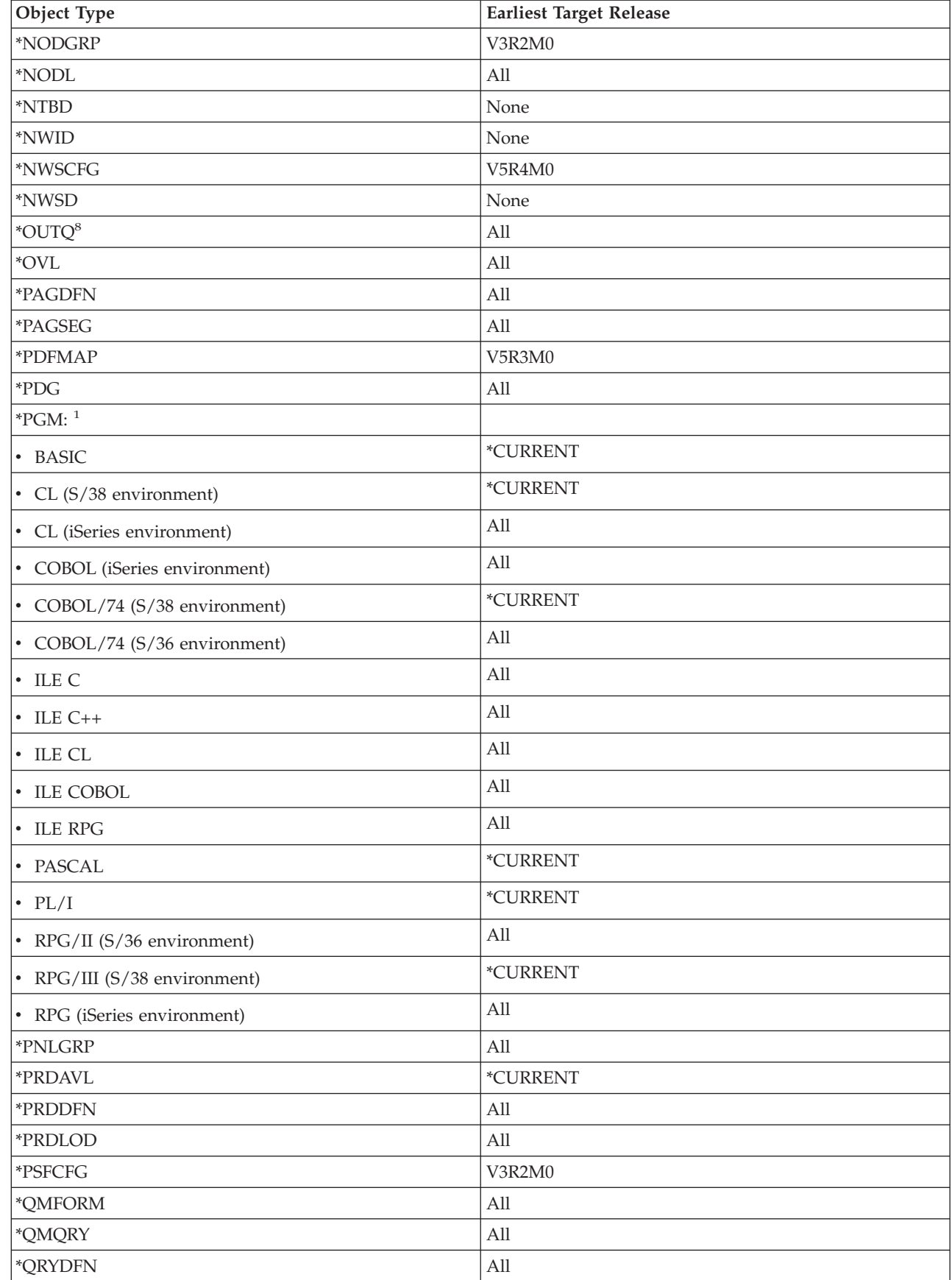

*Table 60. Previous-Release Support by Object Type (continued)*

|

| Object Type           | <b>Earliest Target Release</b>                     |
|-----------------------|----------------------------------------------------|
| *RCT                  | *CURRENT                                           |
| *SBSD                 | All                                                |
| *SCHIDX               | All                                                |
| *SOCKET               | None                                               |
| *SPADCT               | All                                                |
| *SQLPKG               | All                                                |
| *SQLUDT               | V <sub>4</sub> R <sub>4</sub> M <sub>0</sub>       |
| *SRVPGM <sup>2</sup>  |                                                    |
| $\cdot$ ILE C         | All                                                |
| $\cdot$ ILE C++       | All                                                |
| $\cdot$ ILE CL        | All                                                |
| • ILE COBOL           | All                                                |
| $\cdot$ ILE RPG/400   | All                                                |
| *SSND                 | All                                                |
| $\rm ^*STMF^3$        | All                                                |
| *SVRSTG               | V3R2M0                                             |
| *SYMLNK               | All                                                |
| $*536$                | <i><b>*CURRENT</b></i>                             |
| $*TBL$                | All                                                |
| <i><b>*TIMZON</b></i> | V5R3M0                                             |
| $^*\!{\rm USRIDX}$    | All                                                |
| *USRPRF               | $\ensuremath{\mathrm{V5}\mathrm{R1}\mathrm{M0}^7}$ |
| *USRQ                 | All                                                |
| $^*$ USRSPC           | $\mathop{\rm All}\nolimits$                        |
| $^*\!\mathsf{VLDL}$   | V <sub>4</sub> R <sub>1</sub> M <sub>0</sub>       |
| *WSCST                | $\mathop{\rm All}\nolimits$                        |

*Table 60. Previous-Release Support by Object Type (continued)*

<span id="page-323-0"></span>*Table 60. Previous-Release Support by Object Type (continued)*

| Object Type |                                                                                                    | <b>Earliest Target Release</b>                                                                                                    |
|-------------|----------------------------------------------------------------------------------------------------|----------------------------------------------------------------------------------------------------|
| 1           | CRTPGM command.                                                                                                    | For ILE programs (a *PGM object created by binding one or more *MODULE objects together), the target<br>release is determined by examining the target release value for each input *MODULE. If the target release<br>values are different, the most recent target release value is used. An ILE program can be created from<br>*MODULE objects created by different ILE compilers. The entries in this table for ILE languages under the<br>*PGM object type state which target release values are supported by the ILE compiler when creating a<br>*MODULE object. The *MODULE object can be used in turn to create an ILE program by using the                |
| 2           | service program by using the CRTSRVPGM command.                                                                         | For ILE service programs (a *SRVPGM object created by binding one or more *MODULE objects together),<br>the target release is determined by examining the target release value for each input *MODULE. If the<br>target release values are different, the most recent target release value is used. An ILE service program can<br>be created from *MODULE objects created by different ILE compilers. The entries in this table for ILE<br>languages under the *SRVPGM object type state which target release values are supported by the ILE<br>compiler when creating a *MODULE object. The *MODULE object can be used in turn to create an ILE               |
| 3           |                                                                                                    | In V4R3, support was added for *STMF sizes up to 4gigabyte - 1byte. A *STMF larger than 2gigabyte - 1<br>byte cannot be saved to releases prior to V4R3. In V4R4, support was added for *STMF sizes greater than<br>4gigabyte - 1byte. A *STMF larger than 4gigabyte - 1byte cannot be saved to releases prior to V4R4.                                                                                                    |
| 4           | any systems at release prior to V4R5M0. If a journal receiver was attached to a journal when<br>system prior to V5R1M0. | If a journal receiver was attached to a journal when RCVSIZOPT(*MAXOPT1) was in effect, then it cannot<br>be saved or restored to a release prior to V4R5M0. Also, it cannot be replicated to any remote journals on<br>RCVSIZOPT(*MAXOPT2) was in effect, then it cannot be saved or restored to a release prior to V5R1M0.<br>Also, it cannot be replicated to any remote journals on any systems at releases prior to V5R1M0. If a<br>journal receiver was attached to a journal when any MINENTDTA options were in effect, then it cannot be<br>saved or restored to a release prior to V5R1M0. Also, it cannot be replicated to any remote journals an any |
|             | any systems at releases prior to V5R3M0.                                                                                | If a journal receiver was attached to a journal when RCVSIZOPT(*MAXOPT3) was in effect, then it cannot<br>be saved or restored to a release prior to V5R3M0. Also, it cannot be replicated to any remote journals on                                                                                                    |
| 5           | prior to V5R4M0 if QDTA(*DTAQ) is specified.                                                                            | V4R5M0 is the earliest release for *DTAQ if the SIZE and AUTORCL parameters on CRTDTAQ did not<br>contain the default values when the data queue was created. Data queues cannot be saved for releases                                                                                                    |
| 6           | within the message file.                                                                                                | V4R5M0 is the earliest release if *UBIN or *BIN 8 is specified for the format of a message description                                                                                                    |
| 7           | about QSRSAVO.                                                                                                    | *USRPRF can only be saved to an earlier target release by using the Save Object List (QSRSAVO) API. See<br>the iSeries Information Center (http://www.ibm.com/eserver/iseries/infocenter) for more information                                                                                                    |
| 8           | information refer to Save and restore spooled files.                                                                    | Spooled file data on output queues cannot be saved or restored for releases prior to V5R4M0. For more                                                                                                    |

# **Testing the Object on the Current Release**

Once the object has been created and saved using the TGTRLS parameter it can be tested on the current-release system. Thus, it is no longer necessary to support and maintain two development systems (one running the current release and one running the previous version). Testing this object should be like testing any other object. Make sure that all the objects that are to be used on the previous-release system have been saved using the TGTRLS parameter, restored onto the current-release system, and tested as a group on the current-release system.

|  $\vert$ |
## **Restoring and Using the Object on the Previous Release**

Once testing on the current-release system is completed, it is recommended that the object be distributed on a limited basis to previous-release systems or previous modification systems. Thus, if problems arise, they can be quickly corrected and contained with minimal impact to users.

### **Restrictions for Current Release-to-Previous Release Support**

The following restrictions apply when you create and save objects on the current release, and then restore and use them on the previous release.

- v You cannot specify a TGTRLS value earlier than V4R5M0 to save data to optical media that you initialized with Universal Disk Format (UDF).
- The System/38<sup> $n$ </sup> environment compilers (CL, COBOL/74, and RPG/III) do not support the TGTRLS parameter. Programs that are created using these compilers cannot be saved to, restored, or run on a previous-release system.
- v The only way to save an object for a previous-release system is to use the TGTRLS parameter. If the TGTRLS parameter is not specified on the save command, and you attempt to restore the object on the previous-release system, the object is not restored.
- v IBM does not support saving IBM-supplied objects (such as system commands, system programs, IBM spelling aid dictionaries, and so forth) from a current-release system and restoring and using them on a previous-release system or previous modification. As a result, the TGTRLS parameter is not supported on a SAVLIB command that specifies \*ALLUSR, \*IBM, or \*NONSYS on the LIB parameter.
- v IBM does not support new function from the current release to be used on a previous-release system or previous modification.
- v When saving document library objects for a previous release, only folders and filed documents can be saved. Other items, such as mail or documents that are not filed cannot be saved using TGTRLS values other than \*CURRENT.
- v If a current-release program temporary fix (PTF) save file is sent from a current release-system to a previous-release system for distribution to another current-release system, object distribution must be used. The Copy PTF (CPYPTF) command or any save file command, such as DSPSAVF, cannot process the PTF save file.
- When you save optical volume images, you cannot specify a value previous to V5R2M0 for the TGTRLS parameter on the SAV command.

### **Previous Release-to-Current Release Support**

#### **Moving All Your Data to the Current Release?**

This topic describes considerations when you are moving specific types of information from an earlier release to the most current release. Before you begin a data migration, refer to the **Migration —> Data migrations** topic in the iSeries Information Center at http://www.ibm.com/eserver/iseries/infocenter.

Generally, the system to which you are restoring objects must be at the same or a higher release level than the system from which the objects were saved, unless you specified a target release value when you saved. When moving data to a higher level release, you should only move user data. This may include user libraries, user directories, user profiles, user objects in IBM-supplied libraries, DLOs, and mail. IBM-supplied libraries and IBM-supplied directories should not be restored to a higher release since these are handled during the licensed program install process. The target system should have the current-level release installed. This includes the Licensed Internal Code, i5/OS operating system, IBM-supplied libraries QGPL and QUSRSYS, i5/OS optional libraries, and any licensed programs that are purchased. See the *Install, upgrade, or delete i5/OS and related software* document to install the current release.

Preventive service planning (PSP) information is available at the following Internet location: |

http://www.ibm.com/eserver/iseries/support/. Alternatively, you can obtain PSP information from your | software service provider. You should check the PSP before beginning your server upgrade or data | migration. The PSP identifier for information that pertains to upgrading your server or migrating your | data is SF98168. Information within this PSP describes known high-impact and pervasive problems |

related to upgrades and migrations. To receive this PSP information by using ECS, type this command on | an iSeries command line: SNDPTFORD SF98168. |

## **Considerations when Moving System Customization Information**

Some system customization information that is stored in the QSYS library cannot be saved. This includes network attributes, system values, the system reply list, and configuration information. You must manually re-create this information on your new or upgraded system. In addition, you will not be able to recover your problem log and your question and answer database. Use the procedure that is described in Printing system information to print your current values.

## **Restoring Previous Release User Data to a New System**

The preferred method to restore previous release user data on your new, target system is to use the migration method. The migration method asks you to first install the new, current release onto your old, source system. After which, you save your old system and then you perform a full system recovery onto the new, target system. Only use these instructions if it is not possible to perform the preferred migration process referenced in the **Migration —> Data migrations** topic in the iSeries Information Center at http://www.ibm.com/eserver/iseries/infocenter.

This section provides instructions to restore user data from a previous-release system to a later release system. Look for supported releases for software upgrades in the *Install, upgrade, or delete i5/OS and related software* document for your new, target release. This information explains for which releases you can use these instructions to restore your previous release user data to your new system.

The restore procedure involves two save steps, and four recovery steps. The save steps include printing your system information and completely backing up your old, source system.

The recovery steps on the new, target system involve the following four steps:

1. Install Licensed Internal Code and i5/OS on the target system using new release distribution media.

**Note:**

- a. If you order a new system (feature code 0205), the system arrives with the Licensed Internal Code and the base operating system (i5/OS) preloaded on its disk units. Therefore, you can skip this step unless you are configuring a system with logical partitions. Then you will need to install the Licensed Internal Code and i5/OS on each secondary logical partition. Allow at least two additional hours to load the Licensed Internal Code and base i5/OS. If your system has more than LIC and i5/OS on it you will also need to perform this step.
- 2. Restore system and user data to target system using the option 21 save of the source system.
- 3. Update the system information on the target system.
- 4. Install QGPL, QUSRSYS, Base options, and LPPs using new release distribution media on target system.

This converts restored source data to new target release.

Verify the prerequisites below and proceed to the step-by-step instructions to restore previous release user data to a new system.

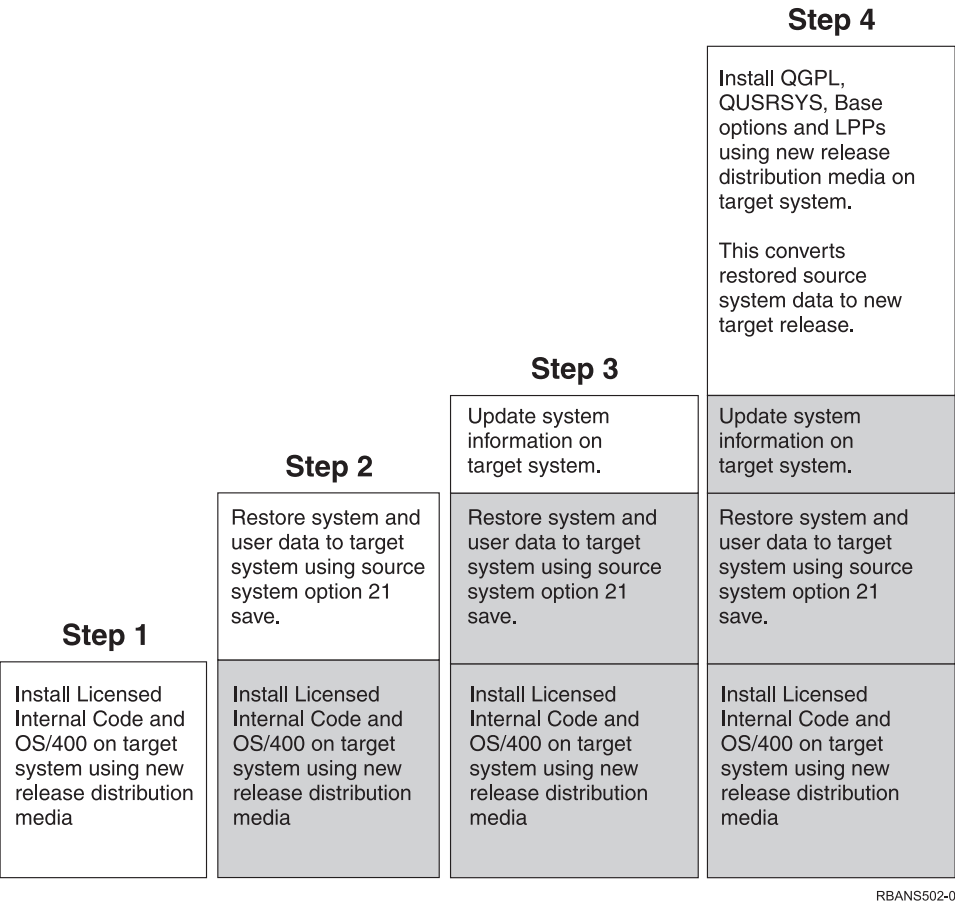

*Figure 32. Recovery steps for restoring previous release user data to a new system*

#### **Prerequisites for the recovery...**

These instructions are sometimes used for a system upgrade when you install a replacement processor.

You must perform the following prerequisite steps before you start the recovery portion of these instructions:

- v If available on your system, you run the RTVSYSINF command on the source system. Some releases of i5/OS do not support the RTVSYSINF command. When you run the RTVSYSINF command, the system asks you what library to use. Typically, you should specify the QUPGRADE library. If the QUPGRADE library does not exist, you should create it with the CREATE LIBRARY (CRTLIB) command.
- v If this is available on your system, you print system information with the PRTSYSINF command on the source system. Some releases of i5/OS do not support the PRTSYSINF command. If your release does not support it, refer to the Backup and Recovery book for the release of your i5/OS for instructions on how to print the system information.
- v If necessary, save spooled files. For step-by-step instructions on how to save spooled files, see ["Saving](#page-341-0) [spooled](#page-341-0) files" on page 324.

**Note:** Job scheduler entries will not be restored. If necessary, make a note of your current job scheduler entries by using the Work with Job Schedule Entries (WRKJOBSCDE) command and selecting the print option. Then you can recreate the job scheduler entries manually on the new system.

v If you have remote output queues associated with remote printers, make sure you save this information:

SAVOBJ OBJ(\*ALL) OBJTYPE(\*OUTQ)

- v You run Save menu option 21 of the GO SAVE command on the source system. Make sure that you specify the following options:
	- 1. Vary off the network servers...\*ALL
	- 2. Unmount file systems............Y
- You have a copy of the distribution media for the target system.
- v If you want to restore data to logical partitions on your target system, you have already configured the logical partitions. See the iSeries Information Center at
	- http://www.ibm.com/eserver/iseries/infocenter for instructions to create logical partitions.
- v If required, you set up device parity protection and load source mirroring on the target system. If you have not done so on the new system, consult an iSeries and AS/400 specialist to configure your DASD for your level of mirroring, and parity protection before you continue with these instructions.

### **Restoring previous release user data to a new system: Step-by-step instructions**

Perform the following steps on the new, target system. You will first install only the Licensed Internal Code and the i5/OS operating system from the I\_Base distribution media for the target release. Do not install any of the base options or LPPs at this time.

**Note:** If you have ordered a new system with feature code 0205, go to step 26 on [page](#page-337-0) 320 after you have referred to the **i5/OS and related software —> Install, upgrade, or delete** topic in the iSeries Information Center at http://www.ibm.com/eserver/iseries/infocenter.

Check off each item as you complete the task on the target system.

- \_\_ 1. If you use the Operations Console with LAN connectivity, you may need to manually reset the service tools device ID password on the server to be the same as the iSeries device ID, in order to connect to the Operations Console. After you begin the step, you must continue until you have performed the IPL from SAVSYS media. Do not perform this as a preliminary step. If you are using V5R4 Operations Console, you only have to reset the service tools device ID password on the server. The client will automatically attempt a signon using the reset device ID password for Operations Console. See the Operations Console topic in the iSeries Information Center at http://www.ibm.com/eserver/iseries/infocenter for more information.
	- \_\_ 2. If you are using Operations Console, LAN or direct connect, disconnect from your server and close Operations Console. Restart Operations Console and reconnect by using the user ID of 11111111 and password of 11111111 to sign on to your server.
	- 3. IPL the system from the first distribution media.
		- \_\_ a. Mount the first distribution media on the alternate IPL device. Wait for the **READY** status.
		- \_\_ b. At the CPU control panel, place the system in **MANUAL** mode.
		- \_\_ c. Press the Function Select switch (or buttons) to display 02 (IPL) in the Function display.
		- \_\_ d. Press **Enter**.

| | | | | | | |

| |

> | |

- \_\_ e. Press the Function Select switch (or buttons) to display D (IPL from tape or CD-ROM) in the Data display.
- \_\_ f. Press **Enter**.
- \_\_ g. If the system is powered down, press the power button on the system to power the system on. Skip to Step 6 on [page](#page-328-0) 311. Otherwise, continue with Step 3h.
- \_\_ h. If the system is powered on, press the Function Select switch (or buttons) to display 03 (continue the IPL) in the Function display.
- \_\_ i. Press **Enter**.
- If you are using an HMC to IPL the system from alternate media, complete the following steps.
- a. Expand your **Management Environment** in your HMC.
- b. Expand your Server. |
	- c. Expand **Server and Partition**.
		- d. Click on **Server Management**.

<span id="page-328-0"></span>e. Expand **Partitions**. |

| | | | | | | | | | | | | | | |

- f. Select the partition.
	- g. Right click on the partition and select **Properties**.
	- h. In the Partition Properties window, click the **Settings** tab.
	- i. Under the Boot category change the **Keylock position** to Manual and the **IPL source** to D.
- j. Click on the **OK** button.
	- k. Expand the partition.
	- l. Right click on the partition profile and select **Properties**.
	- m. Select the **Tagged I/O** tab.
		- n. Under the Alternate restart device category press **Select**.
		- o. Expand the Unit.
		- p. Expand the Bus.
		- q. Select the Slot with your I/O processor.
		- r. Press **Select**.
		- s. Press **OK**.
		- t. Right click on the partition and select **Activate** if your system is powered off. Select **Shut Down Partition** if your system is running, then select **Activate**.
	- \_\_ 4. The *Select a Language Group* screen displays the primary language feature that is currently on your distribution media. Press **Enter** to accept this value.

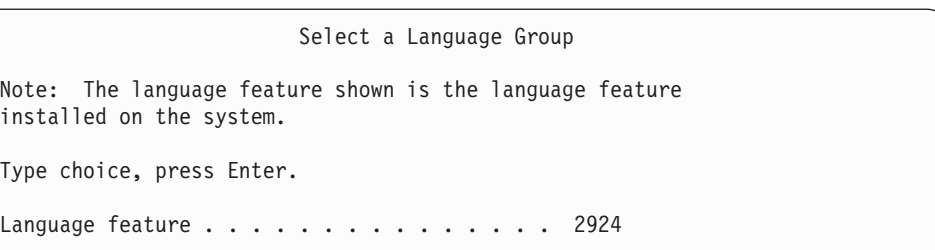

- \_\_ 5. The *Confirm Language Feature Selection* screen appears. Press **Enter** to continue.
- \_\_ 6. On the *Install Licensed Internal Code (LIC)* screen, select option 1 to **Install Licensed Internal Code**. Then select 2, **Install Licensed Internal Code and Initialize system**, to start the install of the Licensed Internal Code.

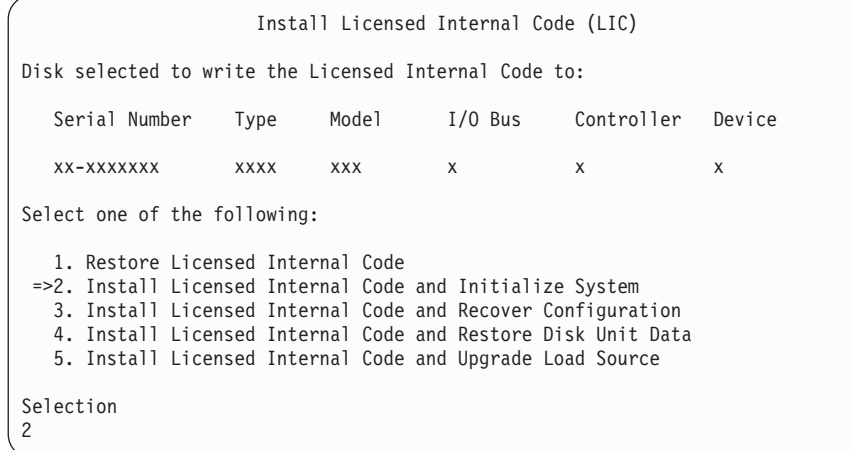

\_\_ 7. On the *Install LIC and Initialize System - Confirmation* screen, press **F10** to confirm the initialization and to continue the install.

Install LIC and Initialize System - Configuration Warning: All data on this system will be destroyed and the Licensed Internal Code will be written to the selected disk if you choose to continue the initialize and install. Return to the install selection screen and choose one of the other options if you want to perform some type of recovery after the install of the Licensed Internal Code is complete. Press F10 to continue the install. Press F12 (Cancel) to return to the previous screen. Press F3 (Exit) to return to the install selection screen.

\_\_ a. The *Initialize the Disk - Status* screen appears.

Initialize the Disk - Status

The load source disk is being initialized.

Estimated time to initialize in minutes: xx Elapsed time in minutes . . . . . . . . 0.0

\_\_ b. The *Install Licensed Internal Code - Status* screen appears.

```
Install Licensed Internal Code - Status
Install the Licensed Internal Code in progress
Percent Complete . . . . . 0% 8.5 minutes
```
- \_\_ 8. You may see the *Accept Console* screen. If it appears, press F10 to accept the current console. On the *Accept And Set New Console Type On This IPL* press Enter to continue.
- \_\_ 9. On the *Disk Configuration Attention Report* screen, press F10 to accept any problems and to continue.

<span id="page-330-0"></span>Disk Configuration Attention Report Type option, press Enter 5=Display Detailed Report Press F10 to accept all the following problems and continue. The system will attempt to correct them. OPT Problem \_ New disk configuration F3=Exit F10=Accept the problems and continue

\_\_ 10. On the *IPL or Install the System* screen, select 3, **Use Dedicated Service Tools (DST)**.

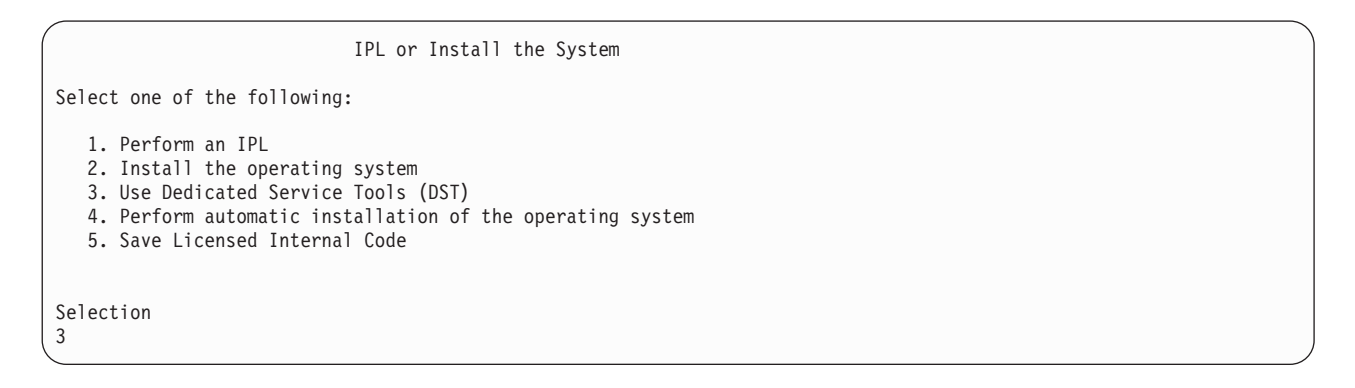

\_\_ 11. Sign on to DST as service tools user, QSECOFR, with the password for the QSECOFR service tools user ID. The password is case sensitive; use all capital letters. You can find more information about service tools user IDs and passwords in the iSeries Information Center, http://www.ibm.com/eserver/iseries/infocenter. See **Security** –> **Service tools user IDs and passwords**.

Dedicated Service Tools (DST) Sign On

Type choices, press Enter.

Service tools user . . . . . . . . QSECOFR Service tools password . . . . . . QSECOFR

- \_\_ a. Select option 4, **Work with Disk Units**.
- \_\_ b. Select option 1, **Work with Disk Configuration**.
- \_\_ c. Select option 3, **Work with ASP Configuration**.
- \_\_ d. Select option 3, **Add Units to ASPs**.
- \_\_ 12. On the *Specify ASPs to Add Units to* screen, enter ″1″ for each unit that needs to be in the System ASP (ASP 1).
	- \_\_ a. If you require more than one ASP, enter the corresponding ASP number on each selected unit.

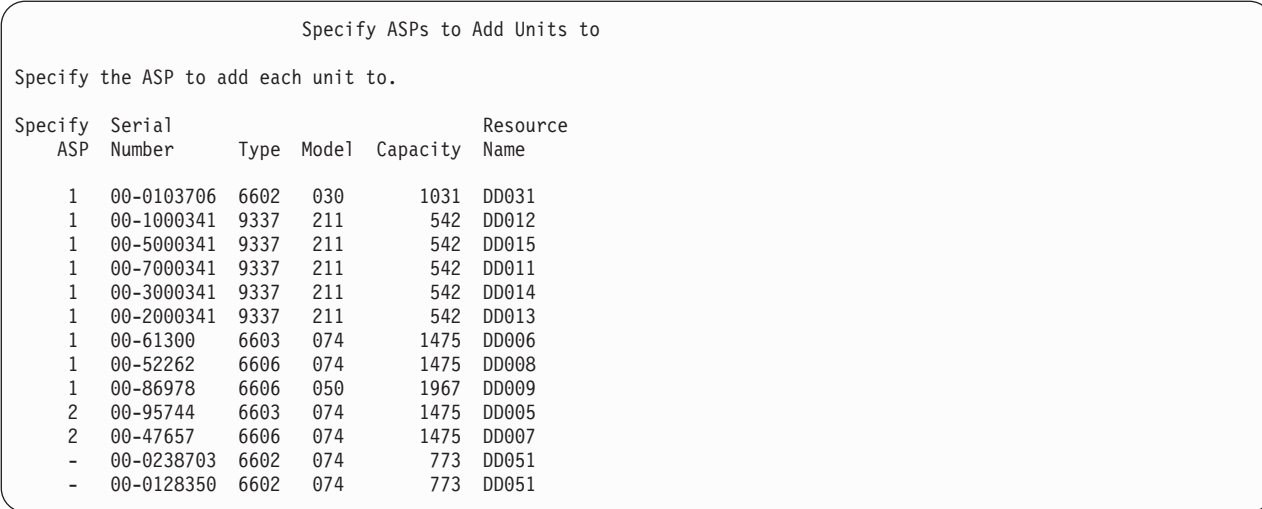

\_\_ b. After you complete all units, press **Enter**.

\_\_ c. If the list of units is correct, press **Enter** to start initializing the units.

\_\_ 13. On the *Problem Report* screen, press F10, **Ignore problems and continue**.

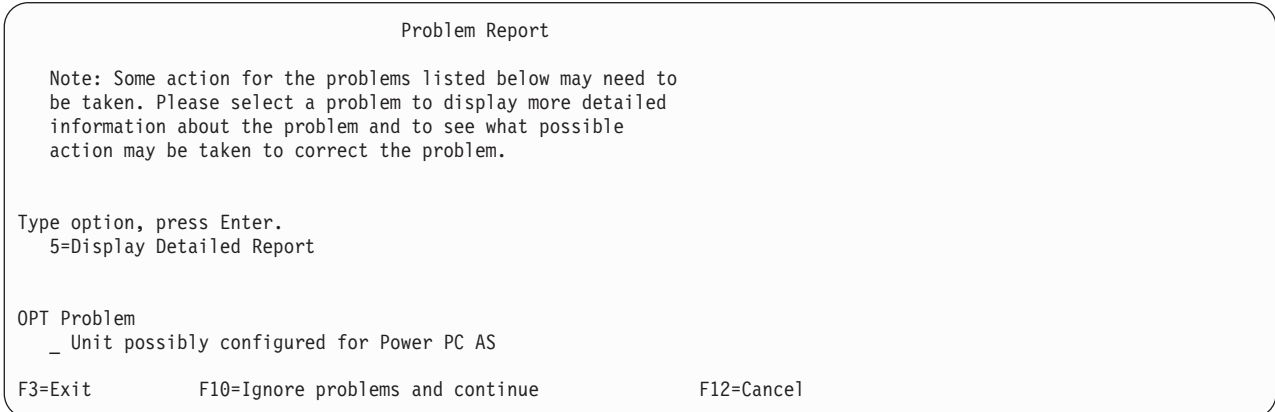

\_\_ 14. On the *Confirm Add Units* screen, press **Enter** to confirm the selected units.

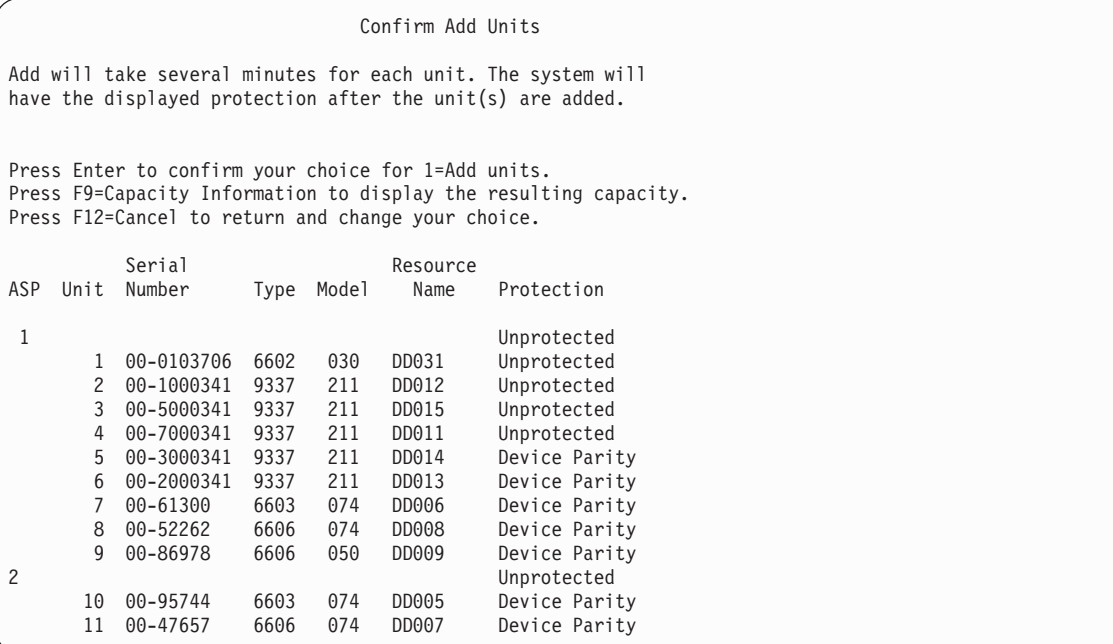

- \_\_ a. The *Function Status* screen displays the percentage of completion.
- \_\_ b. The ″*Selected units have been added successfully*″ message appears when the system completes the **Add Units** process.
- \_\_ c. Press F12 to return to the *Work with Disk Configuration* screen.
- \_\_ d. If your system requires mirrored protection, continue to Step 14e. If your system does not require mirrored protection, press **F3** until you exit the *Dedicated Service Tools (DST)* screen.
- \_\_ e. To start mirrored protection for your system, follow these instructions:
	- \_\_ 1) On the *Work with Disk Configuration* screen, select 4, **Work with Mirrored Protection**.
	- \_\_ 2) On the *Work with Mirrored Protection* screen, select 2, **Start Mirrored Protection**.
	- \_\_ 3) Select an ASP by placing a ″**1**″ next to it. Press **Enter** to start mirrored protection.
	- \_\_ 4) On the *Confirm Continuation* screen, press **Enter**.
	- \_\_ 5) On the *Confirm Start Mirrored Protection* screen, press **Enter**.
	- \_\_ 6) The *Function Status* screen displays the completion status of the Start Mirrored Protection request.
	- \_\_ 7) The *Start mirroring completed successfully* message appears on the *Disk Configuration Information Report* screen.
	- \_\_ 8) Press **Enter** to continue.

| | | | | | | | | | | |

- \_\_ f. If you use the Operations Console, follow these instructions to switch from the current console, or to verify the console mode value:
	- \_\_ 1) On the *IPL or Install the System* screen, select 3, **Use Dedicated Service Tools (DST)**. Press **Enter** to continue.
	- \_\_ 2) Sign on to DST using a service tools user profile that has security officer authority and the assigned password.
	- \_\_ 3) On the *Use Dedicated Service Tools (DST)* screen, select 5, **Work with DST environment**. Press **Enter** to continue.
	- \_\_ 4) On the *Work with DST Environment* screen, select 2, **System Devices**. Press **Enter** to continue.
	- \_\_ 5) On the *Work with System Devices* screen, select 6, **Console Mode**. Press **Enter** to continue.
- \_\_ 6) On the *Select Console Type* screen, select 2, **Operations Console** or option 3 **Operations Console (LAN)**. Press **Enter** to continue.
	- \_\_ 7) If you select option 3, **Operations Console (LAN)**, press F11 to configure the LAN console.
	- \_\_ 8) Press **F3** or **F12** to get back to the *IPL or Install the System* screen.
- \_\_ 15. Load the first volume of installation media that contains i5/OS. (This volume is labeled B29xx\_01, where 29xx is the identifier for the primary language.)

When you are installing from optical media, wait until the In Use indicator goes out before you continue.

\_\_ 16. On the *IPL or Install the System* screen, select 2, **Install the Operating System**.

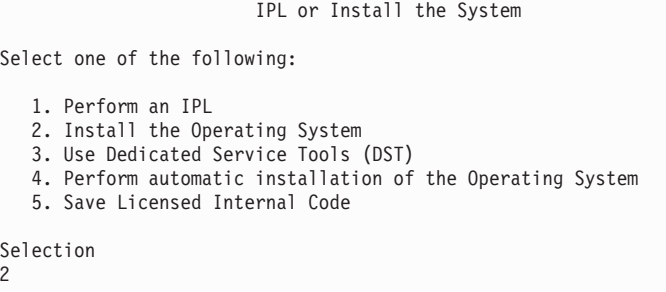

| | | | |

\_\_ a. Make a selection on the *Install Device Type Selection* screen and press **Enter**.

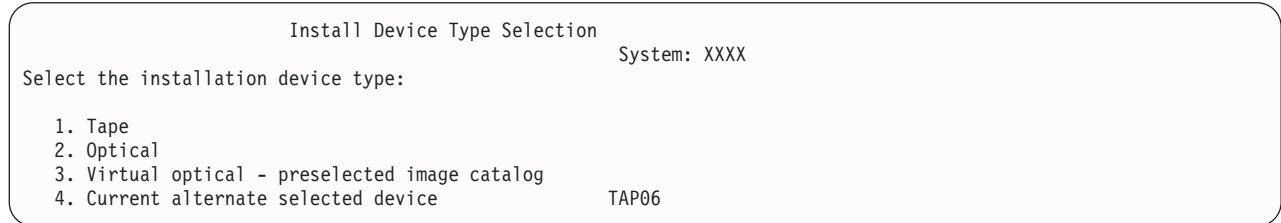

\_\_ b. On the *Confirm Install of i5/OS* screen, press **Enter**.

\_\_ 17. Make your selection on the *Add All Disk Units to the System* screen. If you have any nonconfigured disk units that are capable of being protected by device parity protection, but are currently unprotected, the following Add All Disk Units to the System display is shown.

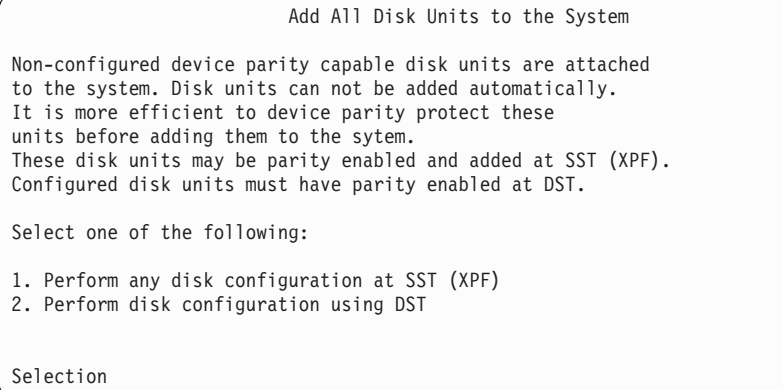

**Note:** This screen does not appear if you selected all disk units that are known to the system on Step 12 on [page](#page-330-0) 313.

The *Add All Disk Units to the System* screen could also look like this:

Add All Disk Units to the System Select one of the following: 1. Keep the current disk configuration 2. Perform disk configuration using DST 3. Add all units to the system auxiliary storage pool (ASP) 4. Add all units to the system ASP and balance data Selection 1

\_\_ 18. The *Licensed Internal Code IPL in Progress* screen displays the IPL progress.

```
Licensed Internal Code IPL in Progress
IPL:
  Type . . . . . . . . . . . . . . : Attended
  Start date and time . . . . . . : xx/xx/xx xx:xx:xx
  Previous system end . . . . . . : Abnormal
  Current step / total . . . . . . : 16 16
  Reference code detail . . . . . : C6004065
Ipl step<br>
Commit Recovery<br>
Change Time Elapsed Time Remaining<br>
x:xx:xx xx:xx:xx<br>
x:xx:xxCommit Recovery xx:xx:xx xx:xx:xx
  Data Base Initialization xx:xx:xx xx:xx:xx
  Journal IPL Clean up xx:xx:xx xx:xx:xx
  Commit Initialization xx:xx:xx xx:xx:xx
 >Start the operating system xx:xx:xx xx:xx:xx
Item:
 Current / Total . . . . . . :
Sub Item:
 Identifier . . . . . . . . . : Searching tape for install media
 Current / Total . . . . . . :
Wait for next display or press F16 for DST main menu
```
\_\_ 19. On the *Install the Operating System* screen, select option 1, **Take defaults**. Make sure that the values for Date and Time are correct. Press **Enter** to continue.

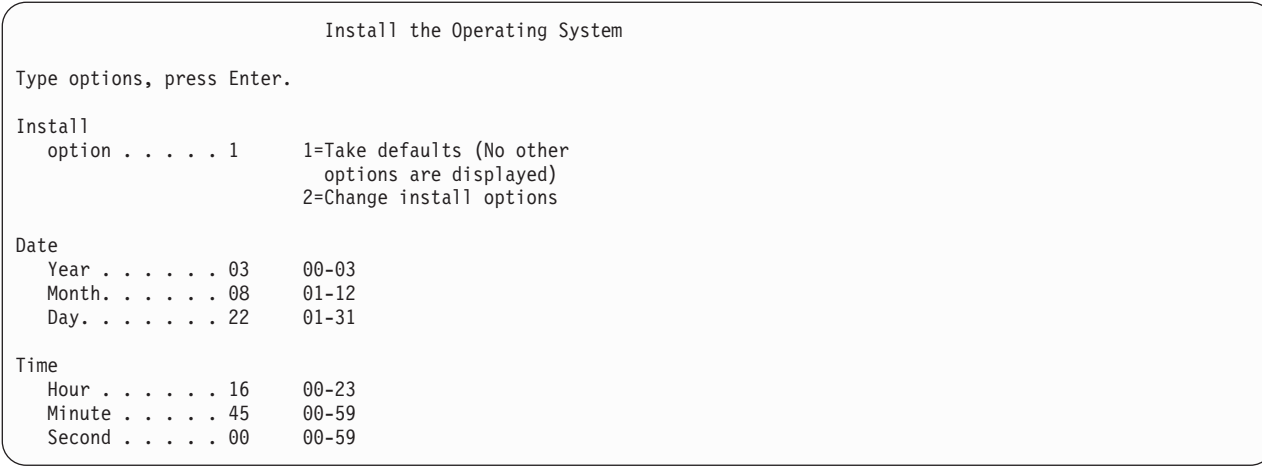

\_\_ 20. The **i5/OS Installation Status** screen displays the installation status of the required i5/OS Installation Profiles and Libraries.

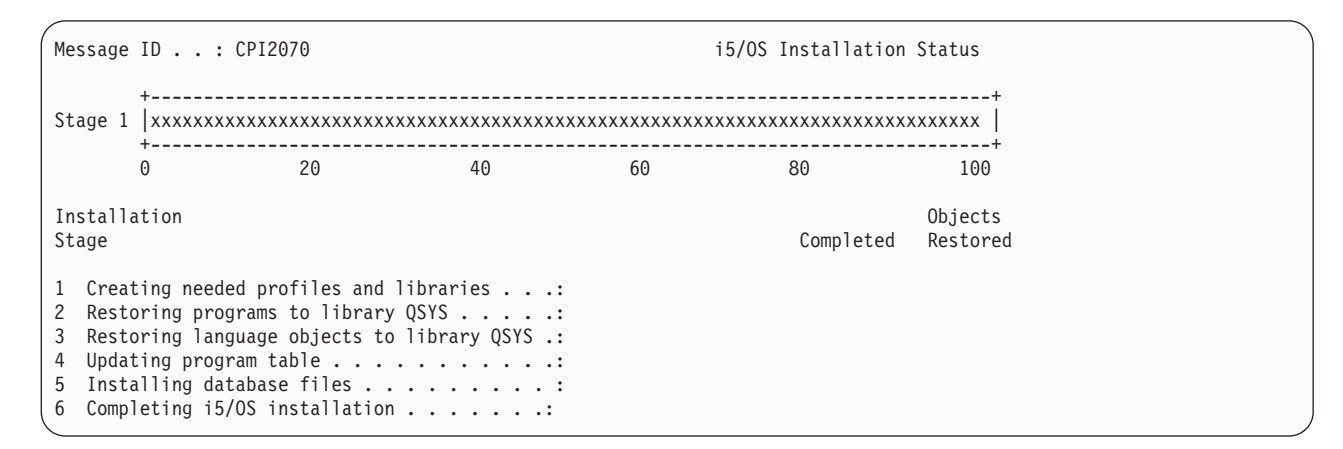

\_\_ 21. The system installs the remaining i5/OS objects.

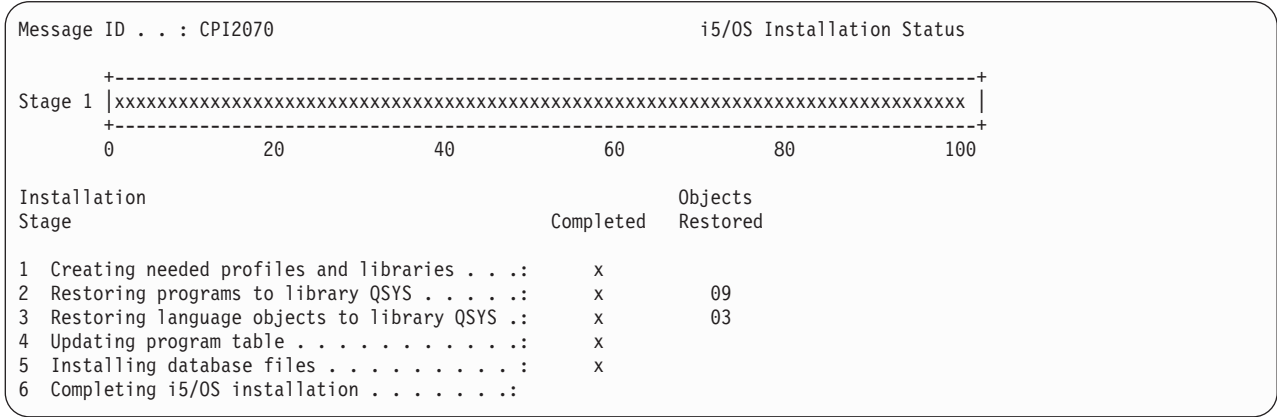

- \_\_ 22. On the *Sign On* screen, logon as user QSECOFR. You do not need to enter a password at this time.
- \_\_ 23. On the *IPL options* screen, enter correct values for the system date, time, and time zone. Only the following options should be set to Y:
	- Start system to restricted state
- Set major system options
- Define or change the system at IPL

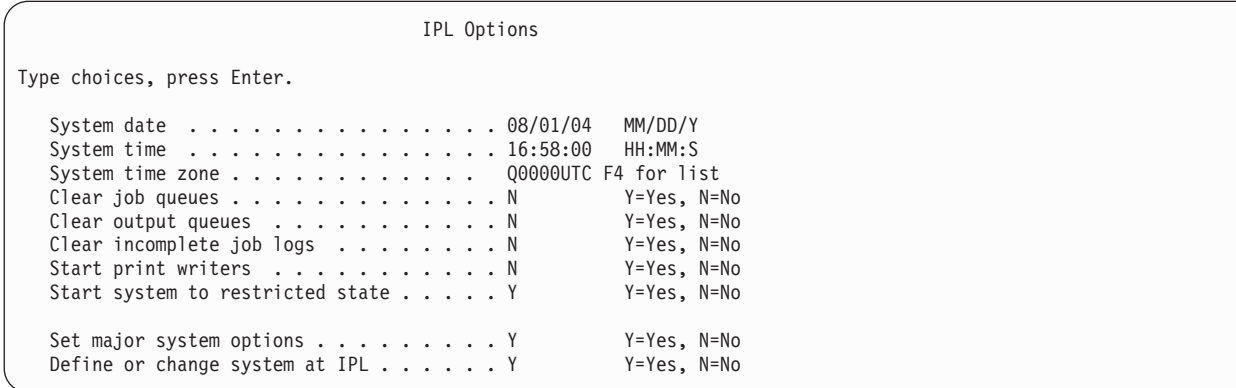

\_\_ a. On the *Set Major System Options* screen, select **N** to not enable automatic configuration.

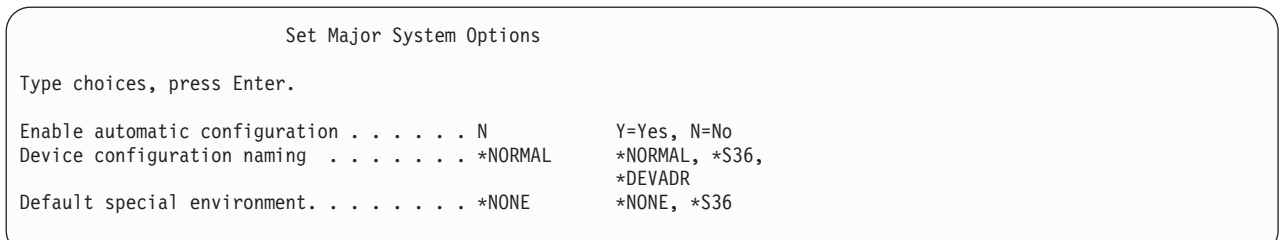

\_\_ 24. The *Define or Change the System at IPL* screen appears.

- \_\_ a. Select 3, **System value commands**.
- \_\_ b. On the *System Value Commands* screen, select 3, **Work with System Values**.
- \_\_ c. On the *Work with System Values* screen, select the System Value that you plan to change by placing a ″**2**″ next to it. Press **Enter** ONLY after you select all the values.

Update the following System Values. Write down the existing values so you can update them after the recovery, if necessary.

• QALWOBJRST to \*ALL

| | | | | | | | | | | | |

- OFRCCVNRST to 0
- QIPLTYPE to 2
	- OINACTITV to \*NONE
	- OJOBMSGOFL to \*PRTWRAP
	- QJOBMSGQMX to minimum of 30 with a recommendation of 64
- QLMTDEVSSN to 0
- OLMTSECOFR to 0
- OMAXSIGN to \*NOMAX
- QPFRADJ to 2
- OPWDEXPITV to \*NOMAX
- QSCANFSCTL add \*NOPOSTRST
- **OVFYOBJRST** to 1
- \_\_ d. After the system changes the system values, press F3 twice to return to the *Define or Change the System at IPL* screen.
- \_\_ e. On the *Define or Change the System at IPL* screen, press F3 to exit and continue the IPL.
- <span id="page-337-0"></span>\_\_ 25. On the *Change Password* screen, type QSECOFR as the current password. Enter a new password. Re-enter the password to verify and press **Enter**. (New password cannot be QSECOFR.)

```
Change Password
Password last changed . . . . . . xx/xx/xx
Type choices, press Enter.
   Current password . . . . . . . . . QSECOFR
   New password . . . . . . . . . . .
   New password (to verify) \dots...
```
- \_\_ 26. Because you have not selected automatic configuration, you must manually configure a tape drive to perform the following restore step for your user data and related system data.
	- \_\_ a. To configure 3422, 3430, 3480, or 3490 tape units, follow these instructions. If you have a 3490 Model E or F or to configure other types of tape units, go to step 26b on [page](#page-338-0) 321.
		- 1) Use the Work with Hardware Resource (WRKHDWRSC) command to determine the location of the tape controller. WRKHDWRSC TYPE(\*STG)
		- 2) Create the controller description for the tape controller by doing the following:
			- a) Locate the resource name for the tape controller on the Work with Storage Resources display. The value 34xx is displayed in the *Type* column.
			- b) Write down the name of the resource.
			- c) Type a 9 (Work with resource) in the *Opt* column next to name of the tape controller and press the Enter key. You see the Work with Storage Resources display.
				- **Note:** If the resource is not listed on the display, you need to select other resources, such as disk storage controllers. For some server models, resources are now attached through combined-function IOPs. Look through the resources until you find the device you want.
			- d) Type 5 (Work with controller descriptions) in the *Opt* column in front of the tape controller. You see the Work with Controller Description display.
			- e) Type 1 (Create) in the *Opt* column on the top line.
			- f) Type the controller name (such as TAPCTL01) in the description field and press the Enter key. You see the Create Controller Description display.
			- g) If necessary, type additional information on the display. Then press the Enter key. You return to the Work with Controller Descriptions display.
			- h) If the controller description that you created does not appear, press F5 (Refresh).
		- 3) To create device descriptions for the tape units that are attached to the controller, do the following:
			- a) On the work with Controller Descriptions display, press F23 (More options). The list of options changes.
			- b) Type 9 (Work with associated descriptions) in the *Opt* column in front of the new tape controller. You see the Work with Associated Descriptions display.
			- c) Locate the resource for the tape unit. Because no device description exists, the description says \*NONE.
			- d) Write down the name of the tape resource.
			- e) Type a 1 (Create) in the *Opt* column next to the description of \*NONE and press the Enter key. You see the Create Device Desc (Tape) (CRTDEVTAP).
- <span id="page-338-0"></span>f) In the *Device description* field, type a name such as TAP01.
- g) In the *Resource name* prompt, type the name that you wrote down in step [26a3d](#page-337-0) on [page](#page-337-0) 320. (If you did not write it down, press F12 to return to the display. Repeat steps [26a3d](#page-337-0) through 26a3g.)
- h) Press the Enter key.
- i) Additional parameters appear on the display.
- j) If necessary, type additional information on the display. Then press the Enter key. You return to the Work with Associated Descriptions display.
- k) Press F5 (Refresh). The name of the description that you created should now be associated with the resource.
- l) Type 8 (Work with configuration status) in front of the controller description and the device description. You see the Work with Configuration Status display.
- m) Type 1 (Vary on or Make available) in front of the controller and the devices.
- 4) Press F3 until your return to your original menu.
- $\Box$  b. To configure tape units that are not models  $34xx$ , use the following instructions:
	- 1) Use the Work with Hardware Resource (WRKHDWRSC) command to determine tape controller name.

WRKHDWRSC TYPE(\*STG)

- 2) Locate the tape controller on the Work with Storage Resources display.
- 3) Type a 9 (Work with resource) next to tape controller name and press the Enter key.
	- **Note:** If the tape controller is not listed on the display, you need to select other resources, such as disk storage controllers. For some server models, tape units are now attached through combined-function IOPs. Look through the resources until you find the tape unit you want.
- 4) Locate the resource name for the tape unit (in most cases it is TAP01).
- 5) Enter a 5 (Work with Configuration Descriptions) in the *Opt* column next to the tape resource name and press the Enter key.

You are shown the Work with Configuration Descriptions display.

- 6) Type a 1 (Create) in the *Opt* field and a tape device description name (for example, TAP01) in the *Description* field. Press the Enter key. You are shown the Create Device Description (Tape) display.
- 7) Change any values that you want to change, then press the Enter key (twice) to create the device description. You are shown the Work with Configuration Descriptions display again. The device that you created should appear on the display.
- 8) Type an 8 (Work with configuration status) in front of the new device description. You are shown the Work with Configuration Status display.
- 9) Type a 1 (Vary on or Make available) in front of the new device. If the status does not change to Varied On or Available, wait a few minutes. Then press F5 (Refresh). If the status still does not change to Varied On or Available, follow normal problem analysis for the device.
- 10) Press F3 until you return to the main menu.

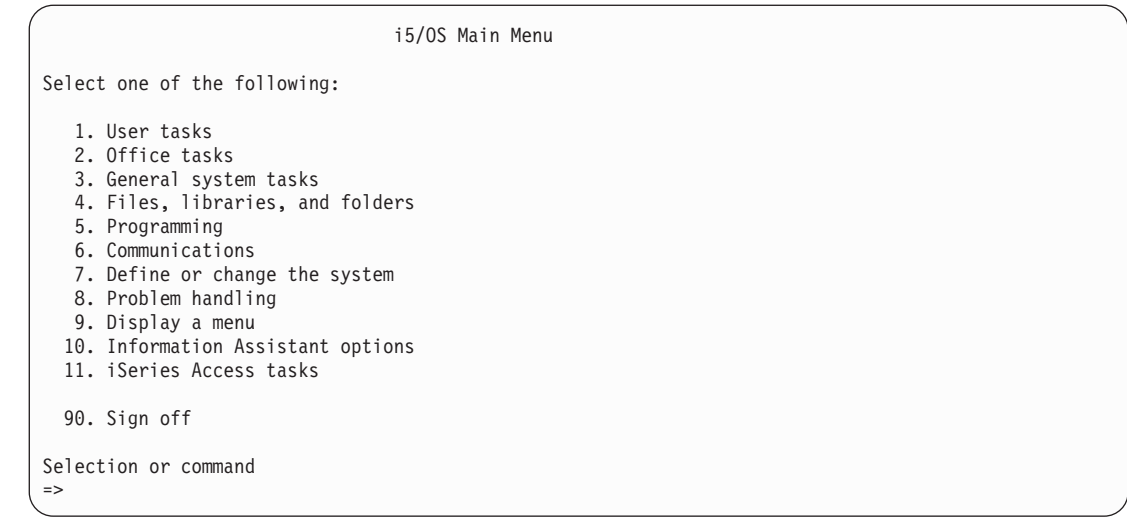

- \_\_ 27. Use the save media of the option 21 save from the source system to perform the following steps to restore the user data and related system data, and user data to the target system:
	- $\_ a$ . ENDSBS SBS(\*ALL) OPTION(\*IMMED)
	- \_\_ b. Prevent messages that are not necessary by typing: CHGMSGQ MSGQ(QSYSOPR) DLVRY(\*NOTIFY) SEV(99)
	- \_\_ c. RSTUSRPRF DEV(*media-device-name*) ALWOBJDIF(\*ALL) ENDOPT(\*LEAVE)
	- \_\_ d. RSTCFG OBJ(\*ALL) DEV(*media-device-name*) OBJTYPE(\*ALL) SRM(\*NONE) ALWOBJDIF(\*ALL) ENDOPT(\*LEAVE)
	- \_\_ e. If you saved remote output queue information for printers, RSTOBJ OBJ(\*ALL) OBJTYPE(\*OUTQ) MBROPT(\*ALL) ALWOBJDIF(\*ALL)
	- \_\_ f. RSTLIB SAVLIB(\*NONSYS) DEV(*media-device-name*) OPTION(\*NEW) ALWOBJDIF(\*ALL) MBROPT(\*ALL) FRCOBJCVN(\*NO) ENDOPT(\*LEAVE) OMITOBJ(QOFC)

**Note:** This command does not restore the QAUDJRN and QACGJRN objects and any job scheduler entries

- \_\_ g. RSTDLO DLO(\*ALL) DEV(*media-device-name*) SAVFLR(\*ANY) ALWOBJDIF(\*ALL) ENDOPT(\*LEAVE)
	- **Note:** If you have DLOs in any of your user ASPs, you need to use the following command to restore DLOs to each user ASP: RSTDLO DLO(\*ALL) ALWOBJDIF(\*ALL) SAVASP(ASP-number) RSTASP(ASP-number)
- \_\_ h. RST DEV('/QSYS.LIB/media-device-name.DEVD') OBJ(('/\*') ('/QSYS.LIB' \*OMIT) ('/QDLS' \*OMIT)) ALWOBJDIF(\*ALL)
- \_\_ i. To restore spooled files that you saved on your source system, do the following:
	- \_\_ 1) In ["Saving](#page-341-0) spooled files" on page 324, you saved spooled files to database files in a library. If that library has not yet been restored to your upgraded system, restore it now by using the RSTLIB command.
		- **Note:** Use the RSTLIB command only if you used the SAVLIB command to save the objects. If you used the SAVOBJ command, you must use the RSTOBJ command.
	- \_\_ 2) For each spooled file that you need to restore, do the following:
		- \_\_ a) On the printout that you used when you saved the spooled files, locate the name of the printer file that was used to create the spooled file. It appears in the File column on the left side of the printout.

| | | |

| | | | | | |

- \_\_ b) To override the control character value for the QPRINTS file, type the following command: OVRPRTF FILE(QPRINTS) CTLCHAR(\*FCFC)
- \_\_ c) Copy the database file to the printer file by typing the following: CPYF FROMFILE(LIBSPLF/SPOOLF1) TOFILE(QGPL/QPRINTS) MBROPT(\*REPLACE) In this example, a spooled file named QPRINTS is placed on the output queue that is associated with the definition for the QPRINTS printer file.
- \_\_ d) Delete the database file by using the Delete File (DLTF) command.
- \_\_ 3) When you restored all spooled files, delete the override for the QPRINTS file by typing the following: DLTOVR FILE(QPRINTS)
- \_\_ j. It is recommended that you start object conversion (STROBJCVN) to convert user objects from the format used in the previous version, release, and modification level of an IBM-supported operating system to the format required for use in the current operating system.
- \_\_ 28. If you used the RTVSYSINF command on the source system, you must now run the UPDSYSINF command to update the system information on the target system.

If your source system does not support the RTVSYSINF command, you need to use the printed system information to update **all** system information such as system values, message reply lists entries, etc. on the target system.

The RTVSYSINF command does not update all system information. Use the printed system information to update additional system information such as access path recovery times, subsystem descriptions, RJE configurations, etc.

\_\_ 29. Install the base options (including QGPL and QUSRSYS) and other licensed programs using the distribution media for the target system (current release) and the GO LICPGM command. Ensure that your optical installation is varied on. Refer to the iSeries Information Center, http://www.ibm.com/eserver/iseries/infocenter. See **i5/OS and related software --> Install, upgrade, or delete i5/OS and related software -->Upgrade or replace i5/OS and related software --> Upgrade or replace software using manual installation --> Replace the licensed programs**. Begin with step 5, The i5/OS Main Menu appears on your console. Do not continue with the Checklist: Completing the upgrade or replacement until instructed to do so.

- \_\_ 30. Run the RSTAUT command.
- \_\_ 31. If necessary, change the following system values back to their original values by using the WRKSYSVAL command:
	- QALWOBJRST
	- QIPLTYPE

| | | | | | | | |

- QJOBMSGQFL
- QJOBMSGQMX
- QPFRADJ
- OVFYOBJRST
- 32. If you do not know the password for the restored QSECOFR profile, change the password before signing off. Type the following command:

CHGUSRPRF USRPRF(QSECOFR) PASSWORD(new-password)

\_\_ 33. Type the command, DSPJOBLOG \*PRINT. Check the job log to ensure that the job restored all objects. To verify if the job restored all objects, spool the job log for printing along with any remaining spooled job output. Check for any error messages. Correct the errors and restore those objects from media. If you are using this checklist as part of a data migration, return to the iSeries Information Center at http://www.ibm.com/eserver/iseries/infocenter: **Migration –> Data Migrations –> Migration –> Perform the migration –> Complete the migration from a 4xx or 5xx server**.

- <span id="page-341-0"></span>\_\_ 34. Complete the installation. Refer to the Software Installation manual for your target release. Follow the instructions in the chapter that contains the Checklist for Completing the Installation. It instructs you to Install the cumulative PTF package; when you do this, accept the default option to perform an IPL of the system.
- \_\_ 35. Add job scheduler entries with the ADDJOBSCDE command using the information you printed from your source system. Use the Work with Job Schedule Entries (WRKJOBSCDE) command and select the print option.
- \_\_ 36. If you installed **iSeries Integration for Windows Server** on your system and you saved with your network servers in a VARIED OFF setting, perform the following steps:
	- \_\_ a. Add the links for the server descriptions. Type the following for each server description:
		- ADDNWSSTGL NWSSTG(Storage\_Name) NWSD(Server\_Description)
	- \_\_ b. Vary on your network servers by typing WRKCFGSTS \*NWS and selecting option 1 to vary on each network server.

### **Saving spooled files**

When you save a library that contains output queues, you save the descriptions of the output queues but not their contents. If you have critical spooled files that you will need after the upgrade procedure, you can use the following procedure to save them:

\_\_ 1. Create a library to hold copies of the critical spooled files by using the CRTLIB command. For example, to create a library called LIBSPLF to hold your spooled files, type the following: CRTLIB LIB(LIBSPLF)

**Note:** If the spooled files contain confidential information, specify AUT(\*EXCLUDE) on the CRTLIB command.

\_\_ 2. Use the Work with Output Queue command to locate the spooled files that you want to save from a designated output queue: WRKOUTQ OUTQ(lib-name/queue-name) OUTPUT(\*PRINT)

**Note:** If you do not have special output queues that are designated for critical spooled files, type WRKOUTQ OUTQ(\*ALL)

- \_\_ 3. Print out and retrieve the listing of the spooled files that you need to save.
- \_\_ 4. On the printout, mark the spooled files that you need to save.
- \_\_ 5. For each spooled file, do the following:
	- \_\_ a. Choose a name (8 characters or less) for the spooled file that will help you to identify it. Each file should have a unique name.
	- \_\_ b. Create a database file to hold the contents of the spooled file by typing the following: CRTPF FILE(LIBSPLF/file-name) RCDLEN(133)

#### **Notes:**

- 1) For file-name, substitute the name that you assigned in step 5a.
- 2) Use an appropriate record length for the spooled file that you are copying. The record length must be at least 1 character larger than the spooled data to allow for the control character.
- 3) If you are copying a large spooled file, specify SIZE(\*NOMAX) when you create the database file.
- \_\_ c. Copy the contents of the spooled file to the database file that you created by typing the following: CPYSPLF FILE(spooled-file) TOFILE(LIBSPLF/file-name) JOB(job-number/username/job-name) SPLNBR(nnn) CTLCHAR(\*FCFC)
	- **Note:** For spooled-file, substitute the value from the File column on the listing that you created in step 2.
- \_\_ d. You may receive message CPA3312 if the spooled file contains special attributes. Respond with G (GO) to continue saving the contents of the spooled file.
- \_\_ 6. Repeat step 5 on [page](#page-341-0) 324, steps 5a on [page](#page-341-0) 324 through step 5d on [page](#page-341-0) 324, for each spooled file that you need to save.
- \_\_ 7. If you have additional output queues to process, return to 2 on [page](#page-341-0) 324.
- \_\_ 8. Use the SAVLIB command to save the library that contains the copies of your spooled files.
- **Note:** Use this method if you are saving spooled files on a release earlier than V5R4M0. For release V5R4M0 and later, you can save the output queues with their contents by specifying SPLFDTA(\*ALL) when you save the output queues

### **Restrictions When Going from Previous Release to Current Release**

Previous releases of i5/OS may support products that are not supported at the current release. For a list of products that will no longer work with the current release, see the iSeries Support Web site at http://www.ibm.com/servers/eserver/iseries/support/planning. To avoid losing data that depends on these products, migrate that data from your server to an accessible location before upgrading to the current release.

# **Chapter 15. System Synchronization-Planning and Procedures**

System synchronization is the second part of moving data between two systems. You perform system synchronization if you have purchased a new system, you have moved all of your data to the new system, and one of the following applies:

- v The existing system is a production system that needs to stay up and running while you convert to the new system.
- You want to test the new system before making the switch over.

Since the existing system is a production system, changes occur to the existing system which do not get applied to the new system. Therefore after you have loaded the new system, you need to synchronize the new system and the existing system before you can put the new system into production.

You can perform system synchronization only if one the following is true:

- v The new system and the existing system are at the same release. You have fully reloaded the new system from the existing system either using ["Recovering](#page-102-0) your entire system after a complete system [loss–Checklist](#page-102-0) 20" on page 85.
- v The new system is at a newer release than the existing system. You have fully reloaded the new system from the source system using one of the procedures in Chapter 14, ["Release-to-Release](#page-316-0) Support," on [page](#page-316-0) 299.

The method that you use to synchronize the two systems is the side-by-side method. The underlying principal of the side-by-side method is that you will run your existing system and your new system in parallel for a test period. During that test period, you will periodically perform activities to synchronize the data on your new system with the data on your existing system. At the end of the test period, you will perform final synchronization activities before moving your production work to your new system. When you complete your final synchronization, the software environment on the two systems should be identical.

The topics that follow discuss several different approaches that you can take for performing synchronization. In all cases, synchronization requires careful planning and monitoring. It also requires a good understanding of your applications and the library structure on your system. Running two systems in parallel also requires strong change-control practices. This chapter focuses primarily on synchronizing data.

If possible, during the synchronization period you should carefully limit other changes on your existing system, such as adding or changing user profiles or changing the system distribution directory. When this type of change to system customization occurs on your existing system, you need to manually perform the same updates on your new system.

You might find the security auditing function helpful for keeping track of changes to system information on your existing system. If you are not familiar with security auditing see the *iSeries Security Reference* book. It describes how to set up security auditing and which values to choose to get the entries that you need.

You can print the entries in the audit journal receiver and enter the same information on your new system. The Security ToolKit provides a function to select, format, and print (or display) audit journal entries.

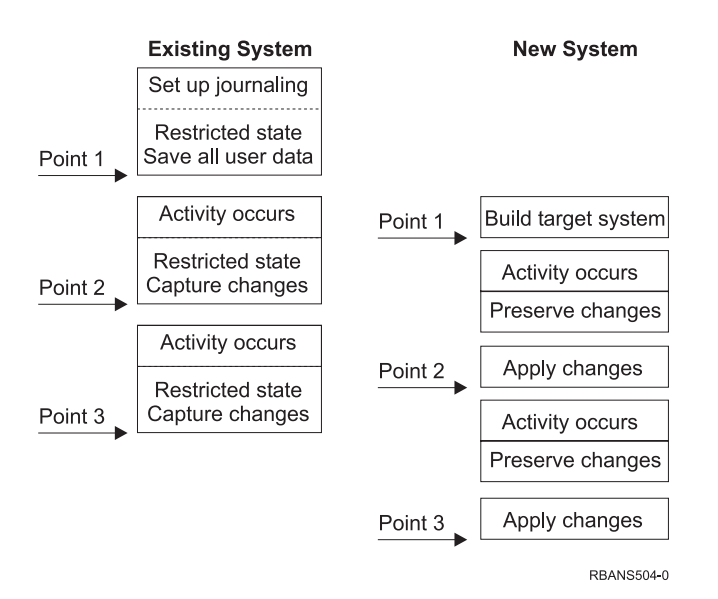

*Figure 33. Overview of Synchronization Process*

Figure 33 provides an overview of the synchronization process. The process starts with building an initial test environment that matches a known point on your existing system (**Point 1**). Periodically, you establish a new known point (synchronization point) on your existing system. **Point 2** and **Point 3** are examples of synchronization points. After preserving any work that you have performed on your new system, such as object conversion, you use one of the synchronization methods to bring your new system to the same level as your existing system.

While you read and plan, consider how the options for synchronization relate to your current procedures (such as regular save procedures and change control procedures). By using your existing procedures as a starting point, you can reduce the level of disruption and build on your existing base of knowledge. For example, if you currently use object journaling, then object journaling might be a logical part of your synchronization strategy. If no one in your organization has experience with object journaling, then it might not be the best solution for you.

#### **Start with a Valid Test Environment**

All of the following synchronization methods assume that you start by loading an entire copy of your existing system to your new system. To create this initial test environment, you must follow the sequence in your reload checklist to ensure that the system correctly merges your user data with licensed program data. The reload checklist is ["Recovering](#page-102-0) your entire system after a complete system [loss–Checklist](#page-102-0) 20" on page 85 if you are restoring to the same release or the procedures in Chapter 14, ["Release-to-Release](#page-316-0) Support," on page 299 if you are restoring to a higher release.

### **Synchronization Methods: Overview**

Following are the common methods for synchronizing test and existing systems:

#### **Moving changed objects**

With this method, you periodically save everything on your existing system that has changed since your last synchronization point. You then restore these changed objects to the new machine.

#### **Moving libraries**

With this method, you periodically copy entire libraries from your existing system to your new system. This method works best when your programs are in separate libraries from your database files. You synchronize the libraries that contain database files.

#### **Moving individual objects**

With this method, you periodically copy specific objects, such as database files, from your existing system to your new system.

#### **Applying journaled changes**

With this method, you journal objects on your existing system. You move the journal receivers from your existing system to your new system. You apply the journaled changes to the test objects on your new system. This method is sometimes used in conjunction with moving changed objects.

#### **Refreshing new system**

With this method, you periodically refresh your new system by restoring an entire copy of your existing system.

Table 61 provides a comparison of these synchronization methods. It also shows where you can read more about each method. You can use these methods individually or in combination.

| Method                                                                                                    | Complexity        | <b>Risk</b>       | Time Required for<br>Synchronization | Frequency<br><b>Used</b> | Where to Read More About It                 |
|----------------------------------------------------------------------------------------------------|-------------------|-------------------|--------------------------------------|--------------------------|---------------------------------------------|
| Moving changed<br>objects                                                                                 | High              | Medium<br>to high | Medium                               | High                     | "Moving Changed Objects"                    |
| Moving libraries                                                                                          | Low               | Low to<br>medium  | Medium                               | Medium<br>to high        | "Moving Entire Libraries" on<br>page 334    |
| Moving objects                                                                                            | Medium to<br>high | Low to<br>medium  | Low to medium                        | Medium                   | "Moving Individual Objects" on<br>page 335  |
| Applying journaled<br>changes                                                                             | High              | High              | Medium $1$                           | Low                      | "Applying Journaled Changes"<br>on page 336 |
| Refreshing new<br>system                                                                                  | Low               | Low               | High                                 | Low                      | "Refreshing Your new system"<br>on page 338 |
| 1<br>The time required to apply journaled changed depends on how many journal entries need to be applied, |                   |                   |                                      |                          |                                             |

*Table 61. Comparison of Synchronization Methods*

<sup>1</sup> The time required to apply journaled changed depends on how many journal entries need to be applied, and how many objects you need to apply those entries to. The greater these two numbers are, the longer synchronization time is.

### **Moving Changed Objects**

With this method, you periodically save everything that has changed since your last synchronization point. You then restore those changed objects to your new system. The recommended method when you save changed objects is to specify an exact reference date and time that corresponds to your last synchronization point. This ensures that the contents of your save tapes are not affected by any intermediate save operations that might have occurred since your last synchronization point.

Following is an example of the save and restore procedures when you use this method. You will need to change these sample steps to meet the needs of your own situation. This example assumes that the last synchronization point was at 1800 hours (6 p.m.) on July 27, 1998.

## **Steps for Saving Changed Objects**

Perform these steps on your existing system:

- 1. To avoid any problems with inadequate authority, sign on as the security officer (QSECOFR).
- 2. Place your system in a restricted state to ensure that you get a stable copy of the changed objects on your existing system.
- 3. Use the Save Security Data (SAVSECDTA) command to save all user profiles. You use this information to correctly synchronize ownership and authority for any new objects that you move.

<span id="page-347-0"></span>4. To save objects that have changed since your last synchronization point, use the Save Changed Object (SAVCHGOBJ) command. This command example saves objects in libraries (the QSYS.LIB file system):

```
SAVCHGOBJ OBJ(*ALL) LIB(*ALLUSR) DEV(tape-device)
  OBJJRN(*YES) REFDATE('07/27/xx') REFTIME(180000)
  ACCPTH(*YES)
```
- **Note:** If you are using the SAVCHGOBJ method in conjunction with applying journaled changes, specify OBJJRN(\*NO).
- 5. If you have user libraries whose names begin with Q, save the changed objects in those libraries. Repeat step 4 and substitute the name of your Q library in place of \*ALLUSR.

**Note:** The online information for the LIB parameter tells which Q libraries are included when you specify \*ALLUSR.

6. To save document library objects that have changed since your last synchronization point, use the Save Document Library Object (SAVDLO) command:

```
SAVDLO DLO(*SEARCH) DEV(tape-device)
   REFCHGDATE('07/27/xx') REFCHGTIME(180000)
  SRCHTYPE(*ALL) OWNER(*ALL)
```
- 7. You cannot just save changed mail. You must save all mail, if necessary. To save mail, use the Save Document Library Object (SAVDLO) command as follows: SAVDLO DLO(\*MAIL)
- 8. To save objects in directories that have changed since your last synchronization point, do the following:

#### **Note: \*LANSERVER and \*NETWARE are not supported on V4R5M0 or later.**

a. If you have any network server descriptions (NWSDs), you must vary them off before starting the save procedure. Use the command WRKCFGSTS CFGTYPE(\*NWS) (Work with Configuration Status) to display the configured NWSDs on your system.

Select option 2 (Vary off) on this display to vary off the NWSDs.

**Note:** Alternatively, use the Vary Configuration command to vary off a NWSD: VRYCFG CFGOBJ(XXX) CFGTYPE(\*NWS) STATUS(\*OFF)

b. Use the Save (SAV) command to save changed objects:

SAV DEV('/QSYS.LIB/*tape-device*.DEVD') OBJ(('/\*' \*INCLUDE) ('/QSYS.LIB' \*OMIT) ('/QDLS' \*OMIT)) CHGPERIOD('07/27/xx' 180000) UPDHST(\*YES)

- 9. To vary on the network servers, use the WRKNWSSTS command and select option 14. Use the WRKCFGSTS \*NWS command to display all network servers and select option 1 to vary on any that were previously varied off.
- 10. Use the Start Subsystem (STRSBS) command to restart the controlling subsystem to return your system to productive use.
- 11. To display the log of what changed objects the system saved, use the Display Job Log (DSPJOBLOG) command.
- 12. Print the job log and highlight each library that was saved. You will need this information to restore changed objects.

## **Steps for Restoring Changed Objects**

#### **Test Objects to Preserve**

This example assumes that you are not making permanent changes to volatile objects (such as database files) on your new system. When you restore, you will be overlaying test objects.

It also assumes that after you build your initial new system, you will not restore programs from the existing system to the new system during synchronization (because those programs are already converted on your new system).

If you need to preserve test objects or if programs change on your existing system, you need to make special plans for your restore procedures.

To restore the changed objects that you saved, perform these steps on your test system:

For more information about restoring changed objects, refer to "What [Happens](#page-49-0) When You Restore [Objects"](#page-49-0) on page 32.

- 1. To avoid any problems with inadequate authority, sign on as the security officer (QSECOFR).
- 2. Place your system in a restricted state.
- 3. To restore the saved user profiles, use the Restore User Profile (RSTUSRPRF) command: RSTUSRPRF USRPRF(\*ALL) DEV(*tape-device*) ENDOPT(\*LEAVE)
- 4. If your new release is V4R3M0 or a newer release, you can omit this step. If your test machine has a different serial number, use the Change User Profile (CHGUSRPRF) command to add \*ALLOBJ special authority to user profiles, if necessary.
- 5. Locate the printout of the job log from your save operation. Use it to determine which libraries the system saved. If you do not have the job log, you can use the Display Tape (DSPTAP) command to display the contents of the save tapes:

DSPTAP DATA(\*SAVRST) OUTPUT(\*PRINT)

6. For each library on the save tapes, type the following:

```
RSTOBJ OBJ(*ALL) DEV(tape-device) OBJTYPE(*ALL)
  SAVLIB(library-name) ENDOPT(*LEAVE) MBROPT(*ALL)
```
#### **Notes:**

- a. For both the QGPL library and the QUSRSYS library, you must specify MBROPT(\*NEW). This prevents overlaying new system files with old system files.
- b. Do not specify ALWOBJDIF(\*ALL). Normal restore processing with the default ALWOBJDIF value protects you from accidentally overlaying critical information. ALWOBJDIF(\*ALL) is intended only when you are initially loading information from one system to another.
- c. If your new system has a different ASP configuration from your existing system, you might need to specify the SAVASP and RSTASP parameters.
- 7. To restore document library objects that you saved in step 6 on [page](#page-347-0) 330, type the following: RSTDLO DLO(\*ALL) DEV(*tape-device*) ENDOPT(\*LEAVE)

**Notes:**

- a. Do not use this restore command unless your save tapes contain only changed DLOs. If you restore all DLOs from your existing system, you will overlay IBM-supplied objects that are used for iSeries Access.
- b. This command does not restore mail that has changed. Mail gets restored in step [8.](#page-349-0)
- c. Changes to calendars are restored when you restore the QUSRSYS library.
- d. If you have DLOs in more than one ASP, you need to run the RSTDLO command for each ASP. You specify the SAVASP and RSTASP parameters.
- <span id="page-349-0"></span>8. To restore mail that you saved in step 7 on [page](#page-347-0) 330, use the Restore Document Library Object (RSTDLO) command as follows: RSTDLO DLO(\*MAIL)
- 9. To restore the changed directory objects that you saved in 8b on [page](#page-347-0) 330, type the following: RST DEV('/QSYS.LIB/*tape-device*.DEVD') OBJ(('/\*' \*INCLUDE) ('/QSYS.LIB' \*OMIT) ('/QDLS' \*OMIT))
- 10. Use the Display Job Log to print your job log: DSPJOBLOG OUTPUT(\*PRINT)

Review it carefully. Whenever you restore changed objects, you are likely to encounter situations that you will need to recover manually. If you plan to synchronize your system several times, you might find it useful to create a log that describes synchronization problems and their resolutions. This will help to reduce your synchronization time in the future.

"Problems When Restoring Changed Objects" describes common problems and solutions when restoring changed objects.

11. After you resolve any problems that occurred with restored objects, use the Restore Authority (RSTAUT) command to restore private authorities.

**Note:** You should wait to restore authority until after you resolve any problems because some problem resolution steps might require you to restore new objects.

12. Restart the controlling subsystem and make the system available for more testing.

## **Problems When Restoring Changed Objects**

Because you specify ALWOBJDIF(\*NONE) when you restore changed objects, the system compares heading information on the system copy of an object with heading information on the media copy. When the system detects discrepancies that might indicate mismatches, the system does not restore an object. Following are common cases where this occurs in a test environment and possible solutions:

### **Problems Restoring Journal Receivers**

If you are journaling objects on both your existing system and your new system, you might have cases where two different journal receivers exist with the same name. Usually this occurs because you change journal receivers on both systems. The systems automatically generate the same next-receiver name.

In some environments, you may not need the information that is in the journal receivers on your new system. Use the Change Journal (CHGJRN) command to create and attach a new journal receiver with a unique name. Then you can simply save and delete the journal receivers that you do not need (on your new system).

**Note:** This strategy applies when you are using a change-object synchronization method. If you plan to apply journaled changes to synchronize systems, you need to devise a method for naming and changing journal receivers that allows you to successfully restore journal receivers.

For more information about the rules to name, attach, and restore journal receivers, see the Journal Management topic in the iSeries Information Center at http://www.ibm.com/eserver/iseries/infocenter.

### **Problems Restoring Database File Members**

When you delete and re-create a database file, that database file has a different file level identifier than the previously saved version. Therefore, the file level identifier for the database file on your save media that you attempt to restore will not match the file level identifier on the new database file. When this type of mismatch occurs, the system will not restore the database file using the default values on the restore command parameters. The same problem occurs when you delete and re-create individual members for a database file, causing the member level identifiers of a file to mismatch.

Following are several options for handling this problem. Choose the correct option for your situation. Base your decision on your synchronization requirements and your application architecture. Always make sure that you have a good backup of your new system.

*Recovery Option 1–Allow file level identifier differences on the restore operation:* If you specify \*FILELVL on the ALWOBJDIF parameter of the restore command, the file and/or member level identifier of a physical file can be different. If a database physical file already exists on the system with a different file and/or member level identifier than the saved physical file, then an attempt will be made to restore the physical file data. The file and/or member level identifiers of the physical file on the system remain unchanged. Objects other than physical files will be restored as if ALWOBJDIF(\*NONE) is specified.

*Recovery Option 2–Restore entire library:* A simple solution is to restore the entire library from your existing system to your new system. To do this, you will need to first clear the library on your new system. To use this option, you might need to change your save strategy. For libraries where you regularly delete and re-create database files or members, you might not be able to use the SAVCHGOBJ approach.

*Recovery Option 3–Delete files or members before restoring:* Another option is to delete (from the new system) the database file or the database file member that causes the problem. When you use this method, you must make provisions for any logical files that are dependent on the files or members that you plan to delete. Do the following:

1. To determine whether dependent logical files exist, use the Display Database Relationships (DSPDBR) command on your test system:

DSPDBR FILE(*library-name*/*file-name*) MBR(*member-name*)

**Note:** Specify the member only when you need to delete individual members instead of the whole file.

- 2. If no database dependencies exist, continue with step 5.
- 3. On your existing system, use the SAVOBJ command to save each dependent file to tape.
- 4. On your test system, use the Delete File (DLTF) command to delete each dependent file.
- 5. On your test system, delete the physical files or file members.
- 6. From your SAVCHGOBJ tape, use the RSTOBJ command to restore the physical files or physical file members that you could not previously restore.
- 7. If you saved dependent files in step 3, use the RSTOBJ command to restore them.

*Recovery Option 4–Use a temporary library:* A variation of the previous option is to use a temporary library on your new system. Do the following:

- 1. On the test system, use the Create Library (CRTLIB) to create a temporary library.
- 2. Restore the physical files or file members from your SAVCHGOBJ tape to the temporary library. (Use the RSTOBJ command with the SAVLIB and RSTLIB parameters.)
- 3. To determine whether dependent logical files exist, use the Display Database Relationships (DSPDBR) command on your test system: DSPDBR FILE(*library-name*/*file-name*) MBR(*member-name*)

**Note:** Specify member only when you need to delete individual members instead of the whole file.

- 4. If no database dependencies exist, continue with step 7.
- 5. On the test system, use the Copy File (CPYF) command to copy dependent files from the original libraries to the temporary library.
- 6. Delete the dependent files from the original libraries.
- 7. Delete the physical files from the original libraries.
- 8. Copy the physical files from the temporary library to the original libraries.
- 9. If the temporary library contains any dependent files, copy them to the original libraries.

<span id="page-351-0"></span>10. Use the Delete Library (DLTLIB) command to delete the temporary library.

### **Problems with Object Authority or Ownership**

To protect you from someone who might attempt to restore an illicit program to your system, the system makes authority or ownership changes during some restore operations. Review the job log to determine whether these changes occurred. You can use the Change Object Owner (CHGOBJOWN) command to transfer ownership to the correct user profile. You can use the Edit Object Authority (EDTOBJAUT) command to make changes to public authority for an object.

### **Moving Entire Libraries**

When your library structure is organized to separate volatile information (for example, database files) from static information (for example, programs), this synchronization method might be simple and effective. You can periodically restore entire database file libraries from your existing system to your new system.

**Note:** Do not use this method for IBM supplied (Qxxx) libraries, for example, libraries QSYS2, QGPL, and QUSRSYS.

Following is an example of the steps for moving a library:

- 1. On your existing system, sign on with the QSECOFR user profile to avoid authority problems.
- 2. Place your existing system in a restricted state to ensure that you get a fixed (static) copy of the database files.
- 3. Use the SAVSECDTA command to save all user profiles. You use this information to correctly synchronize ownership and authority for any new objects that you move.
- 4. Use the Save Library (SAVLIB) command to save the libraries to tape:

SAVLIB LIB(*library-name*) DEV(*tape-device*) ENDOPT(\*LEAVE) ACCPTH(\*YES)

#### **Notes:**

| |

- a. Specify ENDOPT(\*REWIND) when you save the last library.
- b. You can specify multiple libraries on the SAVLIB command.
- 5. Restart the controlling subsystem on your existing system.
- 6. On your test system, sign on with the QSECOFR user profile to avoid authority problems.
- 7. Place your new system in a restricted state to ensure that you do not have restore problems because of object-locking conflicts.
- 8. Use the Clear Library (CLRLIB) for each library that you plan to restore. This eliminates any potential problems with objects not restoring because of mismatches between the media version and the system version.
	- **Note:** If you restore a library that contains Structured Query Language (SQL) collections that contain \*DTADCT objects, for each of these libraries use the Delete Library (DLTLIB) command. (Use DLTLIB rather than Clear Library (CLRLIB). SQL collections that contain \*DTADCT objects will fail during the Restore Library (RSTLIB) operation unless you first delete the library.
- 9. To restore the saved user profiles, use the RSTUSRPRF command: RSTUSRPRF USRPRF(\*ALL) DEV(*tape-device*) ENDOPT(\*LEAVE)
- 10. If your new release is V4R3M0 or a newer release, you can omit this step. If your test machine has a different serial number, use the Change User Profile (CHGUSRPRF) command to add \*ALLOBJ special authority to user profiles, if necessary.
- 11. For each library that you saved, use the Restore Library (RSTLIB) command: RSTLIB SAVLIB(*library-name*) DEV(*tape-device*) MBROPT(\*NEW) ENDOPT(\*LEAVE) OPTION(\*NEW) ALWOBJDIF(\*ALL)

#### <span id="page-352-0"></span>**Notes:**

- a. If you have a different ASP organization on your new system, you might need to specify the SAVASP and RSTASP parameters.
- b. You specify ALWOBJDIF(\*ALL) because you may be restoring to a system with a different serial number. ALWOBJDIF(\*ALL) links the authorization lists back with the objects. You should only specify ALWOBJDIF(\*ALL) when you are restoring to an empty library or the library does not exist on the system.
- c. When you restore the last library, specify ENDOPT(\*REWIND) unless you have additional objects to restore from the tape.
- 12. Check your job log to ensure that the system successfully restored the libraries.
- 13. Use the "Restoring Object [Authorities"](#page-223-0) on page 206 (RSTAUT) command to restore private authorities to objects.

### **Considerations for Moving Entire Libraries**

Following are some considerations when you use this synchronization method:

- v You might want to combine this method with the SAVCHGOBJ method. For example, you might move several large libraries that contain database files. You can use the SAVCHGOBJ command for other libraries (by using the OMITLIB parameter on the SAVCHGOBJ command to omit libraries that you are moving in their entirety). SQL collections containing \*DTADCT objects will fail during the Restore Library (RSTLIB) operation unless you first delete the library.
- v When you use this method, you need to decide how to handles DLOs and objects in directories. You might use a save-changed method for those objects. Or, you might consider moving entire folders or directories if that method will work with your folder and directory organization.
- v In all cases, it is essential that you have a complete copy of your existing system on tape before you cut over to your new system. This provides for recovery if you discover you have neglected to synchronize some critical objects.

### **Moving Individual Objects**

With this method, you periodically copy specific objects (or example, database files) from your existing system to your new system. This method is most often used in two situations:

- v When you have a short test period, careful change control, and a very well-defined set of database files that change frequently.
- v When you plan to completely rebuild your new system at the end of the test period. In this case, you might periodically move individual objects to create a more current set of test data on your new system.

Following is an example of the procedure for moving individual objects:

- 1. On your existing system, sign on with the QSECOFR user profile to avoid authority problems.
- 2. Place your existing system in a restricted state to ensure that you get a fixed (static) copy of the database files.
- 3. Use the SAVSECDTA command to save all user profiles. You use this information to correctly synchronize ownership and authority for any new objects that you move.
- 4. Use the SAVOBJ command to save individual objects that you want to synchronize:

```
SAVOBJ OBJ(object-name)
   LIB(library-name)
   OBJTYPE(object-type)
   DEV(tape-device) ENDOPT(*LEAVE)
```
#### **Notes:**

a. Specify ENDOPT(\*REWIND) for the last object.

- <span id="page-353-0"></span>b. On the same SAVOBJ command, you can save multiple objects of the same type from the same library.
- 5. Restart the controlling subsystem on your existing system.
- 6. Place your new system in a restricted state.
- 7. On the new system, use the RSTUSRPRF command:

RSTUSRPRF USRPRF(\*ALL) DEV(*tape-device*) ENDOPT(\*LEAVE)

- 8. If your new release is V4R3M0 or a newer release, you can omit this step. If your test machine has a different serial number, use the Change User Profile (CHGUSRPRF) command to add \*ALLOBJ special authority to user profiles, if necessary.
- 9. For each library that contains objects that you saved, use the RSTOBJ command:

```
RSTOBJ OBJ(*ALL) SAVLIB(library-name)
   DEV(tape-device) ENDOPT(*LEAVE) OBJTYPE(*ALL)
```
**Notes:**

- a. If you have a different ASP organization on your new system, you might need to specify the SAVASP and RSTASP parameters.
- b. When you restore the last object, specify ENDOPT(\*REWIND).
- 10. Check your job log to ensure that the system successfully restored the objects.
- 11. Use the RSTAUT command to restore private authorities to objects.
- 12. Restart the controlling subsystem on your new system.

## **Applying Journaled Changes**

With this synchronization method, you use server journaling capabilities to synchronize the information in journaled objects on your test and existing systems. This is most commonly used either by installations that already use and understand journaling or by installations that have very large journaled objects.

The advantage of this method is that you save and restore only the changes that occur to a journaled object, not the entire object. The disadvantage of this method is its complexity. See the Journal Management topic in the iSeries Information Center at http://www.ibm.com/eserver/iseries/infocenter for more information about journaling.

#### **Journal Before Saving**

You must set up journaling on your existing system before you perform the save operation from which you build your new systems. When you start journaling for an object, the system assigns a journal ID number (JID) to that object. An object must have a JID before you save it from your existing system and restore it to your new system or you will not be able to apply journaled changes to the test version. For more information about restoring journaled objects see ["Restoring](#page-243-0) Objects That Are [Journaled"](#page-243-0) on page 226.

Conceptually, when you use journaling to synchronize objects, you do the following to establish a synchronization point:

- 1. On your existing system, do the following:
	- a. Save security data to get a current copy of user profiles and private authorities.
	- b. Save new journal receivers (that contain entries that you have not yet applied on your new system).
	- c. Save any new objects (that do not yet exist on your new system).
- 2. On your new system, do the following:
	- a. Restore user profiles (to get any new profiles and current authority information).
- b. Restore any new objects.
- c. Restore journal receivers.
- d. Apply journaled changes from the journal receivers.
- e. Restore authority to any new objects.

Following is an example of the steps for using journaled changes to synchronize systems:

- 1. To establish a checkpoint on your existing system, do the following:
	- a. Use the Work with Journal Attributes (WRKJRNA) command to determine what journal receivers have been created since your last checkpoint.
	- b. Write down the names of the new journal receivers.
	- c. Determine whether any files, or data areas, have been added to any journaled objects since your last checkpoint. You can use the DSPJRN command to do this by typing the following:
		- DSPJRN JRN(*journal-name*) JRNCDE((D) (E) (Q)) ENTTYP(JF EG QB) RCVRNG(*first-receiver* \*CURRENT)

For *first-receiver*, use the name of the first receiver after the most recent checkpoint.

- **Note:** If you are journaling integrated file system objects, and your directories are not using the inherit journaling attribute, look for new integrated file system objects by adding B to the JRNCDE parameter, and JT to the ENTTYP parameter.
- d. Write the new object names on a list. (You will need to save them later.)
- e. If you have other journals on your system, repeat step 1a through step 1c for each additional journal.
- f. For each journal on your system, use the CHGJRN command to detach the current journal receivers and attach new journal receivers.
- g. Use the SAVOBJ command or SAV command to save any newly journaled objects that you listed in step 1d and step 1c.

**Note:** The system needs an exclusive lock on an object to save it. You might need to stop certain application activity on your system to be able to save the newly journaled objects.

- h. Use the SAVOBJ command to save the journal receivers that you listed in step 1b.
- i. If you do not have a current copy of your user profiles on tape, use the SAVSECDTA command to save them to tape.
- j. You have completed establishing a new checkpoint (such as **Point 2**) on your existing system.
- 2. To synchronize the journaled objects on your new system with the existing versions, do the following:
	- a. Place your new system in a restricted state.
	- b. On the new system, use the RSTUSRPRF command:
		- RSTUSRPRF USRPRF(\*ALL) DEV(*tape-device*) ENDOPT(\*LEAVE)
	- c. If your new release is V4R3M0 or a newer release, you can omit this step. If your test machine has a different serial number, use the Change User Profile (CHGUSRPRF) command to add \*ALLOBJ special authority to user profiles, if necessary.
	- d. Use the RSTOBJ or RST command to restore any objects that you saved in step 1g.
	- e. Use the RSTOBJ command to restore the journal receivers that you saved in step 1h.
	- f. Use the Apply Journaled Changes (APYJRNCHG) command to bring your journaled objects to the checkpoint level:
		- v For the starting receiver, specify the journal receiver that was created and attached when you established your most recent checkpoint on the existing system. For the ending receiver, specify \*CURRENT.
		- For the starting sequence number, specify \*FIRST.
		- For the ending sequence number, specify \*LAST.

<span id="page-355-0"></span>See the Journal Management topic in the iSeries Information Center at http://www.ibm.com/eserver/iseries/infocenter to understand what journal entries may either be skipped or may stop the apply process.

- g. Use the RSTAUT command to restore private authorities for any new objects that you restored.
- h. Restart the controlling subsystem on your new system.

### **Refreshing Your new system**

When you use this method, you periodically rebuild your entire new system from the current information on your existing system. To ensure that user data and system data are merged correctly, you must follow the same procedure that you used when you initially built your new system:

- 1. Install the Licensed Internal Code from scratch.
- 2. Install OS/400.
- 3. Restore user data.
- 4. Install licensed programs.
- **Note:** The preceding list is a conceptual view of the sequence. Use the checklists for the complete list of steps.

Before refreshing your new system, be sure to save the work that you have already performed on your new system. In particular, save any program objects that you have converted. After you have rebuilt the new system, restore these converted objects.

## **Additional Synchronization Tips**

Following are some additional considerations when you plan to keep your test and existing systems synchronized during a test period:

- v Synchronization (especially the first few times) can be difficult. You should always save your entire new system before you begin your synchronization efforts. With these save tapes available, you have the option of restoring your entire new system and starting the synchronization again (or changing synchronization methods).
- v To synchronize correctly, you need to understand how to save and restore the authority to objects. When you use the SAVSECDTA command, the system saves user profiles, authorization lists, and private authorities.

When you restore user profiles (RSTUSRPRF \*ALL), the system restores user profiles and authorization lists. It puts private authority information in work files on the system. After you restore objects, use the RSTAUT command to re-establish the private authorities that are in the work files.

• When you are ready to perform your final synchronization before you move your new system to productive use, be sure to plan both for disaster recovery and for verification. If possible, keep your former existing system functional during the verification period in case you discover objects that you did not properly synchronize.

In addition, make sure that you save an entire copy of your former existing system to tape before you dismantle it. You might need the objects on these tapes if you discover errors in your synchronization procedures.

Finally, print listings from your former existing system that you can use as a basis for verifying the validity of information on your new existing system.

- v Good synchronization requires careful change-control procedures. You must plan for information that you cannot easily synchronize automatically, such as changes to system information. As much as possible, you should freeze changes to this type of information during your test period.
- v If you do not use the SAVCHGOBJ command as part of your synchronization strategy, you might need to use special procedures to synchronize mail.

Following are the steps for moving mail from your existing system to your new system:

- 1. On your existing system, use the SAVDLO command: SAVDLO DLO(\*MAIL) DEV(*tape-device*)
- 2. On your new system, use the RSTDLO command: RSTDLO DLO(\*MAIL) DEV(*tape-device*)
- v To synchronize the Backup Recovery and Media Services licensed program, do the following:

**Note:** Use the following tip only for BRMS installations that do not share media information with other systems.

- 1. On your existing system, stop all activity that might place locks on objects in the Backup Recovery and Media Services libraries. If you have scheduled jobs that use Backup Recovery and Media Services, you need to hold them.
- 2. Mount a tape that is compatible with the tape unit on your new system.
- 3. Type the following: SAVLIB LIB(QBRM QUSRBRM) DEV(*tape-device*)

**Note:** If you want, you can use save files and transfer the libraries electronically.

- 4. On the new system, do the following:
	- a. Stop all activity that might place locks on objects in the Backup Recovery and Media Services libraries. If you have scheduled jobs that use Backup Recovery and Media Services, you need to hold them.
	- b. Save a copy of the current Backup Recovery and Media Services product; enter the following command:

SAVLICPGM LICPGM(57nnBR1) DEV(*tape-device*)

(Replace *nn* with the appropriate number for your release, for example, DSPPTF 5763BR1 for V3R2.)

c. Delete the version of Backup Recovery and Media Services that has outdated information; enter the following command:

DLTLICPGM LICPGM(57nnBR1)

- d. Mount the tape that you created in step 3.
- e. Restore the Backup Recovery and Media Services libraries; enter the following command: RSTLIB SAVLIB(QBRM QUSRBRM) DEV(*tape-device*)
- f. Load the tape that you created using SAVLICPGM in step 4b.
- g. Restore the current version of Backup Recovery and Media Services; enter the following command:

RSTLICPGM LICPGM(57nnBR1) DEV(*tape-device*)

h. To set up Backup Recovery and Media Services again, consult *Backup Recovery and Media Services for iSeries*.

# **Part 4. Tips for Merging two or more i5/0S systems**

**Chapter 16. Tips for merging two [systems](#page-360-0) into a single [system](#page-360-0)** . . . . . . . . . . . . [343](#page-360-0) Guidelines for Restoring [Information](#page-360-0) from the [Development](#page-360-0) System . . . . . . . . . . . [343](#page-360-0)
# **Chapter 16. Tips for merging two systems into a single system**

Merging systems is a complex process. Various factors can affect merging systems that include the software release, system names, or IBM-supplied objects. The following information is provided as a guideline to assist you in the planning process of merging systems. You should consult the documentation for your additional products to ensure proper migration.

Objects that can migrate from one system only are:

- Directory entries
- Office enrollments
- Distribution lists
- Other IBM-supplied files or libraries
- System values
- Network attributes
- Access path recovery times
- Communications configurations
- System reply list
- Edit descriptions

Determine which system to restore all of these objects from and restore that system first. If you have a production system and a development system, restore the production system first, then follow the guidelines below to restore the information from the development system.

## **Guidelines for Restoring Information from the Development System**

1. Determine which system to restore first. To assist in determining this, you may need to answer several questions: Which system is more complex? Which has more users? Which system is more critical to your operations? If you are choosing between merging a production system and merging a development system, selecting the production system is recommended.

Restore the production system by following the steps in [Table](#page-103-0) 26 on page 86.

- 2. User profiles and associated objects that are the same on both systems will not be merged. However, they are affected in the following manner:
	- Object owners, authorization lists, and primary groups will be restored from the production system.
	- v Passwords and group connections will be restored from the development system.
	- v Merging of private authorities is an AND operation. The object authorities and data authorities will be added together from both systems. The resulting authorities on the merged system will be the higher of the matching authorities from the production and development systems.
	- USRPRF (\*NEW) and OMITUSRPRF are parameters that may be useful when you consolidate systems. They allow you to restore only new user profiles or omit certain user profiles. Refer to ["Restoring](#page-219-0) User Profiles" on page 202 for more information.
- 3. Groups of configurations that are needed from the development system may be restored with the Restore Configuration (RSTCFG) command:

```
RSTCFG OBJ(workstation) OBJTYPE(*DEVD)
       SRM(*NONE)
```
Automatic configuration may also be enabled to recover the groups of configurations from the development system.

4. User libraries may be restored with the Restore Library (RSTLIB) command.

**Note:** Be sure to omit any IBM-supplied libraries such as QGPL and QUSRSYS. If there are libraries that are the same on both systems, you should consider using the OPTION(\*NEW) parameter to restore only the new objects: RSTLIB SAVLIB(User library) OPTION(\*NEW)

Then determine which objects you want from each system and restore those objects individually. If there are objects in QGPL or QUSRSYS that are unique to either system, those objects should be restored individually as well.

5. Documents and folders may be restored with the RSTDLO command. When saving documents and folders to be restored, any IBM-supplied folders should be omitted when using the SAVDLO command:

SAVDLO DLO(\*ALL) OMITFLR(Q\*)

If any IBM-supplied folders are restored, the original information may be overwritten. Additional considerations will need to be made if any of the DLOs are from a previous release.

- 6. The integrated file system may be restored with the following command: RST OPTION(\*NEW)
- 7. Once the preceding instructions have been completed, run the Restore Authorities (RSTAUT) command.
- 8. Once the RSTAUT command completes, perform a normal IPL.

# **Part 5. Alternate Installation Device**

#### **Chapter 17. Using an Alternate [Installation](#page-364-0)**

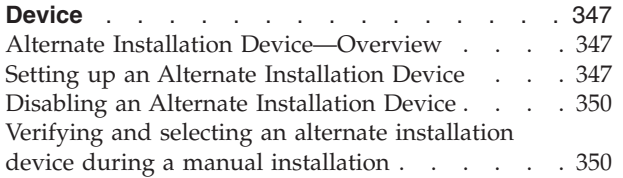

# <span id="page-364-0"></span>**Chapter 17. Using an Alternate Installation Device**

## **Alternate Installation Device—Overview**

You can perform installation and recovery procedures by using the primary installation device along with an alternate installation device that you define. The alternate installation device can be a tape device or an optical device. Some servers, typically with faster devices attached, might see a performance improvement when using an alternate installation device. You can use the alternate installation device for any installation or recovery that requires replacing Licensed Internal Code. Some models may require that you set up an alternate installation device.

When you use an alternate installation device, the system may use the primary installation device to load a small portion of the Licensed Internal Code during an IPL-type D and then continues the installation by using the media in the alternate installation device. The media in the alternate installation device can be SAVSYS media or distribution media created by a central site.

#### **Attention!**

Tape devices attached by a Fibre Channel interface will need to be set up as alternate installation devices.

If you use an alternate installation device, you need to ensure that you set up the device and that you enable the device. You also need to have the CD-ROM, DVD-RAM, or tape media that contains the Licensed Internal Code and your save media.

#### **Setting up an Alternate Installation Device**

Before you use an alternate installation device, you need to ensure that you define it on a bus, and you must enable the device. You need to record and keep the logical address of the system bus and system card at which the alternate installation device is attached. If you have the device set up on a different bus and you do not have this information available, you will not be able to complete installations or recoveries.

It is helpful to record the tape or optical drive's serial number that you plan to use as the alternate | installation device. |

If you change the configuration of your system, you need to ensure that this information is correct before you start to use the alternate installation device.

Do the following to set the addresses and enable the alternate installation device:

**Note:** You need to know the password for Dedicated Service Tools to perform this procedure.

- \_\_ 1. Place the media that contains the current release Licensed Internal Code into the primary installation device.
- \_\_ 2. Set the system mode to **Manual**. Then perform an IPL using the command: PWRDWNSYS OPTION(\*IMMED) RESTART(\*YES) IPLSRC(B).
	- **Note:** An alternative to this step is to select function 21. (Dedicated Service Tools). If you use this alternative, the next step is step 4 on [page](#page-365-0) 348. You will not need to perform step 12 [on](#page-366-0) [page](#page-366-0) 349.

<span id="page-365-0"></span>**Attention logical partitioning users!**

If you are going to use this command on a primary partition, be sure to power off all secondary partitions before running the command.

If you are using Hardware Management Console for eServer, see the eServer Hardware Information Center at http://www.ibm.com/servers/library/infocenter/.

- \_\_ 3. When the IPL or Install the System display appears, select option 3 (Use Dedicated Service Tools (DST)) and press the Enter key.
- 4. The Dedicated Service Tools (DST) Sign On display appears.

```
Dedicated Service Tools (DST) Sign On
                                                             System: SYSTEMA
Type choices, press Enter.
  Service tools user . . . . . . . . . . . . QSECOFR
  Service tools password . . . . . . .
```
Sign on using the QSECOFR user profile.

**Note:** Do **not** sign on with a profile other than QSECOFR.

- \_\_ 5. The Use Dedicated Service Tools (DST) menu appears. From the Use Dedicated Service Tools (DST) menu, do the following:
	- a. Select option 5 (Work with DST environment).
	- b. Select option 2 (System devices) on the Work with DST Environment display.
	- c. Select option 5 (Alternate installation device) on the Work with System Devices display.
	- d. Select your device type on the Select Media Type display.
	- 6. From the Select Alternate Installation Device display, type a 1 (Select) next to the resource you want and press the Enter key.

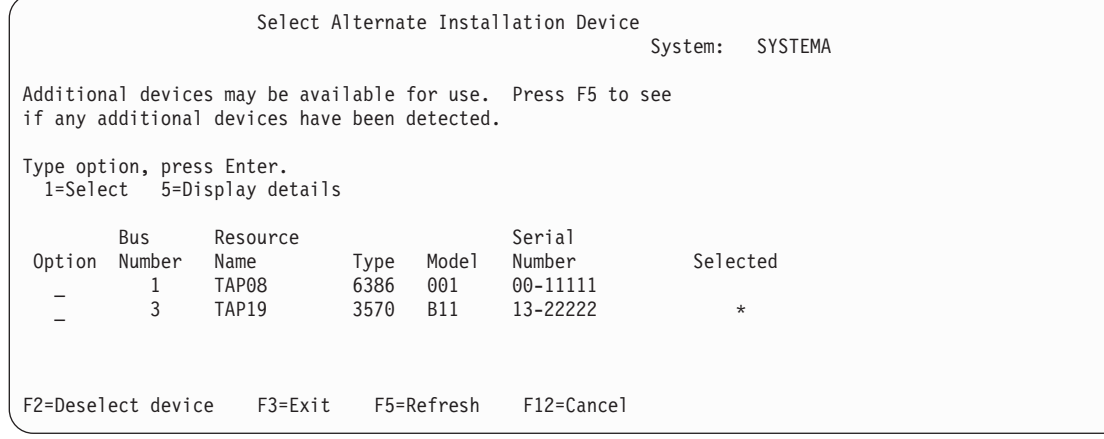

7. The Display Device Details display appears.

<span id="page-366-0"></span>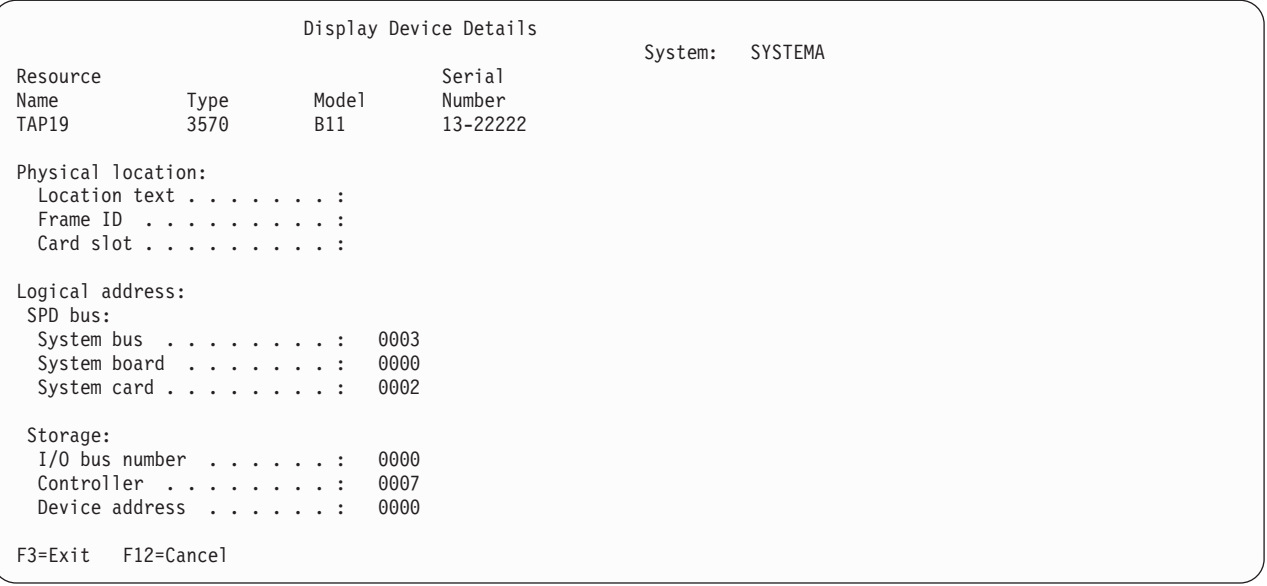

You need to have a record of the addresses assigned to the alternate installation device selected for installing a system. Record the following information:

- v Type/Model: \_\_\_\_\_\_\_\_\_
- System bus: \_\_\_\_\_\_\_\_\_\_
- System card: \_\_\_\_\_\_\_\_
- Serial number:

**Notes:**

- a. You may want to repeat this process to record the addresses for all alternate installation devices that appear in step 6 on [page](#page-365-0) 348. You should store this information in a safe place, such as the location where your recovery information and recovery media are stored.
- b. If more than one alternate installation device is defined, only one can be enabled.
- c. You should ensure that only one device contains valid installation media. This prevents you from loading the wrong version of the Licensed Internal Code.

Press the Enter key.

- 8. The Select Alternate Installation Device display appears. Type 1 (Select) next to the resource you want and press the Enter key.
- \_\_ 9. You should see the following message at the bottom of the display: Alternate installation device selected
- \_\_ 10. Press F3 (Exit) to return to the Use Dedicated Service Tools (DST) display.
- \_\_ 11. Press F3 (Exit) again. The Exit Dedicated Service Tools (DST) display appears.

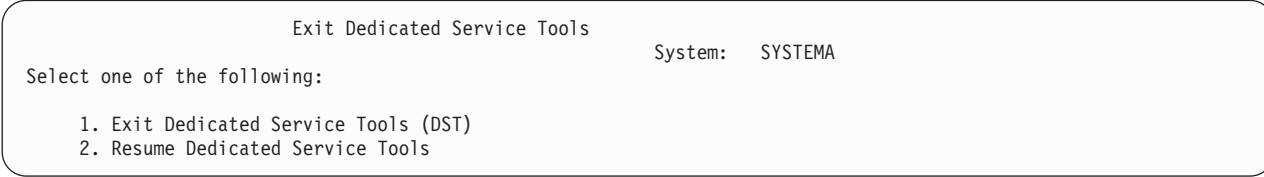

Type 1 (Exit Dedicated Service Tools (DST)) and press the Enter key.

\_\_ 12. The next display you see is the IPL or Install the System display. Type 1 (Perform an IPL) and press the Enter key to complete the procedure.

#### <span id="page-367-0"></span>**Disabling an Alternate Installation Device**

You may need to disable an alternate installation device for one of the following reasons:

- To continue with an installation using the primary installation device.
- v To enable a different device as an alternate installation device.
- v To correct the logical address if hardware has been moved or changed.
- \_\_ 1. Use the control panel to set the mode to **Manual**. Then perform an attended IPL using the command: PWRDWNSYS OPTION(\*IMMED) RESTART(\*YES) IPLSRC(B).

**Note:** An alternative to this step is to select function 21. (Dedicated Service Tools). If you use this alternative, skip steps 2 and 9.

**Attention logical partitioning users!** If you are going to use this command on a primary partition, be sure to power off all secondary partitions before running the command.

If you are using Hardware Management Console for eServer, see the eServer Hardware Information Center at http://www.ibm.com/servers/library/infocenter/.

- \_\_ 2. When the IPL or Install the System display appears, select option 3 (Use Dedicated Service Tools (DST)) and press the Enter key.
- \_\_ 3. The Dedicated Service Tools (DST) Sign On display appears. Sign on using the QSECOFR user profile.
- \_\_ 4. The Use Dedicated Service Tools (DST) menu appears. From the Use Dedicated Service Tools (DST) menu, do the following:
	- a. Select option 5 (Work with DST environment).
	- b. Select option 2 (System devices) on the Work with DST Environment display.
	- c. Select option 5 (Alternate installation device) on the Work with System Devices display.
- \_\_ 5. At the Select Alternate Installation Device display, press F2 (Deselect device).
- \_\_ 6. You should see the following message at the bottom of the display: Alternate installation device deselected
- \_\_ 7. Press F3 (Exit) to return to the Use Dedicated Service Tools (DST) display.
- \_\_ 8. Press F3 (Exit) again. The Exit Dedicated Service Tools (DST) display appears. Type 1 (Exit Dedicated Service Tools (DST)) and press the Enter key.
- \_\_ 9. The next display you see is the IPL or Install the System display. Type 1 (Perform an IPL) and press the Enter key to complete the procedure.

#### **Verifying and selecting an alternate installation device during a manual installation**

\_\_ 1. The Install Licensed Internal Code display appears.

#### Install Licensed Internal Code

System: XXXX

Select one of the following:

```
1. Install Licensed Internal Code
```
- 2. Work with Dedicated Service Tools (DST)
- 3. Define alternate installation device

Type 3, and press Enter. This will verify the address of an alternate installation device attached to the system and determine whether it is enabled or disabled.

\_\_ 2. **Verifying and Selecting Alternate Installation Device:** The Select Alternate Installation Device Bus display appears.

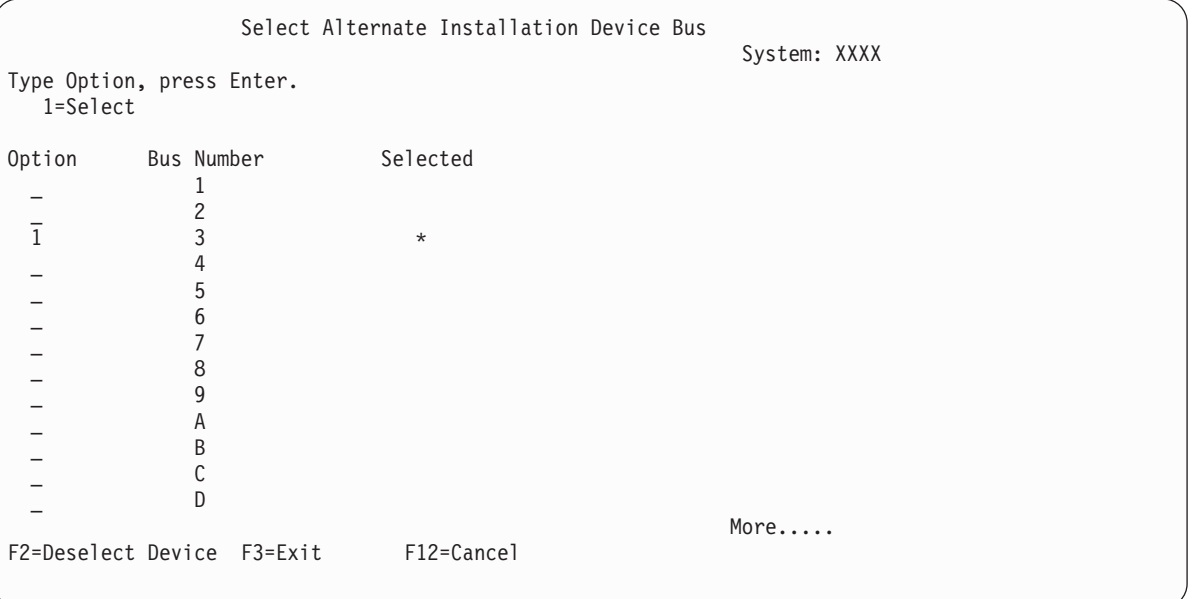

- \_\_ a. Verify that the selected device is on the correct system bus. Type 1 in the Options field next to the selected bus, and press Enter to view information about the device that is attached to the bus. This may take several minutes. If you see the message No alternate installation device configured, wait one minute and refresh the screen.
- \_\_ b. Select the media type on the Select Media Type display.
- \_\_ c. The Select Alternate Installation Device display appears. Use this display to verify the resource name, type, model, and serial number for the device.

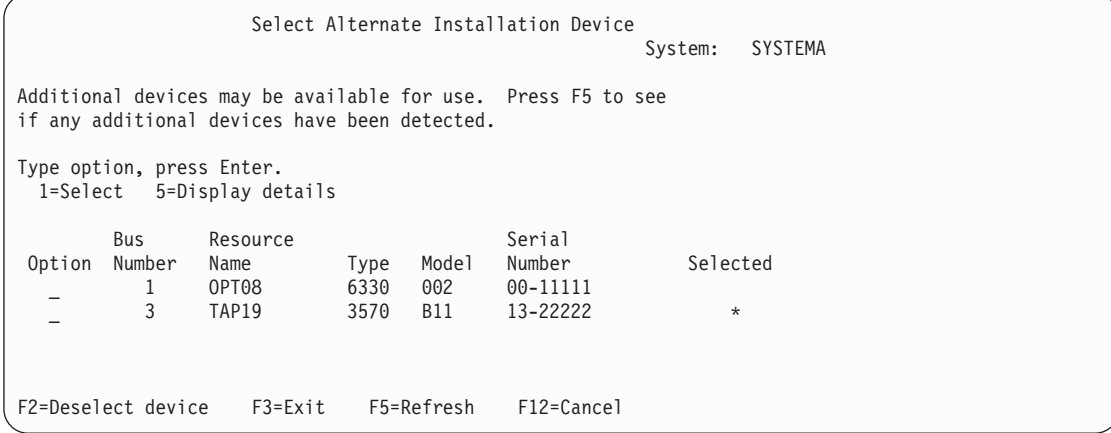

- \_\_ d. Type 1 to select the device and make any needed corrections to select, enable, or disable the device. Press Enter to confirm the changes.
- \_\_ e. The message Alternate installation device selected appears. Press F3 to return to the Install Licensed Internal Code display.
- \_\_ f. Type 1 and press Enter to install the Licensed Internal Code.

#### **End of Verifying and Selecting Alternate Installation Device.**

If you are using an HMC to IPL the system from alternate media, complete the following steps. |

- 1. Expand your **Management Environment** in your HMC. |
- 2. Expand your Server. |
- 3. Expand **Server and Partition**. |
- 4. Click on **Server Management**. |
- 5. Expand **Partitions**. |
- 6. Select the partition. |
- 7. Right click on the partition and select **Properties**. |
- 8. In the Partition Properties window, click the **Settings** tab. |
- 9. Under the Boot category change the **Keylock position** to Manual and the **IPL source** to D. |
- 10. Click on the **OK** button. |
- 11. Expand the partition. |
- 12. Right click on the partition profile and select **Properties**. |
- 13. Select the **Tagged I/O** tab. |
- 14. Under the Alternate restart device category press **Select**. |
- 15. Expand the Unit. |
- 16. Expand the Bus.  $\blacksquare$
- 17. Select the Slot with your I/O processor. |
- 18. Press **Select**. |
- 19. Press **OK**. |
- 20. Right click on the partition and select **Activate** if your system is powered off. Select **Shut Down Partition** if your system is running, then select **Activate**.  $\blacksquare$ |

# **Part 6. Disk Configuration and Protection**

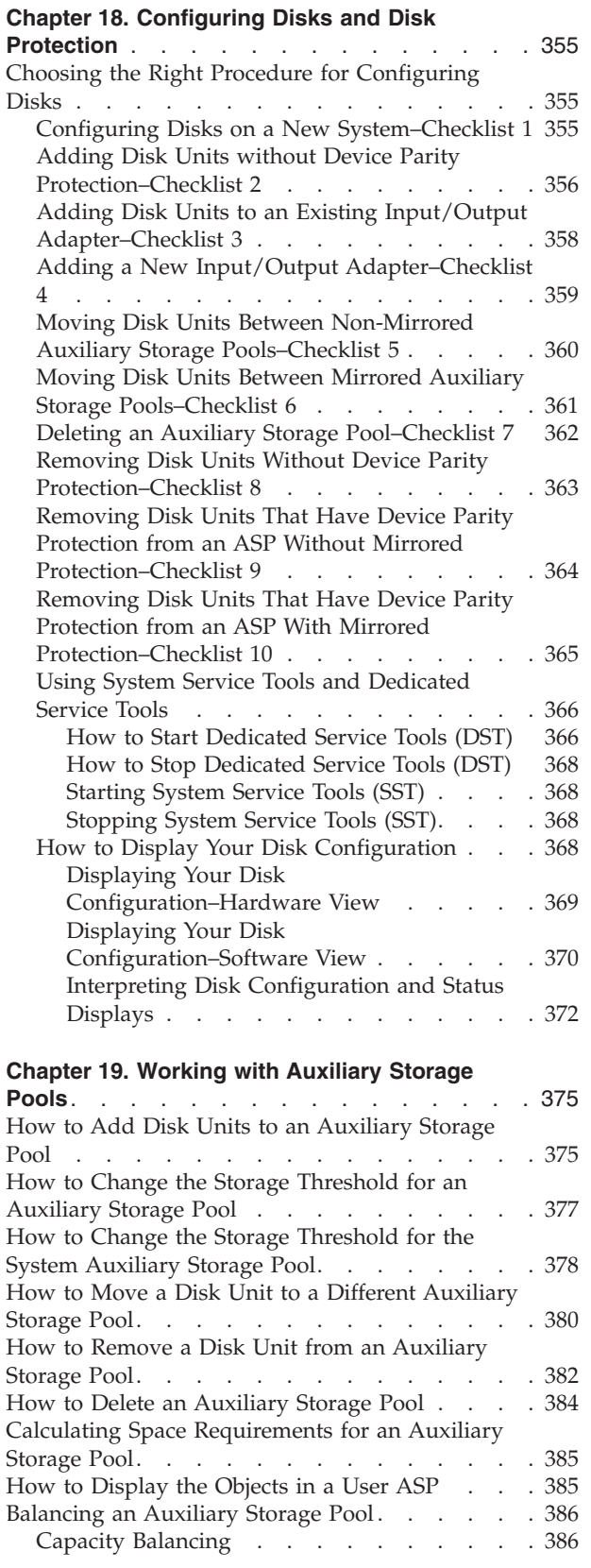

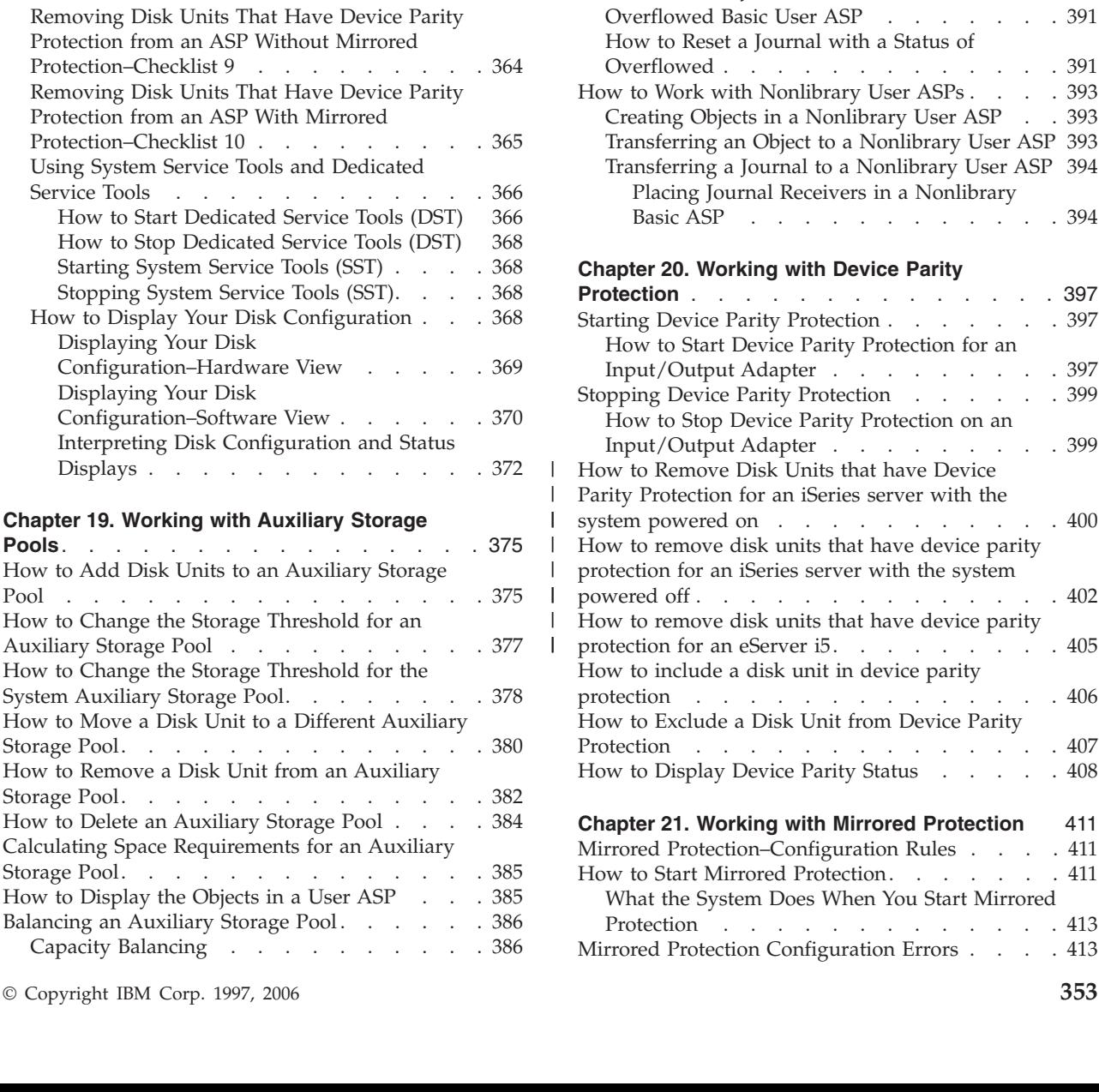

Usage [Balancing](#page-403-0) . . . . . . . . . . . [386](#page-403-0)

[Balancing.](#page-403-0) . . . . . . . . . . . . [386](#page-403-0)

[Different](#page-405-0) ASP . . . . . . . . . . . . [388](#page-405-0) How to Create Objects in a [Library](#page-406-0) User ASP [389](#page-406-0) Placing a Document in a Basic [ASP–Example](#page-407-0) [390](#page-407-0) Placing an Object in a User [ASP–Example](#page-407-0) [390](#page-407-0) Creating a UDFS in User [ASP–Example](#page-407-0) . . [390](#page-407-0) How to Place Journal [Receivers](#page-407-0) in a User ASP [390](#page-407-0) Placing Journal [Receivers](#page-407-0) in a Library User [ASP](#page-407-0) . . . . . . . . . . . . . . [390](#page-407-0)

. . [391](#page-408-0)

. . [393](#page-410-0)

ASP [394](#page-411-0)

 $. . . 394$  $. . . 394$ 

**[Protection](#page-414-0)** . . . . . . . . . . . . . . [397](#page-414-0)  $\therefore$  [397](#page-414-0)

 $. . . 399$  $. . . 399$ 

 $.400$ 

 $\therefore$  [402](#page-419-0)

 $. . . 405$  $. . . 405$ 

[protection](#page-423-0) . . . . . . . . . . . . . . [406](#page-423-0)

 $\therefore$  [408](#page-425-0)

 $. . . 411$  $. . . 411$  $. . . 411$  $. . . 411$ 

[Protection](#page-430-0) . . . . . . . . . . . . . [413](#page-430-0)  $. . . 413$  $. . . 413$ 

Hierarchical Storage [Management](#page-403-0) (HSM)

[Transferring](#page-403-0) Objects between Auxiliary Storage [Pools](#page-403-0) . . . . . . . . . . . . . . . [386](#page-403-0) How to Move [Authorities](#page-404-0) to a Different ASP [387](#page-404-0) How to Transfer a Library to a [Different](#page-404-0) ASP [387](#page-404-0) How to Transfer a Folder to a [Different](#page-405-0) ASP . . [388](#page-405-0)

How to Transfer [Journals](#page-405-0) and Objects to a

How to Move Journal [Receivers](#page-408-0) From an

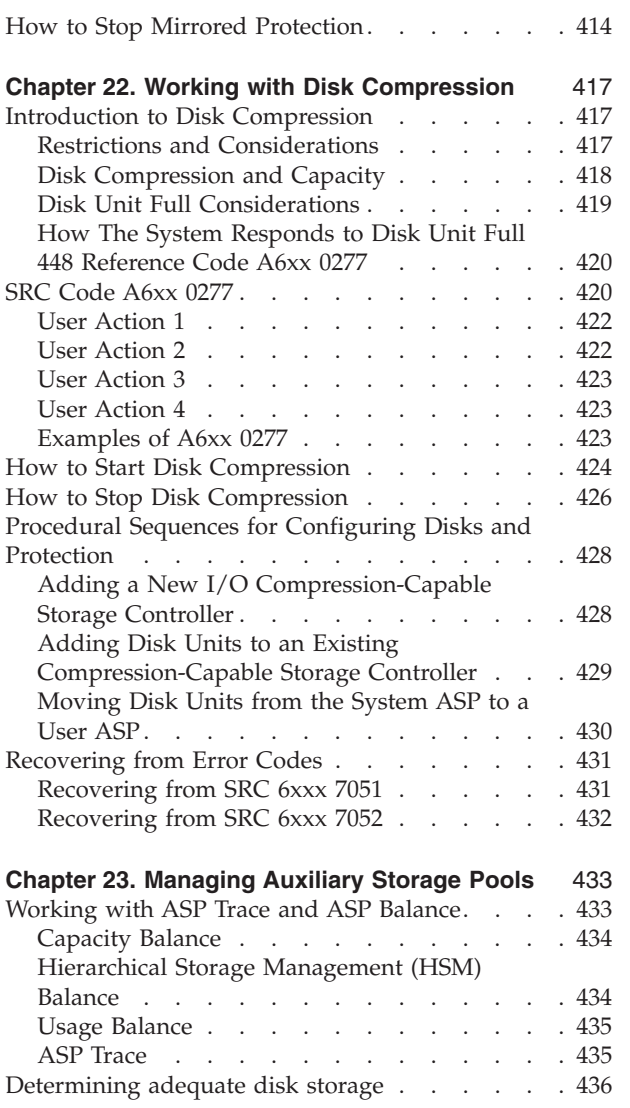

# <span id="page-372-0"></span>**Chapter 18. Configuring Disks and Disk Protection**

This chapter describes the procedures for using the character-based interface to configure and protect disks on your system. It includes checklists for performing the disk configuration tasks in the correct sequence. You can also configure disks through iSeries Navigator. For more information see **Systems management —> Disk management —> Disk pools** in the iSeries Information Center at http://www.ibm.com/eserver/iseries/infocenter.

You can use System Service Tools (SST) to do some disk configuration procedures while your system is active. For other procedures, you must stop your system and use Dedicated Service Tools (DST). This chapter provides information about both SST and DST.

## **Choosing the Right Procedure for Configuring Disks**

This chapter contains several checklists for performing configuration procedures. Use Table 62 to determine which checklist to use for your situation.

*Table 62. Choosing the Right Disk Procedure*

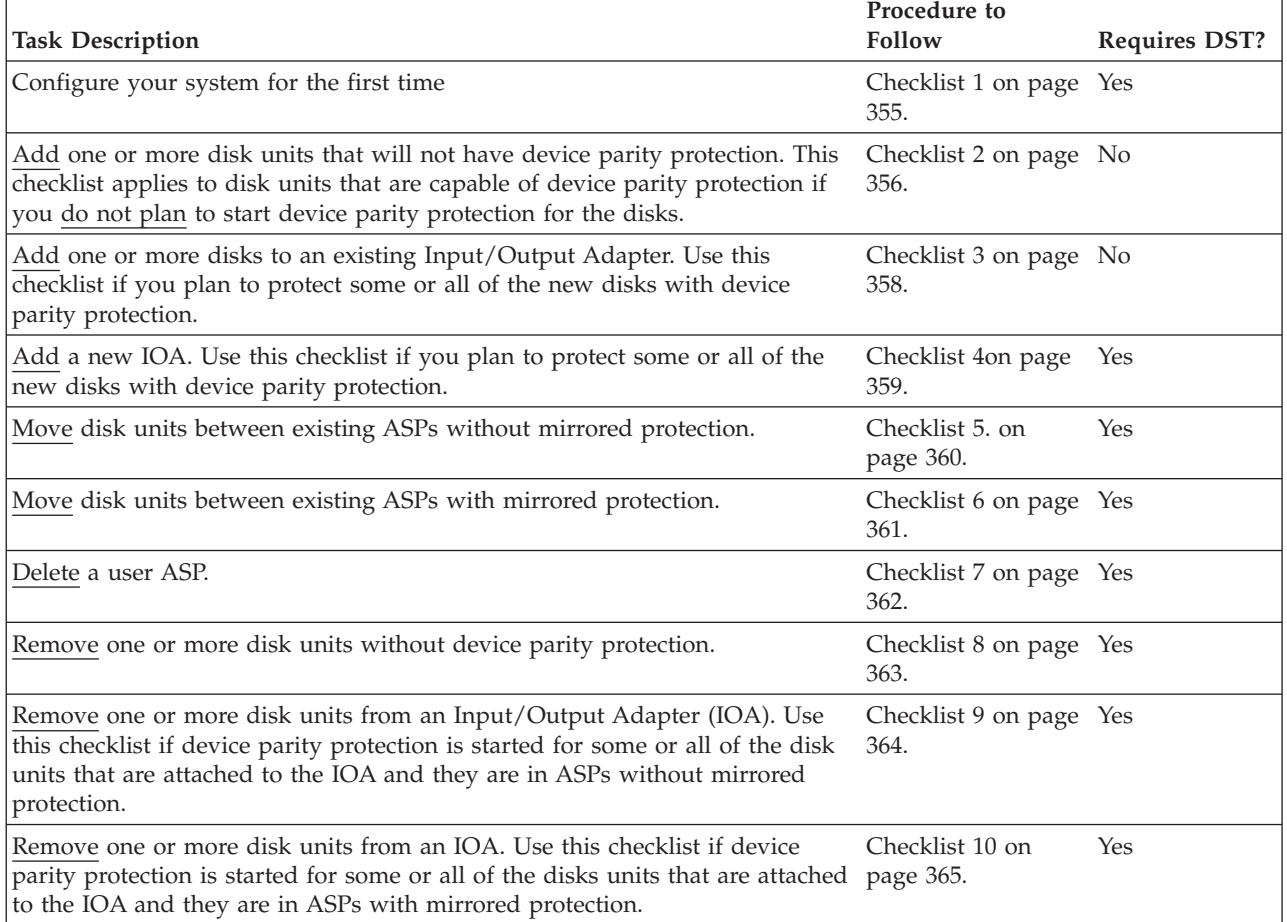

## **Configuring Disks on a New System–Checklist 1**

This checklist shows the sequence of tasks that you use to configure disks on a new iSeries server. Whether you need to perform all the tasks depends on the disk protection that you want on your system. <span id="page-373-0"></span>The topic **Setting up disk protection for your data** in the iSeries Information Center provides more information about the disk protection that is available. You can access the Information Center from the iSeries Information Center CD-ROM or from the following Web site:

http://www.ibm.com/eserver/iseries/infocenter

**Before you begin**, make a copy of this checklist. Fill in the appropriate areas as you or the service representative perform the configuration tasks. This checklist provides an important record of your actions. It may help you diagnose any problems that occur.

**Attention:** When you perform the tasks in this checklist, the system moves large amounts of data. Make sure that you have saved your system completely in the event that you need to recover from an error situation.

Most tasks in the checklist include references to other topics in this book. Refer to these topics if you need more information about how to perform a particular task.

| <b>Task</b> | What To Do                                                                                                    | Where To Read More About It                                                                                         |
|-------------|----------------------------------------------------------------------------------------------------|----------------------------------------------------------------------------------------------------|
| Task 1      | Start DST.                                                                                                    | "How to Start Dedicated Service Tools<br>(DST)" on page 366.                                                        |
| Task 2      | Display your disk configuration. Currently,<br>all of your disk units except the load source<br>unit appear as nonconfigured.                                                                                   | "How to Display Your Disk Configuration"<br>on page 368.                                                            |
| Task 3      | If you plan to have device parity protection<br>on any of your disk units, start it using the<br>procedure for the types of disk units that<br>you have.                                                        | "How to Start Device Parity Protection for<br>an Input/Output Adapter" on page 397                                  |
| Task 4      | Add nonconfigured disk units to the correct<br>ASPs.                                                                                                    | "How to Add Disk Units to an Auxiliary<br>Storage Pool" on page 375.                                                |
| Task 5      | The default storage threshold for each ASP is<br>90%. If you want a different storage<br>threshold for any ASP, change it.                                                                                      | "How to Change the Storage Threshold for<br>an Auxiliary Storage Pool" on page 377.                                 |
| Task 6      | Specify the storage threshold for the system<br>ASP. If you use the QSTGLOWLMT and<br>QSTGLOWACN system values, you can<br>prevent the system ASP from filling to<br>capacity and causing an abnormal shutdown. | "How to Change the Storage Threshold for<br>the System Auxiliary Storage Pool" on page<br>378.                      |
| Task 7      | If you plan to have mirrored protection for<br>any ASPs, start it.                                                                                                    | "How to Start Mirrored Protection" on page<br>411.                                                                  |
| Task 8      | If you started mirrored protection, wait until<br>the system completes the initial program<br>load. Then sign on and start SST.                                                                                 | "Starting System Service Tools (SST)" on<br>page 368.                                                               |
| Task 9      | Verify that your disk configuration is correct<br>and print a copy for your records.                                                                                                    | "How to Display Your Disk Configuration"<br>on page 368.                                                            |
| Task 10     | End DST or SST.                                                                                                    | "How to Stop Dedicated Service Tools<br>(DST)" on page 368 or "Stopping System<br>Service Tools (SST)" on page 368. |

*Table 63. Configuring Disks on a New System–Tasks*

# **Adding Disk Units without Device Parity Protection–Checklist 2**

This checklist shows the sequence of tasks that you use to add one or more disks to your system when you do not plan to protect the new disks with device parity protection. You can use either DST or SST to perform the tasks in this checklist. If you use SST, you can perform the tasks while your system is active. If you use DST, you must stop your system to perform the tasks in this checklist.

#### **Adding to an ASP with Mirrored Protection?**

You can add disk units to an ASP that has mirrored protection without stopping and starting mirrored protection. You must add disk units in pairs with equal capacities. The added units will always be paired with each other. You may want to choose a later time, when your system can be unavailable for several hours, to stop and start mirrored protection. When you start mirrored protection again, the system evaluates the pairing for all disk units on your system. This may provide a higher level of availability for failures that affect a controller, an IOA, or a bus.

**Before you begin**, make a copy of this checklist. Fill in the appropriate areas as you or the service representative perform the configuration tasks. This checklist provides an important record of your actions. It may help you diagnose any problems that occur.

**Attention:** When you perform the tasks in this checklist, the system moves large amounts of data. Make sure that you have saved your system completely in the event that you need to recover from an error situation.

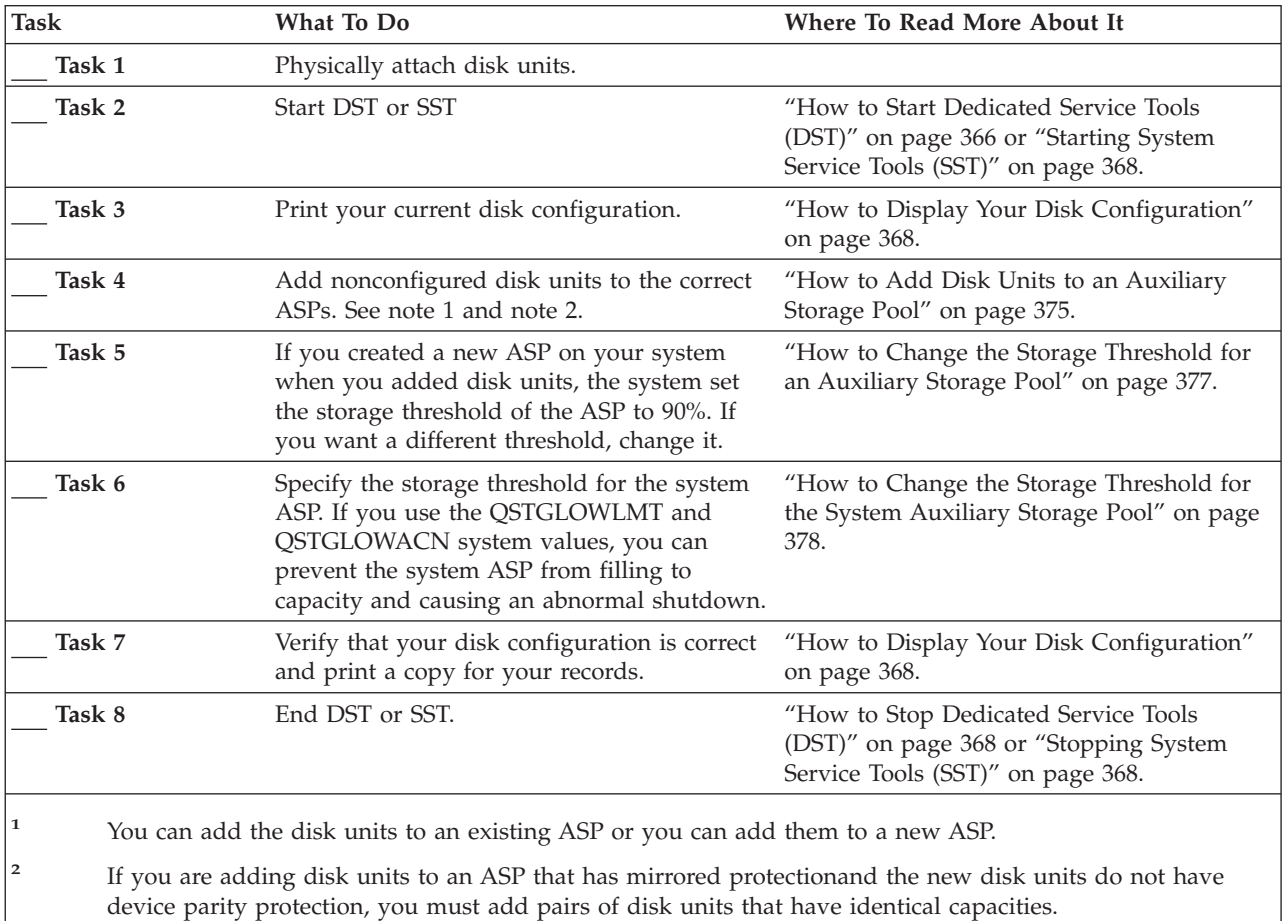

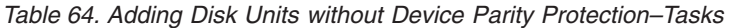

# <span id="page-375-0"></span>**Adding Disk Units to an Existing Input/Output Adapter–Checklist 3**

This checklist shows the sequence of tasks that you use to add one or more disks to an existing input/output adapter. Use this checklist if you plan to protect some or all of the new disk units with device parity protection. If you do not plan to protect any of the new disk units, use checklist 2.

You can use this procedure whether or not you have mirrored protection on your system because you start device parity protection protection before you add the disk units to an ASP. You can use either DST or SST to perform the tasks in this checklist. If you use SST, you can perform the tasks while your system is active. If you use DST, you must stop your system to perform the tasks in this checklist.

**Before you begin**, make a copy of this checklist. Fill in the appropriate areas as you or the service representative perform the configuration tasks. This checklist provides an important record of your actions. It may help you diagnose any problems that occur.

**Attention:** When you perform the tasks in this checklist, the system moves large amounts of data. Make sure that you have saved your system completely in the event that you need to recover from an error situation.

| <b>Task</b>                                                                                                    | What To Do                                                                                                    | Where To Read More About It                                                                                          |
|----------------------------------------------------------------------------------------------------|----------------------------------------------------------------------------------------------------|----------------------------------------------------------------------------------------------------|
| Task 1                                                                                                    | Physically attach disk units. This is normally<br>done by a service representative.                                                                                                    |                                                                                                    |
| Task 2                                                                                                    | Start DST or SST                                                                                                    | "How to Start Dedicated Service Tools<br>(DST)" on page 366 or "Starting System<br>Service Tools (SST)" on page 368. |
| Task 3                                                                                                    | Print your current disk configuration.                                                                                                    | "How to Display Your Disk Configuration"<br>on page 368.                                                             |
| Task 4                                                                                                    | Include the disk units that you want to<br>protect in device parity protection.                                                                                                    | "How to include a disk unit in device parity<br>protection" on page 406.                                             |
| Task 5                                                                                                    | Add nonconfigured disk units to the correct<br>ASPs. See note 1 and note 2.                                                                                                    | "How to Add Disk Units to an Auxiliary<br>Storage Pool" on page 375.                                                 |
| Task 6                                                                                                    | If you created a new ASP on your system<br>when you added disk units, the system set<br>the storage threshold of the ASP to 90%. If<br>you want a different threshold, change it.                               | "How to Change the Storage Threshold for<br>an Auxiliary Storage Pool" on page 377.                                  |
| Task 7                                                                                                    | Specify the storage threshold for the system<br>ASP. If you use the QSTGLOWLMT and<br>QSTGLOWACN system values, you can<br>prevent the system ASP from filling to<br>capacity and causing an abnormal shutdown. | "How to Change the Storage Threshold for<br>the System Auxiliary Storage Pool" on page<br>378.                       |
| Task 8                                                                                                    | Verify that your disk configuration is correct<br>and print a copy for your records.                                                                                                    | "How to Display Your Disk Configuration"<br>on page 368.                                                             |
| Task 9                                                                                                    | End DST or SST.                                                                                                    | "How to Stop Dedicated Service Tools<br>(DST)" on page 368 or "Stopping System<br>Service Tools (SST)" on page 368.  |
| $\mathbf 1$<br>You can add the disk units to an existing ASP or you can add them to a new ASP.<br>$\mathbf 2$<br>If you are adding disk units to an ASP that has mirrored protection and the new disk units do not have<br>device parity protection, you must add pairs of disk units that have identical capacities. |                                                                                                    |                                                                                                    |

*Table 65. Adding Disk Units to an Existing Input/Output Adapter–Tasks*

## <span id="page-376-0"></span>**Adding a New Input/Output Adapter–Checklist 4**

This checklist shows the sequence of tasks that you use to add a new input/output adapter (IOA) and disk units to your system. Use this checklist if you plan to protect some or all of the new disks with device parity protection.

You can use this procedure whether or not you have mirrored protection on your system because you start device parity protection before you add the disk units to an ASP. If you do have mirrored protection and you are adding disks that do not have device parity protection, you must add them in pairs that have equal capacities. You can use either DST or SST to perform the tasks in this checklist. If you use SST, you can perform the tasks while your system is active. If you use DST, you must stop your system to perform the tasks in this checklist.

**Note:** If you do not plan to start device parity protection for any of the new disks, use the procedure in checklist 2 to add them.

**Before you begin**, make a copy of this checklist. Fill in the appropriate areas as you or the service representative perform the configuration tasks. This checklist provides an important record of your actions. It may help you diagnose any problems that occur.

**Attention:** When you perform the tasks in this checklist, the system moves large amounts of data. Make sure that you have saved your system completely in the event that you need to recover from an error situation.

| <b>Task</b> | What To Do                                                                                                    | Where To Read More About It                                                         |
|-------------|----------------------------------------------------------------------------------------------------|-------------------------------------------------------------------------------------|
| Task 1      | Install the new input/output adapter in the<br>system. This is normally done by a service<br>representative.                                                                                                    |                                                                                     |
| Task 2      | Physically attach disk units to the new IOA.<br>This is normally done by a service<br>representative.                                                                                                    |                                                                                     |
| Task 3      | Start DST.                                                                                                    | "How to Start Dedicated Service Tools<br>(DST)" on page 366.                        |
| Task 4      | Print your current disk configuration.                                                                                                    | "How to Display Your Disk Configuration"<br>on page 368.                            |
| Task 5      | Start device parity protection for the IOA.                                                                                                    | "How to Start Device Parity Protection for<br>an Input/Output Adapter" on page 397. |
| Task 6      | Add nonconfigured disk units to the correct<br>ASP <sub>s</sub> .                                                                                                    | "How to Add Disk Units to an Auxiliary<br>Storage Pool" on page 375.                |
| Task 7      | If you created a new ASP on your system<br>when you added disk units, the system set<br>the storage threshold of the ASP to 90%. If<br>you want a different threshold, change it.                               | "How to Change the Storage Threshold for<br>an Auxiliary Storage Pool" on page 377. |
| Task 8      | Specify the storage threshold for the system<br>ASP. If you use the QSTGLOWLMT and<br>QSTGLOWACN system values, you can<br>prevent the system ASP from filling to<br>capacity and causing an abnormal shutdown. | "How to Display Your Disk Configuration"<br>on page 368.                            |
| Task 9      | Verify that your disk configuration is correct<br>and print a copy for your records.                                                                                                    | "How to Display Your Disk Configuration"<br>on page 368.                            |

*Table 66. Adding a New input/output adapter–Tasks*

<span id="page-377-0"></span>*Table 66. Adding a New input/output adapter–Tasks (continued)*

| <b>Task</b> | What To Do | Where To Read More About It                                     |
|-------------|------------|-----------------------------------------------------------------|
| Task 10     | End DST.   | "How to Stop Dedicated Service Tools"<br>$(DST)''$ on page 368. |
| Notes:      |            |                                                                 |

1. You can add the disk units to an existing ASP or you can add them to a new ASP.

2. If you are adding disk units to an ASP that has mirrored protection and the new disk units do not have device parity protection, you must add pairs of disk units that have identical capacities.

### **Moving Disk Units Between Non-Mirrored Auxiliary Storage Pools–Checklist 5**

This checklist shows the sequence of tasks that you use to move one or more disk units from one ASP to another ASP. Use these tasks when you do not have mirrored protection active for the ASPs. You must stop your system and use DST to perform the tasks in this checklist.

**Note:** You cannot move disk units to or from an independent ASP.

**Before you begin**, make a copy of this checklist. Fill in the appropriate areas as you or the service representative perform the configuration tasks. This checklist provides an important record of your actions. It may help you diagnose any problems that occur.

**Attention:** When you perform the tasks in this checklist, the system moves large amounts of data. Make sure that you have saved your system completely in the event that you need to recover from an error situation.

| <b>Task</b> | What To Do                                                                                                    | <b>Where To Read More About It</b>                                                             |
|-------------|----------------------------------------------------------------------------------------------------|------------------------------------------------------------------------------------------------|
| Task 1      | Print your current disk configuration.                                                                                                    | "How to Display Your Disk Configuration"<br>on page 368.                                       |
| Task 2      | Calculate the space requirements for both the<br>source and target ASPs for the disk units.                                                                                                    | "Calculating Space Requirements for an<br>Auxiliary Storage Pool" on page 385.                 |
| Task 3      | Use option 21 from the Save menu to save<br>your entire system.                                                                                                    |                                                                                                |
| Task 4      | Start DST.                                                                                                    | "How to Start Dedicated Service Tools<br>$(DST)''$ on page 366.                                |
| Task 5      | Move the disk units.                                                                                                    | "How to Move a Disk Unit to a Different<br>Auxiliary Storage Pool" on page 380.                |
| Task 6      | If you created a new ASP on your system<br>when you moved disk units, the system set<br>the storage threshold for the ASP to 90%. If<br>you want a different threshold, change it.                              | "How to Change the Storage Threshold for<br>an Auxiliary Storage Pool" on page 377.            |
| Task 7      | Specify the storage threshold for the system<br>ASP. If you use the QSTGLOWLMT and<br>QSTGLOWACN system values, you can<br>prevent the system ASP from filling to<br>capacity and causing an abnormal shutdown. | "How to Change the Storage Threshold for<br>the System Auxiliary Storage Pool" on page<br>378. |
| Task 8      | Verify that your disk configuration is correct<br>and print a copy for your records.                                                                                                    | "How to Display Your Disk Configuration"<br>on page 368.                                       |

*Table 67. Moving Disk Units Between ASPs–Tasks*

<span id="page-378-0"></span>*Table 67. Moving Disk Units Between ASPs–Tasks (continued)*

| Task    | What To Do                               | Where To Read More About It                                            |
|---------|------------------------------------------|------------------------------------------------------------------------|
| Task 9  | End DST.                                 | "How to Stop Dedicated Service Tools<br>$(DST)''$ on page 368.         |
| Task 10 | If necessary, move objects between ASPs. | "Transferring Objects between Auxiliary<br>Storage Pools" on page 386. |

### **Moving Disk Units Between Mirrored Auxiliary Storage Pools–Checklist 6**

This checklist shows the sequence of tasks that you use to move one or more disk units from one ASP to another ASP. Use these tasks when one or more or the ASPs involved in the move has mirrored protection. You cannot use the move unit procedure when mirrored protection is active. Instead, you remove mirrored pairs from the source ASP and add them to the target ASP. You must stop your system and use DST to perform the tasks in this checklist.

**Note:** You cannot move disk units to or from an independent ASP.

**Before you begin**, make a copy of this checklist. Fill in the appropriate areas as you or the service representative perform the configuration tasks. This checklist provides an important record of your actions. It may help you diagnose any problems that occur.

**Attention:** When you perform the tasks in this checklist, the system moves large amounts of data. Make sure that you have saved your system completely in the event that you need to recover from an error situation.

| <b>Task</b> | What To Do                                                                                                    | Where To Read More About It                                                                    |
|-------------|----------------------------------------------------------------------------------------------------|------------------------------------------------------------------------------------------------|
| Task 1      | Print your current disk configuration.                                                                                                    | "How to Display Your Disk Configuration"<br>on page 368.                                       |
| Task 2      | Calculate the space requirements for the<br>ASPs that are involved in moving disk units.                                                                                                    | "Calculating Space Requirements for an<br>Auxiliary Storage Pool" on page 385.                 |
| Task 3      | Use option 21 from the Save menu to save<br>your entire system.                                                                                                    |                                                                                                |
| Task 4      | Start DST.                                                                                                    | "How to Start Dedicated Service Tools<br>(DST)" on page 366.                                   |
| Task 5      | Remove disk units that you plan to add to a<br>different ASP.                                                                                                    | "How to Remove a Disk Unit from an<br>Auxiliary Storage Pool" on page 382.                     |
| Task 6      | Add nonconfigured disk units to the correct<br>ASPs. See note 1.                                                                                                    |                                                                                                |
| Task 7      | If you created a new ASP on your system<br>when you added disk units, the system set<br>the storage threshold of the ASP to 90%. If<br>you want a different threshold, change it.                               | "How to Change the Storage Threshold for<br>an Auxiliary Storage Pool" on page 377.            |
| Task 8      | Specify the storage threshold for the system<br>ASP. If you use the QSTGLOWLMT and<br>QSTGLOWACN system values, you can<br>prevent the system ASP from filling to<br>capacity and causing an abnormal shutdown. | "How to Change the Storage Threshold for<br>the System Auxiliary Storage Pool" on page<br>378. |

*Table 68. Moving Disk Units Between ASPs with mirrored protection–Tasks*

| <b>Task</b>                                                                                                    | What To Do                                                                                                    | <b>Where To Read More About It</b>                                     |
|----------------------------------------------------------------------------------------------------|----------------------------------------------------------------------------------------------------|------------------------------------------------------------------------|
| Task 9                                                                                                    | If you created any new ASPs and you want<br>those ASPs to have mirrored protection, start 411.<br>mirrored protection now. | "How to Start Mirrored Protection" on page                             |
| Task 10                                                                                                    | Verify that your disk configuration is correct<br>and print a copy for your records.                                       | "How to Display Your Disk Configuration"<br>on page 368.               |
| Task 11                                                                                                    | End DST.                                                                                                    | "How to Stop Dedicated Service Tools"<br>(DST)" on page 368.           |
| Task 12                                                                                                    | If necessary, move objects between ASPs.                                                                                   | "Transferring Objects between Auxiliary<br>Storage Pools" on page 386. |
| $\mathbf{1}$<br>If you are adding disk units to an ASP that has mirrored protectionand the new disk units do not have<br>device parity protection, you must add pairs of disk units that have identical capacities. |                                                                                                    |                                                                        |

<span id="page-379-0"></span>*Table 68. Moving Disk Units Between ASPs with mirrored protection–Tasks (continued)*

## **Deleting an Auxiliary Storage Pool–Checklist 7**

This checklist shows the sequence of tasks that you use to delete a user ASP. You must stop your system and use DST to perform the tasks in this checklist.

**Before you begin**, make a copy of this checklist. Fill in the appropriate areas as you or the service representative perform the configuration tasks. This checklist provides an important record of your actions. It may help you diagnose any problems that occur.

**Attention:** When you perform the tasks in this checklist, the system moves large amounts of data. Make sure that you have saved your system completely in the event that you need to recover from an error situation. Also note that when an ASP is deleted, all data remaining in that ASP is lost.

| <b>Task</b> | What To Do                                                                                                    | Where To Read More About It                                                         |
|-------------|----------------------------------------------------------------------------------------------------|-------------------------------------------------------------------------------------|
| Task 1      | Print your current disk configuration.                                                                                                    | "How to Display Your Disk Configuration"<br>on page 368.                            |
| Task 2      | Calculate the space requirements for the<br>remaining ASPs.                                                                                                    | "Calculating Space Requirements for an<br>Auxiliary Storage Pool" on page 385.      |
| Task 3      | Use option 21 from the Save menu to save<br>your entire system.                                                                                                    |                                                                                     |
| Task 4      | Remove objects from the ASP that you are<br>deleting or move the objects to a different<br>ASP.                                                                                   | "Transferring Objects between Auxiliary<br>Storage Pools" on page 386.              |
| Task 5      | Start DST.                                                                                                    | "How to Start Dedicated Service Tools<br>(DST)" on page 366.                        |
| Task 6      | Delete the ASP. This procedure places all of<br>the disks that were assigned to the deleted<br>ASP in nonconfigured status.                                                       | "How to Delete an Auxiliary Storage Pool"<br>on page 384.                           |
| Task 7      | Add nonconfigured disk units to the correct<br>ASPs. See note 1.                                                                                                    | "How to Add Disk Units to an Auxiliary<br>Storage Pool" on page 375.                |
| Task 8      | If you created a new ASP on your system<br>when you added disk units, the system set<br>the storage threshold of the ASP to 90%. If<br>you want a different threshold, change it. | "How to Change the Storage Threshold for<br>an Auxiliary Storage Pool" on page 377. |

*Table 69. Deleting an Auxiliary Storage Pool–Tasks*

<span id="page-380-0"></span>*Table 69. Deleting an Auxiliary Storage Pool–Tasks (continued)*

| <b>Task</b>                                                                                                    | What To Do                                                                                                    | Where To Read More About It                                                                    |
|----------------------------------------------------------------------------------------------------|----------------------------------------------------------------------------------------------------|------------------------------------------------------------------------------------------------|
| Task 9                                                                                                    | Specify the storage threshold for the system<br>ASP. If you use the QSTGLOWLMT and<br>QSTGLOWACN system values, you can<br>prevent the system ASP from filling to<br>capacity and causing an abnormal shutdown. | "How to Change the Storage Threshold for<br>the System Auxiliary Storage Pool" on page<br>378. |
| Task 10                                                                                                    | Verify that your disk configuration is correct<br>and print a copy for your records.                                                                                                    | "How to Display Your Disk Configuration"<br>on page 368.                                       |
| Task 11                                                                                                    | End DST.                                                                                                    | "How to Stop Dedicated Service Tools<br>$(DST)''$ on page 368.                                 |
| Task 12                                                                                                    | If necessary, move objects between ASPs.                                                                                                    | "Transferring Objects between Auxiliary<br>Storage Pools" on page 386.                         |
| 1<br>If you are adding disk units to an ASP that has mirrored protectionand the new disk units do not have<br>device parity protection, you must add pairs of disk units that have identical capacities. |                                                                                                    |                                                                                                |

## **Removing Disk Units Without Device Parity Protection–Checklist 8**

This checklist shows the sequence of tasks that you use to remove one or more disk units from your system when the disk units do not have device parity protection. Use these tasks when you are permanently removing disk units from your system.Do not use these tasks when you are repairing or replacing a failed disk unit. You must stop your system and use DST to perform the tasks in this checklist.

**Before you begin**, make a copy of this checklist. Fill in the appropriate areas as you or the service representative perform the configuration tasks. This checklist provides an important record of your actions. It may help you diagnose any problems that occur.

**Attention:** When you perform the tasks in this checklist, the system moves large amounts of data. Make sure that you have saved your system completely in the event that you need to recover from an error situation.

| <b>Task</b> | What To Do                                                                                    | <b>Where To Read More About It</b>                                             |
|-------------|-----------------------------------------------------------------------------------------------|--------------------------------------------------------------------------------|
| Task 1      | Print your current disk configuration.                                                        | "How to Display Your Disk Configuration"<br>on page 368.                       |
| Task 2      | Calculate the space requirements for the<br>ASPs that are involved in removing disk<br>units. | "Calculating Space Requirements for an<br>Auxiliary Storage Pool" on page 385. |
| Task 3      | Use option 21 from the Save menu to save<br>your entire system.                               |                                                                                |
| Task 4      | Start DST.                                                                                    | "How to Start Dedicated Service Tools<br>$(DST)''$ on page 366.                |
| Task 5      | Remove disk units that you plan to remove<br>from the system.                                 | "How to Remove a Disk Unit from an<br>Auxiliary Storage Pool" on page 382.     |
| Task 6      | Verify that your disk configuration is correct<br>and print a copy for your records.          | "How to Display Your Disk Configuration"<br>on page 368.                       |
| Task 7      | End DST.                                                                                      | "How to Stop Dedicated Service Tools<br>$(DST)''$ on page 368.                 |

*Table 70. Removing Disk Units That Do Not Have Device Parity Protection–Tasks*

<span id="page-381-0"></span>**Note:** This checklist works only if at least one unit remains in the ASP and there is enough capacity remaining.

#### **Removing Disk Units That Have Device Parity Protection from an ASP Without Mirrored Protection–Checklist 9**

This checklist shows the sequence of tasks that you use to remove one or more disk units from an Input/Output Adapter. These tasks apply when the ASPs containing the disk units do not have mirrored protection and when device parity protection is started for the IOA. Use these tasks when you are permanently removing disk units from your system. Do not use these tasks when your are repairing or replacing a failed hard disk. You must stop your system and use DST to perform the tasks in this checklist.

**Before you begin**, make a copy of this checklist. Fill in the appropriate areas as you or the service representative perform the configuration tasks. This checklist provides an important record of your actions. It may help you diagnose any problems that occur.

**Attention:** When you perform the tasks in this checklist, the system moves large amounts of data. Make sure that you have saved your system completely in the event that you need to recover from an error situation.

| <b>Task</b> | What To Do                                                                                                    | Where To Read More About It                                                       |
|-------------|----------------------------------------------------------------------------------------------------|-----------------------------------------------------------------------------------|
| Task 1      | Print your current disk configuration.                                                                                                    | "How to Display Your Disk Configuration"<br>on page 368.                          |
| Task 2      | Calculate the space requirements for the<br>ASPs that are involved in removing disk<br>units.                                                                       | "Calculating Space Requirements for an<br>Auxiliary Storage Pool" on page 385.    |
| Task 3      | Use option 21 from the Save menu to save<br>your entire system.                                                                                                    |                                                                                   |
| Task 4      | Start DST.                                                                                                    | "How to Start Dedicated Service Tools<br>$(DST)''$ on page 366.                   |
| Task 5      | Remove disk units that you plan to remove<br>from the system.                                                                                                    | "How to Remove a Disk Unit from an<br>Auxiliary Storage Pool" on page 382.        |
| Task 6      | Exclude the disk units from device parity<br>protection. If you were successful in<br>excluding the disk units, skip to task 8.<br>Otherwise, continue with task 7. | "How to Exclude a Disk Unit from Device<br>Parity Protection" on page 407.        |
| Task 7      | Stop device parity protection for the IOA.                                                                                                    | "How to Stop Device Parity Protection on an<br>Input/Output Adapter" on page 399. |

*Table 71. Removing Disk Units from an IOA and a Non-Mirrored ASP–Tasks*

| <b>Task</b> | What To Do                                                                           | <b>Where To Read More About It</b>                                                                                                    |
|-------------|--------------------------------------------------------------------------------------|----------------------------------------------------------------------------------------------------|
| Task 8      | Physically remove disk units.                                                        | "How to Remove Disk Units that have<br>Device Parity Protection for an iSeries™<br>server with the system powered on" on page<br>400. |
|             |                                                                                      | "How to remove disk units that have device"<br>parity protection for an iSeries™ server with<br>the system powered off" on page 402   |
|             |                                                                                      | "How to remove disk units that have device"<br>parity protection for an eServer™ i5" on page<br>405.                                  |
| Task 9      | Start device parity protection for the IOA.                                          | "How to Start Device Parity Protection for<br>an Input/Output Adapter" on page 397.                                                   |
| Task 10     | Verify that your disk configuration is correct<br>and print a copy for your records. | "How to Display Your Disk Configuration"<br>on page 368.                                                                              |
| Task 11     | End DST.                                                                             | "How to Stop Dedicated Service Tools<br>$(DST)''$ on page 368.                                                                        |

<span id="page-382-0"></span>*Table 71. Removing Disk Units from an IOA and a Non-Mirrored ASP–Tasks (continued)*

| | | | | | | | | |

#### **Removing Disk Units That Have Device Parity Protection from an ASP With Mirrored Protection–Checklist 10**

This checklist shows the sequence of tasks that you use to remove one or more disk units from an input/output adapter. These tasks apply when the ASPs that contain the disk units have mirrored protection and when the disk units have device parity protection. Use these tasks when your are permanently removing disk units from your system. Do not use these tasks when you are repairing or replacing a failed disk unit. You must stop your system and use DST to perform the tasks in this checklist.

**Before you begin**, make a copy of this checklist. Fill in the appropriate areas as you or the service representative perform the configuration tasks. This checklist provides an important record of your actions. It may help you diagnose any problems that occur.

**Attention:** When you perform the tasks in this checklist, the system moves large amounts of data. Make sure that you have saved your system completely in the event that you need to recover from an error situation.

| <b>Task</b> | What To Do                                                                                    | Where To Read More About It                                                    |
|-------------|-----------------------------------------------------------------------------------------------|--------------------------------------------------------------------------------|
| Task 1      | Print your current disk configuration.                                                        | "How to Display Your Disk Configuration"<br>on page 368.                       |
| Task 2      | Calculate the space requirements for the<br>ASPs that are involved in removing disk<br>units. | "Calculating Space Requirements for an<br>Auxiliary Storage Pool" on page 385. |
| Task 3      | Use option 21 from the Save menu to save<br>your entire system.                               |                                                                                |
| Task 4      | Start DST.                                                                                    | "How to Start Dedicated Service Tools"<br>$(DST)''$ on page 366.               |

*Table 72. Removing Disk Units from an IOA and a Mirrored ASP–Tasks*

| <b>Task</b> | What To Do                                                                                                    | Where To Read More About It                                                         |
|-------------|----------------------------------------------------------------------------------------------------|-------------------------------------------------------------------------------------|
| Task 5      | Remove disk units that you plan to remove<br>from the system.                                                                                                    | "How to Remove a Disk Unit from an<br>Auxiliary Storage Pool" on page 382.          |
| Task 6      | Exclude the disk units from device parity<br>protection. If you were successful in<br>excluding the disk units, skip to task 9.<br>Otherwise, continue with task 7.                                                                                | "How to Exclude a Disk Unit from Device<br>Parity Protection" on page 407.          |
| Task 7      | Stop mirrored protection for the ASPs that<br>will have disk units removed. When you<br>stop mirrored protection, one disk unit from<br>each mirrored pair becomes nonconfigured.<br>See note 1.                                                   | "How to Stop Mirrored Protection" on page<br>414.                                   |
| Task 8      | Stop device parity protection for the IOA.                                                                                                    | "How to Stop Device Parity Protection on an<br>Input/Output Adapter" on page 399.   |
| Task 9      | Physically remove disk units. This is<br>normally done by a service representative. If<br>you stopped device parity protection in task<br>8, then continue with task 10. If you did not<br>stop device parity protection, then skip to<br>task 14. |                                                                                     |
| Task 10     | Start device parity protection for the IOA.                                                                                                    | "How to Start Device Parity Protection for<br>an Input/Output Adapter" on page 397. |
| Task 11     | Add nonconfigured disk units to the correct<br>ASPs. These disks became nonconfigured<br>when you stopped mirrored protectionin task<br>7.                                                                                                    | "How to Add Disk Units to an Auxiliary<br>Storage Pool" on page 375.                |
| Task 12     | If you created a new ASP on your system<br>when you added disk units, the system set<br>the storage threshold of the ASP to 90%. If<br>you want a different threshold, change it.                                                                  | "How to Change the Storage Threshold for<br>an Auxiliary Storage Pool" on page 377. |
| Task 13     | Start mirrored protection for the ASPs that<br>had mirrored protection stopped in task 7.                                                                                                    | "How to Start Mirrored Protection" on page<br>411.                                  |
| Task 14     | Verify that your disk configuration is correct<br>and print a copy for your records.                                                                                                    | "How to Display Your Disk Configuration"<br>on page 368.                            |
| Task 15     | End DST.                                                                                                    | "How to Stop Dedicated Service Tools<br>(DST)" on page 368.                         |
|             | You need to stop mirrored protection only if the ASP contains other disk units that are attached to the IOA                                                                                                    |                                                                                     |

<span id="page-383-0"></span>*Table 72. Removing Disk Units from an IOA and a Mirrored ASP–Tasks (continued)*

# **Using System Service Tools and Dedicated Service Tools**

Several backup and recovery procedures, including disk storage management, require the use of Dedicated Service Tools (DST) or System Service Tools (SST). This topic describes how to start and end SST and DST. It also provides a list of the options available through these tools.

#### **How to Start Dedicated Service Tools (DST)**

and have device parity protection.

Use this procedure to start DST. If the IPL or Install the System menu is already displayed, start with step 5 on [page](#page-384-0) 367.

- 1. Ensure that the keystick is in the system unit control panel.
- 2. Place the system in manual mode.
- 3. Power down the system:

<span id="page-384-0"></span>PWRDWNSYS OPTION(\*CNTRLD) DELAY(600) RESTART(\*YES) IPLSRC(B)

**Attention logical partitioning users!** If you are going to use this command on the primary partition, be sure to power off all secondary partitions before running the command.

- **Note:** If you are sure that no jobs are running on your system, you can specify OPTION(\*IMMED) when you power down the system. Otherwise, specify a delay time that is sufficient to allow jobs to end normally.
- 4. When the IPL completes, the IPL or Install the System menu appears.

```
IPL or Install the System
Select one of the following:
        1. Perform an IPL
        2. Install the operating system
        3. Use Dedicated Service Tools (DST)
        4. Perform automatic installation of the operating system
        5. Save Licensed Internal Code
```
5. Select option 3 (Use Dedicated Service Tools (DST)) and press the Enter key. The Dedicated Service Tools (DST) Sign On display is shown.

Dedicated Service Tools (DST) Sign On Type choice, press Enter. Service tools user  $\dots \dots \dots \dots$ Service tools password  $\dots$ .....

6. In the *Service tools user* field, type QSECOFR. In the *Service tools password* field, type your service tools password. On a new system, the password is QSECOFR. The password is case sensitive; use all capital letters. The service tools profile QSECOFR password is expired after the first use. At the Change Service Tools User Password screen, enter in all uppercase letters the current password QSECOFR and a new password, along with the verification password. Record the new password for future reference. You can find more information about service tools user IDs and passwords in the iSeries Information Center, http://www.ibm.com/eserver/iseries/infocenter. See **Security** –> **Service tools user IDs and passwords**.

The Use Dedicated Service Tools (DST) menu is shown.

Use Dedicated Service Tools (DST) Select one of the following: 1. Perform an IPL 2. Install the operating system 3. Work with licensed internal code 4. Work with disk units 5. Work with DST environment 6. Select DST console mode 7. Start a service tool 8. Perform automatic installation of the operating system 9. Work with save storage and restore storage 10. Work with remote DST support

#### <span id="page-385-0"></span>**How to Stop Dedicated Service Tools (DST)**

Use this procedure to end DST:

- 1. If you do not want to see the displays for a manual initial program load (IPL), return the system to automatic mode. If you want to see the displays, leave the system in manual mode.
- 2. Press F3 until you return to the Use Dedicated Service Tools (DST) menu.
- 3. From the Use Dedicated Service Tools (DST) menu, select option 1 (Perform an IPL).

**Note:** Do **not** perform an IPL if you are performing a complete system recovery. The system may take significantly longer than normal to complete the IPL. Some functions that you perform by using DST, such as starting mirrored protection, require the system to do additional work during the IPL before the system is available for your use.

#### **Starting System Service Tools (SST)**

You can access system service tools doing the following:

- 1. Use the Start System Service Tools (STRSST) command or by selecting the option for problem handling from the iSeries Main menu. From the Problem Handling menu, select the option for system service tools.
- 2. At the Start Service Tools (STRSST) Sign On display, enter your service tools user profile and password. For more information about about Service tools user profiles, see *Tips and Tools for Securing Your iSeries*.
- 3. Press Enter.
- 4. The System Service Tools (SST) menu appears:

```
System Service Tools (SST)
Select one of the following:
    1. Start a service tool
    2. Work with active service tools
    3. Work with disk units
    4. Work with diskette data recovery
    5. Work with system partitions
```
#### **Stopping System Service Tools (SST)**

To end system service tools, do the following:

- 1. Press F3 (Exit) until you return to the System Service Tools (SST) menu.
- 2. Press F3 (Exit) again. You are shown the Exit System Service Tools display.
- 3. Press the Enter key to end SST.

## **How to Display Your Disk Configuration**

This topic describes how to display or print your current disk configuration. It also explains some of the fields that appear on the display or listing. For some purposes, such as planning a mirrored configuration, you need to view your disk configuration both from a hardware perspective and from a software perspective. The hardware perspective shows how the disk units are attached by bus, IOA, and controller. The software perspective shows how disk units are assigned to ASPs and how they are protected.

You can use DST, SST, or commands to display your disk configuration. When you are planning changes to your disk configuration, use SST and commands to print your current configuration before you begin to make changes. After you have made changes, you can use DST to verify the new configuration before you end DST.

#### <span id="page-386-0"></span>**Displaying Your Disk Configuration–Hardware View**

When you display your hardware disk configuration, you see all disk-related components that are physically attached to your system. This includes disk units whose software status is nonconfigured because they are not assigned to an ASP yet.

This topic describes both the DST method and the command method for displaying your disk hardware configuration.

**Displaying Disk Hardware Configuration–Command Method:** To display the hardware configuration of disk units on your system, do the following:

1. On a command line, type WRKHDWRSC TYPE(\*STG) and press the Enter key. The Work with Storage Resources display appears. The display shows buses, IOPs, and controllers.

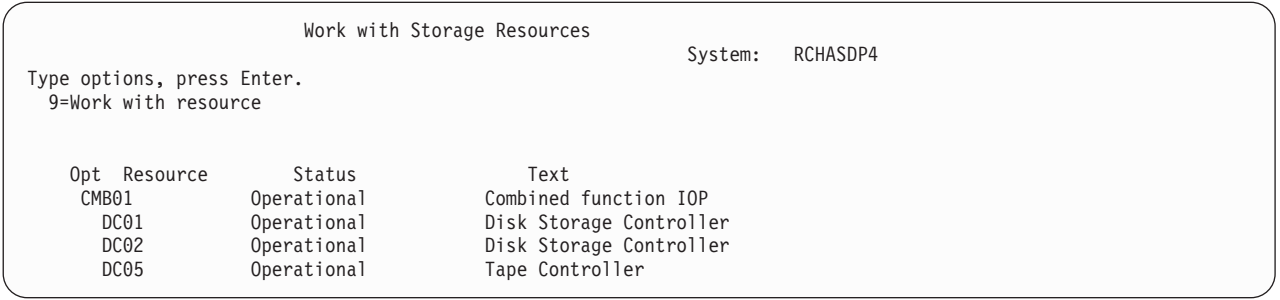

2. If you want to see the detail about disk units that are attached to a controller, type 9 (Work with resource) in the *Option* column for the controller.

To print the hardware configuration of disk units on your system, do the following:

1. On a command line, type DSPHDWRSC TYPE(\*STG) OUTPUT(\*PRINT) and press the Enter key. Figure 34 shows part of the listing that you receive:

```
Display Spooled File
File . . . . : QSYSPRT Page/Line 1/1
Control . . . . . +15 Columns 1 - 78
Find . . . . . .
*...+....1....+....2....+....3....+....4....+....5....+....6....+....7....+...
                                Display Hardware Resources
5716SS1 V3R6M0 950602
                                    Storage Resources List
                                        --------
                    Serial Part Frame
Resource 19 Type-Model Number 10 Number 10<br>162-001 10-00000 000008667917 1
CMB01 9162-001 10-00000 0000086G7917 1
 DC01 6602-030 00-0193825 1
  DD001 6602-030 00-0193825 1
 DC02 6602-030 00-17900 1
   DD002 6602-030 00-17900 1
```
*Figure 34. Display Hardware Resource Listing*

**Displaying Disk Hardware Configuration–DST Method:** When you are using DST, you can use the following method to display your disk hardware configuration:

- 1. If you are not already using DST, perform a manual IPL to start DST. See "How to Start [Dedicated](#page-383-0) [Service](#page-383-0) Tools (DST)" on page 366.
- 2. From the Use Dedicated Service Tools (DST) menu, do the following:
- <span id="page-387-0"></span>a. Select option 7 (Start a service tool).
- b. Select option 4 (Hardware service manager) on the Start a Service Tool display.
- 3. To print the hardware disk configuration, press F6 (Print configuration). If your system already has a printer defined for DST, the output is sent to that printer. If you do not have a DST printer defined, you are prompted with a list of attached printers. When you are using DST, output goes directly to the printer because spooling is not active.
- 4. To display the configuration, select option 2 (Logical hardware resources) from the Hardware Service Manager menu. From this display, you can select to show system bus, processor, or main storage resources.
- 5. To see additional detail, type 5 (Display detail) in the *Option* column next to each controller and press the Enter key.
- 6. If you have no other tasks to perform, end DST. (See "How to Stop [Dedicated](#page-385-0) Service Tools (DST)" on [page](#page-385-0) 368.)

#### **Displaying Your Disk Configuration–Software View**

When you display your software disk configuration, you see how disk units are assigned to ASPs and how they are protected. A separate display shows disk units that are attached to the system but have not been assigned to an ASP (nonconfigured status).

To display the software configuration of disk units on your system, do the following:

- 1. If you are not already using DST, perform a manual IPL to start DST. See "How to Start [Dedicated](#page-383-0) [Service](#page-383-0) Tools (DST)" on page 366.
- 2. From the Use Dedicated Service Tools (DST) menu, do the following:
	- a. Select option 4 (Work with disk units).
	- b. Select option 1 (Work with disk configuration) on the Work with Disk Units display.
	- c. Select option 1 (Display disk configuration) on the Work with Disk Configuration display.
	- d. Select option 1 (Display disk configuration status) on the Display Disk Configuration display.

or from the System Service Tools (SST) menu, do the following:

- a. Select option 3 (Work with disk units).
- b. Select option 1 (Display disk configuration) on the Work with Disk Units display.

The Display Disk Configuration menu appears.

Display Disk Configuration Select one of the following: 1. Display disk configuration status 2. Display disk configuration capacity 3. Display disk configuration protection 4. Display non-configured units 5. Display device parity status 6. Display disk hardware status

3. Select option 1 to see the Display Disk Configuration Status display:

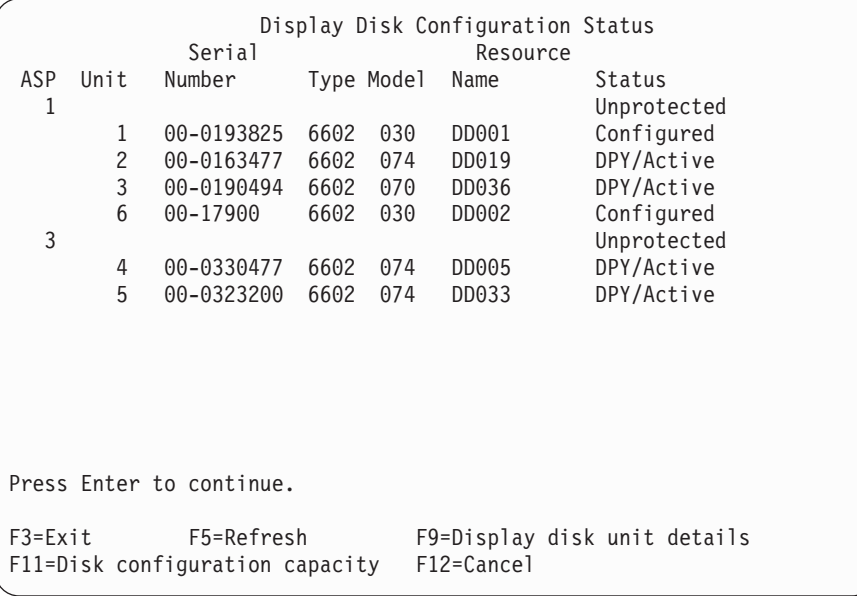

- **Note:** If you are performing a complete system restore, all the disk units on the system may not report in right away. Verify that the number of disk units displayed matches the number of disk units physically attached to the system. If they do not match, wait a few minutes and press F5 (Refresh) until all of the disk units report in.
- 4. If the lower right of the display says More..., you can page forward to see additional units.
- 5. To display the capacity of your disk units and how much capacity is used, press F11 from the Display Disk Configuration Status display or select option 2 from the Use Dedicated Service Tools (DST) menu:

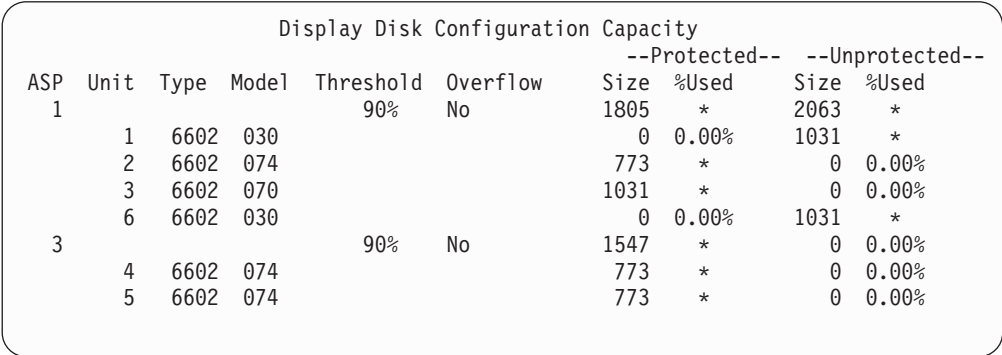

- 6. To display the disk protection that is configured for each disk unit, press F11 again:
- 7. To display nonconfigured disk units, press F11 from the Display Disk Configuration Protection display or select option 4 from the Display Disk Configuration menu:

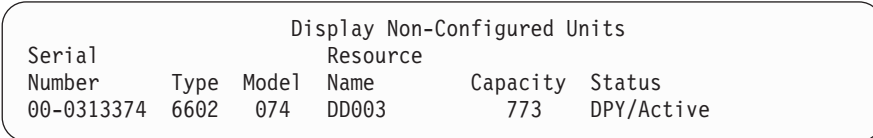

8. To print the software disk configuration, use the print key from the displays. If your system already has a printer defined for DST, the output is sent to that printer. If you do not have a DST printer

<span id="page-389-0"></span>defined, you are prompted with a list of attached printers. When you are using DST, output goes directly to the printer because spooling is not active.

9. If you have no other tasks to perform, end DST or SST.(See "How to Stop [Dedicated](#page-385-0) Service Tools [\(DST\)"](#page-385-0) on page 368 or ["Stopping](#page-385-0) System Service Tools (SST)" on page 368.)

#### **Interpreting Disk Configuration and Status Displays**

This topic explains some of the fields that appear on the displays that you use to look at your disk configuration and status. You can view online information for all the fields and their possible values.

*Unit Field:* A unit number is assigned by the system to identify a specific disk unit. The unit number is a software function and does not appear when you display the hardware configuration. When disk units are protected by mirrored protection, both disk units in a mirrored pair are assigned the same unit number.

*Resource Name Field:* The system resource manager assigns a resource name to every hardware device that is physically attached to the system. This resource name is the link between the hardware and the software definition of the hardware. When you add a disk unit to an ASP, you use the resource name to identify which disk unit to add.

*Status Field for the Auxiliary Storage Pool:* The display shows the status of an entire ASP. This status indicates the software disk protection that is in effect for the ASP. The possible values are:

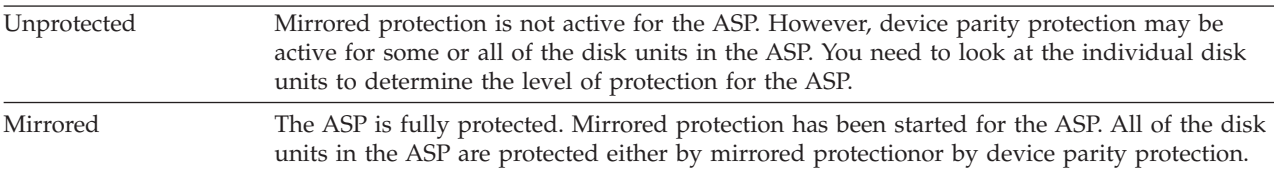

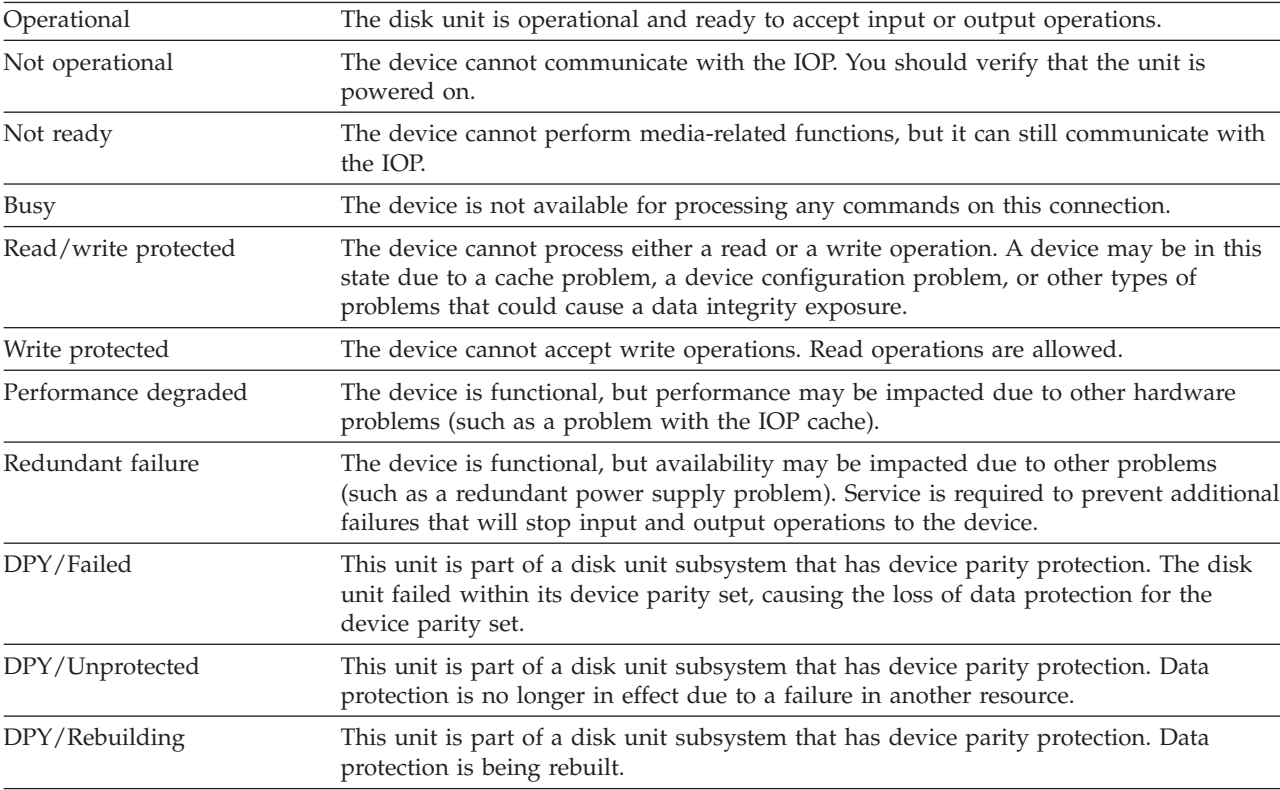

*Status–Disk Unit:* The display also shows the status of individual disk units. The possible values are:

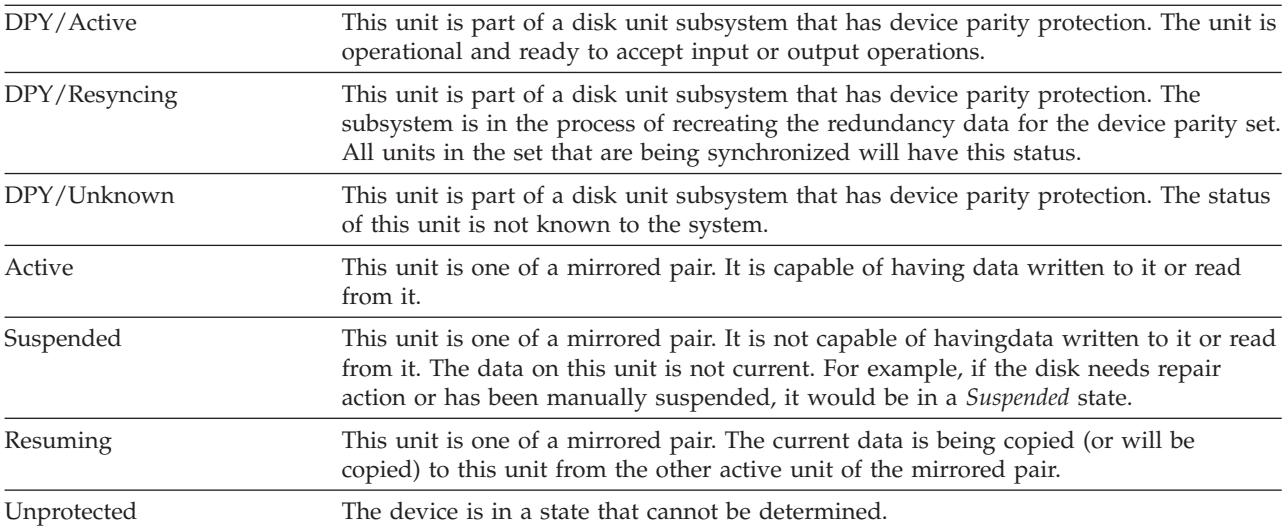

# <span id="page-392-0"></span>**Chapter 19. Working with Auxiliary Storage Pools**

This chapter contains procedures for working with auxiliary storage pools (ASPs). When you are making changes to the disk configuration on your system, refer to Chapter 18, ["Configuring](#page-372-0) Disks and Disk [Protection"](#page-372-0) for the correct sequence of steps for your situation.

Support for independent ASPs is provided through iSeries Navigator. If you want to work with independent ASPs, you can find information in the Information Center at the following Web site: http://www.ibm.com/eserver/iseries/infocenter

Both the Information Center and iSeries Navigator refer to ASPs as Disk Pools.

#### **How to Add Disk Units to an Auxiliary Storage Pool**

**Do Things in the Right Sequence**

- v If you want to have device parity protection for the disks that you are adding, you should start device parity protection before you add the disk units to an ASP.
- v If you have more than one ASP on your system, you should plan how you want to add the new disk units before you begin this procedure. The topic, Information Center contains more information. You can access the Information Center from the from the following Web site: http://www.ibm.com/eserver/iseries/infocenter

When you (or your service representative)physically attach a new disk unit to your system, the status of the new disk unit is nonconfigured. **Nonconfigured** status means that a disk unit has not yet been assigned to an ASP on the system. You can assign disk units to an existing ASP or to a new ASP. You create a new ASP simply by assigning disk units to it.

To assign nonconfigured disks to an ASP, do the following:

- 1. If you are not already using DST, perform a manual IPL to start DST. See "How to Start [Dedicated](#page-383-0) [Service](#page-383-0) Tools (DST)" on page 366.
- 2. From the Use Dedicated Service Tools (DST) menu, do the following:
	- a. Select option 4 (Work with disk units).
	- b. Select option 1 (Work with disk configuration) on the Work with Disk Units display.
	- c. Select option 3 (Work with ASP configuration) on the Work with Disk Configuration display.

or from the System Service Tools (SST) menu,

- a. Select option 3 (Work with disk units).
- b. Select option 2 ( Work with disk configuration) on the Work with Disk Units display.
- 3. Select the option to add units to ASPs and balance data. The Specify ASPs to Add Units to display appears. It lists all the disk units that have a status of nonconfigured.

<span id="page-393-0"></span>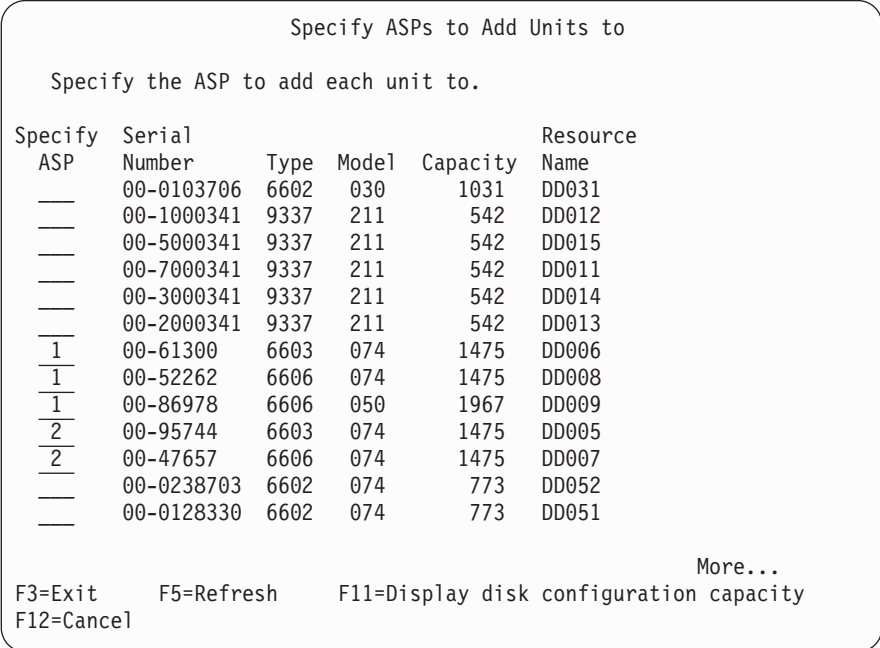

- **Note:** If you are performing a complete system restore, all the disk units on the system may not report in right away. Verify that the number of disk units displayed matches the number of disk units physically attached to the system. If they do not match, wait a few minutes and press F5 (Refresh) until all of the disk units report in.
- 4. Type an ASP number next to each disk unit that you want to configure. If you type an ASP number that does not currently exist on your system, the system will create that ASP.

Number 1 is reserved for the system ASP. You can enter a number from 2 to 32. Numbers 33 to 225 are reserved for independent ASPs.

The **Confirm Add Units** display appears:

```
Confirm Add Units
Add will take several minutes for each unit. The system will
have the displayed protection after the unit(s) are added.
Press Enter to confirm your choice for 1=Add units.
Press F9=Capacity Information to display the resulting capacity.
Press F12=Cancel to return and change your choice.
Serial Resource<br>ASP Unit Number - Type-Model Name
                   Type Model Name Protection
 1 Unprotected
      1 00-48519 6606 030 DD010 Unprotected
      2 00-86978 6606 050 DD009 Unprotected
      3 00-52262 6606 074 DD008 Device Parity
      4 00-61300 6603 074 DD006 Device Parity
 2 Unprotected<br>5 00-95744 6603 074 DD005 Device Parit
                  5 00-95744 6603 074 DD005 Device Parity
      6 00-47657 6606 074 DD007 Device Parity
F9=Resulting Capacity F12=Cancel
```
<span id="page-394-0"></span>The **Confirm Add Units** display shows what the entire system configuration will be when you add the units. If you have more than one ASP on your system, verify this configuration against your planned configuration.

5. You can press F9 (Resulting capacity) to see how the change will affect your disk utilization. You are shown the **Resulting Capacity** display:

Resulting Capacity The configuration change that you requested would result in the following ASP capacities. Press Enter to continue. -----------Current---------- ----------Proposed---------- --Protected-- -Unprotected- --Protected-- -Unprotected-ASP Threshold Size %Used Size %Used Size %Used Size %used 1 90% 0 0.00% 1967 23.98% 2950 0.07% 3934 12.02%  $29500.07\%$  0 0.00%

- 6. Press F12 (Cancel) to return to the **Confirm Add Units** display.
- 7. If you are satisfied with the configuration, press the Enter key to add the disk units to the ASP. If you want to make changes, press F12 to return to step 4 on [page](#page-393-0) 376

Adding units can take from several minutes to several hours. During that time, you are shown the **Function Status** display.

The system updates the display periodically.

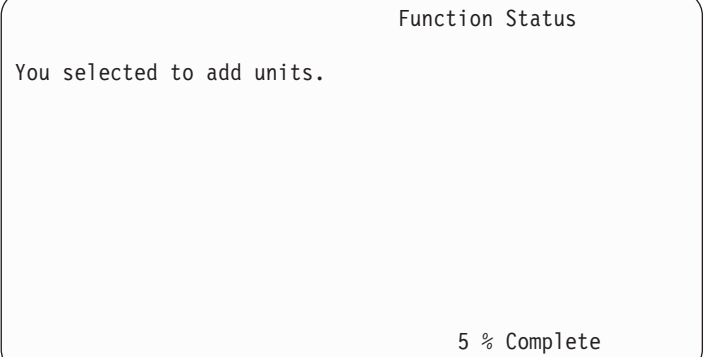

**Note:** You can press F16 to return to the Use Dedicated Service Tools (DST) menu if you have other tasks to perform. However, you cannot perform any disk configuration tasks or end DST until the system has finished adding disk units.

The time it takes the system to add units depends on the type, model, and size of each unit being added and the ability of the system to do multiple adds at the same time.

8. If you have no other tasks to perform, end DST or SST. (See "How to Stop [Dedicated](#page-385-0) Service Tools [\(DST\)"](#page-385-0) on page 368 or ["Stopping](#page-385-0) System Service Tools (SST)" on page 368.)

#### **How to Change the Storage Threshold for an Auxiliary Storage Pool**

The storage threshold for an ASP determines when the system warns you that the space allocated for the ASP is almost full. The default for an ASP is 90%. To change the storage threshold for an ASP, do the following:

- 1. From the System Service Tools (SST) menu, do the following:
	- a. Select option 3 (Work with disk units).
	- b. Select option 2 (Work with disk configuration).

<span id="page-395-0"></span>**Note:** If you are not already using DST, see "How to Start [Dedicated](#page-383-0) Service Tools (DST)" on page [366.](#page-383-0)

or from the Use Dedicated Service Tools (DST) menu, do the following:

- a. Select option 4 (Work with disk units).
- b. Select option 1 (Work with disk configuration) on the Work with Disk Units display.
- c. Select option 3 (Work with ASP configuration) on the Work with Disk Configuration display.

If you are not already using DST, perform a manual IPL to start DST. See "How to Start [Dedicated](#page-383-0) [Service](#page-383-0) Tools (DST)" on page 366.

2. Select the option to work with the ASP threshold. The Select ASP to Change Threshold display is shown.

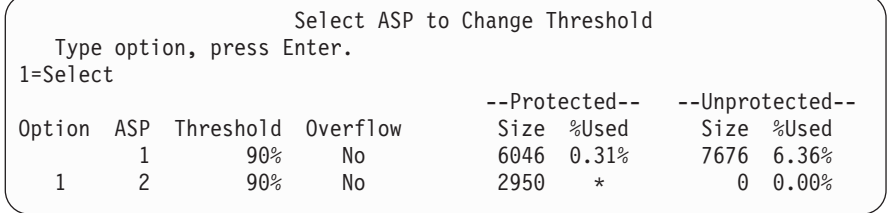

3. On the Select the ASP to Change Threshold display, select the ASP that you want to have a different threshold. Press the Enter key. The following display is shown.

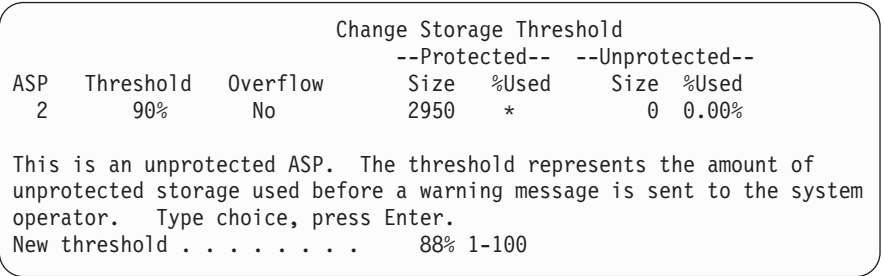

- 4. Type your choice for the *New threshold* prompt and press the Enter key.
- 5. If you have no other tasks to perform, end DST or SST. (See "How to Stop [Dedicated](#page-385-0) Service Tools [\(DST\)"](#page-385-0) on page 368 or ["Stopping](#page-385-0) System Service Tools (SST)" on page 368.)

### **How to Change the Storage Threshold for the System Auxiliary Storage Pool**

It is important to prevent the system ASP from filling to capacity. If this occurs, the system will end abnormally. You can try to avoid this by specifying a storage threshold that warns you of a potential space shortage.

One way to establish this threshold is through Dedicated Service Tools (DST) or System Service Tools (SST). Use the same procedures as you would when setting the storage threshold for any other ASP. See "How to Change the Storage [Threshold](#page-394-0) for an Auxiliary Storage Pool" on page 377 for information on this procedure.

**Note:** Establishing the threshold through DST will not prevent the system from ending abnormally. It will only notify you when the system ASP reaches the capacity threshold.
You can also protect the system ASP from filling to capacity by using the QSTGLOWLMT and QSTGLOWACN system values. The QSTGLOWLMT system value specifies the percentage of unallocated auxiliary storage that is remaining when the critical storage lower limit is reached. If the system reaches that limit, the QSTGLOWACN system value specifies what action the system should take. Using this method allows the system to actively prevent an abnormal shutdown instead of simply sending a warning of the condition.

**Note:** Using these system values does **not** affect any existing storage threshold that you may have set through DST.

You can use the QSTGLOWLMT and QSTGLOWACN system values on the following commands:

CHGSYSVAL RTVSYSVAL<br>DSPSYSVAL WRKSYSVAI WRKSYSVAL

The following procedure demonstrates how to use these system values. (The WRKSYSVAL command is used as an example.)

1. At a command line, type WRKSYSVAL and press Enter. You are shown the Work with System Values display.

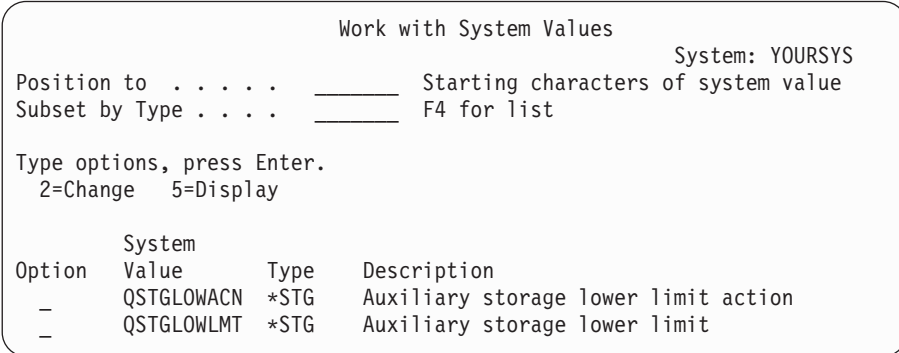

2. Type a 2 in the option field to change QSTGLOWACN and press Enter. You must have \*ALLOBJ and \*SECADM authority to change QSTGLOWACN. You are shown the Change System Value display.

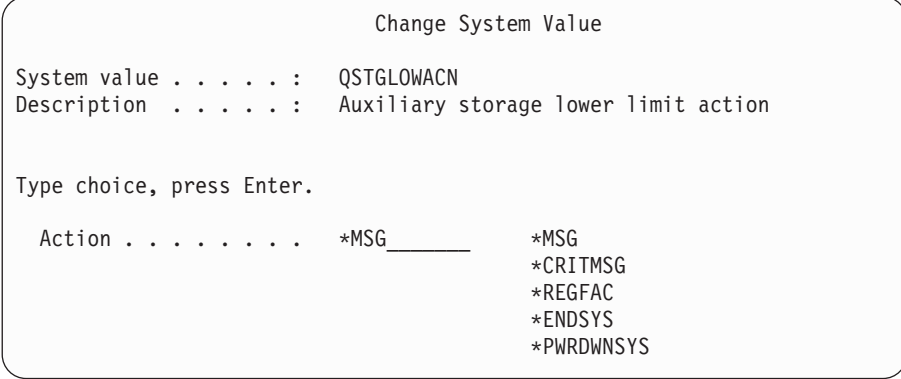

3. On the Change System Value display, type the name of the action that you want the system to perform after reaching the critical storage lower limit. Press the Enter key. The actual actions that are performed by the action names are as follows:

**\*MSG**

The system sends the CPI099C message to the QSYSMSG and QSYSOPR message queues. (The system also sends this message when you select any one of the other actions.)

#### **\*CRITMSG**

The system sends the CPI099B critical message to the user who is specified in the service attribute to receive critical messages.

**\*REGFAC**

The system submits a job to call exit programs that are registered for the QIBM\_QWC\_QSTGLOWACN exit point.

#### **\*ENDSYS**

The system ends to the restricted state.

#### **\*PWRDWNSYS**

The system powers down immediately and restarts

4. From a command line, type DSPSYSVAL and press the Enter key. The Display System Value screen is shown.

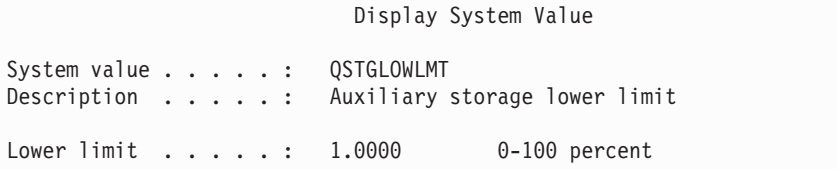

The lower limit value is the lowest amount of unused storage that can exist in the system ASP before the system performs the QSTGLOWACN action. (You can use the WRKSYSSTS command to view the amount of storage that is currently being used in the system ASP.) The system is shipped with the QSTGLOWLMT system value set to 5.0. Any change you make to this system value takes effect immediately.

**Note:** If the DST threshold is above 95%, the lower limit value will be set to the difference between 100% and the threshold setting. For example, if the DST threshold is set to 98%, QSTGLOWLMT will be set to 2.0.  $(100 - 98 = 2)$ . This only occurs at the time you install V4R2.

#### **How to Move a Disk Unit to a Different Auxiliary Storage Pool**

You may want to move a disk unit from one ASP to another. For example, you want to create a user ASP for journal receivers and move some of the disk units on your system to the new user ASP. You can accomplish this in one process. When you move a disk unit to an ASP that does not exist, the system creates the ASP.

You may also decide to move disk units because you no longer need to have user ASPs on your system and you want to move all the disk units back to the system ASP.

**Note:** Disk units cannot be moved to or from an independent auxiliary storage pool.

*Restrictions When Changing Your ASP Configuration:* Consider these things when you are planning to move disk units from an ASP:

- The system may take a long time to move the unit because it must copy the data from that unit to other units in the ASP.
- v You cannot move unit 1 (the load source unit) from the system ASP.
- You cannot move disk units from a user ASP that is overflowed.
- v You cannot move units in and out of the same ASP in the same operation.
- v When mirrored protection is active for an ASP, you cannot move disk units in and out of the ASP. You must remove disk units in pairs from a mirrored ASP. You can then add them to a different ASP.
- v When mirrored protection is active for the ASP that contains the disk units, you must remove both units of a mirrored pair.
- When you remove a disk unit, it becomes nonconfigured.

To move disk units between ASPs, do the following:

- 1. If you are not already using DST, perform a manual IPL to start DST. See "How to Start [Dedicated](#page-383-0) [Service](#page-383-0) Tools (DST)" on page 366.
- 2. From the Use Dedicated Service Tools (DST) menu, do the following:
	- a. Select option 4 (Work with disk units).
	- b. Select option 1 (Work with disk configuration) on the Work with Disk Units display.
	- c. Select option 3 (Work with ASP configuration) on the Work with Disk Configuration display.
- 3. Select option 6 (Move units from one ASP to another) from the Work with ASP Configuration display. The Specify ASP to Move Disk Units display is shown.

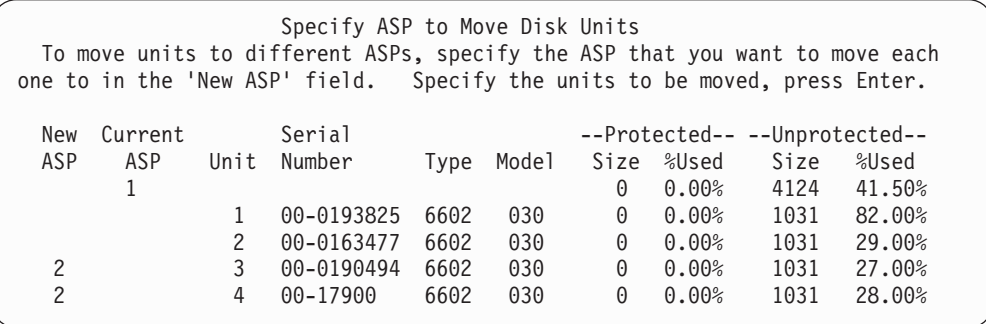

4. Type the number of the ASP you want to move the units to in the *New ASP* column and press the Enter key. If you specify an ASP that does not currently exist on your system, the system creates a new ASP. If the move operation would leave the source ASP with insufficient storage, you receive an error message.

If you see the Confirm Move of Unit display, skip to step 6.

The Confirm Continuation display is shown if the storage management directories are not usable:

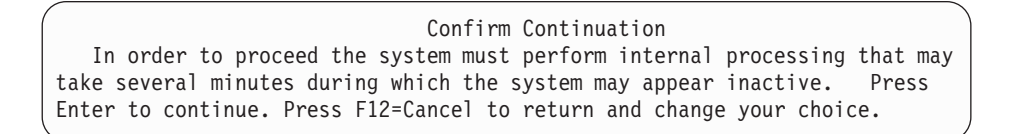

- 5. Determine whether you want to cancel the procedure or continue. If you want to continue, press the Enter key.
- 6. The Confirm Move of Unit display is shown:

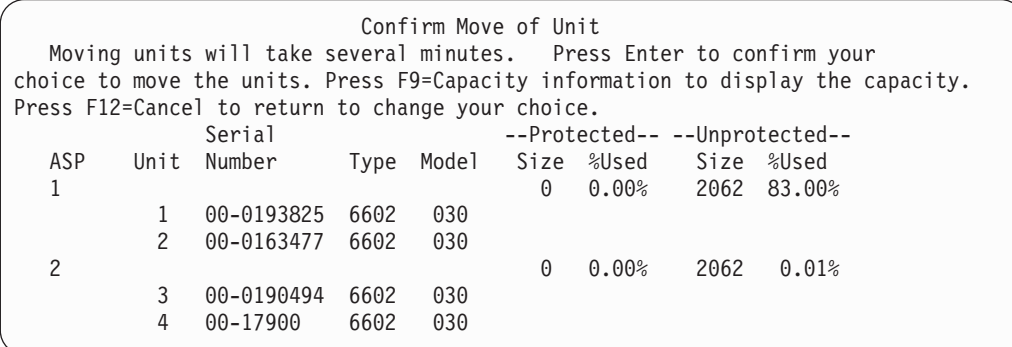

Press F9 (Capacity information) to display the resulting capacity.

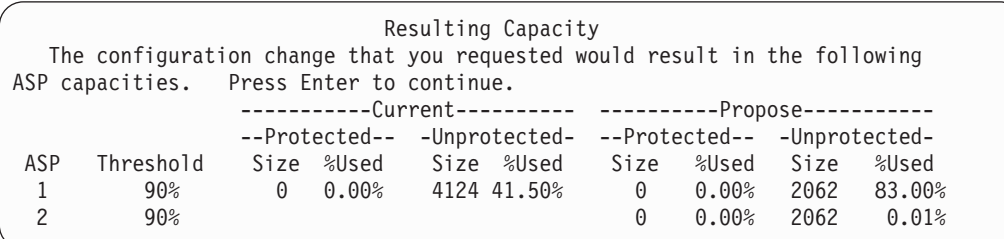

- 7. Press the Enter key to return to the Confirm Move of Unit display.
- 8. Press the Enter key on the Confirm Move of Units display to move the selected units. The system will move the data off the selected units to the remaining units in the source ASP. The move can take several minutes during which the system appears inactive.
- 9. When the move operation is complete, you return to the Work with ASP Configuration display.
- 10. If you have no other tasks to perform, end DST. (See "How to Stop [Dedicated](#page-385-0) Service Tools [\(DST\)"](#page-385-0) on page 368.)

## **How to Remove a Disk Unit from an Auxiliary Storage Pool**

Use the procedure for removing disk units from your system for the following reasons:

- You want to physically remove a disk unit from your system.
- v You want to move a disk unit from an ASP that has mirrored protection to another ASP. You can remove pairs of disk units from a mirrored ASP without stopping mirrored protection. You then add the disk units to the target ASP.

*Considerations When Changing Your ASP Configuration:* Consider these things when you are planning to remove disk units from an ASP:

- v The system may take a long time to remove the unit because it must copy the data from that unit to other units in the ASP.
- v To proceed, the system must perform internal processing that may take several minutes during which the system may appear inactive.
- When you remove a disk unit, it becomes nonconfigured.

*Restrictions When Changing Your ASP Configuration:* Consider these restrictions when you are planning to remove disk units from an ASP:

- v You cannot remove unit 1 (the load source unit) from the system ASP.
- You cannot remove disk units from a user ASP that is overflowed.
- v When mirrored protection is active for the ASP that contains the disk units, you must remove both units of a mirrored pair.
- v If you are going to physically remove a disk unit from an IOA, you must either exclude the disk unit or stop device parity protection first.

To remove a disk unit, do the following:

- 1. If you are not already using DST, perform a manual IPL to start DST. See "How to Start [Dedicated](#page-383-0) [Service](#page-383-0) Tools (DST)" on page 366.
- 2. From the Use Dedicated Service Tools (DST) menu, do the following:
	- a. Select option 4 (Work with disk units).
	- b. Select option 1 (Work with disk configuration) on the Work with Disk Units display.
	- c. Select option 3 (Work with ASP configuration) on the Work with Disk Configuration display.
- 3. You are shown the Remove Units from Configuration display.

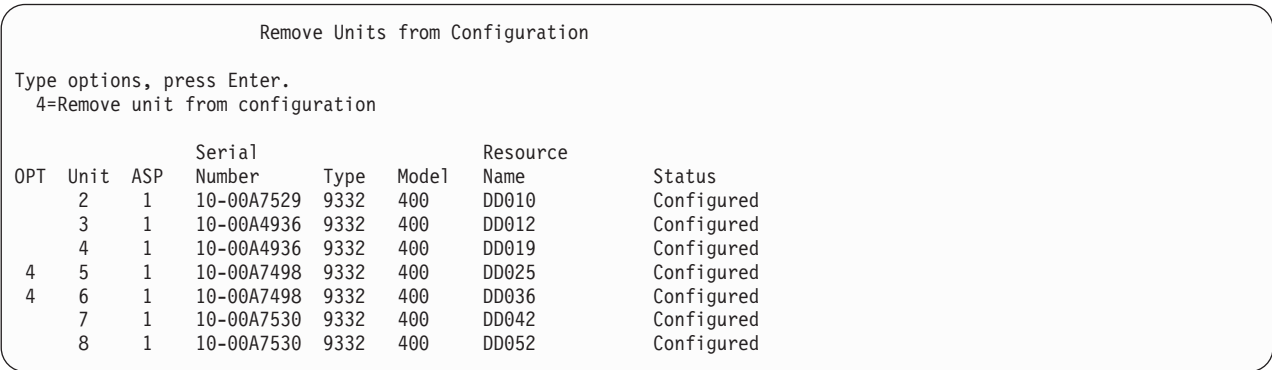

4. Type a 4 (Remove unit from configuration) in the OPT column for each unit that you want to remove and press the Enter key. If the remove operation would leave the ASP with insufficient storage, you receive an error message.

If you see the Confirm Remove Disk Units display, skip to 6.

The Confirm Continuation display may be shown before the Confirm Remove Disk Units display if the storage management directories are not usable.

#### Confirm Continuation

```
To proceed, the system must perform internal processing
that may take several minutes during which the system may
appear inactive.
Press Enter to continue.
Press F12=Cancel to return and change your choice.
```
- 5. Determine whether you want to cancel the procedure or continue. If you want to continue, press the Enter key.
- 6. The Confirm Remove Disk Units display is shown:

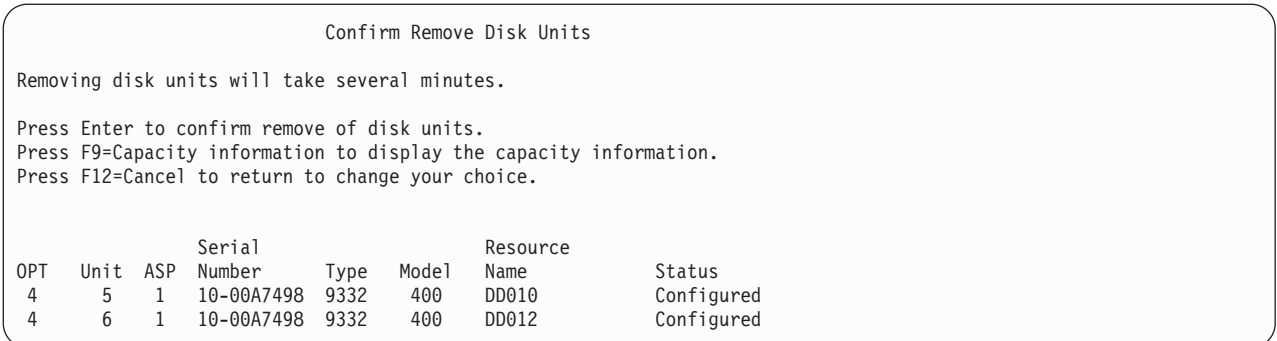

Press F9 (Capacity information to display the resulting capacity.

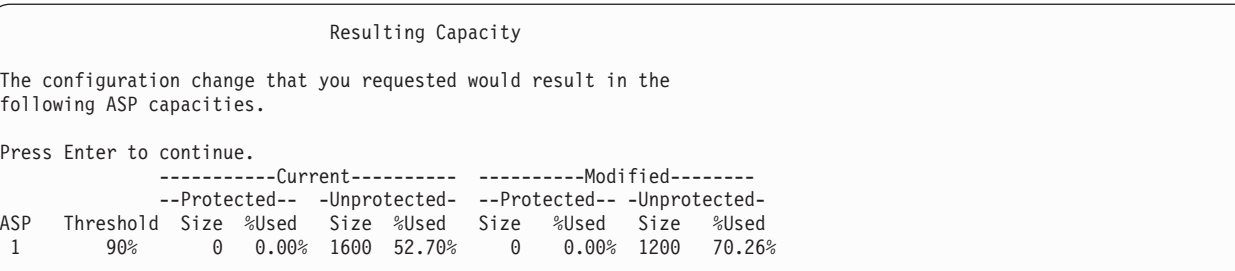

- 7. Press the Enter key to return to the Confirm Remove Disk Units display.
- 8. Press the Enter key on the Confirm Remove Disk Units display to remove the selected units. The system moves the data off the units selected to be removed to the remaining units in the source ASP. The remove can take several minutes or several hours during which the system appears inactive.

#### **Notes:**

- a. The time it takes to remove a unit depends on the disk unit type and model.
- b. If the data on the unit being removed is severely fragmented and the amount of storage used is high, the remove operation could take several hours.
- 9. When the remove operation is complete, you return to the Work with ASP Configuration display.

If you have no other tasks to perform, end DST. (See "How to Stop [Dedicated](#page-385-0) Service Tools (DST)" on [page](#page-385-0) 368.)

### **How to Delete an Auxiliary Storage Pool**

When you delete a user ASP, the status of all the units that are assigned to the ASP becomes nonconfigured. Any data that is in the ASP is deleted. The normal procedure is to remove all objects from the ASP before you delete the ASP. You can do this either by moving the objects to a different ASP or by deleting the objects. If you delete an ASP that has objects in it, those objects are marked by the system as damaged or destroyed.

You cannot delete ASP 1, which is the system ASP and holds the operating system.

To delete a user ASP, do the following:

- 1. If you are not already using DST, perform a manual IPL to start DST. See "How to Start [Dedicated](#page-383-0) [Service](#page-383-0) Tools (DST)" on page 366.
- 2. From the Use Dedicated Service Tools (DST) menu, do the following:
	- a. Select option 4 (Work with disk units).
	- b. Select option 1 (Work with disk configuration) on the Work with Disk Units display.
- c. Select option 3 (Work with ASP configuration) on the Work with Disk Configuration display.
- 3. Select option 2 (Delete user ASP) on the Work with ASP Configuration display and press the Enter key.

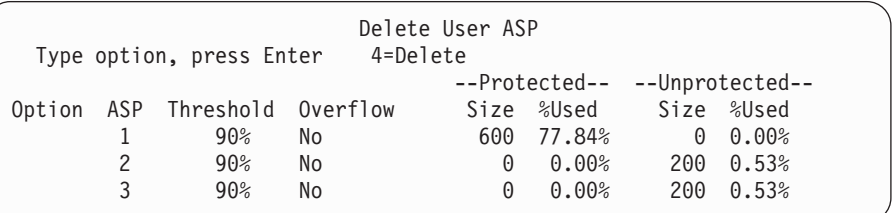

4. Type a 4 in the *Option* field of the ASP you want to delete and press the Enter key. The Confirm Delete of User ASP display is shown.

Confirm Delete Of User ASP Warning: Deleting a user ASP will remove all units of that ASP from the configuration. The units will become nonconfigured. Press F10 to confirm your choice for 4=delete Press F12=Cancel to return to change your choice --Protected-- --Unprotected-- Option ASP Threshold Overflow Size %Used Size %Used 4 2 90% No 0 0.00% 200 0.53%

- 5. Press F10 (Confirm) to confirm that delete of the ASP. The delete operation may take several minutes.
- 6. If you have no other tasks to perform, end DST. (See "How to Stop [Dedicated](#page-385-0) Service Tools (DST)" on [page](#page-385-0) 368.)

## **Calculating Space Requirements for an Auxiliary Storage Pool**

When you are planning to make changes to the disk configuration or disk protection on your system, you need to calculate the space requirements for the change before you begin. You want to ensure that your system has sufficient disk storage for the changes. Use the disk space calculator available in the Systems Management topic of the iSeries Information Center at http://www.ibm.com/eserver/iseries/infocenter.

## **How to Display the Objects in a User ASP**

To print a list of all the objects in a user ASP, use the DSPOBJD command and specify the object types you want to display. For a nonlibrary user ASP specify object types \*FILE (savf), \*JRN, and \*JRNRCV. For a list of objects that are supported in an independent ASP, see **Systems management** —> **Disk management** —> **Disk management concepts** —> **Types of disk pools** —> **Independent disk pools** in the iSeries Information Center, http://www.ibm.com/eserver/iseries/infocenter. The object description information includes the ASP where the object is located.

To list all the documents in a user ASP, use the Query Document Library (QRYDOCLIB) command: QRYDOCLIB ... QRYDFN(\*IF(\*ASP \*EQ 4))

To determine which ASP an object is in, use the DSPOBJD command and look at the number shown on the *Auxiliary storage pool* field. To determine which ASP a DLO is in, use the DSPDLONAM command. Look at the number shown on the *Auxiliary storage pool* field.

If the object is an integrated file system object, use the Display Object Links (DSPLNK) command. Select option 8 (Display attributes) to determine which ASP the object is in.

## **Balancing an Auxiliary Storage Pool**

Beginning with V4R4M0, you can use the ASP balancing function. This function improves system performance by balancing disk utilization across all of the disk arms in an ASP. You can use the Start ASP Balance (STRASPBAL) command to start the function. You will need to select the method of balancing that you wish to use:

- Capacity balancing
- Usage balancing
- Hierarchical Storage Management (HSM) balancing
- **Note:** You cannot balance journal receivers among the disk units of an ASP if the journal does not have one of the receiver size options specified. If neither \*MAXOPT1 nor \*MAXOPT2 are specified for the RCVSIZOPT parameter on CRTJRN or CHGJRN, then the journal receiver can only be spread across 10 disk arms. If either \*MAXOPT1 or \*MAXOPT2 is specified, then the journal receiver can be spread across as many as 100 arms. Using RCVSIZOPT(\*RMVINTENT) will also effect how the journal receiver uses the disk arms in the ASP.

Before using usage balancing or HSM balancing, you must run the Trace ASP Balance (TRCASPBAL) command. This command starts a trace function that collects statistics on the data in the ASPs that you wish to balance. Data that is used often is referred to as **high use** or **hot** data. Data that is not used often is referred to as **low use** or **cold** data.

To end the ASP balancing function, use the End ASP Balance (ENDASPBAL) command.

# **Capacity Balancing**

When you use capacity balancing, the data on the disk units within an ASP is distributed evenly across all the units. Instead of some units containing the majority of the data, each unit has an equal percentage of used and unused space. This type of balancing is useful when you add new disk units to an ASP.

# **Usage Balancing**

Usage balancing is useful when the ASP contains some disk units which are utilized to a higher degree than other disk units in the ASP. The TRCASPBAL command must finish collecting statistics before usage balancing can begin. When you use usage balancing, the high use and low use data on each unit in the ASP is redistributed to balance the arm utilization of each unit within the specified ASP.

## **Hierarchical Storage Management (HSM) Balancing**

Hierarchical Storage Management balancing can only be used ASPs that contain a mixture of compressed and non-compressed disk units. The TRCASPBAL command must finish collecting statistics before hierarchical storage management balancing can begin. When you use hierarchical storage management balancing, the high use and low use data on each unit in the ASP is redistributed. The high use data is moved to high performance units and the low use data is moved to low performance units. After the balance activity has completed, the system clears the trace information.

## **Transferring Objects between Auxiliary Storage Pools**

This topic explains how to move entire libraries or folders from one ASP to another ASP. It also describes special procedures when you are moving a library that contains journals because a journal and the journaled objects must be in the same basic user ASP or the same independent ASP group. ["How](#page-410-0) to Work with [Nonlibrary](#page-410-0) User ASPs" on page 393 discusses the procedures for working with nonlibrary user ASPs.

You cannot directly move objects between ASPs because the MOVOBJ command and the MOVDOC command move only the pointer to the object. They do not physically copy data from one location to another. In general, do the following to move an object to a different ASP:

- <span id="page-404-0"></span>1. Save the object.
- 2. Delete the object from the system. If you are transferring the object from one independent ASP to another independent ASP, this step is not required.
- 3. Restore the object to the target ASP by using the RSTASP parameter on the RSTxxx command. If you are restoring objects to an independent ASP, use the RSTASPDEV parameter.

These restrictions apply when specifying the RSTASP parameter for a basic user ASP:

- When you attempt to restore an object to a different basic ASP from its library, the ASP must be a nonlibrary user ASP and the object must be a journal, a journal receiver, or a save file.
	- For journals, journal receivers, and save files, if a library exists on the ASP, you receive an error message and the object is not restored.
	- For other object types, the object is restored to the ASP that contains the library.
- v If you try to restore an object to a basic user ASP by explicitly specifying the desired user ASP for the RSTASP parameter and the designated user ASP does not exist, you receive a message. The object is not restored.
- v If you restore an object and specify RSTASP(\*SAVASP), and if the basic ASP from which the object was saved no longer exists, the object is restored to the system ASP. You receive an informational message.

If you try to restore an object to an independent ASP by explicitly specifying the desired independent ASP for the RSTASPDEV parameter and the designated independent ASP does not exist, you receive a message. The object is not restored.

### **How to Move Authorities to a Different ASP**

Because you must delete an object in order to move it to another ASP, private authorities to the object are lost. To move authorities for an object, do the following:

- 1. Sign on as QSECOFR.
- 2. Copy the object's authorities to a temporary object.
	- a. Create a temporary object: CRTDTAARA QTEMP/X \*CHAR AUT(\*EXCLUDE)
	- b. Copy the authorities: RVKOBJAUT QTEMP/X \*DTAARA QSECOFR \*ALL GRTOBJAUT OBJ(QTEMP/X) OBJTYPE(\*DTAARA) REFOBJ(*object*) REFOBJTYPE(*object-type*)
- 3. Save the object to your save media.
- 4. Delete the object from the system.
- 5. Restore the object to the target ASP.
- 6. Copy the authorities to the restored object.

GRTOBJAUT OBJ(*object*) OBJTYPE(*object-type*) REFOBJ(QTEMP/X) REFOBJTYPE(\*DTAARA)

7. Delete the temporary object: DLTDTAARA QTEMP/X

### **How to Transfer a Library to a Different ASP**

Use the following procedure to move a library to a different ASP. This example moves the CUSTLIB library from ASP 1 to ASP 2.

- 1. Save the private authorities for the library: SAVSECDTA DEV(TAP01).
- 2. Save the library: SAVLIB LIB(CUSTLIB) DEV(TAP01) ACCPTH(\*YES). Consider saving the object twice to 2 different media volumes.
- <span id="page-405-0"></span>3. Delete the library: DLTLIB LIB(CUSTLIB).
- 4. Place the system in a restricted state: ENDSBS \*ALL \*IMMED.
- 5. Restore the information about private authorities that you saved along with user profiles in step 1 [on](#page-404-0) [page](#page-404-0) 387: RSTUSRPRF USRPRF(\*ALL) DEV(TAP01)
- 6. Restore the library to the new user ASP: RSTLIB SAVLIB(CUSTLIB) RSTASP(2)
- 7. Restore authority to the library and its objects: RSTAUT

As an alternative to the preceding method, you can consider using the Move Library to ASP (QHSMMOVL) API to transfer the library to a different ASP. The QHSMMOVL API handles object authorities as part of the library transfer process. You cannot use the QHSMMOVL API for libraries that contain journals, journal receivers, or objects that are journaled. For more information and restrictions, see **Programming** —> **APIs** in the iSeries Information Center, http://www.ibm.com/eserver/iseries/infocenter.

## **How to Transfer a Folder to a Different ASP**

Use the following procedure to move a folder to a different ASP. This example moves the HRFLR folder from ASP 1 to ASP 2. Do not move IBM-supplied folders (those starting with Q) to a user ASP. These folders must be in the system ASP.

- 1. Save the private authorities for the folder: SAVSECDTA DEV(TAP01).
- 2. Save the folder: SAVDLO DLO(\*ALL) FLR(HRFLR) DEV(TAP01). Consider saving the object twice to 2 different media volumes.
- 3. Delete the folder: DLTDLO DLO(\*ALL) FLR(HRFLR). Do not skip this step. If you restore a DLO to an ASP and it already exists in another ASP, you receive an error message. The restore operation continues with the next DLO. If you issue a restore command for a large number of DLOs, you will receive a large number of error messages.
- 4. Place the system in a restricted state: ENDSBS \*ALL \*IMMED.
- 5. Restore the private authorities you saved in step 1: RSTUSRPRF USRPRF(\*ALL) DEV(TAP01)
- 6. Restore the folder to the new user ASP: RSTDLO DLO(\*ALL) SAVFLR(HRFLR) RSTASP(2)
- 7. Restore authority to the folder and its objects: RSTAUT

You can move more than one folder at a time by specifying multiple folders on the SAVDLO and RSTDLO commands. If you save DLOs from more than one ASP, you must specify sequence numbers on the RSTDLO command.

## **How to Transfer Journals and Objects to a Different ASP**

If you use a library user ASP, both the objects you are journaling and the journal must be in the same ASP. For the purpose of recovery as well as performance, it is recommended that the journal receiver be placed in a different user ASP. If the journal is in the system or a basic user ASP, place the journal receiver in another basic user ASP. If the journal is in an independent ASP, place the journal receiver in secondary ASP when the journal is stored in the primary ASP of the disk pool group. If a failure occurs in the ASP that contains the objects and the journal, you do not lose both the objects and the journaled changes that are in the receiver. Placing your objects and journal receiver in the same user ASP also causes contention between access to the object and access to the journal receiver.

Use the following procedure to move a journal and the associated journaled objects to a different ASP. This procedure applies to library user ASPs (where the journal and its library are in the same ASP). If the journal is in a nonlibrary user ASP, refer to "How to Work with [Nonlibrary](#page-410-0) User ASPs" on page 393.

#### **Transferring journaled objects**

- 1. Save private authorities for the journal and journaled objects: SAVSECDTA DEV(TAP01)
- 2. Save the journal using the SAV, SAVOBJ or the SAVLIB command.
- 3. Because the journal and journaled objects must be in the same ASP, the objects must also be moved to the same user ASP before you can resume journaling the objects after the move.
- 4. Save any objects that you journal and save any logical files that have their access paths journaled. You can use the Work with Journal Attributes command to determine which objects that you journal. Consider saving the journal and journaled objects twice to two different media volumes.
- 5. Delete the journaled objects using the appropriate delete command.
- 6. Delete the journal using the Delete Journal (DLTJRN) command.
- 7. Delete the library that contained the journal.
- 8. Create the library for the journal in the user ASP using the Create Library (CRTLIB) command:
	- For basic ASPs specify: CRTLIB LIB(*library-name*) ASP(*asp-number*)
	- For independent ASPs specify: CRTLIB LIB(*library-name*) ASP(\*ASPDEV) ASPDEV(*asp-device-name*)

**Note:** The new library must have the same name as the library in which the journal was originally located.

- 9. Place the system in a restricted state: ENDSBS \*ALL \*IMMED
- 10. Restore the user profiles you saved in step 1 on [page](#page-405-0) 388: RSTUSRPRF USRPRF(\*ALL) DEV(TAP01)
- 11. Restore the journal to the library in the user ASP using the Restore Object (RSTOBJ) command. For independent ASPs, specify the RSTASPDEV parameter.
- 12. Restore the previously journaled objects to the library or directory in the user ASP. If you want to restore the previously journaled objects to their original libraries or directories, you must first move those libraries or directories to the user ASP. You move libraries and directories to a different ASP by saving them, deleting them, and restoring them to the new ASP.

Restoring the previously journaled objects automatically resumes journaling for the objects if the journal already exists.

- 13. Restore the private authorities you saved in step 1 on [page](#page-405-0) 388: RSTAUT
- 14. Save the journaled objects so that the journaled changes can be applied, if necessary. When journaling starts, the system assigns a journal identifier (JID) to the object. Usually the JID that is assigned is the same JID that the object had when it was saved. The object must be saved after the JID is assigned.

### **How to Create Objects in a Library User ASP**

You create an object in a specific ASP by placing it in a library or folder that is in the ASP. You place a library or a folder in an ASP in one of the following ways:

- v Specify a value for the ASP parameter on either the CRTLIB command or the CRTFLR command. The default for the ASP parameter is 1. For independent ASPs, you must also specify the ASP device name in the ASPDEV parameter.
- v Restore the library or the folder to a specific ASP by using the RSTASP parameter on the restore command.

integrated file system objects can reside in a user ASP through the use of User-defined file systems (UDFS) by doing the following:

- 1. Create a user defined file system in the ASP.
- 2. Mount the UDFS over another directory and use it through the mounted-over path.

For more information about User-defined files sytems, see the Information Center at the following Web site:

http://www.ibm.com/eserver/iseries/infocenter

#### **Placing a Document in a Basic ASP–Example**

The following is an example of placing a document in a specific basic ASP:

- 1. To create a folder in a basic ASP, use the ASP parameter on the CRTFLR command: CRTFLR FLR(ASP3FLR) ASP(3)
- 2. To create a document in that folder, use the CRTDOC command or a program that creates documents.

When you create a document or another folder in ASP3FLR, the new document or folder is automatically placed in ASP 3.

When you create the first folder in a basic ASP, the system creates the corresponding library. For example, when you create the ASP3FLR folder, the system creates the QDOC0003 library if it does not already exist. You should never create a QDOCnnnn library yourself. This can cause unpredictable results.

#### **Placing an Object in a User ASP–Example**

The following is an example of placing a journal receiver in a specific user ASP:

- 1. Create a library for the journal receiver:
	- For basic ASPs, specify: CRTLIB LIB(ASP2LIB) ASP(2)
	- For independent ASPs, specify:

CRTLIB LIB(*library name*) ASP(\*ASPDEV) ASPDEV(*asp-dev-name*)

- 2. If the journal receiver is being place in an independent ASP, use the Set ASP Group(SETASPGRP) command to associate the job with the correct independent ASP.
- 3. Create the journal receiver in the library that you created in the user ASP: CRTJRNRCV JRNRCV(ASP2LIB/RCVINASP2)

#### **Creating a UDFS in User ASP–Example**

The following is an example of creating a UDFS in a user ASP using the Create User-Defined File System (CRTUDFS) command and the Add Mounted File System (MOUNT) command.

1. Create a user-defined file system in ASP 2. All objects created in this new file system will also reside in ASP 2:

CRTUDFS UDFS('/dev/qasp02/asp2dir.udfs')

- 2. Mount the user-defined file system over directory '/myLocalPath': MOUNT TYPE(\*UDFS) MFS('/dev/qasp02/asp2dir.udfs') MNTOVRDIR('/myLocalPath')
- 3. Create a directory in the user-defined file system: CRTDIR DIR('/myLocalPath/newDir')

### **How to Place Journal Receivers in a User ASP**

Placing journal receivers in a user ASP may improve your system performance. Dedicating a user ASP to the journal receivers for a single journal is the recommended approach. Placing journal receivers in a library user ASP simplifies recovery. Following are the procedures for placing journal receivers in both a library user ASP and a nonlibrary user ASP.

#### **Placing Journal Receivers in a Library User ASP**

The following procedure uses the example of the CUSTJRN journal and journal receivers that use the naming convention CUSTRnnnn.

- 1. Create a library for the journal receiver in the desired user ASP:
	- For a basic ASP, specify: CRTLIB LIB(CUSTJRNR) ASP(4)
	- For an independent ASP, specify: CRTLIB LIB(CUSTJRNR) ASP(\*ASPDEV) ASPDEV(*asp-dev-name*)
- 2. Use the WRKJRNA command to find the name of the currently attached journal receiver: WRKJRNA JRN(CUSTJRNR/CUSTJRN). For the example, assume the currently attached journal receiver is CUSTR0005.
- 3. Use F17 (Display attributes) to determine the attributes for the current receiver.
- 4. If the journal receiver is being place in an independent ASP, use the Set ASP Group(SETASPGRP) command to associate the job with the correct independent ASP.
- 5. Create a new journal receiver in the library that is in the user ASP. Use a name that continues your naming convention. Specify the attributes that you displayed. For example, if the threshold of the current receiver is 100000, you would specify the following: CRTJRNRCV JRNRCV(CUSTJRNR/CUSTR0006) THRESHOLD(100000)
- 6. Change journal receivers so the new journal receiver is attached and actively receiving journal entries: CHGJRN JRN(CUSTJRN) JRNRCV(CUSTJRNR/CUSTR0006)
- 7. You can save the detached journal receiver and delete it from the system.
- 8. In the future, when you change journal receivers and specify JRNRCV(\*GEN), the system will create the new journal receiver in the CUSTJRNR library in ASP 4.

## **How to Move Journal Receivers From an Overflowed Basic User ASP**

To maintain journaling for the objects, do the following steps:

- 1. Use the WRKJRNA command to determine the names of the journal receivers associated with the journal: WRKJRNA JRN(*library-name*/*journal-name*)
- 2. Use F17 to display the attributes of the receiver that is attached.
- 3. If the journal receiver to be moved is attached to a journal, create a new journal receiver on a different ASP by using the CRTJRNRCV command. Assume the currently attached receiver is CUSTR0005. Use a name for the journal receiver that continues your naming conventions.

If the journal receiver is in a library user ASP, do the following:

- a. Create a new library in a different ASP, such as LIBJNEW: CRTLIB LIB(LIBJNEW) ASP(4)
- b. Create a new journal receiver in the library. Specify the attributes that you displayed. For example, if the threshold of the current receiver is 100000, you would specify the following: CRTJRNRCV JRNRCV(LIBJNEW/CUSTR0006) THRESHOLD(100000)

If the journal receiver is in a nonlibrary user ASP, create a new journal receiver in a different nonlibrary user ASP or in the system ASP: CRTJRNRCV JRNRCV(CUSTJRNR/CUSTR0006) ASP(5)

- 4. Change the journal by using the Change Journal (CHGJRN) command. Specify the newly created journal receiver on the JRNRCV parameter: CHGJRN JRN(CUSTJRNR/CUSTJRN) JRNRCV(*libraryname*/CUSTR0006)
- 5. Save the journal receivers from the overflowed user ASP. If the journal receivers are the only objects in the library, use the Save Library (SAVLIB) command. If other objects are in the library, use the Save Object (SAVOBJ) command.
- 6. If you used the SAVLIB command in step 5, delete the library from the overflowed user ASP by using the DLTLIB command. If you used the SAVOBJ command, delete the journal receivers using the DLTJRNRCV command.
- 7. Journal receivers can be restored only to the library from which they were saved. The steps required to restore these journal receivers if you need them for a recovery depend on whether they were in a library user ASP or a nonlibrary user ASP. For journal receivers in a nonlibrary user ASP, you can restore them to any ASP, as long as their library is in the system ASP. For libraries that were in a library user ASP, you must ensure that the ASP has adequate space before restoring the journal receivers to the library.

## **How to Reset a Journal with a Status of Overflowed**

If a journal object has a status of overflowed, you must delete it and restore it to reset its status.

**Note:** Use the DSPOBJD command to determine whether a specific object in a library has a status of overflowed. Use the DSPLNK command and select option 8 to determine whether a specific object in a directory has a status of overflowed.

Because journals and journaled objects must be in the same ASP, the best method for dealing with an overflowed journal is to restore it to the same basic ASP. If you restore the journal to a different ASP, you must also move all the journaled objects to that ASP.

This topic describes the procedure for restoring a journal to the same ASP to reset its overflowed status. If you want to move the journal and journaled objects to a different ASP, follow the procedure in ["How](#page-405-0) to Transfer Journals and Objects to a [Different](#page-405-0) ASP" on page 388.

Before beginning this procedure, ensure that you have freed enough space in the overflowed ASP to prevent the journal from overflowing when it is restored.

- 1. Use the WRKJRNA command to print information about journaled objects and the receiver directory: WRKJRNA JRN(*library-name*/*journal-name*) OUTPUT(\*PRINT).
- 2. Use the SAVOBJ command to save the journal that must be reset.
- 3. Save the journal receivers that are associated with the journal by using the Save Object (SAVOBJ) command.
- 4. End journaling for any objects being journaled as follows
	- a. Access paths: ENDJRNAP JRN(*library-name*/*journal-name*) FILE(\*ALL)
	- b. Physical database files: ENDJRNPF JRN(*library-name*/*journal-name*) FILE(\*ALL)
	- c. integrated file system objects: ENDJRN OBJ(\*ALL) JRN('*QSYS.LIB/library-name.LIB*/journal-name.JRN')
	- d. All other object types: ENDJRNOBJ OBJ(\*ALL) OBJTYPE(\*ALL) JRN(*library-name*/*journal-name*)
- 5. Deactivate any remote journals that are associated with the journal by using the Change Journal State (QjoChangeJournalState) API or the CHGRMTJRN command.
- 6. Delete the journal: DLTJRN JRN(*library-name*/*journal-name*).
- 7. Restore the journal to the same library and the same ASP. If the journal was in library user ASP, you do not need to specify the ASP parameter on the RSTOBJ command. If the journal was in a nonlibrary user ASP, specify RSTASP(\*SAVASP) on the RSTOBJ parameter.
- 8. Start journaling again for each object that was journaled as follows:
	- a. Database physical files: STRJRNPF FILE(*library-name*/*file-name*) JRN(*library-name*/*journal-name*)
	- b. Access paths: STRJRNAP FILE(*library-name*/*file-name*) JRN(*library-name*/*journal-name*)
	- c. integrated file system objects:
		- STRJRN OBJ('*object-path-name*') JRN('/*QSYS.LIB*/*library-name.LIB*/*journal-name.JRN*')
	- d. All other object types: STRJRNOBJ OBJ(*library-name*/*file-name*) OBJTYPE(object-type) JRN(*library-name*/*journal-name*)

You printed a list of objects in step 1.

- 9. Reestablish the journal receiver chain. Do the following:
	- a. Type WRKJRN and press the Enter key.
	- b. On the prompt display, type the name of the journal and the library.
- <span id="page-410-0"></span>c. On the Work with Journals display, select option 9 (Associate receivers with journal).
- d. When you receive a message that the receivers have been associated, press F12 to return.
- e. Type the following:
	- WRKJRNA JRN(*library-name*/*journal-name*)
- 10. Use the DSPOBJD command to display the object description for the journal. Ensure that the journal is no longer in overflowed status.

## **How to Work with Nonlibrary User ASPs**

This topic describes the procedures for working with objects in a nonlibrary user ASP. The object types that are allowed in a nonlibrary user ASP are:

- Journal
- Journal receiver
- Save file

# **Creating Objects in a Nonlibrary User ASP**

You can create journals, journal receivers, and save files in nonlibrary user ASPs. When you create an object in a nonlibrary user ASP, the library for the object must exist in the system ASP. For example, to create a save file in a nonlibrary user ASP, do the following:

CRTSAVF FILE(SAVFLIB/DSTSAV) ASP(4)

where 4 is the number of the user ASP where you are placing the save file. The library for the save file is in the system ASP and ASP 4 does not contain any libraries.

After the object is created, all storage for the object resides in the designated user ASP. Changes and additions to that object are also made in the user ASP. If the ASP becomes full, it overflows into the system ASP. Chapter 19, ["Working](#page-392-0) with Auxiliary Storage Pools," on page 375 describes how to reset an overflowed auxiliary storage pool.

It is recommended that all journals and journal receivers on the system have unique names. RCLSTG renames them if duplicate names are found when objects are placed in library QRCL and the user cannot rename them to their original name.

Monitor the size of objects to prevent them from overflowing into the system ASP with the MAXRCDS parameter on the CRTSAVF command, and the THRESHOLD parameter on the CRTJRNRCV command.

## **Transferring an Object to a Nonlibrary User ASP**

The following procedure shows an example of moving an object to a nonlibrary user ASP. In the example, the DSTSAVF save file is moved to ASP 4. The library (SAVFLIB) for the DSTSAVF is in the system ASP. You can use this procedure only for save files, journals, and journal receivers.

- 1. Display private authorities for the save file: DSPOBJAUT OBJ(SAVFLIB/DSTSAVF) OBJTYPE(\*SAVF) OUTPUT(\*PRINT)
- 2. Save the save file: SAVOBJ OBJ(SAVFLIB/DSTSAVF) OBJTYPE(\*SAVF) DEV(TAP01)

**Note:** If you want to save the data in the save file, specify SAVFDTA(\*YES).

- 3. Delete the save file: DLTSAVF SAVF(SAVFLIB/DSTSAVF)
- 4. Restore the save file to ASP 4: RSTOBJ OBJ(SAVFLIB/DSTSAVF) RSTASP(4)
- 5. Use the Edit Object Authority (EDTOBJAUT) command to reestablish the private authorities you printed in step 1.

# **Transferring a Journal to a Nonlibrary User ASP**

Use the following procedure to move a journal to a different nonlibrary basic user ASP and to reassociate any previously journaled objects with that journal.

- 1. Sign on as QSECOFR.
- 2. Save the journal with either the SAV, SAVOBJ, or SAVLIB command.
- 3. List the objects being journaled: WRKJRNA JRN(*library-name*/*journal-name*) OUTPUT(\*PRINT)
- 4. Copy private authorities for the journal to a temporary object.
	- a. Create a temporary object:

```
CRTDTAARA DTAARA(QTEMP/X)
          TYPE(*CHAR)
          AUT(*EXCLUDE)
```
b. Make sure that there are no authorities to the temporary object:

```
RVKOBJAUT OBJ(QTEMP/X) OBJTYPE(*DTAARA)
         USER(QSECOFR) AUT(*ALL)
```
c. Copy the authorities from the journal to the temporary object:

GRTOBJAUT OBJ(QTEMP/X) OBJTYPE(\*DTAARA) REFOBJ(*library-name*/*journal-name*) REFOBJTYPE(\*JRN)

- 5. Stop journaling access paths for the journal: ENDJRNAP FILE(\*ALL) JRN(*library-name*/*journal-name*)
- 6. Stop journaling physical files for the journal: ENDJRNPF FILE(\*ALL) JRN(*library-name*/*journal-name*)
- 7. Stop journaling integrated file system objects: ENDJRN OBJ(\*ALL) JRN('/*QSYS.LIB*/*libraryname.LIB*/*journal-name.JRN'*/)
- 8. Stop journaling all other object types for the journal: ENDJRNOBJ OBJ(\*ALL) OBJTYPE(\*ALL) JRN(*library-name*/*journal-name*)
- 9. Deactivate any remote journals that are associated with the journal by using the Change Journal State (QjoChangeJournalState) API or the CHGRMTJRN command.
- 10. Delete the journal with the DLTJRN command.
- 11. Restore the journal to the user ASP: RSTOBJ OBJ(*journal-name*) OBJTYPE(\*JRN) RSTASP(*asp-number*)
- 12. Use the STRJRNPF, STRJRNAP, STRJRNOBJ, and STRJRN commands to resume journaling for any previously journaled objects. Refer to the list you printed in step 3.
- 13. Reestablish private authorities to the journal.
	- a. Copy authorities from the temporary object to the journal.
		- GRTOBJ OBJ(*library-name*/*journal-name*) OBJTYPE(\*JRN) REFOBJ(QTEMP/X) REFOBJTYPE(\*DTAARA)
	- b. Delete the temporary object. DLTDTAARA QTEMP/X

### **Placing Journal Receivers in a Nonlibrary Basic ASP**

The following procedure also uses the example of the CUSTJRN journal and journal receivers that use the naming convention CUSTRnnnn. This example assumes that the library for the journal receiver (CUSTJRNR) already exists in the system ASP.

- 1. Use the WRKJRNA command to find the name of the currently attached journal receiver: WRKJRNA JRN(CUSTJRNR/CUSTJRN). For the example, assume that the currently attached journal receiver is CUSTR0005.
- 2. Use the Display Journal Receivers Attributes (DSPJRNRCVA) command to determine the attributes for the current receiver: DSPJRNRCVA JRNRCV(CUSTJRNR/CUSTR0005)
- 3. Create a new journal receiver in a user ASP. Use a name that continues your naming convention. Specify the attributes that you displayed, such as the threshold: CRTJRNRCV JRNRCV(CUSTJRNR/CUSTR0006) ASP(4) THRESHOLD(100000)
- 4. Change journal receivers so the new journal receiver is attached and actively receiving journal entries:

CHGJRN JRN(CUSTJRN) JRNRCV(CUSTJRNR/CUSTR0006)

- 5. You can save the detached journal receiver and delete it from the system.
- 6. In the future, when you change journal receivers and specify JRNRCV(\*GEN), the system will create the new journal receiver in the CUSTJRNR library in ASP 4.

# **Chapter 20. Working with Device Parity Protection**

This chapter describes procedures for working with device parity protection on your system. When you are making changes to the disk configuration or disk protection on your system, you need to perform tasks in the correct sequence. Refer to "Choosing the Right Procedure for [Configuring](#page-372-0) Disks" on page 355 to determine the correct tasks for your situation.

## **Starting Device Parity Protection**

Usually, you start device parity protection when you attach a new disk subsystem to your system. Ideally, you should start device parity protection before you add the disk units to the software disk configuration. When you start device parity protection for disk units that are already being used, the system must move data off of the disk units to other disk units in the ASP in order to make space available for the parity data. The performance for starting device parity protection is much better if the system does not have to move data.

When you start device parity protection, the system does validity checking and moves data from the required units, if necessary. For some types of disk units, you or your service representative must perform tasks with the disk subsystem when you start device parity protection.

**Note:** If you plan to start device parity protection for disk units that are already part of your disk configuration, check the following before you start device parity protection.

- v The configuration must be complete and no disk units can be missing in any ASPs that contain disk units that are to have device parity protection. This is because the system must move data off the disks that are to be protected to make room for parity information.
- v The disk units that will become device-parity protected cannot be in an ASP that has mirrored protection active. If the disk units are in an ASP that has mirrored protection, you must stop mirrored protection before starting device parity protection.
- When you start device parity protection, you reduce the capacity of some of the disk units in the subsystem. The system must have sufficient storage in each affected ASP to make room for redundant parity data.

## **How to Start Device Parity Protection for an Input/Output Adapter**

This topic lists the rules and describes the procedure for starting protection on V5R2 and later IOAs:

- v Maximum number of parity sets allowed: 8 (some adapters may support fewer parity sets)
- Maximum number of devices per parity set: 18
- 1 Minimum number of devices per parity set: 3 for RAID 5
- I Minimum number of devices per parity set: 4 for RAID 6
	- All devices in a parity set must be the same capacity

The IOA starts the fewest number of parity sets needed to protect all the devices of the same capacity. For example, to protect 10 devices, it starts one parity set of ten devices. To protect 11 devices, it starts two parity sets: one parity set of seven devices and one parity set of four devices. You can use iSeries Navigator to optimize your parity sets for *availability*, *capacity*, *performance*, or *balanced* (a mixture of the two). For more information see **Systems management —> Disk management —> Disk pools** in the iSeries Information Center at http://www.ibm.com/eserver/iseries/infocenter.

#### **Displays May Differ**

When you work with device parity protection, the displays you see may differ slightly from the displays in this book because of differences in disk subsystem requirements. The best way to ensure that you are running the correct step in each procedure is to refer to the titles of the displays.

- 1. From the Use Dedicated Service Tools (DST) menu, do the following:
	- a. Select option 4 (Work with disk units).
	- b. Select option 1 (Work with disk configuration) on the Work with Disk Units display.
	- c. Select option 5 (Work with device parity protection) on the Work with Disk Configuration display.
- 2. Select option 2 (Start device parity protection) on the Work with Device Parity Protection display and press the Enter key. You are shown the Start Device Parity Protection display. It lists all the disk unit subsystems for which you can start device parity protection.

```
Start Device Parity Protection
   Select the subsystems to start device parity protection.
   Type choices, press Enter.
   1=Start device parity protection
                  Parity Serial
Resource Option Set Number Type Model Name<br>1 2 3314025 6502 001 SI01<br>1 0000318 9337 225 DD01:
           1 2 3314025 6502 001 SI01
                        1 0000318 9337 225 DD013
           \mathcal{L} = \{ \mathcal{L} \in \mathcal{L} \mid \mathcal{L} \in \mathcal{L} \}
```
3. Type a 1 in the *Option* column for the disk unit subsystems that you want to prepare to start device parity protection. Press the Enter key.

If you are shown the following display, press Enter to continue.

Confirm Continuation In order to proceed the system must perform internal processing that may take several minutes during which the system may appear inactive. Once you confirm to continue, the system must perform an IPL when you leave Work with Disk Configuration functions. Press Enter to continue.

Press F12=Cancel to return to change your choice.

4. Press the Enter key to continue. You are shown the Confirm Starting Device Parity Protection display. The display shows all the disk unit subsystems that you have selected and the individual disk units that are eligible to be started. Disk units that have an asterisk (\*) in the *ASP* and *Unit* columns are not yet configured.

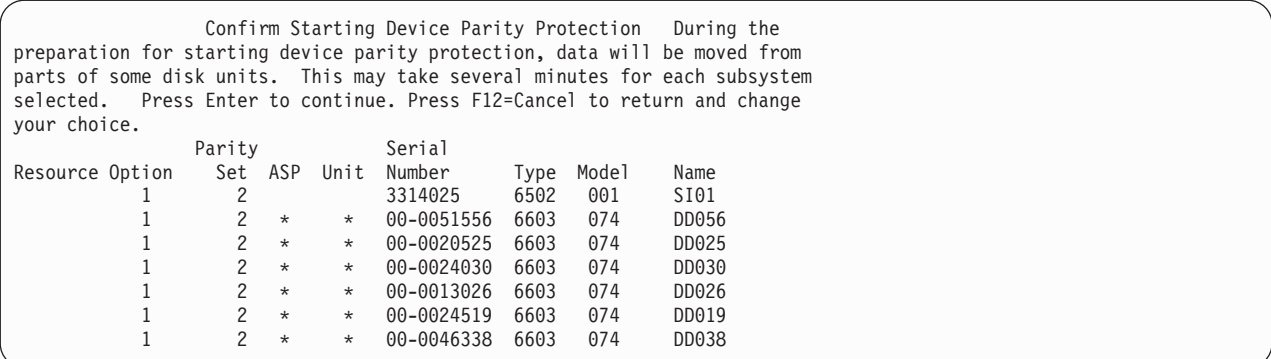

5. **Notice:** At this point, pressing the Enter key initiates the procedure for starting device parity protection. Once begun, this procedure continues to run until it is complete. If the subsystems that you have selected are correct, press the Enter key to continue. The status display shows how the operation is proceeding. When the system has completed its preparation for starting device parity protection on the selected subsystems, the following display is shown.

```
Start Device Parity Protection Status
  The operation to start device parity protection will be done in several
phases. The phases are listed here and the status will be indicated when
known.
Operation Status
Initialize disk units . . . . . . . . . : Running
Prepare to start . . . . . . . . . . . :
Start device parity protection \cdots . . . . \cdots %
```
6. Press the Enter key to return to the Work with Device Parity Protection menu.

## **Stopping Device Parity Protection**

When preparing to stop device parity protection, the system does validity checking to make sure that stopping device parity protection does not leave the system in a configuration that is not supported. The following restrictions apply when you stop device parity protection:

v You cannot stop device parity protection on a subsystem when a unit in that subsystem is in a mirrored ASP. In order to stop device parity protection, mirrored protection must be stopped first.

### **How to Stop Device Parity Protection on an Input/Output Adapter**

The following instructions only apply to IOAs that support device parity protection.

- 1. If you are not already using DST, perform a manual IPL to start DST. See "How to Start [Dedicated](#page-383-0) [Service](#page-383-0) Tools (DST)" on page 366.
- 2. From the Use Dedicated Service Tools (DST) menu, do the following:
	- a. Select option 4 (Work with disk units).
	- b. Select option 1 (Work with disk configuration) on the Work with Disk Units display.
	- c. Select option 5 (Work with device parity protection) on the Work with Disk Configuration display.
- 3. Select option 3 (Stop device parity protection) on the Work with Device Parity Protection display and press the Enter key. The following display is shown.

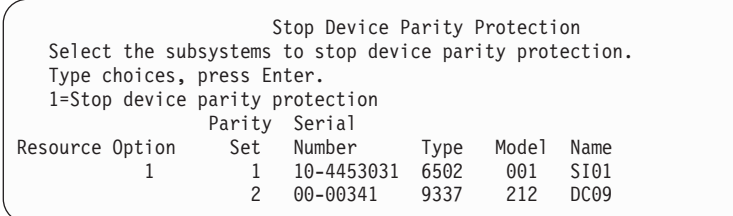

4. Type a 1 in the *Option* column for the disk unit subsystems that you want to stop device parity protection. Press the Enter key. The following display is shown.

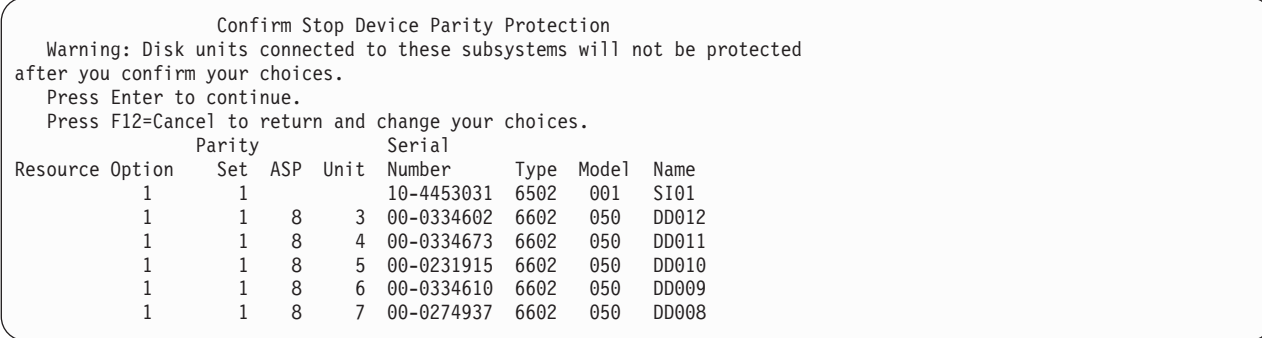

5. **Notice:** At this point, pressing the Enter key initiates the procedure for stopping device parity protection. Once this procedure has begun, you may not cancel it. If the subsystems you have selected are correct, press the Enter key to continue. You will get status screens.

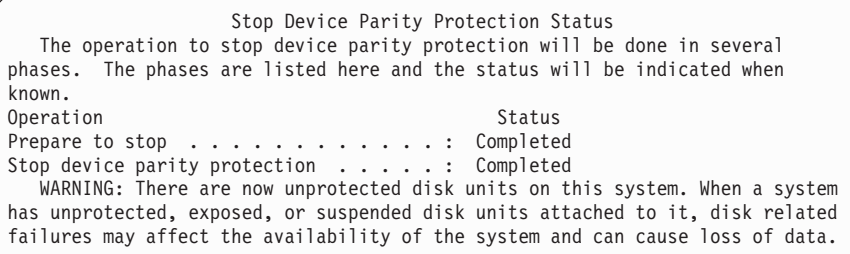

- **Note:** If you have not yet received ″Completed″ status you can press F16 to return to the Use Dedicated Service Tools (DST) menu if you have other tasks to perform. However, you cannot perform any disk configuration tasks or end DST until the system has finished starting device parity protection.
- 6. When the status shows Completed, press the Enter key to return to the Work with Device Parity Protection menu.

# **How to Remove Disk Units that have Device Parity Protection for an iSeries™ server with the system powered on**

- 1. **If possible, use a wrist strap to prevent electrostatic discharge from damaging your hardware.** If you do not have a wrist strap, touch a metal surface of the system or expansion unit before installing or replacing hardware. | | |
- If you received the 2209 Disposable Wrist Strap, follow these steps: |
	- a. Attach the disposable wrist strap.
		- b. When you unroll the strap, remove the liner from the copper foil at the end.

| |

| |

- c. Attach the adhesive part of the copper foil to an **exposed, unpainted** metal surface on the frame of the unit.
	- **Note:** Follow the same precautions you would use without the wrist strap. The 2209 Disposable Wrist Strap is for static control. It will not increase or decrease your risk of receiving electric shock when using or working on electrical equipment.
- 2. Find the Disk unit locations for your system unit or your expansion unit. |
- 3. Remove the disk unit cover. Squeeze the latch and pull out. |
- **Note:** iSeries 825 does not have disk unit covers. |

| |

| | |

| | | |

> | | |

|

- 4. Be sure you are signed on with **at least service level authority**. |
- 5. Type **strsst** on the command line of the i5/OS session and press Enter. |
- 6. Type **your service tools user ID and service tools password** on the System Service Tools (SST) Sign On display. Press Enter. | |
- **Note:** The service tools password is case sensitive. |
- 7. Select **Start a service tool** from the System Service Tools (SST) display. Press Enter. |
- 8. Select **Hardware service manager** from the Start a Service Tool display. Press Enter. |
- 9. Select **Device Concurrent Maintenance** from the Hardware Service Manager display. Press Enter. |
- 10. Type the **Physical Location** (Frame ID and position) where you will be replacing the disk unit. |
	- **Note:** The physical location of the disk unit to be replaced should have been provided by customer support.
	- In this example, Physical Location: Frame ID 1\_\_\_\_ Position D06\_\_\_\_ , you would install a disk unit in frame 1 (base system), disk unit position 6.
- 11. Select option 1 (Remove device) for the action to be performed. |
- 12. Set the time delay for one minute—01. **Do not press Enter at this time.** |
	- **Note:** Locate the light in the numbered arrow by the disk unit you are replacing. When you press Enter, after a one minute delay, this light comes on and begins to blink rapidly. You then have nine seconds to slide the disk unit into place.
- 13. Press Enter on the console. |
- 14. When the light starts blinking, squeeze and pull the handle of the disk unit out toward you before you remove the disk unit. If the handle is not all the way out, the disk unit will not slide out of the system. | | |
- 15. Support the bottom of the disk unit assembly as you slide it completely out. Do not hold the disk unit by the handle. | |
- 16. The light will stop blinking and remain off when the disk unit is removed. |
- 17. Return to the console and wait until the Concurrent Maintenance Results display appears. Press **F12**. |
- 18. Find the package that contains the new disk unit assembly and remove it from the static-protective package. | |
	- **Attention:** Disk units are fragile. Handle with care.
- 19. Unlock the handle by squeezing and pulling it out toward you before you install the disk unit. If the handle is not all the way out, the disk unit will not slide into the system unit or the expansion unit. | |
- 20. Support the bottom of the disk unit assembly as you slide it half way into the system unit or the expansion unit. Do not push it any further. | |
- **Note:** You install the disk units horizontally in the 7123, 7136, and 7137 disk unit enclosure. |
- 21. The physical locations you entered in step 11 of this procedure may still appear on the display. If not, retype the **Physical Location** (Frame ID and position) where you will be installing the new disk unit. In this example, Physical Location: Frame ID 1<sub>\_\_\_\_</sub> Position D06\_\_\_\_ , you would install a disk unit in frame 1 (base system), disk unit position 6. | | | |
- 22. Select **option 2** (Install device) for the action to be performed. |
- 23. Set the time delay for one minute—01. **Do not press Enter at this time**. |
	- **Note:** Locate the light in the numbered arrow by the disk unit you are replacing. When you press Enter, after a one minute delay, this light comes on and begins to blink rapidly. You then have nine seconds to slide the disk unit into place.
- 24. Press Enter on the console. |

| | |

- 25. When the light starts blinking, slide the disk unit **all the way in** and then lock it in place by closing the latch. | |
- 26. The light stops blinking and remains on when you have installed the disk unit properly. |
- 27. Return to the console and wait until the Concurrent Maintenance Results display appears. Press Enter. | |
- 28. When the Hardware Service Manager display appears, press F3. |
- 29. Select **Work with Disk Units** on the System Service Tools display. Press Enter. |
- 30. Select **Work with disk unit recovery** on the Work with Disk Units display. Press Enter.  $\blacksquare$
- 31. Select **Rebuild disk unit data** on the Work with Disk unit recovery display. Press Enter. |
- 32. Select **1** to rebuild the disk unit displayed (disk unit displayed is the disk unit that you **removed**) on the Rebuild Disk Unit Data display. Press Enter. | |
- 33. Press Enter on the Confirm Rebuild Disk Unit Data display. The rebuild process may take several minutes to complete. | |
- 34. Install the disk unit covers. Align the tabs on the disk unit cover with the slots in the system unit. Push the cover in until it latches. | |
- 35. Install or close the system unit or expansion unit front cover. |
- 36. Press F5 to refresh the display until the **Percent complete** shows 5%. |
- 37. When the display shows at least 5% complete, you can either continue to monitor this display to completion, or press F3 (Exit) to return to the Work with disk units display. | |
- 38. Press F3 (Exit) to return to the System service tools display. |
- 39. Press F3 (Exit) to return to the exit SST display and press Enter. |

The replacement procedure is complete. |

### **How to remove disk units that have device parity protection for an iSeries™ server with the system powered off**

- 1. Press F3 repeatedly to exit System Service Tools and return to the main menu. |
- 2. Vary off the IXS:

| |

| | | | | | | | |

- a. Go to the Work with Configuration Status display by entering **WRKCFGSTS** at any command line. Press F4.
- b. At the Work with Configuration Status display, enter **\*NWS** at the Type field and press Enter two times.
	- c. At the Work with Configuration Status display, select the **Vary off** option in the Opt column next to the IXS and press Enter.
		- d. Press F12 to return to the Main Menu.
- 3. Power down the system unit.
- 4. **If possible, use a wrist strap to prevent electrostatic discharge from damaging your hardware.** If you do not have a wrist strap, touch a metal surface of the system or expansion unit before installing or replacing hardware. If you received the 2209 Disposable Wrist Strap, follow these steps: |
- a. Attach the disposable wrist strap.

| |

| | | |

| | |

| |

| | | | | | | | | |

| |

| | | | | |

 $\overline{1}$ 

|

- b. When you unroll the strap, remove the liner from the copper foil at the end.
- c. Attach the adhesive part of the copper foil to an **exposed, unpainted** metal surface on the frame of the unit.
	- **Note:** Follow the same precautions you would use without the wrist strap. The 2209 Disposable Wrist Strap is for static control. It will not increase or decrease your risk of receiving electric shock when using or working on electrical equipment.
- 5. Remove the disk unit covers. Squeeze the latch and pull out. |
- **Note:** iSeries 825 does not have disk unit covers. |
- 6. Locate the disk unit you want to replace. |
- 7. Unlock the handle by squeezing it and pulling it out toward you before you remove the disk unit. If the handle is not all the way out, the disk unit will not slide out of the system.
- 8. Support the bottom of the disk unit assembly as you slide it completely out. Do not hold the disk unit by the handle. | |
- 9. Find the package that contains the new disk unit assembly and remove it from the static-protective package. Write the serial number (use the last 4 digits) of the disk unit here \_\_\_\_\_\_\_\_\_\_\_\_\_\_ before you install it.
	- **Attention:** Disk units are fragile. Handle with care.
- 10. Squeeze and pull the handle out toward you before you install the disk unit. If the handle is not all the way out, the disk unit will not slide into the system unit or the expansion unit. Do not hold the disk unit by the handle.
- 11. Make sure that the disk unit handle is fully extended when sliding into the system unit or the expansion unit. Support the bottom of the disk unit assembly as you slide it into the system unit or the expansion unit until it stops.
- 12. Close the disk unit handle firmly locking it into place. |
- 13. Install the disk unit covers. Align the tabs on the disk unit enclosure cover with the slots on the system unit enclosure. Push the cover in until it latches.
- 14. Install or close the unit front cover. |
- 15. **DANGER** |

**An electrical outlet that is not correctly wired could place hazardous voltage on metal parts of the system or the products that attach to the system. It is the customer's responsibility to ensure that the outlet is correctly wired and grounded to prevent an electrical shock. (RSFTD201) Plug the following power cords into an electrical outlet. System** unit

- **System** unit console
- 
- **Expansion** units |
- 16. Plug in and power on all attached devices, such as printers and displays. |
- 17. If your system unit is an iSeries 270, 800, or 810, go to step 20. |
- 18. If your system unit is an iSeries 820, 825, 830, 840, 870 or 890, go to step 22. |
- 19. Look at the Function/Data display on the control panel. Refer to System-unit control panel. |
- 20. Does **01 B N V=S** appear in the Function/Data display? |
- \_ **Yes:** Go to step 24. |
- \_ **No:** Follow these steps: |

a. Press the Increment/Decrement push button until 02 appears in the Function/Data display b. Press the Enter push button on the control panel. c. Press the Increment/Decrement push button until B appears in the Function/Data display. d. Press the Enter push button on the control panel. e. Press the Increment/Decrement push button until N appears in the Function/Data display. f. Press the Enter push button on the control panel. g. Press the Increment/Decrement push button until S appears in the Function/Data display. h. Press the Enter push button on the control panel. i. Press the Increment/Decrement push button until 01 appears in the Function/Data display. j. Press the Enter push button on the control panel. 01 B N S should appear in the Function/Data display. If it does not, repeat steps 21a through 21j. k. Go to step 24 21. Look at the Function/Data display on the control panel. 22. Does **01 B V=S** appear in the Function/Data display and the Normal mode indicator (OK) illuminated? **\_ Yes:** Continue with the next step. **\_ No:** Do the following: a. Press the Mode Select button until the Normal mode indicator **(OK)** lights up. b. Press the Increment/Decrement push button until **02** appears in the Function/Data display. c. Press the Enter push button on the control panel. d. Press the Increment/Decrement push button until **B** appears in the Function/Data display. e. Press the Enter push button on the control panel. f. Press the Increment/Decrement push button until **S** appears in the Function/Data display . g. Press the Enter push button on the control panel h. Press the Increment/Decrement push button until **01** appears in the Function/Data display. i. Press the Enter push button on the control panel. 01 B S should appear in the Function/Display panel. If it does not appear, repeat steps 23a through 23i. 23. Press the Power push button that is located on the control panel. There is approximately a 10-second delay before the power-on light comes on, and data appears in the Function/Data display. **Note:** The system takes several minutes to power on and complete an IPL. When the IPL is complete, the i5/OS signon display should appear on your system unit console. 24. Follow these steps to verify your disk unit configuration: a. Type **strsst** on the command line of the iSeries session and press Enter. b. Select **Work with disk units** from the System Service Tools (SST) display. Press Enter. c. Select **Work with disk unit recovery** from the Work with Disk Units display. Press Enter. d. Select **Rebuild disk unit data** on the Work with Disk unit recovery display. Press Enter. e. Select **1** to rebuild the disk unit displayed (disk unit displayed is the disk unit that you **removed**) on the Rebuild Disk Unit Data display. Press Enter. f. Press Enter on the Confirm Rebuild Disk Unit Data display. The rebuild process may take several minutes to complete. g. Install the disk unit covers. Align the tabs on the disk unit cover with the slots in the system unit. Push the cover in until it latches. h. Install or close the system unit or expansion unit front cover. i. Press F5 to refresh the display until the **Percent complete** shows 5%. | | | | | | | | | | | | | | | | | | | | | | | | | | | | | | | | | | | | | | | | | | | |

|

- j. When the display shows at least 5% complete, you can either continue to monitor this display to completion, or press F3 (Exit) to return to the Work with disk units display.
- k. Press F3 (Exit) to return to the System service tools display. |
- l. Press F3 (Exit) to return to the exit SST display and press Enter.
- The replacement procedure is complete. |

#### **How to remove disk units that have device parity protection for an eServer™ i5** |

1. Prepare to remove the disk drive from the system configuration.

- a. Determine the protection status of the disk drive that you are replacing.
- b. Unprotected disk drives must be replaced by a service provider. Before replacing the disk drive, the service provider must perform one of the following tasks:
	- Save data and initialize the disk drive.
- Initialize the disk drive and copy to disk.
- 2. Locate the disk drive to be removed.
- 3. Stop the system or logical partition that controls the disk drive location.
- 4. If you stopped the logical partition, do not disconnect the power source. If you stopped the system, disconnect the power source from the system by unplugging the system.

#### **DANGER**

| |

|

| | | | | | | | | | | | | | | | | | | | | | | |

|

| | | | | | |

**This system might be equipped with a second power supply. Before continuing with this procedure, ensure that all power sources to the system have been completely disconnected.**

- 5. Remove the system unit door or expansion unit door or open the rack front door.
- 6. Remove the front cover.
- 7. Unlock the disk drive handle by squeezing it and pulling it out toward you.
	- **Attention:** Attach a wrist strap to an unpainted metal surface of your hardware to prevent electrostatic discharge from damaging your hardware. When using a wrist strap, follow all electrical safety procedures. A wrist strap is for static control. It does not increase or decrease your risk of receiving electric shock when using or working on electrical equipment. If you do not have a wrist strap, just prior to removing the product from ESD packaging and installing or replacing hardware, touch an unpainted metal surface of the system for a minimum of 5 seconds.
- 8. Support the bottom of the disk drive as you slide it out of the system or expansion unit. Do not hold the disk drive by the handle. | |
- $\mathsf{I}$ 9. If a disk drive filler is available, follow these steps:
	- **Note:** IBM® recommends that disk drive slots be refilled with either another disk drive or a disk drive filler. Filling the disk drive slot will help ensure proper air flow for cooling and help maintain optimal EMI compliance. Ordering feature 6598 results in four additional disk slot fillers being shipped.
	- a. Attach the disk drive bezel to the filler.
	- b. Press in and then tighten the thumbscrew B to secure the bezel to the disk drive.
	- c. Install the disk drive filler in the system or expansion unit
- 10. Replace the front cover. |
- 11. Install or close the system, expansion unit or rack front door. |
- 12. Reconnect all system power cables. |
- 13. Reconnect the system to the power supply by plugging it in. |
- 14. Start the system or logical partition. |
- To start a system that is not managed by an HMC, follow these steps: |

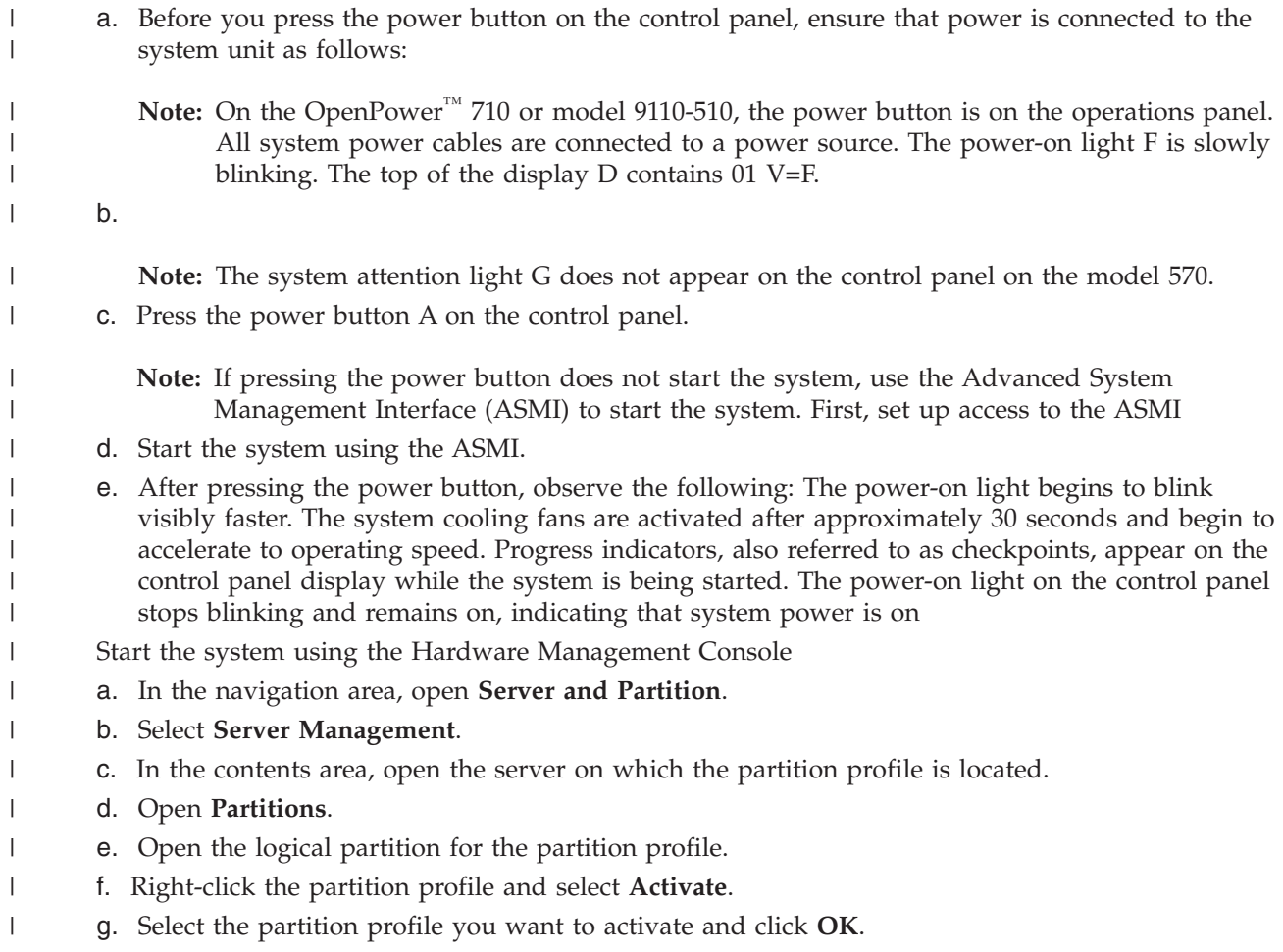

The replacement procedure is complete. |

|

## **How to include a disk unit in device parity protection**

When you attach a new disk unit to an existing IOA that has device parity protection, you can include the disk unit in the device parity set. You can include a disk unit by using either DST or SST.

This topic lists the rules and describes the procedure for starting device parity protection for an IOA. The following are the basic rules for this type of IOA:

- v Maximum number of parity sets allowed: 8 (some adapters may support fewer parity sets)
- Maximum number of devices per parity set: 18
- Minimum number of devices per parity set: 3 for RAID 5 protection
- v Minimum number of devices per parity set: 4 for RAID 6 protection
	- All devices in a parity set must be the same capacity

The devices will be included into an existing array. However, if enough devices exist to create a new array, the devices will be eligible for start but not include.

**Note:** You cannot include a disk unit if that disk unit has already been added to an ASP that has mirrored protection. **You must stop mirrored protection before including the disk unit.** Stopping mirrored protection must be done from the DST menu. Adding mixed protection on the same IOP requires mirroring to be stopped and restarted.

To include disk units in a device parity set, perform the following steps:

- 1. From the System Service Tools (SST) menu, do the following:
	- a. Select option 3 (Work with disk units).
	- b. Select option 2 (Work with disk configuration) on the Work with Disk Units display.
	- c. Select option 4 (Include unit in device parity protection) on the Work with Disk Configuration display.

or from the Use Dedicated Service Tools (DST) menu, do the following:

**Note:** If you are not already using DST, see "How to Start [Dedicated](#page-383-0) Service Tools (DST)" on page [366.](#page-383-0)

- a. Select option 4 (Work with disk units).
- b. Select option 1 (Work with disk configuration) on the Work with Disk Units display.
- c. Select option 5 (Work with device parity protection) on the Work with Disk Configuration display.
- d. Select option 4 (Include unit in device parity protection) on the Work with Device Parity Protection display.

The Include Disk Units in Device Parity Protection display appears:

Include Disk Units in Device Parity Protection Select the units to be included in Device Parity Protection. Type choices, press Enter. 1=Include unit in device parity protection Parity Serial Resource Option Set ASP Unit Number Type Model Name 1 1 8 7 00-0274937 6602 050 DD008

- 2. Select option 2 for RAID 5 parity protection. Or select option 6 for RAID 6 parity protection.
- 3. If the disk units that you selected are to be included in device parity protection, confirm this by pressing the Enter key. After the include operation has completed, the following display is shown.

```
Include Disk Units in Device Parity Protection Status
  The operation to include units in the device parity protection will be done
in several phases. The phases are listed here and the status will be indicated
when known.
Operation Status
Prepare to include units . . . . . . . . : Completed
Include units . . . . . . . . . . . . . : Completed
```
- **Note:** You can press F16 to return to the Use Dedicated Service Tools (DST) menu if you have other tasks to perform. However, you cannot perform any disk configuration tasks or end DST until the system has finished including disk units in device parity protection.
- 4. Press the Enter key to return to the Work with Device Parity Protection menu.

#### **How to Exclude a Disk Unit from Device Parity Protection**

You can exclude a disk unit that is attached to an IOA from device parity protection. You cannot exclude a disk unit that has been assigned to an ASP that has mirrored protection. To exclude a disk unit from device parity protection, do the following.

- 1. If you are not already using DST, perform a manual IPL to start DST. See "How to Start [Dedicated](#page-383-0) [Service](#page-383-0) Tools (DST)" on page 366.
- 2. From the Use Dedicated Service Tools (DST) menu, do the following:
	- a. Select option 4 (Work with disk units).
	- b. Select option 1 (Work with disk configuration) on the Work with Disk Units display.
- c. Select option 5 (Work with device parity protection) on the Work with Disk Configuration display.
- 3. Select option 5 (Exclude unit from device parity protection) on the Work with Device Parity Protection display and press the Enter key. The following display is shown.

Exclude Disk Units from Device Parity Protection Select the units to be excluded from Device Parity Protection. Type choices, press Enter. 1=Exclude unit from device parity protection Parity Serial Resource Option Set ASP Unit Number Type Model Name 1 1 8 7 00-0274937 6602 070 DD008

This display shows only disk units that are eligible to be excluded. A disk unit is eligible to be excluded if it does not contain parity information. If the disk units that you want to remove are not eligible to be excluded, you must stop device parity protection instead. Then physically remove the disk units and restart device parity protection.

4. Type a 1 in the *Option* column for the disk units that you want to exclude from device parity protection and press the Enter key. The following display is shown.

```
Confirm Disk Units to be Excluded
  Press Enter to confirm your choice to have the system exclude the selected
units from device parity protection
Press F12=Cancel to return to change your choice
          Parity Serial
Resource Option Set ASP Unit Number Type Model Name
        1 1 8 7 00-0274937 6602 050 DD008
```
5. If the disk units you selected are to be excluded from device parity protection, confirm this by pressing the Enter key. After the exclude operation has completed, the following display is shown.

```
Exclude Disk Units in Device Parity Protection Status
  The operation to exclude units from the device parity protection will be done
in several phases. The phases are listed here and the status will be indicated
when known.
Operation Status
Prepare to exclude units . . . . . . . . : Completed
Exclude units . . . . . . . . . . . . . : Completed
```
- **Note:** You can press F16 to return to the Use Dedicated Service Tools (DST) menu if you have other tasks to perform. However, you cannot perform any disk configuration tasks or end DST until the system has finished excluding disk units in device parity protection.
- 6. Press the Enter key to return to the Work with Device Parity Protection menu.

### **How to Display Device Parity Status**

To display device parity status, do the following:

- 1. From the System Service Tools (SST) menu, do the following:
	- a. Select option 3 (Work with disk units).
	- b. Select option 1 (Display disk configuration) on the Work with Disk Units display.

or from the Use Dedicated Service Tools (DST) menu, do the following:

- a. Select option 4 (Work with disk units).
- b. Select option 1 (Work with disk configuration) on the Work with Disk Units display.
- c. Select option 1 (Display disk configuration) on the Work with Disk Configuration display.
- d. Select option 1 (Display disk configuration status) on the Display Disk Configuration display.
- The Display Disk Configuration menu appears.
- 2. Select option 5 (Display device parity status) on the Display Disk Configuration display and press the Enter key. The Display Device Parity Status display appears:

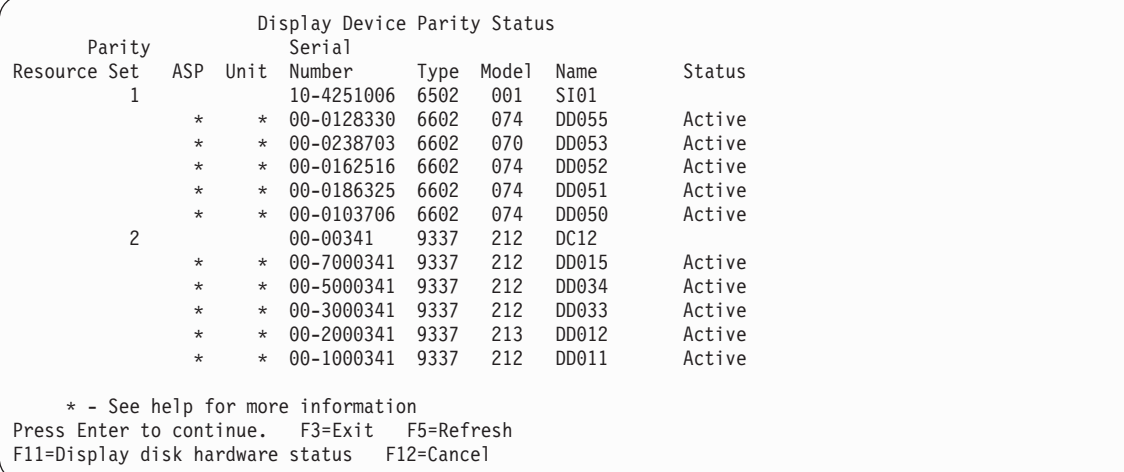

The display is organized by device parity set. It includes controllers that can support device parity protection and all of the disk units that have the hardware capability for device parity protection. The possible values for the *Status* column are the following:

- **Active** This unit is part of a disk unit subsystem that has device parity protection. This unit is fully operational.
- **Failed** This unit is part of a disk unit subsystem that has device parity protection. This unit has failed. If another unit in the disk unit subsystem fails, data could be lost.

#### **% Rebuilt**

This unit is part of a disk unit subsystem that has device parity protection. The data on this unit is being rebuilt from other units in the disk unit subsystem.

#### **Unprotected**

This unit is part of a disk unit subsystem that has device parity protection. This unit is operational. However, another unit in the disk unit subsystem has failed or is being rebuilt. If another unit in the disk unit subsystem fails, data could be lost.

#### **% Resyncing**

The parity for the parity set is being built from the data within the disk unit subsystem.

# <span id="page-428-0"></span>**Chapter 21. Working with Mirrored Protection**

This chapter describes how to start and stop mirrored protection. It also describes the rules that apply when you set up a mirrored ASP.

## **Mirrored Protection–Configuration Rules**

The following rules apply to mirrored configurations:

- v Mirrored protection is configured by ASP number. The system configures the two units of a mirrored pair within an ASP.
- v Mirrored protection requires an even number of storage units for each size of disk unit in the ASP that is being mirrored. An uneven number of storage units for any size of disk unit prevents mirrored protection from starting. This requirement does not apply to disk units that have device parity protection.
- v The system attempts to assign the two storage units of a mirrored pair so that a failed unit can be repaired while the system continues to use the other mirrored unit. For a hardware configuration where this is not possible, the repair of the failing unit must be delayed until the system can be powered down. This may be true for a failing mirrored unit which is sharing the same controller or I/O processor as its mirrored unit.
- v Standard DASD mirroring support requires that the mirrored units are at specific input and output addresses on the system. (For Version 3 Release 6, you can override this restriction with a patch.) Both units in the pair must be attached to the multi-function IOP because the system must be able to perform an IPL from either unit. Therefore, the system attempts to assign the mirrored units for unit 1 of the system ASP first. If you are mirroring the system ASP, mirrored protection does not start if valid mirrored units for unit 1 cannot be found.

**Note:** Remote mirroring support removes this requirement and provides IOP-level or bus-level protection.

## **How to Start Mirrored Protection**

You start mirrored protection for a specific ASP on your system. Before you attempt to start mirrored protection, you should ensure that the ASP meets the requirements that are described in "Mirrored Protection–Configuration Rules." If you are performing several disk configuration and disk protection tasks, refer to [Chapter](#page-372-0) 18 to determine the correct sequence of steps for your situation.

To start mirrored protection, do the following:

**Logical partitioning users:** If you perform an IPL on the primary partition, the secondary partitions will power down. If there is any activity on the secondary partitions when this occurs, the next IPL may be abnormal. You should power off all secondary partitions before starting mirroring on the primary partition.

- 1. If you are not already using DST, perform a manual IPL to start DST. See "How to Start [Dedicated](#page-383-0) [Service](#page-383-0) Tools (DST)" on page 366.
- 2. From the Use Dedicated Service Tools (DST) menu, do the following:
	- a. Select option 4 (Work with disk units).
	- b. Select option 1 (Work with disk configuration) on the Work with Disk Units display.
	- c. Select option 4 (Work with mirrored protection) on the the Work with Disk Configuration display.
- 3. Select option 2 (Start mirrored protection) on the Work with Mirror Protection display.

Select ASP to Start Mirrored Protection Select the ASPs to start mirrored protection on. Type options, press Enter 1=Select Option ASP Protection 1 Unprotected<br>1 2 Unprotected Unprotected

4. Select the ASP or ASPs to be mirrored on the Select ASP to Start Mirrored Protection display and press the Enter key.

You may see the following display: Press the Enter key to continue.

Confirm Continuation To proceed, the system must perform directory recovery, which may take a significant amount of time. The system may appear inactive during this time. Press Enter to continue. Press F12=Cancel to return and change your choices.

5. The system shows a confirmation display of the new mirrored protection configuration, including the levels of protection. Notice that half of the previous unit numbers for units being mirrored in the ASP no longer exist. The storage units for those unit numbers have been paired with the storage units for the remaining unit numbers to make mirrored pairs. Also notice that device parity units in the ASP have not been affected.

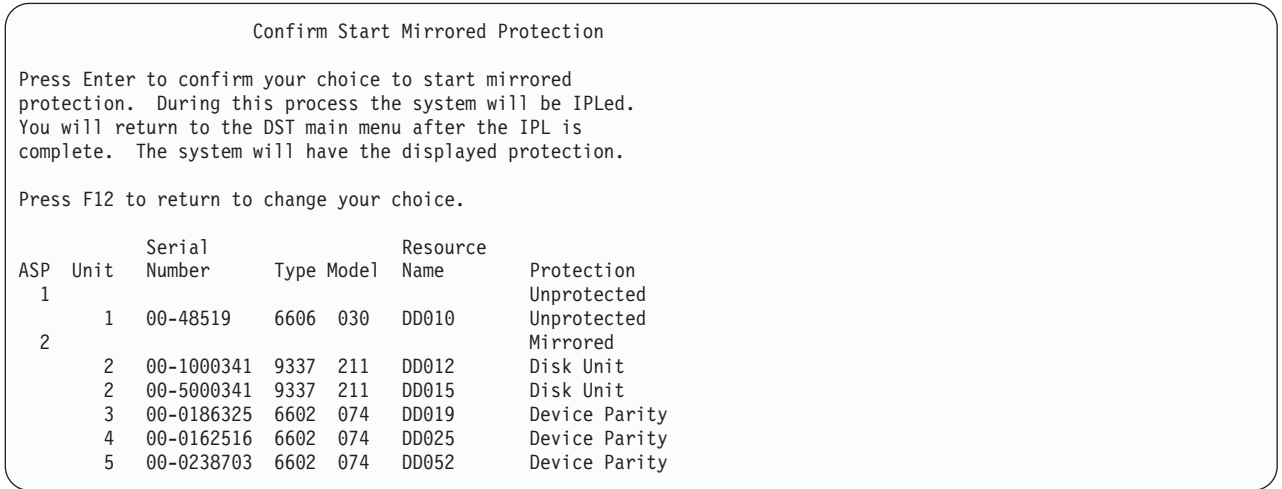

6. If the configuration is what you had planned and you do not have other configuration changes to make, skip to step 7 on [page](#page-430-0) 413

If the configuration is not what you had planned, for example, the level of protection is less, you have the following options:

- v Verify that the correct ASP was selected. Verify that any new storage units have been added to the correct ASP.
- v Determine if additional hardware is required to achieve the planned level of protection.
- v Determine if the existing hardware needs to be connected differently to achieve the planned level of protection. Contact your technical support organization for assistance.
- Consider continuing the start mirrored protection process which will provide better availability than non-mirrored protection, rather than waiting until additional hardware arrives so that you can

<span id="page-430-0"></span>achieve your planned level of protection. After you receive and install the additional hardware, use [Table](#page-372-0) 62 on page 355 to determine the procedure for configuring your disk storage correctly. Even on very large systems, the tasks to stop mirroring, add units, and start mirrored protection can be done in several hours.

7. Place the system in **Normal** mode and press the Enter key to accept the configuration. The system performs the first part of the process for starting mirrored protection. During that time, you are shown the Function Status display:

The system updates the display periodically.

Function Status You selected to start mirrored protection. 5 % Complete

**Note:** You can press F16 to return to the Use Dedicated Service Tools (DST) menu if you have other tasks to perform. However, you cannot perform any disk configuration tasks or end DST until the system has finished starting mirrored protection.

The system continues the start mirrored protection process in What the System Does When You Start Mirrored Protection without further operator intervention.

8. After the system reaches the Command Entry display, you may want to create the QSYSMSG message queue to receive messages. If you have this message queue, the system sends certain critical messages to it. You can monitor the message queue with a program to make sure the messages are not missed.

# **What the System Does When You Start Mirrored Protection**

The following steps are performed by the system when mirrored protection is started.

1. Data is moved off half of the storage units in the selected ASPs. This can take from a few minutes to a few hours, depending on the amount of data that must be moved.

Objects that are created on a preferred unit may be moved to another unit. The preferred unit number may no longer exist when mirrored protection starts.

- 2. New control information is written to disk, describing the new mirrored system configuration.
- 3. After the data is moved and the control information is written, the system performs an IPL. However, when you start mirroring only on independent ASPs, the system does not perform an IPL.
- 4. When the system reaches DST, the previously selected ASPs are mirrored, although the two storage units in the mirrored pairs are not yet synchronized.

If the keylock switch is in the Manual position, you have the option to perform other configuration changes or perform an IPL. If you do not have configuration changes to make, select the option to perform an IPL and press the Enter key.

If the keylock switch is in the Normal position, the system automatically continues the IPL.

- 5. When the system continues the IPL past DST, the mirrored pairs are synchronized during storage management recovery. This can take a few hours, although this long recovery time only occurs when mirrored protection is first started, and not during every IPL on a mirrored system. The progress of the synchronization process is displayed and periodically updated on the control panel. The system will display the code SRC C6xx 4205 where xx indicates the completed percentage of the synchronization process. On very large systems, the entire start mirrored protection process can take up to approximately 8 to 10 hours.
- 6. After storage management recovery is completed, the selected ASPs have mirrored protection.

## **Mirrored Protection Configuration Errors**

There can be no missing, active disk units **anywhere** in the configuration when mirroring is being started. Units with a status of missing must be powered, repaired, or replaced.

Starting mirrored protection can fail if there is insufficient storage available in the ASP to contain the current data in the ASP. The percentage that is used in the ASP must normally be less than half of the ASP threshold. The exception to this occurs when the ASP contains device parity protected disk units that can allow starting mirrored protection with a greater percent used.

There must be sufficient storage units in the ASP for the system to create mirrored pairs. If you receive a message that indicates that the system cannot pair unit 1 or other units, review ["Mirrored](#page-428-0) [Protection–Configuration](#page-428-0) Rules" on page 411.

## **How to Stop Mirrored Protection**

When you stop mirrored protection, one unit from each mirrored pair becomes nonconfigured. Before you can stop mirrored protection for an ASP, at least one unit in each mirrored pair in that ASP must be present and not suspended. To control which mirrored unit of each pair becomes nonconfigured, you may suspend the storage units that you want to become nonconfigured. For units that are not suspended, the selection is automatic.

To stop mirrored protection, do the following:

- 1. If you are not already using DST, perform a manual IPL to start DST. See "How to Start [Dedicated](#page-383-0) [Service](#page-383-0) Tools (DST)" on page 366.
- 2. From the Use Dedicated Service Tools (DST) menu, do the following:
	- a. Select option 4 (Work with disk units).
	- b. Select option 1 (Work with disk configuration) on the Work with Disk Units display.
	- c. Select option 4 (Work with mirrored protection) on the Work with Disk Configuration display.
- 3. Select option 3 (Stop mirrored protection) on the Work with Mirror Protection display. You are shown the Select ASP to Stop Mirrored Protection display:

```
Select ASP to Stop Mirrored Protection
Select the ASPs to stop mirrored protection on.
Type options, press Enter
 1 =Select
Option ASP Protection
 1 2 Mirrored
```
4. Select the ASP or ASPs for which mirrored protection is to be stopped on the Select ASP to Stop Mirrored Protection display and press the Enter key. The Confirm Stop Mirrored Protection display is shown:
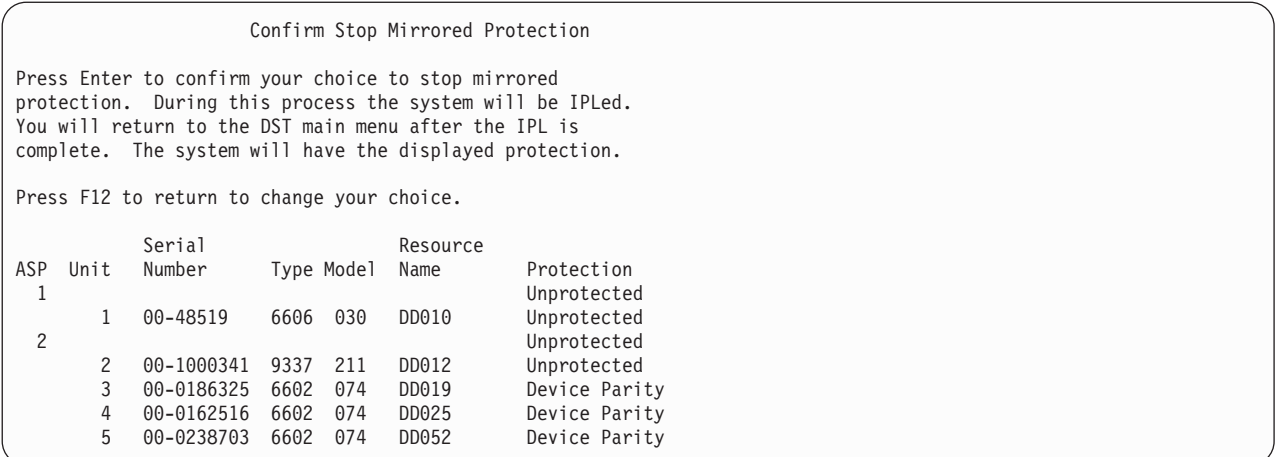

5. Press the Enter key to confirm your choice. The system stops mirrored protection for the ASPs you requested and performs an IPL. However, when you stop mirroring on only independent ASPs, the system does not perform an IPL.

# **Chapter 22. Working with Disk Compression**

This chapter describes how to start and stop disk compression. It also discusses various considerations for using disk compression.

# **Introduction to Disk Compression**

Disk compression is a technology that increases the apparent capacity of disk storage devices by encoding the data to take up less physical storage space on disk. Disk compression is performed in the disk subsystem controller and does not affect the iSeries system processor. The compression and decompression of data is performed automatically on each write command and read command, respectively. With the exception of a performance impact, disk compression is transparent to applications. The performance of compressed disk drives is slower than the performance of non-compressed disk drives. This is due to the overhead of compression and decompression, and the variations in the length of the data that is written to disk.

Typically, data that is found on disk units has a wide range of access requirements. You may choose to move data that is accessed infrequently, or data that does not require high performance I/O rates, to compressed disk units. Disk compression is intended to make infrequently accessed data available on-line at a lower cost. This storage alternative is positioned between non-compressed disk unit storage and optical or tape storage.

Compressed disks have the same disk subsystem availability options of device parity protection and mirrored protection as non-compressed disks. Disk compression is only supported in user ASPs.

# **Restrictions and Considerations**

The following restrictions and considerations apply to disk compression:

- A compression-capable storage controller is required for the compressed disk units.
- v If you configured a 2748 or 2778 storage I/O controller for extended adaptive cache, you cannot use this controller for disk compression at the same time. However, you may re-configure the 2748 or the 2778 storage I/O controller for disk compression.

The iSeries Information Center contains information on how to reconfigure your 2748 or 2778 storage I/O controller. Search for ″jumper″ in the Information Center. Select the page about setting or changing the mode of an I/O card from the search results and follow the procedure. You can access the Information Center form the following Web site:

http://www.ibm.com/eserver/iseries/infocenter

- v Disk compression is only allowed on certain types of disk units. Contact your service provider for the most current list of disk units which are capable of disk compression.
- v If you are using V4R3M0 on your system, you can start or stop disk compression only on nonconfigured disk units. If you are using V4R4M0 or later on your system, you can start or stop disk compression on configured and nonconfigured disk units.
	- **Note:** If the disk unit is configured, you can only start disk compression if the disk unit is less than or equal to 92% full. You can only stop disk compression if there is room in the ASP for moving data off the disk unit so that the amount of data left on the disk unit is 92% of its uncompressed capacity.
- v Disk units that are compressed may not be added to the System ASP. You can only add compressed units to a User ASP.
- v A User ASP may contain compressed and non-compressed disk units.
- v A device parity protection set may contain compressed and non-compressed disk units.
- v If you are using mirrored protection, both disk units in the mirrored pair must have the same compression status (either both compressed or both non-compressed).
- v You may experience a zero to 30% performance degradation on I/O operations to compressed disk units. Your results may vary based on your actual work load characteristics.

### **Disk Compression and Capacity**

Capacity gains may vary and are determined by the amount of compression that can be performed on the data. An overall 2:1 compression ratio should be expected for a disk unit. A maximum 4:1 compression ratio for a disk unit may be achievable in certain circumstances. Additionally, a compression ratio for a set of data on that disk unit may reach a maximum of 8:1. The iSeries software enforces the overall disk unit maximum compression ratio of 4:1. Because capacity is dependent on how well the data compresses, the capacity that is displayed will change as data is written to or deleted from the disk. The capacity that is displayed for a compressed disk unit is the amount of data on the disk plus an estimate of how much additional data can fit on the disk.

The following example shows the calculation and display of capacity by the system for compressed disk units. The disk unit capacities are available on the Display Disk Configuration Capacity display under the DST menus and the SST menus. The capacities are also available on the Work with Disk Status (WRKDSKSTS) display.

- **Note:** If you have the licensed program 5769PT1 Performance Tools for iSeries installed on the system, you may use the system report to display the compression ratio. (You can find the ratio in the″Disk Compression Statistics″ section in the system report.)
- 1. Prior to starting compression, a nonconfigured 6602 Model 050 has a capacity of 1031 megabytes.

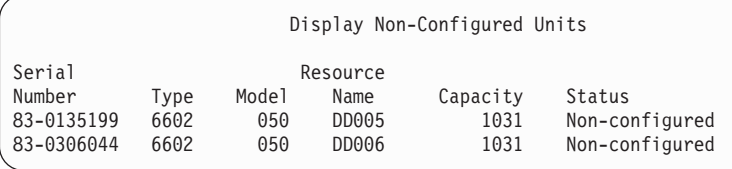

2. After starting compression, the 6602 model number changes to 060, and the capacity doubles.

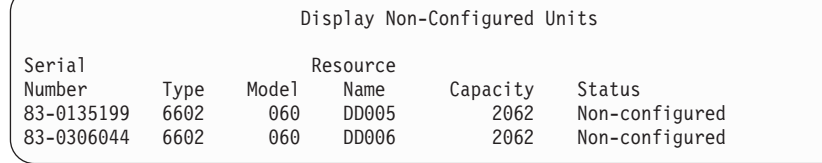

3. Two compressed disk units are added into user ASP 2.

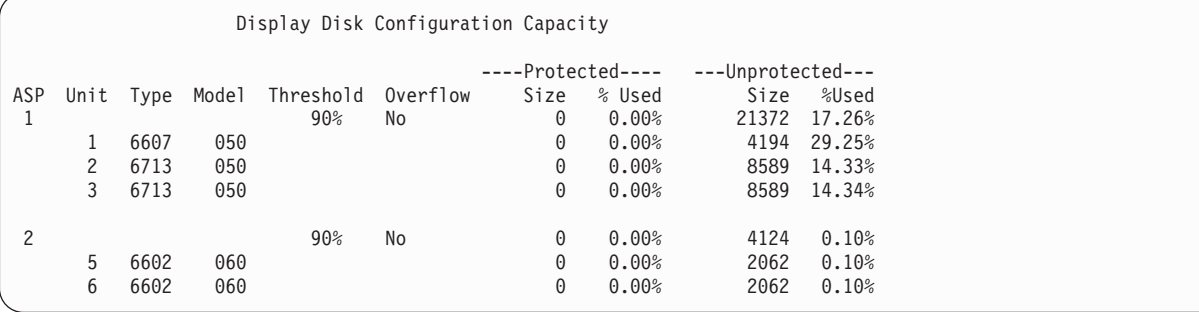

4. After writing data to the user ASP, capacities and percentages that are used are displayed.

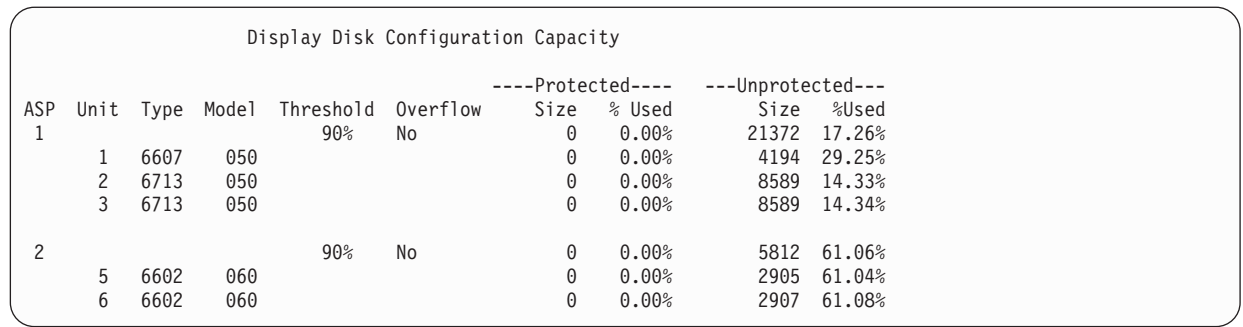

5. The following calculations may be performed to determine how well the data is being compressed, and the estimated disk unit capacity. These calculations may be performed on a user ASP basis, as well as on individual disk units.

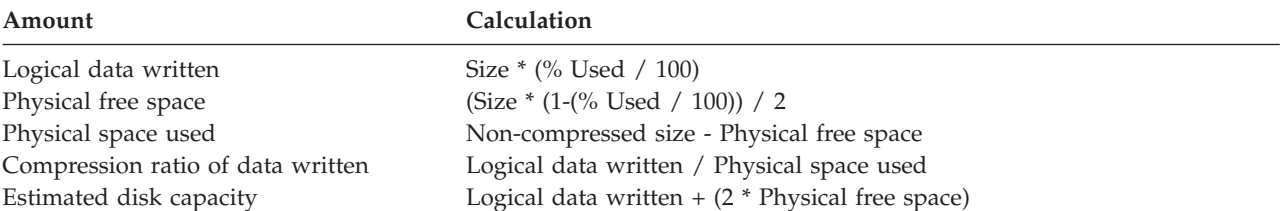

Using the values listed for Unit 5 in the preceding step with these formulas produces the following:

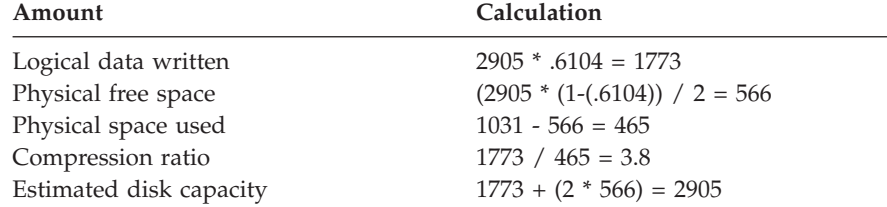

# **Disk Unit Full Considerations**

As space is being reserved or data is being written to compressed disk units, it is possible for a unit to become temporarily full. The storage subsystem controller will detect this situation and attempt to reposition the data on the unit in order to maximize the amount of data that can be stored on the unit. This repositioning of the data increases the effective size of the disk unit. If the storage subsystem controller can not immediately service a system request, a failure will be returned to the system. The system bases its response to this failure on the type of I/O operation that is requested. One of the following scenarios may occur:

- The system responds to this failure by overflowing the auxiliary storage pool (ASP). Once the overflow occurs, this I/O request will be performed in the system ASP and will succeed.
- v The system responds to this failure by displaying an A6xx 0277 system reference code (SRC) on the control panel in the system unit. The system displays this attention SRC until storage space becomes available on the disk unit that is denoted in the attention SRC.

For more information, refer to "How The System [Responds](#page-437-0) to Disk Unit Full 448 Reference Code A6xx [0277"](#page-437-0) on page 420.

When the system displays an A6xx 0277 attention SRC on the control panel, it also logs a corresponding A6xx 0277 record in the Product Activity Log. This occurs each time this disk unit full condition is detected. The system also sends message CPI116C ″Compressed disk unit &1 is full″ to the QSYSOPR message queue. The system will reissue the failed I/O operation and will continue to display the attention SRC on the control panel until the condition is corrected. When the storage subsystem controller <span id="page-437-0"></span>creates sufficient space on the compressed unit to contain the system request, the I/O operation completes successfully and the system resumes normal processing.

While this attention SRC is being displayed, some I/O operations to the affected compressed disk unit may be suspended. As a result, you may observe that jobs which issue I/O operations to the affected unit appear to hang.

To reduce the likelihood of system operations hanging while the storage subsystem recovers from a disk unit full condition, it is recommended that ASPs with compressed units operate with a storage threshold of less than or equal to 90%.

As space on the disk unit continues to be used, eventually the storage subsystem controller can no longer store more data on the unit. At this point, the storage subsystem controller will return a failure on any system requests requiring storage space. Refer to the following section, How The System Responds to Disk Unit Full 448 Reference Code A6xx 0277, for more information.

### **How The System Responds to Disk Unit Full 448 Reference Code A6xx 0277**

The system bases its response to the disk unit full condition on the type of I/O operation that was issued that caused the condition.

If the system request is reserving additional storage space in the ASP, the compression recovery policy for the ASP determines the system response. You set this policy by using the Change ASP Attribute (CHGASPA) command.

The system may respond to the disk unit full condition in one of the following ways:

v If the compression recovery policy is \*OVERFLOW, the system responds to this condition by overflowing the ASP. Once the overflow occurs, this I/O request will be performed in the system ASP and will succeed. This is the system default compression recovery policy for all user ASPs.

For more information, refer to "How to Recover An [Overflowed](#page-196-0) User Auxiliary Storage Pool" on page [179.](#page-196-0)

v If the compression recovery policy is \*RETRY, the system responds to this condition by displaying an A6xx 0277 SRC on the control panel and repeatedly retrying the failed I/O operation. The system displays this attention SRC until storage space becomes available on the disk unit and the I/O operation succeeds. If storage space does not become available on the disk unit, the ASP overflows. The system removes the attention SRC from the control panel, and the I/O operation is successfully performed in the system ASP.

For more information, refer to "How to Recover An [Overflowed](#page-196-0) User Auxiliary Storage Pool" on page [179.](#page-196-0)

• If the compression recovery policy is \*WAIT, the system responds to this condition by displaying an A6xx 0277 SRC on the control panel and repeatedly retrying the failed I/O operation. If storage space does not become available on the disk unit, the ASP does not overflow. The user must take one of the corrective actions that are discussed in "SRC Code A6xx 0277."

# **SRC Code A6xx 0277**

When you see the A6xx 0277 SRC code in the control panel, select the appropriate compression reference code word for additional information. The compression reference code word is either word 15 or word 17. In the V4R5 release, the compression reference code word format changed.

*Table 73. Word formats for SRC codes in V4R5.*

| Word for the SRC | Word format | Description |
|------------------|-------------|-------------|
| code             |             |             |

*Table 73. Word formats for SRC codes in V4R5. (continued)*

| 5 (for models 270)<br>and $8xx$ )<br>15 for all other<br>models | <b>CCEE 0000</b><br>CC indicates the operation in progress with<br>the following values:<br>• 84 is an allocate operation<br>• 2x is a write operation where $x$ is 1, 2, or 4<br><b>EE</b> indicates the error code with the following<br>values:<br>• 00 is the storage subsystem controller can<br>not obtain any additional storage space on<br>the unit<br>• 02 is the storage subsystem controller will<br>be able to obtain additional storage space<br>on the unit | This word is the compression reference code<br>that indicates two things. First, it indicates<br>which operation was in progress. Second, it<br>indicates whether or not the storage<br>subsystem controller can obtain additional<br>storage space on the system.<br>This reference code word was formerly word<br>17 in the V4R4 release and in previous<br>releases. |
|-----------------------------------------------------------------|----------------------------------------------------------------------------------------------------|----------------------------------------------------------------------------------------------------|
| 6 (for models 270<br>and 8xx)<br>16 for all other<br>models     | uuuu uuuu                                                                                                    | This word describes the unit address of the<br>disk unit.                                                                                                    |
| 7 (for models 270)<br>and $8xx$ )<br>17 for all other<br>models | <b>BBBB</b> ccbb                                                                                                    | This word defines the bus, card, and board<br>address of the disk unit.                                                                                                    |

**Note:** The Information Center contains information that correlates the function and word for SRC codes on models 270, and 8xx. Look under System Administration, Availability, and Maintenance-> Logical Partitions->Troubleshooting logical partitions->Learning about system reference codes (SRC) for logical partitions.

*Table 74. SRC code word formats in V4R4 and previous releases.*

| Word for the SRC<br> code | Word format | Description                                               |
|---------------------------|-------------|-----------------------------------------------------------|
| 15                        | 0000 0000   | Unassigned in V4R4 and previous releases.                 |
| 116                       | uuuu uuuu   | This word describes the unit address of the<br>disk unit. |

*Table 74. SRC code word formats in V4R4 and previous releases. (continued)*

| 17 | <b>CCEE BBcb</b><br>CC indicates the operation in progress with<br>the following values:                 | Word 17 defines: the operation in progress,<br>the error code; and the bus, card, and board<br>address of the disk unit. |
|----|----------------------------------------------------------------------------------------------------|----------------------------------------------------------------------------------------------------|
|    | • 84 is an allocate operation                                                                            |                                                                                                    |
|    | • 2x is a write operation where $x$ is 1, 2, or 4                                                        |                                                                                                    |
|    | <b>EE</b> indicates the error code with the following<br>values:                                         |                                                                                                    |
|    | 00 is the storage subsystem controller can<br>not obtain any additional storage space on<br>the unit     |                                                                                                    |
|    | 02 is the storage subsystem controller will<br>be able to obtain additional storage space<br>on the unit |                                                                                                    |
|    | <b>BBcb</b> indicates the bus, card, and board<br>address of the disk unit.                              |                                                                                                    |

Perform one of the three following actions in response to SRC A6xx 0277.

# **User Action 1**

Wait for the storage subsystem controller to reposition the data on the disk unit.

If the error code for **EE** of the attention SRC is 02, the storage subsystem controller will eventually obtain additional storage space on the unit, such that the I/O operation will succeed. If the system does not resume normal processing within 20 minutes, contact your next level of support.

# **User Action 2**

Make storage space available in the ASP that contains the disk unit that is denoted in the SRC.

Word 16 contains the unit address of the disk unit. Word 17 (V4R4 and previous) contains the right most characters as BBcb. Word 17 or 7 (V4R5) is BBBB ccbb. Refer to ″Hardware Service Manager″ in the iSeries Service Functions to correlate the unit address (logical address) with a resource name or serial number. The ASP that contains the disk unit can be determined by using the Display Disk Configuration Status display under the DST and SST menus.

If the error code for **EE** of the attention SRC is 00, the storage subsystem controller determined that the disk unit is full.

Perform one or more of the following actions:

- Delete objects that are not needed from the ASP.
- v Save objects that are not needed from the ASP by specifying STG(\*FREE) on the Save Object (SAVOBJ) command.
- v Move one or more libraries to a different ASP.

**Note:** You cannot use the MOVOBJ command to do this. You must save the library, delete it, and then restore it to a different ASP.

- v Move one or more folders to a different ASP by saving the folder, deleting it, and restoring it to a different ASP.
- v Increase the storage capacity by adding disk units to the ASP.

# **User Action 3**

Change the compression recovery policy to the desired system behavior. For more information on the CHGASPA command, refer to the iSeries server online help.

# **User Action 4**

Re-IPL the system so that additional storage space can be made available in the ASP that contains the disk unit that was denoted in the attention SRC on the subsequent IPL.

Word 16 contains the unit address of the disk unit. Word 17 (V4R4 and previous) contains the right most characters as BBcb. Word 17 or 7 (V4R5) is BBBB ccbb. Refer to ″Hardware Service Manager″ in the iSeries Service Functions to correlate the unit address (logical address) with a resource name or serial number. The ASP that contains the disk unit can be determined by using the Display Disk Configuration Status display under the DST and SST menus.

If the error code for **EE** of the attention SRC is 00 and the system is holding critical resources, the system will eventually hang. The recommended recovery procedure is to re-IPL the system. The system must be in Manual mode. Perform the following steps:

1. Force the system to write changed data in main storage to disk storage by pressing the power push-button twice to stop the system. Wait for system activity to stop.

There will be changed data that is in main storage which can not be written to the disk unit. Therefore, the above system power off will eventually hang.

- 2. Start an IPL.
	- a. Ensure that the keystick is in the system unit control panel.
	- b. Place the system in manual mode.
	- c. Press the Function Select switch (or buttons) to display 03 in the Function display.
	- d. Press the Enter button on the control panel.
- 3. On the following Manual mode IPL, perform **one** of the following:
	- Increase the storage capacity by adding disk units to the ASP at DST
	- v Start the system to restricted state. Make storage space available in the ASP that contains the disk unit denoted in the attention SRC. Make the space available by performing one or more of the following steps:
		- Delete objects that are not needed from the ASP.
		- Save objects that are not needed from the ASP by specifying STG(\*FREE) on the Save Object (SAVOBJ) command.
		- Move one or more libraries to a different ASP.

**Note:** You cannot use the MOVOBJ command to do this. You must save the library, delete it, and restore it to a different ASP.

– Move one or more folders to a different ASP by saving the folder, deleting it, and restoring it to a different ASP.

# **Examples of A6xx 0277**

The following examples illustrate two situations where an A6xx 0277 SRC record will be generated, and any associated actions you may need to take.

#### **17 8402 0110 (V4R4 and previous) OR 15 or 5 8402 0000 (V4R5)**

In this example, an allocate operation (84) is being attempted and the error code (02) denotes the operation is being retried and will eventually succeed. You do not need to take any additional action. If the system does not resume normal processing within 20 minutes, contact your next level of support.

If you want the system to overflow the user ASP into the system ASP, take User Action 3 that specifies the compression recovery policy \*OVERFLOW, described above.

<span id="page-441-0"></span>**17 2000 0110 (V4R4 and previous) OR 15 or 5 2000 0000 (V4R5)** In this example, a write operation (20) is being attempted and the error code (00) denotes that the operation is being retried indefinitely, because the storage subsystem controller has determined that there is no storage space available on the disk unit. Take either User Action 2 or User Action 4, described above.

### **How to Start Disk Compression**

You can start disk compression from the Dedicated Service Tools (DST) menu.

**Note:**

You can use a 2748 storage I/O controller for extended adaptive cache or disk compression, but not both at the same time. The Information Center contains information on how to configure your 2748 storage I/O controller. Look under the Storage I/O card modes and jumpers information in the Information Center Website: http://www.ibm.com/eserver/iseries/infocenter.

The V4R5 navigation path to this information is System Management–>System hardware–>Storage I/O card modes and jumpers–>Setting or changing the mode of an I/O card.

To start disk compression from DST, perform the following steps.

- 1. If your use your 2748 storage I/O controller for compression, make sure that you set the jumper for compression mode before you continue with the following steps. See 424.
- 2. If you are not already using DST, perform a manual IPL to start DST. See "How to Start [Dedicated](#page-383-0) [Service](#page-383-0) Tools (DST)" on page 366.
- 3. From the Use Dedicated Services Tools (DST) menu, do the following:
	- a. Select option 4 (Work with disk units).
	- b. Select option 1 (Work with disk configuration) on the Work with Disk Units display.
	- c. Select option 6 (Work with disk compression) on the Work with Disk Configuration display.
- 4. Select option 2 on the Work with Disk Compression .

Work with Disk Compression

Select one of the following: 1. Display disk compression status 2. Start compression on disk units 3. Stop compression on disk units Selection F3=Exit F12=Cancel

- 5. Select the disk units that you want to start compression on from the Select Disk Units for Start Compression screen.
	- **Note:** You can only start compression on a configured unit if the disk unit is less than or equal to 92% full.

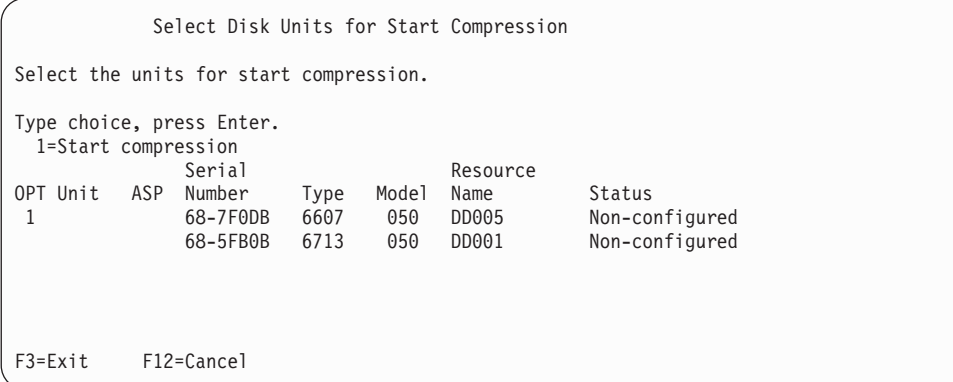

6. You are shown the Confirm Disk Units for Start Compression screen. This display shows the approximate amount of time that is required to start disk compression, and the current and proposed sizes of the disk unit.

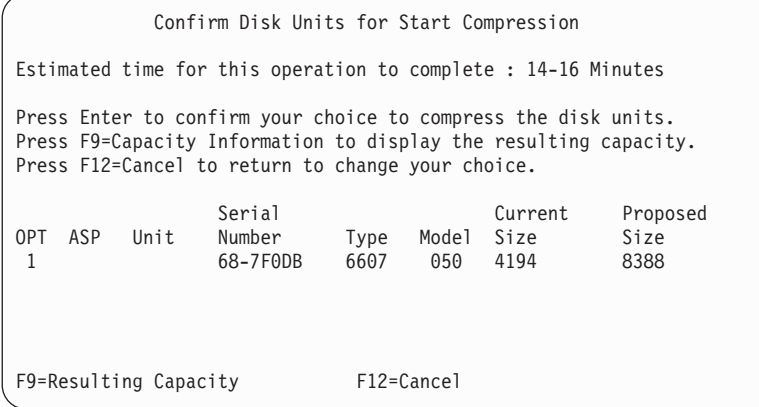

7. At the Confirm Disk Units for Start Compression screen, press Enter to confirm your choice of disk units that you want to start compression on. You are shown the Start Compression on Disk Unit Status screen.

Start Compression on Disk Unit Status Estimated time for this operation to complete : 14-16 Minutes The operation to start compression on the selected disk units will be done in multiple phases. The phases are listed here and the status will be updated as the phase proceeds. Phase Status Status Prepare to start compression . . . . . . : 0 % Complete Start compression . . . . . . . . . . : Prepare to compress data . . . . . . . : Compress data . . . . . . . . . . . . : Wait for next display or press F16 for DST menu

8. After the start compression operation completes, you are returned to the Work with Disk Compression screen, and shown a completion message.

```
Work with Disk Compression
Select one of the following:
    1. Display disk compression status
    2. Start compression on disk units
    3. Stop compression on disk units
Selection
F3=Exit F12=Cancel
The requested compression operation completed successfully.
```
### **How to Stop Disk Compression**

To stop disk compression from DST, perform the following steps.

- 1. If you are not already using DST, perform a manual IPL to start DST. See "How to Start [Dedicated](#page-383-0) [Service](#page-383-0) Tools (DST)" on page 366.
- 2. From the Use Dedicated Services Tools (DST) menu, do the following:
	- a. Select option 4 (Work with disk units).
	- b. Select option 1 (Work with disk configuration) on the Work with Disk Units display.
	- c. Select option 6 (Work with disk compression) on the Work with Disk Configuration display.
- 3. Select option 3 on the Work with Disk Compression screen.

```
Work with Disk Compression
Select one of the following:
    1. Display disk compression status
    2. Start compression on disk units
    3. Stop compression on disk units
Selection
F3=Exit F12=Cancel
```
- 4. Select the disk units that you want to stop compression on from the Select Disk Units for Start Compression screen.
	- **Note:** Compression can only be stopped if there is room in the ASP for moving data off of the disk unit. Once the data has been moved off, the amount of data that is left on the disk is less than or equal to 92% of its uncompressed capacity.

Select Disk Units for Stop Compression Select the units for stop compression. Type choice, press Enter. 1=Stop compression Serial Resource OPT Unit ASP Number Type Model Name Status 1 68-7F0DB 6607 060 DD005 Non-configured F3=Exit F12=Cancel

5. You are shown the Confirm Disk Units for Stop Compression screen. This display shows the approximate amount of time that is required to stop disk compression, and the current and proposed sizes of the disk unit.

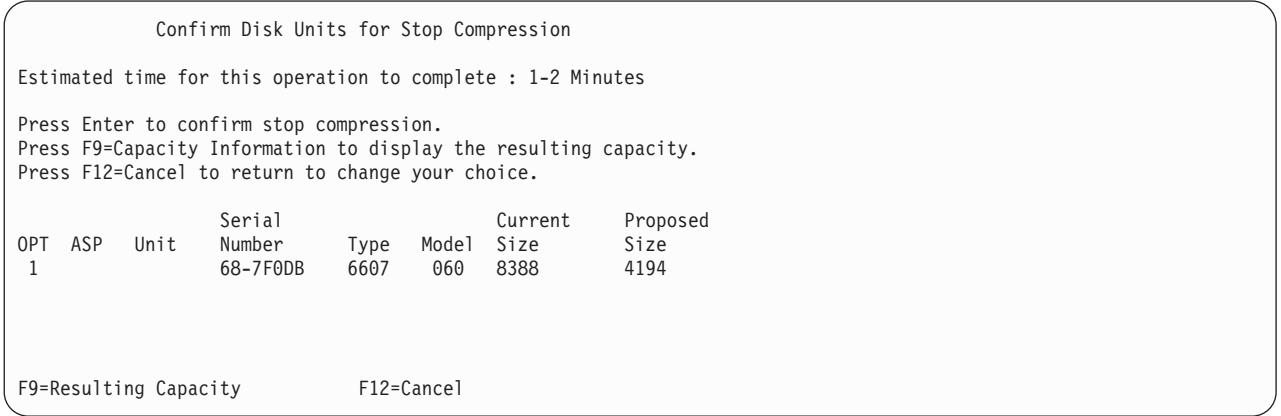

6. At the Confirm Disk Units for Stop Compression screen, press Enter to confirm your choice of disk units that you want to stop compression on. You are shown the Stop Compression on Disk Unit Status screen.

Stop Compression on Disk Unit Status Estimated time for this operation to complete : 1-2 Minutes The operation to stop compression on the selected disk units will be done in multiple phases. The phases are listed here and the status will be updated as the phase proceeds. Phase Status Status Status Prepare to stop compression . . . . . . : 0 % Complete Stop compression . . . . . . . . . . . :

7. After the stop compression operation completes, you are returned to the Work with Disk Compression screen, and shown a completion message.

```
Work with Disk Compression
Select one of the following:
    1. Display disk compression status
    2. Start compression on disk units
    3. Stop compression on disk units
Selection
F3=Exit F12=Cancel
The requested compression operation completed successfully.
```
# **Procedural Sequences for Configuring Disks and Protection**

Each respective configuration change requires you to perform procedures in a specific order. The following lists show the order that you should use when performing the procedures.

# **Adding a New I/O Compression-Capable Storage Controller**

This checklist shows the sequence of tasks that you use to add a new compression-capable I/O Storage Controller and disk units to your system.

Before you begin, make a copy of this checklist. Fill in the appropriate areas as you or the service representative perform the configuration tasks. This checklist provides an important record of your actions. It may help you to diagnose any problems that occur.

Most tasks in the checklist include references to other topics in this book. Refer to these topics if you need more information about how to perform a particular task.

| Task   | What to Do                                                                                                    | Where to Read More About It                                                         |  |  |  |  |
|--------|----------------------------------------------------------------------------------------------------|-------------------------------------------------------------------------------------|--|--|--|--|
| Task 1 | Install the new storage controller in the<br>system. This is normally done by a service<br>representative.           |                                                                                     |  |  |  |  |
| Task 2 | Physically attach disk units to the new<br>storage controller. This is normally done by a<br>service representative. |                                                                                     |  |  |  |  |
| Task 3 | Start DST.                                                                                                    | "How to Start Dedicated Service Tools"<br>$(DST)''$ on page 366.                    |  |  |  |  |
| Task 4 | Print your current disk configuration.                                                                               | "How to Display Your Disk Configuration"<br>on page 368.                            |  |  |  |  |
| Task 5 | If you want to have device parity protection<br>for the storage controller, start device parity<br>protection now.   | "How to Start Device Parity Protection for<br>an Input/Output Adapter" on page 397. |  |  |  |  |
| Task 6 | Start disk compression on nonconfigured disk "How to Start Disk Compression" on page<br>units.                       | 424.                                                                                |  |  |  |  |

*Table 75. Adding a New I/O Storage Controller and Disk Units*

| <b>Task</b> | What to Do                                                                                                    | Where to Read More About It                                                         |  |  |  |
|-------------|----------------------------------------------------------------------------------------------------|-------------------------------------------------------------------------------------|--|--|--|
| Task 7      | Add nonconfigured disk units to the correct<br>ASPs. You can add the disk units to an<br>existing user ASP or to a new ASP. If you are<br>adding disk units to an ASP that has<br>mirrored protection and the new disk units<br>do not have device parity protection, you<br>must add pairs of disk units that have equal<br>capacities. | "How to Add Disk Units to an Auxiliary<br>Storage Pool" on page 375.                |  |  |  |
| Task 8      | If you created a new ASP on your system<br>when you added disk units, the system set<br>the storage threshold of the ASP to 90%. If<br>you want a different threshold, change it at<br>this time.                                                                                                    | "How to Change the Storage Threshold for<br>an Auxiliary Storage Pool" on page 377. |  |  |  |
| Task 9      | If you created any new ASPs and you want<br>those ASPs to have mirrored protection, start<br>mirrored protection now.                                                                                                    | "How to Start Mirrored Protection" on page<br>411.                                  |  |  |  |
| Task 10     | Verify that your disk configuration is correct.                                                                                                    | "How to Display Your Disk Configuration"<br>on page 368.                            |  |  |  |
| Task 11     | End DST.                                                                                                    | "How to Stop Dedicated Service Tools<br>$(DST)''$ on page 368.                      |  |  |  |

*Table 75. Adding a New I/O Storage Controller and Disk Units (continued)*

### **Adding Disk Units to an Existing Compression-Capable Storage Controller**

Before you begin, make a copy of this checklist. Fill in the appropriate areas as you or the service representative perform the configuration tasks. This checklist provides an important record of your actions. It may help you to diagnose any problems that occur.

Most tasks in the checklist include references to other topics in this book. Refer to these topics if you need more information about how to perform a particular task.

| <b>Task</b> | What to Do                                                                                                    | Where to Read More About It                                                                                           |  |  |  |
|-------------|----------------------------------------------------------------------------------------------------|----------------------------------------------------------------------------------------------------|--|--|--|
| Task 1      | Physically attach disk units to an existing<br>storage controller. This is normally done by a<br>service representative. |                                                                                                    |  |  |  |
| Task 2      | Start DST or SST.                                                                                                    | "How to Start Dedicated Service Tools<br>(DST)" on page 366 or "Starting System"<br>Service Tools (SST)" on page 368. |  |  |  |
| Task 3      | Print your current disk configuration.                                                                                   | "How to Display Your Disk Configuration"<br>on page 368.                                                              |  |  |  |
| Task 4      | Include the disk units that you want to<br>protect in device parity protection.                                          | "How to include a disk unit in device parity"<br>protection" on page 406.                                             |  |  |  |
| Task 5      | Start disk compression on nonconfigured disk "How to Start Disk Compression" on page<br>units.                           | 424.                                                                                                    |  |  |  |

*Table 76. Adding Compressed Disk Units to an Existing Storage Controller*

| <b>Task</b> | What to Do                                                                                                    | Where to Read More About It                                                                                         |  |  |  |
|-------------|----------------------------------------------------------------------------------------------------|----------------------------------------------------------------------------------------------------|--|--|--|
| Task 6      | Add nonconfigured disk units to the correct<br>ASPs. You can add the disk units to an<br>existing user ASP or to a new ASP. If you are<br>adding disk units to an ASP that has<br>mirrored protection and the new disk units<br>do not have device parity protection, you<br>must add pairs of disk units that have equal<br>capacities. | "How to Add Disk Units to an Auxiliary<br>Storage Pool" on page 375.                                                |  |  |  |
| Task 7      | If you created a new ASP on your system<br>when you added disk units, the system set<br>the storage threshold of the ASP to 90%. If<br>you want a different threshold, change it at<br>this time.                                                                                                    | "How to Change the Storage Threshold for<br>an Auxiliary Storage Pool" on page 377.                                 |  |  |  |
| Task 8      | If you created any new ASPs and you want<br>those ASPs to have mirrored protection, start<br>mirrored protection now.                                                                                                    | "How to Start Mirrored Protection" on page<br>411.                                                                  |  |  |  |
| Task 9      | Verify that your disk configuration is correct.                                                                                                    | "How to Display Your Disk Configuration"<br>on page 368.                                                            |  |  |  |
| Task 10     | End DST or SST.                                                                                                    | "How to Stop Dedicated Service Tools<br>(DST)" on page 368 or "Stopping System<br>Service Tools (SST)" on page 368. |  |  |  |

*Table 76. Adding Compressed Disk Units to an Existing Storage Controller (continued)*

# **Moving Disk Units from the System ASP to a User ASP**

This checklist shows the sequence of tasks that you use to move one or more disk units from the System ASP to a User ASP. This checklist assumes that the disk units are attached to a compression-capable subsystem storage controller.

Before you begin, make a copy of this checklist. Fill in the appropriate areas as you or the service representative perform the configuration tasks. This checklist provides an important record of your actions. It may help you diagnose any problems that occur.

**Attention:** When you perform the tasks in this checklist, the system moves large amounts of data. Make sure that you have saved your system completely in the event that you need to recover from an error situation.

Most tasks in the checklist include references to other topics in this book. Refer to these topics if you need more information about how to perform a particular task.

| <b>Task</b> | What to Do                                                                                  | Where to Read More About It                                                    |  |  |  |
|-------------|---------------------------------------------------------------------------------------------|--------------------------------------------------------------------------------|--|--|--|
| Task 1      | Print your current disk configuration.                                                      | "How to Display Your Disk Configuration"<br>on page 368.                       |  |  |  |
| Task 2      | Calculate the space requirements for both the<br>source and target ASPs for the disk units. | "Calculating Space Requirements for an<br>Auxiliary Storage Pool" on page 385. |  |  |  |
| Task 3      | Use option 21 from the Save menu to save<br>your entire system.                             |                                                                                |  |  |  |
| Task 4      | Start DST.                                                                                  | "How to Start Dedicated Service Tools<br>$(DST)''$ on page 366.                |  |  |  |
| Task 5      | Remove disk units that you plan to add to a<br>different ASP.                               | "How to Remove a Disk Unit from an<br>Auxiliary Storage Pool" on page 382.     |  |  |  |

*Table 77. Moving Disk Units from the System ASP to a User ASP*

| <b>Task</b> | What to Do                                                                                                    | Where to Read More About It                                                                                                    |  |  |  |  |
|-------------|----------------------------------------------------------------------------------------------------|----------------------------------------------------------------------------------------------------|--|--|--|--|
| Task 6      | If you wish to use device parity protection,<br>start device parity protection (if necessary),<br>and include the disk units that you want to<br>protect. If you do not wish to use device<br>parity protection, proceed to the next step.                                                                                               | "How to Start Device Parity Protection for<br>an Input/Output Adapter" on page 397 (if<br>necessary), and "How to include a disk unit<br>in device parity protection" on page 406. |  |  |  |  |
| Task 7      | Start disk compression on nonconfigured disk "How to Start Disk Compression" on page<br>units.                                                                                                    | 424.                                                                                                    |  |  |  |  |
| Task 8      | Add nonconfigured disk units to the correct<br>ASPs. You can add the disk units to an<br>existing user ASP or to a new ASP. If you are<br>adding disk units to an ASP that has<br>mirrored protection and the new disk units<br>do not have device parity protection, you<br>must add pairs of disk units that have equal<br>capacities. | "How to Add Disk Units to an Auxiliary<br>Storage Pool" on page 375.                                                                                                    |  |  |  |  |
| Task 9      | If you created a new ASP on your system<br>when you added disk units, the system set<br>the storage threshold of the ASP to 90%. If<br>you want a different threshold, change it at<br>this time.                                                                                                    | "How to Change the Storage Threshold for<br>an Auxiliary Storage Pool" on page 377.                                                                                                |  |  |  |  |
| Task 10     | If you created any new ASPs and you want<br>those ASPs to have mirrored protection, start<br>mirrored protection now.                                                                                                    | "How to Start Mirrored Protection" on page<br>411.                                                                                                    |  |  |  |  |
| Task 11     | Verify that your disk configuration is correct.                                                                                                    | "How to Display Your Disk Configuration"<br>on page 368.                                                                                                    |  |  |  |  |
| Task 12     | End DST.                                                                                                    | "How to Stop Dedicated Service Tools<br>(DST)" on page 368.                                                                                                    |  |  |  |  |
| Task 13     | If necessary, move objects between ASPs.                                                                                                    | "Transferring Objects between Auxiliary<br>Storage Pools" on page 386.                                                                                                    |  |  |  |  |

*Table 77. Moving Disk Units from the System ASP to a User ASP (continued)*

### **Recovering from Error Codes**

You may encounter SRC codes when working with disk compression. This section discusses some causes of SRC codes, and how to respond to them. You may want to refer to Chapter 19, ["Working](#page-392-0) with [Auxiliary](#page-392-0) Storage Pools," on page 375 for information on moving disk units into and out of auxiliary storage pools (ASPs).

# **Recovering from SRC 6xxx 7051**

You are receiving this message because the compressed device and the compression input/output adapter (IOA) are not compatible.

1. Did you remove the disk unit from another system?

**Yes No**

- **↓** Go to step 6 on [page](#page-449-0) 432.
- 2. Was it removed from the ASP of the other system?

**Yes No**

- **↓** Go to step 4 on [page](#page-449-0) 432.
- 3. Stop compression on the disk unit. **This ends the procedure.**
- <span id="page-449-0"></span>4. Do you want to save the data that is on the disk unit?
	- **Yes No**
	- **↓** Stop compression on the disk unit.

#### **This ends the procedure.**

- 5. Return the disk unit to its original system and IOA and perform the following:
	- a. Remove the disk unit from the ASP.
	- b. Stop compression on the disk unit.

Reinstall the disk unit to this system.

#### **This ends the procedure.**

6. The IOP or IOA that you are using is not compatible with the disk unit.

Do you want to save the data that is on the disk unit?

**Yes No**

**↓** Stop compression on the disk unit.

#### **This ends the procedure.**

7. If you came here from another procedure, return there and follow the procedure, otherwise contact your next level of support.

**This ends the procedure.**

# **Recovering from SRC 6xxx 7052**

You are receiving this message because the counter that tracks the number of write operations to this drive has reached 75% of its maximum value. This counter is used to determine if data on the drive is current with data within IOA memory. Since this counter is large, it is not necessary to stop compression for this drive immediately, but you should do so during your next scheduled maintenance. If this counter wraps, data can be lost.

To stop compression and restart compression on the disk drive to reset the write count, perform the following:

- 1. Perform a Manual Mode IPL to DST. (Refer to "Dedicated Service Tools (DST)" in the *iSeries Service Functions* for more information.)
- 2. To find the resource name of the disk drive with the problem, perform the following:
	- a. Select the *Use Dedicated Service Tools* option.
	- b. Select the *Start a service tool* option.
	- c. Select the *Hardware service manager* option.
	- d. Select the *Work with service action log* option.
	- e. Select the time frame of the problem.
	- f. Record the resource name that is associated with the 6xxx 7052 entry in the SRC column.
- 3. Remove the disk unit from the ASP.
- 4. Stop compression on the disk unit.
- 5. Start compression on the disk unit.
- 6. Add the disk drive back to the ASP from which it was removed.

#### **This ends the procedure.**

# **Chapter 23. Managing Auxiliary Storage Pools**

Auxiliary Storage Pools (ASPs) separate disk units into logical subsets, which can give you a number of advantages. Using ASPs helps protect your data. By separating libraries, documents, or other objects in an ASP, you protect them from data loss should a disk unit in a different ASP fail. The importance of protecting the data in the ASP and the capacity of the ASP are factors in determining what protection mechanisms (mirroring or device parity, for example) you choose to implement on the disk units in each ASP. Independent ASPs are unique in that you can make them available or unavailable as you need the information. This allows you to store low-usage data offline until it needs to be accessed, thus reducing system start time. In a clustered environment you can configure independent ASPs to switch between systems. To learn more about the benefits of independent ASPs, also called independent disk pools in iSeries Navigator, see the iSeries Information Center at http://www.ibm.com/eserver/iseries/infocenter.

Using ASPs also increases performance. You can place libraries or objects in an ASP, allowing you to dedicate the disk units in the ASP exclusively for the use of those objects. If you do extensive journaling, a dedicated disk unit for the journal receiver can also improve journaling performance.

**Note:** Placing many active journal receivers in the same user ASP is not productive. The resulting contention between writing to more than one receiver in the ASP can slow system performance. For maximum performance, place each active journal receiver in a separate user ASP.

You can improve system performance by using the ASP Trace and ASP Balance features.

Changing ASP size may involve [determining](#page-453-0) adequate disk storage, ["How](#page-392-0) to Add Disk Units to an [Auxiliary](#page-392-0) Storage Pool" on page 375 and "How to Delete an [Auxiliary](#page-401-0) Storage Pool" on page 384.

If the amount of data in a storage pool increases, you may need to increase the size of the storage pool. Conversely, if data in a storage pool decreases, you may want to decrease the size of that storage pool and use the disk space elsewhere.

Changing the size of an ASP can mean adding a disk unit, removing a disk unit, moving a disk unit, or deleting an ASP from the system. You must typically have QSECOFR authority to access these tasks.

### **Working with ASP Trace and ASP Balance**

There are three types of balancing action a user can choose:

- [Capacity](#page-451-0) Balance
- Hierarchical Storage [Management](#page-451-0) (HSM)
- Usage [Balance](#page-452-0)

The balancing actions use the results of previous ASP traces to determine disk unit usage. Therefore, an ASP balance will be more effective if you [perform](#page-452-0) an ASP trace first.

The following restrictions and considerations:

- v The Usage Balance uses the results of previous ASP traces to determine the disk unit usage. You must [perform](#page-452-0) an ASP trace before you run a Usage Balance.
- v The Heirarchical Storage Management (HSM) Balance uses the results of previous ASP traces to determine the disk unit usage. You must [perform](#page-452-0) an ASP trace before you can run a HSM Balance.
- The Heirarchical Storage Management (HSM) Balance requires a mixture of compressed and non-compressed disk units in the ASP.
- v The system will experience degraded performance during the Trace activity and Balance activity.
- <span id="page-451-0"></span>• You can only use the Trace and Balance functions in Auxiliary Storage Pools which contain more than one disk unit.
- v You can add a non-configured disk unit to the configuration during the time a Trace is running. In this case the system will automatically include the newly configured disk unit in the trace activity.
- You can only run a single Trace activity or Balance<sup>®</sup> activity at a given time to an Auxiliary Storage Pool.
- The amount of improvement in system throughput that is achieved by running the balance is dependent on many factors. This includes some of the following items.
	- The amount of mainstore.
	- The number of processors.
	- The level of activity running on the system.
	- The amount of cache in the storage subsystem.
	- The quantity of disk arms under each I/O Processor in each storage subsystem.

### **Capacity Balance**

The Capacity Balance function rearranges the data on all of the disk units within an Auxiliary Storage Pool. It moves data so that each disk unit has an equal percentage of used and unused space. This is useful when you add new units to an Auxiliary Storage Pool. We want to avoid the situation where several disk units contain the majority of the data and the newly added disk units contain very little data. This situation leads to poor system performace. The balance function spreads the data in the ASP evenly across all of the disk units.

Below is a display which shows the effects of using Capacity Balance. Before using Capacity Balance the recently added Unit 4 contained very little data. The system storage management allocates newly created data to the disk unit that has the lowest percentage of capacity used. Thus, the system routes all new storage allocations to the unit 4. If the system uses that newly created data frequently, a potential bottleneck is created. The system directs all of the I/O operations to a single disk unit instead of spreading it across all units in the ASP. The Capacity Balance performed on the ASP allows the data to be evenly distributed across all of the disk units in the ASP. This means that the distribution of future space allocation on the disk units in the ASP is even across all of the disk units in the ASP. That ensures that the I/O to those allocates are also evenly spread out amongst the disk units instead of being concentrated on the newly added disk unit.

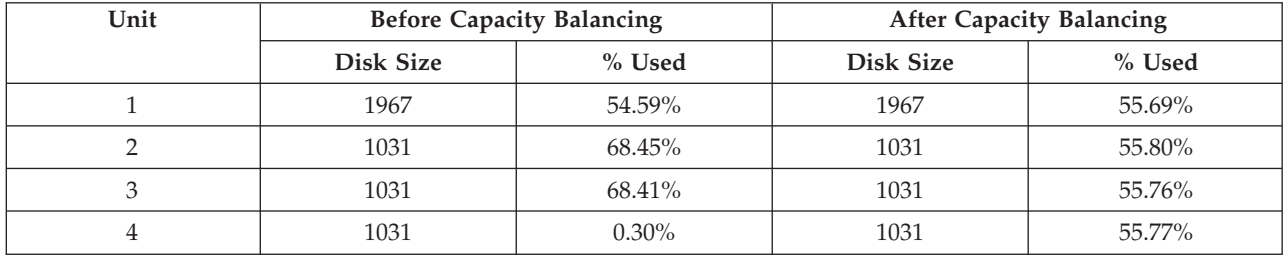

To start Capacity Balance via a CL command use the Start ASP Balance (STRASPBAL) command. For example, if you want to start a capacity balance on ASP 4 and have it run for 25 minutes, enter the following command: **STRASPBAL ASP(4) TYPE(\*CAPACITY) TIMLMT(25)**.

If you want to end a Capacity Balance before the time limit requested is reached, use the End ASP Balance (ENDASPBAL) command. For example, if you want to end a running capacity balance on ASP 4, enter the following command: **ENDASPBAL ASP(4)**.

# **Hierarchical Storage Management (HSM) Balance**

The high-use and low-use data on each disk unit in the ASP is redistributed. This is done so that the high-use data resides on 'fast' disk units and the low-use data resides on compression disk units, which <span id="page-452-0"></span>are typically slower than standard disk units. The ASP selected for a HSM Balance must have a combination of compression disk units and non-compression disk units. You can only run a HSM Balance following a Trace ASP Balance. The Trace ASP Balance function monitors the I/O activity on each of the disk units in the ASP to determine where the high-use and low-use data resides.

Compression disk units have larger capacity, but are somewhat slower than non-compression disk units. This is due to the overhead of compression and decompression, and the variations in the length of the data that is written to disk. Typically, data that is found on disk units has a wide range of access requirements. The HSM balance function moves data that is accessed infrequently to compression disk units. Disk compression makes infrequently accessed data available on-line at a lower cost. System throughput improves when you move high-use data off of compression disk units. Moving the low-use data to the large compression disk units makes additional capacity available on the standard disk units so high-use data can be allocated.

The Start ASP Balance (STRASPBAL) command is used to perform the HSM Balance function. For example, if you want to run a HSM balance on ASP 4 for 25 minutes, enter the following command: **STRASPBAL ASP(4) TYPE(\*HSM) TIMLMT(25)**.

If you want to end a HSM Balance before the time limit requested is reached, use the End ASP Balance (ENDASPBAL) command. For example, if you want to end a running HSM balance on ASP 4, enter the following command: **ENDASPBAL ASP(4)**.

# **Usage Balance**

The Usage Balance attempts to balance the usage of the disk units in an Auxiliary Storage Pool. The Usage Balance can only be done following a Trace ASP Balance. The Trace ASP Balance function monitors the I/O activity on each of the disk units in the ASP. It then determines where the frequently used and infrequently used data resides. The Usage Balance function utilizes that trace information. It adjusts the data on the disk units so future system activity will be more equally balanced amongst the disk units in the ASP.

If the system determines that all of the disk units are of approximately equal utilization, the balance will end very quickly. The Balance Usage function uses the Trace information in its calculations. If the trace data is old, or if your applications have changed to reference different data since the trace was run, the Usage Balance could result in very little improvement in your system throughput. It might even cause the throughput to decrease somewhat.

The Start ASP Balance (STRASPBAL) command is used to perform the Archive Balance function. For example, if you want to start a usage balance on ASP 4 to run for 25 minutes, enter the following command: **STRASPBAL ASP(4) TYPE(\*USAGE) TIMLMT(25)**.

If you want to end a Usage Balance before the time limit requested is reached, use the End ASP Balance (ENDASPBAL) command. For example, if you want to end a running usage balance on ASP 4, enter the following command: **ENDASPBAL ASP(4)**.

# **ASP Trace**

The Trace ASP Balance command monitors the frequency that data is accessed on the disk units in the Auxiliary Storage Pool. Each I/O to the disk units is monitored, and the results are recorded for use by the Balance commands. The statistics which are collected are cumulative. For example, suppose you start one Trace and it runs for 35 minutes. Then you start another trace on that ASP and it runs for 15 minutes. The second group of statistics is added to the first collection and the cumulative result is used to balance the ASP.

Select an Auxiliary Storage Pool that you want the system to monitor. The system will record all of the I/O activity on the disk units in that ASP. For example to start a trace on ASP 4 which will run for 35 minutes, enter the following command: **TRCASPBAL ASP(4) SET(\*ON) TIMLMT(35)**.

<span id="page-453-0"></span>If you want to end a trace before the time limit requested on the Start Trace is reached, use the Trace ASP Balance (TRCASPBAL) command. For example, if you want to end the trace on ASP 4, enter the following command: **TRCASPBAL ASP(4) SET(\*OFF)**.

The collected statistics on each disk units I/O activity can be cleared by use of the TRCASPBAL command. You can clear old trace data if you do not want that data to be used in determining the locations of the high-use and low-use data on the disk units in the ASP. Use the Trace ASP Balance (TRCASPBAL) command to clear the trace data. For example, if you want to clear the trace data which has been collected from ASP 4, enter the following command: **TRCASPBAL ASP(4) SET(\*CLEAR)**.

### **Determining adequate disk storage**

If you need to know how much disk storage is available on your system, use the Work with System Status (WRKSYSSTS) command.

- 1. Type WRKSYSSTS at the command line. The Work with System Status display appears.
- 2. Record the values that are shown for System ASP and % system ASP used.
- 3. Use those values in the formula that is shown below to calculate the available free space on your system:

```
System ASP x (100 - % system ASP used) x 0.01 = Available disk storage
```
If the amount of storage is less than you need to complete your task, you must create more disk space. You can create more space by adding additional disk units or by cleaning your system of files and programs you no longer use.

# **Part 7. Backup and Recovery Tools and Techniques**

### **Chapter 24. Examples: [Techniques](#page-456-0) and**

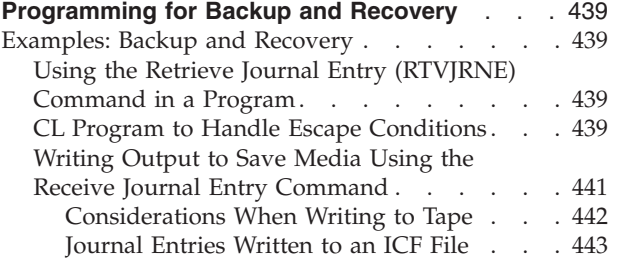

# <span id="page-456-0"></span>**Chapter 24. Examples: Techniques and Programming for Backup and Recovery**

This chapter includes several different techniques that you can use to assist with and manage your backup and recovery processes.

### **Examples: Backup and Recovery**

Following are several examples of programs for working with backup and recovery.

# **Using the Retrieve Journal Entry (RTVJRNE) Command in a Program**

Use the Retrieve Journal Entry (RTVJRNE) command in a control language program to retrieve a journal entry and place it in variables in the program. You can retrieve the following:

- Sequence number
- Journal code
- Entry type
- Journal receiver name
- Library name for the journal receiver
- Journal entry-specific data

For example, you can use this command to automate your recovery procedures or to change the journal receivers and then save them.

In Figure 35, the RTVJRNE command determines when job 000666/QPGMR/WORKST01 last opened file ORDENTP:

```
PGM
DCL &SEQ# TYPE(*DEC) LEN(10 0)
DCL &JRNE TYPE(*CHAR) LEN(200)
DCL &DATE TYPE(*CHAR) LEN(6)
DCL &TIME TYPE(*CHAR) LEN(6)
RTVJRNE JRN(DSTJRN/JRNLA) FILE(DSTPRODLIB/ORDENTP) +
        RCVRNG(DSTJRN/RCV30 DSTJRN/RCV27) FROMENT(*LAST) +
        TOENT(*FIRST) SEARCH(*DESCEND) +
        JRNCDE(F) ENTTYP(OP) JOB(000666/QPGMR/WORKST01) +
        RTNSEQNBR(&SEQ#) RTNJRNE(&JRNE)
CHGVAR &DATE (%SST(&JRNE 19 6))
CHGVAR &TIME (%SST(&JRNE 25 6))
ENDPGM
```
*Figure 35. Program for Retrieving Journal Entries*

### **CL Program to Handle Escape Conditions**

You normally use the APYJRNCHG command to perform object recovery. However, usable journal receivers are needed to successfully use this command. If usable journal receivers are not found, an escape message is sent. [Figure](#page-457-0) 36 on page 440 demonstrates how this escape condition can be handled in a CL program by prompting for restoration of the required receiver. This example uses database files. You can extend this example to use the APYJRNCHG command with all object types that support journaling.

```
FILERECOV: PGM
           .
           .
          APYJRNCHG JRN(JRNLIB/JRNA) FILE((LIBA/FILEA)) +
                RCVRNG(RCVLIB/RCV1 *CURRENT)
          MONMSG MSGID(CPF7053 CPF9801) +
             EXEC(CALL PGM(FIXLIB/RSTRCV) PARM(FILERECOV))
           .
           .
          ENDPGM
           .
           .
RSTRCV: PGM PARM(&PGMNM)
       /* Recover a nonexistent or unusable receiver \frac{\star}{\sqrt{\star}} in RCVRNG by prompting for a restore of \frac{\star}{\sqrt{\star}}/* in RCVRNG by prompting for a restore of
        /* receiver.
DCL *PGMNM TYPE(*CHAR) LEN(10) /* name of program */
                                      /* calling RSTRCV */
                                      /* that received *//* CPF7053 or *//* CPF9801 */
DCL &MSGDATA TYPE(*CHAR) LEN(22) /* variable for *//* CPF7053 or *//* CPF9801 */
DCL &MSGDID TYPE(*CHAR) LEN(7) /* escape message */
                                     /* ID */DCL &RCVNAME TYPE(*CHAR) LEN(10) /* name of *//* receiver to *//* restore */DCL &RCVLIB TYPE(*CHAR) LEN(10) /* library name */
                                 /* of receiver to * /<br>/* restore */* restore
DCL &RCODE TYPE(*CHAR) LEN(2) VALUE(x'0001')
/* reason code 1 of CPF7053 */RCVMSG PGMQ(*SAME &PGMNM) MSGTYPE(*EXCP) WAIT(0) +
  RMV(*NO) MSGDTA(&MSGDATA) MSGID(&MSGID)
```
*Figure 36. Example Program Prompts for Restoring the Required Receiver For an APYJRNCHG (Part 1 of 2)*

```
IF COND(&MSGID *EQ 'CPF9801') THEN(DO) /* CPF9801 occurred */
CHGVAR &RCVNAME (%SST(&MSGDATA 1 10)) /* get receiver *//* from message
                                    /* data */
CHGVAR &RCVLIB (%SST(&MSGDATA 11 10))
                                     /* name from *//* message data */? RSTOBJ OBJ(&RCVNAME) SAVLIB(&RCVLIB) OBJTYPE(*JRNRCV)
                             /* display RSTOBJ prompt */
 ENDDO
ELSE DO
IF COND((&MSGID *EQ 'CPF7053') & (%SST(&MSGDATA 1 2) +
  *EQ &RCODE)) THEN(DO) /*CPF7053 RC(1) occurred*/
CHGVAR &RCVNAME (%SST(&MSGDATA 3 10)) /* get receiver */
                                   /* name from *//* message data */CHGVAR &RCVLIB (%SST(&MSGDATA 13 10)) /* get library */
                                   /* name from *//* message data */? RSTOBJ OBJ(&RCVNAME) SAVLIB(&RCVLIB) OBJTYPE(*JRNRCV)
                          /* display restore prompt */
   ENDDO
 ELSE
.
.
ENDDO
ENDPGM
```
*Figure 36. Example Program Prompts for Restoring the Required Receiver For an APYJRNCHG (Part 2 of 2)*

# **Writing Output to Save Media Using the Receive Journal Entry Command**

**Note:** You may want to consider using the remote journal function to transfer your journal receiver data to another server instead of the following. See the Journal Management topic in the iSeries Information Center (http://www.ibm.com/eserver/iseries/infocenter) for more information.

[Figure](#page-459-0) 37 on page 442 shows an RPG program that is being used as the exit program for the Receive Journal Entry (RCVJRNE) command. This example writes output onto tape media. See ["Journal](#page-460-0) Entries [Written](#page-460-0) to an ICF File" on page 443 for a discussion of changing the sample to write output to an i5/OS-ICF file. See the Journal Management topic in the iSeries Information Center (http://www.ibm.com/eserver/iseries/infocenter) for a discussion of how to use the RCVJRNE command.

<span id="page-459-0"></span>

|       | SEQNBR $\ast \ldots \ldots$<br>1 | $\cdots$ $\cdots$ 2 | $\cdots$      | 3<br>4                                         |               | 5            |          | 6<br>7       |
|-------|----------------------------------|---------------------|---------------|------------------------------------------------|---------------|--------------|----------|--------------|
| 1.00  | <b>FTAPE</b>                     | $\mathbf{0}$        | 300<br>F.     | SE <sub>0</sub>                                |               |              |          |              |
| 2.00  | <b>IJRNENT</b>                   |                     | DS            |                                                |               | 300          |          |              |
| 3.00  | Ι                                |                     |               |                                                | 1             |              | 50J0ENTL |              |
| 4.00  | C                                |                     | *ENTRY        | PLIST                                          |               |              |          |              |
| 5.00  | C                                |                     |               | <b>PARM</b>                                    | <b>JRNENT</b> |              |          |              |
| 6.00  | $\mathsf{C}$                     |                     |               | <b>PARM</b>                                    | CALLCD        | <sup>1</sup> |          |              |
| 7.00  | C                                |                     | CALLCD        | IFEO '1'                                       |               |              |          | Entry rcvd   |
| 8.00  |                                  |                     |               | C* Ensure journal entry is not being truncated |               |              |          |              |
| 9.00  | С                                |                     | <b>JOENTL</b> | CABGT300                                       | RETURN        |              | H1       | If GT output |
| 10.00 | C                                |                     |               | ADD <sub>1</sub>                               | <b>OUTRCD</b> | 70           |          | Bump ctr     |
| 11.00 | $\mathsf{C}$                     |                     |               | <b>EXCPTOUTPUT</b>                             |               |              |          | Output       |
| 12.00 | $\mathsf{C}$                     |                     |               | <b>END</b>                                     |               |              |          | Entry rcvd   |
| 13.00 | $\mathsf{C}$                     |                     | CALLCD        | IFEQ '0'                                       |               |              |          | Rdy to wait  |
| 14.00 | $\mathsf{C}$                     |                     |               | <b>EXSR FORCE</b>                              |               |              |          | Force out    |
| 15.00 | $\mathsf{C}$                     |                     |               | END                                            |               |              |          | Rdy to wait  |
| 16.00 | $\mathsf{C}$                     |                     |               | <b>SHTDN</b>                                   |               |              | 31       | Test shtdwn  |
| 17.00 | $\mathsf{C}$<br>31               |                     |               | D <sub>0</sub>                                 |               |              |          | If shtdwn    |
| 18.00 | $\mathsf{C}$                     |                     |               | <b>EXSR FORCE</b>                              |               |              |          | Force out    |
| 19.00 | $\mathsf{C}$                     |                     |               | MOVE '9'                                       | CALLCD        |              |          | Set to end   |
| 20.00 | $\mathsf{C}$                     |                     |               | <b>SETON</b>                                   |               |              | LR.      | Set LR       |
| 21.00 | $\mathsf{C}$                     |                     |               | <b>END</b>                                     |               |              |          | If shtdwn    |
| 22.00 | $\mathsf{C}$                     |                     | <b>RETURN</b> | <b>TAG</b>                                     |               |              |          | Return tag   |
| 23.00 | $\mathsf{C}$                     |                     |               | <b>RETRN</b>                                   |               |              |          | Return       |
| 24.00 | $\mathsf{C}$                     |                     | <b>FORCE</b>  | <b>BEGSR</b>                                   |               |              |          | Force out    |
| 25.00 | $\mathsf C$                      |                     | <b>OUTRCD</b> | IFNE *ZERO                                     |               |              |          | If rcds      |
| 26.00 | $\mathsf{C}$                     |                     |               | <b>FEOD TAPE</b>                               |               |              |          | <b>FEOD</b>  |
| 27.00 | $\mathsf{C}$                     |                     |               | Z-ADDO                                         | <b>OUTRCD</b> |              |          | Reset        |
| 28.00 | C                                |                     |               | END                                            |               |              |          | If rcds      |
| 29.00 | C                                |                     |               | <b>ENDSR</b>                                   |               |              |          | End subr     |
| 30.00 | <b>OTAPE</b>                     | Ε                   |               | <b>OUTPUT</b>                                  |               |              |          |              |
| 31.00 | 0                                |                     |               | <b>JRNENT</b>                                  |               |              |          |              |

*Figure 37. Program for writing RCVJRNE output to save media*

#### **Considerations When Writing to Tape**

A separate job must be in continuous operation and dedicated to converting entries to tape. Before issuing the RCVJRNE command, your job should issue an OVRTAPF command, specifying fixed-length blocked records, to direct the RPG file TAPE to a tape device.

You should not consider this approach with a streaming tape device. A user auxiliary storage pool (ASP) is a preferred solution instead of a tape. However, this approach is similar to writing journal entries to a communications line.

The RPG program is written assuming that the largest journal entry to be passed is 300 bytes. This is the size that is given to the data structure JRNENT. It allows a record size of 175 bytes plus the 125 bytes of journal entry identifier information and qualifier information. A check is made in the program to ensure that the record image is not being truncated:

v If a code of 1 is passed from the RCVJRNE command, the program ensures that the journal entry does not exceed 300 bytes. If it does, the program sets on the H1 indicator and returns. The program adds 1 to the counter and writes the record to the tape output file. Because this is an output-only file, RPG automatically blocks the records within the RPG program.

When full, the block is passed to tape data management, where additional blocking can occur and double-buffering to the tape device is provided. This ensures that the tape performance is optimal. Because the records are not written directly to tape when the program requests the output, there can be some interval of time before the records are written to the external media.

<span id="page-460-0"></span>v When a code of 0 is passed from the RCVJRNE command, no more entries exist in the journal. On the return to the RCVJRNE command, the DELAY parameter value specified on the RCVJRNE command is used to wait before checking for additional entries. To avoid keeping the records in the various buffers while the delay occurs, the program forces the records to the tape device by using the force end-of-data operation (FEOD).

This causes all records in either the RPG or tape data management buffers to be written to the tape device, and a device completion notification to be received before proceeding to the next instruction. If there is less than a full block of records, a short block is written to tape. Tape data management correctly handles the short block if the tape is read in a subsequent program. When the return occurs to the RCVJRNE command, the delay time occurs whether or not any journal entries have arrived since the last time the exit program was called.

The RPG program increments a counter each time a record is written and resets it when the FEOD operation is used. The program issues the FEOD operation only if a record has been written which avoids calling tape data management when there are no records to be written. (If tape data management has no records in its buffers when the FEOD operation occurs, no empty block is written, but system overhead occurs.)

The RPG program uses the SHTDN operation code to check for requests to end the job from external functions such as an End Job (ENDJOB) or End Subsystem (ENDSBS) command with OPTION(\*CNTRLD). If end-of-job is requested, the program forces the records from the buffers, sets the counter to 9 (which tells the RCVJRNE command to complete normally, and sets the LR indicator on). The RETRN operation is then issued and:

- v If LR is on, the program's working storage is returned to the system.
- v If LR is off, the program remains active and waits to be called again by the RCVJRNE command.

Writing to tape occurs either by the buffers being full or when the FEOD operation is used. This trade-off allows good performance when many journal entries are written and minimizes the number of times the FEOD operation is used to ensure that the entries are actually on the tape. With the sample program, the value of the DELAY parameter and the work management specifications for your job (for example, pool size and priority) are the major factors controlling the frequency with which the entries are written and the performance implications on the system for this function.

If the system ends abnormally while the job is running, so that a successful end-of-file indication is not written, the subsequent reading of the tape can produce results that cannot be predicted. Blocks that were successfully written can be correctly read. The last block and any subsequent data that is on the tape from a previous use can produce results that cannot be predicted. Copy the tape to a database file and examine the contents before using the data.

The journal sequence numbers are in ascending sequence (unless they have been reset) and can be used to determine where the logical end-of-file exists. To avoid confusion, delete the tapes used for this type of approach.

Assume, for example, that the largest record size journaled was 175 bytes and the tape record size 300 bytes, as in [Figure](#page-459-0) 37 on page 442. If you need to increase the tape record size, change the value of 300 in the RPG file description specification, the input specification, and factor 2 of the CABGT operation code. If there are some significantly larger records being journaled, consider how much excess media is used. An alternative would be to examine the individual fields (*JOENTL*) and write two or more small records for each large record.

#### **Journal Entries Written to an ICF File**

This topic discusses the differences in programming when you use an ICF file instead of a tape file as output for the RCVJRNE command. Refer to the program in [Figure](#page-459-0) 37 on page 442.

If you use an ICF file to transmit journal entries to another system, the FEOD operation does not apply. Instead, there are data description specifications (DDS) words (for example, FRCDTA) to force records from the buffers.

Usually the number of blocks transmitted to tape by records less than 175 bytes is a minimal performance consideration. On communications lines, however, this number can be significant. To avoid sending unnecessary trailing blanks, consider decreasing the length of the record being transmitted by the variable length function (VARLEN DDS keyword). For a discussion of the variable length function, see the *Intrasystem Communications Programming*.

If binary synchronous equivalence link (BSCEL) is used, trailing blanks will be truncated automatically if the TRUNC parameter is specified on the Add ICF Device Entry (ADDICFDEVE) or the Override ICF Device Entry (OVRICFDEVE) command. Refer to the *BSC Equivalence Link Programming* book for more information about the function of the TRUNC parameter.

# **Appendix A. Licensed Internal Code Installation Error Displays**

One of the following three screens may be displayed if you chose option 1 (restore) on the install selection menu and the selected disk is not currently a load source disk. In this case, the restore cannot be done. If the selected disk is the correct one to install to, return to the selection menu and choose the correct install option 2, 3, 4, or 5 to initialize the disk and perform an installation. If the selected disk is not the correct one, or if an existing load source disk should have been found, follow the appropriate procedures to determine why the correct disk did not report in, or was not recognized.

If there is information about a missing disk(s) (second or third of the following three screens), it indicates what the last load source disk was on this system. If that disk should still exist (it has not been removed or replaced), determine why it was not found. If that disk has been removed or replaced, then this is just informational and may not indicate an error.

Restore Licensed Internal Code

Disk selected to write the Licensed Internal Code to: Serial Number Type Model I/O Bus Controller Device \_\_\_\_\_\_\_\_\_\_ \_\_\_\_ \_\_\_ \_\_\_\_ \_\_\_\_ \_\_\_\_

The disk selected has not previously been a load source. The restore of the Licensed Internal Code cannot be done.

Press Enter to return to the Install Licensed Internal Code screen.

Restore Licensed Internal Code

Disk selected to write the Licensed Internal Code to: Serial Number Type Model I/O Bus Controller Device  $\mathcal{L}_\text{max}$  and  $\mathcal{L}_\text{max}$  and  $\mathcal{L}_\text{max}$  and  $\mathcal{L}_\text{max}$ 

The load source disk could not be found (see disk information below).

Missing load source disk: Serial Number Type Model I/O Bus Controller Device \_\_\_\_\_\_\_\_\_\_ \_\_\_\_ \_\_\_ \_\_\_\_ \_\_\_\_ \_\_\_\_

The disk selected has not previously been a load source. The restore of the Licensed Internal Code cannot be done.

Press Enter to return to the Install Licensed Internal Code screen.

Restore Licensed Internal Code Disk selected to write the Licensed Internal Code to: Serial Number Type Model I/O Bus Controller Device  $\mathcal{L}_\text{max}$  and  $\mathcal{L}_\text{max}$  and  $\mathcal{L}_\text{max}$  and  $\mathcal{L}_\text{max}$ The load source disk and its mirrored pair could not be found (see disk information below). Missing load source disk: Serial Number Type Model I/O Bus Controller Device \_\_\_\_\_\_\_\_\_\_ \_\_\_\_ \_\_\_ \_\_\_\_ \_\_\_\_ \_\_\_\_ \_\_\_\_\_\_\_\_\_\_ \_\_\_\_ \_\_\_ \_\_\_\_ \_\_\_\_ \_\_\_\_ The disk selected has not previously been a load source. The restore of the Licensed Internal Code cannot be done. Press Enter to return to the Install Licensed Internal Code screen.

The following screen can be displayed if you chose option 1 (restore) on the install selection menu, but the release level of the Licensed Internal Code on the install media cannot be restored over the current release level on disk. Verify that you have the correct install media (version/release/modification level). If the level is correct, then you must do an initialize and install to get the new LIC installed over the existing LIC on the disk.

Restore Licensed Internal Code Disk selected to write the Licensed Internal Code to: Serial Number Type Model I/O Bus Controller Device  $\mathcal{L}_\text{max}$  and  $\mathcal{L}_\text{max}$  and  $\mathcal{L}_\text{max}$  and  $\mathcal{L}_\text{max}$ The release level of the Licensed Internal Code on the distribution media cannot be restored over the existing release level on the selected disk. Press Enter to return to the Install Licensed Internal Code screen.

The following screen can be displayed if you chose option 1 (restore) on the install selection menu and the selected disk is currently a load source disk, but the pertinent data on the disk cannot be read and, therefore, a restore cannot be done. You must do an initialize and installation to install the new LIC on this disk.

Restore Licensed Internal Code Disk selected to write the Licensed Internal Code to: Serial Number Type Model I/O Bus Controller Device \_\_\_\_\_\_\_\_\_\_ \_\_\_\_ \_\_\_ \_\_\_\_ \_\_\_\_ \_\_\_\_ The selected disk cannot be read. The restore of the Licensed Internal Code cannot be done. Press Enter to return to the Install Licensed Internal Code screen.

The following screen can be displayed if two load source disks are detected on your system. The *best* disk was selected for the restore or installation. The data about the other disk is informational so you can

verify that the correct disk was selected. If the correct disk was not selected, follow the appropriate procedures to disable or remove the selected disk, so that the other disk is selected when you rerun the task.

Install Licensed Internal Code - Warning Disk selected to write the Licensed Internal Code to: Serial Number Type Model I/O Bus Controller Device \_\_\_\_\_\_\_\_\_\_ \_\_\_\_ \_\_\_ \_\_\_\_ \_\_\_\_ \_\_\_\_ Warning: Another load source disk has also been found on this system. If you continue the restore or install, the disk listed above will be used. Additional load source disk: Serial Number Type Model I/O Bus Controller Device  $\frac{1}{2}$  ,  $\frac{1}{2}$  ,  $\frac{1}{2}$  ,  $\frac{1}{2}$  ,  $\frac{1}{2}$  ,  $\frac{1}{2}$  ,  $\frac{1}{2}$  ,  $\frac{1}{2}$ Press Enter to continue the restore or install on the selected disk.

The following screen is displayed if mirroring is active but one disk of the load source mirrored pair cannot be found. The restore or installation can still continue on the selected disk, but will not be mirrored until the missing disk becomes again active. You may want to follow the appropriate procedures to determine why one of the disks were not found.

Install Licensed Internal Code - Warning Disk selected to write the Licensed Internal Code to: Serial Number Type Model I/O Bus Controller Device  $\frac{1}{2}$  ,  $\frac{1}{2}$  ,  $\frac{1}{2}$  ,  $\frac{1}{2}$  ,  $\frac{1}{2}$  ,  $\frac{1}{2}$  ,  $\frac{1}{2}$ Warning: The mirrored unit for this load source was not found (see disk information below). The restore or install can continue on the selected load source. The missing mirrored unit will be suspended when the restore or install is complete. Missing load source disk: Serial Number Type Model I/O Bus Controller Device \_\_\_\_\_\_\_\_\_\_ \_\_\_\_ \_\_\_ \_\_\_\_ \_\_\_\_ \_\_\_\_ Press Enter to continue the restore or install on the selected disk.

The following two screens are displayed if the disk selected for the install to is not the same disk that was previously the load source on this system. If the missing disk should still exist (it has not been removed or replaced), determine why it was not found. If the disk was removed or replaced, this data is just informational and may not indicate an error.

Install Licensed Internal Code - Warning Disk selected to write the Licensed Internal Code to: Serial Number Type Model I/O Bus Controller Device  $\mathcal{L}_\text{max}$  and  $\mathcal{L}_\text{max}$  and  $\mathcal{L}_\text{max}$  and  $\mathcal{L}_\text{max}$ Warning: The load source disk could not be found (see disk information below). Missing load source disk: Serial Number Type Model I/O Bus Controller Device  $\overline{\phantom{a}}$  ,  $\overline{\phantom{a}}$  ,  $\overline{\phantom{a}}$ Press Enter to continue the initialize and install on the selected disk. Install Licensed Internal Code - Warning Disk selected to write the Licensed Internal Code to: Serial Number Type Model I/O Bus Controller Device  $\frac{\partial}{\partial x_i}$  ,  $\frac{\partial}{\partial y_i}$  ,  $\frac{\partial}{\partial z_i}$  ,  $\frac{\partial}{\partial z_i}$  ,  $\frac{\partial}{\partial z_i}$  ,  $\frac{\partial}{\partial z_i}$  ,  $\frac{\partial}{\partial z_i}$ Warning: The load source disk and its mirrored pair could not be found (see disk information below). Missing load source disk: Serial Number Type Model I/O Bus Controller Device \_\_\_\_\_\_\_\_\_\_ \_\_\_\_ \_\_\_ \_\_\_\_ \_\_\_\_ \_\_\_\_ \_\_\_\_\_\_\_\_\_\_ \_\_\_\_ \_\_\_ \_\_\_\_ \_\_\_\_ \_\_\_\_ Press Enter to continue the initialize and install on the selected disk.

The following screen is displayed if mirroring is active and the active load source disk can not be found. One unit of the load source mirrored pair was found but is not currently active. You can install to it, but you will not be allowed to IPL past DST with it. You may want to follow the appropriate procedures to determine why the active load source disk can not be found.

Install Licensed Internal Code - Warning Disk selected to write the Licensed Internal Code to: Serial Number Type Model I/O Bus Controller Device \_ \_\_ \_\_ \_\_ \_\_ \_\_ Warning: A load source disk could not be found (see disk information below). The disk selected to be the load source (see above) is suspended. You may install to it and perform an IPL from it to get to DST and perform DASD diagnostics. However, you will not be able to perform an IPL past DST with it. Missing load source disk: Serial Number Type Model I/O Bus Controller Device \_\_\_\_\_\_\_\_\_\_ \_\_\_\_ \_\_\_ \_\_\_\_ \_\_\_\_ \_\_\_\_ Press Enter to continue the restore or install on the selected disk.

One of the following three screens is displayed if no disk can be found. That is, no disk reported in, or was recognized by the system.

If information is supplied about a missing disk(s) (second and third of the three screens), it indicates what was the last load source disk on this system. If that disk should still exist (it has not been removed or replaced), then determine why it was not found. If that disk has been removed or replaced, then this data is just informational and may not be the reason for the error.

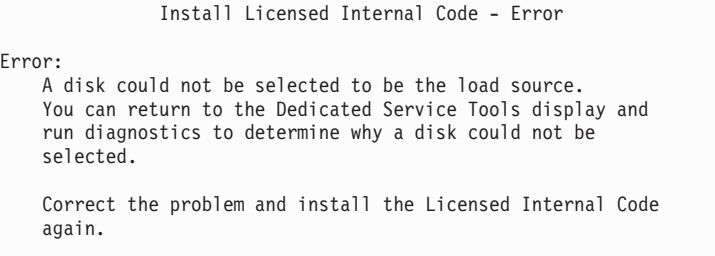

Press Enter to return to the Dedicated Service Tools display.

Install Licensed Internal Code - Error Error: The load source disk could not be found (see disk information below). Missing load source disk: Serial Number Type Model I/O Bus Controller Device \_\_\_\_\_\_\_\_\_\_ \_\_\_\_ \_\_\_ \_\_\_\_ \_\_\_\_ \_\_\_\_ A disk could not be selected to be the load source. You can return to the Dedicated Service Tools display and run diagnostics to determine why a disk could not be selected. Correct the problem and install the Licensed Internal Code again.

Press Enter to return to the Dedicated Service Tools display.

Install Licensed Internal Code - Error

Error:

The load source disk and its mirrored pair could not be found (see disk information below).

Missing load source disk: Serial Number Type Model I/O Bus Controller Device  $\mathcal{L}_\text{max}$  and  $\mathcal{L}_\text{max}$  and  $\mathcal{L}_\text{max}$  and  $\mathcal{L}_\text{max}$ 

 $\mathcal{L}_\text{max}$  and  $\mathcal{L}_\text{max}$  and  $\mathcal{L}_\text{max}$  and  $\mathcal{L}_\text{max}$ 

A disk could not be selected to be the load source. You can return to the Dedicated Service Tools display and run diagnostics to determine why a disk could not be selected.

Correct the problem and install the Licensed Internal Code again.

Press Enter to return to the Dedicated Service Tools display.

One of the following two screens is displayed if a disk is found, but it is not at a valid address to be the load source.

If there is information about a missing disk(s) (the second screen), it indicates what the last load source disk was on this system. If that disk should still exist (it has not been removed or replaced), determine why it was not found. If it has been removed or replaced, this is just informational and may not be the reason for the error.

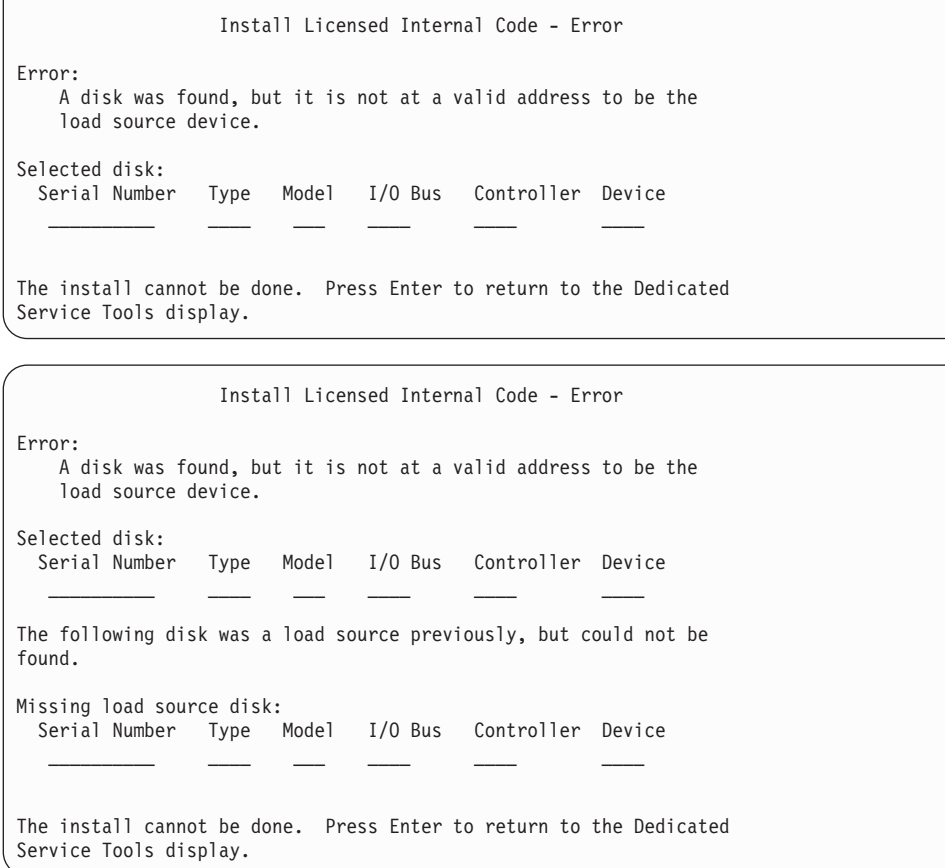

The following screen is displayed if an existing load source disk is found, but is not at a valid address to be the load source. If it was intentionally moved, determine why no other disk could be found to which to install. If this is the correct disk, determine why it is not at a valid address.

Install Licensed Internal Code - Error Error: The following disk was a load source previously, but it is not currently at a valid address to be the load source device. Selected disk: Type Model I/O Bus Controller Device \_\_\_\_\_\_\_\_\_\_ \_\_\_\_ \_\_\_ \_\_\_\_ \_\_\_\_ \_\_\_\_ The install cannot be done. Press Enter to return to the Dedicated Service Tools display.

The following screen is displayed if an existing load source disk was found and:

- v Is not at a valid address to be the load source.
- v Is one unit of a mirrored pair.
- Is currently not the active load source.
Information about the previously active load source is also listed. If this load source should still be available to install to, use the appropriate procedures to determine why it could not be found.

Install Licensed Internal Code - Error Error: The following disk was a load source, but it is not currently active, and it is not at a valid address to be the load source device. Selected disk: Serial Number Type Model I/O Bus Controller Device  $\frac{1}{2}$  ,  $\frac{1}{2}$  ,  $\frac{1}{2}$  ,  $\frac{1}{2}$  ,  $\frac{1}{2}$  ,  $\frac{1}{2}$  ,  $\frac{1}{2}$  ,  $\frac{1}{2}$ The following disk was the previously active load source, but it could not be found. Missing load source disk: Serial Number Type Model I/O Bus Controller Device  $\frac{\partial}{\partial x_i}$  ,  $\frac{\partial}{\partial y_i}$  ,  $\frac{\partial}{\partial z_i}$  ,  $\frac{\partial}{\partial z_i}$  ,  $\frac{\partial}{\partial z_i}$  ,  $\frac{\partial}{\partial z_i}$ 

The install cannot be done. Press Enter to return to the Dedicated Service Tools display.

# **Appendix B. Example Disaster Recovery Plan**

The objective of a disaster recovery plan is to ensure that you can respond to a disaster or other emergency that affects information systems and minimize the effect on the operation of the business. This topic provides you with guidelines for the kind of information and procedures that you need to recover from a disaster. When you have prepared the information described in this topic, store your document in a safe, accessible location off site.

## **Section 1. Example: Major Goals of a Disaster Recovery Plan**

The major goals of this plan are the following:

- v To minimize interruptions to the normal operations.
- To limit the extent of disruption and damage.
- v To minimize the economic impact of the interruption.
- v To establish alternative means of operation in advance.
- To train personnel with emergency procedures.
- v To provide for smooth and rapid restoration of service.

## **Section 2. Example: Personnel**

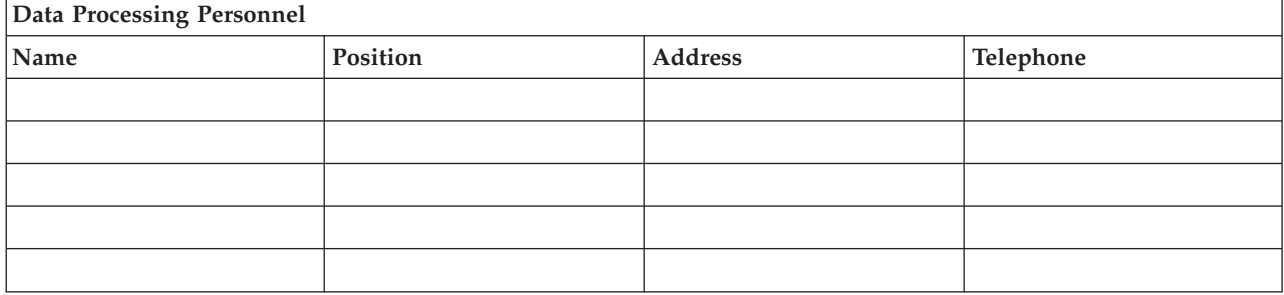

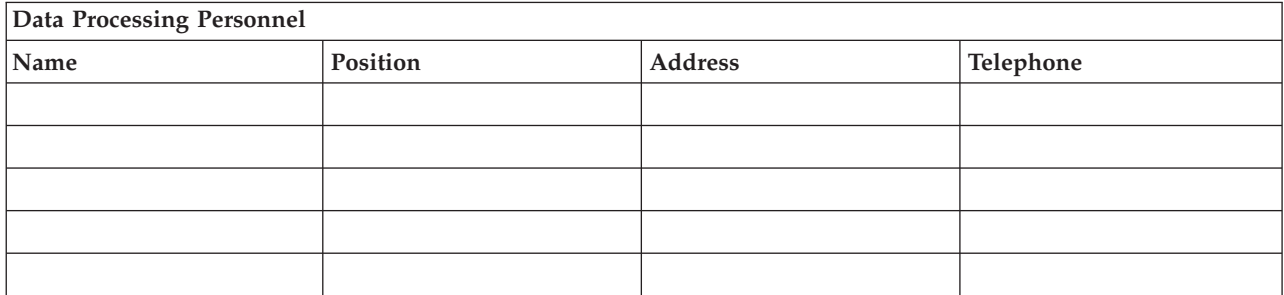

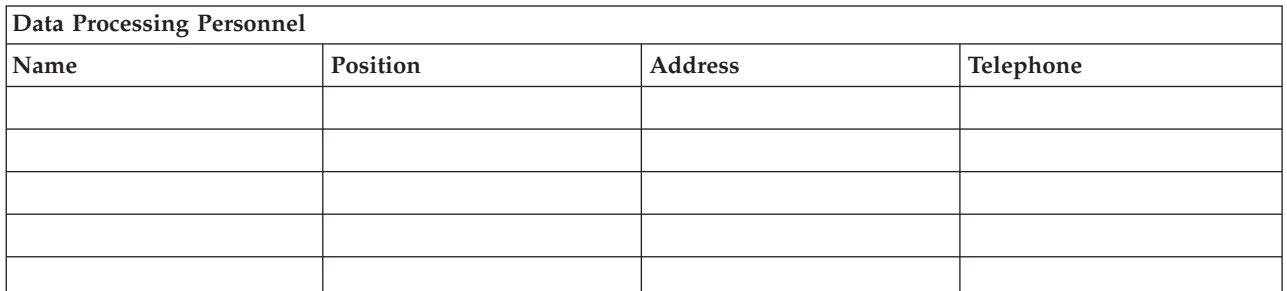

## <span id="page-471-0"></span>**Organization Chart**

Include a copy of the organization chart with your plan.

### **Section 3. Example: Application Profile**

Use the Display Software Resources (DSPSFWRSC) command to complete this table.

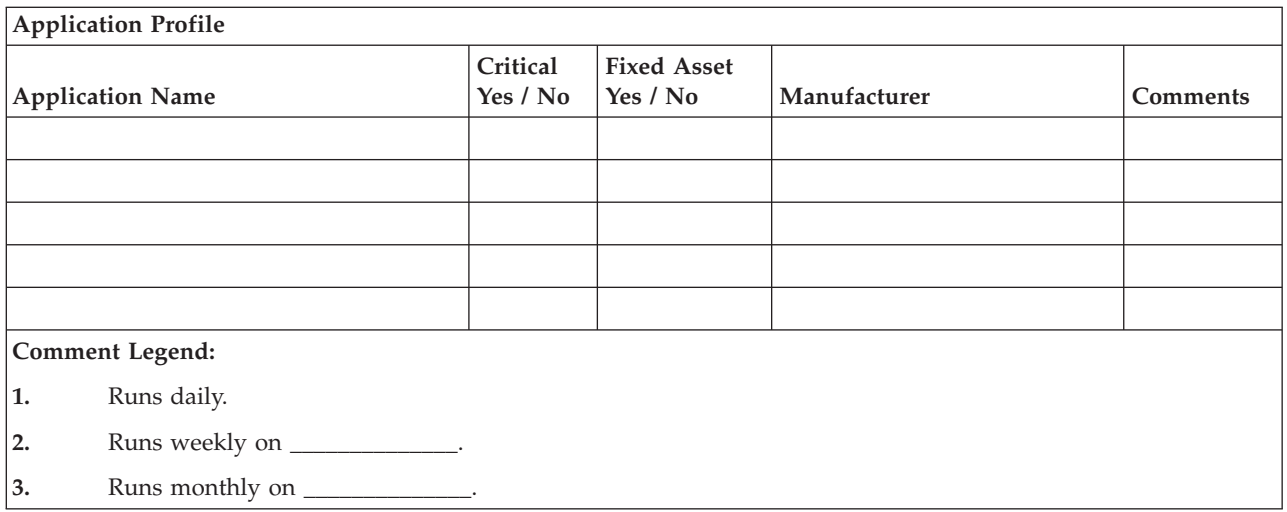

## **Section 4. Example: Inventory Profile**

Use the Work with Hardware Products (WRKHDWPRD) command to complete this table:

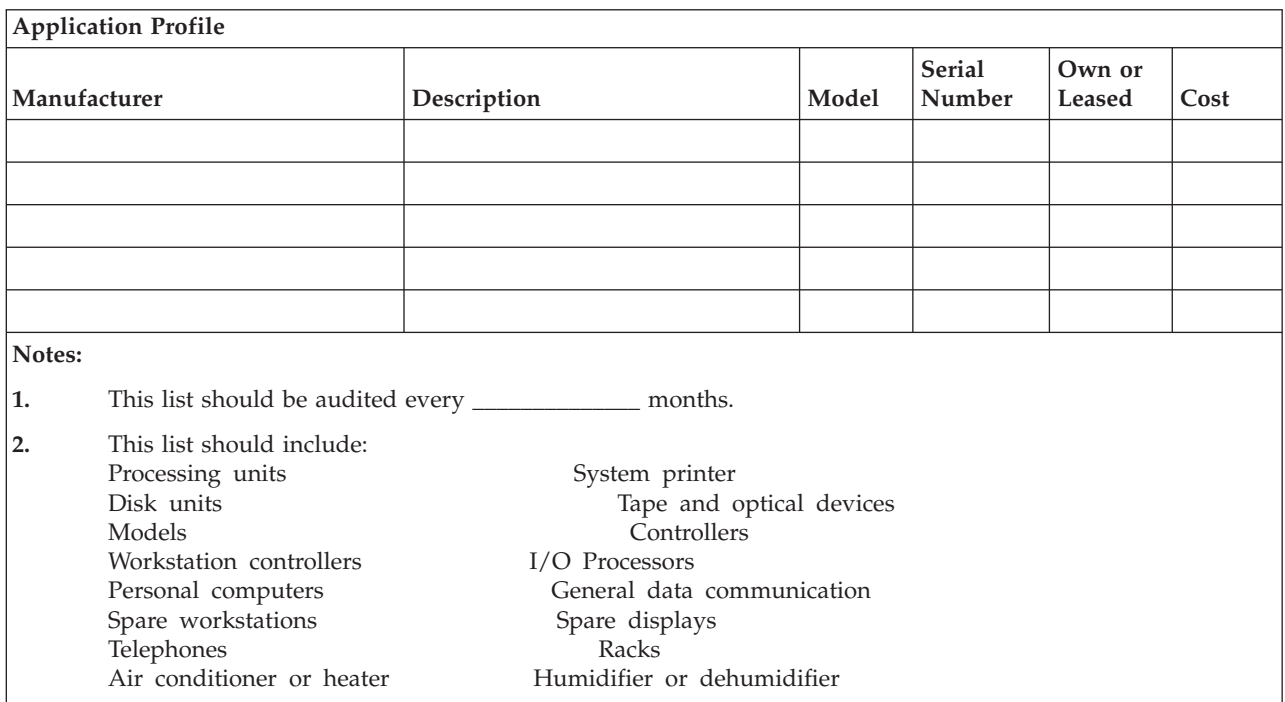

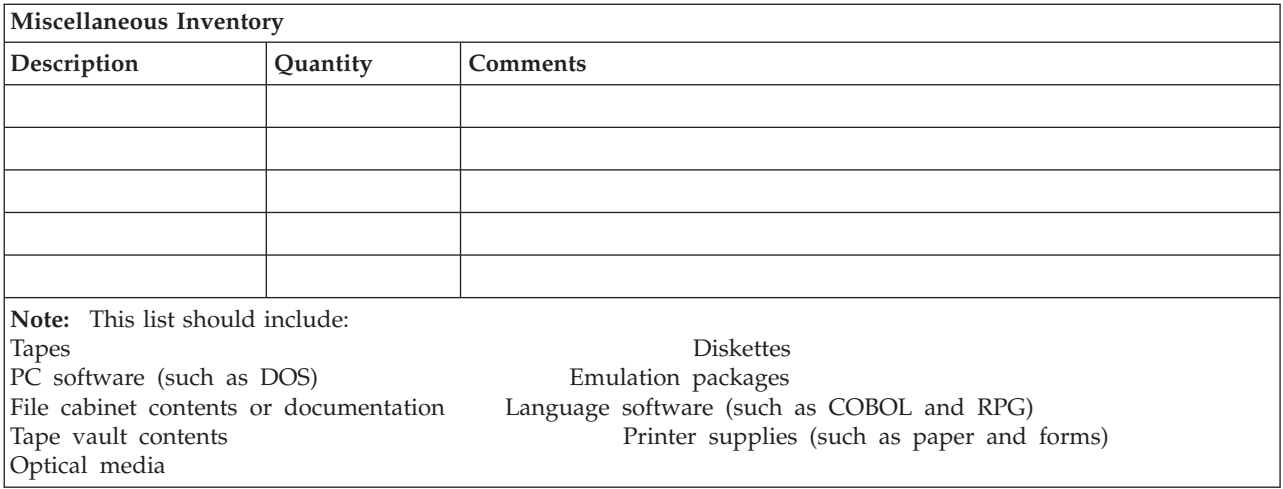

### **Section 5. Information Services Backup Procedures**

- iSeries Server
	- Daily, journals receivers are changed at \_\_\_\_\_\_\_\_\_\_\_\_\_\_\_\_ and at \_\_\_\_\_\_\_\_\_\_\_\_\_
	- Daily, a save of changed objects in the following libraries and directories is done at  $\cdot$ 
		- $\sim$   $\sim$   $\sim$
		- $\sim$   $\sim$   $\sim$
		- $\sim$   $\sim$   $\sim$ -  $\sim$   $\sim$   $\sim$
		- \_\_\_\_\_\_\_\_\_\_\_\_\_\_
		- \_\_\_\_\_\_\_\_\_\_\_\_\_\_
		- \_\_\_\_\_\_\_\_\_\_\_\_\_\_ - \_\_\_\_\_\_\_\_\_\_\_\_\_\_

This procedure also saves the journals and journal receivers.

- On \_\_\_\_\_\_\_\_\_\_\_\_\_\_\_ at \_\_\_\_\_\_\_\_\_\_\_\_\_\_\_\_\_\_ a complete save of the system is done.
- All save media is stored off-site in a vault at \_\_\_\_\_\_\_\_\_\_\_\_\_\_ location.
- Personal Computer
	- It is recommended that all personal computers be backed up. Copies of the personal computer files should be uploaded to the iSeries server on \_\_\_\_\_\_\_\_\_\_\_\_\_\_ (date) at \_\_\_\_\_\_\_\_\_\_\_\_ (time), just before a complete save of the system is done. It is then saved with the normal system save procedure. This provides for a more secure backup of personal computer-related systems where a local area disaster could wipe out important personal computer systems.

## **Section 6. Disaster Recovery Procedures**

For any disaster recovery plan, the following three elements should be addressed.

#### **Emergency Response Procedures**

To document the appropriate emergency response to a fire, natural disaster, or any other activity in order to protect lives and limit damage.

#### **Backup Operations Procedures**

To ensure that essential data processing operational tasks can be conducted after the disruption.

#### **Recovery Actions Procedures**

To facilitate the rapid restoration of a data processing system following a disaster.

# **Disaster Action Checklist**

- 1. Plan Initiation
	- a. Notify senior management
	- b. Contact and set up disaster recovery team
	- c. Determine degree of disaster
	- d. Implement proper application recovery plan dependent on extent of disaster (see [Section](#page-474-0) 7. Recovery [Plan–Mobile](#page-474-0) Site)
	- e. Monitor progress
	- f. Contact backup site and establish schedules
	- g. Contact all other necessary personnel—both user and data processing
	- h. Contact vendors—both hardware and software
	- i. Notify users of the disruption of service
- 2. Follow-Up Checklist
	- a. List teams and tasks of each
	- b. Obtain emergency cash and set up transportation to and from backup site, if necessary
	- c. Set up living quarters, if necessary
	- d. Set up eating establishments, as required
	- e. List all personnel and their telephone numbers
	- f. Establish user participation plan
	- g. Set up the delivery and the receipt of mail
	- h. Establish emergency office supplies
	- i. Rent or purchase equipment, as needed
	- j. Determine applications to be run and in what sequence
	- k. Identify number of workstations needed
	- l. Check out any off-line equipment needs for each application
	- m. Check on forms needed for each application
	- n. Check all data being taken to backup site before leaving and leave inventory profile at home location
	- o. Set up primary vendors for assistance with problems incurred during emergency
	- p. Plan for transportation of any additional items needed at backup site
	- q. Take directions (map) to backup site
	- r. Check for additional magnetic tapes, or optical media if required
	- s. Take copies of system and operational documentation and procedural manuals.
	- t. Ensure that all personnel involved know their tasks
	- u. Notify insurance companies

### **Recovery Start-up Procedures for Use after Actual Disaster**

- 1. Notify \_\_\_\_\_\_\_\_\_\_\_\_\_\_ Disaster Recovery Services of the need to utilize service and of recovery plan selection.
	- **Note:** Guaranteed delivery time countdown begins at the time \_\_\_\_\_\_\_\_\_\_\_\_\_\_ is notified of recovery plan selection.
		- a. Disaster notification numbers

 $\overline{\text{or}}$   $\overline{\text{or}}$ 

These telephone numbers are in service from \_\_\_\_\_\_\_\_\_\_\_\_\_\_\_\_\_ am until \_\_\_\_\_\_\_\_\_\_\_\_\_\_\_\_\_ pm Monday through Friday.

<span id="page-474-0"></span>2. Disaster notification number

\_\_\_\_\_\_\_\_\_\_\_\_\_\_

This telephone number is in service for disaster notification after business hours, on weekends, and during holidays. Please use this number only for the notification of the actual disaster.

- 3. Provide \_\_\_\_\_\_\_\_\_\_\_\_\_\_ with an equipment delivery site address (when applicable), a contact, and an alternate contact for coordinating service and telephone numbers at which contacts can be reached 24 hours a day.
- 4. Contact power and telephone service suppliers and schedule any necessary service connections.
- 5. Notify \_\_\_\_\_\_\_\_\_\_\_\_\_\_ immediately if any related plans should change.

#### **Section 7. Recovery Plan–Mobile Site**

- 1. Notify \_\_\_\_\_\_\_\_\_\_\_\_\_\_ of the nature of the disaster and the need to select the mobile site plan.
- 2. Confirm in writing the substance of the telephone notification to \_\_\_\_\_\_\_\_\_\_\_\_\_\_ within 48 hours of the telephone notification.
- 3. Confirm all needed backup media are available to load the backup machine.
- 4. Prepare a purchase order to cover the use of backup equipment.
- 5. Notify \_\_\_\_\_\_\_\_\_\_\_\_\_\_ of plans for a trailer and its placement (on \_\_\_\_\_\_\_\_\_\_\_\_\_\_ side of \_\_\_\_\_\_\_\_\_\_\_\_\_\_). (See "Mobile Site Setup Plan.")
- 6. Depending on communication needs, notify telephone company (\_\_\_\_\_\_\_\_\_\_\_\_\_\_) of possible emergency line changes.
- 7. Begin setting up power and communications at \_\_\_\_\_\_\_\_\_\_\_\_\_\_
	- a. Power and communications are prearranged to hook into when trailer arrives.
	- b. At the point where telephone lines come into the building (\_\_\_\_\_\_\_\_\_\_\_\_\_\_), break the current linkage to the administration controllers (\_\_\_\_\_\_\_\_\_\_\_\_\_\_). These lines are rerouted to lines going to the mobile site. They are linked to modems at the mobile site. The lines currently going from \_\_\_\_\_\_\_\_\_\_\_\_\_\_\_ to \_\_\_\_\_\_\_\_\_\_\_\_\_\_\_\_ would then be linked to the mobile unit via modems.
	- c. This could conceivably require \_\_\_\_\_\_\_\_\_\_\_\_\_\_ to redirect lines at \_\_\_\_\_\_\_\_\_\_\_\_\_ complex to a more secure area in case of disaster.
- 8. When the trailer arrives, plug into power and do necessary checks.
- 9. Plug into the communications lines and do necessary checks.
- 10. Begin loading system from backups (see "Section 9. [Restoring](#page-475-0) the Entire System" on page 458).
- 11. Begin normal operations as soon as possible:
	- a. Daily jobs
	- b. Daily saves
	- c. Weekly saves
- 12. Plan a schedule to back up the system in order to restore on a home-base computer when a site is available. (Use regular system backup procedures).
- 13. Secure mobile site and distribute keys as required.
- 14. Keep a maintenance log on mobile equipment.

## **Mobile Site Setup Plan**

Attach the mobile site setup plan here.

### <span id="page-475-0"></span>**Communication Disaster Plan**

Attach the communication disaster plan, including the wiring diagrams.

### **Electrical Service**

Attach the electrical service diagram here.

#### **Section 8. Recovery Plan–Hot Site**

The disaster recovery service provides an alternate hot site. The site has a backup system for temporary use while the home site is being reestablished.

- 1. Notify \_\_\_\_\_\_\_\_\_\_\_\_\_\_ of the nature of the disaster and of its desire for a hot site.
- 2. Request air shipment of modems to \_\_\_\_\_\_\_\_\_\_\_\_\_ for communications. (See \_\_\_\_\_\_\_\_\_\_\_\_\_ for communications for the hot site.)
- 3. Confirm in writing the telephone notification to within 48 hours of the telephone notification.
- 4. Begin making necessary travel arrangements to the site for the operations team.
- 5. Confirm that you have enough save media and that it is packed for shipment to restore on the backup system.
- 6. Prepare a purchase order to cover the use of the backup system.
- 7. Review the checklist for all necessary materials before departing to the hot site.
- 8. Make sure that the disaster recovery team at the disaster site has the necessary information to begin restoring the site. (See "Section 12. Disaster Site [Rebuilding"](#page-478-0) on page 461).
- 9. Provide for travel expenses (cash advance).
- 10. After arriving at the hot site, contact home base to establish communications procedures.
- 11. Review materials brought to the hot site for completeness.
- 12. Start to load the system from the save media.
- 13. Begin normal operations as soon as possible:
	- a. Daily jobs
	- b. Daily saves
	- c. Weekly saves
- 14. Plan the schedule to back up the hot-site system in order to restore on the home-base computer.

## **Hot-Site System Configuration**

Attach the hot-site system configuration here.

### **Section 9. Restoring the Entire System**

To get your system back to the way it was before the disaster, use the procedures in ["Recovering](#page-102-0) your entire system after a complete system [loss–Checklist](#page-102-0) 20" on page 85.

*Before You Begin:* Find the following save media, equipment, and information from the on-site tape vault or the off-site storage location:

- v If you install from the alternate installation device, you need both your save media and the CD-ROM media containing the Licensed Internal Code.
- All save media from the most recent complete save operation
- The most recent save media from saving security data (SAVSECDTA or SAVSYS)
- The most recent save media from saving your configuration, if necessary
- All save media that contains journals and journal receivers that you saved since the most recent daily save operation
- All save media from the most recent daily save operation
- v PTF list (stored with the most recent complete save media, weekly save media, or both)
- Save media list from most recent complete save operation
- Save media list from most recent weekly save operation
- Save media list from daily saves
- v History log from the most recent complete save operation
- History log from the most recent weekly save operation
- History log from the daily save operations
- v The *Install, upgrade, or delete i5/OS and related software* book
- v The *Backup and Recovery* book
- Telephone directory
- Modem manual
- Tool kit

## **Section 10. Rebuilding Process**

The management team must assess the damage and begin the reconstruction of a new data center.

If the original site must be restored or replaced, the following are some of the factors to consider:

- What is the projected availability of all needed computer equipment?
- v Will it be more effective and efficient to upgrade the computer systems with newer equipment?
- What is the estimated time needed for repairs or construction of the data site?
- v Is there an alternative site that more readily could be upgraded for computer purposes?

Once the decision to rebuild the data center has been made, go to "Section 12. Disaster Site [Rebuilding"](#page-478-0) on [page](#page-478-0) 461.

### **Section 11. Testing the Disaster Recovery Plan**

In successful contingency planning, it is important to test and evaluate the plan regularly. Data processing operations are volatile in nature, resulting in frequent changes to equipment, programs, and documentation. These actions make it critical to consider the plan as a changing document.

Table 78 should be helpful for conducting a recovery test.

*Table 78. Checklist for Testing the Disaster Recovery Plan*

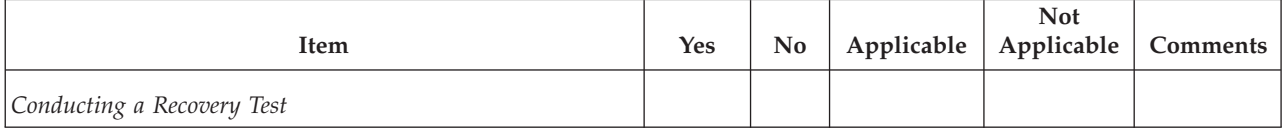

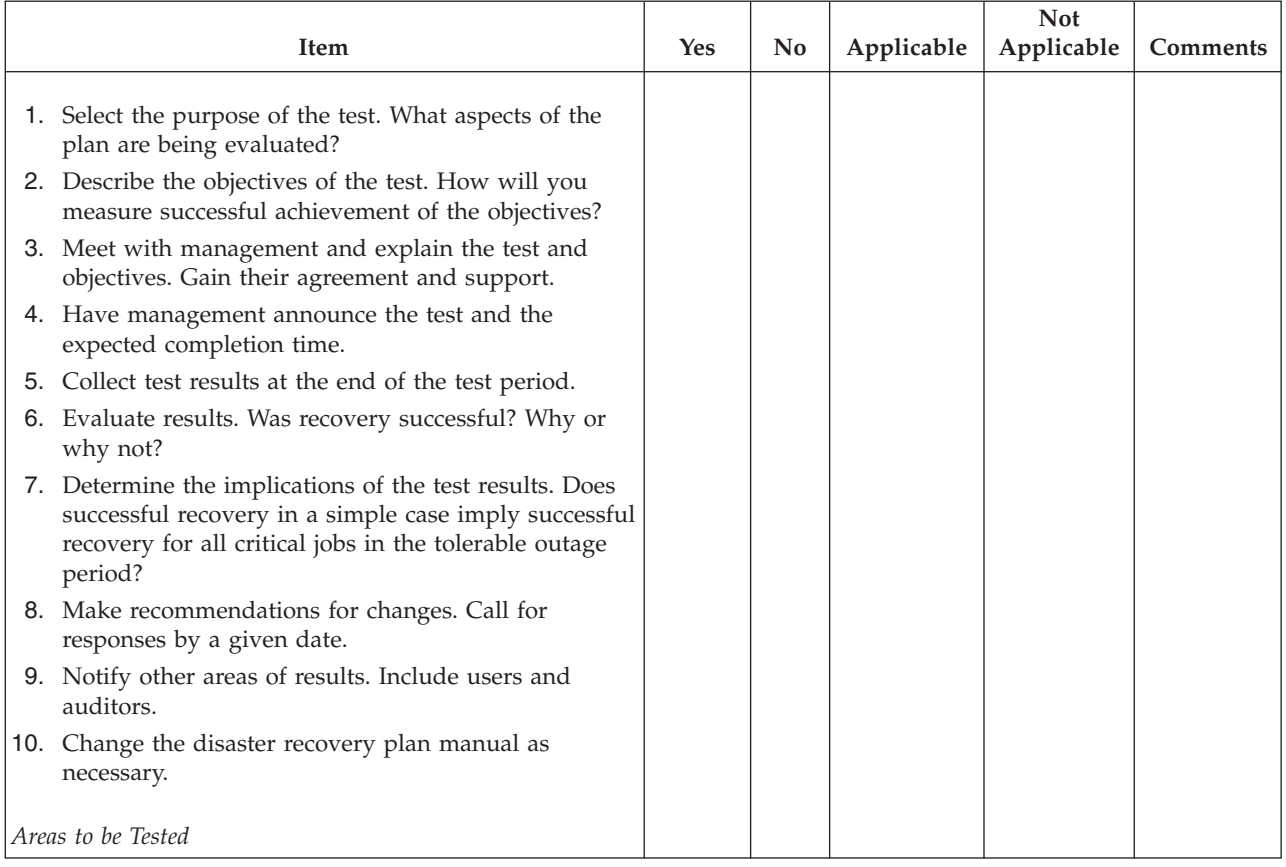

#### *Table 78. Checklist for Testing the Disaster Recovery Plan (continued)*

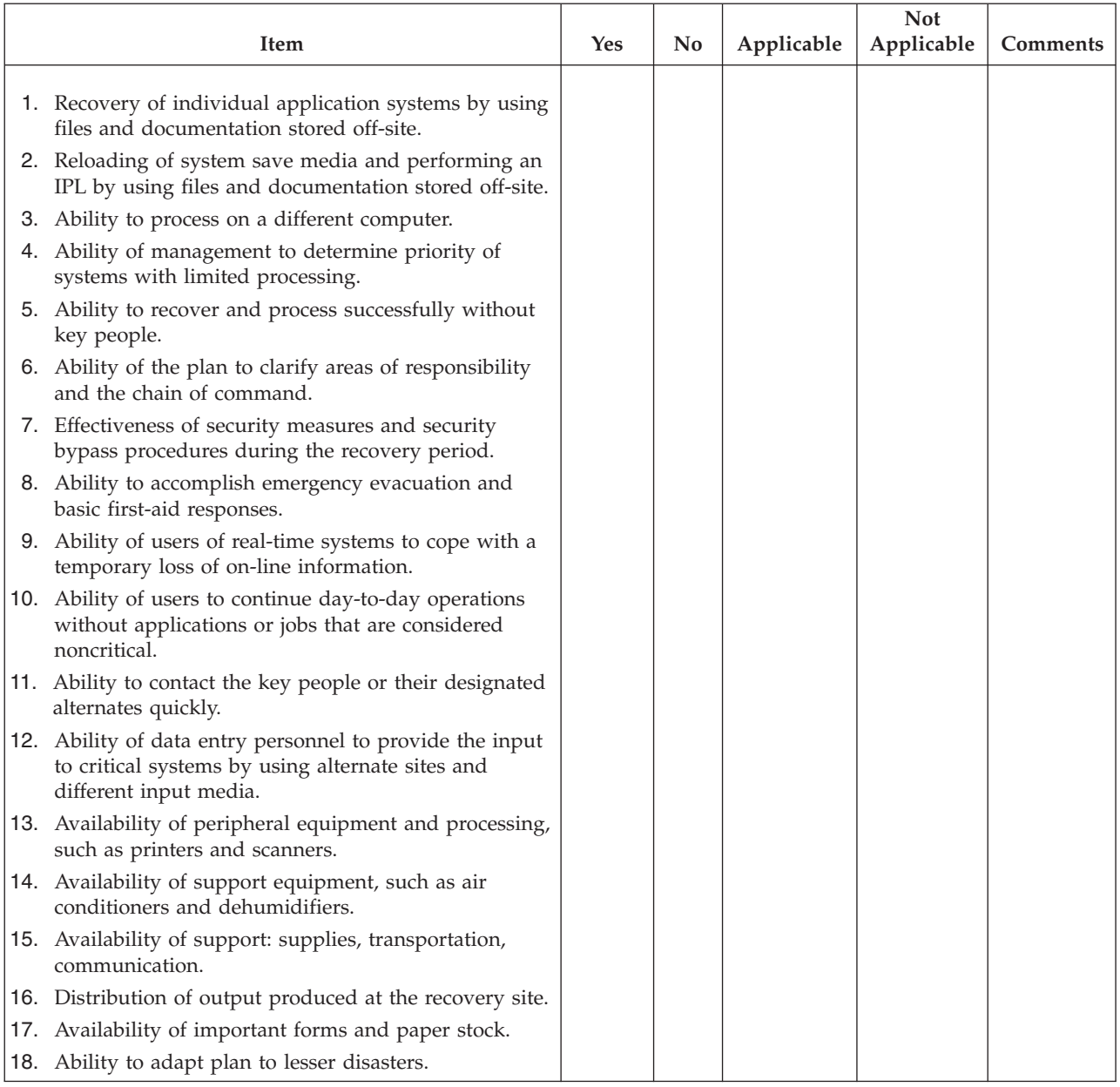

#### <span id="page-478-0"></span>*Table 78. Checklist for Testing the Disaster Recovery Plan (continued)*

### **Section 12. Disaster Site Rebuilding**

- Floor plan of data center.
- v Determine current hardware needs and possible alternatives. (See "Section 4. Example: [Inventory](#page-471-0) [Profile"](#page-471-0) on page 454.)
- Data center square footage, power requirements and security requirements.
	- $-$  Square footage  $\frac{1}{2}$
	- Power requirements \_\_\_\_\_\_\_\_\_\_\_\_\_\_
	- Security requirements: locked area, preferably with combination lock on one door.
	- Floor-to-ceiling studding
	- Detectors for high temperature, water, smoke, fire and motion
	- Raised floor

## **Vendors**

### **Floor Plan**

Include a copy of the proposed floor plan here.

## **Section 13. Record of Plan Changes**

Keep your plan current. Keep records of changes to your configuration, your applications, and your backup schedules and procedures. For example, you can get print a list of your current local hardware, by typing:

DSPLCLHDW OUTPUT(\*PRINT)

# **Appendix C. Recovering Your Server**

This section provides instructions to completely recover your entire system. Use these steps if you need to recover your system to the same system (restore to the same system with the same serial number). Use these recovery instructions ONLY if you saved your entire system by using either of the following options:

- Save menu Option 21
- v Equivalent Save Commands as Save menu Option 21:
	- SAVSYS
	- SAVLIB LIB(\*NONSYS) ACCPTH(\*YES)
	- SAVDLO DLO(\*ALL) SAVFLR(\*ANY)
	- SAV DEV('/QSYS.LIB/tape-device-name.DEVD') OBJ(('/\*') ('/QSYS.LIB' \*OMIT) ('/QDLS' \*OMIT)) UPDHST(\*YES)

#### **Important**

| | | | | | | |

Use "Recovering your entire system after a complete system [loss–Checklist](#page-102-0) 20" on page 85 for any of the following cases.

- System has Logical Partitions.
- v System uses the Alternate Installation Device Setup feature that you can define through DST for  $D$ -IPL. $<sup>1</sup>$ </sup>
- System has mounted User-Defined File Systems prior to save.

Use "Recovering your entire system after a complete system loss including [independent](#page-105-0) [ASPs–Checklist](#page-105-0) 21" on page 88 if your recovery includes independent ASPs.

If you are recovering to a different system (system with a different serial number), use [Appendix](#page-494-0) D, ["Recovering](#page-494-0) Your Server to a Different Server," on page 477.

Check off each item as you complete the task.

- \_\_ 1. If you use the Operations Console with LAN connectivity, you may need to manually reset the service tools device ID password on the server to be the same as the iSeries device ID, in order to connect to the Operations Console. After you begin the step, you must continue until you have performed the IPL from SAVSYS media. Do not perform this as a preliminary step. If you are using V5R4 Operations Console, you only have to reset the service tools device ID password on the server. The client will automatically attempt a signon using the reset device ID password for Operations Console. See the Operations Console topic in the iSeries Information Center at http://www.ibm.com/eserver/iseries/infocenter for more information.
	- 2. If you are using Operations Console, LAN or direct connect, disconnect from your server and close Operations Console. Restart Operations Console and reconnect by using the user ID of 11111111 and password of 11111111 to sign on to your server.
	- 3. IPL the system from the first SAVSYS media.
		- \_\_ a. Mount the first SAVSYS media on the alternate IPL device. Wait for the **READY** status.
		- \_\_ b. At the CPU control panel, place the system in **MANUAL** mode.
		- \_\_ c. Press the Function Select switch (or buttons) to display 02 (IPL) in the Function display.

<sup>1.</sup> Refer to Chapter 17, "Using an Alternate [Installation](#page-364-0) Device," on page 347.

<sup>©</sup> Copyright IBM Corp. 1997, 2006 **463**

- \_\_ d. Press **Enter**.
- \_\_ e. Press the Function Select switch (or buttons) to display D (IPL from tape or CD-ROM) in the Data display.
- \_\_ f. Press **Enter**.
- \_\_ g. If the system is powered down, press the power button on the system to power the system on. Skip to Step 4. Otherwise, continue with Step 3h.
- \_\_ h. If the system is powered on, press the Function Select switch (or buttons) to display 03 (continue the IPL) in the Function display.
- \_\_ i. Press **Enter**.
- \_\_ 4. On the *Install Licensed Internal Code* screen, select 1, **Install Licensed Internal Code**.

```
Install Licensed Internal Code
```

```
Select one of the following:
   1. Install Licensed Internal Code
   2. Work with Dedicated Service Tools (DST)
   3. Define alternate installation device
   Selection
   1
```
\_\_ 5. On the *Install Licensed Internal Code (LIC)* screen, select 2, **Install Licensed Internal Code and Initialize System**, to start a ″Scratch Install″ of the Licensed Internal Code.

```
Install Licensed Internal Code (LIC)
Disk selected to write the Licensed Internal Code to:
  Serial Number Type Model I/O Bus Controller Device
  xx-xxxxxxx xxxx xxx x x x
Select one of the following:
  1. Restore Licensed Internal Code
=>2. Install Licensed Internal Code and Initialize System
  3. Install Licensed Internal Code and Recover Configuration
  4. Install Licensed Internal Code and Restore Disk Unit Data
  5. Install Licensed Internal Code and Upgrade Load Source
Selection
2
```
\_\_ 6. On the *Install LIC and Initialize System - Confirmation* screen, press **F10** to confirm the initialization and to continue the install.

Install LIC and Initialize System - Configuration

Warning:

All data on this system will be destroyed and the Licensed Internal Code will be written to the selected disk if you choose to continue the initialize and install.

Return to the install selection screen and choose one of the other options if you want to perform some type of recovery after the install of the Licensed Internal Code is complete.

Press F10 to continue the install. Press F12 (Cancel) to return to the previous screen. Press F3 (Exit) to return to the install selection screen.

\_\_ a. The *Initialize the Disk - Status* screen appears.

Initialize the Disk - Status

The load source disk is being initialized.

Estimated time to initialize in minutes: xx Elapsed time in minutes . . . . . . . . : 0.0

\_\_ b. The *Install Licensed Internal Code - Status* screen appears.

Install Licensed Internal Code - Status

Install the Licensed Internal Code in progress

Percent Complete . . . . 0% 8.5 minutes

- \_\_ 7. You may see the *Accept Console* screen. If it appears, press F10 to accept the current console. On the *Accept And Set New Console Type On This IPL* press Enter to continue.
- \_\_ 8. On the *Disk Configuration Attention Report* screen, press F10 to accept any problems and to continue.

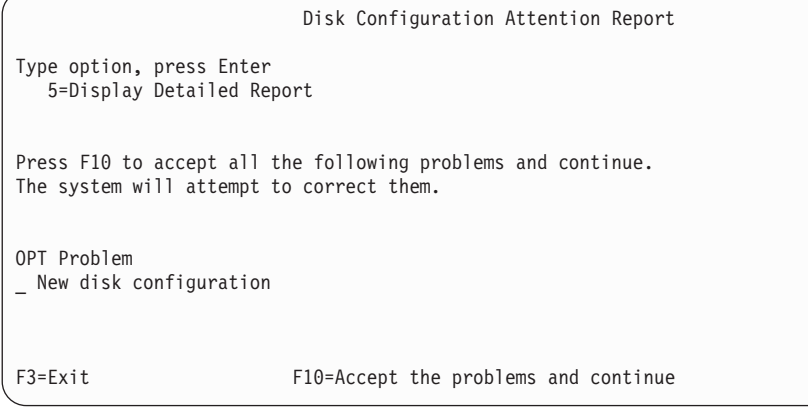

\_\_ 9. On the *IPL or Install the System* screen, select 3, **Use Dedicated Service Tools (DST)**.

<span id="page-483-0"></span>IPL or Install the System Select one of the following: 1. Perform an IPL 2. Install the operating system 3. Use Dedicated Service Tools (DST) 4. Perform automatic installation of the operating system 5. Save Licensed Internal Code Selection 3

\_\_ 10. Sign on to DST as service tools user, QSECOFR, with the password for the QSECOFR service tools user ID.

Dedicated Service Tools (DST) Sign On Type choices, press Enter. Service tools user . . . . . . . . QSECOFR Service tools password . . . . . . QSECOFR

> \_\_ a. The password for the service tools profile QSECOFR is shipped in the expired state and must be changed at first use. If you see the Change Service Tools User Password screen, enter in all uppercase letters the current password QSECOFR and a new password, along with the verification password.

> > Change Service Tools User Password

Service tools user profile name . . . . : QSECOFR Password last changed . . . . . . . . . : mm/dd/yy Type choices, press Enter. Current password . . . . . . . . . . : QSECOFR New password . . . . . . . . . . . : New password (to verify).  $\dots$  . . . . :

| | | | | | | | | | | | |

| | | | |

- \_\_ b. Select option 4, **Work with Disk Units**.
- \_\_ c. Select option 1, **Work with Disk Configuration**.
- \_\_ d. Select option 3, **Work with ASP Configuration**.
- \_\_ e. Select option 3, **Add Units to ASPs**.
- \_\_ 11. On the *Specify ASPs to Add Units to* screen, enter ″1″ for each unit that needs to be in the System ASP (ASP 1).
	- \_\_ a. If you require more than one ASP, enter the corresponding ASP number on each selected unit.

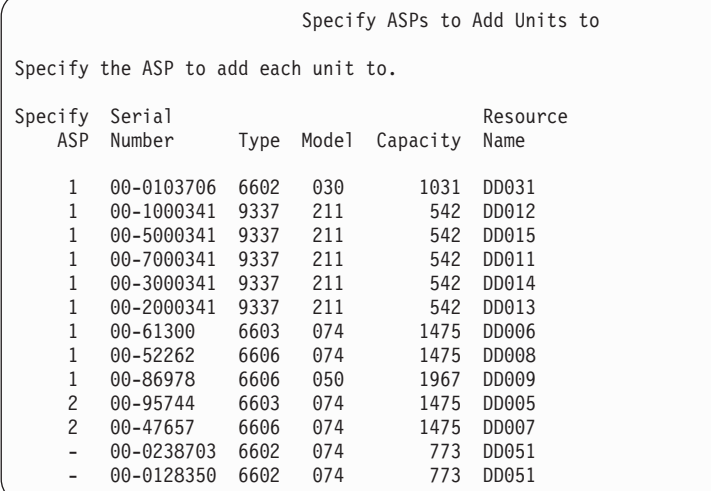

\_\_ b. After you complete all units, press **Enter**.

\_\_ c. If the list of units is correct, press **Enter** to start initializing the units.

\_\_ 12. On the *Problem Report* screen, press F10, **Ignore problems and continue**.

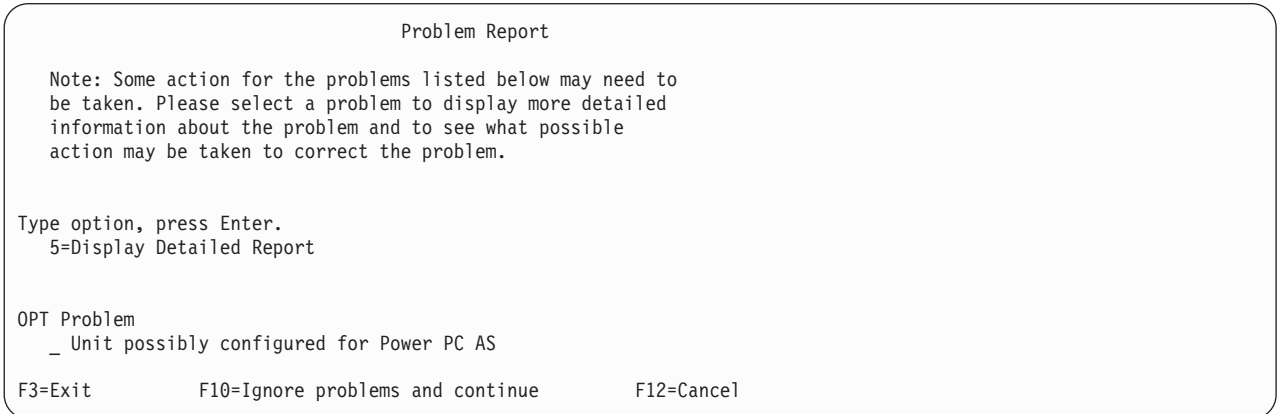

\_\_ 13. On the *Confirm Add Units* screen, press **Enter** to confirm the selected units.

Confirm Add Units

Add will take several minutes for each unit. The system will have the displayed protection after the unit(s) are added.

Press Enter to confirm your choice for 1=Add units. Press F9=Capacity Information to display the resulting capacity. Press F12=Cancel to return and change your choice.

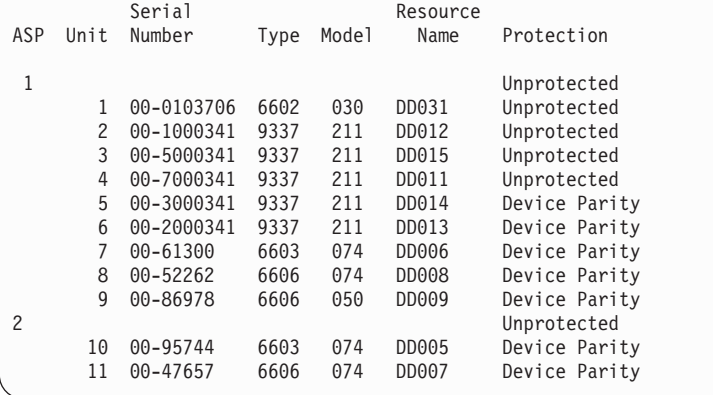

- \_\_ a. The *Function Status* screen displays the percentage of completion.
- \_\_ b. The ″*Selected units have been added successfully*″ message appears when the system completes the **Add Units** process.
- \_\_ c. Press F12 to return to the *Work with Disk Configuration* screen.
- \_\_ d. If your system requires mirrored protection, continue to Step 13e. If your system does not require mirrored protection, press **F3** until you see the *Exit Dedicated Service Tools (DST)* screen. Select 1 to exit DST and press Enter and continue to Step 13g.
- \_\_ e. To start mirrored protection for your system, follow these instructions:
	- \_\_ 1) On the *Work with Disk Configuration* screen, select 4, **Work with Mirrored Protection**.
	- \_\_ 2) On the *Work with Mirrored Protection* screen, select 2, **Start Mirrored Protection**.
	- \_\_ 3) Select an ASP by placing a ″**1**″ next to it. Press **Enter** to start mirrored protection.
	- \_\_ 4) On the *Confirm Continuation* screen, press **Enter**.
	- \_\_ 5) On the *Confirm Start Mirrored Protection* screen, press **Enter**.
	- \_\_ 6) The *Function Status* screen displays the completion status of the Start Mirrored Protection request.
	- \_\_ 7) The *Start mirroring completed successfully* message appears on the *Disk Configuration Information Report* screen.
	- \_\_ 8) Press **Enter** to continue.
- \_\_ f. To allow system value security changes during your recovery, follow these steps:
	- 1) On the *IPL or Install the System* screen, select 3, **Use Dedicated Service Tools (DST)**. Press **Enter** to continue.
	- 2) Sign on to DST using your DST user name and password.
	- 3) Select option 13 (Work with system security).
	- 4) Type **1** in the **Allow system value security changes** field and press **Enter**.
	- 5) Press **F3** or **F12** to get back to the *IPL or Install the System* screen.
- \_\_ g. If you use the Operations console, follow these instructions to switch from the current console, or to verify the console mode value:
	- \_\_ 1) On the *IPL or Install the System* screen, select 3, **Use Dedicated Service Tools (DST)**. Press **Enter** to continue.

| | | |

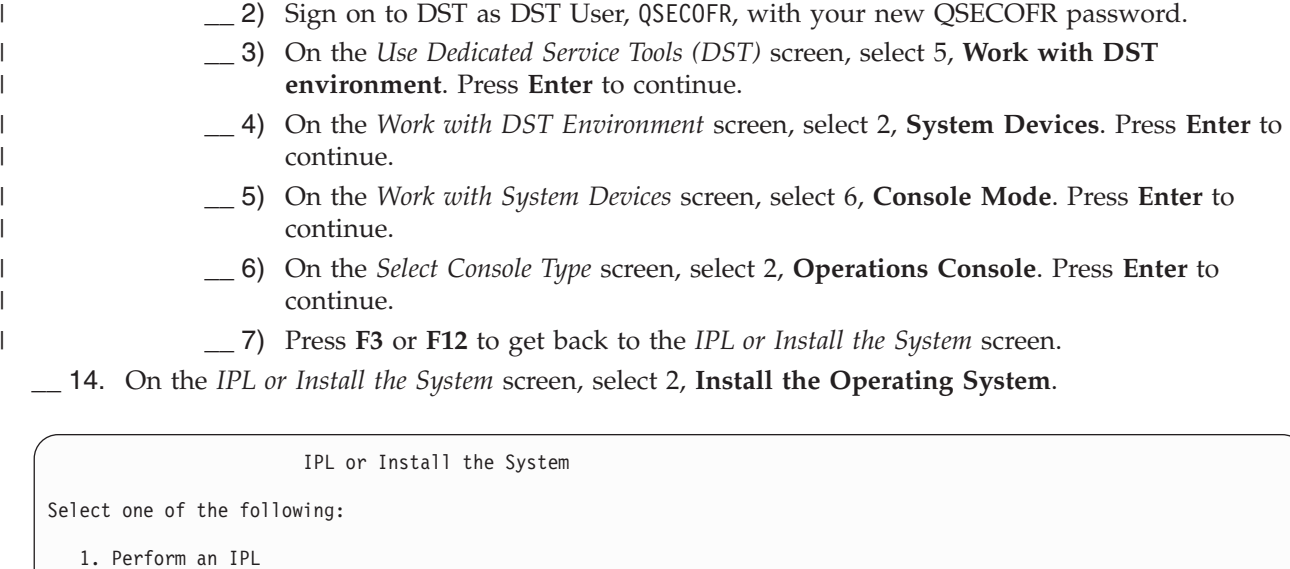

- 2. Install the Operating System
- 3. Use Dedicated Service Tools (DST)
- 4. Perform automatic installation of the Operating System
- 5. Save Licensed Internal Code

Selection 2

- \_\_ a. On the *Confirm Install of i5/OS* screen, press **Enter**.
- \_\_ b. Make a selection on the Install Device Type Selection display and press **Enter**
- \_\_ c. The *Select a Language Group* screen displays the primary language feature that is currently on your save media. Press **Enter** to accept this value.

Select a Language Group

Note: The language feature shown is the language feature installed on the system.

Type choice, press Enter.

Language feature . . . . . . . . . . . . . . . 2924

\_\_ d. The *Confirm Language Feature Selection* screen appears. Press **Enter** to continue.

\_\_ 15. On the *Add All Disk Units to the System* screen, select option 1, **Keep the current disk configuration**.

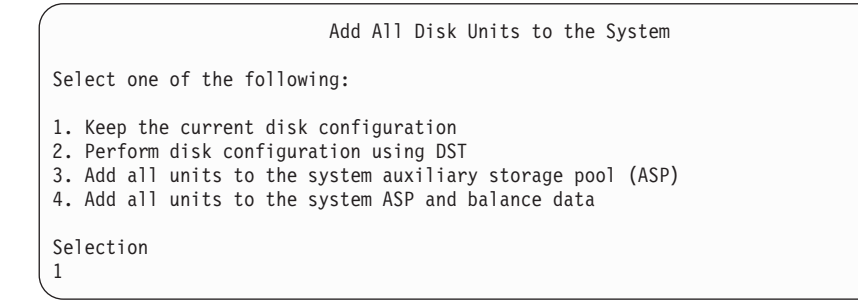

**Note:** This screen does not appear if you selected all disk units that are known to the system on Step 11 on [page](#page-483-0) 466.

\_\_ 16. The *Licensed Internal Code IPL in Progress* screen displays the IPL progress.

```
Licensed Internal Code IPL in Progress
IPL:
  Type . . . . . . . . . . . . . . . . . Attended<br>Start date and time . . . . . . : xx/xx/xx xx:xx:xx
   Start date and time . . . . . . : xx/xx/xx xx:xx:xx
   Previous system end . . . . . . : Abnormal
  Current step / total . . . . . . : 16 16
  Reference code detail . . . . . : C6004065
Ipl step Time Elapsed Time Remaining
  Commit Recovery xx:xx:xx xx:xx:xx
  Data Base Initialization xx:xx:xx xx:xx:xx
  Journal IPL Clean up xx:xx:xx xx:xx:xx
 Commit Initialization xx:xx:xx xx:xx:xx<br>>Start the operating system xx:xx:xx xx:xx:xx xx:xx:xx
>Start the operating system xx:xx:xx xx:xx:xx
Item:
 Current / Total . . . . . . :
Sub Item:
  Identifier . . . . . . . . : Searching tape for install media
  Current / Total . . . . . . :
Wait for next display or press F16 for DST main menu
```
\_\_ 17. On the *Install the Operating System* screen, select option 1, **Take defaults**. Make sure that the values for Date and Time are correct. Press **Enter** to continue.

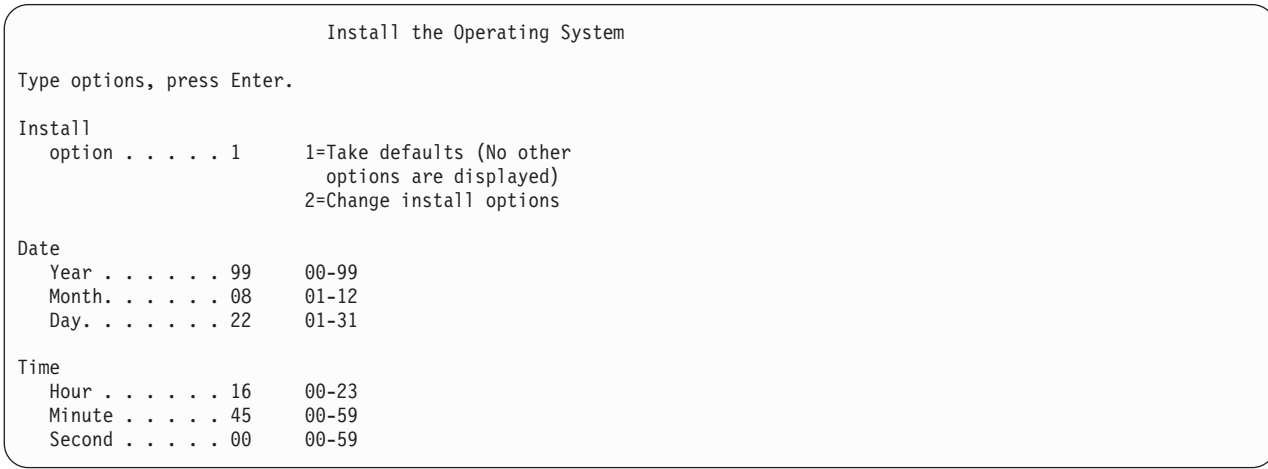

\_\_ 18. The **i5/OS Installation Status** screen displays the installation status of the required i5/OS Installation Profiles and Libraries.

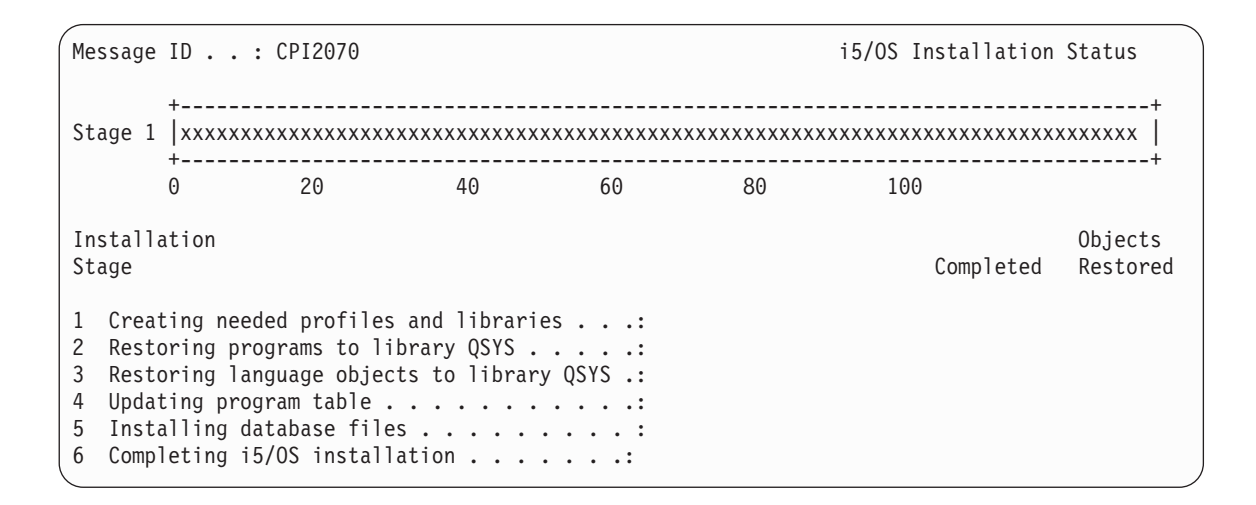

\_\_ 19. The system installs the remaining i5/OS objects.

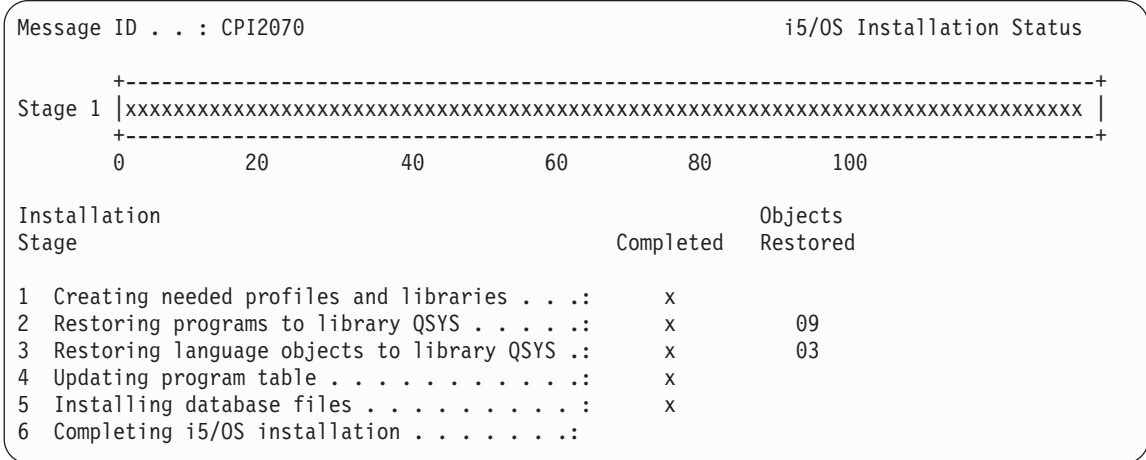

\_\_ 20. On the *Sign On* screen, logon as user QSECOFR. You do not need to enter a password at this time.

- \_\_ 21. On the *IPL options* screen, enter correct values system date, time, and time zone. Only the following options should be set to Y:
	- Start system to restricted state
	- Set major system options
	- Define or change the system at IPL

| IPL Options                                                             |             |
|-------------------------------------------------------------------------|-------------|
| Type choices, press Enter.                                              |             |
| System date $\ldots \ldots \ldots \ldots \ldots \ldots \ldots$ 08/01/04 | MM/DD/Y     |
| System time $\ldots \ldots \ldots \ldots \ldots \ldots 16:58:00$        | HH:MM:S     |
| System time zone $\ldots$ $\ldots$ $\ldots$ $\ldots$ $\ldots$ 00000UTC  | F4 for list |
| Clear job queues N                                                      | Y=Yes, N=No |
| Clear output queues $\ldots$ N                                          | Y=Yes, N=No |
| Clear incomplete job logs $\ldots \ldots \ldots$ N                      | Y=Yes, N=No |
| Start print writers N                                                   | Y=Yes, N=No |
| Start system to restricted state Y                                      | Y=Yes, N=No |
| Set major system options Y                                              | Y=Yes, N=No |
| Define or change system at IPL $\ldots$ , $\ldots$                      | Y=Yes, N=No |

\_\_ a. On the *Set Major System Options* screen, select **N** to disable automatic configuration.

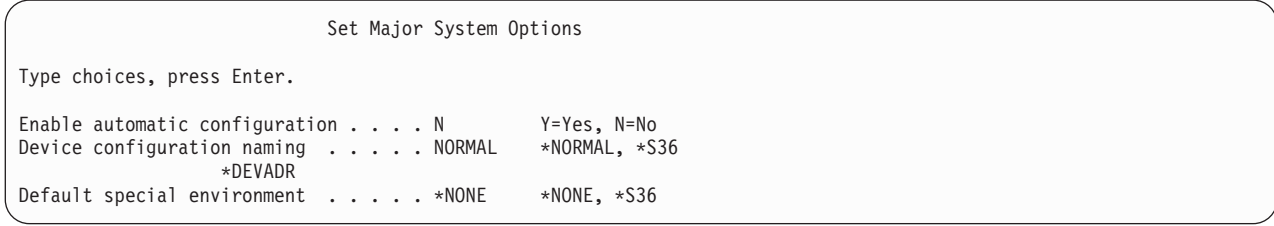

\_\_ 22. The *Define or Change the System at IPL* screen appears.

- \_\_ a. Select 3, **System Value Commands**.
- \_\_ b. On the *Change System Value Commands* screen, select 3, **Work with System Values**.
- \_\_ c. On the *Work with System Values* screen, select the System Value that you plan to change by placing a ″**2**″ next to it. Press **Enter** ONLY after you select all the values.

Update the following System Values. Write down the existing values so you can update them after the recovery, if necessary.

- QALWOBJRST to \*ALL
- QFRCCVNRST to 0
- OIPLTYPE to 2
- QINACTITV to \*NONE
- QJOBMSGQFL to \*PRTWRAP
- QJOBMSGQMX to minimum of 30 with a recommendation of 64
- QLMTDEVSSN to 0
- QLMTSECOFR to 0
- QMAXSIGN to \*NOMAX
- QPFRADJ to 2

| | |  $\perp$ | | | | | | | | | | |

- QPWDEXPITV to \*NOMAX
- QSCANFSCTL add \*NOPOSTRST
- OVFYOBJRST to 1
- \_\_ d. After the system changes the system values, press F3 twice to return to the *Define or Change the System at IPL* screen.
- \_\_ e. On the *Define or Change the System at IPL* screen, press F3 to exit and continue the IPL.
- \_\_ 23. On the *Change Password* screen, type QSECOFR as the current password. Enter a new password. Re-enter the password to verify and press **Enter**. (New password cannot be QSECOFR.)

```
Change Password
```

```
Password last changed . . . . . . xx/xx/xx
Type choices, press Enter.
  Current password . . . . . . . . . QSECOFR
  New password . . . .
  New password (to verify) \dots.
```
 $24.$ 

- \_\_ 25. To configure tape units that are 3490 Model E or F use the following instructions:
	- a. Use the Work with Hardware Resource (WRKHDWRSC) command to determine tape controller name.

WRKHDWRSC TYPE(\*STG)

- b. Locate the tape controller on the Work with Hardware Resources display.
- c. Type a 9 (Work with resource) next to tape controller name and press the Enter key.
	- **Note:** If the tape controller is not listed on the display, you need to select other resources, such as disk storage controllers. For some server models, tape units are now attached through combined-function IOPs. Look through the resources until you find the tape unit you want.
- d. Locate the resource name for the tape unit (for example, TAP01).
- e. Enter a 5 (Work with Configuration Descriptions) in the *Opt* column next to the tape resource name and press the Enter key.

You are shown the Work with Configuration Descriptions display.

- f. Type a 1 (Create) in the *Opt* field and a tape device description name (for example, TAP01) in the *Description* field. Press the Enter key. You are shown the Create Device Description (Tape) display.
- g. Change any values that you want to change, then press the Enter key (twice) to create the device description. You are shown the Work with Configuration Descriptions display again. The device that you created should appear on the display.
- h. Type an 8 (Work with configuration status) in front of the new device description. You are shown the Work with Configuration Status display.
- i. Type a 1 (Vary on or Make available) in front of the new device. If the status does not change to Varied On or Available, wait a few minutes. Then press F5 (Refresh). If the status still does not change to Varied On or Available, follow normal problem analysis for the device.
- j. Press F3 until you return to the main menu.

```
i5/OS Main Menu
Select one of the following:
   1. User tasks
   2. Office tasks
   3. General system tasks
   4. Files, libraries, and folders
   5. Programming
   6. Communications
   7. Define or change the system
   8. Problem handling
   9. Display a menu
  10. Information Assistant options
  11. iSeries Access tasks
  90. Sign off
Selection or command
```
- \_\_ 26. On the *i5/OS Main Menu* screen, type the command, WRKRPYLE, and check to see if CPA3709 is there. If it is not, determine an available sequence number and then Press F6 to add MSGID(CPA3709) RPY(G) by using the available sequence number. Press F5 to Refresh and verify that you added CPA3709.
	- $\Box$  a. Type the command CHGJOB INQMSGRPY(\*SYSRPYL) to update the current job to use the system reply list for inquiry messages.
- \_\_ 27. On the *i5/OS Main Menu* screen, type GO RESTORE to access the *i5/OS Restore* screen.
	- \_\_ a. On the *Restore* screen, select option 21, **Restore System and User Data**.
	- \_\_ b. Press **Enter** to continue.
- \_\_ 28. On the *Specify Command Defaults* screen, enter the name of the tape drive that you are using for the restore.
	- \_\_ a. Set **Prompt for command** to N.
	- \_\_ b. Set **Message queue delivery** to \*NOTIFY.

```
Specify Command Defaults
Type choices, press Enter.
   Tape devices . . . . . . . . . . . . TAP01 Names<br>Prompt for commands. . . . . . . . N Y=Yes, N=No
   Prompt for commands. \dots. . . . . . N
   Message queue delivery . . . . . . . *NOTIFY *BREAK, *NOTIFY
   Restore to different system. . . . . N Y=Yes, N=No
```
- \_\_ c. Press **Enter** to continue ending the subsystems. The restore process starts to run unattended. The restore process stops only if the system requires a tape mount for the restore process to continue. The restore process should run to completion.
- \_\_ 29. If you receive message CPF3204, ″Cannot find object needed for file xxxx in xxx,″ during the restore of your libraries, the necessary based-on physical files were not yet restored when the logical files were attempting to restore. You will need to perform the restore of logical files after the physical files have been restored using one of the following options:
	- Run this command to restore only the logical files that were not restored previously. RSTLIB SAVLIB(\*NONSYS) DEV(*media-device-name*) OPTION(\*NEW) MBROPT(\*ALL) ALWOBJDIF(\*ALL)
	- Run this command for each library that has logical files which need to be restored. RSTLIB SAVLIB(*library-name*) DEV(*media-device-name*) OPTION(\*NEW) MBROPT(\*ALL) ALWOBJDIF(\*ALL)
	- Run this command for each logical file that needs to be restored. RSTOBJ OBJ(*logical-file-name*) SAVLIB(*library-name*) DEV(*media-device-name*) OBJTYPE(\*FILE) MBROPT(\*ALL) ALWOBJDIF (\*ALL)
- \_\_ 30. Update Program Temporary Fix information for all PTF save files in library QGPL by typing: UPDPTFINF.
- \_\_ 31. Reapply any PTFs that you applied since the last time that you saved your system data.
	- \_\_ a. Locate the most recent cumulative PTF (program temporary fix) tape.
	- \_\_ b. From a command-line, enter GO PTF to access the PTF menu.
	- \_\_ c. Select 8, **Install program temporary fix package**, on the PTF menu. This installs all of the PTFs in the cumulative PTF package for the licensed programs that are installed on your system. Refer to the *i5/OS PTF Shipping Information Letter* for required special instructions.

**Notes:**

| | | | | | | | | |

> 1) If you want to restore individual PTFs, see the *Systems Operation* publication for more information about applying individual PTFs.

- 2) If you do not have the PTFs that you need, order them and apply them later.
- \_\_ 32. If necessary, change the system values back to the original values that you wrote down in step 22c, by using the WRKSYSVAL command.
- \_\_ 33. If you do not know the password for the restored QSECOFR profile, change the password before signing off. Type the following command:CHGUSRPRF USRPRF(QSECOFR) PASSWORD(new-password).
- \_\_ 34. To place scheduled jobs on hold, type WRKJOBSCDE and select option 3 to hold any scheduled jobs. You need to release the jobs in Step 41 after you complete the restore.
- \_35. Type the command, SIGNOFF \*LIST or DSPJOBLOG \* \*PRINT. Check the job log to ensure that the job restored all objects. To verify if the job restored all objects, spool the job log for printing along with any remaining spooled job output. Check for any error messages. Correct the errors and restore those objects from media.
- \_\_ 36. Perform an IPL of the system.
	- \_\_ a. On the CPU control panel, select the **NORMAL** setting.
	- \_\_ b. Type the following command:

PWRDWNSYS OPTION(\*IMMED) RESTART(\*YES \*FULL) IPLSRC(B)

\_\_ 37. If you installed **Content Manager OnDemand for iSeries (5769-RD1)** on your system, restart the journaling for **Content Manager OnDemand for iSeries (5769-RD1)** by typing the following commands:

CALL QRDARS/QRLCSTRJ PARM('RLC') CALL QRDARS/QRLCSTRJ PARM('RLR') CALL QRDARS/QRLCSTRJ PARM('RLO')

- \_\_ 38. If you installed **iSeries Integration for Windows Server (5722-WSV)** on your system and you saved with your network servers in a VARIED ON setting, perform the following steps:
	- \_\_ a. Vary off any network servers that are varied on by using the WRKCFGSTS \*NWS command. Select option 2.
	- \_\_ b. Create any needed Network Storages by using the CRTNWSSTG command.
	- \_\_ c. Add the storage links by using the ADDNWSSTGL command.
	- \_\_ d. Vary on your network servers by using the WRKCFGSTS \*NWS command. Select option 1.
	- \_\_ e. Restore **iSeries Integration for Windows Server (5722-WSV)** data by typing RST OBJ('/QNTC').
	- \_\_ f. Press **Enter**.
	- \_\_ g. Follow the instructions in Step 35 to check for error messages, verify your restore, and correct any errors.
- \_\_ 39. If you installed **iSeries Integration for Windows Server (5722-WSV)** on your system and you saved with your network server in a VARIED OFF setting, perform the following steps:
	- \_\_ a. Add the links for the server descriptions. Type the following for each server description:

ADDNWSSTGL NWSSTG(Storage\_Name) NWSD(Server\_Description)

- \_\_ b. Vary on your network servers by typing WRKCFGSTS \*NWS and by selecting option 1 to vary on each network server.
- \_\_ 40. If you have 4764 Cryptographic Coprocessor Hardware recover 5733-CY1 CCA Device Manager by typing CALL QCCADEV/QCCAELOAD. | |
	- \_\_ 41. Release the jobs that you previously held in Step 34.

# <span id="page-494-0"></span>**Appendix D. Recovering Your Server to a Different Server**

This section provides instructions to completely recover your entire AS/400 or iSeries server. Use these steps if you need to recover your server to a different server (for example, a server with a different serial number).

**Note:** If you are performing a system migration you must also refer to the **Migration** topic in the iSeries Information Center (http://www.ibm.com/eserver/iseries/infocenter).

Use these recovery instructions **only** if you saved your entire system by using either of the following options:

- Save menu Option 21
- v Equivalent Save Commands as Save menu Option 21:
	- SAVSYS
	- SAVLIB LIB(\*NONSYS) ACCPTH(\*YES)
	- SAVDLO DLO(\*ALL) SAVFLR(\*ANY)
	- SAV DEV('/QSYS.LIB/tape-device-name.DEVD') OBJ(('/\*') ('/QSYS.LIB' \*OMIT) ('/QDLS' \*OMIT)) UPDHST(\*YES)

#### **Important**

Use "Recovering your entire system after a complete system [loss–Checklist](#page-102-0) 20" on page 85 for any of the following cases

- System has Logical Partitions.
- System has mounted User-Defined File Systems prior to save.

Use "Recovering your entire system after a complete system loss including [independent](#page-105-0) [ASPs–Checklist](#page-105-0) 21" on page 88 if your recovery includes independent ASPs.

If a tape or optical device other than the primary installation device is to be used for the recovery, refer to Chapter 17, "Using an Alternate [Installation](#page-364-0) Device," on page 347.

Check off each item as you complete the task.

- \_\_ 1. If you use Operations Console with LAN connectivity, you must disconnect Operations Console from the server, resynchronize your PC device ID, then connect to Operations Console, to be the same as the iSeries device ID. After you begin this step, you must continue until you have performed the IPL from SAVSYS media. Do not perform this as a preliminary step. If you are resynchronizing V5R3 Operations Console, use the following instructions. If you are resynchronizing a previous release of Operations Console, see the Operations Console topic in the iSeries Information Center at http://www.ibm.com/eserver/iseries/infocenter.
	- a. If Operations Console is connected to the server, select the connection name in Operations Console that you will be making the change for, then click **Connection --> Disconnect**.
	- b. In Operations Console select the connection name that you will be making the change for, then click **Connection --> Properties**.
	- c. Select the **Device ID** page.
	- d. Click **Reset**.
	- e. Specify the correct **Access password** and click **OK**.
	- f. Click **OK**.
	- g. Select the connection name that you the changed, then click **Connection --> Connect**.
- 2. If you are using Operations Console, LAN or direct connect, disconnect from your server and close Operations Console. Restart Operations Console and reconnect by using the user ID of 11111111 and password of 11111111 to sign on to your server.
- 3. IPL the system from the first SAVSYS media.
	- \_\_ a. Mount the first SAVSYS media on the alternate IPL device. Wait for the **READY** status.
	- \_\_ b. At the CPU control panel, place the system in **MANUAL** mode.
	- \_\_ c. Press the Function Select switch (or buttons) to display 02 (IPL) in the Function display.
	- \_\_ d. Press **Enter**.
	- \_\_ e. Press the Function Select switch (or buttons) to display D (IPL from tape or CD-ROM) in the Data display.
	- \_\_ f. Press **Enter**.
	- \_\_ g. If the system is powered down, press the power button on the system to power the system on. Skip to Step 4. Otherwise, continue with Step 3h.
	- \_\_ h. If the system is powered on, press the Function Select switch (or buttons) to display 03 (continue the IPL) in the Function display.
	- \_\_ i. Press **Enter**.
- \_\_ 4. On the *Install Licensed Internal Code* screen, select 1, **Install Licensed Internal Code**.

```
Install Licensed Internal Code
```
Select one of the following:

```
1. Install Licensed Internal Code
2. Work with Dedicated Service Tools (DST)
3. Define alternate installation device
Selection
1
```
\_\_ 5. On the *Install Licensed Internal Code (LIC)* screen, select 2, **Install Licensed Internal Code and Initialize System**, to start a ″Scratch Install″ of the Licensed Internal Code.

```
Install Licensed Internal Code (LIC)
Disk selected to write the Licensed Internal Code to:
  Serial Number Type Model I/O Bus Controller Device
  xx-xxxxxxx xxxx xxx x x x
Select one of the following:
  1. Restore Licensed Internal Code
=>2. Install Licensed Internal Code and Initialize System
  3. Install Licensed Internal Code and Recover Configuration
  4. Install Licensed Internal Code and Restore Disk Unit Data
  5. Install Licensed Internal Code and Upgrade Load Source
Selection
2
```
\_\_ 6. On the *Install LIC and Initialize System - Confirmation* screen, press **F10** to confirm the initialization and to continue the install.

Install LIC and Initialize System - Configuration

Warning:

All data on this system will be destroyed and the Licensed Internal Code will be written to the selected disk if you choose to continue the initialize and install.

Return to the install selection screen and choose one of the other options if you want to perform some type of recovery after the install of the Licensed Internal Code is complete.

Press F10 to continue the install. Press F12 (Cancel) to return to the previous screen. Press F3 (Exit) to return to the install selection screen.

\_\_ a. The *Initialize the Disk - Status* screen appears.

Initialize the Disk - Status

The load source disk is being initialized.

Estimated time to initialize in minutes: xx Elapsed time in minutes . . . . . . . . : 0.0

\_\_ b. The *Install Licensed Internal Code - Status* screen appears.

Install Licensed Internal Code - Status

Install the Licensed Internal Code in progress

Percent Complete . . . . 0% 8.5 minutes

- \_\_ 7. You may see the *Accept Console* screen. If it appears, press F10 to accept the current console. On the *Accept And Set New Console Type On This IPL* press Enter to continue.
- \_\_ 8. On the *Disk Configuration Attention Report* screen, press F10 to accept any problems and to continue.

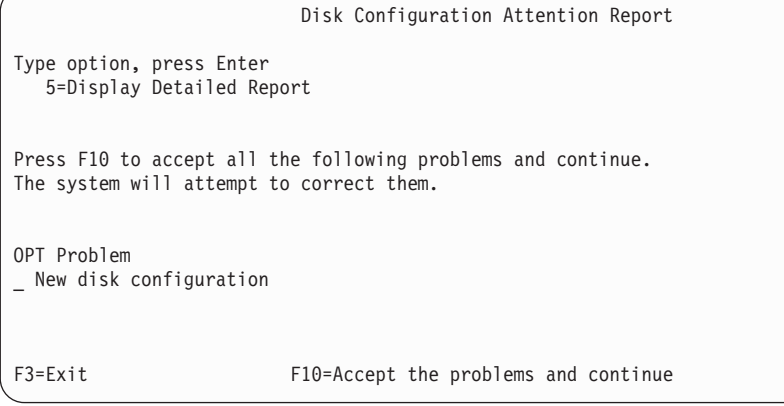

\_\_ 9. On the *IPL or Install the System* screen, select 3, **Use Dedicated Service Tools (DST)**.

<span id="page-497-0"></span>IPL or Install the System Select one of the following: 1. Perform an IPL 2. Install the operating system 3. Use Dedicated Service Tools (DST) 4. Perform automatic installation of the operating system 5. Save Licensed Internal Code Selection 3

\_\_ 10. Sign on to DST as service tools user, QSECOFR, with the password for the QSECOFR service tools user ID.

Dedicated Service Tools (DST) Sign On Type choices, press Enter. Service tools user . . . . . . . . QSECOFR Service tools password . . . . . . QSECOFR

> \_\_ a. The password for the service tools profile QSECOFR is shipped in the expired state and must be changed at first use. If you see the Change Service Tools User Password screen, enter in all uppercase letters the current password QSECOFR and a new password, along with the verification password.

> > Change Service Tools User Password

Service tools user profile name . . . . : QSECOFR Password last changed . . . . . . . . . : mm/dd/yy Type choices, press Enter. Current password . . . . . . . . . . : QSECOFR New password . . . . . . . . . . . : New password (to verify).  $\dots$  . . . . :

| | | | | | | | | | | | |

| | | | |

- \_\_ b. Select option 4, **Work with Disk Units**.
- \_\_ c. Select option 1, **Work with Disk Configuration**.
- \_\_ d. Select option 3, **Work with ASP Configuration**.
- \_\_ e. Select option 3, **Add Units to ASPs**.
- \_\_ 11. On the *Specify ASPs to Add Units to* screen, enter **1** for each unit that needs to be in the System ASP (ASP 1).
	- \_\_ a. If you require more than one ASP, enter the corresponding ASP number on each selected unit.

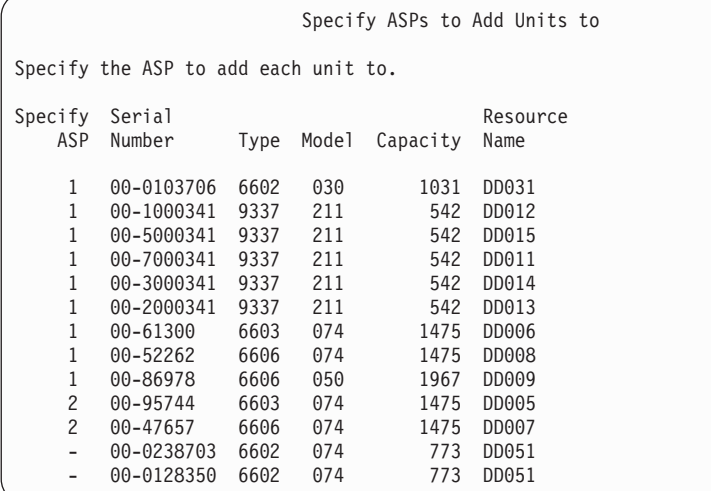

\_\_ b. After you complete all units, press **Enter**.

\_\_ c. If the list of units is correct, press **Enter** to start initializing the units.

\_\_ 12. On the *Problem Report* screen, press F10, **Ignore problems and continue**.

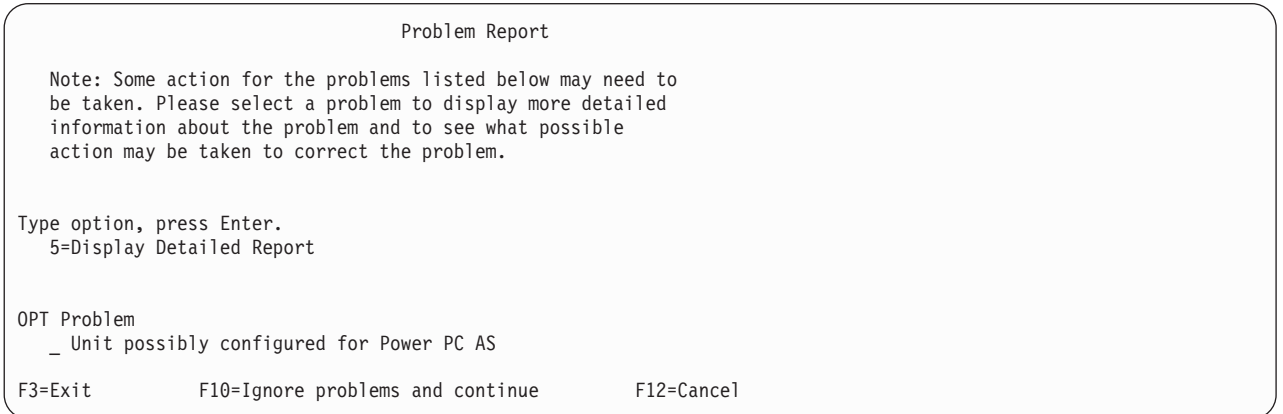

\_\_ 13. On the *Confirm Add Units* screen, press **Enter** to confirm the selected units.

Confirm Add Units

Add will take several minutes for each unit. The system will have the displayed protection after the unit(s) are added.

Press Enter to confirm your choice for 1=Add units. Press F9=Capacity Information to display the resulting capacity. Press F12=Cancel to return and change your choice.

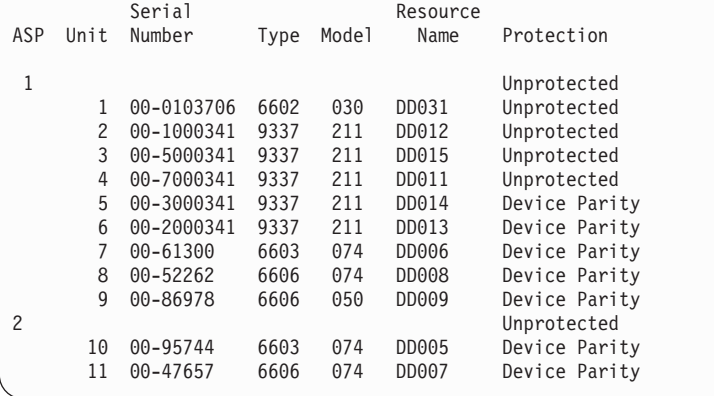

- \_\_ a. The *Function Status* screen displays the percentage of completion.
- \_\_ b. The ″*Selected units have been added successfully*″ message appears when the system completes the **Add Units** process.
- \_\_ c. Press F12 to return to the *Work with Disk Configuration* screen.
- \_\_ d. If your system requires mirrored protection, continue to Step 13e. If your system does not require mirrored protection, press **F3** until you see the *Exit Dedicated Service Tools (DST)* screen. Select 1 to exit DST and press Enter and continue to Step 13g.
- \_\_ e. To start mirrored protection for your system, follow these instructions:
	- \_\_ 1) On the *Work with Disk Configuration* screen, select 4, **Work with Mirrored Protection**.
	- \_\_ 2) On the *Work with Mirrored Protection* screen, select 2, **Start Mirrored Protection**.
	- \_\_ 3) Select an ASP by placing a ″**1**″ next to it. Press **Enter** to start mirrored protection.
	- \_\_ 4) On the *Confirm Continuation* screen, press **Enter**.
	- \_\_ 5) On the *Confirm Start Mirrored Protection* screen, press **Enter**.
	- \_\_ 6) The *Function Status* screen displays the completion status of the Start Mirrored Protection request.
	- \_\_ 7) The *Start mirroring completed successfully* message appears on the *Disk Configuration Information Report* screen.
	- \_\_ 8) Press **Enter** to continue.
- \_\_ f. To allow system value security changes during your recovery, follow these steps:
	- 1) On the *IPL or Install the System* screen, select 3, **Use Dedicated Service Tools (DST)**. Press **Enter** to continue.
	- 2) Sign on to DST using your DST user name and password.
	- 3) Select option 13 (Work with system security).
	- 4) Type **1** in the **Allow system value security changes** field and press **Enter**.
	- 5) Press **F3** or **F12** to get back to the *IPL or Install the System* screen.
- \_\_ g. If you use Operations Console, follow these instructions to switch working from 'local console' to 'operations console':
	- \_\_ 1) On the *IPL or Install the System* screen, select 3, **Use Dedicated Service Tools (DST)**. Press **Enter** to continue.
- \_\_ 2) Sign on to DST as DST User, QSECOFR, and your new password.
- \_\_ 3) On the *Use Dedicated Service Tools (DST)* screen, select 5, **Work with DST environment**. Press **Enter** to continue.
- \_\_ 4) On the *Work with DST Environment* screen, select 2, **System Devices**. Press **Enter** to continue.
- \_\_ 5) On the *Work with System Devices* screen, select 6, **Console Mode**. Press **Enter** to continue.
- \_\_ 6) On the *Select Console Type* screen, select 2, **Operations Console**. Press **Enter** to continue.
- \_\_ 7) Press **F3** or **F12** to get back to the *IPL or Install the System* screen.

\_\_ 14. On the *IPL or Install the System* screen, select 2, **Install the Operating System**.

IPL or Install the System

```
Select one of the following:
   1. Perform an IPL
   2. Install the Operating System
   3. Use Dedicated Service Tools (DST)
   4. Perform automatic installation of the Operating System
   5. Save Licensed Internal Code
Selection
\overline{\phantom{0}}
```
\_\_ a. Make a selection on the *Install Device Type Selection* screen and press **Enter**.

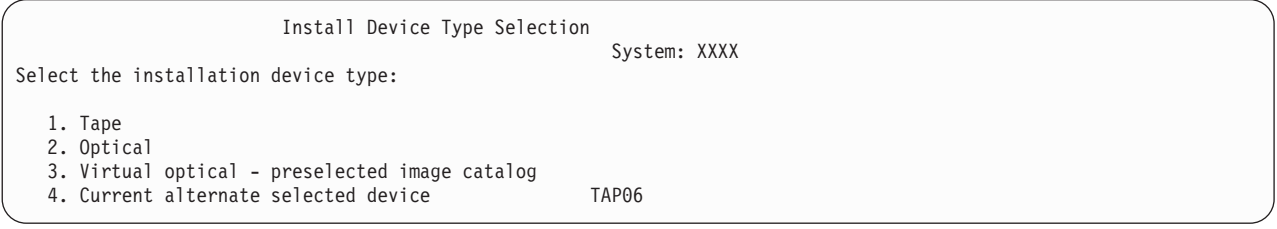

\_\_ b. On the *Confirm Install of i5/OS* screen, press **Enter**.

\_\_ c. The *Select a Language Group* screen displays the primary language feature that is currently on your save media. Press **Enter** to accept this value.

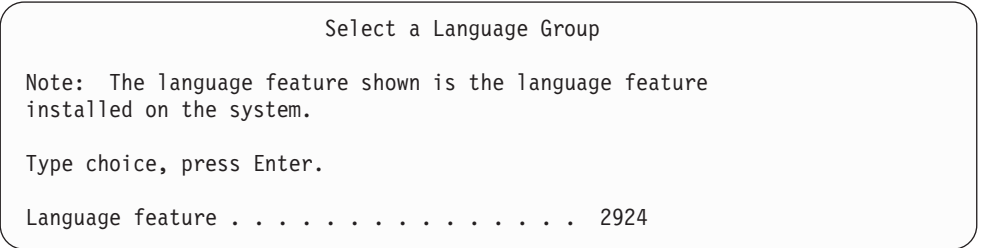

- \_\_ d. The *Confirm Language Feature Selection* screen appears. Press **Enter** to continue.
- \_\_ 15. On the *Add All Disk Units to the System* screen, select option 1, **Keep the current disk configuration**.

```
Add All Disk Units to the System
Select one of the following:
1. Keep the current disk configuration
2. Perform disk configuration using DST
3. Add all units to the system auxiliary storage pool (ASP)
4. Add all units to the system ASP and balance data
Selection
1
```
**Note:** This screen does not appear if you selected all disk units that are known to the system on Step 11 on [page](#page-497-0) 480.

\_\_ 16. The *Licensed Internal Code IPL in Progress* screen displays the IPL progress.

```
Licensed Internal Code IPL in Progress
IPL:
   Type . . . . . . . . Attended
   Start date and time . xx/xx/xx xx:xx:xx
   Previous system end . Normal
IPL Step . . . . . . : Storage Management Recovery
```
\_\_ 17. On the *Install the Operating System* screen, select option 2, **Change install options**. This allows you to select to restore your network attributes from your save media. If the date and time are not correct, type new values. Press **Enter** to continue.

```
Licensed Internal Code IPL in Progress
IPL:
   Type . . . . . . . . . . . . . . . . . Attended<br>Start date and time . . . . . . : xx/xx/xx xx:xx:xx
   Start date and time \dots \dots: xx/xx/xx<br>Previous system end \dots \dots: Abnormal
   Previous system end . . . . . . : Abnorman Current step / total . . . . . . . : 16
   Current step / total . . . . . . : 16 16<br>Reference code detail . . . . . : 06004065
   Reference code detail \dots...
Ipl step<br>
Commit Recovery<br>
Data Base Initialization<br>
Data Base Initialization<br>
XX:XX:XX XX:XX:XX XX:XX:XX
  Commit Recovery xx:xx:xx xx:xx:xx xx:xx:xx<br>Data Base Initialization xx:xx:xx xx:xx:xx xx:xx:xx
 Data Base Initialization
  Journal IPL Clean up xx:xx:xx xx:xx:xx xx:xx:xx<br>
Commit Initialization xx:xx:xx xx:xx:xx<br>
Start the operating system xx:xx:xx xx:xx:xx xx:xx:xx
  Commit Initialization xx:xx:xx xx:xx:xx
>Start the operating system xx:xx:xx xx:xx:xx
Item:
  Current / Total . . . . . . :
Sub Item:
  Identifier . . . . . . . . : Searching tape for install media
  Current / Total . . . . . . :
Wait for next display or press F16 for DST main menu
```
\_\_ 18. On the **Specify Install Options** screen, specify the following installation options.

```
Specify Install Options
Type choices, press Enter.
  Restore option \ldots . 1 1=Restore programs and language objects
                                 from current media set
                                2=Do not restore programs or
                                  language objects
                                3=Restore only language objects
                                 from current media set
                                4=Restore only language objects
                                 from a different media set using the
                                  current install device
  Job and output
    queues option . . . . _2_  1=Clear, 2=Keep
  Distribute i5/OS on
    available disk units. _1_ 1=Yes, 2=No
```
If your system had access path recovery times for user ASPs and the user ASPs have not yet been reconfigured, the system cannot restore access path recovery times for the ASPs. Use the Edit Recovery Times for Access Paths (EDTRCYAP) command to set the times after you have reconfigured your ASP configuration.

\_\_ 19. On the **Specify Restore Options** screen, specify **1** for each of the following choices. Then press **Enter**.

```
Specify Restore Options
Type choices, press Enter.
    Restore from the installation media:
        System information. . . 1 1=Restore, 2=Do not restore
        Edit descriptions . . . 1 1=Restore, 2=Do not restore
        Message reply list. . . 1 1=Restore, 2=Do not restore
       Job descriptions. . . . 1 1=Restore, 3=Keep customization
       Subsystem descriptions. 1 1=Restore, 3=Keep customization
```
\_\_ 20. The **i5/OS Installation Status** screen displays the installation status of the required i5/OS Installation Profiles and Libraries.

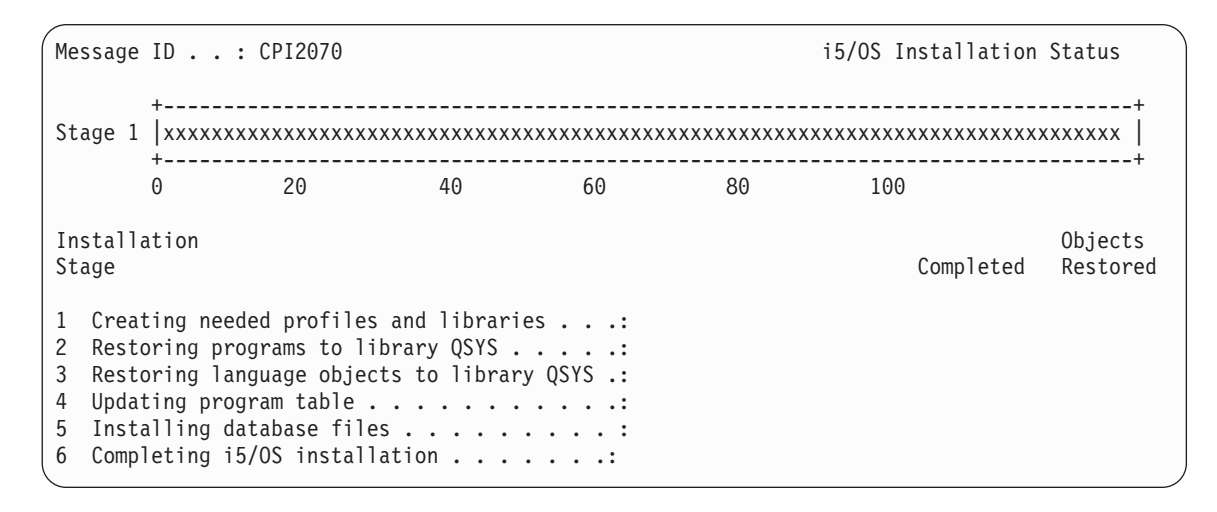

\_\_ 21. The system installs the remaining i5/OS objects.

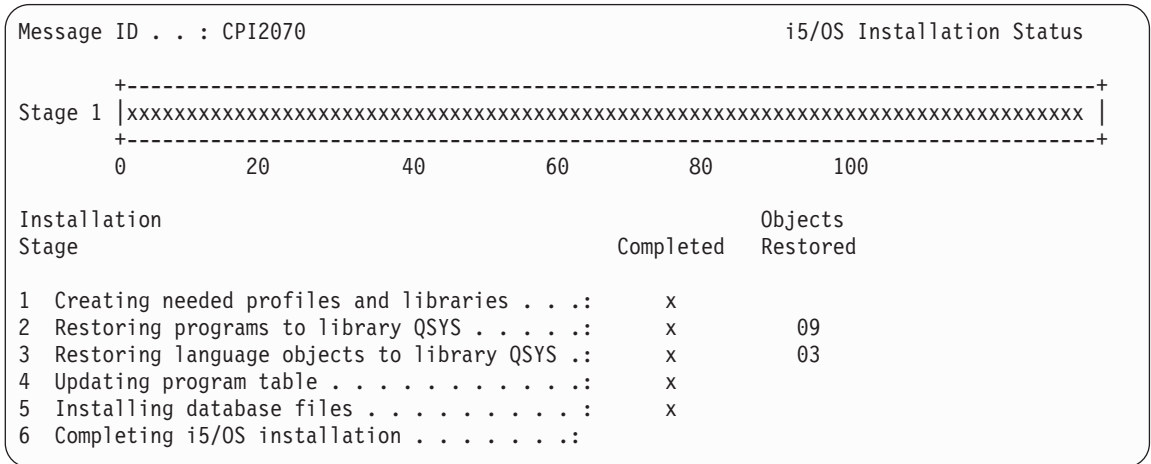

- \_\_ 22. On the *Sign On* screen, logon as user QSECOFR. You do not need to enter a password at this time.
- \_\_ 23. On the *IPL options* screen, enter correct values for the system date, time, and time zone. Only the following options should be set to Y:
	- Start system to restricted state
	- Set major system options
	- Define or change the system at IPL

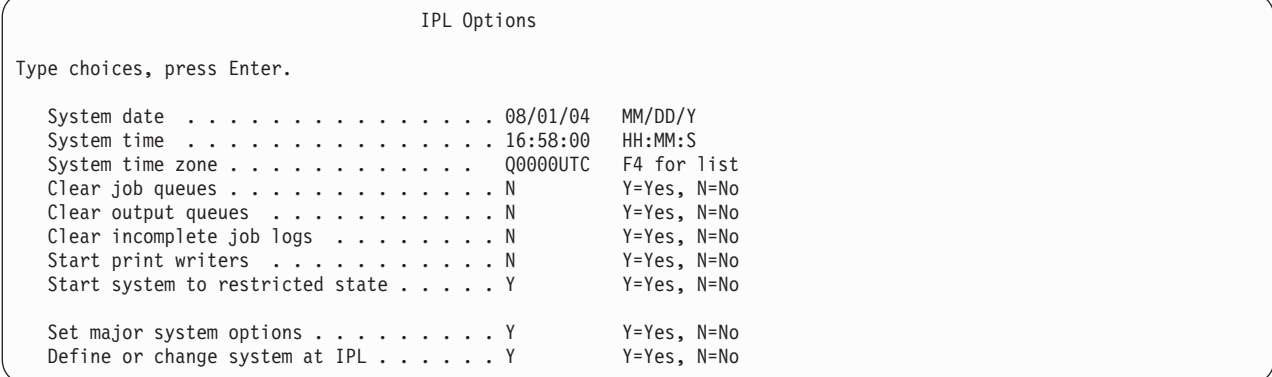

\_\_ a. On the *Set Major System Options* screen, select **Y** to enable automatic configuration.

**Note:** If you are using these instructions during a data migration, select **N** so that automatic configuration is not enabled.

Set Major System Options Type choices, press Enter. Enable automatic configuration . . . . Y  $Y = Yes$ , N=No<br>Device configuration naming . . . . . \*NORMAL \*NORMAL, \*S36 Device configuration naming  $\ldots$  . . . \*NORMAL \*DEVADR Default special environment . . . . . \*NONE \*NONE, \*S36

\_\_ 24. The *Define or Change the System at IPL* screen appears.

- \_\_ a. Select 3, **System Value Commands**.
- \_\_ b. On the *System Value Commands* screen, select 3, **Work with System Values**.
<span id="page-504-0"></span>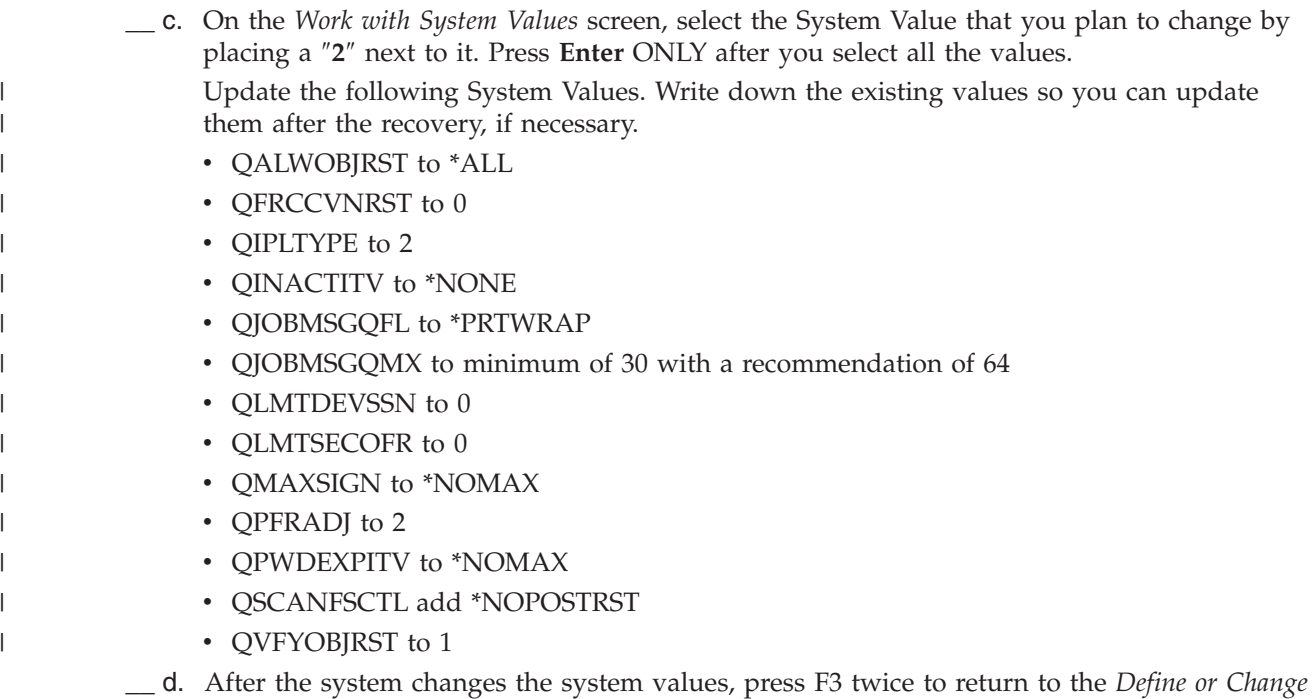

- *the System at IPL* screen.
- \_\_ e. On the *Define or Change the System at IPL* screen, press F3 to exit and continue the IPL.
- \_\_ 25. On the *Change Password* screen, type QSECOFR as the current password. Enter a new password. Re-enter the password to verify and press **Enter**. (New password cannot be QSECOFR.)

If you are performing a data migration and you set Enable automatic configuration to **NO**, use the following steps to create a tape device to peform the restore. If you set Enable automatic configuration to **YES**, skip to step 28 on [page](#page-505-0) 488

#### $=$  26.

- \_\_ 27. To configure tape units that are 3490 Model E or F, or that are not models 34xx, use the following instructions:
	- a. Use the Work with Hardware Resource (WRKHDWRSC) command to determine tape controller name.

WRKHDWRSC TYPE(\*STG)

- b. Locate the tape controller on the Work with Hardware Resources display.
- c. Type a 9 (Work with resource) next to tape controller name and press the Enter key.

**Note:** If the tape controller is not listed on the display, you need to select other resources, such as disk storage controllers. For some server models, tape units are now attached through combined-function IOPs. Look through the resources until you find the tape unit you want.

- d. Locate the resource name for the tape unit (for example, TAP01).
- e. Enter a 5 (Work with Configuration Descriptions) in the *Opt* column next to the tape resource name and press the Enter key.

You are shown the Work with Configuration Descriptions display.

- f. Type a 1 (Create) in the *Opt* field and a tape device description name (for example, TAP01) in the *Description* field. Press the Enter key. You are shown the Create Device Description (Tape) display.
- g. Change any values that you want to change, then press the Enter key (twice) to create the device description. You are shown the Work with Configuration Descriptions display again. The device that you created should appear on the display.
- <span id="page-505-0"></span>h. Type an 8 (Work with configuration status) in front of the new device description. You are shown the Work with Configuration Status display.
- i. Type a 1 (Vary on or Make available) in front of the new device. If the status does not change to Varied On or Available, wait a few minutes. Then press F5 (Refresh). If the status still does not change to Varied On or Available, follow normal problem analysis for the device.
- j. Press F3 until you return to the main menu.
- \_\_ 28. On the *i5/OS Main Menu* screen, type the command, WRKRPYLE, and check to see if CPA3709 is there. If it is not, determine an available sequence number and then Press F6 to add MSGID(CPA3709) RPY(G) by using the available sequence number. Press F5 to Refresh and verify that you added CPA3709.
	- $\Box$  a. Type the command CHGJOB INQMSGRPY(\*SYSRPYL) to update the current job to use the system reply list for inquiry messages.
- \_\_ 29. On the *i5/OS Main Menu* screen, type GO RESTORE to access the *Restore* screen.
	- \_\_ a. On the *Restore* screen, select option 21, **Restore System and User Data**.
	- \_\_ b. Press **Enter** to continue.
- \_\_ 30. On the *Specify Command Defaults* screen, enter the name of the tape drive that you are using for the restore.
	- \_\_ a. Set **Prompt for command** to N.
	- \_\_ b. Set **Message queue delivery** to \*NOTIFY.
	- \_\_ c. Set **Restore to different system** to Y.
	- \_\_ d. Press **Enter** to continue ending the subsystems. The restore process starts to run unattended. The restore process stops only if the system requires a tape mount for the restore process to continue. The restore process should run to completion.
- \_\_ 31. If a controller or device no longer has a valid resource on the system, use the Work with Hardware Product (WRKHDWPRD) command to correct the hardware resource names. See **Migration –> Data migration –> Perform the migration –> Complete the migration –> fix hardware resource names after a recovery** in the iSeries Information Center at http://www.ibm.com/eserver/iseries/infocenter for instructions.
- \_\_ 32. If you receive message CPF3204, ″Cannot find object needed for file xxxx in xxx,″ during the restore of your libraries, the necessary based-on physical files were not yet restored when the logical files were attempting to restore. You will need to perform the restore of logical files after the physical files have been restored using one of the following options:
	- Run this command to restore only the logical files that were not restored previously. RSTLIB SAVLIB(\*NONSYS) DEV(*media-device-name*) OPTION(\*NEW) MBROPT(\*ALL) ALWOBJDIF(\*ALL)
	- Run this command for each library that has logical files which need to be restored. RSTLIB SAVLIB(*library-name*) DEV(*media-device-name*) OPTION(\*NEW) MBROPT(\*ALL) ALWOBJDIF(\*ALL)
	- Run this command for each logical file that needs to be restored. RSTOBJ OBJ(*logical-file-name*) SAVLIB(*library-name*) DEV(*media-device-name*) OBJTYPE(\*FILE) MBROPT(\*ALL) ALWOBJDIF (\*ALL)
- \_\_ 33. Update Program Temporary Fix information for all PTF save files in library QGPL by typing: UPDPTFINF.
	- \_\_ 34. Reapply any PTFs that you applied since the last time that you saved your system data.
		- $\_\_a$  a. Locate the most recent cumulative PTF (program temporary fix) tape/CD.
		- \_\_ b. From a command-line, enter GO PTF to access the PTF menu.
		- \_\_ c. Select 8, **Install program temporary fix package**, on the PTF menu.

This installs all of the PTFs in the cumulative PTF package for the licensed programs that are installed on your system. Refer to the *i5/OS PTF Shipping Information Letter* for required special instructions.

| | | | | | | | | |

#### **Notes:**

- 1) If you want to restore individual PTFs, see the *Systems Operation* publication for more information about applying individual PTFs.
- 2) If you do not have the PTFs that you need, order them and apply them later.
- \_\_ 35. If necessary, change the system values back to what they were in step 22c by using the WRKSYSVAL command.
- \_\_ 36. If you do not know the password for the restored QSECOFR profile, change the password before signing off. Type the following command and press **Enter**: CHGUSRPRF USRPRF(QSECOFR) PASSWORD(new-password)
- \_\_ 37. To place scheduled jobs on hold, type WRKJOBSCDE and select option 3 to hold any scheduled jobs. You need to release the jobs in Step 44 after you complete the restore.
- 138. Type the command, SIGNOFF \*LIST or DSPJOBLOG \* \*PRINT. Check the job log to ensure that the job restored all objects. To verify if the job restored all objects, spool the job log for printing along with any remaining spooled job output. Check for any error messages. Correct the errors and restore those objects from media.
- \_\_ 39. Perform an IPL of the system.
	- \_\_ a. On the CPU control panel, select the **NORMAL** setting.
	- \_\_ b. Type the following command and press **Enter**:

PWRDWNSYS OPTION(\*IMMED) RESTART(\*YES \*FULL) IPLSRC(B)

- \_\_ 40. If you installed **IBM Content Manager OnDemand for iSeries (5769-RD1)** on your system, restart the journaling for **IBM Content Manager OnDemand for iSeries (5769-RD1)** by typing the following commands:
	- CALL QRDARS/QRLCSTRJ PARM('RLC') CALL QRDARS/QRLCSTRJ PARM('RLR')
	- CALL QRDARS/QRLCSTRJ PARM('RLO')
- \_\_ 41. If you installed **iSeries Integration for Windows Server (5722-WSV)** on your system and you saved with your network servers in a VARIED ON setting, perform the following steps:
	- \_\_ a. Vary off any network servers that are varied on by using the WRKCFGSTS \*NWS command. Select option 2.
	- \_\_ b. Create any needed Network Storages by using the CRTNWSSTG command.
	- \_\_ c. Add the storage links by using the ADDNWSSTGL command.
	- \_\_ d. Vary on your network servers by using the WRKCFGSTS \*NWS command. Select option 1.
	- \_\_ e. Restore **iSeries Integration for Windows Server (5722-WSV)** data by typing RST OBJ('/QNTC').
	- \_\_ f. Press **Enter**.
	- \_\_ g. Follow the instructions in Step 38 to check for error messages, verify your restore, and correct any errors.
- \_\_ 42. If you installed **iSeries Integration for Windows Server (5722-WSV)** on your system and you saved with your network servers in a VARIED OFF setting, perform the following steps:
	- \_\_ a. Add the links for the server descriptions. Type the following for each server description:

ADDNWSSTGL NWSSTG(Storage Name) NWSD(Server Description)

- \_\_ b. Vary on your network servers by typing WRKCFGSTS \*NWS and by selecting option 1 to vary on each network server.
- \_\_ 43. If you have 4764 Cryptographic Coprocessor Hardware recover 5733-CY1 CCA Device Manager | by typing CALL QCCADEV/QCCAELOAD. |
	- \_\_ 44. Release the jobs that you previously held in Step 37. You have completed the recovery.

## **Appendix E. Notices**

This information was developed for products and services offered in the U.S.A.

IBM may not offer the products, services, or features discussed in this document in other countries. Consult your local IBM representative for information on the products and services currently available in your area. Any reference to an IBM product, program, or service is not intended to state or imply that only that IBM product, program, or service may be used. Any functionally equivalent product, program, or service that does not infringe any IBM intellectual property right may be used instead. However, it is the user's responsibility to evaluate and verify the operation of any non-IBM product, program, or service.

IBM may have patents or pending patent applications covering subject matter described in this document. The furnishing of this document does not grant you any license to these patents. You can send license inquiries, in writing, to:

IBM Director of Licensing IBM Corporation North Castle Drive Armonk, NY 10504-1785 U.S.A.

For license inquiries regarding double-byte (DBCS) information, contact the IBM Intellectual Property Department in your country or send inquiries, in writing, to:

IBM World Trade Asia Corporation Licensing 2-31 Roppongi 3-chome, Minato-ku Tokyo 106-0032, Japan

**The following paragraph does not apply to the United Kingdom or any other country where such provisions are inconsistent with local law:** INTERNATIONAL BUSINESS MACHINES CORPORATION PROVIDES THIS PUBLICATION "AS IS" WITHOUT WARRANTY OF ANY KIND, EITHER EXPRESS OR IMPLIED, INCLUDING, BUT NOT LIMITED TO, THE IMPLIED WARRANTIES OF NON-INFRINGEMENT, MERCHANTABILITY OR FITNESS FOR A PARTICULAR PURPOSE. Some states do not allow disclaimer of express or implied warranties in certain transactions, therefore, this statement may not apply to you.

This information could include technical inaccuracies or typographical errors. Changes are periodically made to the information herein; these changes will be incorporated in new editions of the publication. IBM may make improvements and/or changes in the product(s) and/or the program(s) described in this publication at any time without notice.

Any references in this information to non-IBM Web sites are provided for convenience only and do not in any manner serve as an endorsement of those Web sites. The materials at those Web sites are not part of the materials for this IBM product and use of those Web sites is at your own risk.

IBM may use or distribute any of the information you supply in any way it believes appropriate without incurring any obligation to you.

Licensees of this program who wish to have information about it for the purpose of enabling: (i) the exchange of information between independently created programs and other programs (including this one) and (ii) the mutual use of the information which has been exchanged, should contact:

#### IBM Corporation

Software Interoperability Coordinator, Department YBWA 3605 Highway 52 N Rochester, MN 55901 U.S.A.

Such information may be available, subject to appropriate terms and conditions, including in some cases, payment of a fee.

The licensed program described in this information and all licensed material available for it are provided | by IBM under terms of the IBM Customer Agreement, IBM International Program License Agreement, | IBM License Agreement for Machine Code, or any equivalent agreement between us. |

Any performance data contained herein was determined in a controlled environment. Therefore, the results obtained in other operating environments may vary significantly. Some measurements may have been made on development-level systems and there is no guarantee that these measurements will be the same on generally available systems. Furthermore, some measurements may have been estimated through extrapolation. Actual results may vary. Users of this document should verify the applicable data for their specific environment.

Information concerning non-IBM products was obtained from the suppliers of those products, their published announcements or other publicly available sources. IBM has not tested those products and cannot confirm the accuracy of performance, compatibility or any other claims related to non-IBM products. Questions on the capabilities of non-IBM products should be addressed to the suppliers of those products.

All statements regarding IBM's future direction or intent are subject to change or withdrawal without notice, and represent goals and objectives only.

All IBM prices shown are IBM's suggested retail prices, are current and are subject to change without notice. Dealer prices may vary.

This information is for planning purposes only. The information herein is subject to change before the products described become available.

This information contains examples of data and reports used in daily business operations. To illustrate them as completely as possible, the examples include the names of individuals, companies, brands, and products. All of these names are fictitious and any similarity to the names and addresses used by an actual business enterprise is entirely coincidental.

#### COPYRIGHT LICENSE:

This information contains sample application programs in source language, which illustrate programming techniques on various operating platforms. You may copy, modify, and distribute these sample programs in any form without payment to IBM, for the purposes of developing, using, marketing or distributing application programs conforming to the application programming interface for the operating platform for which the sample programs are written. These examples have not been thoroughly tested under all conditions. IBM, therefore, cannot guarantee or imply reliability, serviceability, or function of these programs.

Each copy or any portion of these sample programs or any derivative work, must include a copyright notice as follows:

© (your company name) (year). Portions of this code are derived from IBM Corp. Sample Programs. © Copyright IBM Corp. \_enter the year or years\_. All rights reserved.

If you are viewing this information softcopy, the photographs and color illustrations may not appear.

## **Trademarks**

The following terms are trademarks of International Business Machines Corporation in the United States, other countries, or both:

- AIX |
- AS/400 |
- Balance |
- CICS |
- Current  $\blacksquare$
- Domino |
- eServer |
- i5/OS |
- IBM |
- iSeries |
- Language Environment |
- Notes |
- OpenPower |
- OS/400 |
- PowerPC |
- RPG/400 |
- System/36 |
- System/38 |
- WebSphere |
- xSeries |

I Intel®, Intel Inside (logos), MMX<sup>™</sup>, and Pentium® are trademarks of Intel Corporation in the United States, other countries, or both. |

Microsoft<sup>®</sup>, Windows, Windows  $NT^®$ , and the Windows logo are trademarks of Microsoft Corporation in the United States, other countries, or both.

Java and all Java-based trademarks are trademarks of Sun Microsystems, Inc. in the United States, other countries, or both.

Linux is a trademark of Linus Torvalds in the United States, other countries, or both. |

 $UNIX<sup>®</sup>$  is a registered trademark of The Open Group in the United States and other countries.

Other company, product, and service names may be trademarks or service marks of others.

#### **Terms and conditions**

Permissions for the use of these publications is granted subject to the following terms and conditions.

**Personal Use:** You may reproduce these publications for your personal, noncommercial use provided that all proprietary notices are preserved. You may not distribute, display or make derivative works of these publications, or any portion thereof, without the express consent of IBM.

**Commercial Use:** You may reproduce, distribute and display these publications solely within your enterprise provided that all proprietary notices are preserved. You may not make derivative works of these publications, or reproduce, distribute or display these publications or any portion thereof outside your enterprise, without the express consent of IBM.

Except as expressly granted in this permission, no other permissions, licenses or rights are granted, either express or implied, to the publications or any information, data, software or other intellectual property contained therein.

IBM reserves the right to withdraw the permissions granted herein whenever, in its discretion, the use of the publications is detrimental to its interest or, as determined by IBM, the above instructions are not being properly followed.

You may not download, export or re-export this information except in full compliance with all applicable laws and regulations, including all United States export laws and regulations.

IBM MAKES NO GUARANTEE ABOUT THE CONTENT OF THESE PUBLICATIONS. THE PUBLICATIONS ARE PROVIDED ″AS-IS″ AND WITHOUT WARRANTY OF ANY KIND, EITHER EXPRESSED OR IMPLIED, INCLUDING BUT NOT LIMITED TO IMPLIED WARRANTIES OF MERCHANTABILITY, NON-INFRINGEMENT, AND FITNESS FOR A PARTICULAR PURPOSE.

# **Bibliography**

This topic lists publications that provide additional information about topics described or referred to in this book.

v *Are You Saving the Right Stuff?*, G325-6153.

This poster is a visual reminder of the methods available for saving and restoring information on your system. It also highlights the software, hardware, people, and service offerings that are available to help you with backup, recovery, and availability.

• Storage Solutions

This iSeries Information Center topic describes how objects are stored on your iSeries™ server . You can access the Information Center at the following Web site: http://www.ibm.com/eserver/iseries/infocenter

v *Backup Recovery and Media Services for iSeries*, SC41-5345-05.

This book provides information about developing and implementing a backup and recovery strategy using the Backup Recovery and Media Services/400 licensed program. It describes how to create and maintain the policies that govern your backup strategy.

v *CL Programming*, SC41-5721-06.

This book provides the application programmer or programmer with a wide range discussion of the iSeries server programming topics.

v *Communications Configuration*, SC41-5401-00.

This book contains general configuration information, including detailed descriptions of network interfaces, network servers, line, controller, device, mode, NetBIOS, and class-of-service descriptions, configuration lists, and connection lists.

v *Hierarchical Storage Management*, SC41-5351-01

This book provides an overview of hierarchical storage management principles. It also describes considerations for planning for the use of dynamic retrieval that is supplied with Backup Recovery and Media Services for iSeries. The book also provides information on the implementation of hierarchical storage management.

v *ILE Concepts*, SC41-5606-07.

This book describes concepts and terminology for the Integrated Language Environment<sup>®</sup> (ILE) architecture of the i5/OS operating system. Topics covered include module creation, binding, how to run and debug programs, and exception handling.

v *Local Device Configuration*, SC41-5121-00.

This book provides the system operator or system administrator with information on how to do an initial configuration and how to change the configuration. This book also contains conceptual information about device configuration.

v *OptiConnect for OS/400*, SC41-5414-04.

This book provides information about OptiConnect which is a combination of hardware and software that allows you to connect multiple high-end servers using a high-speed, fiber-optic bus. OptiConnect allows applications to perform intersystem database accesses across a high-performance interface.

v *Optical Support*, SC41-5310-04.

This book provides information on how to attach optical devices to your system. It describes the commands that can be used to work with optical devices.

v *Performance Tools for iSeries*, SC41-5340-01.

This book provides the programmer with the information needed to collect data about the system, job, or program performance. Other performance data: tips for printing and analyzing performance data to identify and correct inefficiencies that might exist. Information about the manager and agent feature is included.

v *Printer Device Programming*, SC41-5713-06.

This book provides information to help you understand and control printing. It provides specific information on printing elements and concepts of the iSeries server, printer file and print spooling support for printing operations, and printer connectivity.

It includes considerations for using personal computers, other printing functions such as Business Graphics Utility (BGU), advanced function printing\* (AFP\*), and examples of working with the iSeries server printing elements such as how to move spooled output files from one output queue to a different output queue. It also includes an appendix of control language (CL) commands used to manage printing workload.

v *iSeries Security Reference*, SC41-5302-09.

This book provides the programmer (or someone who is assigned the responsibilities of a security officer) with information about system security concepts, planning for security, and setting up security on the system. This guide does not describe security for specific licensed programs, languages, and utilities.

v *Simple Network Management Protocol (SNMP) Support*, SC41-5412-00.

This book provides the system operator, programmer, or system administrator with information for configuring the iSeries server to use the simple network management protocol (SNMP) support.

v *SNA Distribution Services*, SC41-5410-01.

This book provides information about the function and administration of Systems Network Architecture distribution services.

v *Install, upgrade, or delete i5/OS and related software*, SC41-5120-09.

This book provides the system operator or system administrator with step-by-step procedures for initially installing, installing licensed programs, program temporary fixes (PTFs), and secondary languages from IBM.

This guide is also for users who already have an iSeries server with an installed release and want to upgrade to a new release.

• Basic system operations.

This iSeries Information Center topic provides information such as handling messages, working with jobs and printer output, devices communications, working with support functions, and cleaning up your system.

• Networking

This iSeries Information Center topic provides information for configuring TCP/IP support and applications. The applications included are TELNET, File Transfer Protocol (FTP), Simple Mail Transfer Protocol (SMTP), line printer requester (LPR), and line printer daemon (LPD).

v *Tips and Tools for Securing Your iSeries*, SC41-5300-07.

This book provides a set of practical suggestions for using the security features of the iSeries server and for establishing operating procedures that are security-conscious. The recommendations in this book apply to an installation with average security requirements and exposures.

v *Work Management*, SC41-5306-03.

This book provides the programmer with information about how to create a work management environment and how to change it.

## **Index**

## **Special characters**

[\(CHGASPA\)](#page-437-0) Change ASP Attribute [command](#page-437-0) 420 \*ALLOBJ (all object) special authority [correcting](#page-348-0) after restoring 331, [334](#page-351-0)[,](#page-353-0) [336,](#page-353-0) [337](#page-354-0) \*ALLOBJ (all-object) special authority [restoring](#page-222-0) 205

## **Numerics**

34xx tape units creating tape [configuration](#page-337-0) 320, [473](#page-490-0)[,](#page-504-0) [487](#page-504-0)

## **A**

A900 2000 SRC (system reference code) [recovery](#page-169-0) 152 abbreviated install [definition](#page-153-0) 136 [abend](#page-68-0) 51 abnormal end [definition](#page-68-0) 51, [155](#page-172-0) [restarting](#page-172-0) system 155 [abnormal](#page-172-0) IPL (initial program load) 155 access path editing [rebuild](#page-176-0) during IPL 159 recovery times [restoring](#page-161-0) 144 [restoring](#page-250-0) 233 access path recovery time [recovering](#page-218-0) 201 accessing [dedicated](#page-383-0) service tools (DST) 366 [system](#page-385-0) service tools 368 action mirrored [protection](#page-286-0) recovery 26[9,](#page-292-0) [275](#page-292-0) [active](#page-390-0) disk unit status 373 addressability [recovering](#page-187-0) 170 adopted authority object allowing restore [operation](#page-57-0) 40 all object (\*ALLOBJ) special authority [correcting](#page-348-0) after restoring 331, [334](#page-351-0)[,](#page-353-0) [336,](#page-353-0) [337](#page-354-0) all-object (\*ALLOBJ) special authority [restoring](#page-222-0) 205 allow object differences (ALWOBJDIF) parameter [authorization](#page-223-0) lists 206 [effect](#page-49-0) 32 [purpose](#page-49-0) 32 allow object restore [operation](#page-57-0) [\(QALWOBJRST\)](#page-57-0) system value 40 allow user [domain](#page-54-0) objects [\(QALWUSRDMN\)](#page-54-0) system value 37

allowing restore adopted [authority](#page-57-0) objects 40 [sensitive](#page-57-0) objects 40 [system-state](#page-57-0) programs 40 alternate [installation](#page-364-0) device 347 how to verify and select, [during](#page-367-0) a manual [installation](#page-367-0) 350 ALWOBJDIF (allow object difference) parameter [database](#page-246-0) file 229 [member](#page-246-0) 229 ALWOBJDIF (allow object differences) parameter [authorization](#page-223-0) lists 206 [effect](#page-49-0) 32 [purpose](#page-49-0) 32 APIs [QsrRestore](#page-266-0) 249 Apply Journaled Changes (APYJRNCHG) command broken [receiver](#page-283-0) chain 266 [unbroken](#page-283-0) receiver chain 266 applying journaled changes broken [receiver](#page-283-0) chain 266 [determining](#page-281-0) whether to 264 [QAOSDIAJRN](#page-284-0) journal 267 [unbroken](#page-283-0) receiver chain 266 APYJRNCHG (Apply Journaled Changes) command broken [receiver](#page-283-0) chain 266 [unbroken](#page-283-0) receiver chain 266 ASP [independent](#page-143-0) 126 ASP (auxiliary storage pool) *See also* [auxiliary](#page-18-0) storage pool (ASP) overflowed moving journal [receivers](#page-408-0) 391 [resetting](#page-408-0) journal 391 ASP group [definition](#page-68-0) 51 audit (QAUDJRN) journal [creating](#page-63-0) during restore 46 authority [private](#page-223-0) 206 [restoring](#page-223-0) 206 authority holder [restoring](#page-222-0) 205 authorization list [restoring](#page-222-0) 205 [restoring](#page-223-0) link 206 automatic configuration enabling during [recovery](#page-165-0) 148 [automatic](#page-172-0) IPL after power restored [\(QPWRRSTIPL\)](#page-172-0) system value 155 auxiliary storage (ASP) high [percentage](#page-180-0) used 163

auxiliary storage configuration checklist [adding](#page-375-0) disk to IOA 358 adding disk units [without](#page-373-0) device parity [protection](#page-373-0) 356 adding [input/output](#page-376-0) adapter 359 [addinginput/output](#page-376-0) adapter 359 deleting [auxiliary](#page-379-0) storage pool [\(ASP\)](#page-379-0) 362 [moving](#page-377-0) disk units 360, [361](#page-378-0) new [system](#page-372-0) 355 [removing](#page-380-0) disk units 363, [364,](#page-381-0) [365](#page-382-0) [interpreting](#page-389-0) 372 auxiliary storage pool [definition](#page-68-0) 51 auxiliary storage pool (ASP) calculating space [requirements](#page-402-0) 385 changing [threshold](#page-394-0) 377, [378](#page-395-0) [creating](#page-406-0) objects 389 [deleting](#page-379-0) 362, [384](#page-401-0) [independent](#page-69-0) 52 [moving](#page-397-0) disk unit 380 [moving](#page-405-0) folder 388 [moving](#page-404-0) library 387 overflowed moving journal [receivers](#page-408-0) 391 [resetting](#page-408-0) journal 391 [primary](#page-69-0) 52 [removing](#page-399-0) disk unit 382 [secondary](#page-69-0) 52 [status](#page-389-0) 372 system [removing](#page-98-0) failed unit 81 [transferring](#page-405-0) journals 388 [transferring](#page-403-0) objects 386 [UDFS](#page-69-0) ASP 52 user [adding](#page-392-0) disk units 375 [calculating](#page-402-0) space [requirements](#page-402-0) 385 changing [threshold](#page-394-0) 377, [378](#page-395-0) [creating](#page-392-0) 375 creating [document](#page-407-0) library objects [\(DLOs\)](#page-407-0) 390 [creating](#page-406-0) objects 389, [393](#page-410-0) [deleting](#page-379-0) 362, [384](#page-401-0) [displaying](#page-402-0) objects 385 journal [receivers](#page-407-0) 390 [moving](#page-397-0) disk unit 380 [removing](#page-399-0) disk unit 382 [transferring](#page-403-0) objects 386

#### **B**

Backup [Recovery](#page-356-0) and Media Services [synchronization](#page-356-0) 339 broken receiver chain applying [journaled](#page-283-0) changes 266 bus [failure](#page-293-0) 276 busy disk unit [status](#page-389-0) 372

## **C**

calculating disk [space](#page-402-0) 385 calendar server (QCALSRV) subsystem [ending](#page-52-0) 35 CD-ROM [restoring](#page-153-0) i5/OS licensed [program](#page-153-0) 136 Change ASP Attribute [\(CHGASPA\)](#page-437-0) [command](#page-437-0) 420 Change Service Tools User [Password](#page-144-0) [display](#page-144-0) 127 changed object [duplicating](#page-38-0) on another system 21 [restoring](#page-38-0) 21 by [library](#page-279-0) 262 by [object](#page-279-0) 262 [cumulative](#page-279-0) 262 [directories](#page-280-0) 263 not [cumulative](#page-279-0) 262 [saving](#page-38-0) 21 changing auxiliary storage pool (ASP) storage [threshold](#page-394-0) 377 storage threshold [auxiliary](#page-394-0) storage pool (ASP) 377 system [auxiliary](#page-395-0) storage pool [\(ASP\)](#page-395-0) 378 system auxiliary storage pool (ASP) storage [threshold](#page-395-0) 378 changing system at IPL during [recovery](#page-165-0) 148 checklist disk configuration [adding](#page-375-0) disk to IOA 358 adding disk units [without](#page-373-0) device parity [protection](#page-373-0) 356 adding [input/output](#page-376-0) adapter 359 deleting [auxiliary](#page-379-0) storage pool [\(ASP\)](#page-379-0) 362 [moving](#page-377-0) disk units 360, [361](#page-378-0) new [system](#page-372-0) 355 [removing](#page-380-0) disk units 363, [364,](#page-381-0) [365](#page-382-0) cleaning up hardware [configuration](#page-236-0) 219 clearing job queue during [recovery](#page-161-0) 144 output queue during [recovery](#page-161-0) 144 command, CL Apply Journaled Changes (APYJRNCHG) broken [receiver](#page-283-0) chain 266 [unbroken](#page-283-0) receiver chain 266 APYJRNCHG (Apply Journaled Changes) broken [receiver](#page-283-0) chain 266 [unbroken](#page-283-0) receiver chain 266 [CHGASPA](#page-437-0) (Change ASP [Attribute\)](#page-437-0) 420 Display Database [Relations](#page-254-0) [\(DSPDBR\)](#page-254-0) 237 DSPDBR (Display [Database](#page-254-0) [Relations\)](#page-254-0) 237

command, CL *(continued)* Edit Check Pending [Constraint](#page-178-0) [\(EDTCPCST\)](#page-178-0) 161 [EDTCPCST](#page-178-0) (Edit Check Pending [Constraint\)](#page-178-0) 161 End Subsystem (ENDSBS) [QCALSRV](#page-52-0) (calendar server) [subsystem](#page-52-0) 35 QSYSWRK [\(subsystem](#page-52-0) monitor) [subsystem](#page-52-0) 35 [restricted](#page-52-0) state 35 [using](#page-52-0) 35 ENDSBS (End Subsystem) [QCALSRV](#page-52-0) (calendar server) [subsystem](#page-52-0) 35 QSYSWRK [\(subsystem](#page-52-0) monitor) [subsystem](#page-52-0) 35 [restricted](#page-52-0) state 35 [using](#page-52-0) 35 [QRYDOCLIB](#page-203-0) (Query Document [Library\)](#page-203-0) 186 Query [Document](#page-203-0) Library [\(QRYDOCLIB\)](#page-203-0) 186 RCLDLO (Reclaim [Document](#page-263-0) Library [Object\)](#page-263-0) 246 RCLSTG (Reclaim Storage) [duplicate](#page-54-0) names in QRCL 37 object [ownership](#page-54-0) 37 [procedure](#page-53-0) 36, [171](#page-188-0) [QALWUSRDMN](#page-54-0) (allow user [domain](#page-54-0) objects) system [value](#page-54-0) 37 [recovering](#page-188-0) user ASP 171 user [domain](#page-54-0) object 37 what [system](#page-54-0) does 37 [why](#page-180-0) to run 163 RCVJRNE (Receive Journal Entry) [writing](#page-458-0) output to save media 441 Receive Journal Entry (RCVJRNE) [writing](#page-458-0) output to save media 441 Reclaim [Document](#page-263-0) Library Object [\(RCLDLO\)](#page-263-0) 246 Reclaim Storage (RCLSTG) [duplicate](#page-54-0) names in QRCL 37 object [ownership](#page-54-0) 37 [procedure](#page-53-0) 36, [171](#page-188-0) [QALWUSRDMN](#page-54-0) (allow user [domain](#page-54-0) objects) system [value](#page-54-0) 37 [recovering](#page-188-0) user ASP 171 user [domain](#page-54-0) object 37 what [system](#page-54-0) does 37 [why](#page-180-0) to run 163 Rename Directory Entry (RNMDIRE) [restoring](#page-265-0) mail 248 Rename Document Library Object (RNMDLO) restoring [documents](#page-265-0) 248 Restore (RST) [changed](#page-280-0) objects 263 [how](#page-265-0) to use 248 Restore (RST) command [restrictions](#page-273-0) 256 [restrictions](#page-276-0) when restoring [documents](#page-276-0) 259 Restore Authority [\(RSTAUT\)](#page-223-0) 206 [non-restricted](#page-224-0) state system 207

command, CL *(continued)* Restore [Configuration](#page-235-0) (RSTCFG) 218 Restore Document Library Object (RSTDLO) [maximum](#page-263-0) number of DLOs 246 [media](#page-65-0) error 48 [output](#page-262-0) 245 [overview](#page-261-0) 244 renaming [document](#page-264-0) 247 restoring [authority](#page-264-0) 247 restoring [descriptive](#page-264-0) [information](#page-264-0) 247 restoring [ownership](#page-264-0) 247 user [ASP](#page-203-0) 186 Restore Library (RSTLIB) [\\*ALLUSR](#page-240-0) libraries 223 \*IBM [libraries](#page-240-0) 223 [\\*NONSYS](#page-240-0) libraries 223 [media](#page-64-0) error 47 multiple [concurrent](#page-241-0) 224 OPTION [parameter](#page-240-0) 223 [overview](#page-240-0) 223 user [ASP](#page-201-0) 184, [188](#page-205-0) Restore [Licensed](#page-261-0) Program [\(RSTLICPGM\)](#page-261-0) 244 Restore Object [\(RSTOBJ\)](#page-242-0) 225 multiple [concurrent](#page-242-0) 225 Restore User [Profiles](#page-219-0) [\(RSTUSRPRF\)](#page-219-0) 202 Retrieve Journal Entry (RTVJRNE) using in [program](#page-456-0) 439 RNMDIRE (Rename Directory Entry) [restoring](#page-265-0) mail 248 RNMDLO (Rename Document Library Object) restoring [documents](#page-265-0) 248 RST (Restore) [changed](#page-280-0) objects 263 [how](#page-265-0) to use 248 RST (Restore) command [restrictions](#page-273-0) 256 [restrictions](#page-276-0) when restoring [documents](#page-276-0) 259 RSTAUT (Restore [Authority\)](#page-223-0) 206 [non-restricted](#page-224-0) state system 207 RSTCFG (Restore [Configuration\)](#page-235-0) 218 RSTDLO (Restore Document Library Object) [maximum](#page-263-0) number of DLOs 246 [media](#page-65-0) error 48 [output](#page-262-0) 245 [overview](#page-261-0) 244 renaming [document](#page-264-0) 247 restoring [authority](#page-264-0) 247 restoring [descriptive](#page-264-0) [information](#page-264-0) 247 restoring [ownership](#page-264-0) 247 user [ASP](#page-203-0) 186 RSTLIB (Restore Library) [\\*ALLUSR](#page-240-0) libraries 223 \*IBM [libraries](#page-240-0) 223 [\\*NONSYS](#page-240-0) libraries 223 [media](#page-64-0) error 47 multiple [concurrent](#page-241-0) 224 OPTION [parameter](#page-240-0) 223 [overview](#page-240-0) 223 user [ASP](#page-201-0) 184, [188](#page-205-0)

command, CL *(continued)* [RSTLICPGM](#page-261-0) (Restore Licensed [Program\)](#page-261-0) 244 RSTOBJ [\(Restore](#page-242-0) Object) 225 multiple [concurrent](#page-242-0) 225 [RSTUSRPRF](#page-219-0) (Restore User [Profiles\)](#page-219-0) 202 RTVJRNE (Retrieve Journal Entry) using in [program](#page-456-0) 439 Save Library (SAVLIB) [determining](#page-304-0) what command was [used](#page-304-0) 287 [Save/Restore](#page-38-0) (SAVRST) 21 [Save/Restore](#page-38-0) Changed Objects [\(SAVRSTCHG\)](#page-38-0) 21 Save/Restore [Configuration](#page-38-0) [\(SAVRSTCFG\)](#page-38-0) 21 [Save/Restore](#page-38-0) Document Library Object [\(SAVRSTDLO\)](#page-38-0) 21 [Save/Restore](#page-38-0) Library [\(SAVRSTLIB\)](#page-38-0) 21 [Save/Restore](#page-38-0) Object [\(SAVRSTOBJ\)](#page-38-0) 21 SAVLIB (Save Library) [determining](#page-304-0) what command was [used](#page-304-0) 287 SAVRST [\(Save/Restore\)](#page-38-0) 21 [SAVRSTCFG](#page-38-0) (Save and Restore [Configuration\)](#page-38-0) 21 SAVRSTCHG [\(Save/Restore](#page-38-0) Changed [Objects\)](#page-38-0) 21 SAVRSTDLO [\(Save/Restore](#page-38-0) Document [Library](#page-38-0) Object) 21 SAVRSTLIB [\(Save/Restore](#page-38-0) [Library\)](#page-38-0) 21 SAVRSTOBJ [\(Save/Restore](#page-38-0) [Object\)](#page-38-0) 21 [compression](#page-437-0) recovery policy 420 concurrent add [disk](#page-372-0) unit 355 configuration [cleaning](#page-236-0) up 219 [duplicating](#page-38-0) on another system 21 errors for mirrored [protection](#page-430-0) 413 [restoring](#page-38-0) 21, [218](#page-235-0) [problems](#page-236-0) with SRM [information](#page-236-0) 219 rules for mirrored [protection](#page-428-0) 411 [saving](#page-38-0) 21 configuration list [recovering](#page-218-0) 201 configuration object [restoring](#page-236-0) to a different system 219 configuring disk [adding](#page-375-0) disk to IOA 358 adding disk units [without](#page-373-0) device parity [protection](#page-373-0) 356 adding [input/output](#page-376-0) adapter 359 deleting [auxiliary](#page-379-0) storage pool [\(ASP\)](#page-379-0) 362 [moving](#page-377-0) disk units 360, [361](#page-378-0) new [system](#page-372-0) 355 [removing](#page-380-0) disk units 363, [364,](#page-381-0) [365](#page-382-0) [Confirm](#page-209-0) Delete ASP Data display 192 [Confirm](#page-398-0) Move of Unit display 381 [Confirmation](#page-398-0) Continuation display 381

considerations mirrored [protection](#page-292-0) 275 console problem during [recovery](#page-169-0) 152 console type [changing](#page-238-0) during restore 221 constraint pending [editing](#page-178-0) during IPL 161 conversion [program](#page-258-0) 241 when restoring [programs](#page-259-0) 242 [CPA3388](#page-262-0) message 245 CPF0975 message during [recovery](#page-169-0) 152 [CPF7088](#page-63-0) message 46 [CPF8113](#page-180-0) message 163 [CPFAD84](#page-39-0) message 22 CPI0953 [message](#page-196-0) 179 CPI0954 [message](#page-196-0) 179 creating document library objects (DLOs) user [ASP](#page-407-0) 390 objects user [ASP](#page-406-0) 389, [393](#page-410-0) tape configuration for 34xx tape [units](#page-337-0) 320, [473,](#page-490-0) [487](#page-504-0) for [non-34xx](#page-169-0) tape units 152 user [ASP](#page-392-0) 375 creation date database file [restoring](#page-246-0) 229 current release-to-previous release support [installing](#page-316-0) previous release [compiler](#page-316-0) 299 using [TGTRLS](#page-316-0) (target release) [parameter](#page-316-0) 299

## **D**

damaged [database](#page-54-0) file 37, [164](#page-181-0) document [restoring](#page-263-0) 246 folder [restoring](#page-264-0) into 247 [IBM-supplied](#page-180-0) user profile 163 job [description](#page-180-0) 163 job [queue](#page-180-0) 163 [journal](#page-183-0) 166 journal [receiver](#page-183-0) 166 [journaled](#page-184-0) object 167 [object](#page-184-0) 167 [without](#page-54-0) library 37, [163](#page-180-0) [operating](#page-180-0) system object 163 [output](#page-180-0) queue 163 QAOSS (text index) [database](#page-180-0) [files](#page-180-0) 163 damaged object [recovery](#page-179-0) 162 DASD configuration checklist [adding](#page-375-0) disk to IOA 358 adding disk units [without](#page-373-0) device parity [protection](#page-373-0) 356

DASD configuration *(continued)* checklist *(continued)* adding [input/output](#page-376-0) adapter 359 [addinginput/output](#page-376-0) adapter 359 deleting [auxiliary](#page-379-0) storage pool [\(ASP\)](#page-379-0) 362 [moving](#page-377-0) disk units 360, [361](#page-378-0) new [system](#page-372-0) 355 [removing](#page-380-0) disk units 363, [364,](#page-381-0) [365](#page-382-0) [interpreting](#page-389-0) 372 DASD failure [pump](#page-70-0) 53 [recovery](#page-70-0) strategy 53 [recovery](#page-98-0) with device parity [protection](#page-98-0) 81 recovery with mirrored [protection](#page-97-0) 80 data [restoring](#page-259-0) save file 242 data area journaled [restoring](#page-243-0) 226 [restoring](#page-243-0) 226 objects being [journaled](#page-243-0) 226 data queue journaled [restoring](#page-243-0) 226 [restoring](#page-243-0) 226 objects being [journaled](#page-243-0) 226 database restoring referential [constraints](#page-252-0) 235 trigger [program](#page-254-0) 237 database file constraint [editing](#page-178-0) during IPL 161 [damaged](#page-54-0) 37, [163,](#page-180-0) [164](#page-181-0) [deleting](#page-254-0) 237 journaled [damaged](#page-184-0) 167 not [synchronized](#page-184-0) 167 member [damaged](#page-180-0) 163 multiple members [example](#page-245-0) 228 QAOSS (text index) [damaged](#page-180-0) 163 renaming [during](#page-246-0) restore 229 restoring [access](#page-250-0) paths 233 [ALWOBJDIF](#page-246-0) (allow object [difference\)](#page-246-0) parameter 229 [considerations](#page-245-0) 228 [creation](#page-246-0) date 229 [different](#page-248-0) member set 231 files being [journaled](#page-243-0) 226 [MAXMBRS](#page-248-0) (maximum members) [parameter](#page-248-0) 231 [MBROPT](#page-248-0) (member option) [parameter](#page-248-0) 231 [member](#page-246-0) locking 229 [members,](#page-248-0) list of 231 shared [formats](#page-252-0) 235 database relations [displaying](#page-254-0) 237 dedicated service tools (DST) [definition](#page-68-0) 51

dedicated service tools (DST) *(continued)* [options](#page-383-0) 366 [starting](#page-383-0) 366 [stopping](#page-385-0) 368 [Dedicated](#page-144-0) Service Tools (DST) Sign On [display](#page-144-0) 127 default owner (QDFTOWN) user profile [restoring](#page-223-0) objects 206 define or change system at IPL during [recovery](#page-165-0) 148 Define or [Change](#page-165-0) the System at IPL [menu](#page-165-0) 148 defining system at IPL during [recovery](#page-165-0) 148 deleting [auxiliary](#page-379-0) storage pool (ASP) 362 [journal](#page-255-0) 238 journal [receiver](#page-257-0) 240 [physical](#page-254-0) file 237 user [ASP](#page-401-0) 384 dependent file [restoring](#page-252-0) 235 device [recovering](#page-237-0) after restore [operation](#page-237-0) 220 starting during [recovery](#page-165-0) 148 device configuration [restoring](#page-235-0) 218 device error [recovery](#page-286-0) actions 269 [unrecoverable](#page-293-0) 276 device parity protection [displaying](#page-425-0) status 408 [excluding](#page-424-0) disk unit 407 [including](#page-423-0) disk unit 406 [recovery](#page-98-0) steps 81 [starting](#page-414-0) 397 [stopping](#page-416-0) 399 [working](#page-414-0) with 397 directory restoring [changed](#page-280-0) objects 263 [restoring](#page-265-0) objects 248 directory entry renaming [restoring](#page-265-0) mail 248 disaster recovery [sample](#page-470-0) plan 453 disk [adding](#page-372-0) while system active 355 [concurrent](#page-372-0) add 355 recovering [configuration](#page-147-0) 130 [understanding](#page-385-0) configuration [status](#page-385-0) 368 disk [compression](#page-434-0) 417 [considerations](#page-434-0) 417 disk unit [capacity](#page-435-0) 418 disk unit full [considerations](#page-436-0) 419 error [codes](#page-448-0) 431 SRC [6xxx](#page-448-0) 7051 431 SRC [6xxx](#page-449-0) 7052 432 [restrictions](#page-434-0) 417 SRC [A6xx](#page-437-0) 0277 420 [starting](#page-441-0) 424

disk [compression](#page-434-0) *(continued)* [stopping](#page-443-0) 426 disk configuration checklist [adding](#page-375-0) disk to IOA 358 adding disk units [without](#page-373-0) device parity [protection](#page-373-0) 356 adding [input/output](#page-376-0) adapter 359 [addinginput/output](#page-376-0) adapter 359 deleting [auxiliary](#page-379-0) storage pool [\(ASP\)](#page-379-0) 362 [moving](#page-377-0) disk units 360, [361](#page-378-0) new [system](#page-372-0) 355 [removing](#page-380-0) disk units 363, [364,](#page-381-0) [365](#page-382-0) [definition](#page-68-0) 51 [interpreting](#page-389-0) 372 [recovering](#page-147-0) 130 DISK [CONFIGURATION](#page-144-0) ATTENTION [REPORT](#page-144-0) display 127 Disk [Configuration](#page-172-0) Error Report [display](#page-172-0) 155 disk configuration status [displaying](#page-385-0) 368 [printing](#page-385-0) 368 [understanding](#page-385-0) 368 disk failure [pump](#page-70-0) 53 [recovery](#page-98-0) with device parity [protection](#page-98-0) 81 recovery with mirrored [protection](#page-97-0) 80 disk pool *See* [auxiliary](#page-18-0) storage pool (ASP) disk protection [configuration](#page-445-0) sequences 428 adding a storage [controller](#page-445-0) 428 disk space [calculating](#page-402-0) 385 disk unit [adding](#page-373-0) to system 356 [assigning](#page-392-0) to auxiliary storage pool [\(ASP\)](#page-392-0) 375 device parity protection [including](#page-423-0) 406 [excluding](#page-424-0) in device parity [protection](#page-424-0) 407 failure load [source](#page-293-0) unit before IPL 276 [moving](#page-397-0) 380 [nonconfigured](#page-392-0) status 375 [reasons](#page-157-0) 140 removing [from](#page-399-0) ASP 382 [resuming](#page-390-0) status 373 [status](#page-389-0) 372 [suspended](#page-390-0) status 373 [unprotected](#page-390-0) status 373 disk unit failure [recovery](#page-70-0) strategy 53 disk unit full system [response](#page-437-0) 420 disk unit number [definition](#page-389-0) 372 disk unit status [active](#page-390-0) 373 [busy](#page-389-0) 372 [DPY/Active](#page-390-0) 373 [DPY/Failed](#page-389-0) 372

disk unit status *(continued)* [DPY/Rebuilding](#page-389-0) 372 [DPY/Resyncing](#page-390-0) 373 [DPY/Unknown](#page-390-0) 373 [DPY/Unprotected](#page-389-0) 372 not [operational](#page-389-0) 372 not [ready](#page-389-0) 372 [operational](#page-389-0) 372 [performance](#page-389-0) degraded 372 [read/write](#page-389-0) protected 372 [redundant](#page-389-0) failure 372 [suspended](#page-390-0) 373 write [protected](#page-389-0) 372 [Display](#page-177-0) Access Path Status display 160 Display [Constraint](#page-178-0) Status display 161 Display Database Relations [\(DSPDBR\)](#page-254-0) [command](#page-254-0) 237 Display Disk [Configuration](#page-197-0) Capacity [display](#page-197-0) 180, [181](#page-198-0) displaying [database](#page-254-0) relations 237 device parity [protection](#page-425-0) status 408 object user [ASP](#page-402-0) 385 distribution media [restoring](#page-153-0) i5/OS licensed [program](#page-153-0) 136 [restoring](#page-130-0) Licensed Internal Code 113 distribution services (QAOSDIAJRN) journal applying [journaled](#page-284-0) changes 267 DLO (document library object) creating user [ASP](#page-407-0) 390 [maximum](#page-263-0) number on RSTDLO [command](#page-263-0) 246 [reclaiming](#page-263-0) 246 renaming restoring [documents](#page-265-0) 248 restoring descriptive [information](#page-264-0) 247 [media](#page-65-0) error 48 [overview](#page-261-0) 244 renaming [document](#page-264-0) 247 user [ASP](#page-203-0) 186 using RST [\(Restore\)](#page-276-0) [command](#page-276-0) 259 restoring [authority](#page-264-0) 247 restoring [ownership](#page-264-0) 247 document restoring [damaged](#page-263-0) 246 [overview](#page-261-0) 244 document library [querying](#page-203-0) 186 document library object [duplicating](#page-38-0) on another system 21 saving and [restoring](#page-38-0) 21 document library object (DLO) creating user [ASP](#page-407-0) 390 [maximum](#page-263-0) number on RSTDLO [command](#page-263-0) 246 [reclaiming](#page-263-0) 246 renaming restoring [documents](#page-265-0) 248

document library object (DLO) *(continued)* restoring descriptive [information](#page-264-0) 247 [media](#page-65-0) error 48 [overview](#page-261-0) 244 renaming [document](#page-264-0) 247 user [ASP](#page-203-0) 186 using RST [\(Restore\)](#page-276-0) [command](#page-276-0) 259 restoring [authority](#page-264-0) 247 restoring [ownership](#page-264-0) 247 Domino server [recovering](#page-269-0) 252 [DPY/Active](#page-390-0) disk unit status 373 [DPY/Failed](#page-389-0) disk unit status 372 [DPY/Rebuilding](#page-389-0) disk unit status 372 [DPY/Resyncing](#page-390-0) disk unit status 373 [DPY/Unknown](#page-390-0) disk unit status 373 [DPY/Unprotected](#page-389-0) disk unit status 372 DSPDBR (Display Database [Relations\)](#page-254-0) [command](#page-254-0) 237 DST (dedicated service tools) [definition](#page-68-0) 51 [options](#page-383-0) 366 [starting](#page-383-0) 366 [stopping](#page-385-0) 368 [duplicating](#page-38-0) 21 [changed](#page-38-0) objects 21 [configuration](#page-38-0) 21 [document](#page-38-0) library objects 21 [object](#page-38-0) 21 object in [directory](#page-38-0) 21

## **E**

Edit Check Pending [Constraint](#page-178-0) [\(EDTCPCST\)](#page-178-0) command 161 Edit Check Pending [Constraints](#page-168-0) [display](#page-168-0) 151, [161](#page-178-0) edit description [recovering](#page-218-0) 201 [restoring](#page-162-0) 145 Edit [Rebuild](#page-167-0) of Access Paths [display](#page-167-0) 150, [159](#page-176-0) [EDTCPCST](#page-178-0) (Edit Check Pending [Constraint\)](#page-178-0) command 161 enabling automatic configuration during [recovery](#page-165-0) 148 End Subsystem (ENDSBS) command [QCALSRV](#page-52-0) (calendar server) [subsystem](#page-52-0) 35 QSYSWRK [\(subsystem](#page-52-0) monitor) [subsystem](#page-52-0) 35 [restricted](#page-52-0) state 35 [using](#page-52-0) 35 ending [dedicated](#page-385-0) service tools (DST) 368 mirrored [protection](#page-431-0) 414 subsystem [QCALSRV](#page-52-0) (calendar server) [subsystem](#page-52-0) 35 QSYSWRK [\(subsystem](#page-52-0) monitor) [subsystem](#page-52-0) 35 [restricted](#page-52-0) state 35 [using](#page-52-0) 35

ending *(continued)* [system](#page-385-0) service tools 368 ENDSBS (End Subsystem) command QSYSWRK [\(subsystem](#page-52-0) monitor) [subsystem](#page-52-0) 35 [restricted](#page-52-0) state 35 [using](#page-52-0) 35 entire system restore operation [unattended](#page-214-0) 197 [restoring](#page-213-0) 196 error mirrored [protection](#page-430-0) [configuration](#page-430-0) 413 [permanent](#page-293-0) read 276 restore operation not [recoverable](#page-64-0) 47 [recoverable](#page-63-0) 46 SRM (system resource [management\)](#page-236-0) [information](#page-236-0) 219 [unrecoverable](#page-293-0) device 276 error handling mirrored protection [disk](#page-293-0) 276 error [message](#page-292-0) 275 error screens [LIC](#page-462-0) 445 [licensed](#page-462-0) internal code [installation](#page-462-0) 445 escape condition [handling](#page-456-0) with program 439 example database file multiple [members](#page-245-0) 228 handling escape [conditions](#page-456-0) 439 using [Retrieve](#page-456-0) Journal Entry [\(RTVJRNE\)](#page-456-0) command in [program](#page-456-0) 439 excluding

disk unit in [device](#page-424-0) parity [protection](#page-424-0) 407

## **F**

failure active [mirrored](#page-295-0) load source 278 [bus](#page-293-0) 276 I/O [processor](#page-293-0) 276 load source unit [before](#page-293-0) IPL 276 file constraint [editing](#page-178-0) during IPL 161 database shared [formats](#page-252-0) 235 journaled [restoring](#page-243-0) 226 [restoring](#page-245-0) 228 [logical](#page-249-0) 232 file system QNetWare [restoring](#page-269-0) 252 folder creating user [ASP](#page-407-0) 390 restoring [damaged](#page-264-0) 247

folder *(continued)* restoring *(continued)* [overview](#page-261-0) 244 [procedure](#page-263-0) 246 transferring [different](#page-405-0) ASP 388

## **H**

hard link [restoring](#page-266-0) 249 hardware configuration [cleaning](#page-236-0) up 219 hardware resource [definition](#page-389-0) 372 human error [recovery](#page-70-0) strategy 53

# **I**

i5/OS Integration for Novell NetWare (QNetWare) file system [restoring](#page-269-0) 252 i5/OS licensed program restoring choosing [procedure](#page-153-0) 136 [manual](#page-154-0) IPL 137 [overview](#page-152-0) 135 [preparation](#page-152-0) 135 [reasons](#page-152-0) 135 [selecting](#page-159-0) install options 142 [steps](#page-154-0) 137 using [distribution](#page-153-0) media 136 IBM-supplied user profile [damaged](#page-180-0) 163 ICF file [writing](#page-460-0) journal entries 443 IFS object journaled [damaged](#page-184-0) 167 not [synchronized](#page-184-0) 167 [restoring](#page-243-0) 226 restoring IFS objects being [journaled](#page-243-0) 226 IMPI (internal microprogramming interface) system restoring [programs](#page-259-0) 242 including disk unit in [device](#page-423-0) parity [protection](#page-423-0) 406 independent ASP [definition](#page-69-0) 52 recovering disk [configuration](#page-143-0) after [complete](#page-143-0) system loss 126 independent ASP (auxiliary storage pool) [recovering](#page-204-0) 187 recovery procedures [complete](#page-101-0) data loss 84 no [data](#page-99-0) loss 82 [some](#page-100-0) data loss 83 initial program load (IPL) after [abnormal](#page-172-0) end 155 disk [related](#page-293-0) failure of load source [unit](#page-293-0) 276

initial program load (IPL) *(continued)* editing check [pending](#page-178-0) [constraints](#page-178-0) 161 editing [rebuild](#page-176-0) of access paths 159 options during [recovery](#page-165-0) 148 [performing](#page-66-0) normal 49 restoring [operating](#page-154-0) system 137 selecting options restoring [operating](#page-163-0) system 146 Input/OutputAdapter [adding](#page-376-0) 359 install options selecting restoring [operating](#page-159-0) system 142 Install the [Operating](#page-147-0) System display 130 installation abbreviated [definition](#page-153-0) 136 installation device [alternate](#page-364-0) 347 installation error screens [licensed](#page-462-0) internal code 445 internal microprogramming interface (IMPI) system restoring [programs](#page-259-0) 242 interpreting disk [configuration](#page-389-0) 372 IOA [adding](#page-375-0) disk 358 IPL (initial program load) after [abnormal](#page-172-0) end 155 disk [related](#page-293-0) failure of load source [unit](#page-293-0) 276 editing check [pending](#page-178-0) [constraints](#page-178-0) 161 editing [rebuild](#page-176-0) of access paths 159 [normal](#page-66-0) 49 options during [recovery](#page-165-0) 148 [performing](#page-66-0) normal 49 restoring [operating](#page-154-0) system 137 selecting options restoring [operating](#page-163-0) system 146 IPL [Options](#page-150-0) display 133, [147,](#page-164-0) [158,](#page-175-0) [319](#page-336-0)[,](#page-489-0) [472,](#page-489-0) [486](#page-503-0)

## **J**

job description [damaged](#page-180-0) 163 job number resetting counter during [recovery](#page-161-0) 144 job queue clearing during [recovery](#page-161-0) 144 [damaged](#page-180-0) 163 journal [damaged](#page-183-0) 166 [deleting](#page-255-0) 238 overflowed [resetting](#page-408-0) 391 [recovering](#page-190-0) from QRCL library 173 [restoring](#page-255-0) 238 [transferring](#page-405-0) into user ASP 388

journal entry [RTVJRNE](#page-456-0) (Retrieve Journal Entry) [command](#page-456-0) 439 [transmitting](#page-460-0) to another system 443 [writing](#page-460-0) to ICF file 443 journal receiver [damaged](#page-183-0) 166 [deleting](#page-257-0) 240 directory [correcting](#page-257-0) 240 moving from [overflowed](#page-408-0) ASP 391 placing in [nonlibrary](#page-411-0) user ASP 394 [placing](#page-407-0) in user ASP 390 [recovering](#page-190-0) from QRCL library 173 [restoring](#page-255-0) 238 journaled changes applying broken [receiver](#page-283-0) chain 266 [determining](#page-281-0) whether to 264 [unbroken](#page-283-0) receiver chain 266 journaled file [restoring](#page-243-0) 226 journaled IFS object [restoring](#page-243-0) 226 journaled object [damaged](#page-184-0) 167 not [synchronized](#page-184-0) 167 journaling [applying](#page-281-0) changes 264

## **L**

library [duplicating](#page-38-0) on another system 21 locking during restore [procedure](#page-61-0) 44 moving [different](#page-404-0) ASP 387 [restoring](#page-38-0) 21 [\\*ALLUSR](#page-240-0) libraries 223 \*IBM [libraries](#page-240-0) 223 [\\*NONSYS](#page-240-0) libraries 223 [media](#page-64-0) error 47 OPTION [parameter](#page-240-0) 223 [overview](#page-240-0) 223 user [ASP](#page-201-0) 184, [188](#page-205-0) [saving](#page-38-0) 21 [determining](#page-304-0) what command was [used](#page-304-0) 287 library list changing during [recovery](#page-165-0) 148 library user ASP [definition](#page-69-0) 52 LIC error [screens](#page-462-0) 445 [installation](#page-462-0) error screens 445 licensed internal code [installation](#page-462-0) error screens 445 Licensed Internal Code [definition](#page-69-0) 52 restoring [preparation](#page-129-0) 112 [starting](#page-129-0) 112 [steps](#page-130-0) 113 using [distribution](#page-130-0) media 113

Licensed Internal Code *(continued)* restoring using function code 23 SRC (system [reference\)](#page-135-0) codes 118 [Licensed](#page-146-0) Internal Code IPL in Progress [display](#page-146-0) 129 licensed programs [restoring](#page-261-0) 244 link [restoring](#page-266-0) 249 load source failure active [mirrored](#page-295-0) 278 [unknown](#page-297-0) status 280 load source unit [definition](#page-69-0) 52 recovery procedure [complete](#page-74-0) data loss, no user [ASP](#page-74-0) 57 [complete](#page-75-0) data loss, user ASP not [overflowed](#page-75-0) 58 no [data](#page-72-0) loss 55 [some](#page-73-0) data loss 56 locking database members [during](#page-246-0) restore 229 restore [processing](#page-61-0) 44 logical file [restoring](#page-249-0) 232 logical partitions [restoring](#page-239-0) 222 lost [object](#page-54-0) 37, [163](#page-180-0)

### **M**

main [storage](#page-172-0) dump 155 major system options setting during [recovery](#page-165-0) 148 setting during [recovery](#page-165-0) 148 manual IPL (initial program load) restoring [operating](#page-154-0) system 137 maximum members (MAXMBRS) parameter [exceeding](#page-248-0) during restore 231 MAXMBRS (maximum members) parameter [exceeding](#page-248-0) during restore 231 [MBROPT](#page-248-0) (member option) [parameter](#page-248-0) 231 media error during RSTDLO [procedure](#page-65-0) 48 during RSTLIB [procedure](#page-64-0) 47 [restoring](#page-313-0) storage 296 member [damaged](#page-180-0) 163 locking [during](#page-246-0) restore 229 renaming [during](#page-246-0) restore 229 restoring [ALWOBJDIF](#page-246-0) (allow object [difference\)](#page-246-0) parameter 229 [creation](#page-246-0) date 229 member option [\(MBROPT\)](#page-248-0) [parameter](#page-248-0) 231 message [CPA3388](#page-262-0) 245

message *(continued)* [CPF7088](#page-63-0) 46 [CPF8113](#page-180-0) 163 [CPFAD84](#page-39-0) 22 [CPI0953](#page-196-0) 179 [CPI0954](#page-196-0) 179 message reply list [restoring](#page-162-0) 145 microcode [restoring](#page-129-0) 112 mirrored protection [active](#page-390-0) disk unit status 373 active load source [failure](#page-295-0) 278 [configuration](#page-430-0) errors 413 [configuration](#page-428-0) rules 411 device error [recovery](#page-286-0) actions 269 disk error [handling](#page-293-0) 276 [ending](#page-431-0) 414 I/O [processor](#page-293-0) or bus failure 276 [missing](#page-293-0) disk units 276 nonconfigured unit using for [replacement](#page-290-0) 273 permanent read error [recovery](#page-286-0) actions 269 recovery actions errors and [failures](#page-286-0) 269 [performed](#page-292-0) by the service [representative](#page-292-0) 275 [recovery](#page-97-0) steps 80 [replacing](#page-288-0) unit 271 [resuming](#page-292-0) 275 [resuming](#page-390-0) status 373 [starting](#page-428-0) 411 [stopping](#page-431-0) 414 [suspended](#page-390-0) disk unit status 373 [suspended](#page-390-0) status 373 [unknown](#page-297-0) load source status 280 using spare [nonconfigured](#page-290-0) unit 273 [working](#page-428-0) with 411 mirrored unit [replacing](#page-288-0) 271 [resuming](#page-288-0) 271 [suspending](#page-287-0) 270 mirroring device error [recovery](#page-286-0) actions 269 permanent read error [recovery](#page-286-0) actions 269 moving [disk](#page-397-0) unit 380 disk [units](#page-377-0) 360, [361](#page-378-0) folder [different](#page-405-0) ASP 388 journal receiver [overflowed](#page-408-0) ASP (auxiliary storage [pool\)](#page-408-0) 391 library [different](#page-404-0) ASP 387 object [different](#page-410-0) ASP 393 user profile [different](#page-222-0) system 205

#### **N**

network [database](#page-252-0) 235 [restoring](#page-252-0) 235 network attribute [recovering](#page-218-0) 201 resetting when [restoring](#page-166-0) to a different [system](#page-166-0) 149 new system [configuring](#page-372-0) disk 355 non-34xx tape units creating tape [configuration](#page-169-0) 152 nonconfigured disk unit [definition](#page-392-0) 375 [reasons](#page-157-0) 140 nonconfigured unit mirrored [protection](#page-290-0) 273 nonlibrary user ASP [definition](#page-69-0) 52 placing journal [receivers](#page-411-0) 394 [working](#page-410-0) with 393 nonload source unit recovery procedure [complete](#page-84-0) data loss, no user [ASP](#page-84-0) 67 [complete](#page-85-0) data loss, user ASP not [overflowed](#page-85-0) 68 [complete](#page-89-0) data loss, user ASP [overflowed](#page-89-0) 72 no [data](#page-83-0) loss 66 normal initial [program](#page-66-0) load (IPL) 49 not [operational](#page-389-0) disk unit status 372 not ready disk unit [status](#page-389-0) 372 not synchronized [journaled](#page-184-0) file 167

**O**

object creating user [ASP](#page-406-0) 389, [393](#page-410-0) [damaged](#page-184-0) 167 [duplicating](#page-38-0) on another system 21 lost [owner](#page-54-0) 37 ownership [restoring](#page-223-0) 206 primary group [restoring](#page-223-0) 206 restore [sequence](#page-51-0) 34 [restoring](#page-38-0) 21 RSTOBJ [\(Restore](#page-242-0) Object) [command](#page-242-0) 225 [saving](#page-38-0) 21 [previous](#page-316-0) release system 299 transferring [between](#page-403-0) ASPs 386 [different](#page-410-0) ASP 393 user ASP [displaying](#page-402-0) 385 [without](#page-54-0) library 37, [163](#page-180-0) object in directory [duplicating](#page-38-0) on another system 21 [restoring](#page-38-0) 21, [248](#page-265-0) [saving](#page-38-0) 21

object ownership [ALWOBJDIF](#page-223-0) (allow object differences) [parameter](#page-223-0) 206 ObjectConnect [components](#page-35-0) 18 list of [commands](#page-35-0) 18 problem [determination](#page-38-0) 21 operating system [damaged](#page-180-0) object 163 restoring choosing [procedure](#page-153-0) 136 [manual](#page-154-0) IPL 137 [overview](#page-152-0) 135 [preparation](#page-152-0) 135 [reasons](#page-152-0) 135 [selecting](#page-159-0) install options 142 [steps](#page-154-0) 137 using [distribution](#page-153-0) media 136 Operational Assistant backup [recovering](#page-123-0) 106 [operational](#page-389-0) disk unit status 372 **OptiConnect** [communications](#page-35-0) requirements 18 how system runs [commands](#page-36-0) 19 job [flow](#page-36-0) 19 [overview](#page-35-0) 18 [setting](#page-36-0) up 19 order [restoring](#page-51-0) objects 34 output RSTDLO (Restore [Document](#page-262-0) Library Object) [command](#page-262-0) 245 output queue clearing during [recovery](#page-161-0) 144 [damaged](#page-180-0) 163 overflowed object [deleting](#page-199-0) 182 overflowed status [definition](#page-196-0) 179 overflowed user ASP [deleting](#page-199-0) objects 182 [determining](#page-197-0) status 180 [displaying](#page-197-0) 180, [181](#page-198-0) [recovering](#page-196-0) 179 [resetting](#page-196-0) 179, [180](#page-197-0) ownership [ALWOBJDIF](#page-223-0) (allow object differences) [parameter](#page-223-0) 206 [restoring](#page-223-0) 206

## **P**

parallel restore [operations](#page-66-0) 49 parent file [restoring](#page-252-0) 235 pending constraint [editing](#page-178-0) during IPL 161 [performance](#page-389-0) degraded disk unit [status](#page-389-0) 372 [permanent](#page-286-0) error 269 permanent read error mirrored protection [recovery](#page-286-0) actions 269, [276](#page-293-0) physical file [deleting](#page-254-0) 237

power failure [recovery](#page-69-0) strategy 52 PowerPC based system restoring [programs](#page-259-0) 242 previous release system saving [objects](#page-316-0) 299 previous release-to-current release support [considerations](#page-324-0) when restoring [configuration](#page-324-0) objects 307 [restoring](#page-324-0) data to current release [system](#page-324-0) 307 saving data on [previous](#page-324-0) release [system](#page-324-0) 307 primary ASP [definition](#page-69-0) 52 primary group [ALWOBJDIF](#page-223-0) (allow object differences) [parameter](#page-223-0) 206 [restoring](#page-223-0) 206 printer writer starting during [recovery](#page-164-0) 147 private authority [restoring](#page-223-0) 206 problem determination [ObjectConnect](#page-38-0) 21 profile QDFTOWN (default owner) [restoring](#page-223-0) objects 206 program [conversion](#page-258-0) 241 [recreation](#page-258-0) 241 [restoring](#page-258-0) 241 [different](#page-259-0) release 242 [translation](#page-258-0) 241 [validation](#page-258-0) value 241 program failure [recovery](#page-70-0) strategy 53 program temporary fix (PTF) [restoring](#page-276-0) 259 programming example handling escape [conditions](#page-456-0) 439 using [Retrieve](#page-456-0) Journal Entry [\(RTVJRNE\)](#page-456-0) command in [program](#page-456-0) 439 PTF (program temporary fix) [restoring](#page-276-0) 259 pump (disk [pump\)](#page-70-0) 53

# **Q**

[QALWOBJRST](#page-57-0) (allow object restore [operation\)](#page-57-0) system value 40 [QALWUSRDMN](#page-54-0) (allow user domain [objects\)](#page-54-0) system value 37 QAOSDIAJRN (distribution services) journal applying [journaled](#page-284-0) changes 267 QAPZ files [attempting](#page-62-0) to restore 45 QAUDJRN (audit) journal [creating](#page-63-0) during restore 46 QCALSRV (calendar server) subsystem [ending](#page-52-0) 35 QCMN (communications) subsystem [OptiConnect](#page-35-0) 18

QDFTOWN (default owner) user profile assigning [ownership](#page-54-0) during reclaim storage [procedure](#page-54-0) 37 [restoring](#page-223-0) objects 206 QNetWare [restoring](#page-269-0) 252 QNTC file system [restoring](#page-267-0) 250 [QPWRRSTIPL](#page-172-0) (automatic IPL after power [restored\)](#page-172-0) system value 155 QRCL (recovery) library [duplicate](#page-54-0) names 37 [journal](#page-190-0) 173 journal [receiver](#page-190-0) 173 using for [recovery](#page-190-0) 173 [QRYDOCLIB](#page-203-0) (Query Document Library) [command](#page-203-0) 186 QSOC (OptiConnect) subsystem [OptiConnect](#page-35-0) 18 QSOCCT mode description [OptiConnect](#page-36-0) 19 QSR [\(OptiConnect\)](#page-35-0) library 18 [QsrRestore](#page-266-0) API 249 QSYSMSG message queue error [messages](#page-292-0) 275 QSYSOPR message queue error [messages](#page-292-0) 275 QSYSWRK (subsystem monitor) subsystem [ending](#page-52-0) 35 Query Document Library [\(QRYDOCLIB\)](#page-203-0) [command](#page-203-0) 186 querying [document](#page-203-0) library 186 QUSER user profile [OptiConnect](#page-36-0) 19 [QVFYOBJRST](#page-57-0) (verify object on restore)

## **R**

[system](#page-57-0) value 40

RCLDLO (Reclaim [Document](#page-263-0) Library Object) [command](#page-263-0) 246 RCLSTG (Reclaim Storage) command [duplicate](#page-54-0) names in QRCL 37 object [ownership](#page-54-0) 37 [procedure](#page-53-0) 36, [171](#page-188-0) [QALWUSRDMN](#page-54-0) (allow user domain [objects\)](#page-54-0) system value 37 [recovering](#page-188-0) user ASP 171 user [domain](#page-54-0) object 37 what [system](#page-54-0) does 37 [why](#page-180-0) to run 163 RCVJRNE (Receive Journal Entry) command [writing](#page-458-0) output to save media 441 read [error](#page-293-0) 276 [read/write](#page-389-0) protected disk unit [status](#page-389-0) 372 Receive Journal Entry (RCVJRNE) command [writing](#page-458-0) output to save media 441 receiver [restoring](#page-255-0) 238 receiver chain broken applying [journaled](#page-283-0) changes 266

receiver chain *(continued)* [definition](#page-257-0) 240 unbroken applying [journaled](#page-283-0) changes 266 receiver directory [correcting](#page-257-0) 240 Reclaim [Document](#page-263-0) Library Object [\(RCLDLO\)](#page-263-0) command 246 Reclaim Storage (RCLSTG) command [duplicate](#page-54-0) names in QRCL 37 object [ownership](#page-54-0) 37 [procedure](#page-53-0) 36, [171](#page-188-0) [QALWUSRDMN](#page-54-0) (allow user domain [objects\)](#page-54-0) system value 37 [recovering](#page-188-0) user ASP 171 user [domain](#page-54-0) object 37 what [system](#page-54-0) does 37 [why](#page-180-0) to run 163 reclaiming [document](#page-263-0) library object (DLO) 246 storage [duplicate](#page-54-0) names in QRCL 37 [procedure](#page-53-0) 36, [171](#page-188-0) [QALWUSRDMN](#page-54-0) (allow user [domain](#page-54-0) objects) system [value](#page-54-0) 37 [recovering](#page-188-0) user ASP 171 user [domain](#page-54-0) object 37 what the [system](#page-54-0) does 37 [why](#page-180-0) to run 163 recoverable error restore [operation](#page-63-0) 46 recovering access path [recovery](#page-161-0) times 144, [201](#page-218-0) addressability user [ASP](#page-187-0) 170 [configuration](#page-218-0) lists 201 [damaged](#page-181-0) database files 164 database file [damaged](#page-181-0) 164 [devices](#page-237-0) that will not vary on 220 disk [configuration](#page-147-0) 130 [Domino](#page-269-0) server 252 edit [descriptions](#page-162-0) 145, [201](#page-218-0) i5/OS licensed program choosing [procedure](#page-153-0) 136 [manual](#page-154-0) IPL 137 [overview](#page-152-0) 135 [preparation](#page-152-0) 135 [reasons](#page-152-0) 135 [selecting](#page-159-0) install options 142 [steps](#page-154-0) 137 using [distribution](#page-153-0) media 136 independent ASP [stand-alone](#page-204-0) 187 Licensed Internal Code [preparation](#page-129-0) 112 [starting](#page-129-0) 112 [steps](#page-130-0) 113 using [distribution](#page-130-0) media 113 [message](#page-162-0) reply list 145 network [attributes](#page-218-0) 201 [overflowed](#page-196-0) user ASP 179, [180](#page-197-0) reply list [entries](#page-218-0) 201 restoring [preparation](#page-129-0) 112 [starting](#page-129-0) 112

recovering *(continued)* restoring *(continued)* [steps](#page-130-0) 113 using [distribution](#page-130-0) media 113 service [attributes](#page-161-0) 144 system [information](#page-161-0) 144, [201](#page-218-0) system [management](#page-161-0) objects 144 [system](#page-162-0) reply list 145 [system](#page-161-0) values 144, [201](#page-218-0) System/36 [environment](#page-238-0) 221 tape [controller](#page-237-0) 220 [unsuccessful](#page-63-0) restore operation 46 user ASP [addressability](#page-187-0) 170 after [system](#page-187-0) ASP 170 [overflowed](#page-196-0) 179, [180](#page-197-0) [stand-alone](#page-200-0) 183 user information choosing [procedure](#page-112-0) 95 using [Operational](#page-123-0) Assistant [backup](#page-123-0) 106 using [Restore](#page-117-0) menu option 21 [100](#page-117-0) using Restore menu [options](#page-120-0) 22 and 23 [103](#page-120-0) using [changed](#page-278-0) objects 261 using [journaling](#page-278-0) 261 using [SAVSTG](#page-306-0) (save storage) [media](#page-306-0) 289 [Windows](#page-273-0) server 256 recovery common [terminology](#page-68-0) 51 [considerations](#page-292-0) for mirrored [protection](#page-292-0) 275 [damaged](#page-179-0) objects 162 disaster [sample](#page-470-0) plan 453 mirrored [protection](#page-292-0) 275 [unreadable](#page-179-0) sectors 162 recovery (QRCL) library [duplicate](#page-54-0) names 37 [journal](#page-190-0) 173 journal [receiver](#page-190-0) 173 using for [recovery](#page-190-0) 173 recovery actions mirrored [protection](#page-286-0) 269, [275](#page-292-0) performed by the service representative mirrored [protection](#page-292-0) 275 recovery checklist [complete](#page-102-0) system loss 85 including [independent](#page-105-0) ASP 88 device parity [protection](#page-98-0) 81 independent ASP [complete](#page-101-0) data loss 84 no [data](#page-99-0) loss 82 [some](#page-100-0) data loss 83 load source unit [complete](#page-74-0) data loss, no user [ASP](#page-74-0) 57 [complete](#page-75-0) data loss, user ASP not [overflowed](#page-75-0) 58 [complete](#page-79-0) data loss, user ASP [overflowed](#page-79-0) 62 no [data](#page-72-0) loss 55 [some](#page-73-0) data loss 56 mirrored [protection](#page-97-0) 80

recovery checklist *(continued)* non-load source unit [complete](#page-84-0) data loss, no user [ASP](#page-84-0) 67 [complete](#page-85-0) data loss, user ASP not [overflowed](#page-85-0) 68 [complete](#page-89-0) data loss, user ASP [overflowed](#page-89-0) 72 no [data](#page-83-0) loss 66 [some](#page-83-0) data loss 66 system ASP [complete](#page-84-0) data loss, no user [ASP](#page-84-0) 67 [complete](#page-85-0) data loss, user ASP not [overflowed](#page-85-0) 68 [complete](#page-89-0) data loss, user ASP [overflowed](#page-89-0) 72 [removing](#page-98-0) failed unit 81 [some](#page-83-0) data loss 66 user ASP [complete](#page-93-0) data loss, not [overflowed](#page-93-0) 76 complete data loss, [overflowed](#page-95-0) 78 no [data](#page-83-0) loss 66 [some](#page-93-0) data loss 76, [94](#page-111-0) user information using [commands](#page-114-0) 97 using [Restore](#page-117-0) menu option 21 [100](#page-117-0) using Restore menu [options](#page-120-0) 22 and 23 [103](#page-120-0) recovery from [unreadable](#page-179-0) sectors during disk [failure](#page-179-0) 162 recovery [procedure](#page-480-0) 463, [477](#page-494-0) [complete](#page-102-0) system loss 85 including [independent](#page-105-0) ASP 88 device parity [protection](#page-98-0) 81 independent ASP [complete](#page-101-0) data loss 84 no [data](#page-99-0) loss 82 [some](#page-100-0) data loss 83 load source unit [complete](#page-74-0) data loss, no user [ASP](#page-74-0) 57 [complete](#page-75-0) data loss, user ASP not [overflowed](#page-75-0) 58 [complete](#page-79-0) data loss, user ASP [overflowed](#page-79-0) 62 no [data](#page-72-0) loss 55 [some](#page-73-0) data loss 56 mirrored [protection](#page-97-0) 80 non-load source unit [complete](#page-84-0) data loss, no user [ASP](#page-84-0) 67 [complete](#page-85-0) data loss, user ASP not [overflowed](#page-85-0) 68 [complete](#page-89-0) data loss, user ASP [overflowed](#page-89-0) 72 no [data](#page-83-0) loss 66 [some](#page-83-0) data loss 66 system ASP [complete](#page-84-0) data loss, no user [ASP](#page-84-0) 67 [complete](#page-85-0) data loss, user ASP not [overflowed](#page-85-0) 68 [complete](#page-89-0) data loss, user ASP [overflowed](#page-89-0) 72

recovery procedure *[\(continued\)](#page-480-0)* system ASP *[\(continued\)](#page-480-0)* [removing](#page-98-0) failed unit 81 [some](#page-83-0) data loss 66 user ASP [complete](#page-93-0) data loss, not [overflowed](#page-93-0) 76 complete data loss, [overflowed](#page-95-0) 78 no [data](#page-83-0) loss 66 [some](#page-93-0) data loss 76, [94](#page-111-0) user information using [commands](#page-114-0) 97 using [Restore](#page-117-0) menu option 21 [100](#page-117-0) using Restore menu [options](#page-120-0) 22 and 23 [103](#page-120-0) [recovery](#page-480-0) steps 463, [477](#page-494-0) [complete](#page-102-0) system loss 85 including [independent](#page-105-0) ASP 88 device parity [protection](#page-98-0) 81 independent ASP [complete](#page-101-0) data loss 84 no [data](#page-99-0) loss 82 [some](#page-100-0) data loss 83 load source unit [complete](#page-74-0) data loss, no user [ASP](#page-74-0) 57 [complete](#page-75-0) data loss, user ASP not [overflowed](#page-75-0) 58 [complete](#page-79-0) data loss, user ASP [overflowed](#page-79-0) 62 no [data](#page-72-0) loss 55 [some](#page-73-0) data loss 56 mirrored [protection](#page-97-0) 80 non-load source unit [complete](#page-84-0) data loss, no user [ASP](#page-84-0) 67 [complete](#page-85-0) data loss, user ASP not [overflowed](#page-85-0) 68 [complete](#page-89-0) data loss, user ASP [overflowed](#page-89-0) 72 no [data](#page-83-0) loss 66 [some](#page-83-0) data loss 66 system ASP [complete](#page-84-0) data loss, no user [ASP](#page-84-0) 67 [complete](#page-85-0) data loss, user ASP not [overflowed](#page-85-0) 68 [complete](#page-89-0) data loss, user ASP [overflowed](#page-89-0) 72 [removing](#page-98-0) failed unit 81 [some](#page-83-0) data loss 66 user ASP [complete](#page-93-0) data loss, not [overflowed](#page-93-0) 76 complete data loss, [overflowed](#page-95-0) 78 no [data](#page-83-0) loss 66 [some](#page-93-0) data loss 76, [94](#page-111-0) user information using [commands](#page-114-0) 97 using [Restore](#page-117-0) menu option 21 [100](#page-117-0) using Restore menu [options](#page-120-0) 22 and 23 [103](#page-120-0) recovery strategy disk [failure](#page-70-0) 53 [human](#page-70-0) error 53

recovery strategy *(continued)* power [failure](#page-69-0) 52 [program](#page-70-0) failure 53 [selecting](#page-68-0) 51 [system](#page-70-0) failure 53 [redundant](#page-389-0) failure disk unit status 372 referential constraint pending [editing](#page-178-0) during IPL 161 [restoring](#page-252-0) 235 [release-to-release](#page-316-0) support 299 removing disk unit [from](#page-399-0) ASP 382 disk [units](#page-380-0) 363, [364,](#page-381-0) [365](#page-382-0) [failed](#page-207-0) disk unit 190 failed unit [system](#page-98-0) ASP 81 Rename Directory Entry (RNMDIRE) command [restoring](#page-265-0) mail 248 Rename Document Library Object (RNMDLO) command restoring [documents](#page-265-0) 248 renaming database file [during](#page-246-0) restore 229 directory entry [restoring](#page-265-0) mail 248 document library object restoring [documents](#page-265-0) 248 reply list [restoring](#page-162-0) 145 reply list entry [recovering](#page-218-0) 201 resetting job [number](#page-161-0) counter 144 journal [overflowed](#page-408-0) status 391 [overflowed](#page-196-0) user ASP 179, [180](#page-197-0) resource not detected status [correcting](#page-236-0) 219 resource, hardware [definition](#page-389-0) 372 Restore (RST) command [changed](#page-280-0) objects 263 [how](#page-265-0) to use 248 [restrictions](#page-273-0) 256 [restrictions](#page-276-0) when restoring [documents](#page-276-0) 259 Restore Authority [\(RSTAUT\)](#page-223-0) [command](#page-223-0) 206 [non-restricted](#page-224-0) state system 207 Restore [Configuration](#page-235-0) (RSTCFG) [command](#page-235-0) 218 Restore Document Library Object (RSTDLO) command [maximum](#page-263-0) number of DLOs 246 [media](#page-65-0) error 48 [output](#page-262-0) 245 [overview](#page-261-0) 244 renaming [document](#page-264-0) 247 restoring [authority](#page-264-0) 247 restoring descriptive [information](#page-264-0) 247 restoring [ownership](#page-264-0) 247 user [ASP](#page-203-0) 186

Restore Library (RSTLIB) command [\\*ALLUSR](#page-240-0) libraries 223 \*IBM [libraries](#page-240-0) 223 [\\*NONSYS](#page-240-0) libraries 223 [media](#page-64-0) error 47 multiple [concurrent](#page-241-0) 224 OPTION [parameter](#page-240-0) 223 [overview](#page-240-0) 223 user [ASP](#page-201-0) 184, [188](#page-205-0) Restore Licensed Program [\(RSTLICPGM\)](#page-261-0) [command](#page-261-0) 244 restore menu option 21 (entire [system\)](#page-213-0) 196 option 22 [\(system](#page-213-0) data only) 196 [option](#page-213-0) 23 (all user data) 196 Restore menu [commands](#page-212-0) run by menu options 195 [using](#page-212-0) 195 Restore Object (RSTOBJ) [command](#page-242-0) 225 multiple [concurrent](#page-242-0) 225 restore operations [parallel](#page-66-0) 49 restore strategy disk [failure](#page-70-0) 53 [human](#page-70-0) error 53 power [failure](#page-69-0) 52 [program](#page-70-0) failure 53 [selecting](#page-68-0) 51 [system](#page-70-0) failure 53 Restore User Profiles [\(RSTUSRPRF\)](#page-219-0) [command](#page-219-0) 202 restoring [\\*ALLOBJ](#page-348-0) (all object) special [authority](#page-348-0) 331, [334,](#page-351-0) [336,](#page-353-0) [337](#page-354-0) \*ALLOBJ [\(all-object\)](#page-222-0) special [authority](#page-222-0) 205 access path [recovery](#page-161-0) times 144 [access](#page-250-0) paths 233 allowing sensitive [programs](#page-57-0) 40 [ALWOBJDIF](#page-223-0) (allow object differences) [parameter](#page-223-0) 206 authority [document](#page-264-0) library object 247 [authority](#page-222-0) holders 205 [authorization](#page-223-0) list link 206 [authorization](#page-222-0) lists 205 changed objects by [library](#page-279-0) 262 by [object](#page-279-0) 262 [cumulative](#page-279-0) 262 not [cumulative](#page-279-0) 262 [changing](#page-238-0) console type 221 [configuration](#page-38-0) 21, [218](#page-235-0) [problems](#page-236-0) with system resource [management](#page-236-0) (SRM) [information](#page-236-0) 219 correct [sequence](#page-51-0) 34 damaged [document](#page-263-0) 246 database file [ALWOBJDIF](#page-246-0) (allow object [difference\)](#page-246-0) parameter 229 [creation](#page-246-0) date 229 [different](#page-248-0) member set 231 [how](#page-245-0) to 228 [MAXMBRS](#page-248-0) (maximum members) [parameter](#page-248-0) 231

restoring *(continued)* database file *(continued)* [MBROPT](#page-248-0) (member option) [parameter](#page-248-0) 231 [member](#page-246-0) locking 229 [renaming](#page-246-0) 229 [determining](#page-304-0) tape contents 287 different system network [attributes](#page-166-0) 149 DLO (document library object) [maximum](#page-263-0) number 246 DLOs (document library objects) [overview](#page-261-0) 244 document library object descriptive [information](#page-264-0) 247 [media](#page-65-0) error 48 document library object (DLO) renaming [document](#page-264-0) 247 user [ASP](#page-203-0) 186 document library objects (DLOs) [overview](#page-261-0) 244 documents [media](#page-65-0) error 48 [overview](#page-261-0) 244 [Domino](#page-269-0) server 252 edit [descriptions](#page-162-0) 145 entire [system](#page-213-0) 196 [unattended](#page-214-0) 197 error is not [recoverable](#page-64-0) 47 error is [recoverable](#page-63-0) 46 file with trigger [program](#page-254-0) 237 files being [journaled](#page-243-0) 226 folders [overview](#page-261-0) 244 [procedure](#page-263-0) 246 [hard](#page-266-0) link 249 i5/OS licensed program choosing [procedure](#page-153-0) 136 [manual](#page-154-0) IPL 137 [overview](#page-152-0) 135 [preparation](#page-152-0) 135 [reasons](#page-152-0) 135 [selecting](#page-159-0) install options 142 [steps](#page-154-0) 137 using [distribution](#page-153-0) media 136 IFS objects being [journaled](#page-243-0) 226 into [damaged](#page-264-0) folder 247 journal [receivers](#page-255-0) 238 [journals](#page-255-0) 238 libraries [\\*ALLUSR](#page-240-0) libraries 223 \*IBM [libraries](#page-240-0) 223 [\\*NONSYS](#page-240-0) libraries 223 OPTION [parameter](#page-240-0) 223 [overview](#page-240-0) 223 library [media](#page-64-0) error 47 user [ASP](#page-201-0) 184, [188](#page-205-0) Licensed Internal Code [preparation](#page-129-0) 112 [starting](#page-129-0) 112 [steps](#page-130-0) 113 using [distribution](#page-130-0) media 113 licensed [programs](#page-261-0) 244 [link](#page-266-0) 249 list of [members](#page-248-0) 231 [locking](#page-61-0) objects 44

restoring *(continued)* [logical](#page-249-0) files 232 logical [partitions](#page-239-0) 222 member [renaming](#page-246-0) 229 [message](#page-162-0) reply list 145 object [how](#page-242-0) to 225 [multiple](#page-266-0) names 249 object [authority](#page-223-0) 206 object in [directory](#page-38-0) 21 objects in [directories](#page-265-0) 248 objectss being [journaled](#page-243-0) 226 ownership [document](#page-264-0) library object 247 parts of [system](#page-47-0) 30 program [different](#page-259-0) release 242 program [temporary](#page-276-0) fixes (PTF) 259 [programs](#page-258-0) 241 PTF (program [temporary](#page-276-0) fixes) 259 [QAPZ](#page-62-0) files 45 QGPL (general purpose) library [QAPZ](#page-62-0) files 45 [QNetWare](#page-269-0) file system 252 QUSRSYS (user system) library [QAPZ](#page-62-0) files 45 referential [constraints](#page-252-0) 235 [related](#page-51-0) objects 34 Restore System [Information](#page-277-0) 260 [RSTSYSINF](#page-277-0) 260 [save](#page-259-0) file data 242 Save System [Information](#page-277-0) 260 [SAVSYSINF](#page-277-0) 260 security [considerations](#page-57-0) 40 security information object [authorities](#page-223-0) 206 object [ownership](#page-223-0) 206 [ownership](#page-223-0) 206 [primary](#page-223-0) group 206 private [authorities](#page-223-0) 206 [sequence](#page-218-0) 201 user [profiles](#page-219-0) 202 service [attributes](#page-161-0) 144 shared [formats](#page-252-0) 235 soft [link](#page-266-0) 249 storage [resuming](#page-313-0) 296 [symbolic](#page-266-0) link 249 system [information](#page-161-0) 144 system [management](#page-161-0) objects 144 [system](#page-162-0) reply list 145 [system](#page-161-0) values 144 [unit](#page-294-0) 277 [unsuccessful](#page-63-0) 46 user profile [different](#page-222-0) system 205 [procedure](#page-219-0) 202 using [Restore](#page-212-0) menu 195 [verifying](#page-62-0) success 45 [Windows](#page-273-0) server 256 restoring logical [partitions](#page-239-0) 222 restricted state [definition](#page-52-0) 35 [starting](#page-52-0) 35 [Resulting](#page-399-0) Capacity display 382

resuming mirror [protection](#page-292-0) 275 [mirrored](#page-288-0) unit 271 restore [storage](#page-313-0) 296 [resuming](#page-390-0) status 373 [retranslation](#page-258-0) 241, [242](#page-259-0) Retrieve Journal Entry (RTVJRNE) command using in [program](#page-456-0) 439 RNMDIRE (Rename Directory Entry) command [restoring](#page-265-0) mail 248 RNMDLO (Rename Document Library Object) command restoring [documents](#page-265-0) 248 RST (Restore) command [changed](#page-280-0) objects 263 [how](#page-265-0) to use 248 [restrictions](#page-273-0) 256 [restrictions](#page-276-0) when restoring [documents](#page-276-0) 259 RSTAUT (Restore [Authority\)](#page-223-0) [command](#page-223-0) 206 [non-restricted](#page-224-0) state system 207 RSTCFG (Restore [Configuration\)](#page-235-0) [command](#page-235-0) 218 RSTDLO (Restore Document Library Object) command [maximum](#page-263-0) number of DLOs 246 [media](#page-65-0) error 48 [output](#page-262-0) 245 [overview](#page-261-0) 244 renaming [document](#page-264-0) 247 restoring [authority](#page-264-0) 247 restoring descriptive [information](#page-264-0) 247 restoring [ownership](#page-264-0) 247 user [ASP](#page-203-0) 186 RSTLIB (Restore Library) command [\\*ALLUSR](#page-240-0) libraries 223 \*IBM [libraries](#page-240-0) 223 [\\*NONSYS](#page-240-0) libraries 223 [media](#page-64-0) error 47 multiple [concurrent](#page-241-0) 224 OPTION [parameter](#page-240-0) 223 [overview](#page-240-0) 223 user [ASP](#page-201-0) 184, [188](#page-205-0) [RSTLICPGM](#page-261-0) (Restore Licensed Program) [command](#page-261-0) 244 RSTOBJ (Restore Object) [command](#page-242-0) 225 multiple [concurrent](#page-242-0) 225 [RSTUSRPRF](#page-219-0) (Restore User Profiles) [command](#page-219-0) 202 RTVJRNE (Retrieve Journal Entry) command using in [program](#page-456-0) 439

## **S**

S/36 environment [recovering](#page-238-0) 221 save file data [restoring](#page-259-0) 242 Save Library (SAVLIB) command [determining](#page-304-0) what command was [used](#page-304-0) 287 save storage (SAVSTG) media using in [recovery](#page-306-0) 289

[Save/Restore](#page-38-0) (SAVRST) command 21 [Save/Restore](#page-38-0) Changed Objects [\(SAVRSTCHG\)](#page-38-0) command 21 Save/Restore [Configuration](#page-38-0) [\(SAVRSTCFG\)](#page-38-0) command 21 [Save/Restore](#page-38-0) Document Library Object [\(SAVRSTDLO\)](#page-38-0) command 21 [Save/Restore](#page-38-0) Library (SAVRSTLIB) [command](#page-38-0) 21 Save/Restore Object [\(SAVRSTOBJ\)](#page-38-0) [command](#page-38-0) 21 saving [changed](#page-38-0) objects 21 [configuration](#page-38-0) 21 [determining](#page-304-0) tape contents 287 [library](#page-38-0) 21 [determining](#page-304-0) what command was [used](#page-304-0) 287 [object](#page-38-0) 21 [previous](#page-316-0) release system 299 object in [directory](#page-38-0) 21 [unit](#page-294-0) 277 saving and restoring [document](#page-38-0) library objects 21 SAVLIB (Save Library) command [determining](#page-304-0) what command was [used](#page-304-0) 287 SAVRST [\(Save/Restore\)](#page-38-0) command 21 SAVRSTCFG [\(Save/Restore](#page-38-0) [Configuration\)](#page-38-0) command 21 SAVRSTCHG [\(Save/Restore](#page-38-0) Changed Objects) [command](#page-38-0) 21 SAVRSTDLO [\(Save/Restore](#page-38-0) Document Library Object) [command](#page-38-0) 21 SAVRSTLIB [\(Save/Restore](#page-38-0) Library) [command](#page-38-0) 21 SAVRSTOBJ [\(Save/Restore](#page-38-0) Object) [command](#page-38-0) 21 SAVSTG (save storage) media using in [recovery](#page-306-0) 289 SAVSYS (Save System) media [definition](#page-129-0) 112 screens LIC [error](#page-462-0) 445 licensed internal code [installation](#page-462-0) [error](#page-462-0) 445 secondary ASP [definition](#page-69-0) 52 sector [damage](#page-70-0) 53 security information [components](#page-218-0) 201 [restoring](#page-219-0) 202 [sequence](#page-218-0) 201 sequence [restoring](#page-218-0) 201 security-relevant object allowing restore [operation](#page-57-0) 40 Select ASP to [Delete](#page-209-0) Data From [display](#page-209-0) 192 Select DST [Console](#page-145-0) Mode display 128 Select [Product](#page-164-0) to Work with PTFs [display](#page-164-0) 147, [158](#page-175-0) selecting install options restoring [operating](#page-159-0) system 142 sensitive object [allowing](#page-57-0) restore 40

sequence [restoring](#page-51-0) objects 34 service attribute [restoring](#page-161-0) 144 service representative mirrored [protection](#page-292-0) recovery [action](#page-292-0) 275 set major system options during [recovery](#page-165-0) 148 Set Major System [Options](#page-165-0) display 148 setting major system options during [recovery](#page-165-0) 148 setting up [OptiConnect](#page-36-0) 19 soft link [restoring](#page-266-0) 249 space, disk [calculating](#page-402-0) 385 spare nonconfigured unit [using](#page-290-0) 273 special authority \*ALLOBJ (all-object) [restoring](#page-222-0) 205 [Specify](#page-398-0) ASP to Move Disk Units [display](#page-398-0) 381 Specify Install [Options](#page-160-0) display 143 Specify Restore [Options](#page-161-0) display 144 SRC (system reference code) [A6xx](#page-437-0) 0277 420 A900 2000 [recovery](#page-169-0) 152 [restoring](#page-135-0) Licensed Internal Code [using](#page-135-0) 23 118 SRM (system resource management) information [correcting](#page-236-0) problems 219 SST (system service tools) [definition](#page-69-0) 52 [options](#page-383-0) 366 [starting](#page-385-0) 368 [stopping](#page-385-0) 368 starting [dedicated](#page-383-0) service tools (DST) 366 device during [recovery](#page-165-0) 148 device parity [protection](#page-414-0) 397 mirrored [protection](#page-428-0) 411 printer writer during [recovery](#page-164-0) 147 system after [abnormal](#page-172-0) end 155 [system](#page-385-0) service tools 368 starting system Disk [Configuration](#page-172-0) Error Report [display](#page-172-0) 155 Work with [Current](#page-173-0) Main Storage Dump [display](#page-173-0) 156 status [auxiliary](#page-389-0) storage pool (ASP) 372 disk [understanding](#page-385-0) 368 [disk](#page-389-0) unit 372 [unknown](#page-297-0) load source 280 stopping [dedicated](#page-385-0) service tools (DST) 368 device parity [protection](#page-416-0) 399

stopping *(continued)* mirrored [protection](#page-431-0) 414 [system](#page-385-0) service tools 368 storage reclaiming [duplicate](#page-54-0) names in QRCL 37 [procedure](#page-53-0) 36, [171](#page-188-0) [QALWUSRDMN](#page-54-0) (allow user [domain](#page-54-0) objects) system [value](#page-54-0) 37 [recovering](#page-188-0) user ASP 171 user [domain](#page-54-0) object 37 what the [system](#page-54-0) does 37 [why](#page-180-0) to run 163 unit not [operational](#page-293-0) 276 storage unit not [operational](#page-293-0) 276 subsystem ending [QCALSRV](#page-52-0) (calendar server) [subsystem](#page-52-0) 35 QSYSWRK [\(subsystem](#page-52-0) monitor) [subsystem](#page-52-0) 35 [restricted](#page-52-0) state 35 [using](#page-52-0) 35 subsystem monitor (QSYSWRK) subsystem [ending](#page-52-0) 35 [suspended](#page-390-0) disk unit status 373 [suspended](#page-390-0) status 373 suspending [mirrored](#page-287-0) units 270 symbolic link [restoring](#page-266-0) 249 synchronization Backup [Recovery](#page-356-0) and Media [Services](#page-356-0) 339 recovery [considerations](#page-292-0) 275 synchronizing system methods [overview](#page-345-0) 328 planning and [procedures](#page-344-0) 327 system [parts](#page-47-0) 30 system ASP (auxiliary storage pool) [definition](#page-69-0) 52 recovery procedures [complete](#page-84-0) data loss, no user [ASP](#page-84-0) 67 [complete](#page-85-0) data loss, user ASP not [overflowed](#page-85-0) 68 [complete](#page-89-0) data loss, user ASP [overflowed](#page-89-0) 72 [removing](#page-98-0) failed unit 81 [some](#page-83-0) data loss 66 [removing](#page-98-0) failed unit 81 system data [restoring](#page-213-0) 196 system failure [recovery](#page-70-0) strategy 53 system information [recovering](#page-218-0) 201 [restoring](#page-161-0) 144 system management object [restoring](#page-161-0) 144

system reference code (SRC) A900 2000 [recovery](#page-169-0) 152 [restoring](#page-135-0) Licensed Internal Code [using](#page-135-0) 23 118 system reply list [restoring](#page-162-0) 145 system resource management (SRM) information [correcting](#page-236-0) problems 219 system service tools (SST) [definition](#page-69-0) 52 [options](#page-383-0) 366 [starting](#page-385-0) 368 [stopping](#page-385-0) 368 system state program allowing restore [operation](#page-57-0) 40 system status display auxiliary storage high [percentage](#page-180-0) used 163 system value allow object restore [operation](#page-57-0) [\(QALWOBJRST\)](#page-57-0) 40 allow user [domain](#page-54-0) objects [\(QALWUSRDMN\)](#page-54-0) 37 [automatic](#page-172-0) IPL after power restored [\(QPWRRSTIPL\)](#page-172-0) 155 changing during [recovery](#page-165-0) 148 [QALWOBJRST](#page-57-0) (allow object restore [operation\)](#page-57-0) 40 [QALWUSRDMN](#page-54-0) (allow user domain [objects\)](#page-54-0) 37 [QPWRRSTIPL](#page-172-0) (automatic IPL after power [restored\)](#page-172-0) 155 [QSCANFSCTL](#page-60-0) (scan control) 43 [QVFYOBJRST](#page-57-0) (verify object on [restore\)](#page-57-0) 40 [recovering](#page-218-0) 201 [restoring](#page-161-0) 144 scan control [\(QSCANFSCTL\)](#page-60-0) 43 System/36 environment during [recovery](#page-165-0) 148 [recovering](#page-238-0) 221

#### **T**

tape save [determining](#page-304-0) what command was [used](#page-304-0) 287 tape configuration creating for 34xx tape [units](#page-337-0) 320, [473,](#page-490-0) [487](#page-504-0) for [non-34xx](#page-169-0) tape units 152 tape controller [recovering](#page-237-0) after restore 220 target release (TGTRLS) parameter valid [values](#page-316-0) 299 [temporary](#page-286-0) error 269 terminology [recovery](#page-68-0) 51 TGTRLS (target release) parameter valid [values](#page-316-0) 299 threshold auxiliary storage pool (ASP) [changing](#page-394-0) 377

threshold *(continued)* system auxiliary storage pool (ASP) [changing](#page-395-0) 378 [time-out](#page-293-0) disk error 276 transferring existing [journals](#page-405-0) into a user ASP 388 folder [different](#page-405-0) ASP 388 library [different](#page-404-0) ASP 387 object [different](#page-410-0) ASP 393 objects [between](#page-403-0) ASPs 386 user profile [different](#page-222-0) system 205 [translation](#page-259-0) 242 trigger [restoring](#page-254-0) 237 trigger program [restoring](#page-254-0) 237

# **U**

[unattended](#page-214-0) restore operation 197 unbroken receiver chain applying [journaled](#page-283-0) changes 266 unit mirrored [resuming](#page-288-0) 271 [suspending](#page-287-0) 270 missing [mirrored](#page-293-0) disk 276 not [operational](#page-293-0) storage 276 [restoring](#page-294-0) 277 [saving](#page-294-0) 277 spare [nonconfigured](#page-290-0) 273 unit number [definition](#page-389-0) 372 [unprotected](#page-390-0) status 373 [unreadable](#page-70-0) sectors 53 [recovery](#page-179-0) 162 [unrecoverable](#page-293-0) device error 276 unrecoverable error restore [operation](#page-64-0) 47 unsuccessful restore [operation](#page-63-0) 46 Use [Dedicated](#page-145-0) Service Tools (DST) [display](#page-145-0) 128 user ASP (auxiliary storage pool) [definition](#page-69-0) 52 [determining](#page-197-0) overflowed status 180 overflowed [deleting](#page-199-0) objects 182 [recovering](#page-196-0) 179 [resetting](#page-196-0) 179, [180](#page-197-0) [recovering](#page-200-0) 183 recovery procedure load [source](#page-75-0) unit loss, not [overflowed](#page-75-0) 58 load [source](#page-79-0) unit loss, [overflowed](#page-79-0) 62 recovery procedures [complete](#page-93-0) data loss, not [overflowed](#page-93-0) 76 complete data loss, [overflowed](#page-95-0) 78 no [data](#page-83-0) loss 66 [some](#page-93-0) data loss 76, [94](#page-111-0)

user auxiliary storage pool (ASP) [adding](#page-392-0) disk units 375 calculating space [requirements](#page-402-0) 385 changing [threshold](#page-394-0) 377, [378](#page-395-0) [creating](#page-392-0) 375 creating [document](#page-407-0) library objects [\(DLOs\)](#page-407-0) 390 [creating](#page-406-0) objects 389, [393](#page-410-0) [deleting](#page-379-0) 362, [384](#page-401-0) [displaying](#page-402-0) objects 385 journal [receivers](#page-407-0) 390 [moving](#page-397-0) disk unit 380 [removing](#page-399-0) disk unit 382 [transferring](#page-403-0) objects 386 user data [restoring](#page-213-0) 196 user domain object [reclaiming](#page-54-0) 37 user information recovering choosing [procedure](#page-112-0) 95 using [commands](#page-114-0) 97 using [Operational](#page-123-0) Assistant [backup](#page-123-0) 106 user profile \*ALLOBJ (all-object) special authority [restoring](#page-222-0) 205 IBM-supplied [damaged](#page-180-0) 163 moving to [different](#page-222-0) system 205 [restoring](#page-219-0) 202 user-defined file system (UDFS) ASP [definition](#page-69-0) 52 User-Defined File Systems [restoring](#page-192-0) 175

## **V**

[validation](#page-258-0) value 241 verify object on restore [\(QVFYOBJRST\)](#page-57-0) [system](#page-57-0) value 40 verifying [successful](#page-62-0) restore 45

## **W**

Windows server [recovering](#page-273-0) 256 Work with [Current](#page-173-0) Main Storage Dump [display](#page-173-0) 156 working with device parity [protection](#page-414-0) 397 Disk [Configuration](#page-172-0) Error Report [display](#page-172-0) 155 mirrored [protection](#page-428-0) 411 [nonlibrary](#page-410-0) user ASPs 393 Work with [Current](#page-173-0) Main Storage Dump [display](#page-173-0) 156 write [protected](#page-389-0) disk unit status 372 writing output using [RCVJRNE](#page-458-0) (Receiver Journal Entry) [command](#page-458-0) 441

# **Readers' Comments — We'd Like to Hear from You**

**IBM Systems - iSeries Backup and Recovery Version 5 Revision 4**

#### **Publication No. SC41-5304-08**

**Overall, how satisfied are you with the information in this book?**

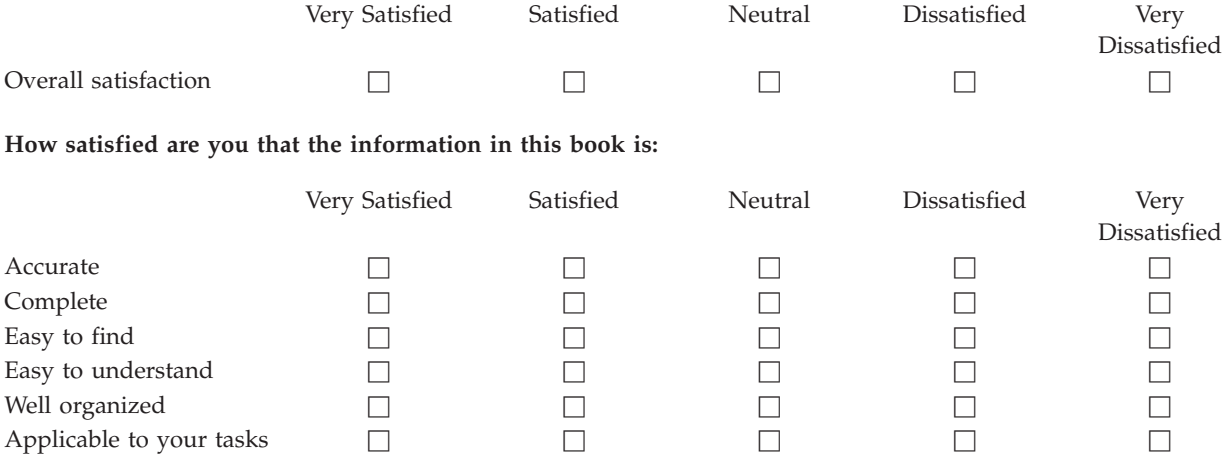

**Please tell us how we can improve this book:**

Thank you for your responses. May we contact you?  $\Box$  Yes  $\Box$  No

When you send comments to IBM, you grant IBM a nonexclusive right to use or distribute your comments in any way it believes appropriate without incurring any obligation to you.

Name Address

Company or Organization

Phone No.

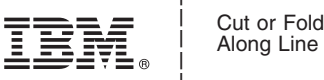

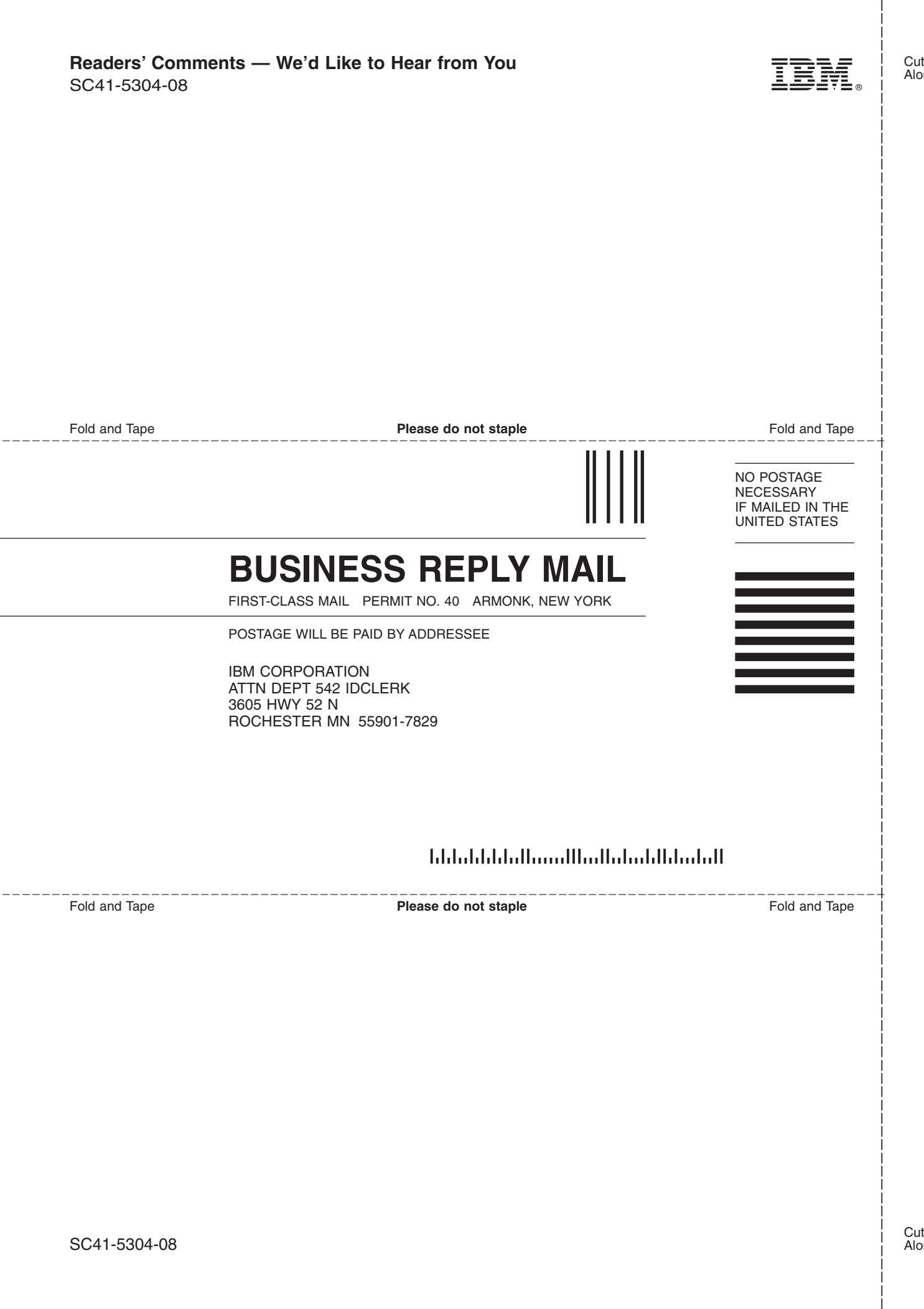

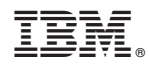

Printed in USA

SC41-5304-08

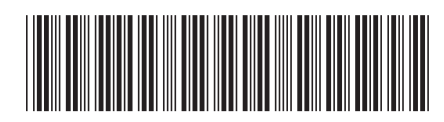